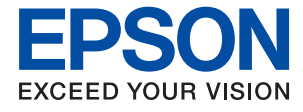

# **WF-C869R Brugervejledning**

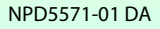

## <span id="page-1-0"></span>**Copyright**

Ingen del af dette dokument må gengives, gemmes i et lagringssystem eller overføres på nogen måde eller med nogle midler, elektronisk, mekanisk, fotokopiering, optagelse eller på nogen måde uden forud skriftlig tilladelse fra Seiko Epson Corporation. Der påtages intet ansvar for patenter vedrørende brug af information indeholdt heri. Der påtages heller ikke noget ansvar for skader, som følge af brugen af disse oplysninger. Oplysningerne heri er kun beregnet til brug med dette produkt fra Epson. Epson er ikke ansvarlig for nogen brug af disse oplysninger, ved anvendelse på andre produkter.

Hverken køberen af dette produkt eller tredjepart kan holde Seiko Epson Corporation eller associerede selskaber ansvarlig for skader, tab, omkostninger eller udgifter, som køberen eller tredjepart har pådraget sig som følge af uheld, forkert brug eller misbrug af dette produkt eller uautoriserede modifikationer, reparationer eller ændringer af dette produkt, eller hvis (gælder ikke i USA) Seiko Epson Corporations retningslinjer for betjening og vedligeholdelse ikke er fulgt nøje.

Seiko Epson Corporation og Seiko Epson Corporations associerede selskaber er ikke ansvarlig for skader eller problemer, der måtte opstå som følge af brug af andet ekstraudstyr eller andre forbrugsvarer end det udstyr eller de forbrugsvarer, som Seiko Epson Corporation har angivet som Original Epson Products (originale Epsonprodukter) eller Epson Approved Products (produkter, der er godkendt af Epson).

Seiko Epson Corporation kan ikke holdes ansvarlig for eventuelle skader, der måtte opstå som følge af elektromagnetisk interferens, som stammer fra brug af andre interfacekabler end dem, som Seiko Epson Corporation har angivet som Epson Approved Products (produkter godkendt af Epson).

© 2016 Seiko Epson Corporation. All rights reserved.

Indholdet i denne vejledning og specifikationerne for dette produkt kan ændres uden varsel.

## <span id="page-2-0"></span>**Varemærker**

- ❏ EPSON® er et registreret varemærke, og EPSON EXCEED YOUR VISION eller EXCEED YOUR VISION er et varemærke tilhørende Seiko Epson Corporation.
- ❏ PRINT Image Matching™ og PRINT Image Matching-logoet er varemærker tilhørende Seiko Epson Corporation. Copyright © 2001 Seiko Epson Corporation. All rights reserved.
- ❏ Epson Scan 2 software is based in part on the work of the Independent JPEG Group.
- ❏ libtiff

Copyright © 1988-1997 Sam Leffler

Copyright © 1991-1997 Silicon Graphics, Inc.

Permission to use, copy, modify, distribute, and sell this software and its documentation for any purpose is hereby granted without fee, provided that (i) the above copyright notices and this permission notice appear in all copies of the software and related documentation, and (ii) the names of Sam Leffler and Silicon Graphics may not be used in any advertising or publicity relating to the software without the specific, prior written permission of Sam Leffler and Silicon Graphics.

THE SOFTWARE IS PROVIDED "AS-IS" AND WITHOUT WARRANTY OF ANY KIND, EXPRESS, IMPLIED OR OTHERWISE, INCLUDING WITHOUT LIMITATION, ANY WARRANTY OF MERCHANTABILITY OR FITNESS FOR A PARTICULAR PURPOSE.

IN NO EVENT SHALL SAM LEFFLER OR SILICON GRAPHICS BE LIABLE FOR ANY SPECIAL, INCIDENTAL, INDIRECT OR CONSEQUENTIAL DAMAGES OF ANY KIND, OR ANY DAMAGES WHATSOEVER RESULTING FROM LOSS OF USE, DATA OR PROFITS, WHETHER OR NOT ADVISED OF THE POSSIBILITY OF DAMAGE, AND ON ANY THEORY OF LIABILITY, ARISING OUT OF OR IN CONNECTION WITH THE USE OR PERFORMANCE OF THIS SOFTWARE.

- ❏ Microsoft®, Windows®, and Windows Vista® are registered trademarks of Microsoft Corporation.
- ❏ Apple, Macintosh, Mac OS, OS X, Bonjour, Safari, iPad, iPhone, iPod touch, and iTunes are trademarks of Apple Inc., registered in the U.S. and other countries. AirPrint and the AirPrint logo are trademarks of Apple Inc.
- ❏ Google Cloud Print™, Chrome™, Chrome OS™, and Android™ are trademarks of Google Inc.
- ❏ Albertus, Arial, Coronet, Gill Sans, Joanna and Times New Roman are trademarks of The Monotype Corporation registered in the United States Patent and Trademark Office and may be registered in certain jurisdictions.
- ❏ ITC Avant Garde Gothic, ITC Bookman, Lubalin Graph, Mona Lisa, ITC Symbol, Zapf Chancery and Zapf Dingbats are trademarks of International Typeface Corporation registered in the U.S. Patent and Trademark Office and may be registered in certain other jurisdictions.
- ❏ Clarendon, Eurostile and New Century Schoolbook are trademarks of Linotype GmbH registered in the U.S. Patent and Trademark Office and may be registered in certain other jurisdictions.
- ❏ Wingdings is a registered trademark of Microsoft Corporation in the United States and other countries.
- ❏ CG Omega, CG Times, Garamond Antiqua, Garamond Halbfett, Garamond Kursiv, Garamond Halbfett Kursiv are trademarks of Monotype Imaging, Inc. and may be registered in certain jurisdictions.
- ❏ Antique Olive is a trademark of M. Olive.
- ❏ Marigold and Oxford are trademarks of AlphaOmega Typography.
- ❏ Helvetica, Optima, Palatino, Times and Univers are trademarks of Linotype Corp. registered in the U.S. Patent and Trademark Office and may be registered in certain other jurisdictions in the name of Linotype Corp. or its licensee Linotype GmbH.
- ❏ PCL is the registered trademark of Hewlett-Packard Company.
- ❏ Adobe, the Adobe logo, Acrobat, Photoshop, PostScript®3™, and Reader are either registered trademarks or trademarks of Adobe Systems Incorporated in the United States and/or other countries.
- ❏ Arcfour

This code illustrates a sample implementation of the Arcfour algorithm.

Copyright © April 29, 1997 Kalle Kaukonen. All Rights Reserved.

Redistribution and use in source and binary forms, with or without modification, are permitted provided that this copyright notice and disclaimer are retained.

THIS SOFTWARE IS PROVIDED BY KALLE KAUKONEN AND CONTRIBUTORS ''AS IS'' AND ANY EXPRESS OR IMPLIED WARRANTIES, INCLUDING, BUT NOT LIMITED TO, THE IMPLIED WARRANTIES OF MERCHANTABILITY AND FITNESS FOR A PARTICULAR PURPOSE ARE DISCLAIMED. IN NO EVENT SHALL KALLE KAUKONEN OR CONTRIBUTORS BE LIABLE FOR ANY DIRECT, INDIRECT, INCIDENTAL, SPECIAL, EXEMPLARY, OR CONSEQUENTIAL DAMAGES (INCLUDING, BUT NOT LIMITED TO, PROCUREMENT OF SUBSTITUTE GOODS OR SERVICES; LOSS OF USE, DATA, OR PROFITS; OR BUSINESS INTERRUPTION) HOWEVER CAUSED AND ON ANY THEORY OF LIABILITY, WHETHER IN CONTRACT, STRICT LIABILITY, OR TORT (INCLUDING NEGLIGENCE OR OTHERWISE) ARISING IN ANY WAY OUT OF THE USE OF THIS SOFTWARE, EVEN IF ADVISED OF THE POSSIBILITY OF SUCH DAMAGE.

❏ microSDHC Logo is a trademark of SD-3C, LLC.

Bemærk: microSDHC-kortet er indbygget i produktet og kan ikke fjernes.

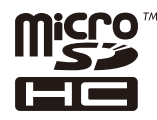

❏ Intel® is a registered trademark of Intel Corporation.

- ❏ The N-Mark is a trademark or registered trademark of NFC Forum, Inc. in the United States and in other countries.
- ❏ The SuperSpeed USB Trident Logo is a registered trademark of USB Implementers Forum, Inc.
- ❏ Generel bemærkning: Andre produktnavne, der nævnes heri, anvendes udelukkende til identifikationsformål og kan være varemærker tilhørende deres respektive ejere. Epson frasiger sig alle rettigheder til disse mærker.

### *Indholdsfortegnelse*

#### *[Copyright](#page-1-0)*

#### *[Varemærker](#page-2-0)*

#### *[Om denne vejledning](#page-10-0)*

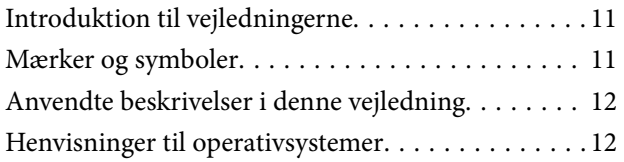

#### *[Vigtige instruktioner](#page-12-0)*

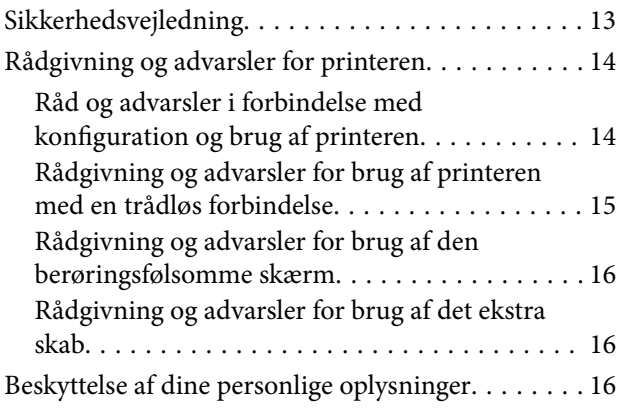

### *[Printerens basisfunktioner](#page-16-0)*

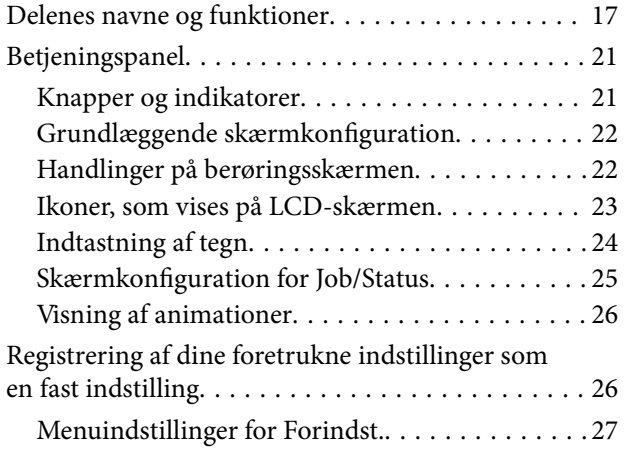

#### *[Netværksindstillinger](#page-27-0)*

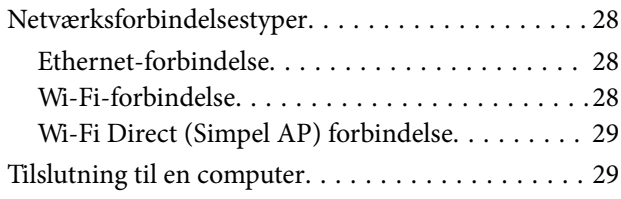

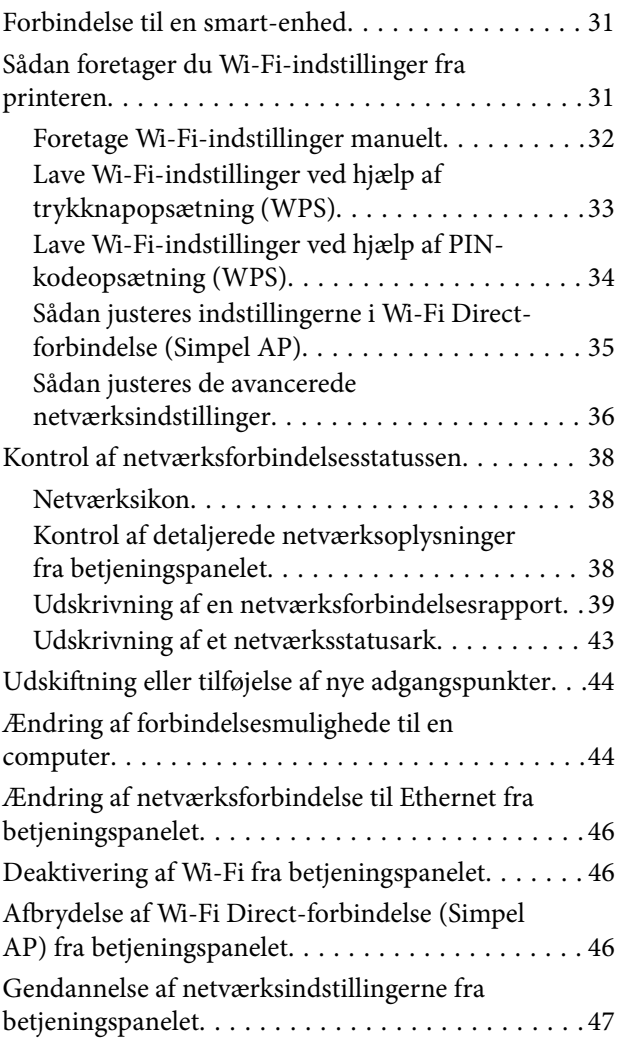

#### *[Administratorindstillinger](#page-47-0)*

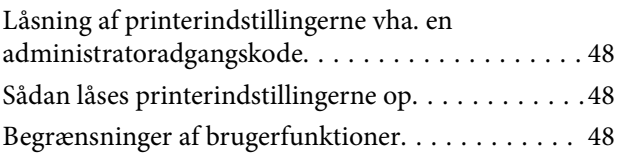

### *[Ilægning af papir](#page-49-0)*

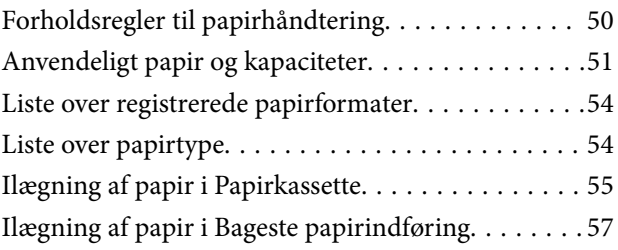

#### *[Placering af originaler](#page-59-0)*

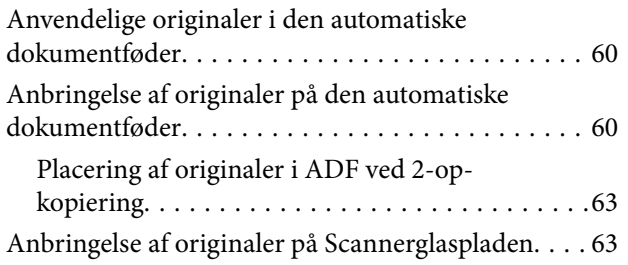

### *[Administrering af kontaktpersoner](#page-65-0)*

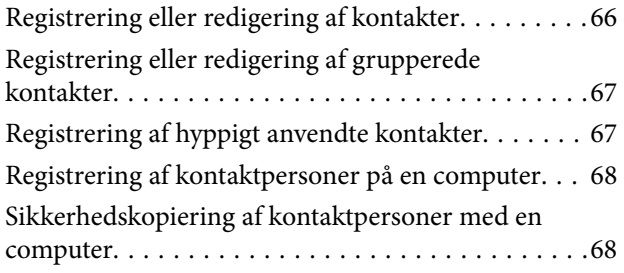

#### *[Udskrivning](#page-68-0)*

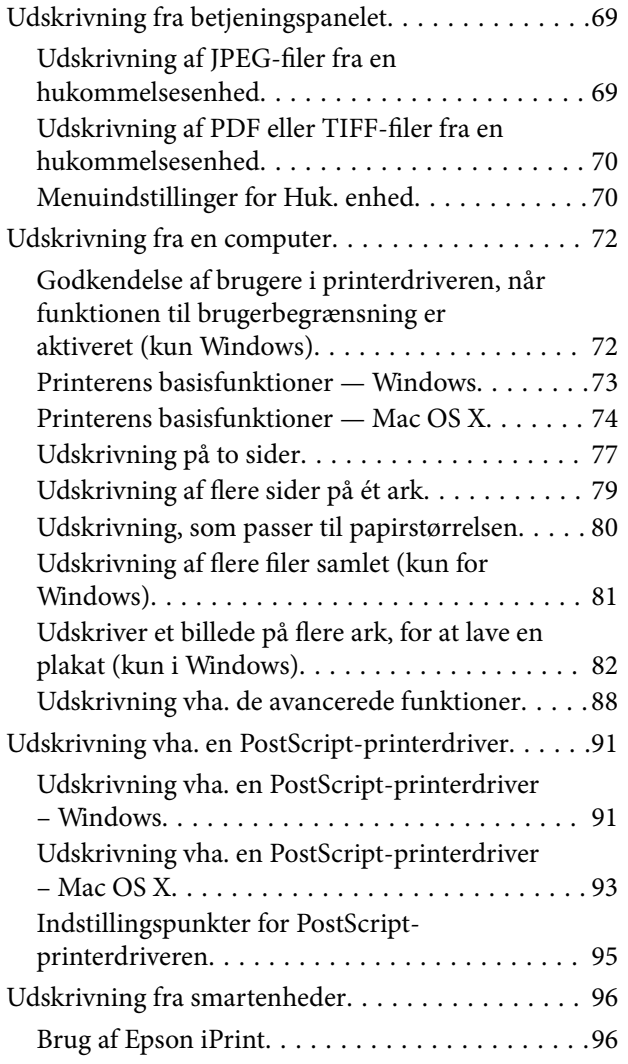

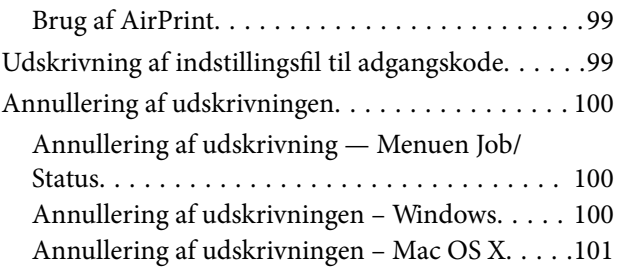

### *[Kopiering](#page-101-0)*

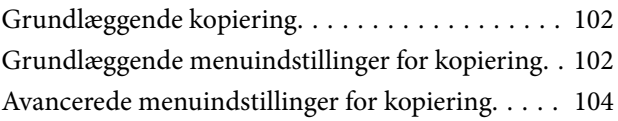

#### *[Scanning](#page-106-0)*

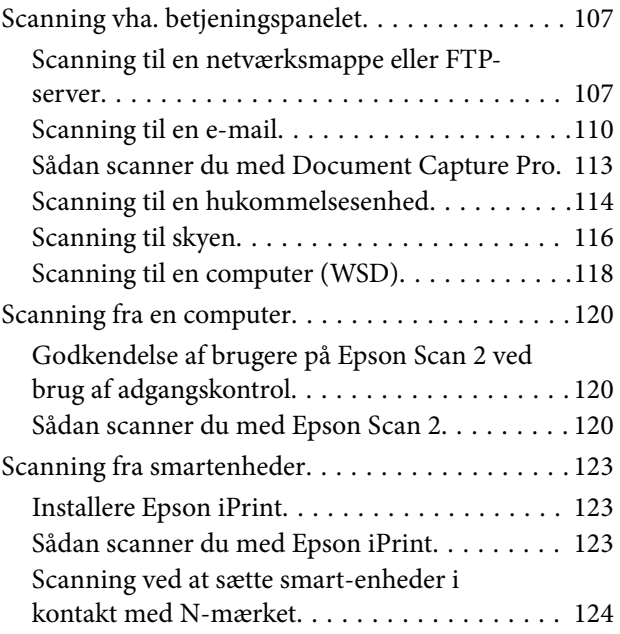

#### *[Faxning](#page-125-0)*

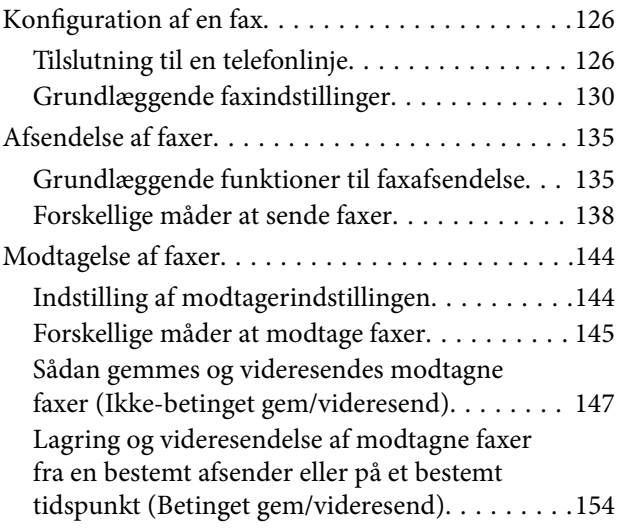

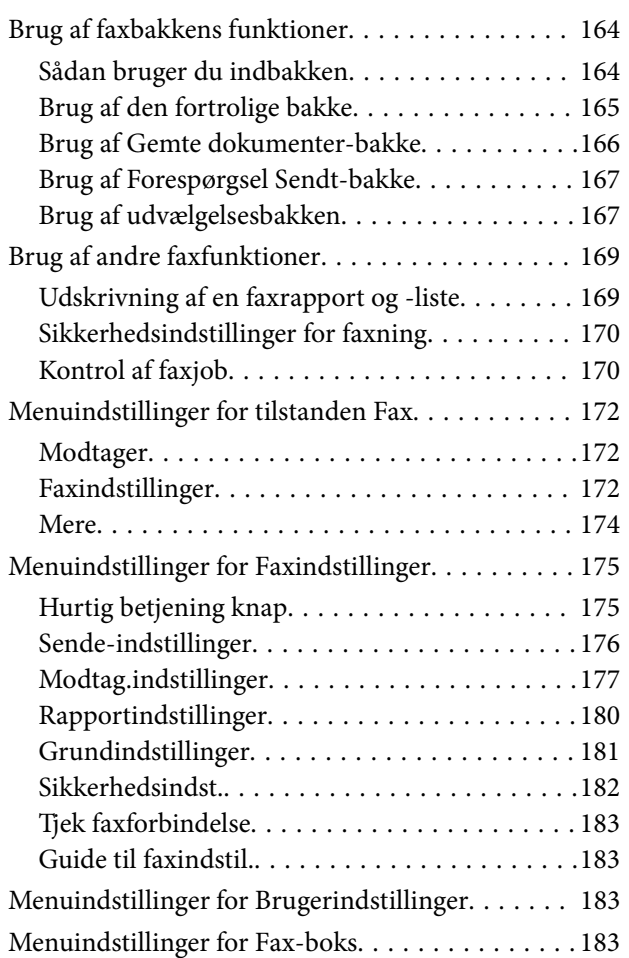

#### *[Udskiftning af](#page-184-0)  [Blækforsyningsenheder og andre](#page-184-0)  [forbrugsvarer](#page-184-0)*

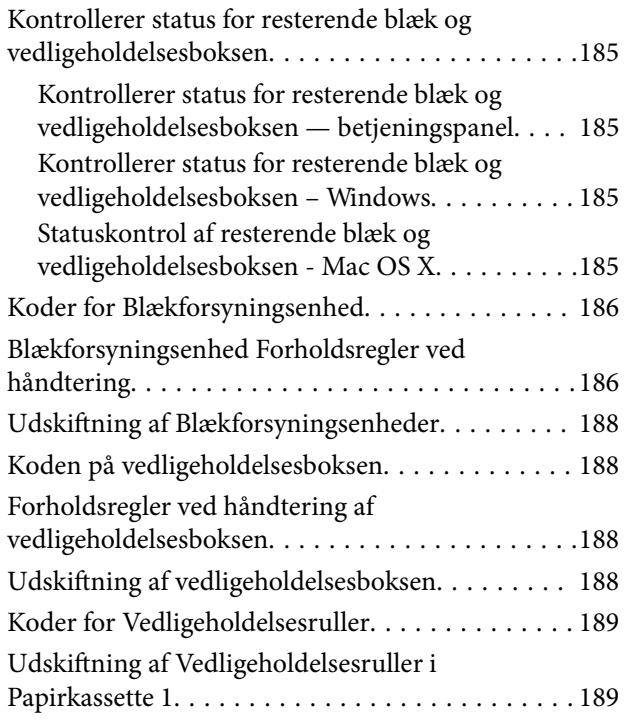

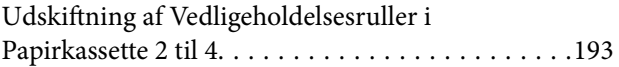

### *[Vedligeholdelse af printeren](#page-197-0)*

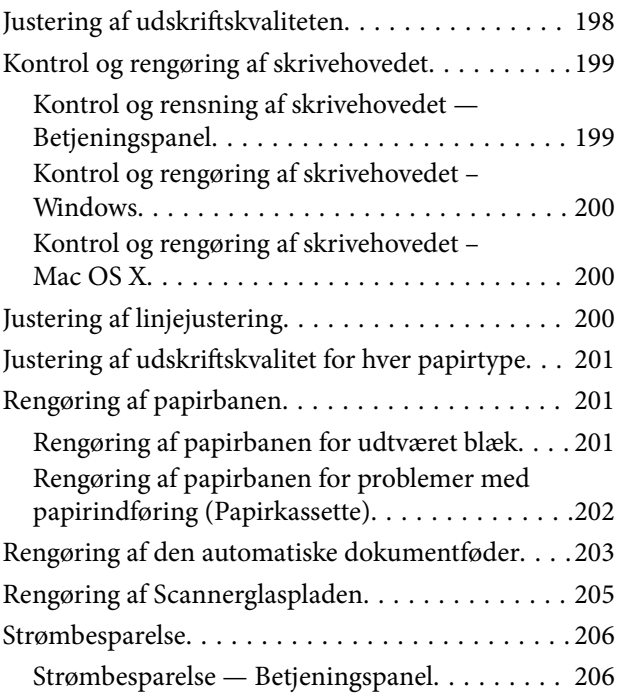

### *[Menuindstillinger for Indstillinger](#page-206-0)*

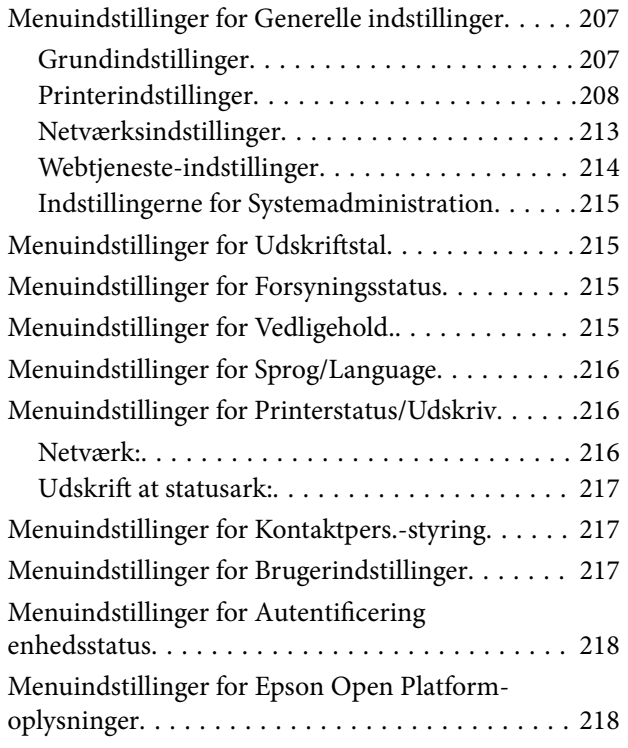

#### *[Oplysninger om netværkstjeneste og](#page-218-0)  [software](#page-218-0)*

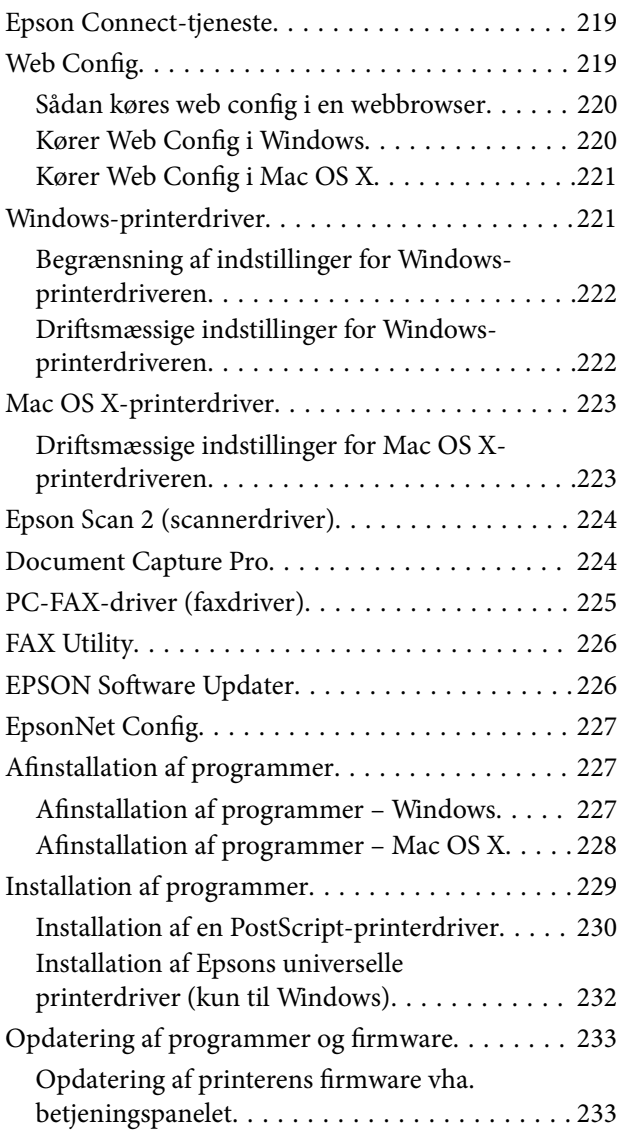

### *[Løsning af problemer](#page-234-0)*

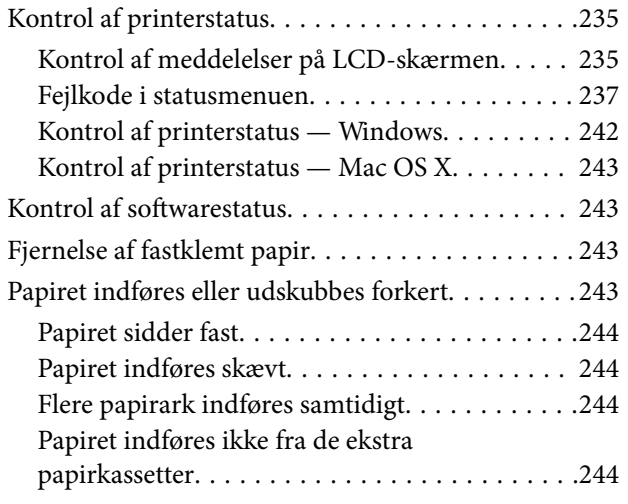

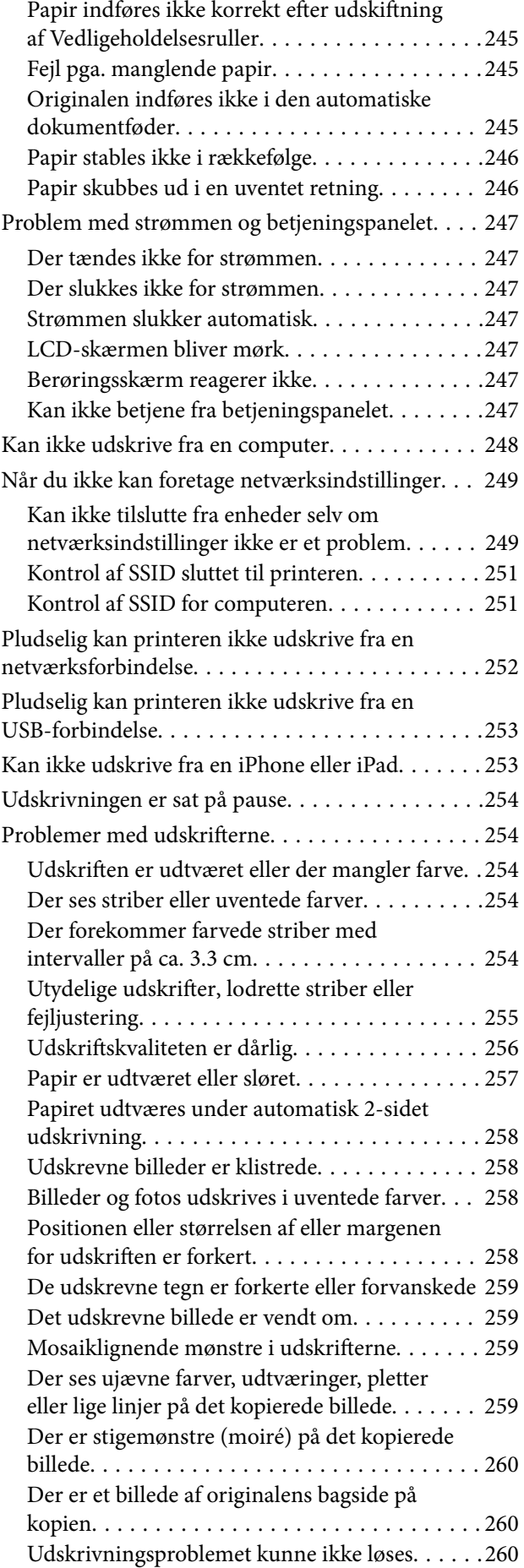

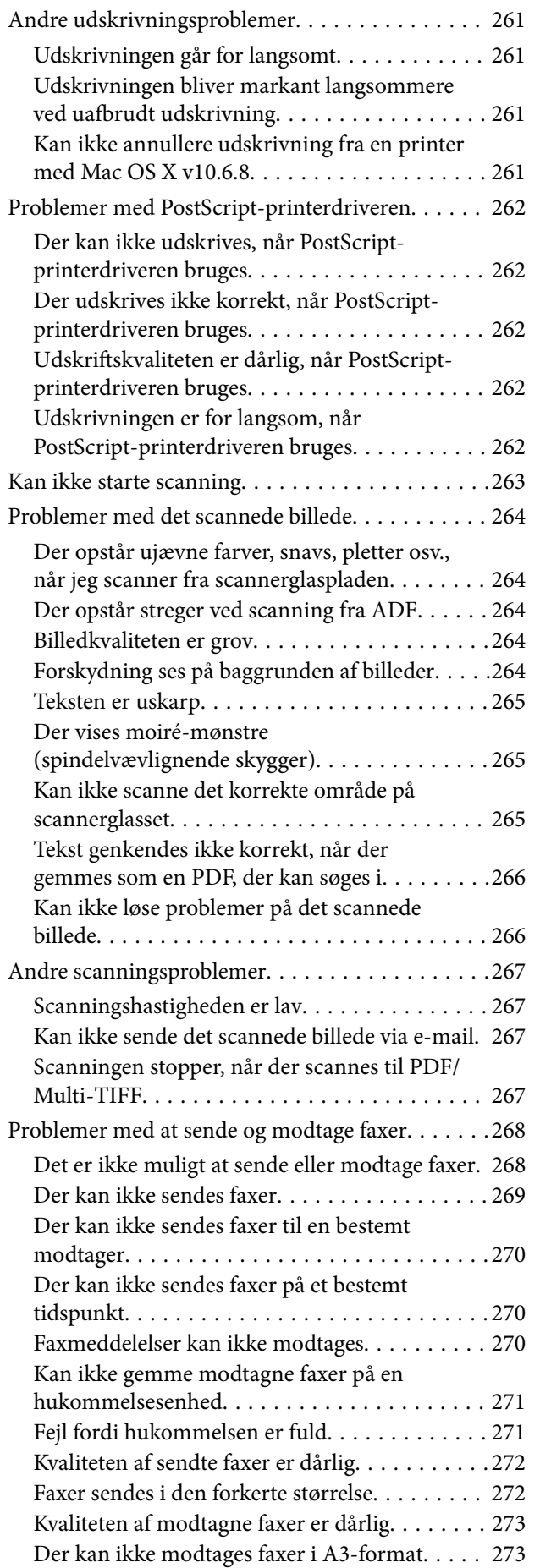

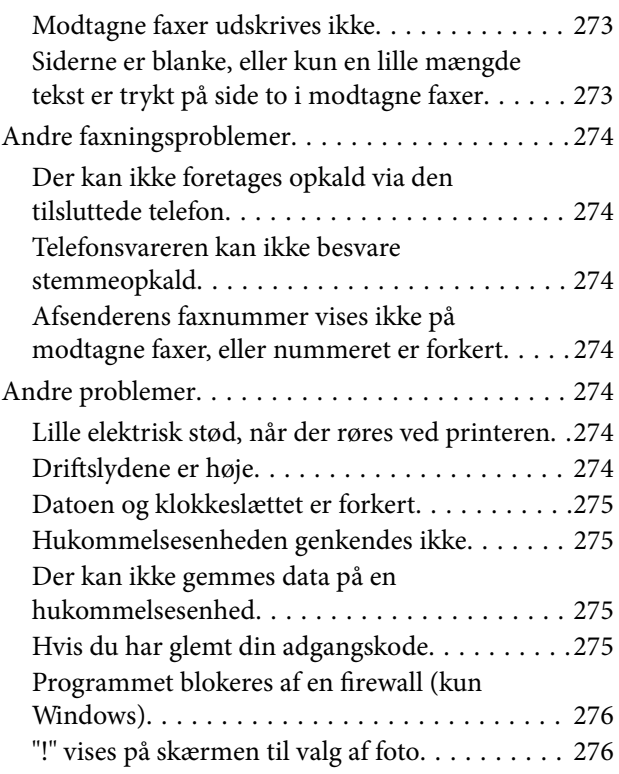

### *[Montering af ekstraudstyret](#page-276-0)*

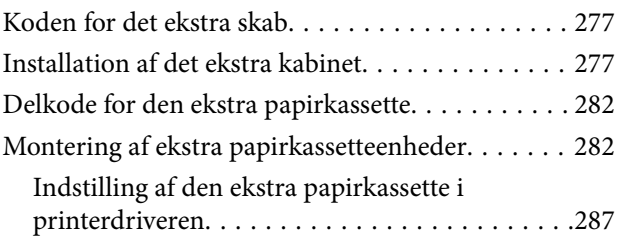

### *[Tillæg](#page-288-0)*

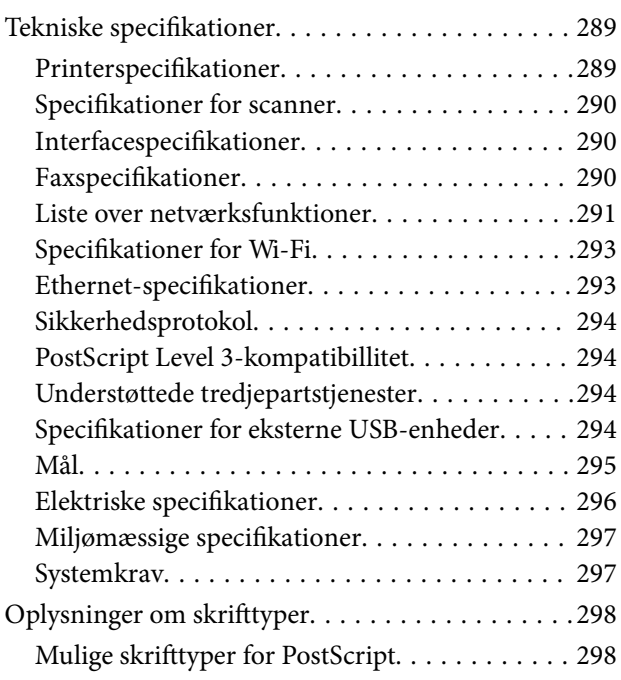

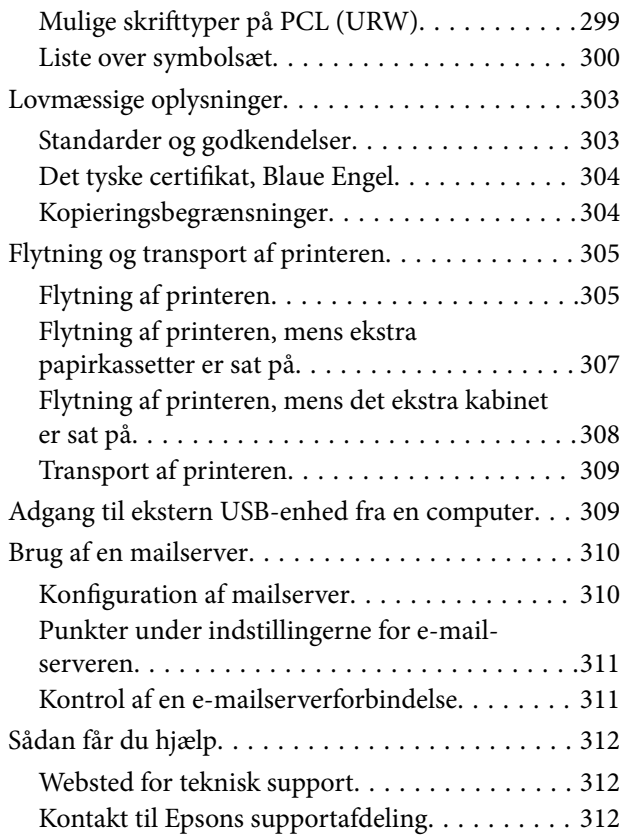

## <span id="page-10-0"></span>**Om denne vejledning**

### **Introduktion til vejledningerne**

Følgende vejledninger følger med Epson-printeren. Ud over vejledningerne findes der forskellige typer hjælpeoplysninger på selve printeren eller i Epson-softwareprogrammerne.

❏ Vigtige sikkerhedsanvisninger (trykt vejledning)

Giver dig anvisninger for at garantere den sikre brug af printeren.

❏ Start her (trykt vejledning)

Giver dig information om installation af printeren og softwaren.

❏ Brugervejledning (digital vejledning)

Denne vejledning. Giver overordnet information og vejledning i brug af printeren, om netværksindstillinger ved brug af printeren på et netværk og om at løse eventuelle problemer.

❏ Administratorvejledning (digital vejledning)

Giver netværksadministratorer oplysninger om styring og printerindstillinger.

Du kan hente de seneste versioner af ovennævnte vejledninger på følgende måder.

❏ Trykt vejledning

Gå ind på Epson Europas supportwebsted på<http://www.epson.eu/Support>eller på Epsons verdensomspændende supportwebsted på [http://support.epson.net/.](http://support.epson.net/)

❏ Digital vejledning

Start EPSON Software Updater på computeren. EPSON Software Updater ser efter tilgængelige opdateringer af Epson-softwareprogrammer og de digitale vejledninger og giver dig mulighed for at hente de seneste.

#### **Relaterede oplysninger**

& ["EPSON Software Updater" på side 226](#page-225-0)

### **Mærker og symboler**

#### !*Forsigtig:*

*Vejledninger, som skal følges omhyggeligt for at undgå personskader.*

#### c*Vigtigt:*

*Vejledninger, som skal følges for at undgå beskadigelse af udstyret.*

#### *Bemærk:*

*Giver yderligere oplysninger samt referencer.*

 $\blacktriangleright$  Relaterede oplysninger

Link til relaterede afsnit.

### <span id="page-11-0"></span>**Anvendte beskrivelser i denne vejledning**

- ❏ Skærmbillederne af printerdriveren og Epson Scan 2 (scannerdriveren) er fra Windows 10 eller Mac OS X v10.11.x. Det viste skærmindhold varierer afhængigt af modellen og situationen.
- ❏ Printerens illustrationer, som anvendes i denne vejledning, er kun eksempler. Selvom der kan være små forskelle afhængigt af modellen, er betjeningsmetoden den samme.
- ❏ Nogle af menupunkterne på LCD-skærmen varierer afhængigt af modellen og indstillingerne.

### **Henvisninger til operativsystemer**

#### **Windows**

I denne vejledning henviser "Windows 10", "Windows 8.1", "Windows 8", "Windows 7", "Windows Vista", "Windows XP", "Windows Server 2012 R2", "Windows Server 2012", "Windows Server 2008 R2", "Windows Server 2008", "Windows Server 2003 R2", and "Windows Server 2003" til følgende operativsystemer. Windows bruges desuden til at henvise til alle versioner.

- ❏ Microsoft® Windows® 10 operativsystem
- ❏ Microsoft® Windows® 8.1 operativsystem
- ❏ Microsoft® Windows® 8 operativsystem
- ❏ Microsoft® Windows® 7 operativsystem
- ❏ Microsoft® Windows Vista® operativsystem
- ❏ Microsoft® Windows® XP operativsystem
- ❏ Microsoft® Windows® XP Professional x64 Edition operativsystem
- ❏ Microsoft® Windows Server® 2012 R2 operativsystem
- ❏ Microsoft® Windows Server® 2012 operativsystem
- ❏ Microsoft® Windows Server® 2008 R2 operativsystem
- ❏ Microsoft® Windows Server® 2008 operativsystem
- ❏ Microsoft® Windows Server® 2003 R2 operativsystem
- ❏ Microsoft® Windows Server® 2003 operativsystem

#### **Mac OS X**

I denne vejledning henviser, "Mac OS X v10.11.x" til OS X El Capitan, "Mac OS X v10.10.x" henviser til OS X Yosemite, "Mac OS X v10.9.x" henviser til OS X Mavericks og "Mac OS X v10.8.x" henviser til OS X Mountain Lion. Desuden henviser "Mac OS X" til "Mac OS X v10.11.x", "Mac OS X v10.10.x", "Mac OS X v10.9.x", "Mac OS X v10.8.x", "Mac OS X v10.7.x" og "Mac OS X v10.6.8".

## <span id="page-12-0"></span>**Vigtige instruktioner**

### **Sikkerhedsvejledning**

Læs og følg disse anvisninger for at sikre, at printeren bruges på en sikker måde. Sørg for at gemme denne vejledning til fremtidig brug. Sørg også for at følge alle advarsler og instruktioner, som er angivet på printeren.

❏ Nogle af symbolerne på din printer er beregnet til at sikre din sikkerhed, samt korrekt brug af printeren. På følgende hjemmeside kan du lære, hvad symbolerne betyder.

<http://support.epson.net/symbols>

- ❏ Brug kun det strømkabel, der fulgte med printeren, og brug ikke kablet til andet udstyr. Brug af andre kabler med denne printer eller brug af det medfølgende kabel med andet udstyr kan resultere i brand eller elektrisk stød.
- ❏ Sørg for, at netledningen opfylder de relevante lokale sikkerhedsstandarder.
- ❏ Du må aldrig selv skille strømkablet, stikket, printerenheden, scannerenheden eller ekstraudstyret ad eller ændre eller forsøge at reparere disse ting, medmindre det specifikt forklares i vejledningerne til printeren.
- ❏ Tag printerens stik ud, og sørg for, at produktet efterses af kvalificerede serviceteknikere, hvis følgende gør sig gældende:

Netledningen eller stikket er beskadiget, der er kommet væske ind i printeren, printeren er blevet tabt, eller dækslet er beskadiget, printeren fungerer ikke normalt eller udviser en markant ændring af ydeevnen. Juster ikke reguleringsenheder, der ikke nævnt i betjeningsvejledningen.

- ❏ Anbring printeren i nærheden af en stikkontakt, hvor stikket nemt kan tages ud af stikkontakten.
- ❏ Opstil ikke printeren udendørs, i nærheden af meget snavs eller støv, i nærheden af varmekilder eller på steder, der er udsat for stød, vibrationer, høje temperaturer eller fugtighed.
- ❏ Pas på ikke at spilde væske på printeren, og håndter ikke printeren med våde hænder.
- ❏ Sørg for, at printeren er mindst 22 cm fra hjertepacemakere. Radiobølger fra denne printer kan påvirke hjertepacemakere negativt.
- ❏ Kontakt forhandleren, hvis LCD-skærmen beskadiges. Hvis du får opløsningen af flydende krystaller på hænderne, skal du væske dem grundigt med sæbe og vand. Hvis du får opløsningen af flydende krystaller i øjnene, skal du omgående skylle dem med vand. Kontakt straks en læge, hvis du stadig oplever ubehag eller har problemer med synet, efter at øjnene er blevet skyllet grundigt.
- ❏ Undgå at bruge telefonen under en elektrisk storm. Der kan være en lille risiko for elektrisk stød fra lynnedslag.
- ❏ Brug ikke en telefon til at rapportere en gaslækage i nærheden af lækagen.

<span id="page-13-0"></span>❏ Printeren er tung og bør ikke løftes eller bæres af færre end to personer. Ved løftning af printeren skal to eller flere personer indtage de korrekte positioner som vist nedenfor.

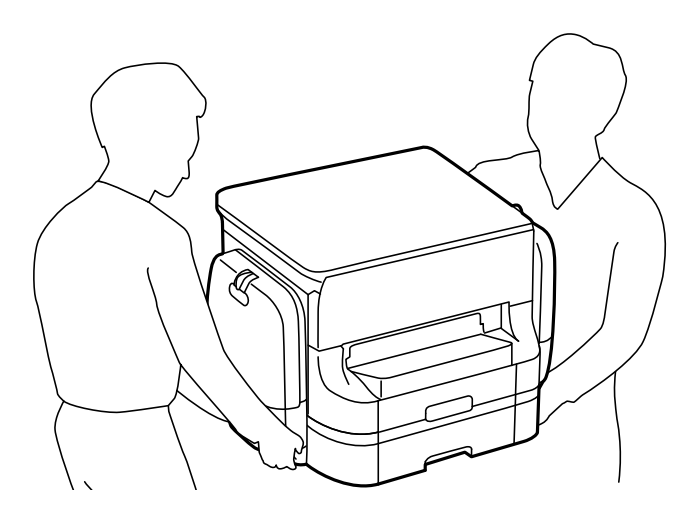

- ❏ Vær forsigtig, når du håndterer brugte blækforsyningsenheder, da der kan være blæk omkring blækudgangen.
	- ❏ Hvis du får blæk på huden, skal du vaske området omhyggeligt med vand og sæbe.
	- ❏ Hvis du får blæk i øjnene, skal du straks skylle dem med vand. Hvis du stadig oplever ubehag eller problemer med synet, efter at du har skyllet øjnene grundigt, bør du straks søge læge.
	- ❏ Hvis du får blæk i munden, skal du omgående søge læge.
- ❏ Adskil ikke blækforsyningsenhed og vedligeholdelsesboksen, da blækket kan komme i kontakt med øjne eller hud.
- ❏ Ryst ikke blækforsyningsenheder for kraftigt, da der kan lække blæk fra blækforsyningsenheder.
- ❏ Opbevar blækforsyningsenheder og vedligeholdelsesboksen utilgængeligt for børn.

### **Rådgivning og advarsler for printeren**

Læs og følg disse instruktioner for at undgå beskadigelse af printeren eller din ejendom. Sørg for at gemme denne vejledning til fremtidig reference.

#### **Råd og advarsler i forbindelse med konfiguration og brug af printeren**

- ❏ Undgå at blokere eller tildække ventilationshullerne og åbningerne i printeren.
- ❏ Brug kun den type strømkilde, der er angivet på printerens mærkat.
- ❏ Undgå at bruge stikkontakter på samme strømkreds som fotokopimaskiner eller luftreguleringssystemer, der jævnligt tændes og slukkes.
- ❏ Brug ikke strømudtag, der styres af vægkontakter eller automatiske timere.
- ❏ Hold hele computersystemet på afstand af potentielle kilder til elektromagnetisk interferens, f.eks. højttalere eller basestationer til trådløse telefoner.
- <span id="page-14-0"></span>❏ Strømforsyningsledningerne skal placeres, så der undgås slitage og skarpe genstande, og de må ikke blive krøllede eller snoede. Undlad at placere objekter oven på strømforsyningsledningerne, og placer ikke strømforsyningsledninger, så der kan trædes på dem eller køres hen over dem. Vær især omhyggelig med at holde strømforsyningsledningerne lige i enderne og på de punkter, hvor de går ind i eller ud af transformatoren.
- ❏ Hvis du bruger en forlængerledning sammen med printeren, skal du sørge for, at den samlede amperedimensionering for de enheder, der er tilsluttet forlængerledningen, ikke overstiger ledningens amperedimensionering. Kontroller desuden, at den samlede amperedimensionering for alle de enheder, der er tilsluttet stikkontakten, ikke overstiger stikkontaktens amperedimensionering.
- ❏ Hvis du planlægger at bruge printeren i Tyskland, skal byggeinstallationen beskyttes ved hjælp af et 10- eller 16 amperes relæ, så printeren beskyttes tilstrækkeligt mod kortslutning og for høj strømspænding.
- ❏ Ved tilslutning af printeren til en computer eller en anden enhed med et kabel, skal du sikre, at kabelstikkene vender korrekt. Hvert stik skal vende på en bestemt måde. Hvis et stik vender forkert, når du sætter det i, kan det beskadige begge de enheder, der er tilsluttet via kablet.
- ❏ Anbring printeren på en jævn, stabil overflade, der er større end printerens bundareal, så der er plads hele vejen rundt om printeren. Printeren fungerer ikke korrekt, hvis den står skævt.
- ❏ Ved opbevaring eller transport af printeren skal du undgå at vippe den, stille den lodret eller vende den på hovedet, da der i så fald kan løbe blæk ud.
- ❏ Gør plads oven over printeren, så dokumentlågen kan åbnes helt.
- ❏ Sørg for plads nok foran printeren, så papiret kan skubbes helt ud.
- ❏ Undgå steder, hvor der forekommer hurtige temperatur- eller fugtighedsændringer. Udsæt heller ikke printeren for direkte sollys, stærkt lys eller varmekilder.
- ❏ Undgå at indføre genstande gennem hullerne i printeren.
- ❏ Før ikke hånden ind i printeren under udskrivning.
- ❏ Rør ikke ved det hvide flade kabel inde i printeren.
- ❏ Brug ikke spraydåseprodukter, der indeholder letantændelige gasser, i eller i nærheden af printeren. Dette kan føre til brand.
- ❏ Flyt ikke skrivehovedet med hånden, da printeren derved kan tage skade.
- ❏ Pas på, at du ikke klemmer fingrene, når du lukker dokumentlågen.
- ❏ Tryk ikke for hårdt på scannerglaspladen, når du placerer originaler på det.
- ❏ Sluk altid printeren på knappen P. Tag ikke stikket til printeren ud, og sluk ikke for strømmen, før indikatoren  $\bigcup$  holder op med at blinke.
- ❏ Kontroller, at skrivehovedet er i udgangspositionen (længst til højre), og at blækforsyningsenheder er fjernet, inden printeren transporteres.
- ❏ Hvis printeren ikke skal bruges i en længere periode, skal du tage stikket ud af stikkontakten.

#### **Rådgivning og advarsler for brug af printeren med en trådløs forbindelse**

❏ Radiobølger fra denne printer kan påvirke brugen af medicinsk, elektronisk udstyr negativt og forårsage fejlfunktion. Når denne printer bruges på hospitaler eller lignende eller i nærheden af medicinsk udstyr, skal anvisningerne fra autoriseret personale på hospitalet eller lignende følges, og alle advarsler og anvisninger på det medicinske udstyr overholdes.

<span id="page-15-0"></span>❏ Radiobølger fra denne printer kan påvirke brugen af automatisk styrede enheder som f.eks. automatiske døre eller brandalarmer negativt, hvilket kan forårsage uheld pga. fejlfunktion. Følg alle advarsler og anvisninger på disse enheder, når denne printer bruges i nærheden af automatisk styrede enheder.

### **Rådgivning og advarsler for brug af den berøringsfølsomme skærm**

- ❏ LCD-skærmen kan indeholde nogle få lyse eller mørke pletter og på grund heraf have en uensartet lysstyrke. Dette er normalt og ikke et tegn på, at den på nogen måde er beskadiget.
- ❏ Brug kun en tør, blød klud til rengøring. Brug ikke flydende eller kemiske rengøringsmidler.
- ❏ Det udvendige lag på den berøringsfølsomme skærm kan gå i stykker, hvis det udsættes for hårde stød eller pres. Kontakt din forhandler, hvis paneloverfladen krakelerer eller revner, og undlad at forsøge at fjerne de ødelagte dele.
- ❏ Tryk let på den berøringsfølsomme skærm med en finger. Tryk ikke hårdt på den, og brug ikke neglene.
- ❏ Undlad at bruge skarpe genstande, som f.eks. kuglepenne eller skarpe blyanter osv., til at foretage handlinger.
- ❏ Hvis der opstår kondensering inden i den berøringsfølsomme skærm pga. pludselige temperatur- eller fugtighedsændringer, kan funktionen af den forringes.

### **Rådgivning og advarsler for brug af det ekstra skab**

- ❏ Dette skab er designet specielt til, at denne printer samt de ekstra papirkassetter installeres oven på det. Installer ikke andre produkter end den angivne printer og papirkassetterne.
- ❏ Undgå at sidde på skabet eller at anbringe tunge objekter oven på det.
- ❏ Vær helt sikker på, at begge stativer sidder fast, så printeren ikke vælter.
- ❏ Fastgør printeren eller den ekstra papirkassette på skabet vha. de to monteringsdele og skruerne, som fulgte med skabet.
- ❏ Når printeren bruges, skal du sørge for at låse hjulene forrest på skabet.
- ❏ Flyt ikke skabet, når hjulene er låst.
- ❏ Når skabet flyttes, mens printeren eller den ekstra papirkassette er installeret, skal du undgå at flytte det over ujævne overflader.

### **Beskyttelse af dine personlige oplysninger**

Når du giver printeren væk eller kasserer den, skal du slette de personlige oplysninger, der er gemt i printerens hukommelse ved at vælge menuerne på betjeningspanelet som beskrevet herunder.

#### **Indstillinger** > **Generelle indstillinger** > **Systemadministration** > **Gendan standardindstillinger** > **Ryd alle data og indstillinger.**

## <span id="page-16-0"></span>**Printerens basisfunktioner**

### **Delenes navne og funktioner**

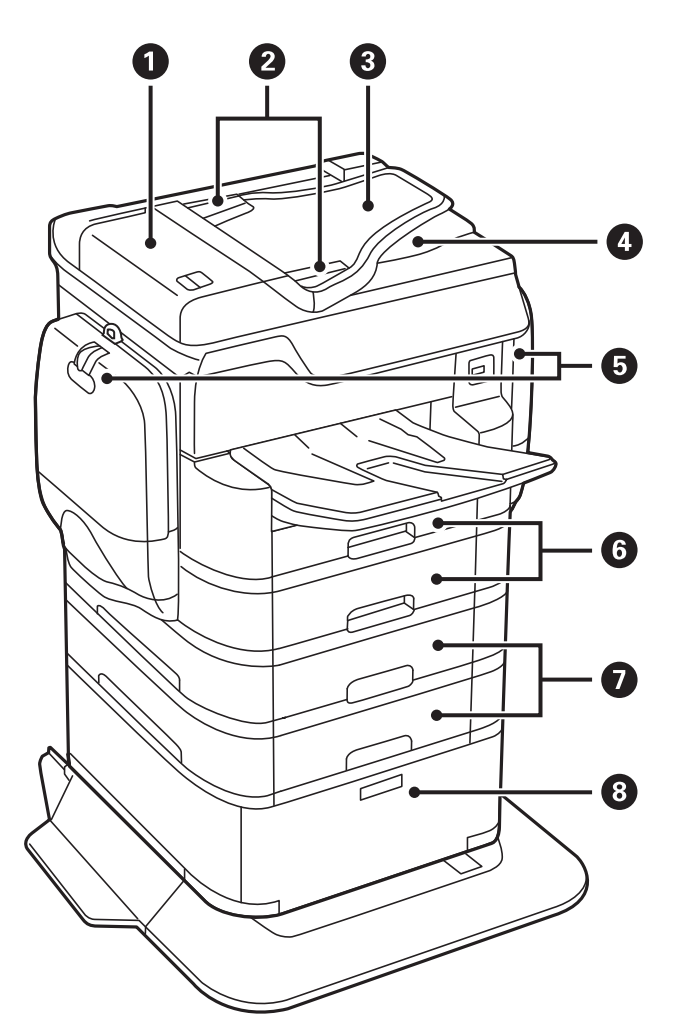

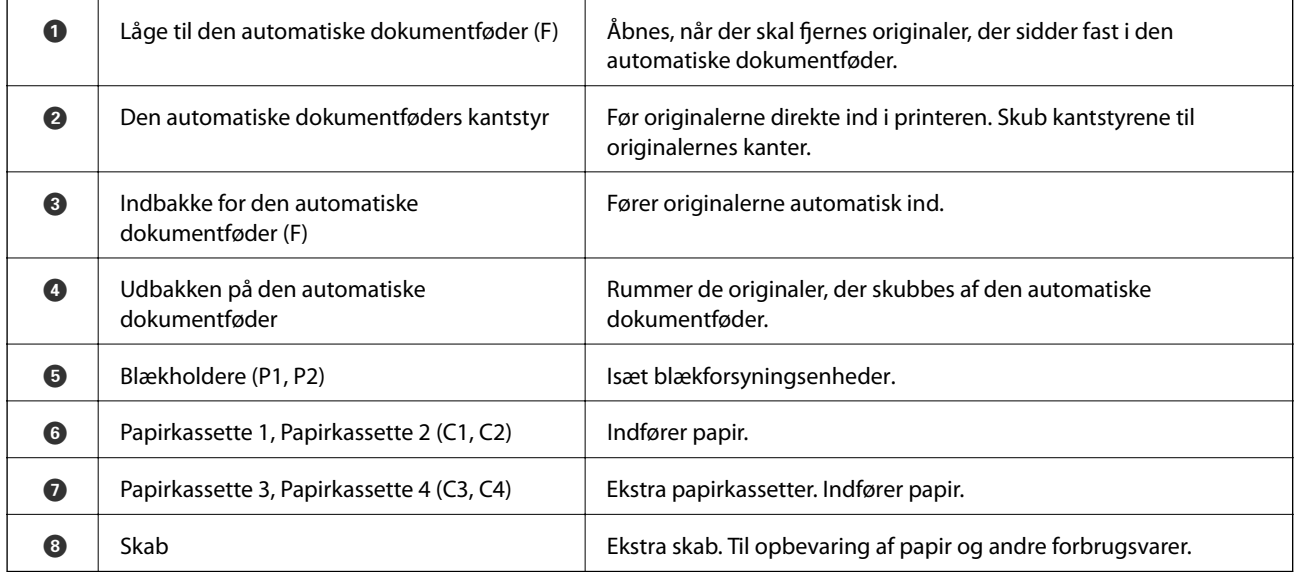

Brugervejledning

#### **Printerens basisfunktioner**

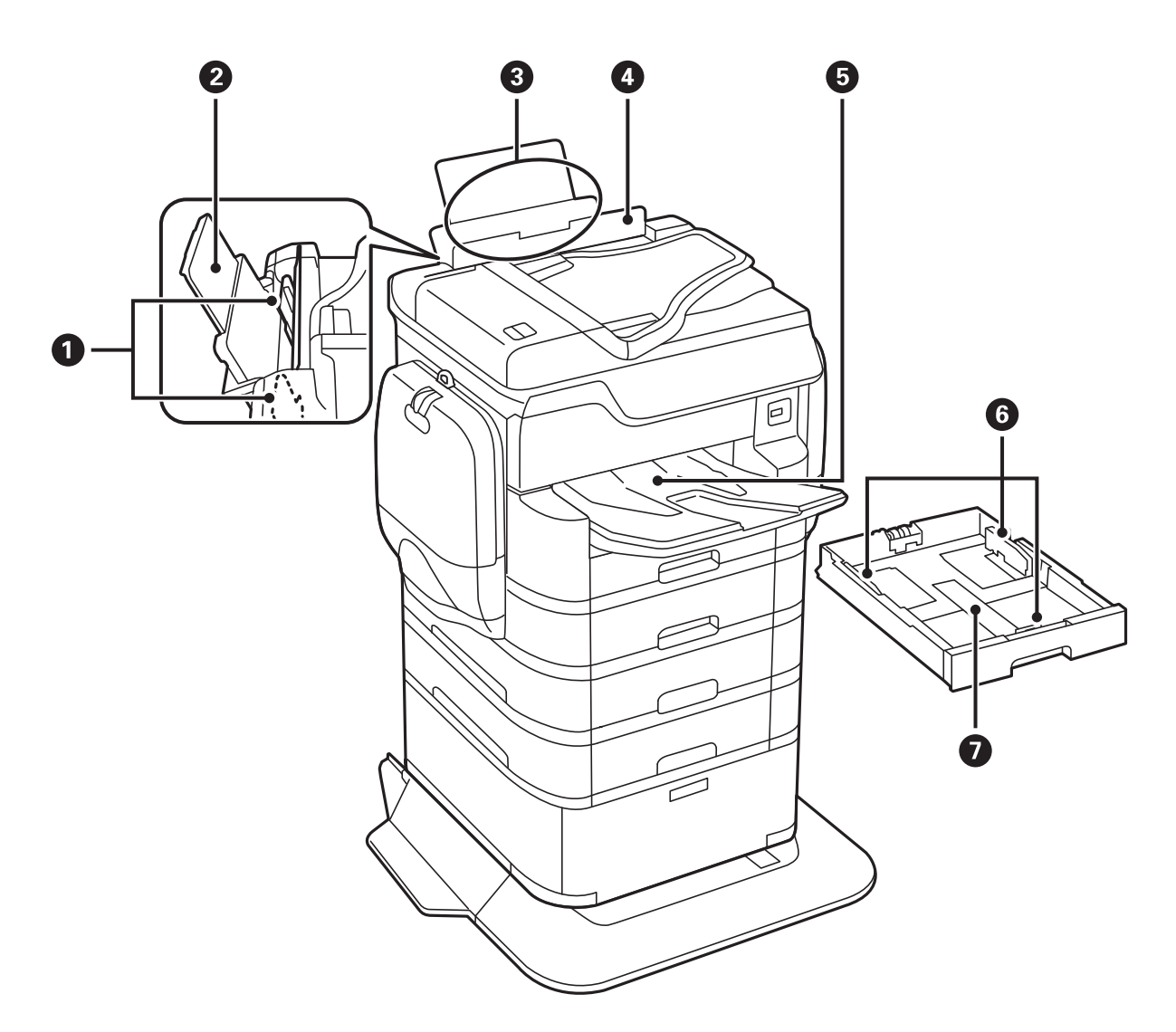

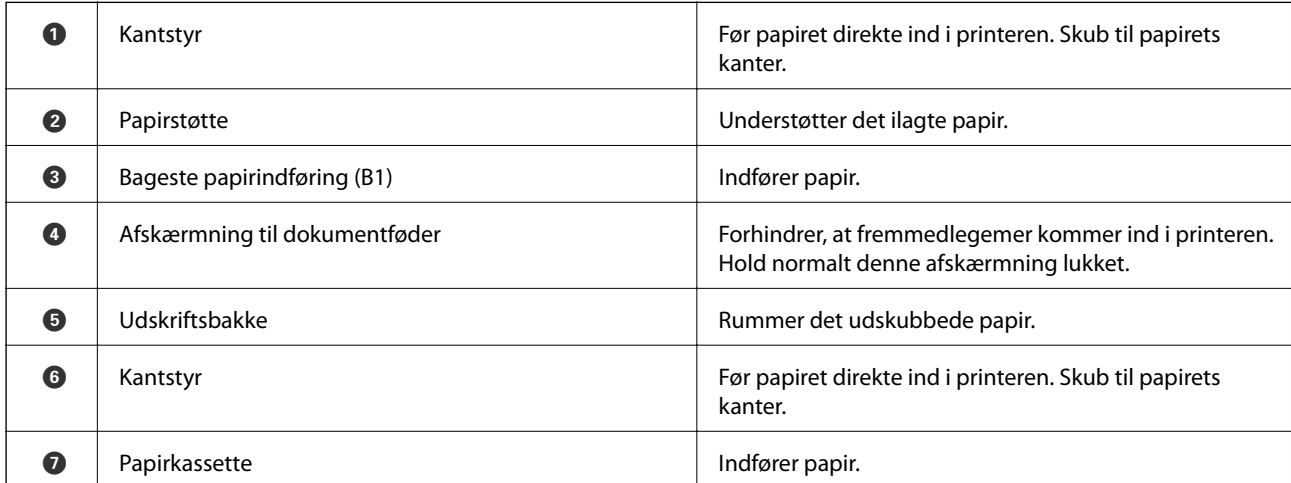

Brugervejledning

#### **Printerens basisfunktioner**

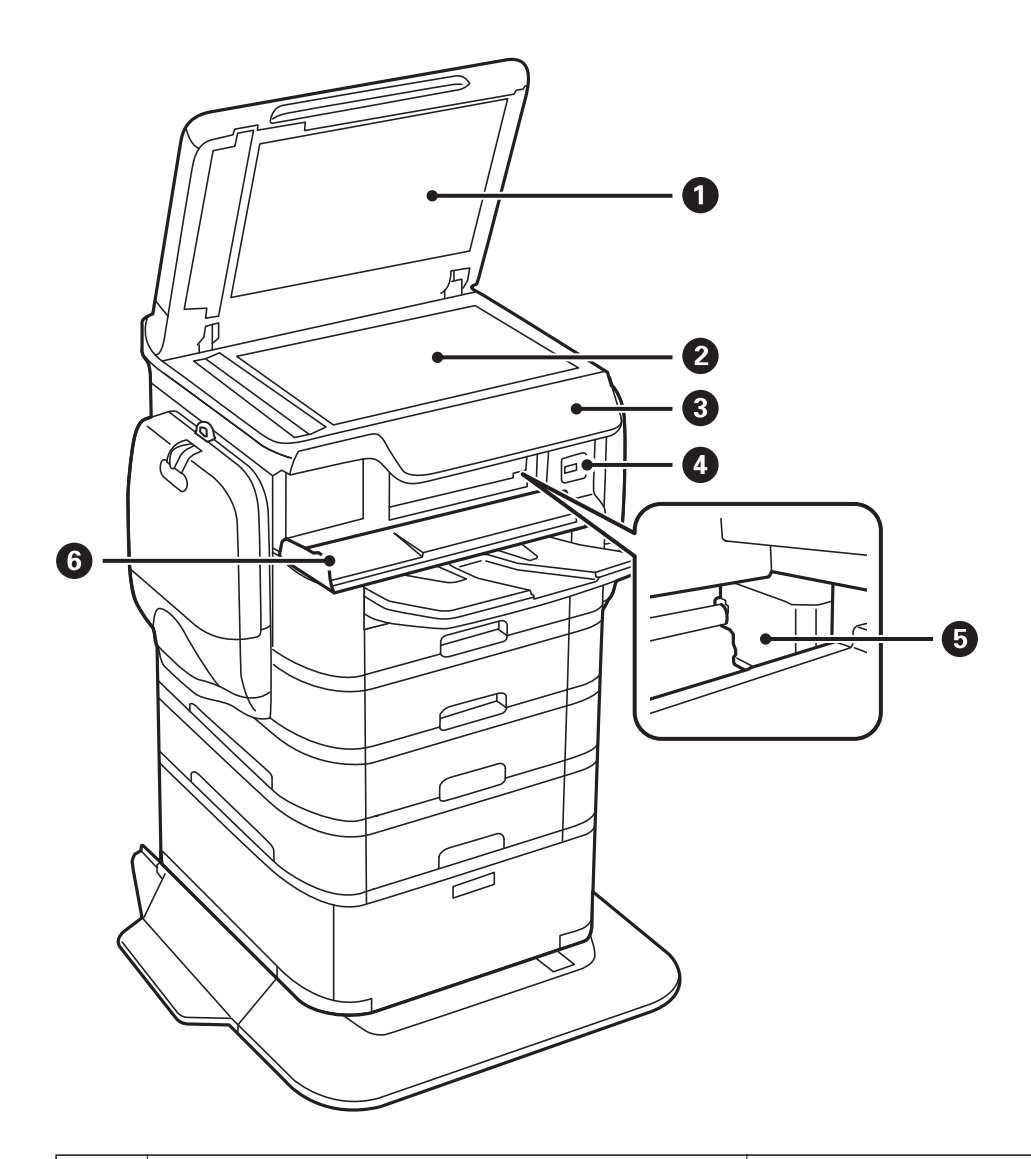

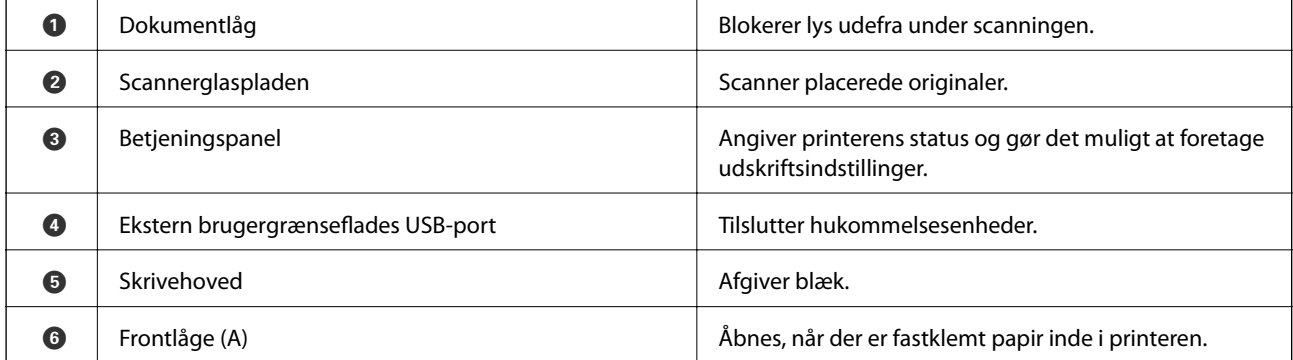

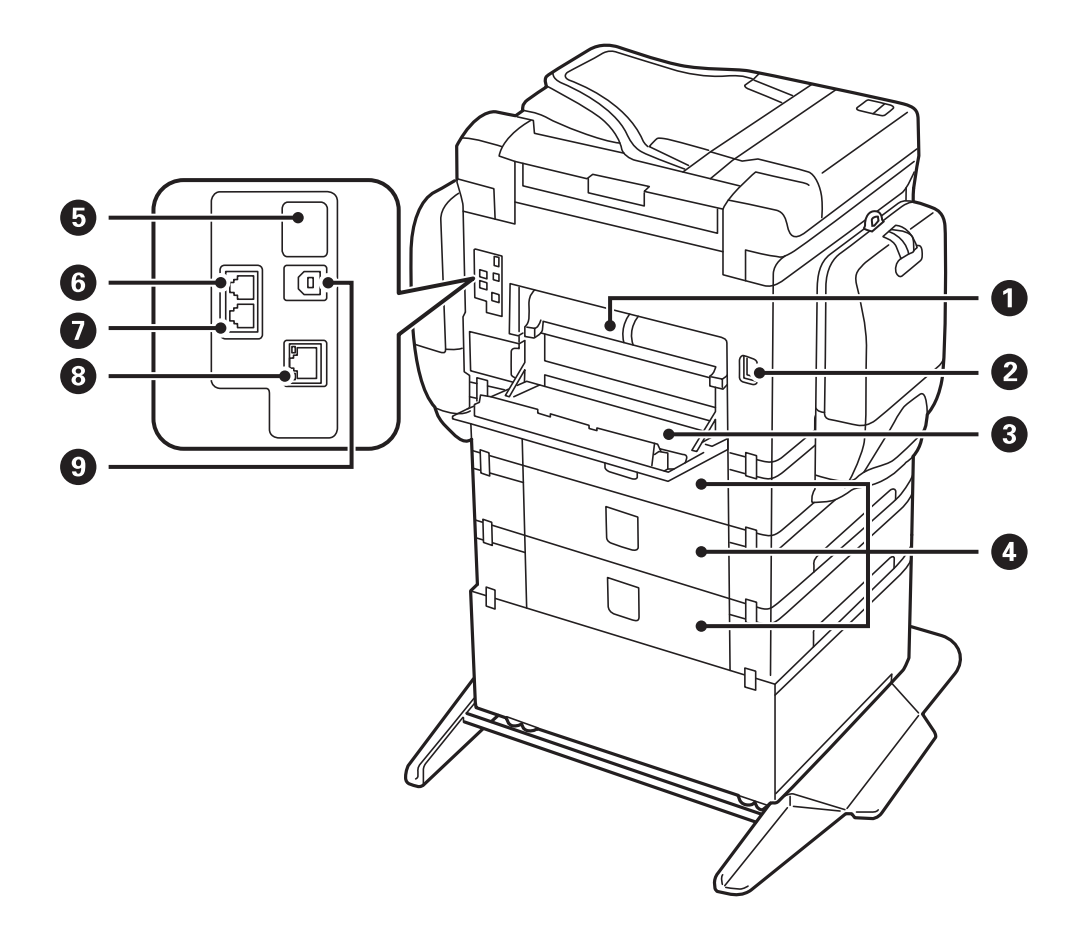

### c*Vigtigt:*

*Bemærk indsættelsesretningen, når du bruger et USB 1.0 til 2.0-kabel, ellers kan printeren blive beskadiget.*

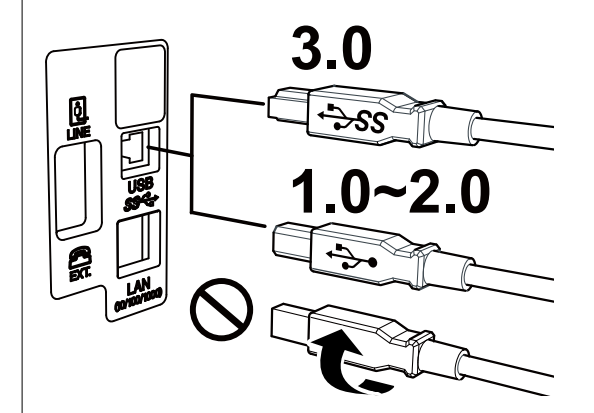

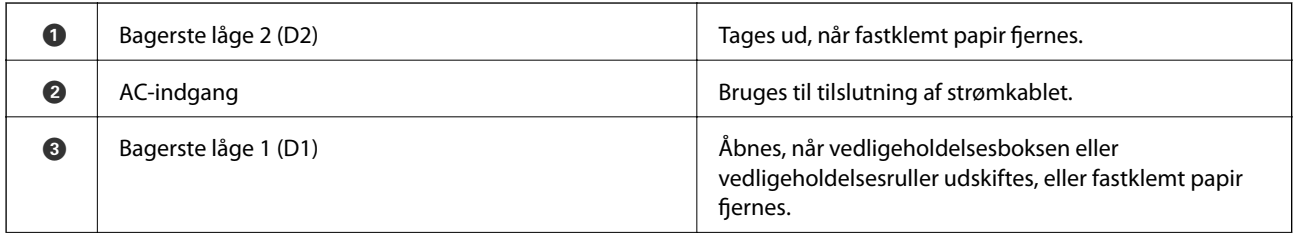

<span id="page-20-0"></span>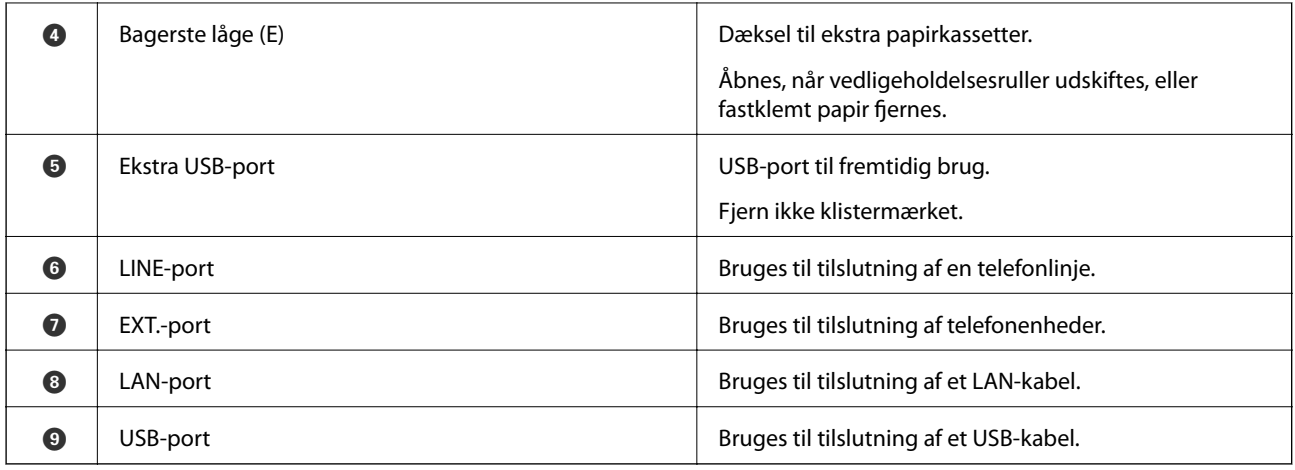

### **Betjeningspanel**

### **Knapper og indikatorer**

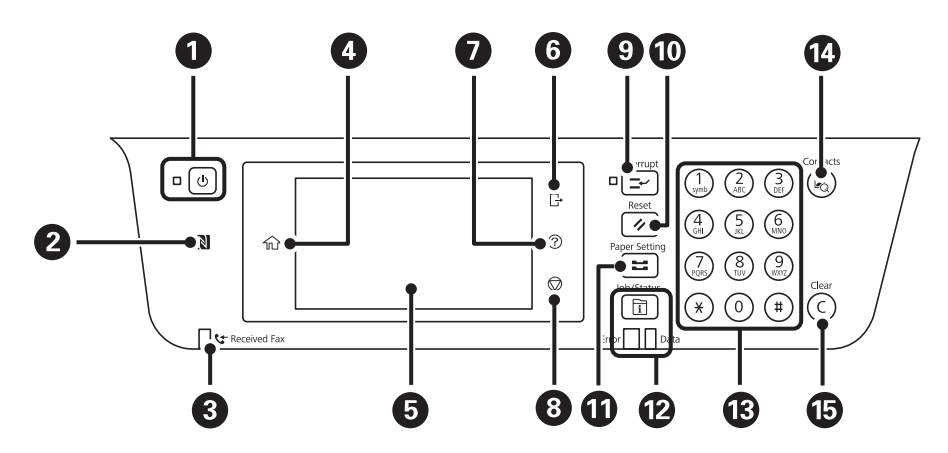

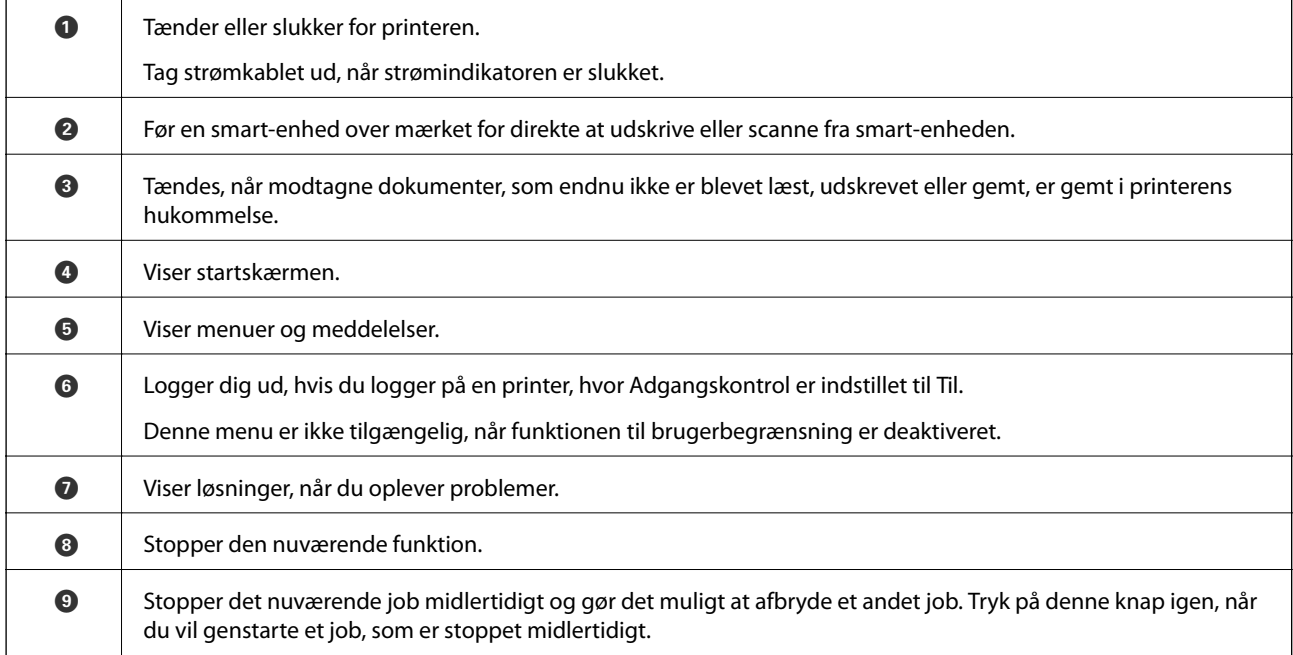

<span id="page-21-0"></span>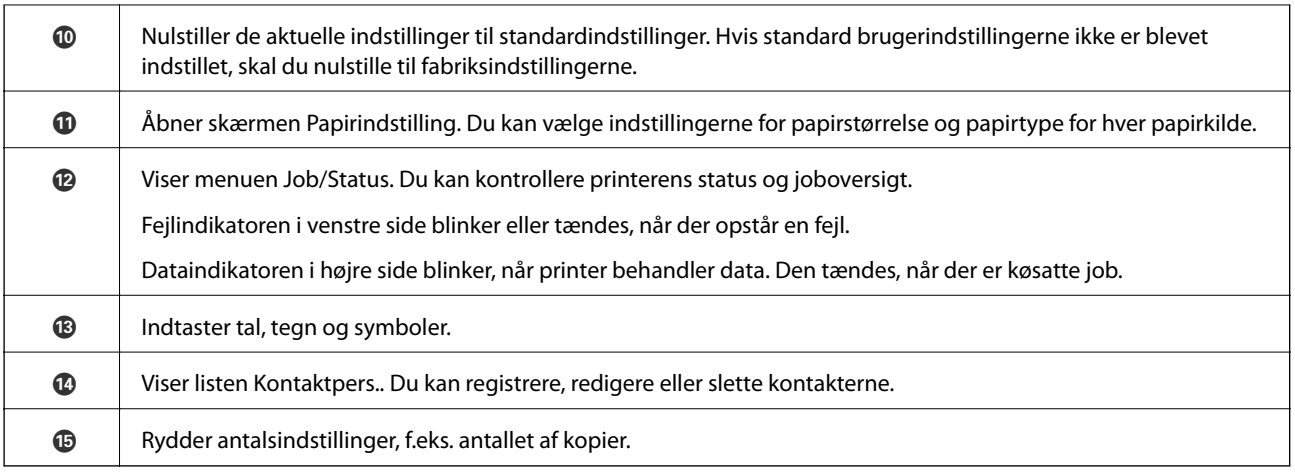

### **Grundlæggende skærmkonfiguration**

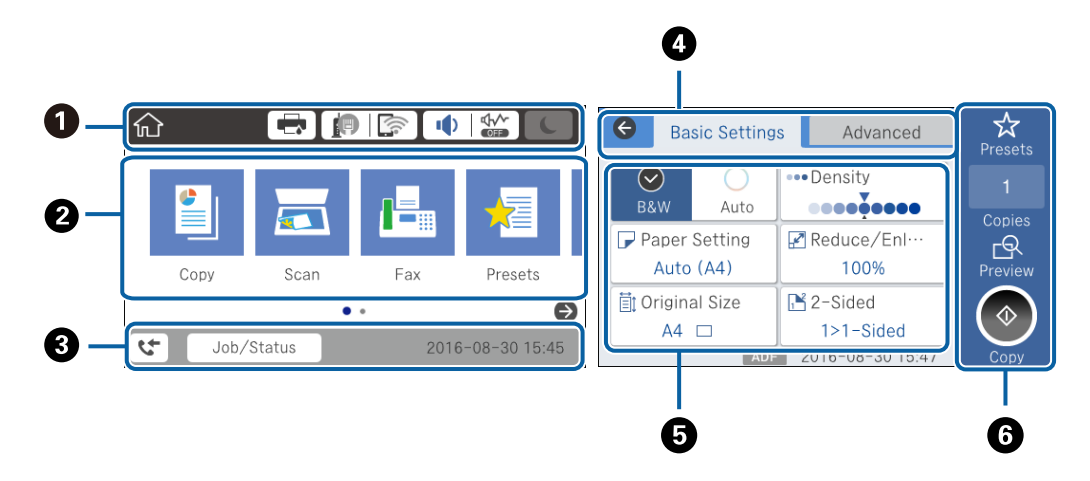

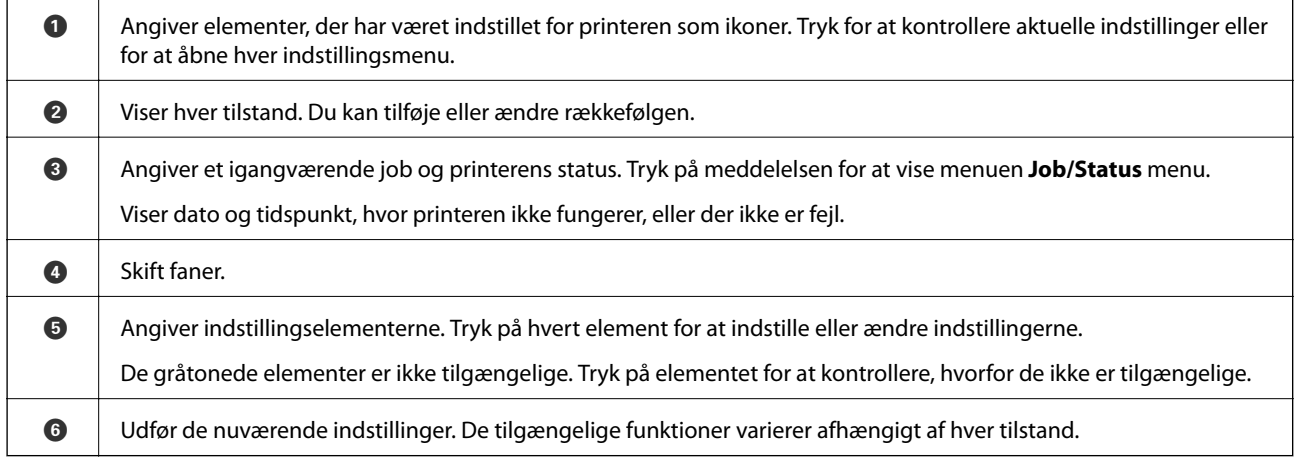

### **Handlinger på berøringsskærmen**

Den berøringsfølsomme skærm er kompatibel med følgende handlinger.

<span id="page-22-0"></span>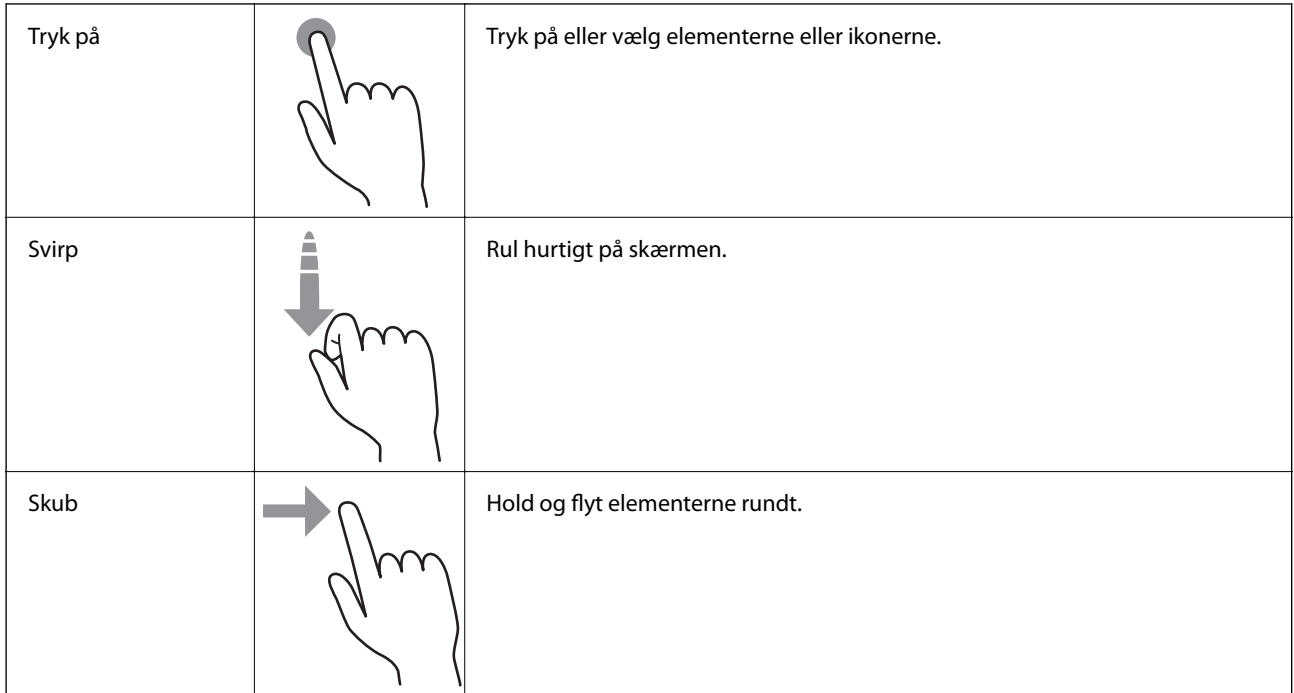

### **Ikoner, som vises på LCD-skærmen**

Følgende ikoner vises på LCD-skærmen afhængigt af printerens status.

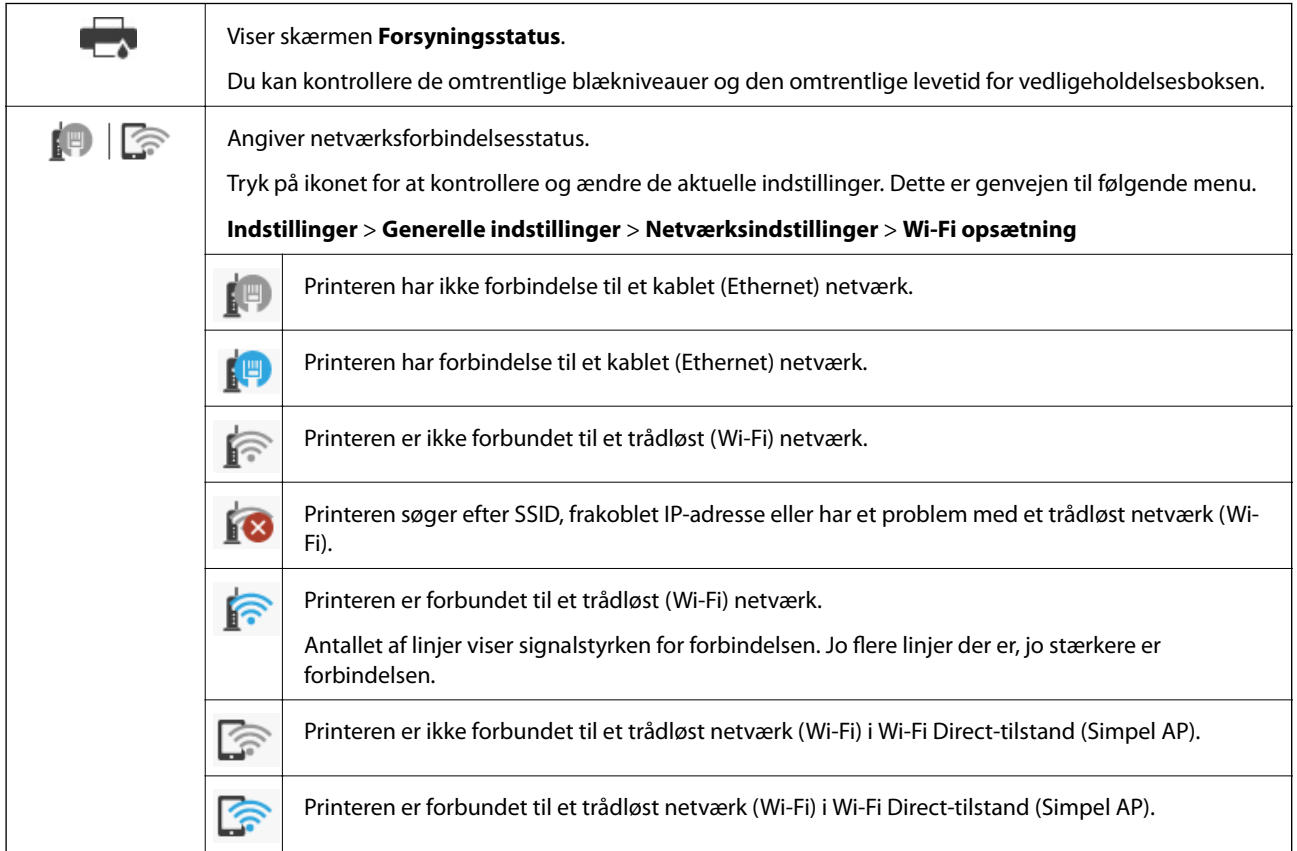

<span id="page-23-0"></span>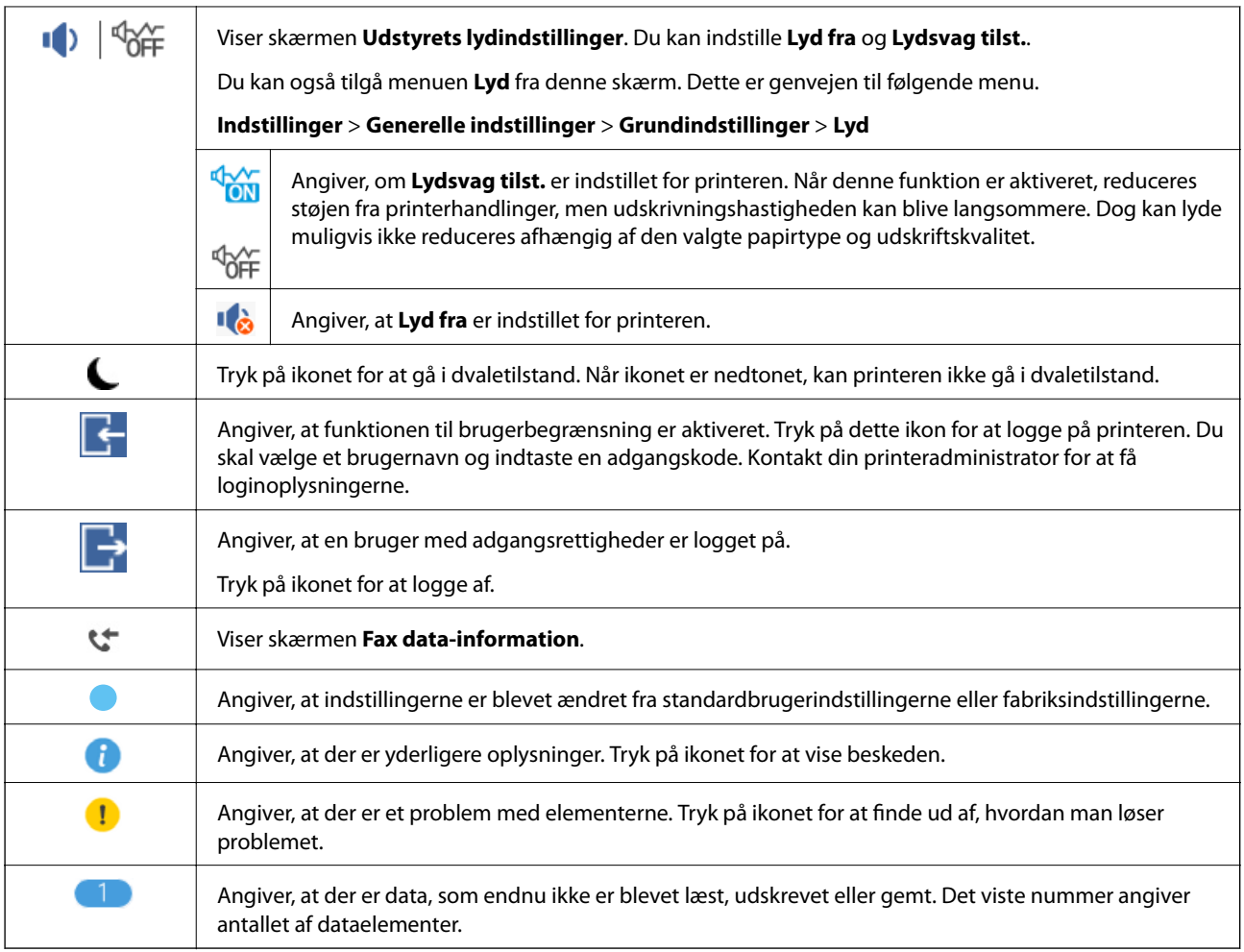

### **Indtastning af tegn**

Du kan indtaste tegn og symboler vha. skærmtastaturet for at registrere en kontaktperson, foretage netværksindstillinger osv.

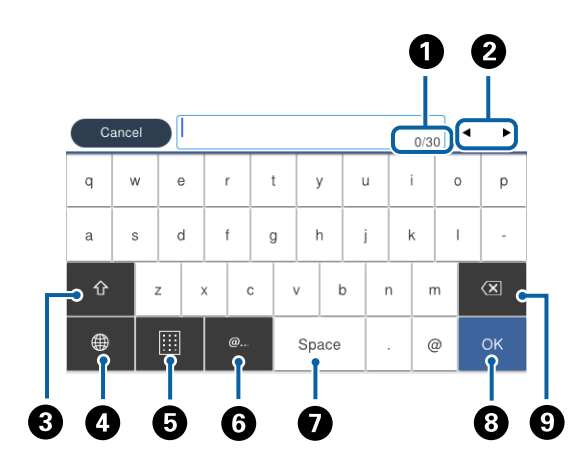

#### *Bemærk:*

*De viste ikoner varierer afhængigt af indstillingspunktet.*

<span id="page-24-0"></span>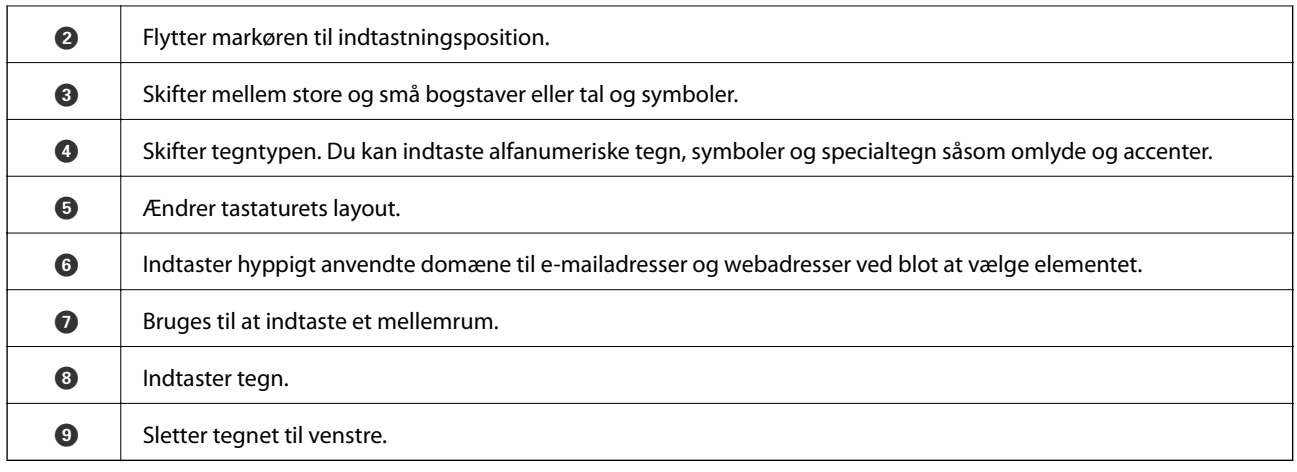

### **Skærmkonfiguration for Job/Status**

Tryk på knappen  $\overline{\mathbf{1}}$  for at få vist menuen Job/Status. Du kan kontrollere printerens status eller job.

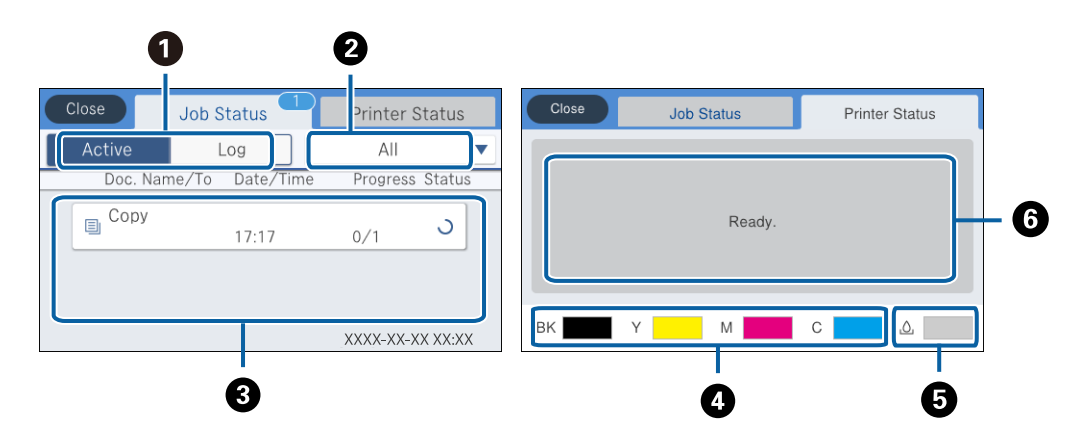

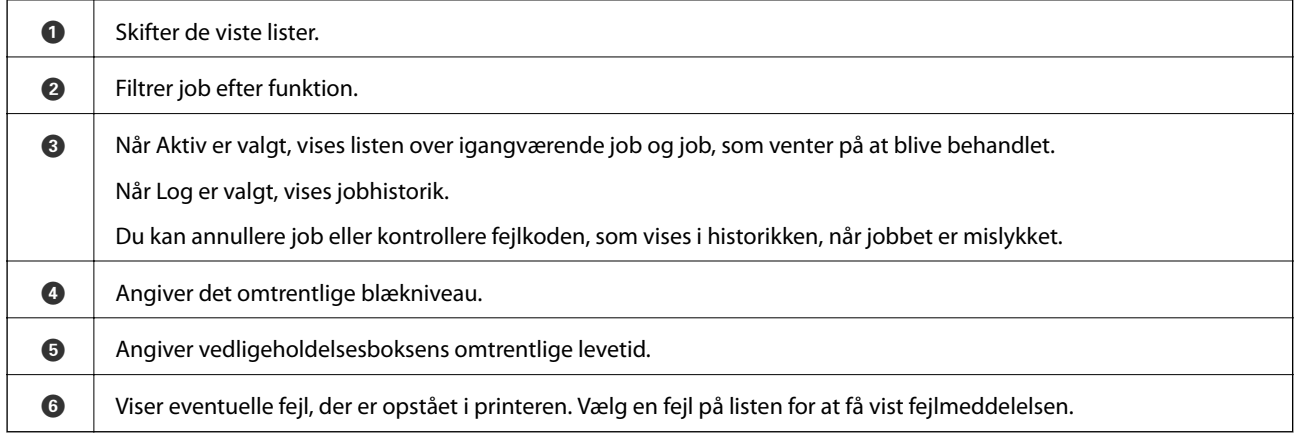

#### **Relaterede oplysninger**

& ["Fejlkode i statusmenuen" på side 237](#page-236-0)

### <span id="page-25-0"></span>**Visning af animationer**

Du kan se animationer af brugsanvisningen, f.eks. ilægning af papir eller fjernelse af fastklemt papir på LCDskærmen.

- ❏ Tryk på på højre side af LCD-skærmen: Viser Hjælp-skærmen. Tryk på **Hvordan**, og vælg de elementer, du ønsker at få vist.
- ❏ Tryk på **Hvordan** nederst på skærmen: Viser den kontekstafhængige animation.

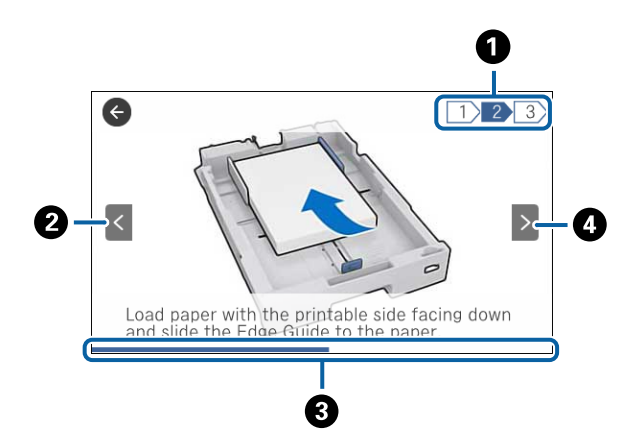

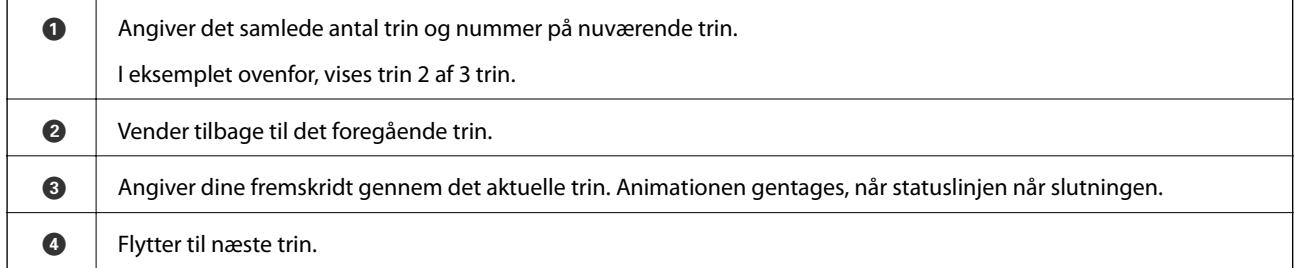

### **Registrering af dine foretrukne indstillinger som en fast indstilling**

Du kan registrere ofte brugte kopi-, fax- og scanneindstillinger som faste indstillinger. Du kan registrere op til 50 indtastninger. Hvis du ikke kan redigere de faste indstillinger, kan de været låst af administratoren. Kontakt din printeradministrator for at få hjælp.

Du registrerer en fast indstilling ved at trykke på **Forindst.** på startskærmen, trykke på **Tilføj ny** og så vælge den

funktion, du vil registrere en fast indstilling for. Foretag de nødvendige indstillinger, tryk på  $\overleftrightarrow{A}$ , og indtast så et navn for den faste indstilling.

Du indlæser en registreret fast indstilling ved at vælge den fra listen.

Du kan også registrere nuværende adresse og indstillinger ved at trykke på  $\vec{\lambda}$  fra skærmen for hver funktion.

For at ændre de registrerede indstillinger skal du ændre indstillingerne på skærmen for hver funktion og trykke på

 $\vec{\mathbf{x}}$ . Tryk på **Regist. forudindst.**, og vælg det, du ønsker at overskrive.

### <span id="page-26-0"></span>**Menuindstillinger for Forindst.**

Tryk på > på den registrerede faste indstilling for at få vist detaljerne i de registrerede indstillinger. Du kan ændre det registrerede navn ved at trykke på navnet på skærmen med oplysninger.

### 而

Slet den registrerede faste indstilling.

Tilføj /Fjern:

Tilføj/fjern registrerede faste indstillinger til/fra startskærmen som et genvejsikon.

#### Brug denne indstilling:

Indlæs den registrerede faste indstilling.

## <span id="page-27-0"></span>**Netværksindstillinger**

### **Netværksforbindelsestyper**

Du kan bruge følgende tilslutningsmuligheder.

### **Ethernet-forbindelse**

Forbind printeren til en hub med et Ethernet-kabel.

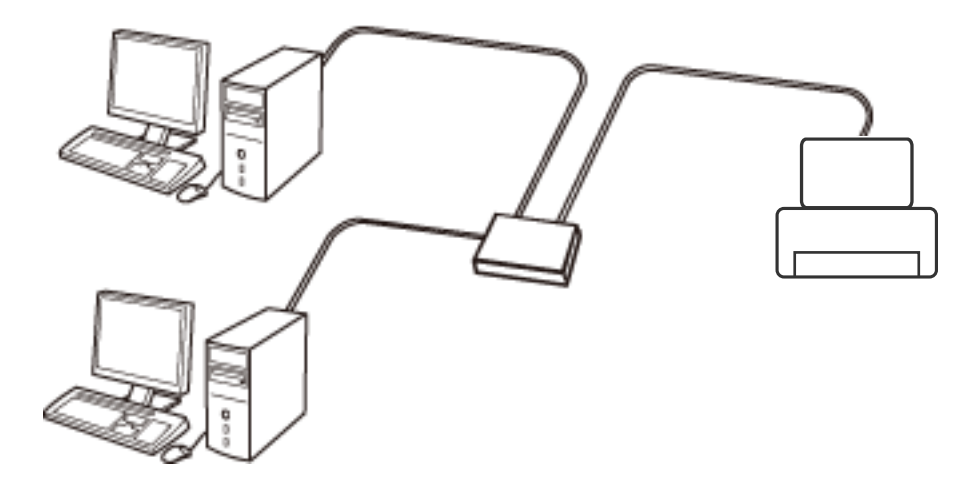

**Relaterede oplysninger**

& ["Sådan justeres de avancerede netværksindstillinger" på side 36](#page-35-0)

### **Wi-Fi-forbindelse**

Tilslut printeren og computeren eller smart-enheden til adgangspunktet. Dette er den typiske forbindelsesmetode for hjemme- og kontornetværk, hvor computere er tilsluttede via Wi-Fi gennem adgangspunktet.

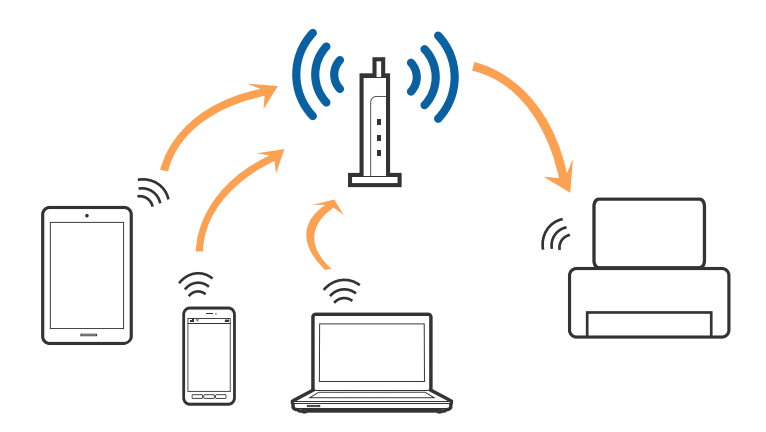

#### <span id="page-28-0"></span>**Relaterede oplysninger**

- & "Tilslutning til en computer" på side 29
- & ["Forbindelse til en smart-enhed" på side 31](#page-30-0)
- & ["Sådan foretager du Wi-Fi-indstillinger fra printeren" på side 31](#page-30-0)

### **Wi-Fi Direct (Simpel AP) forbindelse**

Brug denne forbindelsesmetode, når du ikke bruger Wi-Fi hjemme eller på kontoret, eller når du vil forbinde printeren og smart-enheden direkte. I denne tilstand fungerer printeren som et adgangspunkt, og du kan forbinde op til fire enheder til printeren uden at skulle bruge et standardadgangspunkt. Enheder, der er forbundet direkte til printeren, kan dog ikke kommunikere med hinanden via printeren.

#### *Bemærk:*

*Wi-Fi Direct (Simpel AP) forbindelse er en forbindelsesmetode, der er designet til at erstatte Ad Hoc-tilstand.*

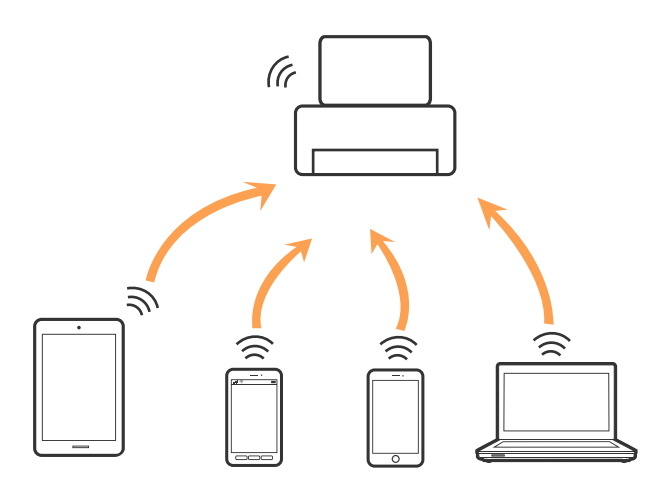

Printeren kan forbindes vha. Wi-Fi eller Ethernet og Wi-Fi Direct (Simpel AP) forbindelse samtidigt. Men hvis du starter en netværksforbindelse i Wi-Fi Direct (Simpel AP) forbindelse, når printeren er forbundet via Wi-Fi, afbrydes Wi-Fi midlertidigt.

#### **Relaterede oplysninger**

& ["Sådan justeres indstillingerne i Wi-Fi Direct-forbindelse \(Simpel AP\)" på side 35](#page-34-0)

### **Tilslutning til en computer**

Vi anbefaler at køre installationsprogrammet til at tilslutte printeren til en computer. Du kan køre installationsprogrammet vha. en af følgende metoder.

❏ Konfiguration fra webstedet

Gå ind på følgende websted, og indtast derefter produktnavnet. Gå til **Opsætning**, og påbegynd konfiguration. [http://epson.sn](http://epson.sn/?q=2)

❏ Konfiguration ved hjælp af softwaredisk (kun for modeller, der leveres med en softwaredisk, og brugere med computere med diskdrev.)

Sæt softwaredisken i computeren, og følg vejledningen på skærmen.

Brugervejledning

#### **Valg af forbindelsesmuligheder**

Følg vejledningen på skærmen, indtil følgende skærm vises, og vælg derefter metoden for tilslutning af printeren til computeren.

#### ❏ Windows

Vælg forbindelsestypen, og klik på **Næste**.

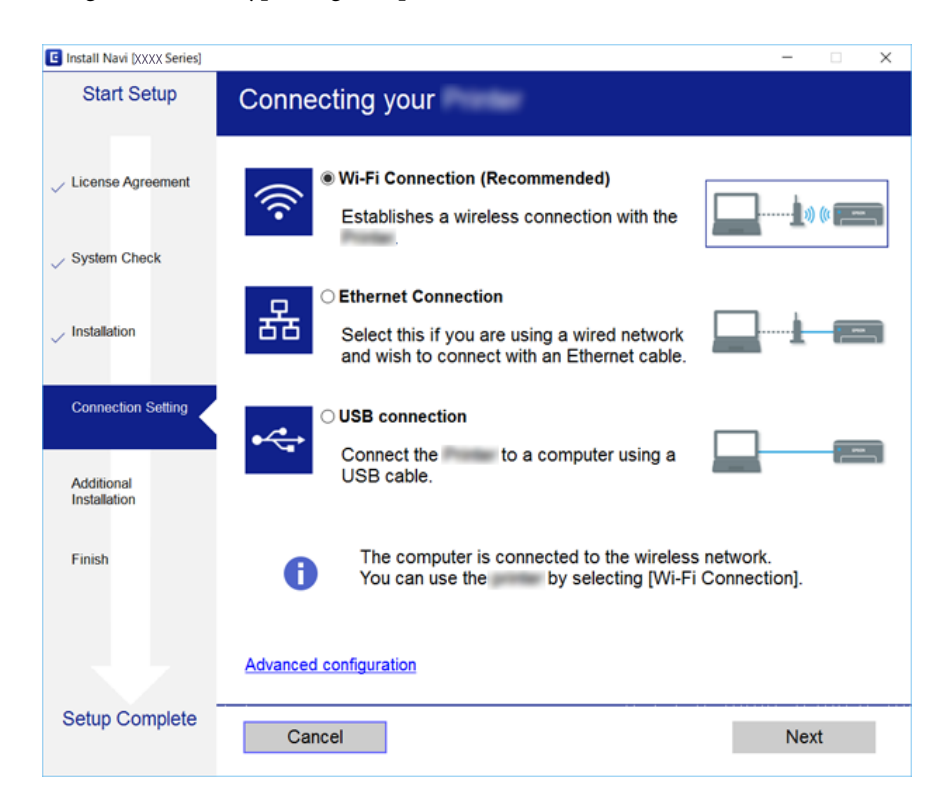

#### <span id="page-30-0"></span>❏ Mac OS X

Vælg forbindelsestypen.

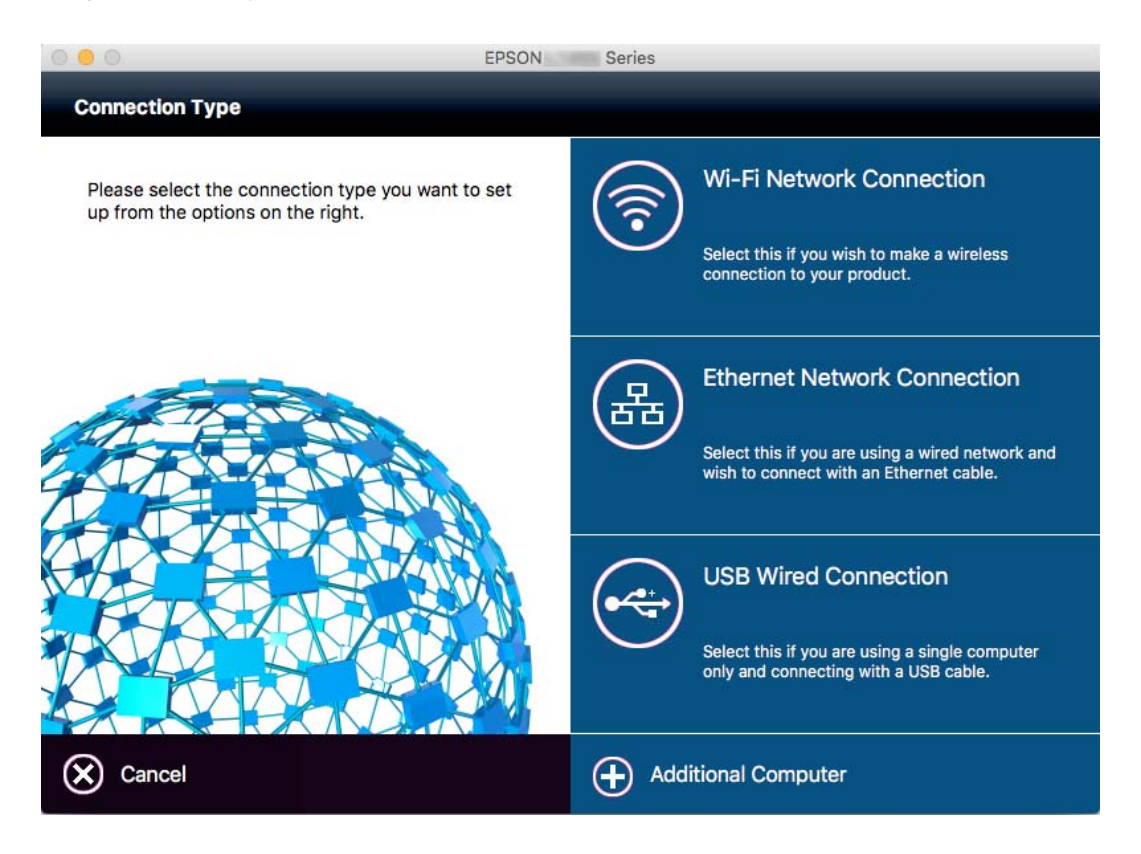

Følg vejledningen på skærmen. Den nødvendige software er installeret.

### **Forbindelse til en smart-enhed**

Du kan bruge printeren fra en smart-enhed, når du slutter printeren til det samme Wi-Fi-netværk (SSID) som smart-enheden. Hvis du vil bruge printeren fra en smart-enhed, skal du lave opsætning fra det følgende websted. Adgang til webstedet fra smart-enheden, hvorfra vil oprette forbindelse til printeren.

#### [http://epson.sn](http://epson.sn/?q=2) > **Opsætning**

#### *Bemærk:*

*Hvis du vil forbinde en computer og en smart-enhed til printeren samtidigt, anbefaler vi, at printeren forbindes til computeren først.*

### **Sådan foretager du Wi-Fi-indstillinger fra printeren**

Du kan foretage netværksindstillinger fra printerens betjeningspanel på flere måder. Vælg den tilslutningsmetode, der passer til omgivelserne og de betingelser, som du bruger. Hvis du kender oplysningerne for adgangspunktet, såsom SSID og adgangskode, kan du foretage indstillingerne manuelt. Hvis adgangspunktet understøtter WPS, kan du foretage indstillinger ved hjælp af trykknappen for opsætning.

Efter tilslutning af printeren til netværket skal du oprette forbindelse til printeren fra den enhed, du vil bruge (computer, smartphone, tablet osv.)

#### <span id="page-31-0"></span>**Relaterede oplysninger**

- & "Foretage Wi-Fi-indstillinger manuelt" på side 32
- & ["Lave Wi-Fi-indstillinger ved hjælp af trykknapopsætning \(WPS\)" på side 33](#page-32-0)
- & ["Lave Wi-Fi-indstillinger ved hjælp af PIN-kodeopsætning \(WPS\)" på side 34](#page-33-0)
- & ["Sådan justeres indstillingerne i Wi-Fi Direct-forbindelse \(Simpel AP\)" på side 35](#page-34-0)

#### **Foretage Wi-Fi-indstillinger manuelt**

Du kan konfigurere de oplysninger, der er nødvendige for at oprette forbindelse til et adgangspunkt, manuelt fra printerens betjeningspanel. Du skal bruge SSID og adgangskode for et adgangspunkt for at konfigurere manuelt.

#### *Bemærk:*

*Hvis du bruger adgangspunktet med dets standardindstillinger, skal du bruge det SSID og den adgangskode, der er skrevet på mærkaten. Kontakt den person, der har konfigureret adgangspunktet, eller se dokumentationen, der følger med adgangspunktet, hvis du ikke kender SSID og adgangskode.*

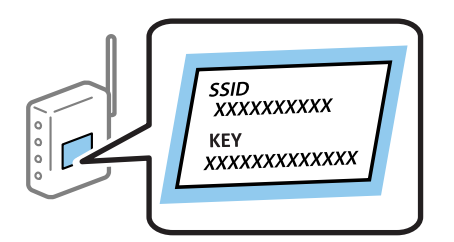

- Tryk på  $\left| \mathbb{R} \right|$   $\left| \mathbb{R} \right|$  på startskærmen.
- 2. Tryk på **Router**.
- 3. Tryk på **Start Opsætning**.

Hvis netværksforbindelsen allerede er konfigureret, vises oplysningerne om forbindelsen. Tryk på **Skift til Wi-Fi-forbindelse.** eller **Skift indstillinger** for at ændre indstillingerne.

- 4. Tryk på **Guiden Wi-Fi-opsætning**.
- 5. Vælg SSID for adgangspunktet.

#### *Bemærk:*

- ❏ *Hvis det SSID, du vil oprette forbindelse til, ikke vises på printeren betjeningspanel, skal du trykke på Søg igen for at opdatere listen. Hvis det stadig ikke vises, skal du trykke på Indtast manuelt og derefter indtaste SSID direkte.*
- ❏ *Hvis du ikke kender SSID'et, skal du kontrollere, om det er skrevet på mærkaten på adgangspunktet. Hvis du bruger adgangspunktet med dets standardindstillinger, skal du bruge SSID'et, der er skrevet på mærkaten.*
- 6. Tryk på feltet **Indtast adgangskode**, og indtast herefter adgangskoden.

#### *Bemærk:*

- ❏ *I adgangskoden skelnes der mellem store og små bogstaver.*
- ❏ *Hvis du ikke kender adgangskoden, skal du kontrollere, om den er skrevet på mærkaten på adgangspunktet. Hvis du bruger adgangspunktet med dets standardindstillinger, skal du bruge adgangskoden, der er skrevet på mærkaten. Adgangskoden kan også være kaldt en "Nøgle", et "Adgangsudtryk" osv.*
- ❏ *Se dokumentationen, der følger med adgangspunktet, eller kontakt den person, der konfigurerede det, hvis du ikke kender adgangskoden for adgangspunktet.*
- <span id="page-32-0"></span>7. Tryk på **Start opsætning**, når du er færdig.
- 8. Tryk på **OK** for at afslutte.

#### *Bemærk:*

*Hvis du ikke kan oprette forbindelsen, skal du ilægge et stk. alm. A4-papir, og trykke på Udskr. ktrl.rapport for at udskrive en forbindelsesrapport.*

9. Tryk på **Luk** på skærmen for netværksforbindelsesindstillinger.

#### **Relaterede oplysninger**

- & ["Indtastning af tegn" på side 24](#page-23-0)
- & ["Kontrol af netværksforbindelsesstatussen" på side 38](#page-37-0)
- & ["Når du ikke kan foretage netværksindstillinger" på side 249](#page-248-0)

### **Lave Wi-Fi-indstillinger ved hjælp af trykknapopsætning (WPS)**

Du kan konfigurere et Wi-Fi-netværk automatisk ved at trykke på en knap på adgangspunktet. Hvis følgende betingelser er opfyldt, kan du konfigurere vha. denne metode.

- ❏ Adgangspunktet er kompatibelt med WPS (Wi-Fi Protected Setup).
- ❏ Den aktuelle Wi-Fi-forbindelse blev etableret ved at trykke på en knap på adgangspunktet.

#### *Bemærk:*

*Se dokumentationen, der følger med adgangspunktet, hvis du ikke kan finde knappen, eller hvis du konfigurerer vha. af softwaren.*

- 1. Tryk på  $\Box$  på startskærmen.
- 2. Tryk på **Router**.
- 3. Tryk på **Start Opsætning**.

Hvis netværksforbindelsen allerede er konfigureret, vises oplysningerne om forbindelsen. Tryk på **Skift til Wi-Fi-forbindelse.** eller **Skift indstillinger** for at ændre indstillingerne.

- 4. Tryk på **Trykknap opsætning (WPS)**.
- 5. Hold [WPS]-knappen på adgangspunktet nede, til sikkerhedslampen blinker.

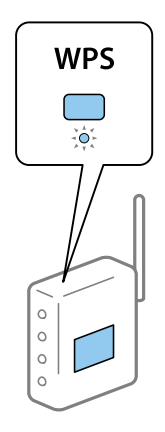

<span id="page-33-0"></span>Se dokumentationen, der følger med adgangspunktet, hvis du ikke ved, hvor [WPS]-knappen er, eller hvis der ikke er knapper på adgangspunktet.

- 6. Tryk på **Start opsætning**.
- 7. Tryk på **Luk**.

Skærmen slukker automatisk efter en angiven tid, hvis du ikke trykker på **Luk**.

#### *Bemærk:*

*Hvis forbindelsen mislykkes, skal du genstarte adgangspunktet, flytte det tættere på printeren og prøve igen. Udskriv en netværksforbindelsesrapport og se løsningen, hvis det stadig ikke virker.*

8. Tryk på **Luk** på skærmen for netværksforbindelsesindstillinger.

#### **Relaterede oplysninger**

- & ["Kontrol af netværksforbindelsesstatussen" på side 38](#page-37-0)
- & ["Når du ikke kan foretage netværksindstillinger" på side 249](#page-248-0)

### **Lave Wi-Fi-indstillinger ved hjælp af PIN-kodeopsætning (WPS)**

Du kan automatisk oprette forbindelse til et adgangspunkt vha. en PIN-kode. Du kan bruge denne konfigurationsmetode, hvis et adgangspunkt kan anvende WPS (Wi-Fi Protected Setup). Brug en computer til indtastning af PIN-koden i adgangspunktet.

- 1. Tryk på  $\mathbb{P} \times \mathbb{R}$  på startskærmen.
- 2. Tryk på **Router**.
- 3. Tryk på **Start Opsætning**.

Hvis netværksforbindelsen allerede er konfigureret, vises oplysningerne om forbindelsen. Tryk på **Skift til Wi-Fi-forbindelse.** eller **Skift indstillinger** for at ændre indstillingerne.

- 4. Tryk på **Andre** > **PIN-kode opsætning (WPS)**
- 5. Brug computeren til indtastning af den PIN-kode (et tal på otte cifre), der vises på printerens kontrolpanel, i adgangspunktet inden for to minutter.

#### *Bemærk:*

*Se dokumentationen, der følger med adgangspunktet, for at få oplysninger om indtastning af en PIN-kode.*

- 6. Tryk på **Start opsætning**.
- 7. Tryk på **Luk**.

Skærmen slukker automatisk efter en angiven tid, hvis du ikke trykker på **Luk**.

#### *Bemærk:*

*Hvis forbindelsen mislykkes, skal du genstarte adgangspunktet, flytte det tættere på printeren og prøve igen. Udskriv en forbindelsesrapport og se løsningen, hvis det stadig ikke virker.*

8. Tryk på **Luk** på skærmen for netværksforbindelsesindstillinger.

#### <span id="page-34-0"></span>**Relaterede oplysninger**

- & ["Kontrol af netværksforbindelsesstatussen" på side 38](#page-37-0)
- & ["Når du ikke kan foretage netværksindstillinger" på side 249](#page-248-0)

### **Sådan justeres indstillingerne i Wi-Fi Direct-forbindelse (Simpel AP)**

Denne metode giver dig mulighed for at forbinde printeren direkte med enheder uden et adgangspunkt. Printeren fungerer som et adgangspunkt.

#### c*Vigtigt:*

*Når du tilslutter fra en computer eller en smart-enhed til printeren ved hjælp af Wi-Fi Direct-forbindelse (Simpel AP), er printeren tilsluttet det samme Wi-Fi-netværk (SSID) som computeren eller smart-enheden, og kommunikationen er etableret mellem dem. Da computeren eller smart-enheden automatisk er forbundet med det andet Wi-Fi-netværk, der kan tilsluttes, hvis printeren slukkes, tilsluttes det ikke med det tidligere Wi-Fi-netværk igen, hvis printeren tændes. Tilslut til printerens SSID for Wi-Fi Direct-forbindelse (Simpel AP) fra computeren eller smart-enheden igen. Hvis du ikke ønsker at forbinde, hver gang du tænder eller slukker for printeren, anbefaler vi at bruge Wi-Fi-netværk ved at slutte printeren til et adgangspunkt.*

- 1. Tryk på  $\left| \mathbb{P} \right|$   $\left| \mathbb{P} \right|$  på startskærmen.
- 2. Tryk på **Wi-Fi Direct**.
- 3. Tryk på **Start Opsætning**.

Hvis du har foretaget Wi-Fi-indstillinger, vises de detaljerede forbindelsesoplysninger. Gå til trin 5.

- 4. Tryk på **Start opsætning**.
- 5. Kontroller SSID'et og adgangskoden, der er vist på printerens betjeningspanel. På computerens netværksforbindelsesskærm eller smart-enhedens Wi-Fi-skærm skal du vælge SSID'et, der er vist på printerens betjeningspanel for at oprette forbindelsen.

#### *Bemærk:*

*Du kan kontrollere den forbindelsesmetoden på webstedet. For at få adgang til webstedet skal du scanne QR-koden, der vises på printerens betjeningspanel, ved hjælp af smart-enhed eller indtaste følgende webadresse: [\(http://epson.sn](http://epson.sn/?q=2)) på computeren og gå til Opsætning.*

- 6. Indtast den adgangskode, der vises på printerens betjeningspanel på computeren eller smart-enheden.
- 7. Efter at forbindelsen er oprettet, skal du trykke på **OK** eller **Luk** på printerens betjeningspanel.

#### *Bemærk:*

*Du kan også foretage Wi-Fi Direct-forbindelsesindstillinger (Simpel AP) fra en smart-enhed. Se Tips på følgende websted.*

*[http://epson.sn](http://epson.sn/?q=2) > Support*

#### **Relaterede oplysninger**

- & ["Kontrol af netværksforbindelsesstatussen" på side 38](#page-37-0)
- & ["Når du ikke kan foretage netværksindstillinger" på side 249](#page-248-0)

### <span id="page-35-0"></span>**Sådan justeres de avancerede netværksindstillinger**

Du kan ændre netværksenhedsnavnet, TCP/IP konfiguration, proxyserver og så videre. Kontroller dit netværksmiljø, før du foretager ændringer.

- 1. Tryk på **Indstillinger** på startskærmen.
- 2. Tryk på **Generelle indstillinger** > **Netværksindstillinger** > **Avanceret**.
- 3. Tryk på menupunktet for indstillinger, og vælg derefter eller angiv indstillingsværdierne.

#### **Relaterede oplysninger**

& "Indstilling af elementer for avancerede netværksindstillinger" på side 36

#### **Indstilling af elementer for avancerede netværksindstillinger**

Vælg menupunktet for indstillinger, og vælg derefter eller angiv indstillingsværdierne.

❏ Enhedsnavn

Du kan indtaste følgende tegn.

- ❏ Tegnbegrænsning: 2 til 15 (du skal indtaste mindst 2 tegn)
- ❏ Gyldige tegn: A til Z, a til z, 0 til 9, -.
- ❏ Tegn, der ikke kan bruges i toppen: 0 til 9.
- ❏ Tegn, der ikke kan bruges i bunden: -

#### ❏ TCP/IP

❏ Auto

Vælg dette, når du bruger et adgangspunkt hjemme, eller du tillader, at IP-adressen hentes automatisk vha. DHCP.

❏ Manuel

Vælg dette, når du ikke ønsker, at printerens IP-adresse ændres. Indtast adresserne for IP-adresse, Subnetmaske og Standard-gateway, foretage DNS-server indstillingerne i overensstemmelse med dit netværksmiljø.

- ❏ Proxy-server
	- ❏ Brug ikke

Vælg dette, når du bruger printeren i et hjemmenetværksmiljø.

❏ Brug

Vælg dette, når du bruger en proxyserver i dit netværksmiljø, og du vil indstille den til printeren. Indtast proxyserveradresse og portnummer.

- ❏ E-mail-server
	- ❏ Serverindstillinger

Du kan vælge serveren fra Fra, POP før SMTP eller SMTP-AUTH.

❏ Tjek af forbindelse

Du kan kontrollere forbindelsen til e-mailserver. Se *Administratorvejledning* hvis der opstår en fejl, når du udfører **Tjek af forbindelse**.
## ❏ IPv6-adresse

❏ Aktiver

Vælg dette, når du bruger en IPv6-adresse.

❏ Deaktiver

Vælg dette, når du bruger en IPv4-adresse.

# ❏ MS netværksdeling

❏ Aktiver

Brug MS-netværkstjeneste.

❏ Deaktiver

Deaktiverer MS Network-tjenesten.

❏ Fildeling

Aktiverer eller deaktiverer funktionen til fildeling.

# ❏ NFC

❏ Aktiver

Aktiverer printerens NFC-funktion. Du kan udskrive og scanne ved at røre printerens N-mærket med din smart-enhed.

❏ Deaktiver

Deaktiverer printerens NFC-funktion.

❏ Linkhastig. og duplex

Vælg en passende Ethernet-hastighed og dupleks-indstilling. Hvis du vælger en anden indstilling end Auto, skal du sørge for, at indstillingen svarer til indstillingerne på det hub, du bruger.

- ❏ Auto
- ❏ 10BASE-T Halv duplex
- ❏ 10BASE-T Fuld duplex
- ❏ 100BASE-TX Halv duplex
- ❏ 100BASE-TX Fuld duplex
- ❏ Omdiriger HTTP til HTTPS
	- ❏ Aktiver

Aktiverer omdirigering fra HTTP til HTTPS.

❏ Deaktiver

Deaktiverer omdirigering fra HTTP til HTTPS.

❏ Deaktiver IPsec/IP Filtering

Deaktiverer funktionen til IPsec/IP-filtrering, hvis du ikke kan oprette forbindelse til printeren på grund af sikkerhedsindstillingerne.

❏ Deaktiver IEEE802.1X

Deaktiverer funktionen til IEEE802.1X, hvis du ikke kan oprette forbindelse til printeren på grund af sikkerhedsindstillingerne.

# **Kontrol af netværksforbindelsesstatussen**

Du kan kontrollere status for netværksforbindelsen på følgende måde.

# **Netværksikon**

Du kan kontrollere status for netværksforbindelsen og radiobølgens styrke vha. netværksikonet på printerens startskærm.

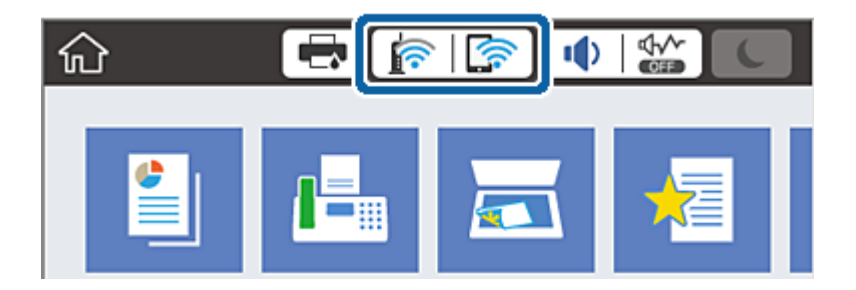

## **Relaterede oplysninger**

& ["Ikoner, som vises på LCD-skærmen" på side 23](#page-22-0)

# **Kontrol af detaljerede netværksoplysninger fra betjeningspanelet**

Når printeren er forbundet til netværket, kan du også se andre netværksrelaterede oplysninger ved at vælge de netværksmenuer, du vil kontrollere.

- 1. Tryk på **Indstillinger** på startskærmen.
- 2. Tryk på **Generelle indstillinger** > **Netværksindstillinger** > **Netværksstatus**.
- 3. Vælg de menuer, du vil kontrollere for at kontrollere oplysningerne.
	- ❏ Kabelforb. LAN/Wi-Fi status

Viser netværksoplysninger (enhedsnavn, tilslutning, signalstyrke, IP-adresse og så videre) for Ethernet eller Wi-Fi-forbindelser.

❏ Wi-Fi Direct Status

Viser, om Wi-Fi Direct er aktiveret eller deaktiveret, samt SSID, adgangskode og så videre for Wi-Fi Directforbindelser.

❏ Status for e-mailserver

Viser netværksoplysninger for e-mailserver.

❏ statusark

Udskriver et netværksstatusark. Oplysningerne for Ethernet, Wi-Fi, Wi-Fi Direct og så videre er trykt på to eller flere sider.

# **Udskrivning af en netværksforbindelsesrapport**

Du kan udskrive en netværksforbindelsesrapport for at kontrollere status mellem printeren og adgangspunktet.

- 1. Ilæg papir.
- 2. Tryk på **Indstillinger** på startskærmen.
- 3. Tryk på **Generelle indstillinger** > **Netværksindstillinger** > **Test af netværksforbindelse.**. Kontrol af forbindelsen starter.
- 4. Tryk på **Udskr. ktrl.rapport**.
- 5. Tryk på **Udskriv** for at udskrive netværksforbindelsesrapporten. Se netværksforbindelsesrapporten, hvis der er opstået en fejl, og følg derefter de udskrevne løsninger.
- 6. Tryk på **Luk**.

Skærmen slukker automatisk efter en angiven tid, hvis du ikke trykker på **Luk**.

# **Relaterede oplysninger**

& ["Meddelelser og løsninger på netværksforbindelsesrapporten" på side 40](#page-39-0)

# <span id="page-39-0"></span>**Meddelelser og løsninger på netværksforbindelsesrapporten**

Kontroller meddelelser og fejlkoder på netværksforbindelsesrapporten, og følg derefter løsningerne.

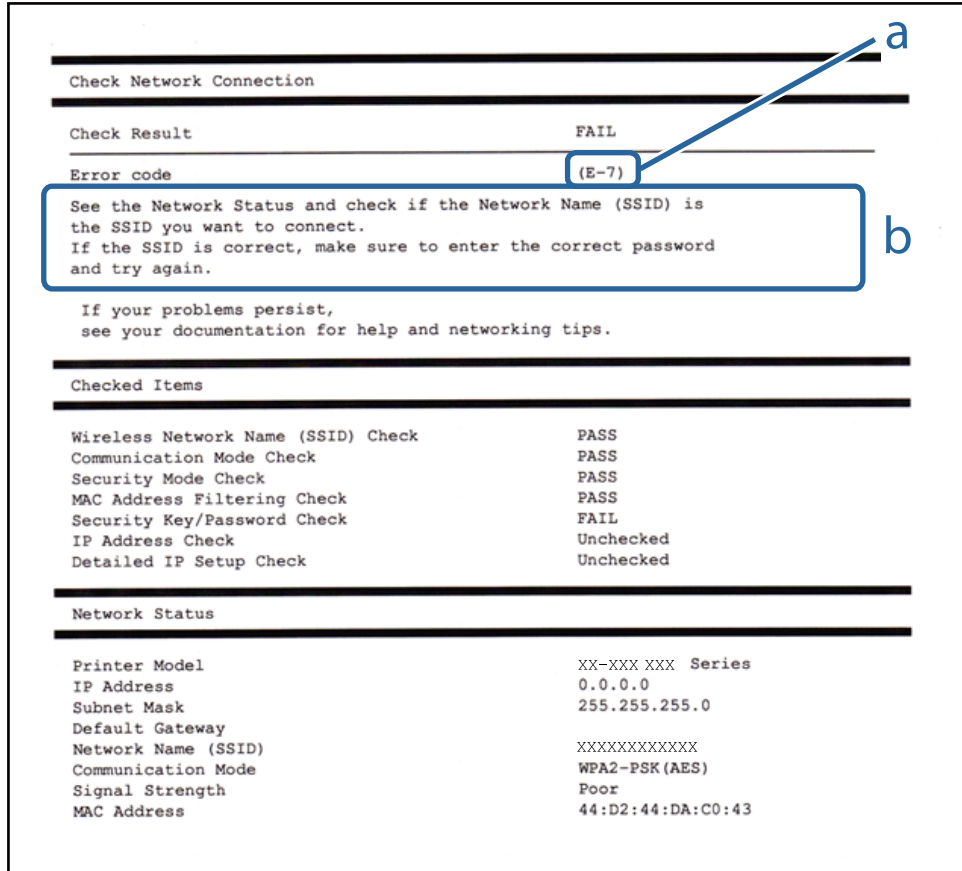

## a: Fejlkode

b: Meddelelser på netværksmiljøet

## **a: Fejlkode**

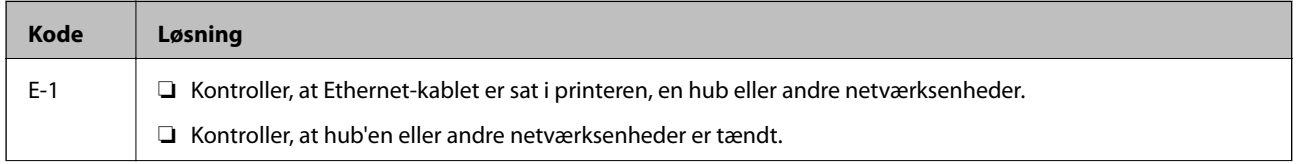

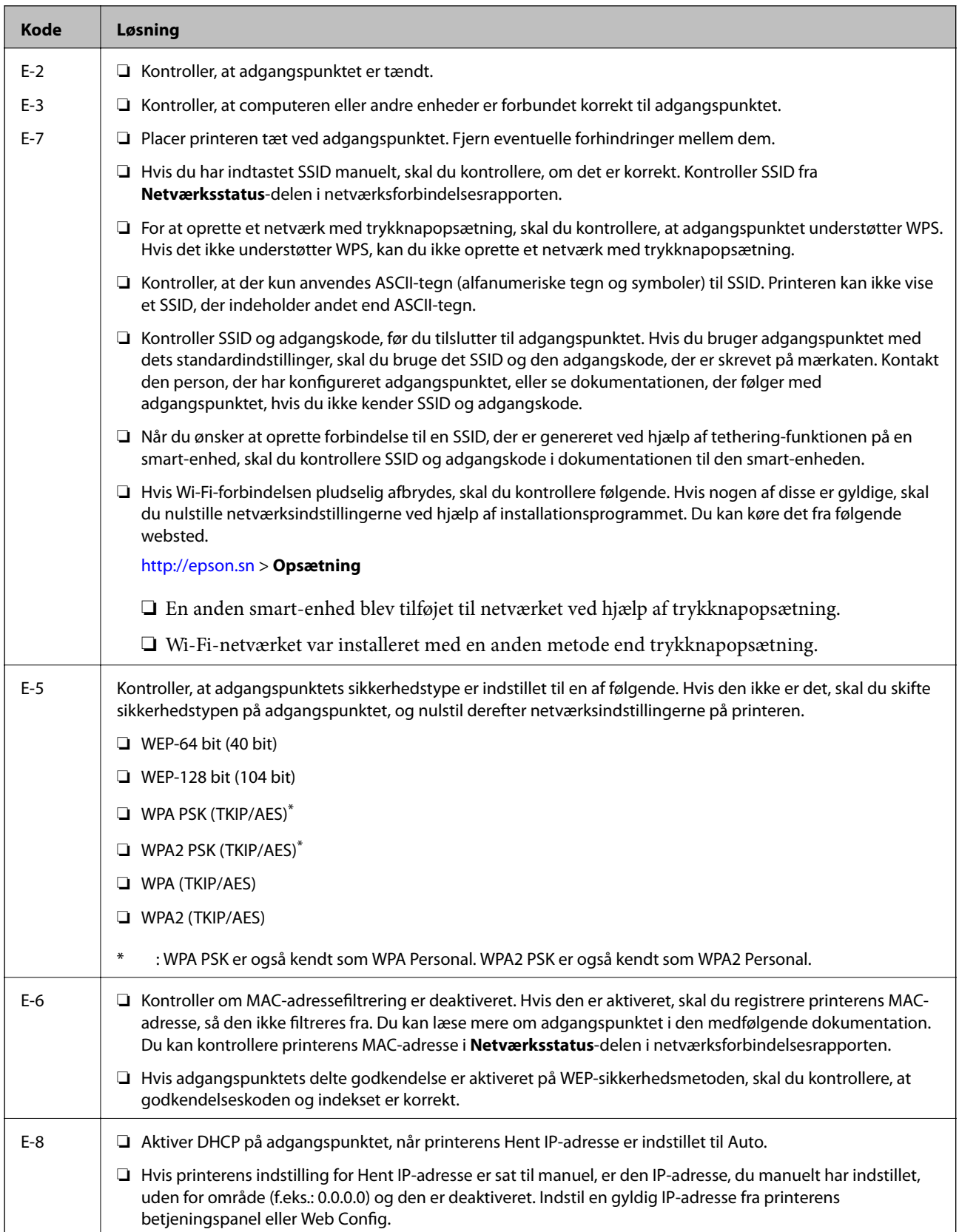

# **Netværksindstillinger**

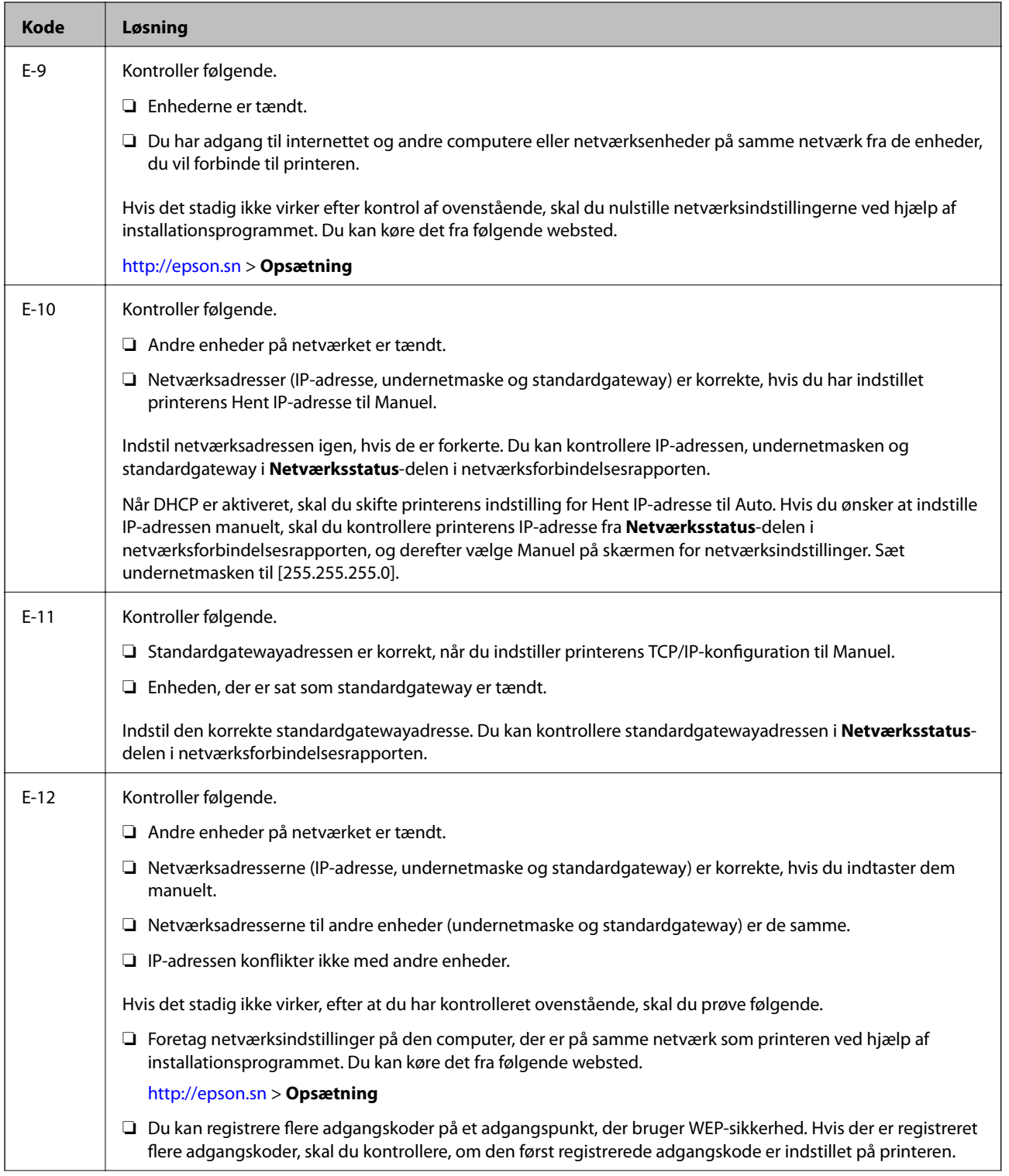

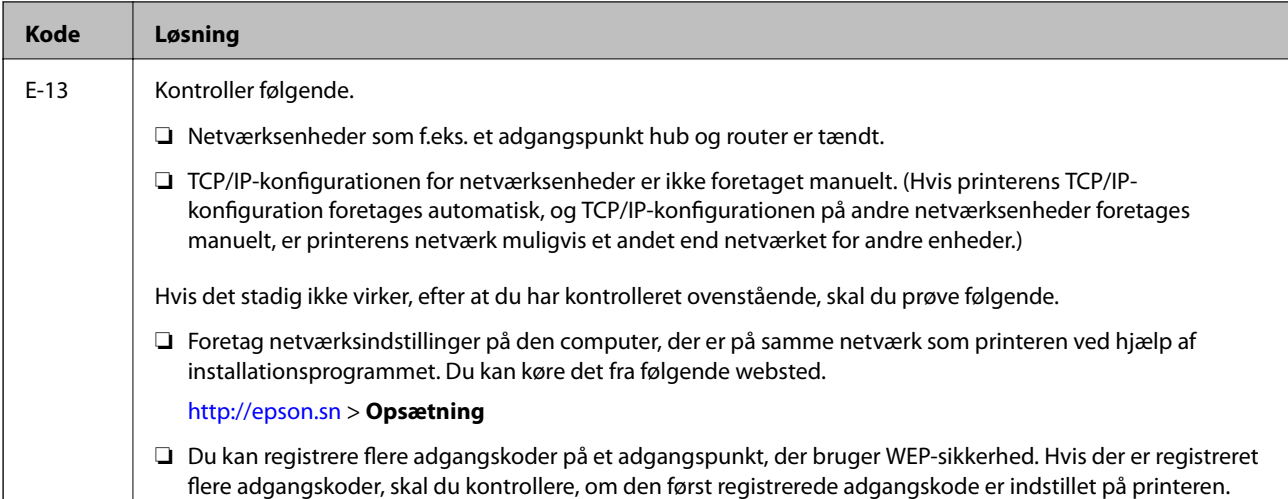

## **b: Meddelelser på netværksmiljøet**

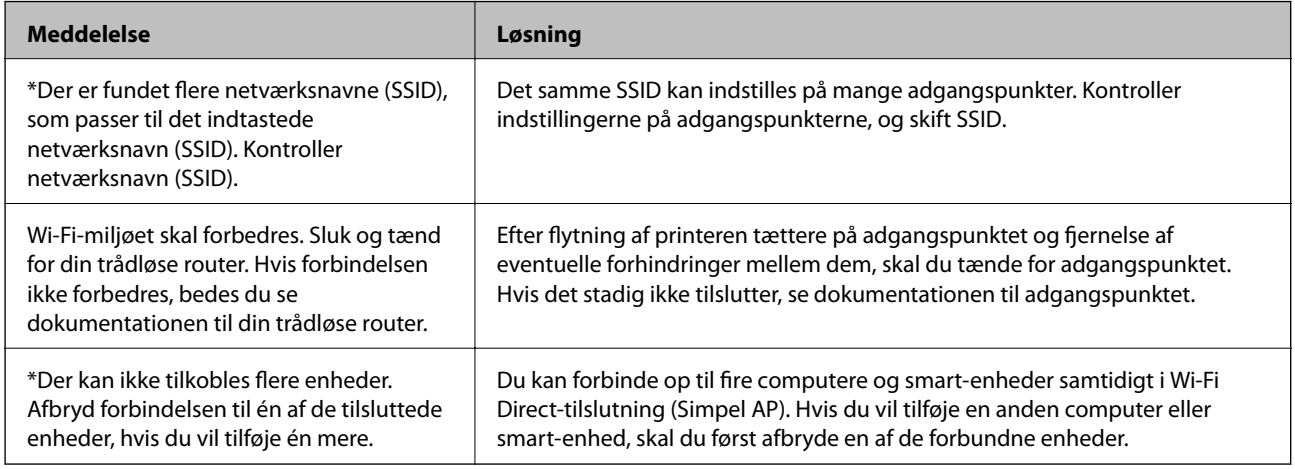

## **Relaterede oplysninger**

- & ["Tilslutning til en computer" på side 29](#page-28-0)
- & ["Web Config" på side 219](#page-218-0)
- & ["Når du ikke kan foretage netværksindstillinger" på side 249](#page-248-0)

# **Udskrivning af et netværksstatusark**

Du kan kontrollere de detaljerede netværksoplysninger ved at udskrive det.

- 1. Ilæg papir.
- 2. Tryk på **Indstillinger** på startskærmen.
- 3. Tryk på **Generelle indstillinger** > **Netværksindstillinger** > **Netværksstatus**.
- 4. Tryk på **statusark**.
- 5. Læs meddelelsen, og tryk derefter på **Udskriv**. Netværksstatusarket udskrives.
- 6. Tryk på **Luk**.

Skærmen slukker automatisk efter en angiven tid, hvis du ikke trykker på **Luk**.

# **Udskiftning eller tilføjelse af nye adgangspunkter**

Hvis SSID ændrer sig som følge af udskiftningen af et adgangspunkt, eller et adgangspunkt tilføjes og et nyt netværksmiljø etableres, skal du nulstille Wi-Fi-indstillingerne.

## **Relaterede oplysninger**

& "Ændring af forbindelsesmulighede til en computer" på side 44

# **Ændring af forbindelsesmulighede til en computer**

Brug installationsprogrammet, og konfigurer igen med en anden forbindelsesmetode.

❏ Konfiguration fra webstedet

Gå ind på følgende websted, og indtast derefter produktnavnet. Gå til **Opsætning**, og påbegynd konfiguration. [http://epson.sn](http://epson.sn/?q=2)

❏ Konfiguration ved hjælp af softwaredisk (kun for modeller, der leveres med en softwaredisk, og brugere med computere med diskdrev.)

Sæt softwaredisken i computeren, og følg vejledningen på skærmen.

## **Valg af ændring af forbindelsesmuligheder**

Følg vejledningen på skærmen, til følgende skærm vises.

#### ❏ Windows

Vælg **Skift eller genindstil forbindelsesmetoden** på skærmen Vælg softwareinstallation, og klik herefter på **Næste**.

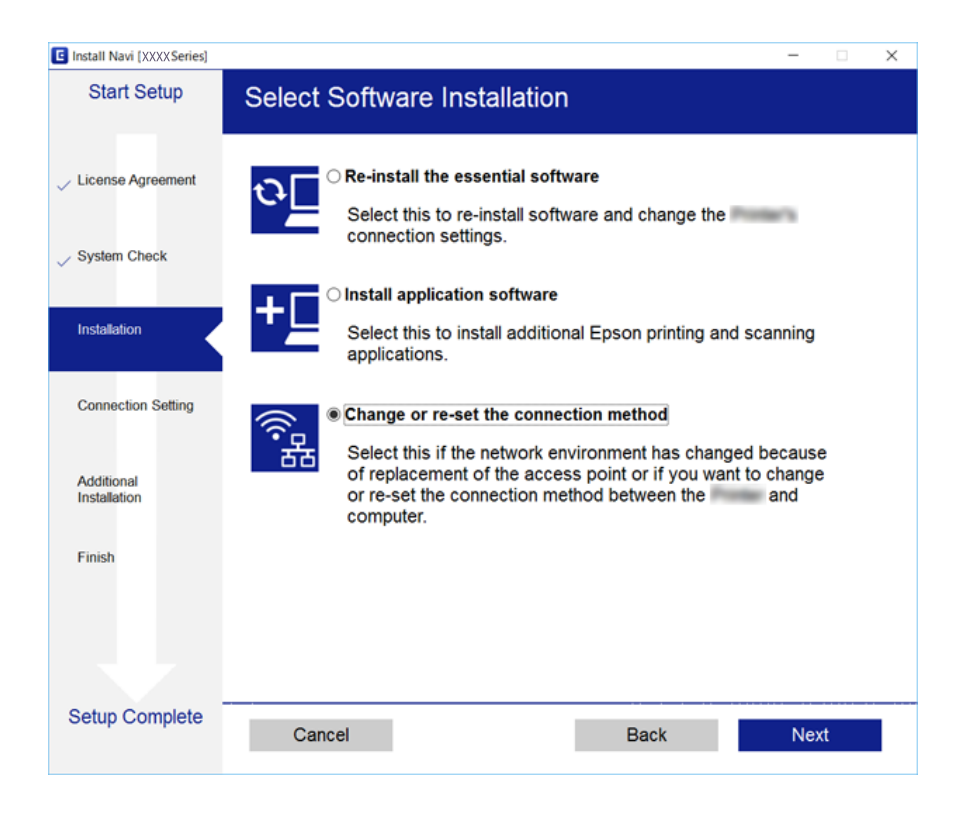

## ❏ Mac OS X

Vælg, hvordan du vil slutte printeren til computeren.

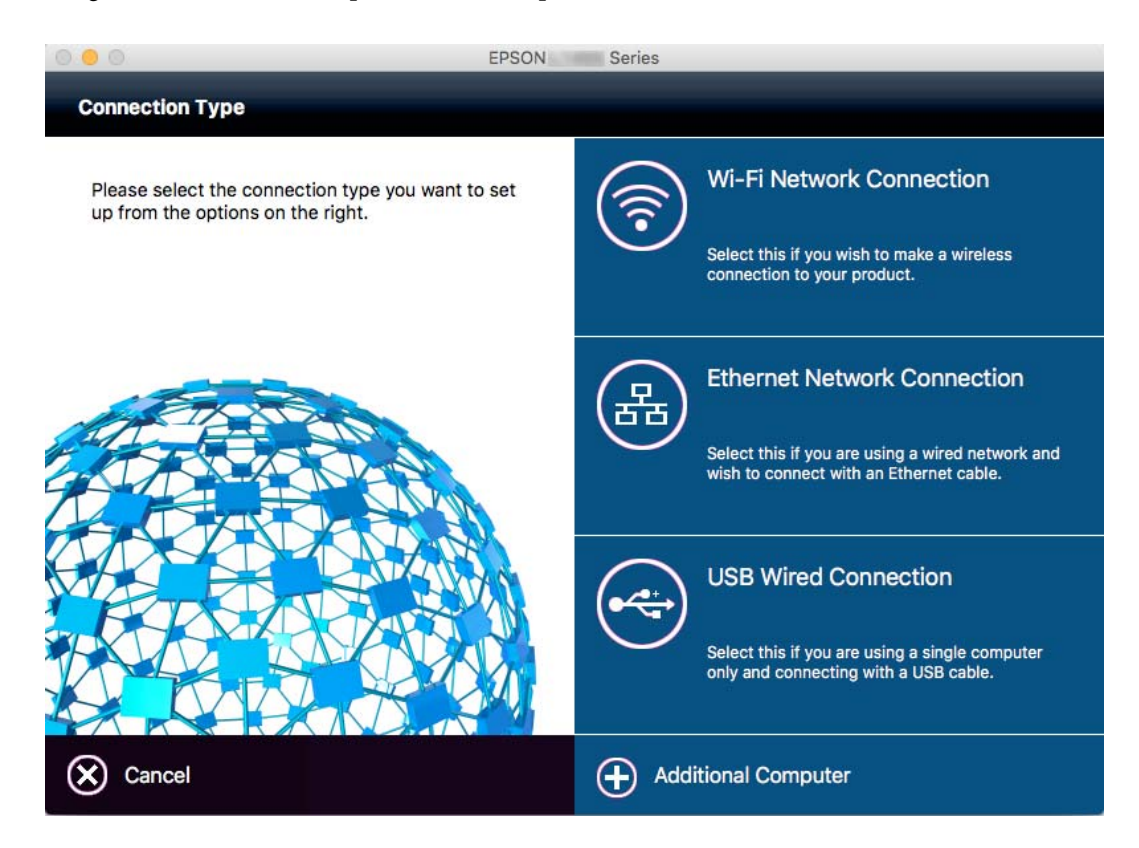

# **Ændring af netværksforbindelse til Ethernet fra betjeningspanelet**

Følg trinene nedenfor for at ændre netværksforbindelsen til Ethernet fra Wi-Fi på betjeningspanelet.

- 1. Tryk på **Indstillinger** på startskærmen.
- 2. Tryk på **Generelle indstillinger** > **Netværksindstillinger** > **Opsætning af kabelforbundet LAN**.
- 3. Læs meddelelsen, og tryk derefter på **Start opsætning**.
- 4. Læs meddelelsen, og tryk derefter på **OK**. Skærmen slukker automatisk efter en angiven tid, hvis du ikke trykker på **OK**.
- 5. Forbind printeren til en router vha. et Ethernet-kabel.

# **Deaktivering af Wi-Fi fra betjeningspanelet**

Når Wi-Fi deaktiveres, afbrydes Wi-Fi-forbindelsen.

- 1. Tryk på  $\mathbb{R} \times \mathbb{R}$  på startskærmen.
- 2. Tryk på **Router**. Netværksstatussen vises.
- 3. Tryk på **Skift indstillinger**.
- 4. Tryk på **Andre** > **Deaktiver Wi-Fi**.
- 5. Læs meddelelsen, og tryk derefter på **Start opsætning**.
- 6. Når der vises en fuldført-meddelelse, skal du trykke på **Luk**.

Skærmen slukker automatisk efter en angiven tid, hvis du ikke trykker på **Luk**.

# **Afbrydelse af Wi-Fi Direct-forbindelse (Simpel AP) fra betjeningspanelet**

## *Bemærk:*

*Når Wi-Fi Direct-forbindelsen (Simpel AP) er afbrudt, afbrydes alle computere og smart-enheder, der er tilsluttet printeren i Wi-Fi Direct-forbindelsen (Simpel AP). Hvis du vil afbryde en specifik enhed, skal du afbryde fra enheden i stedet for printeren.*

- 1. Tryk på  $\sqrt{3}$   $\sqrt{3}$  på startskærmen.
- 2. Tryk på **Wi-Fi Direct**.

Wi-Fi Direct-oplysningerne er vist.

- 3. Tryk på **Skift indstillinger**.
- 4. Tryk på **Deaktiver Wi-Fi Direct**.
- 5. Læs meddelelsen, og tryk derefter på **Slå indstillingerne fra.**.
- 6. Når der vises en fuldført-meddelelse, skal du trykke på **Luk**.

Skærmen slukker automatisk efter en angiven tid, hvis du ikke trykker på **Luk**.

# **Gendannelse af netværksindstillingerne fra betjeningspanelet**

Du kan gendanne alle netværksindstillinger til deres standardindstillinger.

- 1. Tryk på **Indstillinger** på startskærmen.
- 2. Tryk på **Generelle indstillinger** > **Systemadministration** > **Gendan standardindstillinger** > **Netværksindstillinger**.
- 3. Læs meddelelsen, og tryk derefter på **Ja**.
- 4. Når der vises en fuldført-meddelelse, skal du trykke på **Luk**. Skærmen slukker automatisk efter en angiven tid, hvis du ikke trykker på **Luk**.

# **Administratorindstillinger**

# **Låsning af printerindstillingerne vha. en administratoradgangskode**

Du kan indstille en administratoradgangskode til at låse printerindstillingerne, så de ikke kan ændres af andre brugere. Der vises en skærm til indtastning af adgangskode, hvis administratorens lås er indstillet.

Indstillingerne kan ikke ændres uden at indtaste adgangskoden. Denne adgangskode kræves også, når du foretager indstillinger vha. Web Config eller EpsonNet Config.

# c*Vigtigt:*

*Pas på ikke at glemme adgangskoden. Hvis du glemmer adgangskoden, skal du kontakte Epson support.*

- 1. Tryk på **Indstillinger** på startskærmen.
- 2. Tryk på **Generelle indstillinger** > **Systemadministration** > **Sikkerhedsindst.** > **Administratorindstillinger** > **Administratoradgangskode**.
- 3. Tryk på **Register**, og angiv så en adgangskode.
- 4. Angiv adgangskoden en gang til.
- 5. Tryk på **Låseindstilling**, og aktiver den.

# **Sådan låses printerindstillingerne op**

- 1. Tryk på **Indstillinger** på startskærmen.
- 2. Tryk på **Generelle indstillinger** > **Systemadministration**.
- 3. Indtast administratoradgangskoden.
- 4. Tryk på **Sikkerhedsindst.** > **Administratorindstillinger**.
- 5. Indtast administratoradgangskoden igen.
- 6. Tryk på **Låseindstilling**, og deaktiver den.

# **Begrænsninger af brugerfunktioner**

Administratoren kan begrænse printerfunktionerne for enkelte brugere. For at kunne bruge en begrænset funktion skal brugeren indtaste et id og en adgangskode på betjeningspanelet. Du kan bruge denne funktion til at undgå misbrug af printeren.

Brug Web Config til at konfigurere begrænsningsindstillingerne på en computer. Der er yderligere oplysninger i *Administratorvejledning*.

# <span id="page-49-0"></span>**Ilægning af papir**

# **Forholdsregler til papirhåndtering**

- ❏ Læs instruktionsarkerne, der leveres sammen med papiret.
- ❏ For at opnå udskrifter i høj kvalitet med ægte Epson-papir skal du bruge papir fra omgivelserne, som er angivet på de ark, som følger med papiret.
- ❏ Luft papiret, og ret dets kanter ind, før det lægges i. Man må ikke lufte eller krølle fotopapir. Det kan beskadige udskriftssiden.

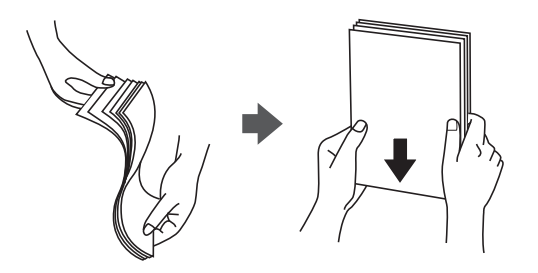

❏ Hvis papiret er krøllet, skal du rette det ud eller bøje det en smule i den modsatte retning, inden du lægger det i. Hvis du udskriver på krøllet papir, kan det medføre papirstop og udtværing på udskriften.

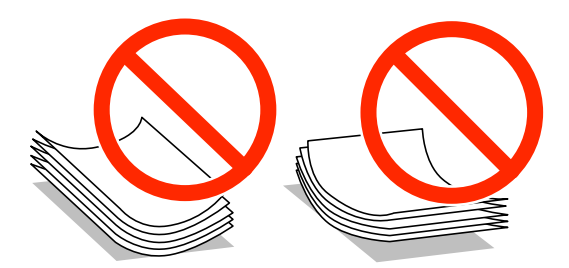

- ❏ Brug ikke papir, der er bølget, revet, skåret, foldet, fugtet, for tykt, for tyndt, eller papir, der har klistermærker på. Brug af disse papirtyper medfører papirstop og udtværing på udskriften.
- ❏ Kontroller, at der anvendes langfibret papir. Hvis du ikke er sikker på, hvilken slags papir der anvendes, kan du se på papirets emballage eller kontakte producenten for at få oplyst papirets specifikationer.
- ❏ Brug ikke kortfibret papir med en bredde på mindre end 105 mm.
- ❏ Luft konvolutterne, og ret kanterne ind, før de lægges i. Når du lufter konvolutstakken, skal du trykke ned på den for at glatte konvolutterne ud før ilægning.

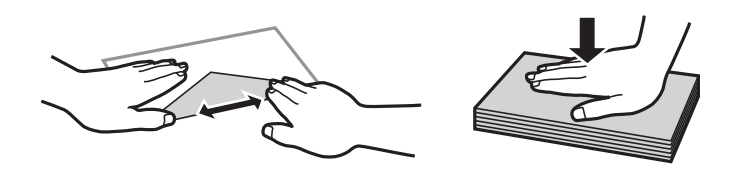

- ❏ Brug ikke konvolutter, der er krøllede eller bøjede. Brug af disse konvolutter medfører papirstop og udtværing på udskriften.
- ❏ Brug ikke konvolutter med selvklæbende overflader på flapperne eller rudekonvolutter.
- ❏ Brug ikke for tynde konvolutter, da de kan krølle under udskrivningen.

# <span id="page-50-0"></span>**Relaterede oplysninger**

& ["Printerspecifikationer" på side 289](#page-288-0)

# **Anvendeligt papir og kapaciteter**

Epson anbefaler brug af originalt Epson-papir for at sikre udskrifter i høj kvalitet.

## **Originalt Epson-papir**

*Bemærk:*

*Ægte Epson-papir understøttes ikke, når der udskrives med Epsons universelle printerdriver.*

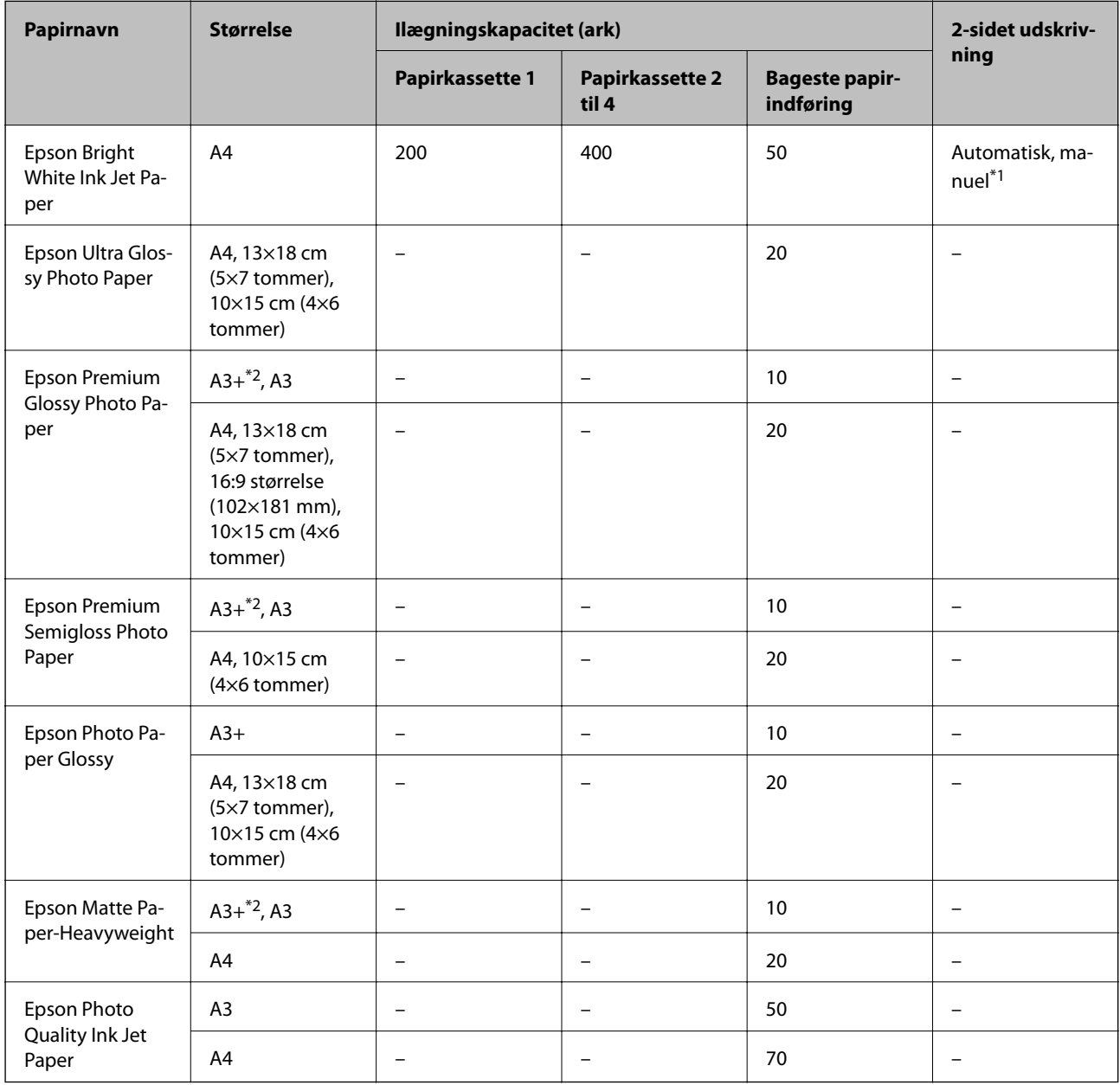

\*1 Brug kun bageste papirindføring til manuel udskrivning af tosidede udskriftsjob. Du kan ilægge op til 30 ark papir, hvor der allerede er udskrevet på en side.

\*2 Kun udskrivning fra computer er tilgængelig.

#### *Bemærk:*

- ❏ *Hvilke papirer der kan fås, afhænger af området. Hvis du ønsker oplysninger om, hvilket papir der kan fås i dit område, skal du kontakte Epsons support.*
- ❏ *Ved udskrivning på ægte Epson-papir med en brugerdefineret størrelse er indstillingerne for udskriftskvalitet Standard eller Normal kun tilgængelige. Selvom du kan vælge en bedre udskriftskvalitet med visse printerdrivere, bliver udskrifterne udskrevet ved hjælp af Standard eller Normal.*

## **Kommercielt tilgængeligt papir**

#### *Bemærk:*

*8K (270×390 mm), 16K (195×270 mm) og halve brevformater er ikke tilgængelige, når der udskrives med PostScriptprinterdriveren.*

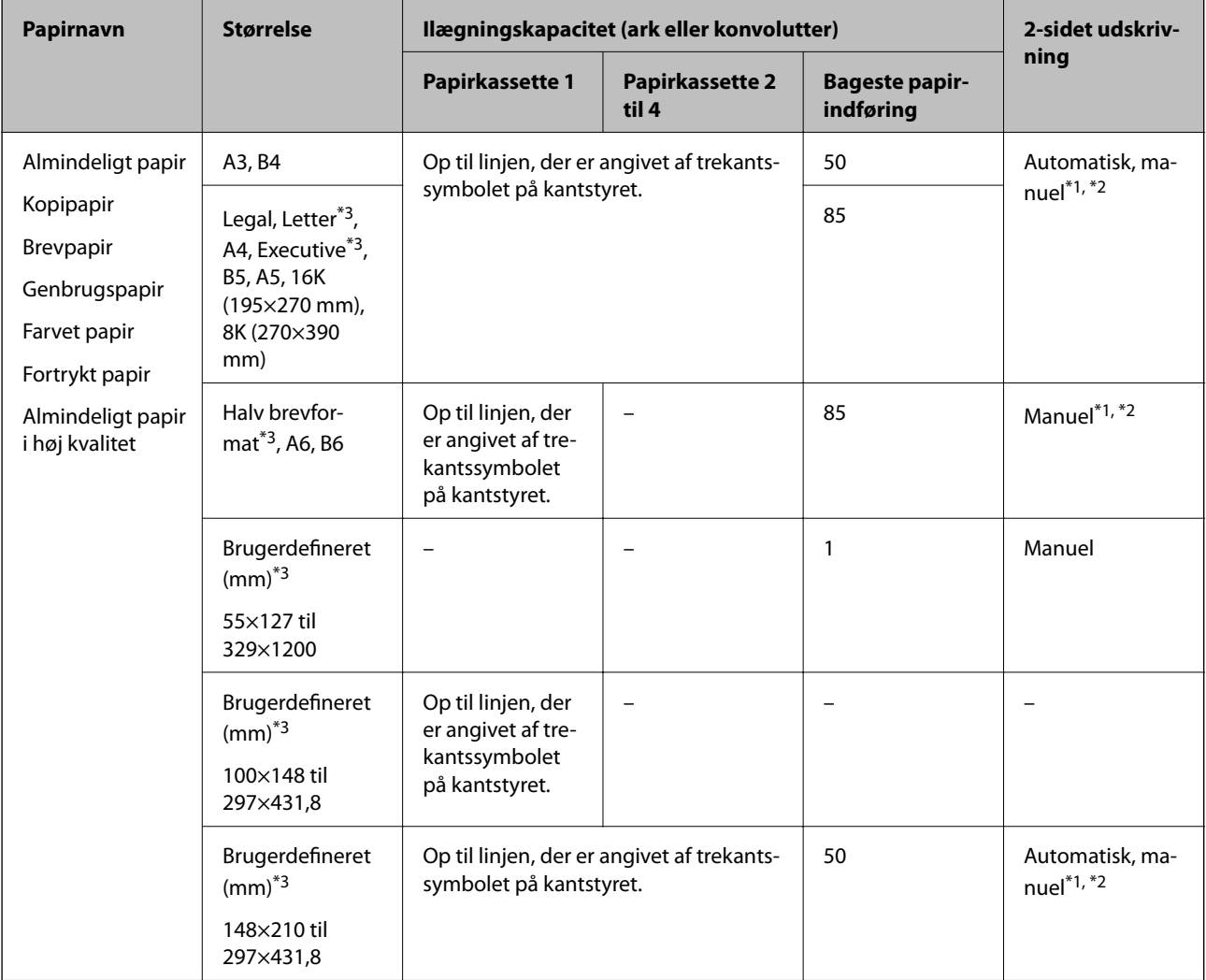

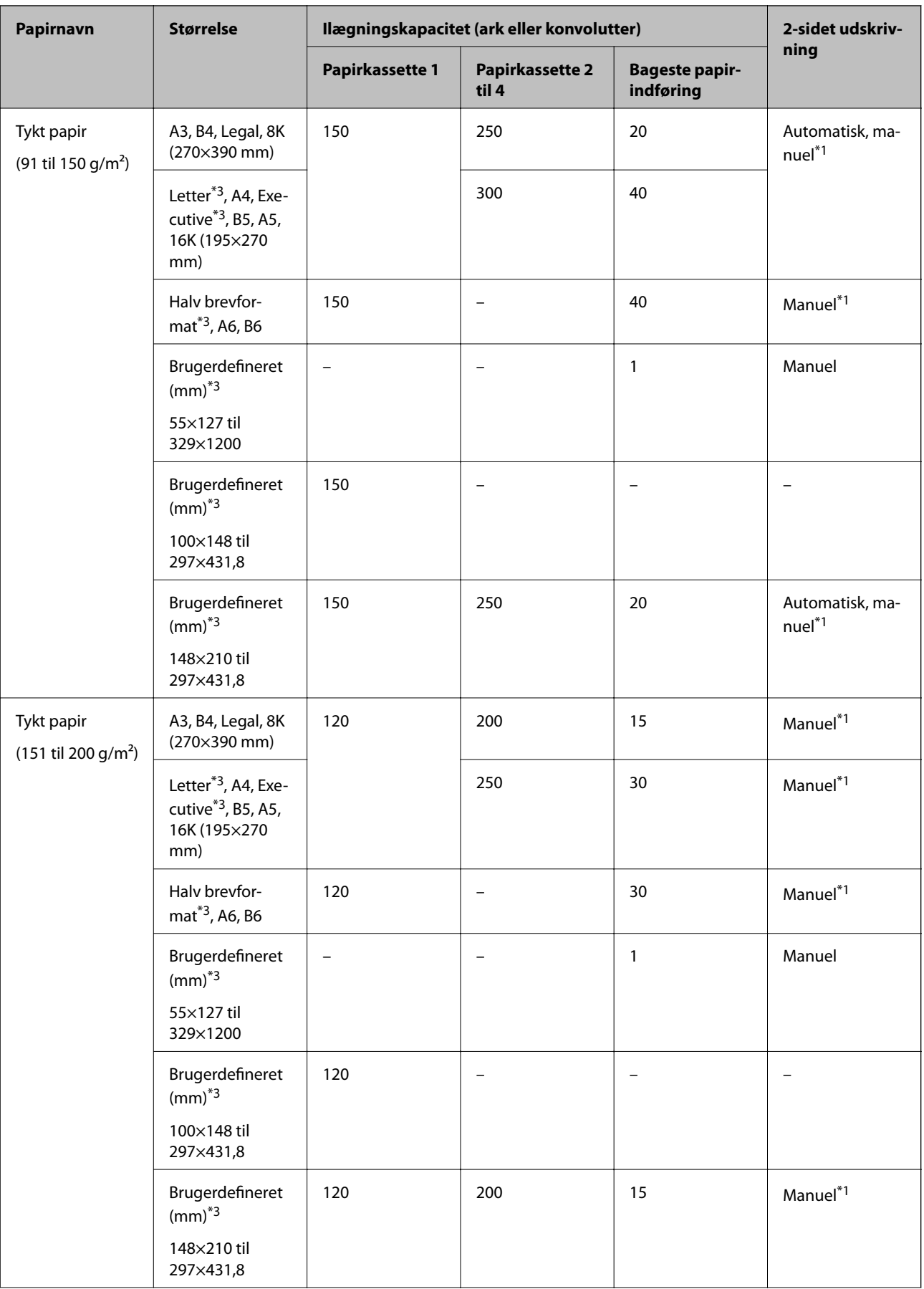

<span id="page-53-0"></span>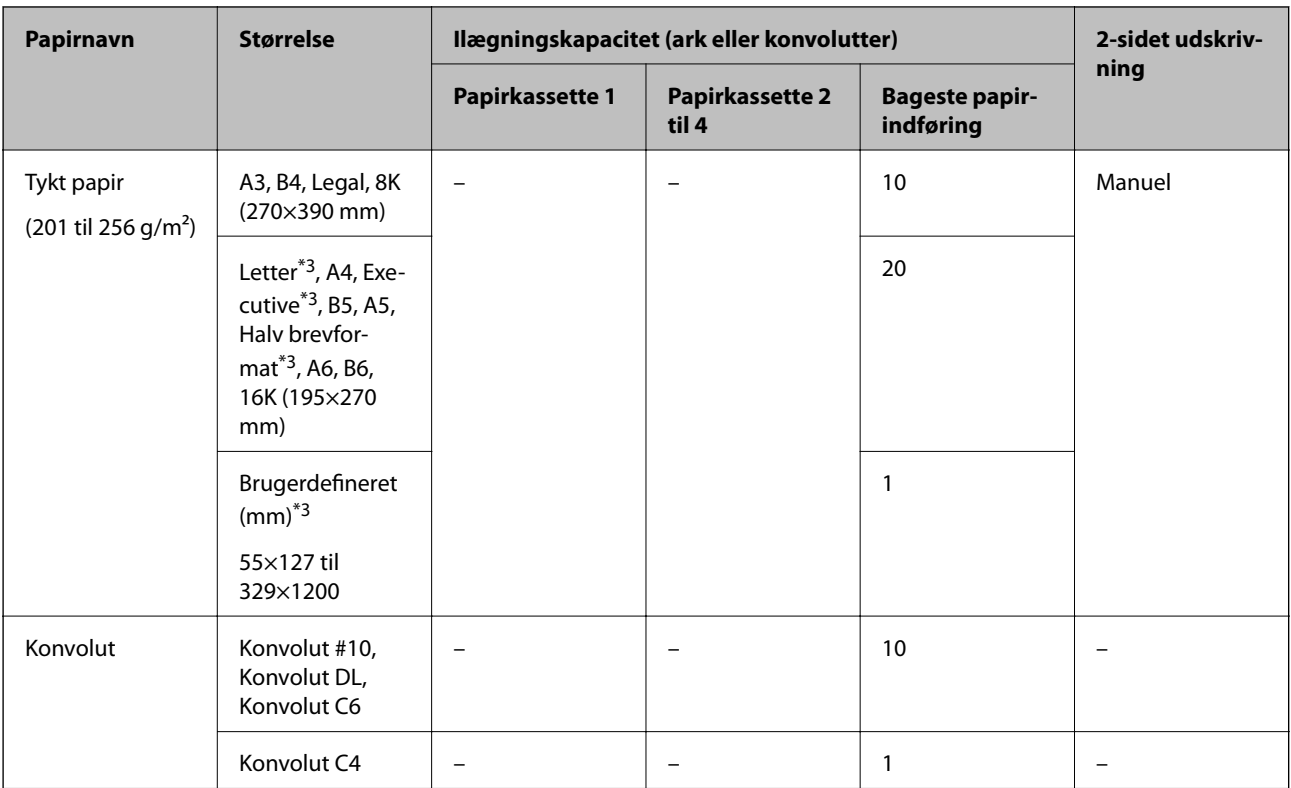

- \*1 Brug kun bageste papirindføring til manuel udskrivning af tosidede udskriftsjob.
- \*2 Du kan ilægge op til 30 ark papir, hvor der allerede er udskrevet på en side.
- \*3 Kun udskrivning fra computer er tilgængelig.

## **Relaterede oplysninger**

- & ["Delenes navne og funktioner" på side 17](#page-16-0)
- & ["Websted for teknisk support" på side 312](#page-311-0)

# **Liste over registrerede papirformater**

Når du aktiverer **Autom. reg. af papirstr.**, registreres de følgende papirstørrelse automatisk, når de lægges i papirkassette.

A6, B6, A5, Halv brevformat, B5, A4, Letter, B4, Legal, A3, Ledger

Lignende papirstørrelser som A4 og Letter registreres muligvis ikke korrekt. Hvis papirstørrelserne Halv brevformat, Letter, Legal og Leger registreres som A5, A4, B4 og A3, skal du trykke på knappen og derefter indstille den korrekte størrelse.

Hvis størrelserne ikke kan registreres automatisk, skal du trykke på knappen , deaktivere funktionen til **Autom. reg. af papirstr.** og derefter indstille den papirstørrelse, du har lagt i.

# **Liste over papirtype**

Vælg papirtypen, som passer til papiret for at få de bedste udskriftsresultater.

<span id="page-54-0"></span>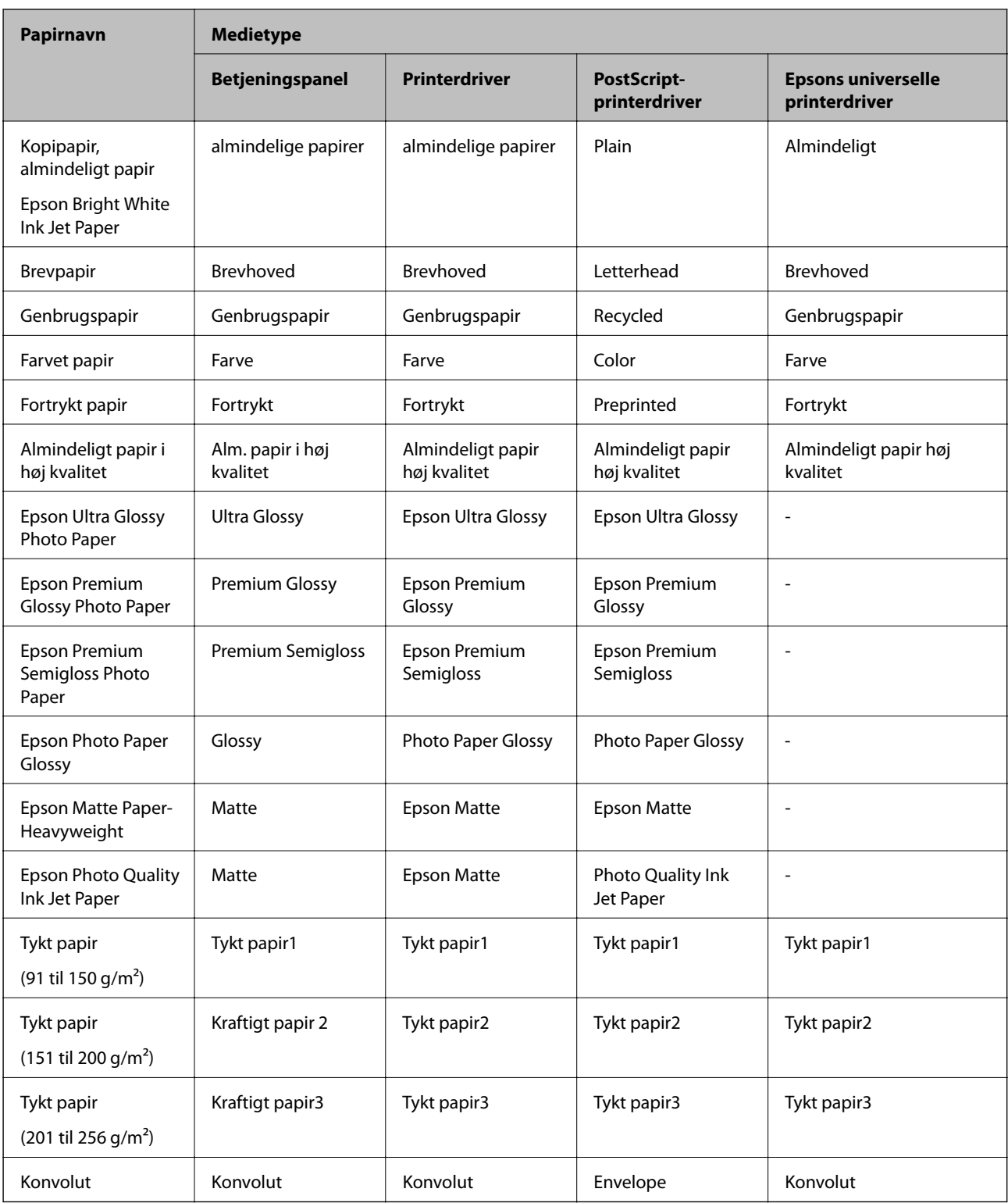

# **Ilægning af papir i Papirkassette**

*Bemærk:*

*Hvis det ekstra skab og de ekstra papirkassetter er installeret, må du ikke trække to eller flere papirkassetter ud samtidig.*

1. Kontroller, at printeren ikke er i brug, og træk så papirkassette ud.

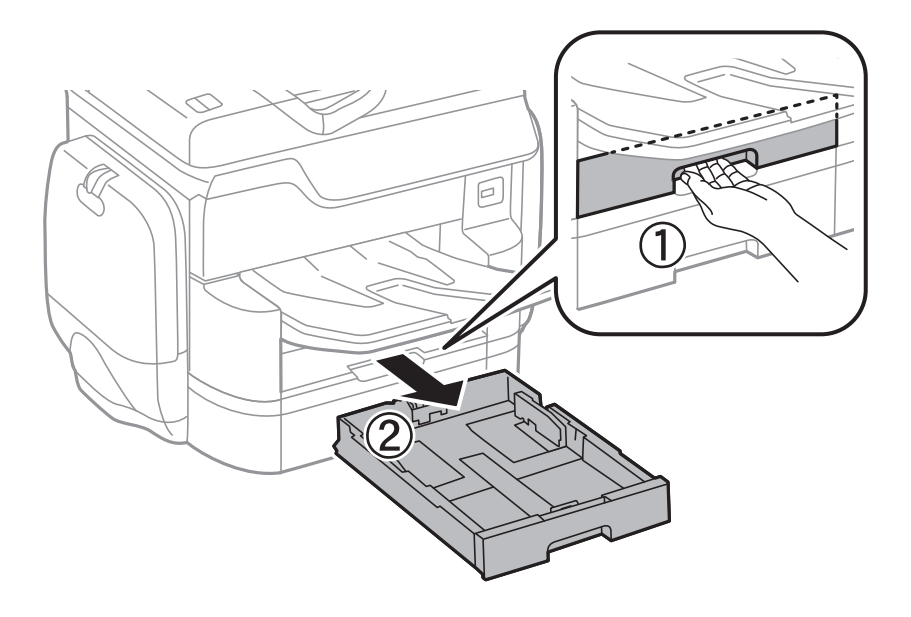

2. Skub det forreste kantstyr til den maksimale position, og skub så kantstyrene i siderne for at justere dem til den papirstørrelse, du vil bruge.

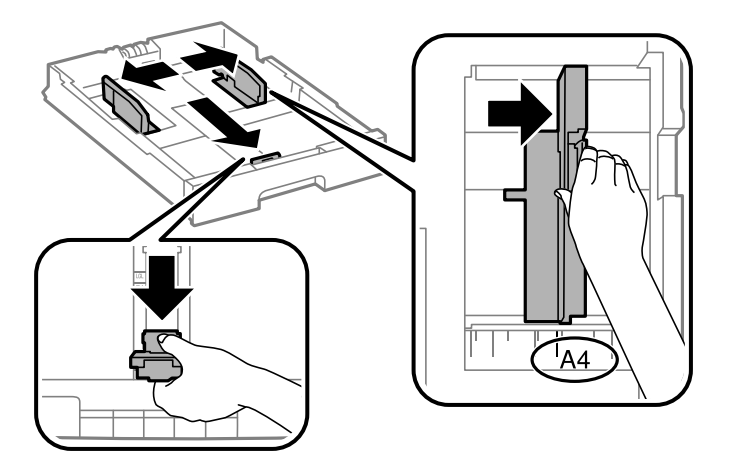

3. Læg papiret med udskriftssiden nedad, og skub så det forreste kantstyr til siden af papiret.

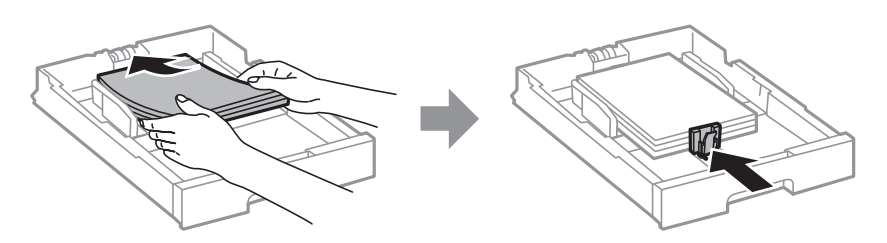

# c*Vigtigt:*

*Læg ikke mere papir i end det maksimale antal ark, som er angivet for papiret. Læg ikke almindeligt papir i over linjen lige under trekant-symbolet inde i kantstyret.*

<span id="page-56-0"></span>4. Kontroller, at mærkaten for papirstørrelsen svarer til størrelsen af det papir, der er lagt i papirkassette. Hvis den ikke svarer til papiret, skal du fjerne holderen og ændre papirstørrelsen på mærkaten.

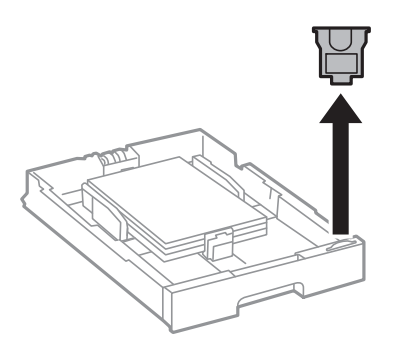

- 5. Indsæt papirkassette helt ind.
- 6. Når du lægger en papirtype, der adskiller sig fra den sidst anvendte, skal du indstille papirtypen på betjeningspanelet.

Tryk på knappen  $\Box$ , vælg den papirkassette, hvor du har ilagt papiret, og indstil derefter papirtype.

## *Bemærk:*

*Du skal også indstille papirstørrelsen, når du ilægger andet end følgende størrelser papir.*

*A3, B4, A4, B5, A5, B6, A6*

## **Relaterede oplysninger**

- & ["Forholdsregler til papirhåndtering" på side 50](#page-49-0)
- & ["Anvendeligt papir og kapaciteter" på side 51](#page-50-0)
- & ["Liste over registrerede papirformater" på side 54](#page-53-0)

# **Ilægning af papir i Bageste papirindføring**

1. Åbn afskærmningen til dokumentføderen, og træk papirstøtten ud.

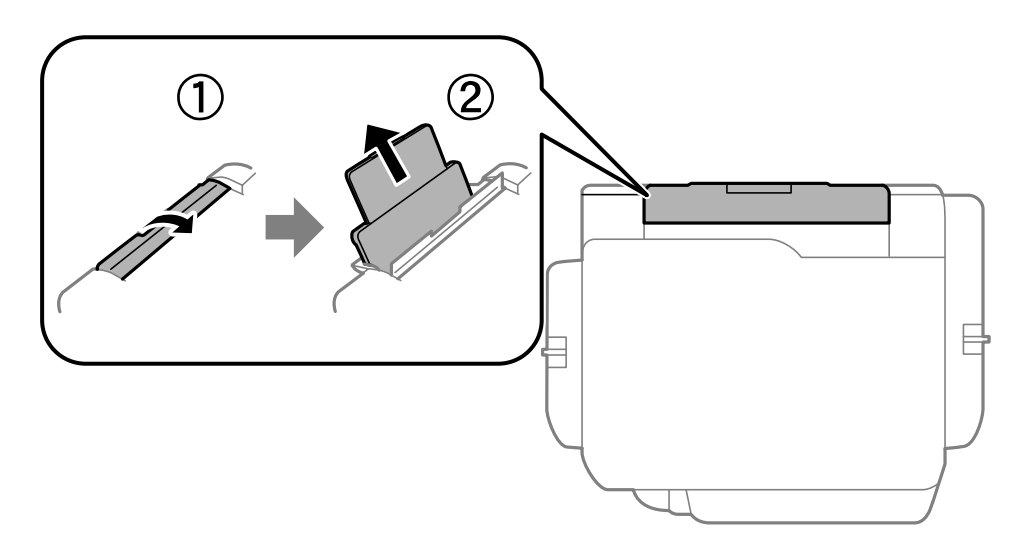

2. Juster kantstyrene.

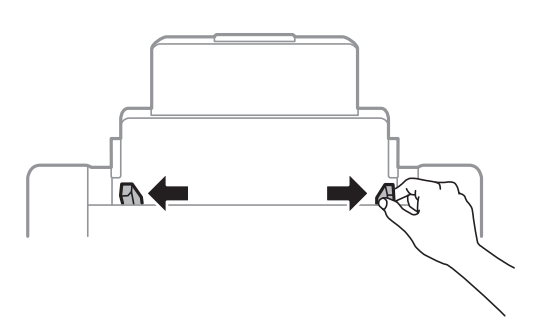

3. Læg papiret i midten af bageste papirindføring med udskriftssiden opad.

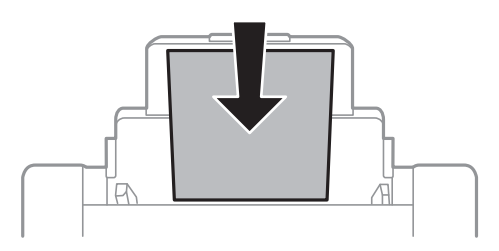

# c*Vigtigt:*

- ❏ *Læg ikke mere papir i end det maksimale antal ark, som er angivet for papiret. Læg ikke almindeligt papir i over linjen lige under trekant-symbolet inde i kantstyret.*
- ❏ *Læg papiret i med den korte kant først. Når du har indstillet den lange kant som bredden af den brugerdefinerede størrelse, skal du imidlertid lægge papir i med den lange kant først.*

# ❏ Konvolutter

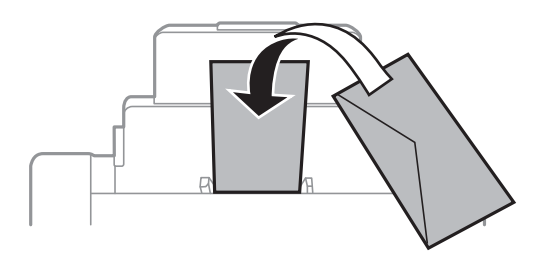

# ❏ Hullet papir

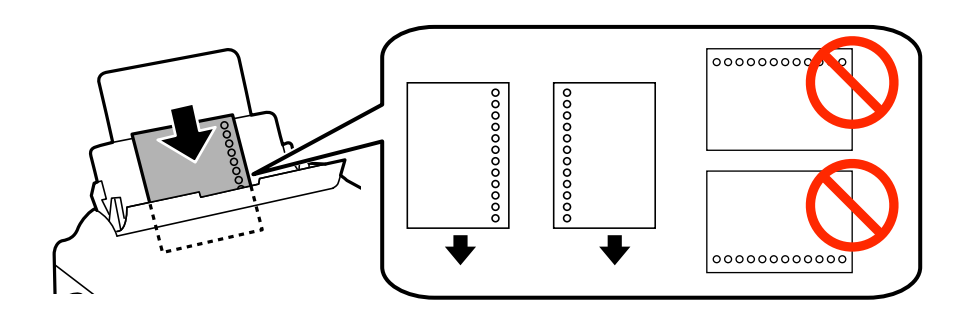

# **Ilægning af papir**

#### *Bemærk:*

- ❏ *Læg et enkelt ark af en defineret størrelse normalt papir med indbindingshuller til venstre eller højre.*
- ❏ *Juster filens udskrivningsposition, så du undgår udskrivning over hullerne.*
- ❏ *Automatisk 2-sidet udskrivning kan ikke bruges sammen med hullet papir.*
- 4. Skub kantstyrene til papirets kanter.

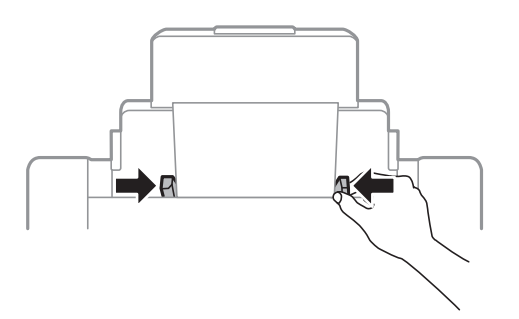

5. Foretag indstillingerne for størrelsen og typen af det papir, du lagde i bageste papirindføring, på betjeningspanelet.

## *Bemærk:*

- ❏ *Du kan også få vist skærmen til indstilling af papirformat og papirtype ved at trykke på knappen på betjeningspanelet.*
- ❏ *Sæt det resterende papir tilbage i sin pakke. Hvis du lader det blive i printeren, kan papiret krølle eller papirkvaliteten forringes.*

#### **Relaterede oplysninger**

- & ["Forholdsregler til papirhåndtering" på side 50](#page-49-0)
- $\rightarrow$  ["Anvendeligt papir og kapaciteter" på side 51](#page-50-0)
- & ["Liste over registrerede papirformater" på side 54](#page-53-0)

# <span id="page-59-0"></span>**Placering af originaler**

Placer originalerne på scannerglaspladen eller i den automatiske dokumentføder. Brug scannerglaspladen til originaler, som ikke understøttes af den automatiske dokumentføder.

Du kan scanne flere originaler og begge sider af originalerne på samme tid med den automatiske dokumentføder.

# **Anvendelige originaler i den automatiske dokumentføder**

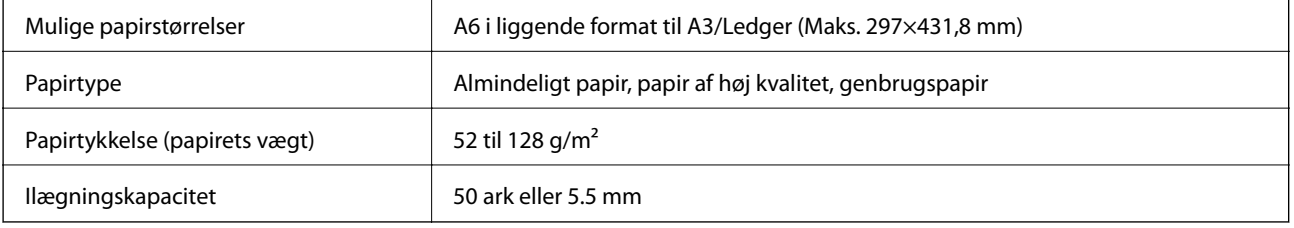

Selv når originalen opfylder specifikationerne for de medier, der kan placeres i den automatiske dokumentfremfører, bliver den muligvis ikke fremført af den automatiske dokumentfremfører, eller scanningskvaliteten kan falde afhængig af papirets egenskaber eller kvalitet.

# c*Vigtigt:*

*Undlad at indføre fotografier eller værdifulde originale kunstværker i den automatiske dokumentfremfører. Forkert indføring kan krølle eller beskadige originalen. Scan disse dokumenter på scannerglaspladen i stedet.*

Undlad at anbringe følgende originaler i den automatiske dokumentføder for at undgå papirstop. Brug scannerglaspladen til disse typer.

- ❏ Originaler, der er revne, foldede, rynkede, forværrede eller krøllede
- ❏ Originaler med indbindingshuller
- ❏ Originaler, der holdes sammen med tape, hæfteklammer, clips osv.
- ❏ Originalerne, hvorpå der sidder klistermærker eller mærkater
- ❏ Originaler, der ikke er jævnt skåret eller ikke er retvinklede
- ❏ Originaler, der er indbundne
- ❏ Overheads eller varmeoverføringspapir eller karbonpapir

# **Anbringelse af originaler på den automatiske dokumentføder**

1. Ret originalernes kanter ind.

2. Skub den automatiske dokumentføders kantstyr.

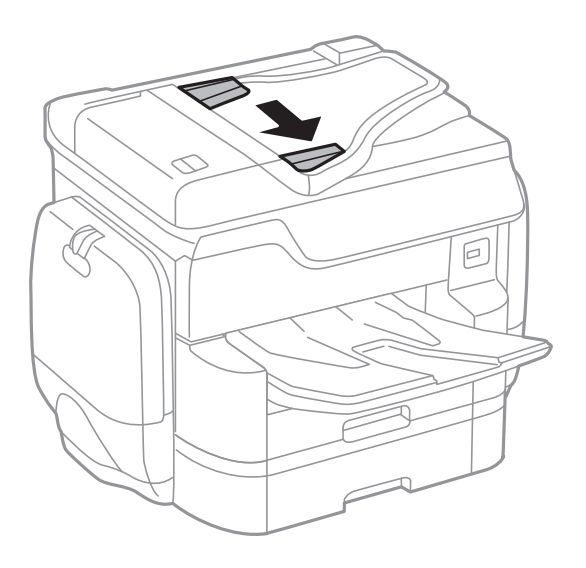

3. Placer originalerne midt i den automatiske dokumentføder med udskriftssiden opad.

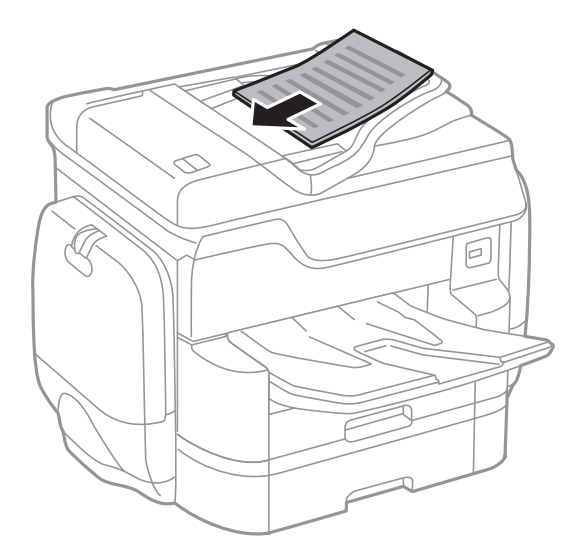

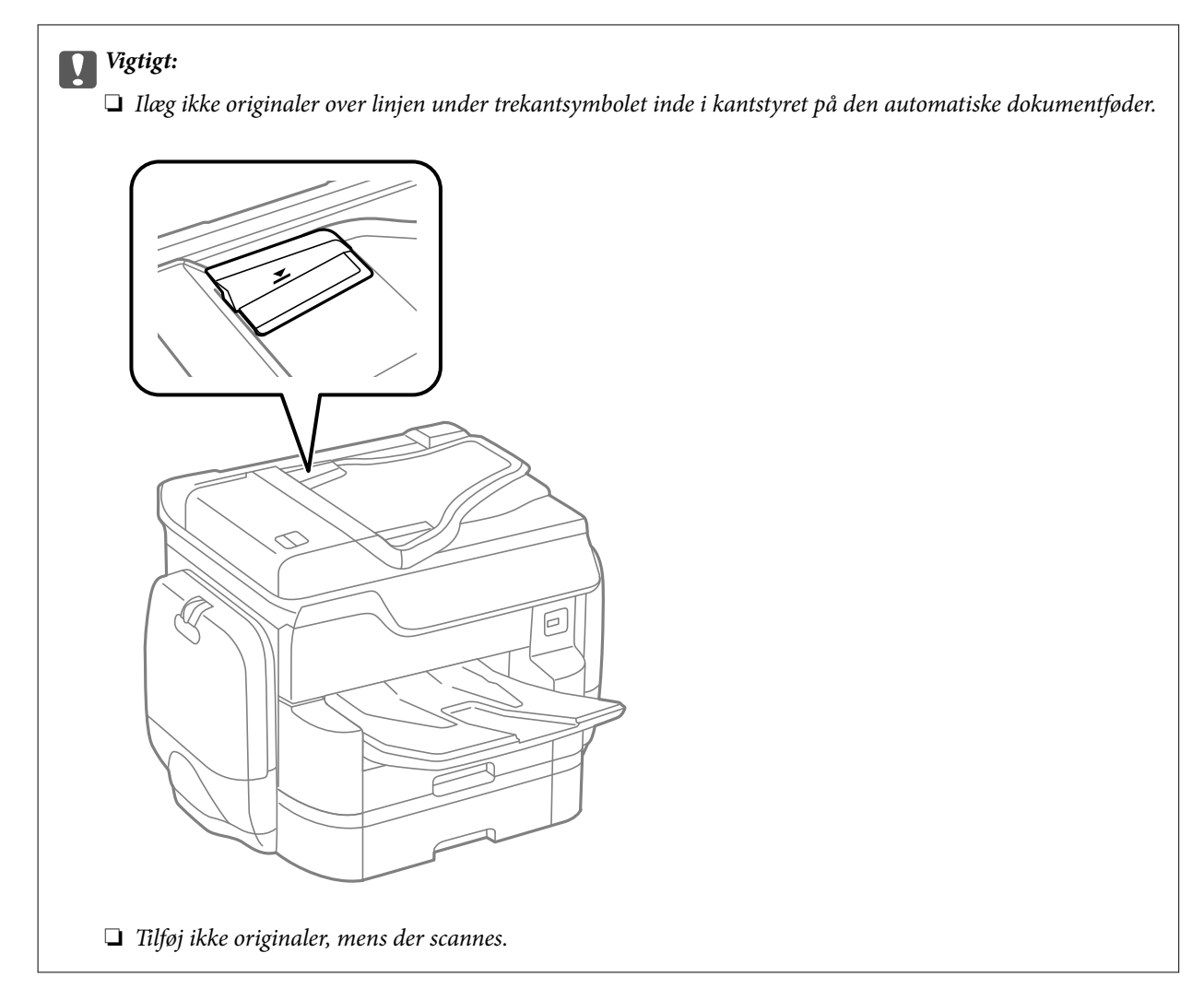

## *Bemærk:*

*Du kan placere originaler, som er mindre end A4, så den lange kant vender mod den automatiske dokumentføder.*

4. Skub den automatiske dokumentføders kantstyr ud til originalens kanter.

Originalernes størrelse registreres automatisk.

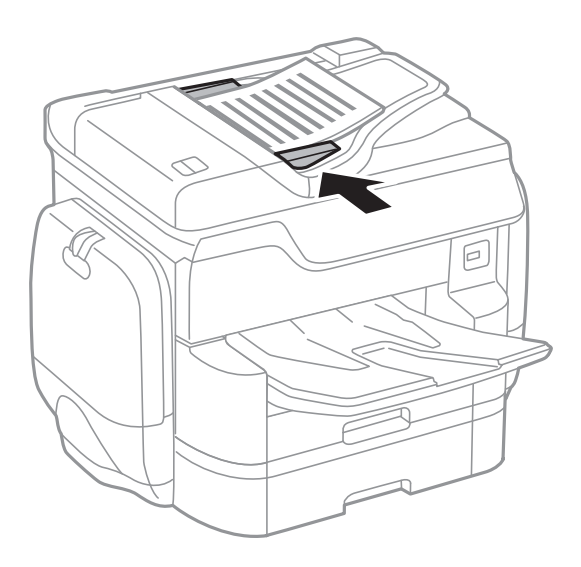

#### *Bemærk:*

*Visse størrelser registreres muligvis ikke automatisk. I så fald skal du vælge størrelsen af originalerne manuelt.*

## **Relaterede oplysninger**

& ["Anvendelige originaler i den automatiske dokumentføder" på side 60](#page-59-0)

# **Placering af originaler i ADF ved 2-op-kopiering**

Placer originalerne i den retning, er vist på illustrationen, og vælg derefter indstillingen til retning.

❏ Sådan placerer du originaler i opadvendt retning: Vælg **Opad ret.** på betjeningspanelet som beskrevet nedenfor.

**Kopier** > **Avanceret** > **Retning (original)** > **Opad ret.**

Placer originalerne på den automatiske dokumentfremfører i pilens retning.

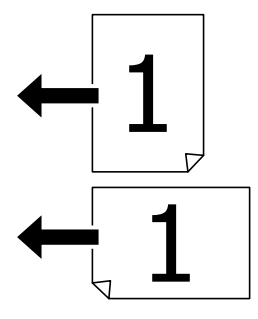

❏ Sådan placerer du originaler i venstre retning: Vælg **Nedad ret.** på betjeningspanelet som beskrevet nedenfor. **Kopier** > **Avanceret** > **Retning (original)** > **Nedad ret.**

Placer originalerne på den automatiske dokumentfremfører i pilens retning.

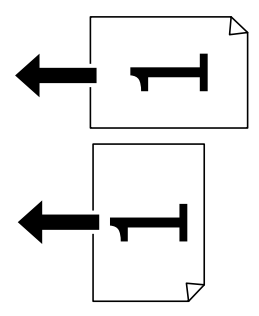

# **Anbringelse af originaler på Scannerglaspladen**

!*Forsigtig:*

*Pas på, at du ikke klemmer fingrene, når du lukker dokumentlågen. Ellers kan du komme til skade.*

# c*Vigtigt:*

*Ved anbringelse af voluminøse originaler, som f.eks. bøger, skal udvendigt lys forhindres i at skinne direkte i scannerglaspladen.*

1. Åbn dokumentlåget.

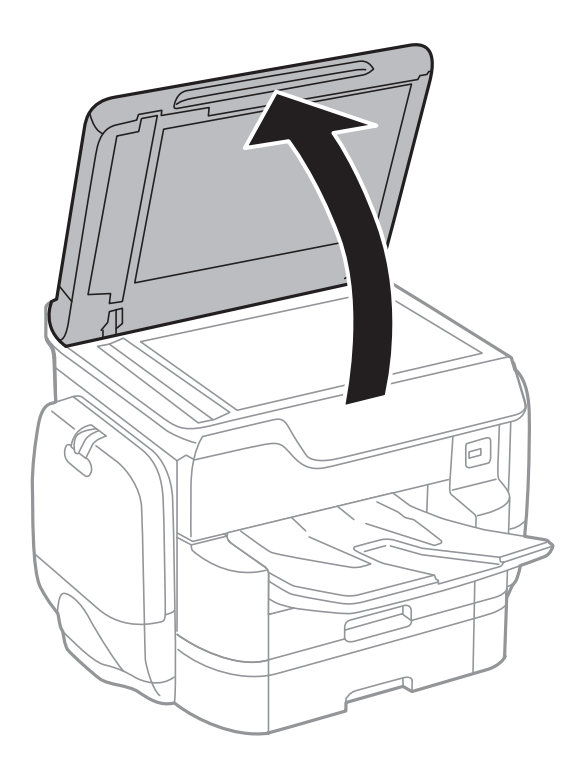

- 2. Fjern evt. støv eller snavs på scannerglaspladen.
- 3. Placer originalen, så den vender nedad, og skub den hen til mærket i hjørnet.

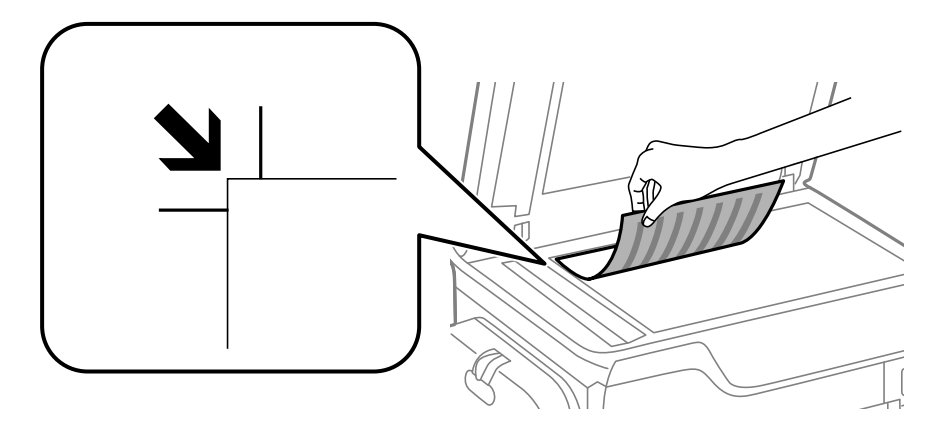

#### *Bemærk:*

❏ *Et område på 1,5 mm fra øverste eller venstre kant på scannerglaspladen bliver ikke scannet.*

- ❏ *Når der anbringes originaler i den automatiske dokumentføder og på scannerglaspladen, bliver originalerne i ADF'en prioriteret.*
- 4. Luk forsigtigt låget.

Originalernes størrelse registreres automatisk. Hvis størrelsen ikke registreres, skal du placere originalerne igen.

# *<u>n</u> Vigtigt:*

*Tryk ikke for hårdt på scannerglaspladen eller dokumentlåget. Ellers kan de blive beskadiget.*

# **Placering af originaler**

#### *Bemærk:*

*Visse størrelser registreres muligvis ikke automatisk. I så fald skal du vælge størrelsen af originalerne manuelt.*

5. Fjern originalerne, når de er scannet.

#### *Bemærk:*

*Hvis du lader originalerne ligge for længe på scannerglaspladen, kan de komme til at hænge fast på glasoverfladen.*

# **Administrering af kontaktpersoner**

Hvis du angiver en liste over kontaktpersoner, kan du nemt angive destinationer. Der kan angives op til 2,000 poster, og kontaktlisten kan bruges, når faxnumre indtastes, når der angives en destination for at vedhæfte et scannet billede til en e-mail, og når et scannet billede gemmes i en netværksmappe.

Du kan også registrere kontaktpersoner på LDAP-serveren.

Der er flere oplysninger om at registrere kontaktpersoner på LDAP-serveren i *Administratorvejledning*.

# **Registrering eller redigering af kontakter**

#### *Bemærk:*

*Før du registrerer kontakter, skal du sikre dig, at du har også konfigureret indstillingerne for e-mailserveren, som skal bruge e-mailadressen.*

*Der er flere oplysninger i Administratorvejledning.*

- 1. Tryk på **Indstillinger** på startskærmen.
- 2. Tryk på **Kontaktpers.-styring**, og tryk derefter på **Registrer/Slet**.
- 3. Gør et af følgende.
	- ❏ For at registrere en ny kontakt skal du trykke på **Tilføj indg.** og derefter trykke på **Tilføj kontaktperson**.
	- ❏ Hvis du vil redigere en kontakt, skal du vælge kontakten og trykke på **Rediger**.
	- ❏ Hvis du vil slette en kontakt, skal du vælge kontakten og trykke på **Slet** og derefter trykke på **Ja**. Du behøver ikke at udføre følgende procedurer.

#### *Bemærk:*

*Der kan angives en adresse, der er registreret i LDAP-serveren i den lokale kontaktliste på printeren. Vis en post, og tryk derefter på Gem til kontakter.*

- 4. Når du registrerer en ny kontakt, skal du vælge hvilken slags kontakt, du vil registrere. Spring denne procedure, hvis du vil redigere eller slette en kontakt.
	- ❏ Fax: Registrer en kontakt (faxnummer) for at sende en fax.
	- ❏ E-mail: Registrer en e-mailadresse for at sende et scannet billede.
	- ❏ Netværksmappe/FTP: Registrer en netværksmappe for at gemme et scannet billede
- 5. Foretag de relevante indstillinger.

#### *Bemærk:*

*Når du indtaster et faxnummer, skal du indtaste en ekstern adgangskode i starten af faxnummeret, hvis du bruger et PBX-telefonsystem, og du skal bruge den eksterne adgangskode til at ringe op til en ekstern linje. Hvis adgangskoden er blevet indstillet under Linjetype, skal du indtaste et nummertegn (#) i stedet for den faktiske adgangskode. Indtast en bindestreg (-) for at tilføje en pause (på tre sekunder) under opkaldet.*

6. Tryk på **OK**.

## **Relaterede oplysninger**

& ["Brug af en mailserver" på side 310](#page-309-0)

# **Registrering eller redigering af grupperede kontakter**

Ved at føje kontaktpersoner til en gruppe kan du sende en fax eller et scannet billede via e-mail til flere destinationer samtidig.

- 1. Tryk på **Indstillinger** på startskærmen.
- 2. Tryk på **Kontaktpers.-styring**, og tryk derefter på **Registrer/Slet**.
- 3. Gør et af følgende.
	- ❏ For at registrere en ny gruppe skal du trykke på **Tilføj indg.** og derefter trykke på **Tilføj gruppe**.
	- ❏ Hvis du vil redigere en gruppe, skal du vælge gruppen og derefter trykke på **Rediger**.
	- ❏ Hvis du vil slette en gruppe, skal du vælge gruppen og trykke på **Slet** og derefter trykke på **Ja**. Du behøver ikke at udføre følgende procedurer.
- 4. Når du registrerer en ny gruppe, skal du vælge hvilken slags gruppe, du vil registrere. Spring denne procedure, hvis du vil redigere en gruppe.
	- ❏ Fax: Registrer en kontakt (faxnummer) for at sende en fax.
	- ❏ E-mail: Registrer en e-mailadresse for at sende et scannet billede.
- 5. Indtast eller rediger **Gruppenavn** for gruppen.
- 6. Tryk på **Kontakt. der skal føjes til Gruppe (påkrævet)**.
- 7. Vælg de kontakter, du vil registrere i gruppen.

#### *Bemærk:*

- ❏ *Du kan registrere op til 200 kontakte.*
- ❏ *For at fjerne valget af en kontakt, skal du trykke på den igen.*
- 8. Tryk på **Luk**.
- 9. Foretag de andre relevante indstillinger.
	- ❏ Reg.nummer: Angiv nummeret for en gruppe.
	- ❏ Indeksord: Angiv indeksord for gruppen.
	- ❏ Tildel til Hyppig brug: Registrer som en hyppigt anvendt gruppe. Gruppen vises øverst på skærmen, hvor du angiver adressen.
- 10. Tryk på **OK**.

# **Registrering af hyppigt anvendte kontakter**

Når du registrerer hyppigt anvendte kontakter, vises kontakterne øverst på skærmen, hvor du angiver adressen.

- 1. Tryk på **Indstillinger** på startskærmen.
- 2. Tryk på **Kontaktpers.-styring**, og tryk derefter på **Hyppig**.
- 3. Tryk på den type kontakt, som du vil registrere.
- 4. Tryk på **Rediger**.

*Bemærk: Tryk på Sorter for at ændre rækkefølgen af kontakter.*

5. Vælg de hyppigt anvendte kontakter, du vil registrere, og tryk derefter på **OK**.

#### *Bemærk:*

❏ *For at fjerne valget af en kontakt, skal du trykke på den igen.*

❏ *Du kan søge efter adresser fra listen over kontakter. Indtast søgeordet i feltet øverst på skærmen.*

6. Tryk på **Luk**.

# **Registrering af kontaktpersoner på en computer**

Ved at bruge EpsonNet Config eller Web Config kan du oprette en liste over kontaktpersoner på din computer og importere den til printeren.

Der er flere oplysninger i *Administratorvejledning*.

## **Relaterede oplysninger**

& ["EpsonNet Config" på side 227](#page-226-0)

# **Sikkerhedskopiering af kontaktpersoner med en computer**

Med EpsonNet Config eller Web Config kan du sikkerhedskopiere dine kontaktpersonoplysninger, som er gemt på printeren, til computeren.

Der er flere oplysninger i *Administratorvejledning*.

Dataene for kontaktpersonerne kan gå tabt pga. en printerfejl. Vi anbefaler, at du tager en sikkerhedskopi af dataene, når du opdaterer dem. Epson er ikke ansvarlig for mistede data, for sikkerhedskopiering eller gendannelse af data og/eller indstillinger, heller ikke under en garantiperiode.

## **Relaterede oplysninger**

◆ ["EpsonNet Config" på side 227](#page-226-0)

# **Udskrivning**

# **Udskrivning fra betjeningspanelet**

Du kan udskrive data fra en ekstern USB-enhed, som er tilsluttet din printer.

# **Udskrivning af JPEG-filer fra en hukommelsesenhed**

## *Bemærk:*

*Hvis der er mere end 999 billeder på din hukommelsesenhed, opdeles billederne automatisk i grupper, og skærmen til gruppevalg vises. Billeder sorteres ud fra den dato, de er taget.*

- 1. Tilslut hukommelsesenheden i printerens eksterne USB-port.
- 2. Tryk på **Huk. enhed** på startskærmen.
- 3. Tryk på **JPEG**.

Billederne på hukommelsesenheden vises som miniaturer.

Tryk på for at ændre **Visningsrækkefølge** eller foretage indstillinger for **Vælg alle billeder**, **Annuller billedvalg** og **Vælg gruppe**.

4. Vælg de filer, du vil udskrive.

De valgte billeder har flueben.

For at vise en eksempelvisning af et billede skal du trykke på **Enkelt visning**. Du kan forstørre billedet ved at trykke på  $\bigoplus$ . Tryk på  $\bigotimes$  eller  $\bigotimes$  at få vist det forrige eller næste billede.

- 5. Tryk på **Fortsæt til udskr.** for at foretage udskriftsindstillingerne.
- 6. Indstil papirkilde og farvetilstand, som du vil bruge, på fanen **Grundindstillinger**.
- 7. Angiv de andre billeder i fanen **Avanceret** efter behov.

For mere information om detaljerede indstillinger bedes du se menuerne til Huk. enhed.

- 8. Indtast antallet af udskrifter vha. tastaturet.
- 9. Tryk på  $\Diamond$  for at begynde at udskrive.
- 10. Fjern hukommelsesenheden fra printeren.

## **Relaterede oplysninger**

- & ["Ilægning af papir i Papirkassette" på side 55](#page-54-0)
- $\blacktriangleright$  ["Ilægning af papir i Bageste papirindføring" på side 57](#page-56-0)
- & ["Indstillingerne for JPEG" på side 70](#page-69-0)

# <span id="page-69-0"></span>**Udskrivning af PDF eller TIFF-filer fra en hukommelsesenhed**

- 1. Tilslut hukommelsesenheden i printerens eksterne USB-port.
- 2. Tryk på **Huk. enhed** på startskærmen.
- 3. Tryk på **PDF** eller **TIFF**.

Filerne på hukommelsesenheden vises som en liste.

For at ændre rækkefølgen af kontakter skal du trykke på  $\boxed{\downarrow\uparrow}$ .

- 4. Tryk på den fil, du vil udskrive.
- 5. Indstil papirkilde og farvetilstand, som du vil bruge, på fanen **Grundindstillinger**.
- 6. Angiv de andre billeder i fanen **Avanceret** efter behov. For mere information om detaljerede indstillinger bedes du se menuerne til hukommelsesenheden.
- 7. Indtast antallet af udskrifter vha. tastaturet.
- 8. Tryk på  $\Diamond$  for at begynde at udskrive.
- 9. Fjern hukommelsesenheden fra printeren.

#### **Relaterede oplysninger**

- & ["Ilægning af papir i Papirkassette" på side 55](#page-54-0)
- $\blacktriangleright$  ["Ilægning af papir i Bageste papirindføring" på side 57](#page-56-0)
- & ["Indstillingerne for PDF" på side 71](#page-70-0)
- & ["Indstillingerne for TIFF" på side 72](#page-71-0)

# **Menuindstillinger for Huk. enhed**

Tryk på **Huk. enhed** på printerens startskærm for at foretage forskellige udskriftsindstillinger for filen på hukommelsesenheden.

# **Indstillingerne for JPEG**

 $\left(\overline{\mathbb{H}}\right)$  (Indstillinger):

Foretag indstillinger for rækkefølgesortering, valg og fravalg af billeddata.

## Grundindstillinger:

❏ Papirindstilling

Angiv indstillinger for den papirkilde, som du vil udskrive på.

❏ Farveindstil.

Vælg den farveindstilling, som du normalt udskriver i, enten **Sort/Hvid** eller **Farve**.

## <span id="page-70-0"></span>Avanceret:

❏ Layout

Vælg layoutformen for udskrivning af JPEG-filer. **1-op** bruges til at udskrive en fil pr. enkeltside. **20 op** bruges til udskrivning af 20 filer pr. enkeltside. **Indeks** bruges til indeksudskrivning med oplysninger.

❏ Tilpas ramme

Vælg **Til** at beskære billedet automatisk, så det passer ind i det valgte udskriftslayout. Hvis billeddataenes og papirstørrelsens højde-bredde-forhold er forskellige, forstørres eller formindskes billedet automatisk, så de korte sider passer til papirets korte sider. Den lange side af billedet beskæres, hvis den går ud over papirets lange side. Denne funktion fungerer muligvis ikke for panoramafotos.

❏ Kvalitet

Vælg **Bedste** for højere udskriftskvalitet, men udskrivningshastigheden kan være langsommere.

❏ Dato

Vælg formatet for den dato, billedet blev taget eller gemt. Datoen udskrives ikke i visse layout.

❏ Fix billede

Vælg denne tilstand automatisk for at forbedre billedets lysstyrke, kontrast og mætning. For at deaktivere automatisk forbedring skal du trykke på **Forstærkning fra**.

❏ Fix røde øjne

Vælg **Til** for automatisk at fierne røde øjne på billeder. Rettelserne påvirker ikke den originale fil, kun udskrifterne. Afhængigt af fototypen rettes andre dele af billedet end øjnene muligvis.

# **Indstillingerne for PDF**

Du kan foretage udskriftsindstillinger for filer i PDF-format på dine hukommelsesenheder.

## (Visningsrækkeføl.):

Vælg en sorteringsindstilling for at få vist filerne på LCD-skærmen.

## Grundindstillinger:

❏ Papirindstilling

Angiv indstillinger for den papirkilde, som du vil udskrive på.

❏ Farveindstil.

Vælg den farveindstilling, som du normalt udskriver i, enten **Sort/Hvid** eller **Farve**.

#### Avanceret:

❏ 2-sidet

Vælg **Til** for at udskrive PDF-filer ved hjælp af 2-sidet udskrivning. Du kan også vælge indbindingsmetode ved at trykke på **Indbinding (kopi)**.

❏ Udskrivnings rækkefølge

Vælg rækkefølge for udskrivning af PDF-filer med flere sider.

## **Udskrivning**

# <span id="page-71-0"></span>**Indstillingerne for TIFF**

Du kan foretage udskriftsindstillinger for filer i TIFF-format på dine hukommelsesenheder.

(Visningsrækkeføl.):

Foretag en sorteringsindstilling for at få vist filen på LCD-skærmen.

Grundindstillinger:

❏ Papirindstilling

Angiv indstillinger for den papirkilde, som du vil udskrive på.

❏ Farveindstil.

Vælg den farveindstilling, som du normalt udskriver i, enten **Sort/Hvid** eller **Farve**.

## Avanceret:

❏ Layout

Vælg layoutformen for udskrivning af en Multi-TIFF-fil på en side. **1-op** betyder at udskrive en fil pr. enkeltside. **20-op** betyder at udskrive 20 filer pr. enkeltside. **Indeks** betyder at lave indeksudskrivning med oplysninger.

❏ Tilpas ramme

Vælg **Til** at beskære billedet automatisk, så det passer ind i det valgte billedlayout. Hvis billeddataenes og papirstørrelsens højde-bredde-forhold er forskellige, forstørres eller formindskes billedet automatisk, så de korte sider passer til papirets korte sider. Den lange side af billedet beskæres, hvis den går ud over papirets lange side. Denne funktion fungerer muligvis ikke for panoramafotos.

❏ Kvalitet

Vælg **Bedste** for højere udskriftskvalitet, men udskrivningshastigheden kan være langsommere.

❏ Udskrivnings rækkefølge

Vælg rækkefølge for udskrivning af TIFF-filer med flere sider.

❏ Dato

Vælg formatet for den dato, billedet blev taget eller gemt. Datoen udskrives ikke i visse layout.

# **Udskrivning fra en computer**

Hvis der er nogle af indstillingerne for printerdriveren, du ikke kan ændre, kan de være blevet begrænsede af administratoren. Kontakt din printeradministrator for at få hjælp.

# **Godkendelse af brugere i printerdriveren, når funktionen til brugerbegrænsning er aktiveret (kun Windows)**

Når funktionen til brugerbegrænsning er aktiveret, kræves der et bruger-id og en adgangskode for at udskrive. Registrer bruger-id'et og adgangskoden i printerdriveren. Hvis du ikke kender adgangskoden, skal du kontakte printeradministratoren.

1. Åbn vinduet for printerdriveren.
- <span id="page-72-0"></span>2. Klik på **Oplysninger om printer og indstillinger** på fanen **Vedligeholdelse**.
- 3. Vælg **Gem indstillinger for adgangskontrol**, klik på **Indstillinger**, og indtast så brugernavnet og adgangskoden.

#### **Relaterede oplysninger**

& ["Windows-printerdriver" på side 221](#page-220-0)

## **Printerens basisfunktioner — Windows**

#### *Bemærk:*

- ❏ *Der er forklaringer af indstillingspunkterne i den online hjælp. Højreklik på et punkt, og klik derefter på Hjælp.*
- ❏ *Brugen kan variere afhængigt af programmet. Der er flere oplysninger i hjælpen til programmet.*
- 1. Læg papir i printeren.
- 2. Åbn den fil, du vil udskrive.
- 3. Vælg **Udskriv** eller **Udskriftsopsætning** i menuen **Filer**.
- 4. Vælg din printer.
- 5. Vælg **Indstillinger** eller **Egenskaber** for at åbne printerdrivervinduet.

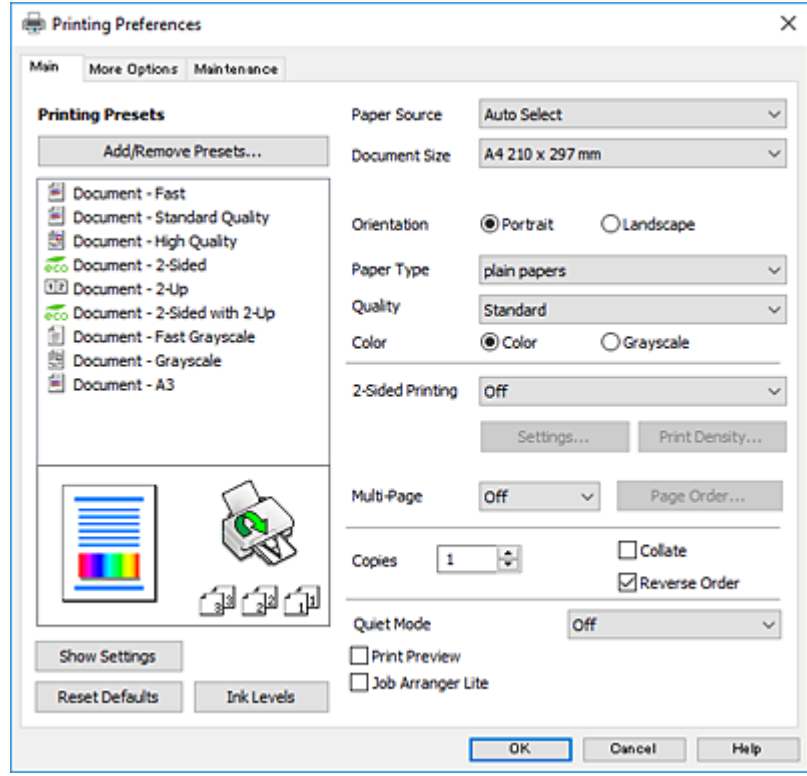

- 6. Foretag følgende indstillinger.
	- ❏ Papirkilde: Vælg den papirkilde, du lagde papiret i. Hvis printeren kun har én papirkilde, vises dette punkt ikke.

#### **Udskrivning**

- <span id="page-73-0"></span>❏ Papirstørrelse: Vælg den papirstørrelse, du har lagt i printeren.
- ❏ Retning: Vælg den papirretning, du indstillede i programmet.
- ❏ Papirtype: Vælg den papirtype, du lagde i.
- ❏ Kvalitet: Vælg udskriftskvaliteten. Når du vælger **Høj**, bliver udskriftskvaliteten højere, men udskrivningshastigheden kan være langsommere.
- ❏ Farve: Vælg **Gråtoneskala** når du vil udskrive i sort eller gråtoner.

#### *Bemærk:*

- ❏ *Hvis du udskriver data med stor tæthedsgrad på almindeligt papir, brevpapir eller fortrykt papir, skal du vælge Standard-levende som indstillingen for Kvalitet for at gøre din udskrift mere levende.*
- ❏ *Ved udskrivning af konvolutter skal du vælge Liggende som indstilling for Retning.*
- 7. Klik på **OK** for at lukke printerdrivervinduet.
- 8. Klik på **Udskriv**.

#### **Relaterede oplysninger**

- & ["Anvendeligt papir og kapaciteter" på side 51](#page-50-0)
- & ["Ilægning af papir i Papirkassette" på side 55](#page-54-0)
- $\blacktriangleright$  ["Ilægning af papir i Bageste papirindføring" på side 57](#page-56-0)
- & ["Liste over papirtype" på side 54](#page-53-0)

## **Printerens basisfunktioner — Mac OS X**

#### *Bemærk:*

*Forklaringerne i afsnittet anvender TextEdit som eksempel. Betjening og skærme varierer afhængigt af programmet. Der er flere oplysninger i hjælpen til programmet.*

- 1. Læg papir i printeren.
- 2. Åbn den fil, du vil udskrive.

#### **Udskrivning**

3. Vælg **Udskriv** i menuen **Filer** eller en anden kommando for at vise udskriftsdialogboksen.

Hvis det er nødvendigt, skal du klikke på Vis info eller  $\nabla$  for at udvide udskrivningsvinduet.

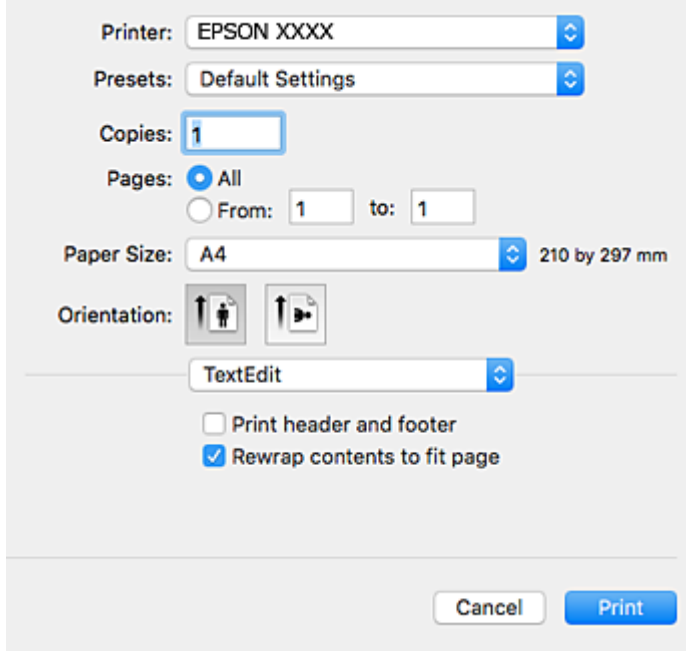

- 4. Foretag følgende indstillinger.
	- ❏ Printer: Vælg din printer.
	- ❏ Forindstillinger: Dette vælges, når du ønsker at bruge de registrerede indstillinger.
	- ❏ Papirstørrelse: Vælg den papirstørrelse, du har lagt i printeren.
	- ❏ Papirretning: Vælg den papirretning, du indstillede i programmet.

#### *Bemærk:*

- ❏ *Hvis ovenstående indstillingsmenuer ikke vises, skal du lukke udskriftsvinduet, vælge Sidelayout i menuen Fil og derefter foretage indstillingerne.*
- ❏ *Vælg liggende retning, når du udskriver på konvolutter.*

5. Vælg **Udskriftsindstillinger** i pop op-menuen.

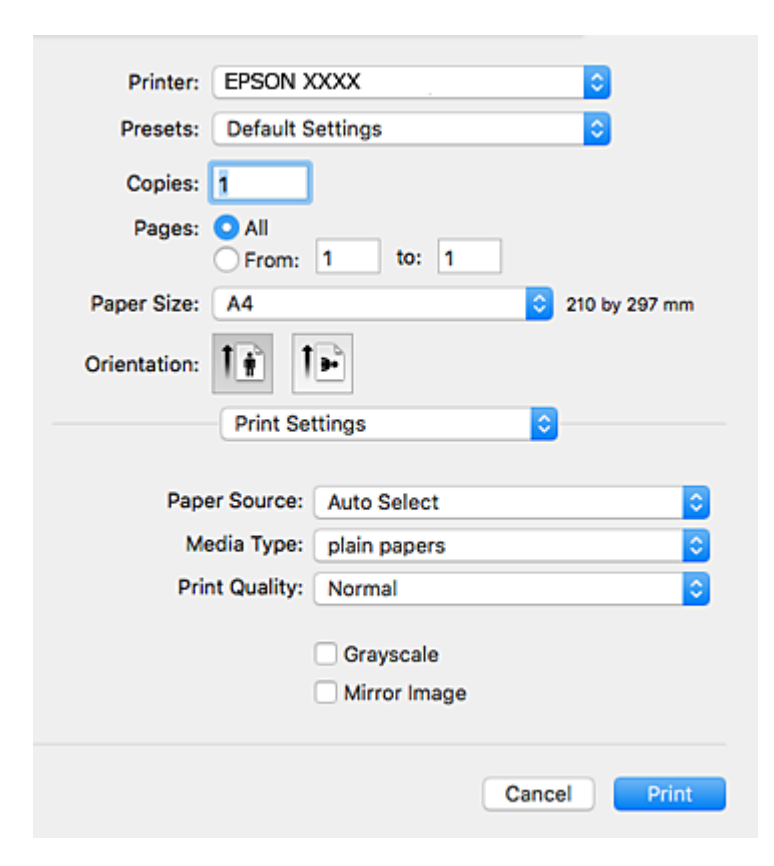

#### *Bemærk:*

*Epson-printerdriveren er ikke blevet installeret korrekt, hvis der på Mac OS X v10.8.x eller senere ikke vises menuen Udskriftsindstillinger.*

*Vælg Systemindstillinger i menuen > Printere & Scannere (eller Udskriv & Scan, Udskriv & Fax), fjern printeren, og tilføj derefter printeren igen. Hvis du vil tilføje en printer, skal du se følgende.*

*[http://epson.sn](http://epson.sn/?q=2)*

- 6. Foretag følgende indstillinger.
	- ❏ Papirkilde: Vælg den papirkilde, du lagde papiret i. Hvis printeren kun har én papirkilde, vises dette punkt ikke.
	- ❏ Medietype: Vælg den papirtype, du lagde i.
	- ❏ Udskriftskval.: Vælg udskriftskvaliteten.
		- Valg af en højere kvalitetsindstilling kan reducere udskrivningshastigheden.
	- ❏ Gråtoneskala: Vælges, når du vil udskrive i sort-hvid eller gråtoner.
- 7. Klik på **Udskriv**.

#### **Relaterede oplysninger**

- & ["Anvendeligt papir og kapaciteter" på side 51](#page-50-0)
- & ["Ilægning af papir i Papirkassette" på side 55](#page-54-0)
- $\blacktriangleright$  ["Ilægning af papir i Bageste papirindføring" på side 57](#page-56-0)
- $\blacktriangleright$  ["Liste over papirtype" på side 54](#page-53-0)

#### **Udskrivning**

## **Udskrivning på to sider**

Du kan bruge en af de følgende metoder til at udskrive på begge sider af papiret.

- ❏ Automatisk 2-sidet udskrivning
- ❏ Manuel 2-sidet udskrivning (kun Windows)

Når den første side er udskrevet, skal du vende papiret om for at udskrive på den anden side.

Du kan også udskrive et hæfte, som skabes ved at folde udskriften (kun Windows).

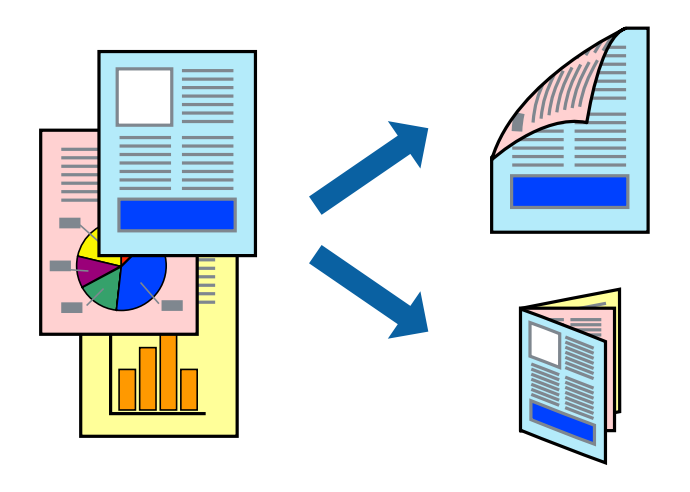

#### *Bemærk:*

- ❏ *Hvis du ikke bruger papir, som er egnet til 2-sidet udskrivning, kan udskriftskvaliteten forringes, og der kan opstå papirstop.*
- ❏ *Alt afhængigt af papiret og dataene, kan det ske, at blækket trænger igennem til den anden side af papiret.*

#### **Relaterede oplysninger**

& ["Anvendeligt papir og kapaciteter" på side 51](#page-50-0)

## **Udskrivning på to sider – Windows**

#### *Bemærk:*

- ❏ *Manuel 2-sidet udskrivning kan bruges, når EPSON Status Monitor 3 er aktiveret. Hvis EPSON Status Monitor 3 er deaktiveret, skal du åbne printerdriveren, klikke på Udvidede indstillinger på fanen Vedligeholdelse og så vælge Aktiver EPSON Status Monitor 3.*
- ❏ *Manuel 2-sidet udskrivning er muligvis ikke tilgængelig, hvis der opnås adgang til printeren via et netværk, eller hvis printeren bruges som en delt printer.*
- 1. Læg papir i printeren.
- 2. Åbn den fil, du vil udskrive.
- 3. Åbn vinduet for printerdriveren.
- 4. Vælg **Auto (indbinding langs den lange kant)**, **Auto (indbinding langs den korte kant)**, **Manuel (indbinding langs den lange kant)** eller **Manuel (indbinding langs den korte kant)** i **2-sidet udskrivning** på fanen **Hovedmenu**.

5. Klik på **Indstillinger**, foretag de nødvendige indstillinger, og klik så på **OK**.

#### *Bemærk:*

*Hvis du vil udskrive et foldet hæfte, skal du vælge Hæfte.*

6. Klik på **Udskrivningstæthed**, vælg dokumenttypen under **Vælg dokumenttype**, og klik så på **OK**.

Med printerdriveren indstilles indstillingerne for **Justeringer** automatisk for den pågældende dokumenttype.

#### *Bemærk:*

- ❏ *Udskrivningen kan være langsom alt afhængigt af kombinationen af de valgte indstillinger for Vælg dokumenttype i vinduet Justering af udskriftstæthed og for Kvalitet på fanen Hovedmenu.*
- ❏ *Indstillingen Justering af udskriftstæthed er ikke tilgængelig for manuel 2-sidet udskrivning.*
- 7. Indstil de andre punkter på fanerne **Hovedmenu** og **Flere indstillinger** som nødvendigt, og klik så på **OK**.
- 8. Klik på **Udskriv**.

Når du bruger manuel 2-sidet udskrivning, vises der et pop op-vindue på computeren, når den første side er blevet udskrevet. Følg vejledningen på skærmen.

#### **Relaterede oplysninger**

- & ["Ilægning af papir i Papirkassette" på side 55](#page-54-0)
- & ["Ilægning af papir i Bageste papirindføring" på side 57](#page-56-0)
- $\blacktriangleright$  ["Printerens basisfunktioner Windows" på side 73](#page-72-0)

## **Udskrivning på to sider – Mac OS X**

- 1. Læg papir i printeren.
- 2. Åbn den fil, du vil udskrive.
- 3. Vis udskriftsdialogboksen.
- 4. Vælg **Indst. for tosidet udskrivning** i pop op-menuen.
- 5. Vælg indbindingerne og **Dokumenttype**.

#### *Bemærk:*

❏ *Udskrivningen kan være langsom alt afhængigt af indstillingen for Dokumenttype.*

- ❏ *Hvis du udskriver data med stor tæthedsgrad som f.eks. fotos eller diagrammer, skal du vælge Tekst og grafik eller Tekst og fotos som indstilling for Dokumenttype. Hvis der er mærker på udskrivningen, eller billedet trænger igennem til bagsiden af papiret, skal du justere udskriftstætheden og blæktørretiden ved at klikke på pilemærket ud for Justeringer.*
- 6. Indstil de andre punkter som nødvendigt.
- 7. Klik på **Udskriv**.

#### **Relaterede oplysninger**

- & ["Ilægning af papir i Papirkassette" på side 55](#page-54-0)
- $\blacktriangleright$  ["Ilægning af papir i Bageste papirindføring" på side 57](#page-56-0)

& ["Printerens basisfunktioner — Mac OS X" på side 74](#page-73-0)

## **Udskrivning af flere sider på ét ark**

Du kan udskrive to eller fire sider af data på et enkelt ark papir.

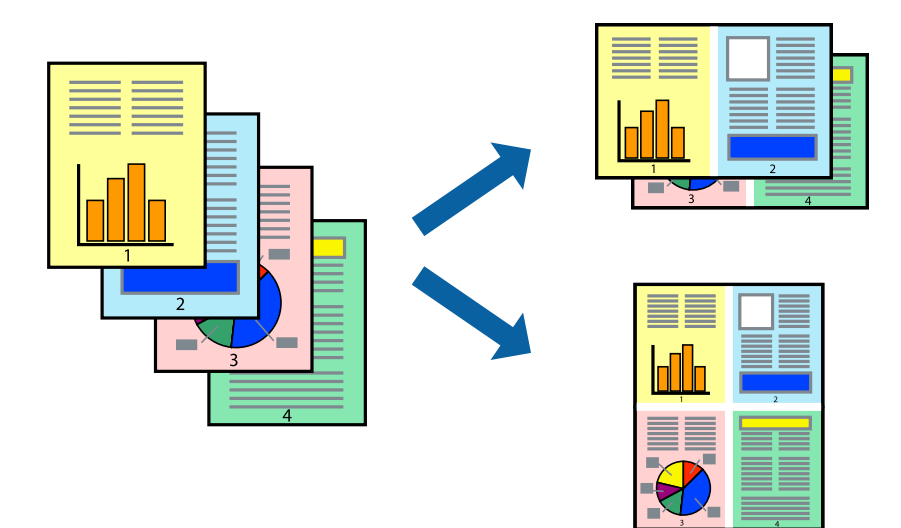

## **Udskrivning af flere sider på ét ark – Windows**

- 1. Læg papir i printeren.
- 2. Åbn den fil, du vil udskrive.
- 3. Åbn vinduet for printerdriveren.
- 4. Vælg **2-op** eller **4-op** som indstilling for **Flere sider** på fanen **Hovedmenu**.
- 5. Klik på **Siderækkefølge**, foretag de nødvendige indstilinger, og klik så på **OK** for at lukke vinduet.
- 6. Indstil de andre punkter på fanerne **Hovedmenu** og **Flere indstillinger** som nødvendigt, og klik så på **OK**.
- 7. Klik på **Udskriv**.

#### **Relaterede oplysninger**

- & ["Ilægning af papir i Papirkassette" på side 55](#page-54-0)
- $\blacktriangleright$  ["Ilægning af papir i Bageste papirindføring" på side 57](#page-56-0)
- $\blacktriangleright$  ["Printerens basisfunktioner Windows" på side 73](#page-72-0)

### **Udskrivning af flere sider på ét ark – Mac OS X**

- 1. Læg papir i printeren.
- 2. Åbn den fil, du vil udskrive.
- 3. Vis udskriftsdialogboksen.
- 4. Vælg **Layout** i pop op-menuen.
- 5. Angiv antallet af sider under **Sider pr. ark**, **Retning** (siderækkefølgen) og **Kant**.
- 6. Indstil de andre punkter som nødvendigt.
- 7. Klik på **Udskriv**.

#### **Relaterede oplysninger**

- & ["Ilægning af papir i Papirkassette" på side 55](#page-54-0)
- & ["Ilægning af papir i Bageste papirindføring" på side 57](#page-56-0)
- & ["Printerens basisfunktioner Mac OS X" på side 74](#page-73-0)

## **Udskrivning, som passer til papirstørrelsen**

Du kan foretage en udskrivning, som passer til den papirstørrelse, du har lagt i printeren.

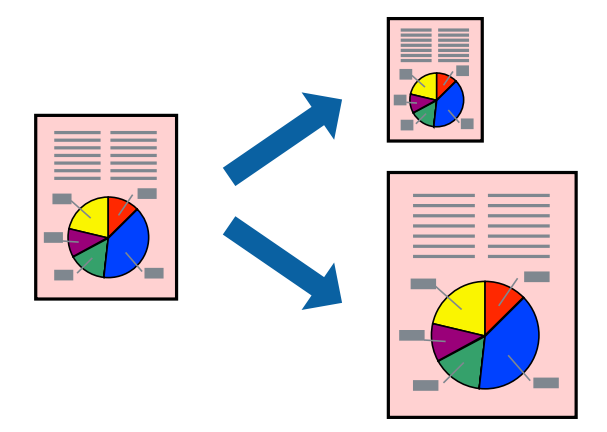

### **Udskrivning, som passer til papirstørrelsen – Windows**

- 1. Læg papir i printeren.
- 2. Åbn den fil, du vil udskrive.
- 3. Åbn vinduet for printerdriveren.
- 4. Foretag følgende indstillinger på fanen **Flere indstillinger**.
	- ❏ Papirstørrelse: Vælg den papirstørrelse, du indstillede i programmet.
	- ❏ Outputpapir: Vælg den papirstørrelse, du har lagt i printeren. **Tilpas til side** vælges automatisk.

#### *Bemærk:*

*Hvis du vil udskrive et formindsket billede midt på siden, skal du vælge Centrer.*

5. Indstil de andre punkter på fanerne **Hovedmenu** og **Flere indstillinger** som nødvendigt, og klik så på **OK**.

6. Klik på **Udskriv**.

#### **Relaterede oplysninger**

- & ["Ilægning af papir i Papirkassette" på side 55](#page-54-0)
- & ["Ilægning af papir i Bageste papirindføring" på side 57](#page-56-0)
- & ["Printerens basisfunktioner Windows" på side 73](#page-72-0)

### **Udskrivning, som passer til papirstørrelsen – Mac OS X**

- 1. Læg papir i printeren.
- 2. Åbn den fil, du vil udskrive.
- 3. Vis udskriftsdialogboksen.
- 4. Vælg størrelsen på det papir, du indstillede i programmet, som **Papirstørrelse**.
- 5. Vælg **Papirhåndtering** i pop op-menuen.
- 6. Vælg **Skaler til papirstørrelse**.
- 7. Vælg den papirstørrelse, du lagde i printeren, som indstilling for **Modtagerpapirstr.**.
- 8. Indstil de andre punkter som nødvendigt.
- 9. Klik på **Udskriv**.

#### **Relaterede oplysninger**

- & ["Ilægning af papir i Papirkassette" på side 55](#page-54-0)
- & ["Ilægning af papir i Bageste papirindføring" på side 57](#page-56-0)
- & ["Printerens basisfunktioner Mac OS X" på side 74](#page-73-0)

## **Udskrivning af flere filer samlet (kun for Windows)**

Med **Jobarrangør Lite** kan du kombinere flere filer, som er oprettet i forskellige programmer, og udskrive dem som et enkelt udskriftsjob. Du kan angive udskriftsindstillingerne for kombinerede filer, f.eks. layout, udskrivningsrækkefølge og retning.

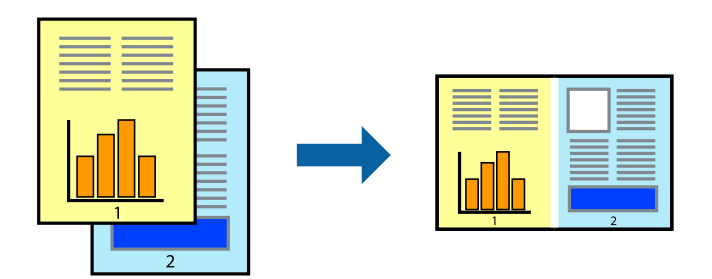

1. Læg papir i printeren.

- 2. Åbn den fil, du vil udskrive.
- 3. Åbn printerdrivervinduet.
- 4. Vælg **Jobarrangør Lite** på fanen **Hovedmenu**.
- 5. Klik på **OK** for at lukke printerdrivervinduet.
- 6. Klik på **Udskriv**.

Vinduet for **Jobarrangør Lite** vises, og udskriftsjobbet føjes til **Udskrivningsprojekt**.

7. Lad vinduet for **Jobarrangør Lite** være åbent, åbn den fil, du vil kombinere med den nuværende fil, og gentag så trin 3 til 6.

#### *Bemærk:*

- ❏ *Hvis du lukker vinduet Jobarrangør Lite, bliver det ugemte Udskrivningsprojekt slettet. Vælg Gem i menuen Filer for at udskrive på et senere tidspunkt.*
- ❏ *Hvis du vil åbne et Udskrivningsprojekt, som er gemt i Jobarrangør Lite, skal du klikke på Jobarrangør Lite på fanen Vedligeholdelse i printerdriveren. Herefter skal du vælge Åbn i menuen Filer for at vælge filen. Filtypenavnet for de gemte filer er "ecl".*
- 8. Vælg menuerne **Layout** og **Rediger** i **Jobarrangør Lite** for at redigere **Udskrivningsprojekt** efter behov. Der er flere oplysninger i hjælpen til Jobarrangør Lite.
- 9. Vælg **Udskriv** i menuen **Filer**.

#### **Relaterede oplysninger**

- & ["Ilægning af papir i Papirkassette" på side 55](#page-54-0)
- $\blacktriangleright$  ["Ilægning af papir i Bageste papirindføring" på side 57](#page-56-0)
- $\rightarrow$  ["Printerens basisfunktioner Windows" på side 73](#page-72-0)

## **Udskriver et billede på flere ark, for at lave en plakat (kun i Windows)**

Med denne funktion kan du udskrive et billede på flere ark papir. Derefter kan du lave en stor plakat, ved at tape arkene sammen.

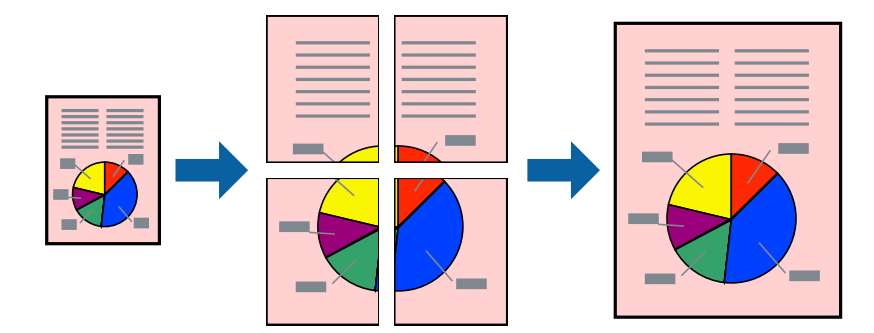

- 1. Læg papir i printeren.
- 2. Åbn den fil, du vil udskrive.
- 3. Åbn printerdrivervinduet.
- 4. Vælg **2x1 plakat**, **2x2 plakat**, **3x3 plakat** eller **4x4 plakat** under **Flere sider** på fanen **Hovedmenu**.
- 5. Klik på **Indstillinger**, foretag de nødvendige indstillinger, og klik så på **OK**.

*Bemærk: Udskriv beskæringslinjer lader dig udskrive en skærelinje.*

- 6. Indstil de andre punkter på fanerne **Hovedmenu** og **Flere indstillinger** som nødvendigt, og klik så på **OK**.
- 7. Klik på **Udskriv**.

#### **Relaterede oplysninger**

- & ["Ilægning af papir i Papirkassette" på side 55](#page-54-0)
- & ["Ilægning af papir i Bageste papirindføring" på side 57](#page-56-0)
- & ["Printerens basisfunktioner Windows" på side 73](#page-72-0)

### **Fremstilling af plakater vha. Overlappende justeringsmærker**

Her er et eksempel på, hvordan man laver en plakat, når **2x2 plakat** er valgt, og **Overlappende justeringsmærker** er valgt under **Udskriv beskæringslinjer**.

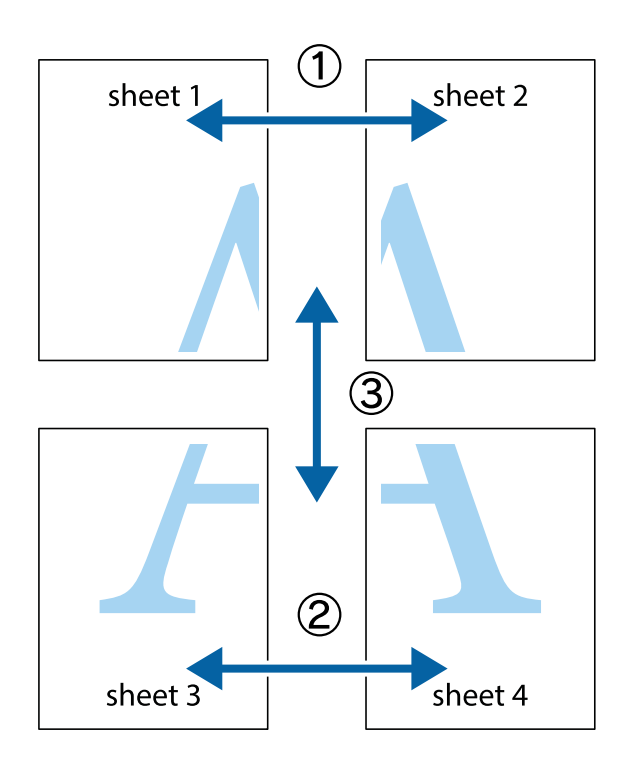

1. Forbered Sheet 1 og Sheet 2. Klip margenen af Sheet 1 langs den lodrette blå linje, som løber gennem midten af krydsmærket øverst og nederst på siden.

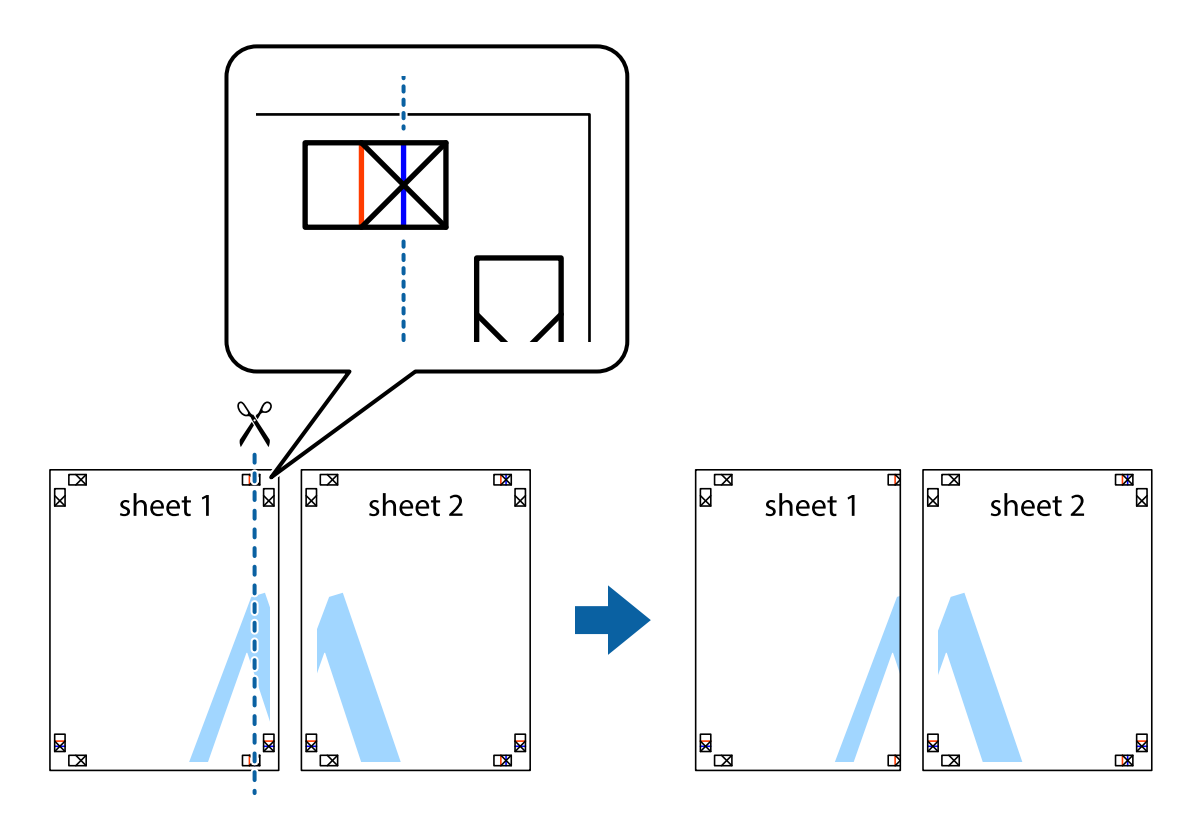

2. Placer kanten af Sheet 1 oven på Sheet 2, så krydsmærkerne passer sammen, og tape så de to ark sammen midlertidigt på bagsiden.

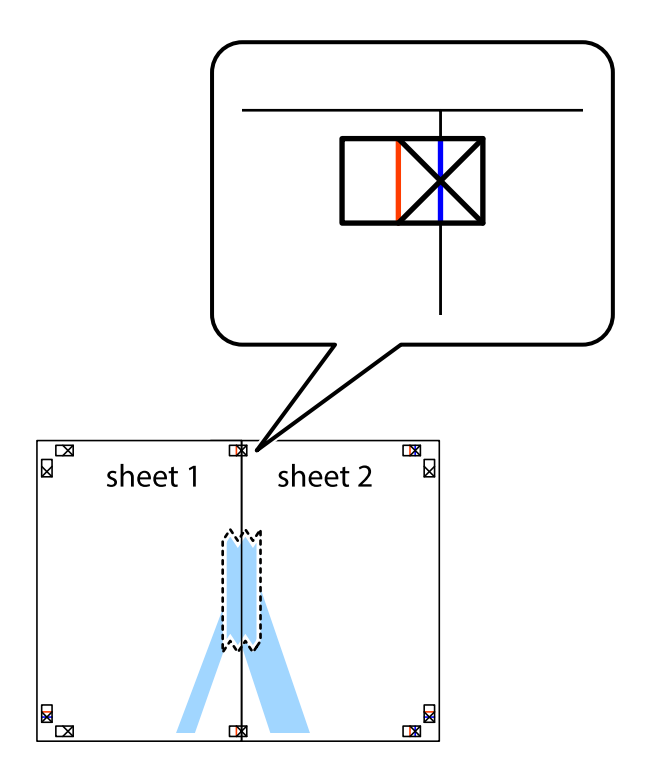

3. Klip de sammentapede ark i to langs den lodrette røde linje, som løber gennem justeringsmærkerne (denne gang er det linjen til venstre for krydsmærkerne).

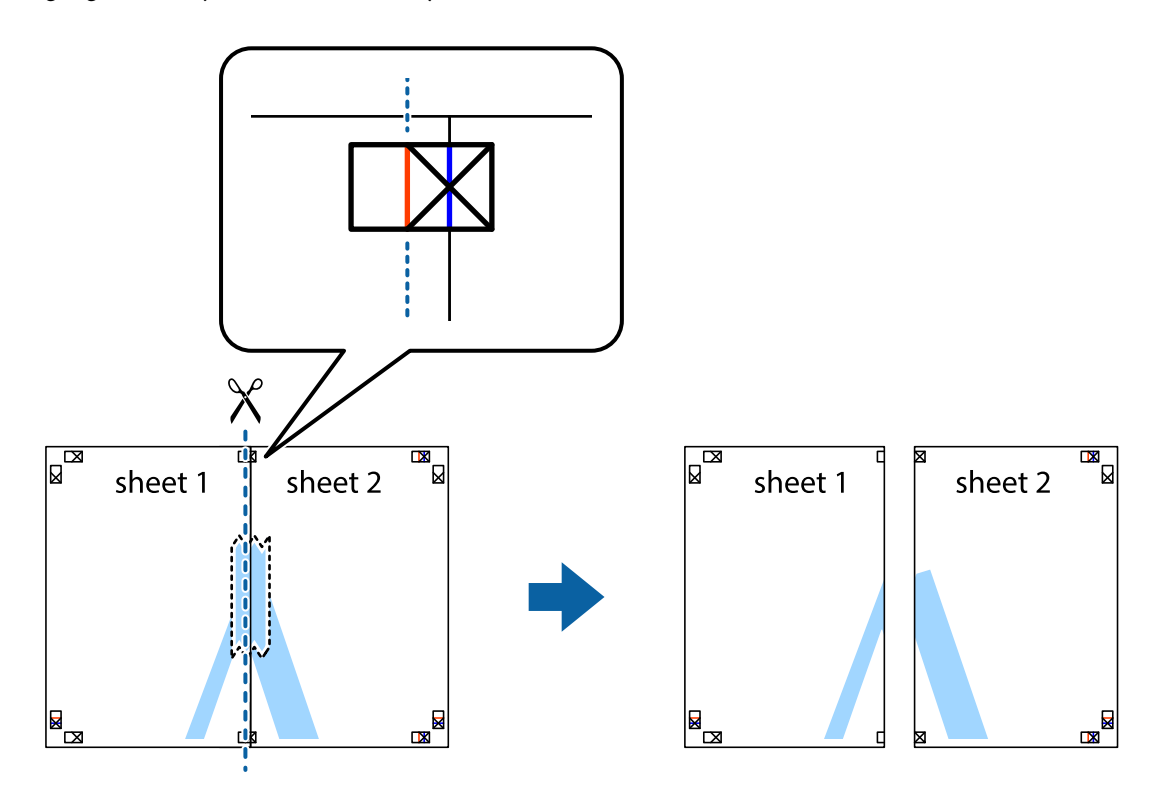

4. Tape arkene sammen bagfra.

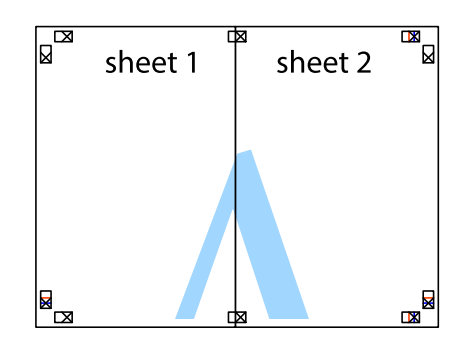

5. Gentag trin 1 til 4 for at tape Sheet 3 og Sheet 4 sammen.

#### **Udskrivning**

6. Klip margenen af Sheet 1 og Sheet 2 langs den vandrette blå linje, som løber gennem midten af krydsmærket i venstre og højre side.

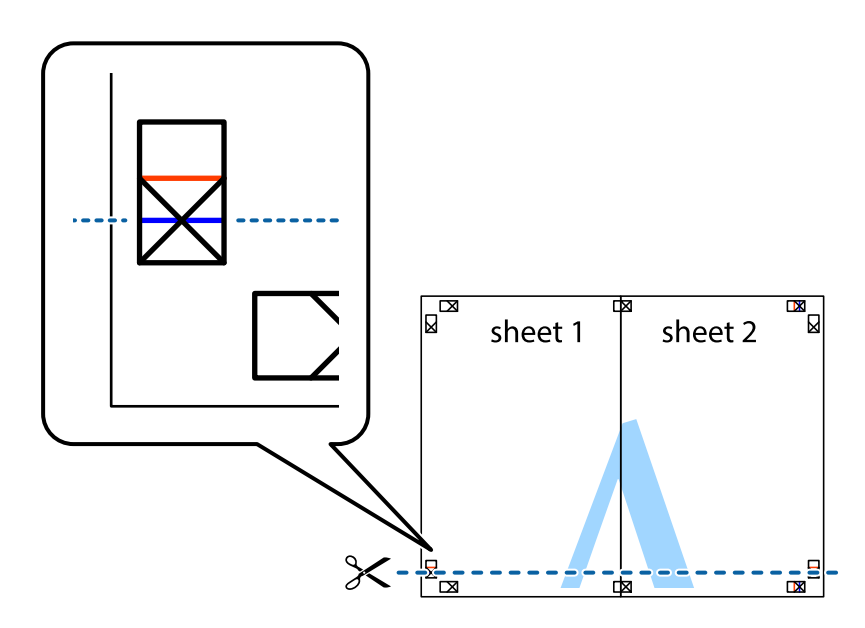

7. Anbring kanten af Sheet 1 og Sheet 2 oven på Sheet 3 og Sheet 4, så krydsmærkerne passer sammen, og tape så arkene sammen midlertidigt på bagsiden.

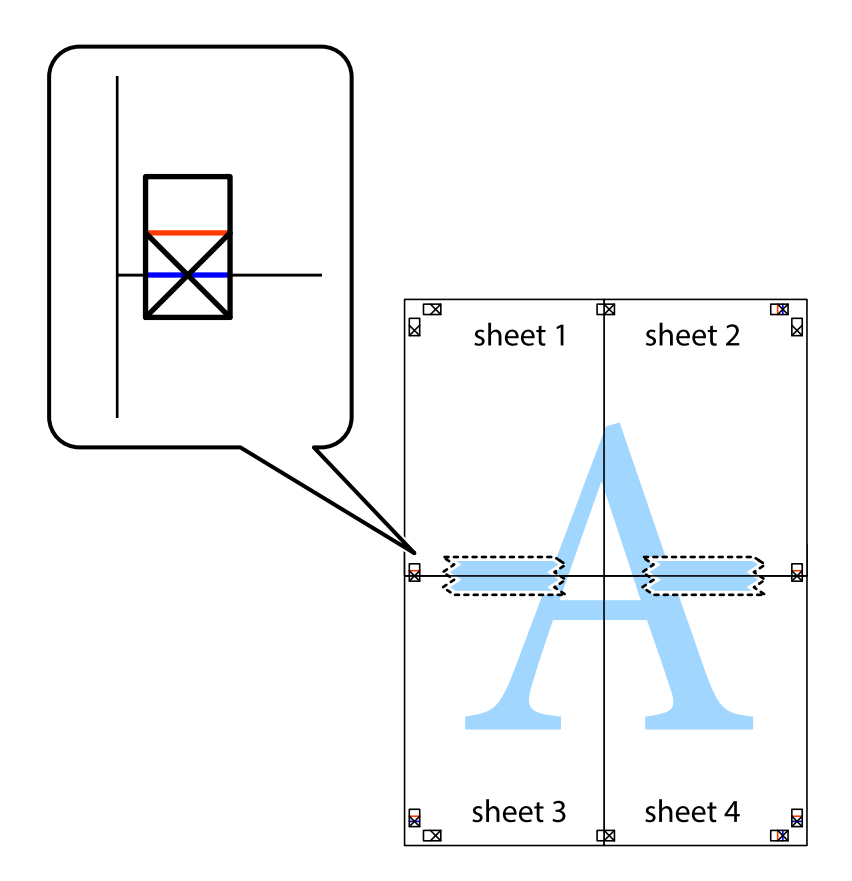

8. Klip de sammentapede ark i to langs den vandrette røde linje, som løber gennem justeringsmærkerne (denne gang er det linjen oven for krydsmærkerne).

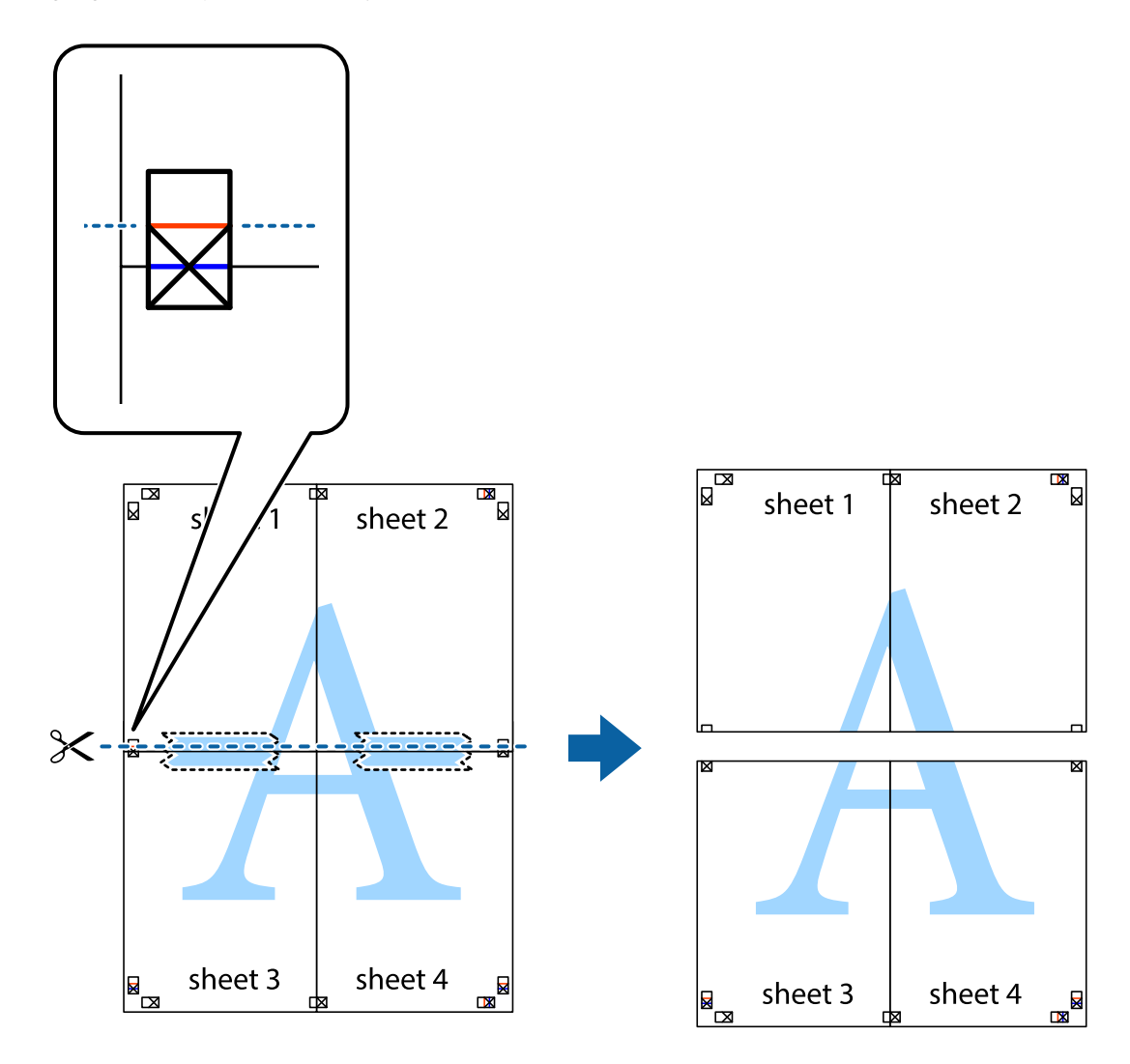

9. Tape arkene sammen bagfra.

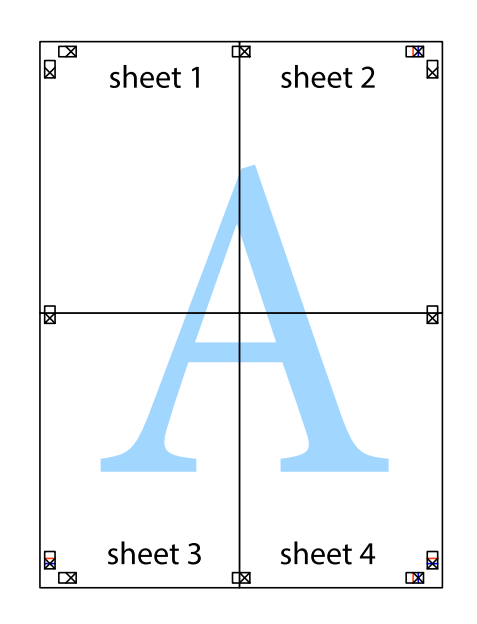

10. Klip de resterende margener af langs yderste linje.

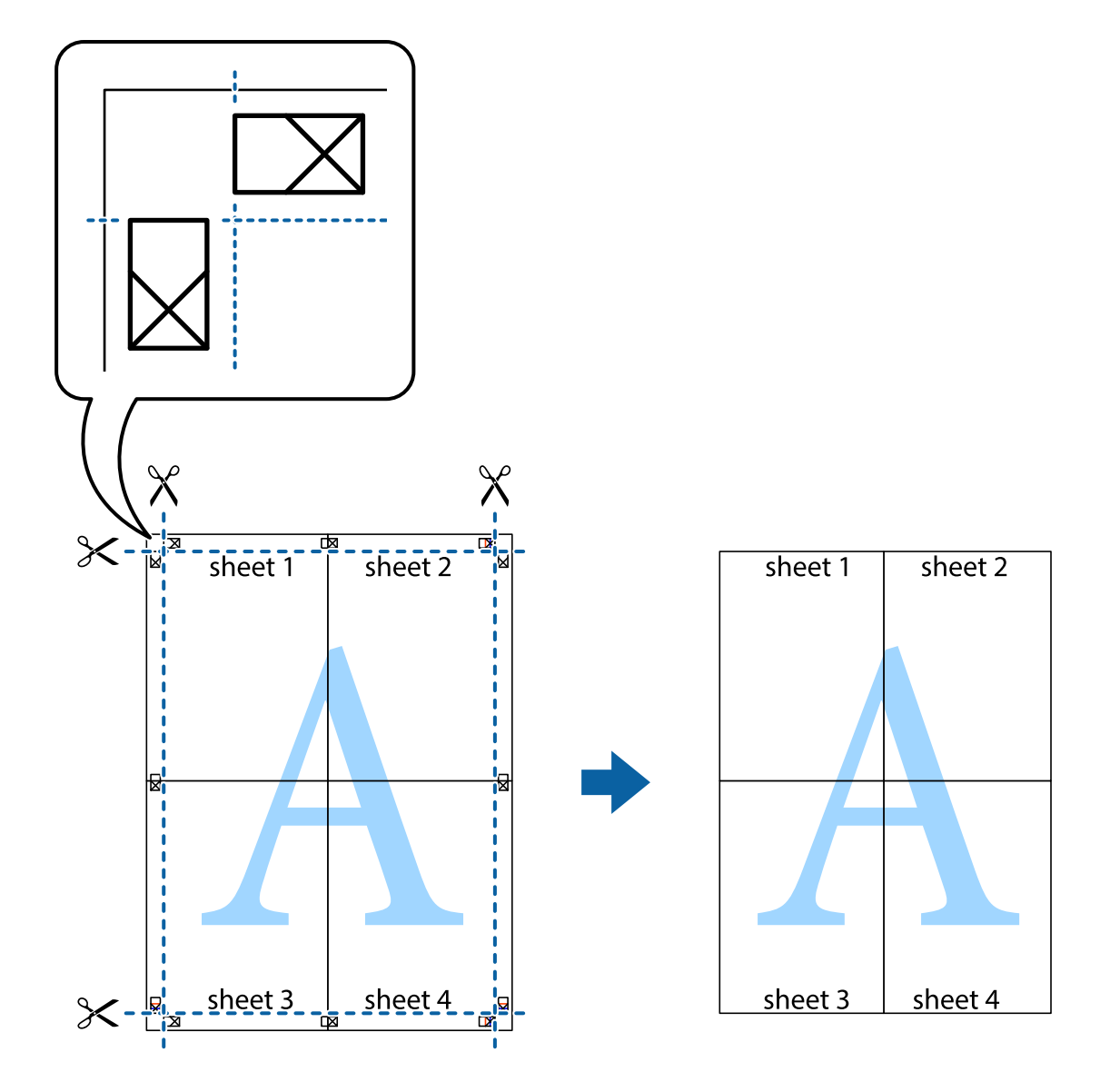

## **Udskrivning vha. de avancerede funktioner**

I dette afsnit præsenteres en række ekstra layout- og udskrivningsfunktioner, som findes i printerdriveren.

#### **Relaterede oplysninger**

- & ["Windows-printerdriver" på side 221](#page-220-0)
- & ["Mac OS X-printerdriver" på side 223](#page-222-0)

### **Tilføjelse af en fast udskriftsindstilling til let udskrivning**

Hvis du opretter din egen faste indstilling med de udskrivningsindstillinger, du bruger ofte, i printerdriveren, kan du nemt udskrive ved at vælge denne faste udskrivningsindstilling fra listen.

#### **Windows**

Du kan tilføje din egen faste indstilling ved at angive indstillinger for f.eks. **Papirstørrelse** og **Papirtype** på fanen **Hovedmenu** eller **Flere indstillinger** og så klikke på **Tilføj/fjern faste indstillinger** under **Faste udsk. indstillinger**.

#### *Bemærk:*

*Hvis du vil slette en tilføjet, fast indstilling, skal du klikke på Tilføj/fjern faste indstillinger, vælg navnet på den faste indstilling, du vil slette fra listen og derefter slette den.*

#### **Mac OS X**

Åbn udskrivningsdialogboksen. Du kan tilføje din egen faste indstilling ved at angive indstillinger for f.eks. **Papirstørrelse** og **Medietype** og så gemme de aktuelle indstillinger som en fast indstilling under **Forindst.**.

#### *Bemærk:*

*Hvis du vil slette en tilføjet fast indstilling, skal du klikke på Faste indstillinger > Vis faste indstillinger, vælge navnet på den faste indstilling, du vil slette fra listen og derefter slette den.*

## **Udskrivning af et formindsket eller forstørret dokument**

Du kan formindske eller forstørre et dokuments størrelse med en bestemt procent.

#### **Windows**

Indstil **Papirstørrelse** på fanen **Flere indstillinger**. Vælg **Formindsk/forstør dokument**, **Zoom til**, og angiv så en procent.

#### **Mac OS X**

#### *Bemærk:*

*Handlinger varierer afhængigt af programmet. Der er flere oplysninger i hjælpen til programmet.*

Vælg **Sideopsætning** (eller **Udskriv**) fra menuen **Filer**. Vælg printeren fra **Format for**, vælg papirstørrelse, og indtast derefter en procentsats i **Skaler**. Luk vinduet, og udskriv ved at følge de grundlæggende udskrivningsvejledningen.

#### **Relaterede oplysninger**

& ["Printerens basisfunktioner — Mac OS X" på side 74](#page-73-0)

### **Justering af udskriftsfarven**

Du kan justere de farver, som bruges til et udskriftsjob.

Med **PhotoEnhance** produceres der skarpere billeder og mere levende farver, idet kontrasten, mætningen og lysstyrken for de originale billeddata automatisk justeres.

#### *Bemærk:*

- ❏ *Disse justeringer påvirker ikke de originale data.*
- ❏ *Med PhotoEnhance justeres farven ved at analysere motivets placering. Hvis du har ændret motivets placering ved at formindske, forstørre, beskære eller rotere billedet, kan farven derfor ændres uventet. Hvis billedet er uskarpt, kan farvetonen blive unaturlig. Hvis farven ændres eller ser unaturlig ud, skal du udskrive med en anden funktion end PhotoEnhance.*

#### **Windows**

Vælg metoden til farvekorrektion fra **Farvekorrektion** på fanen **Flere indstillinger**.

Hvis du vælger **Automatisk**, justeres farverne automatisk til papirtypen og indstillingerne for udskrivningskvalitet. Hvis du vælger **Tilpasset** og klikker på **Avanceret**, kan du foretage dine egne indstillinger.

#### **Mac OS X**

Vis udskriftsdialogboksen. Vælg **Farvetilpasning** fra popup-menuen, og vælg derefter **EPSON Farveindstillinger**. Vælg **Farveindstillinger** fra popup-menuen, og vælg derefter en af de tilgængelige indstillinger. Klik på pilen ved siden af **Avancerede indstillinger**, og foretag de nødvendige indstillinger.

## **Udskrivning af et anti-kopimønster (kun Windows)**

Du kan udskrive dokumenter med usynlige bogstaver som f.eks. "Kopi". Disse bogstaver kan ses, når dokumentet fotokopieres, så kopierne kan skelnes fra originalen. Du kan også tilføje dit eget anti-kopimønster.

#### *Bemærk:*

*Denne funktion er kun tilgængelig, når følgende indstillinger er valgt.*

- ❏ *Papirtype: almindelige papirer*
- ❏ *Kvalitet: Standard*
- ❏ *Automatisk 2-sidet udskrivning: Deaktiveret*
- ❏ *Farvekorrektion: Automatisk*
- ❏ *Papir med bred bane: Deaktiveret*

Klik på **Vandmærkefunktioner** på fanen **Flere indstillinger**, og vælg så et anti-kopimønster. Klik på **Indstillinger** for at ændre indstillinger som f.eks. størrelsen og tætheden.

#### **Udskrivning af et vandmærke (kun for Windows)**

Du kan udskrive et vandmærke som f.eks. "Fortroligt" på dine udskrifter. Du kan også tilføje dit eget vandmærke.

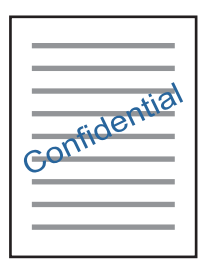

Klik på **Vandmærkefunktioner** på fanen **Flere indstillinger**, og vælg så et vandmærke. Klik på **Indstillinger** for at ændre indstillinger som f.eks. vandmærkets tæthed og placering.

## **Udskrivning af sidehoved og sidefod (kun Windows)**

Du kan udskrive oplysninger som f.eks et brugernavn og en udskrivningsdato som sidehoved eller sidefod.

Klik på **Vandmærkefunktioner** på fanen **Flere indstillinger**, og vælg så **Sidehoved/sidefod**. Klik på **Indstillinger**, og vælg så de nødvendige punkter i rullelisten.

## **Indstilling af en adgangskode for et udskriftsjob (kun Windows)**

Du kan indstille en adgangskode for et udskriftsjob for at forhindre, at det udskrives, før adgangskoden indtastes på printerens betjeningspanel.

Vælg **Fortroligt job** på fanen **Flere indstillinger**, og indtast så en adgangskode.

For at udskrive jobbet, skal du trykke på **Fortroligt job** på startskærmen og derefter vælge jobbet og indtaste adgangskoden.

## **Udskrivning vha. en PostScript-printerdriver**

## **Udskrivning vha. en PostScript-printerdriver – Windows**

- 1. Læg papir i printeren.
- 2. Åbn den fil, du vil udskrive.
- 3. Åbn vinduet for PostScript-printerdriveren.
- 4. Vælg den retning, du angav i programmet, som **Retning** på fanen **Layout**.

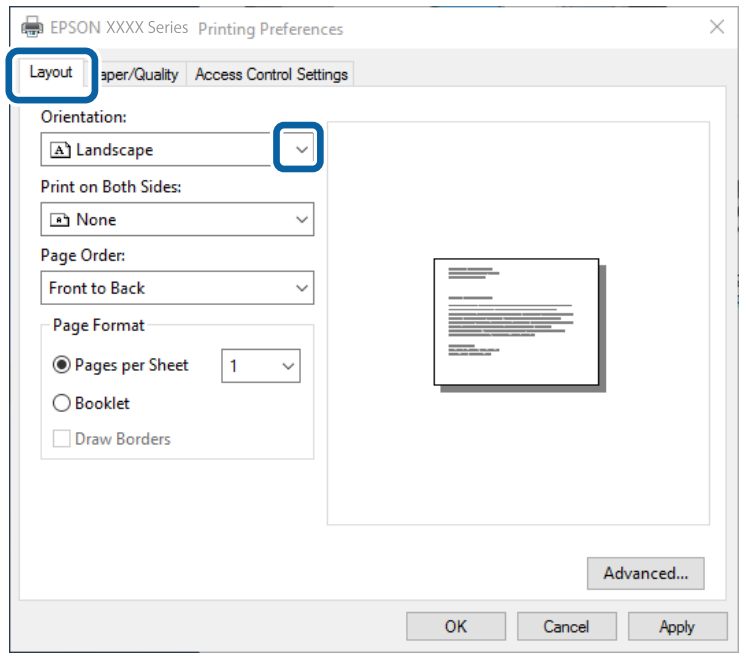

5. Foretag følgende indstillinger på fanen **Papir/kvalitet**.

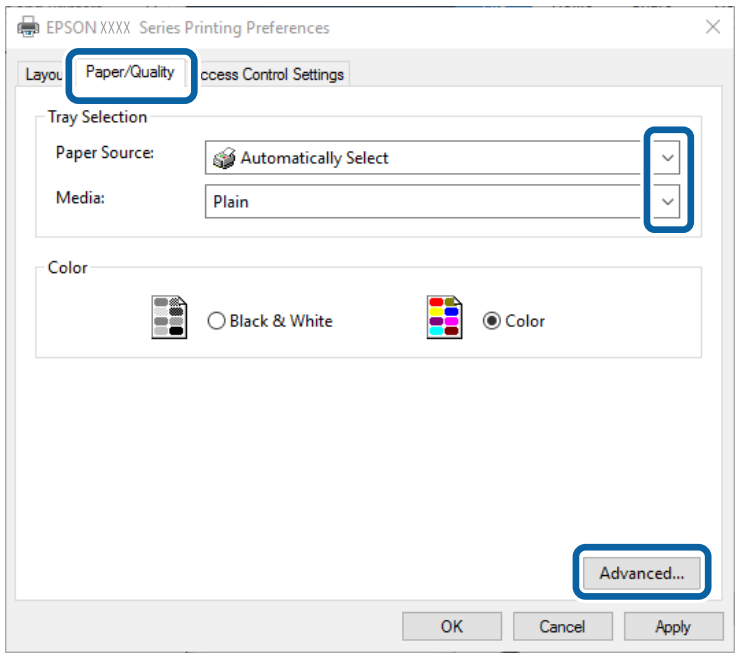

- ❏ Papirkilde: Vælg den papirkilde, du lagde papiret i.
- ❏ Papir: Vælg den papirtype, du lagde i.
- 6. Klik på **Avanceret**, foretag følgende indstillinger, og klik så på **OK**.

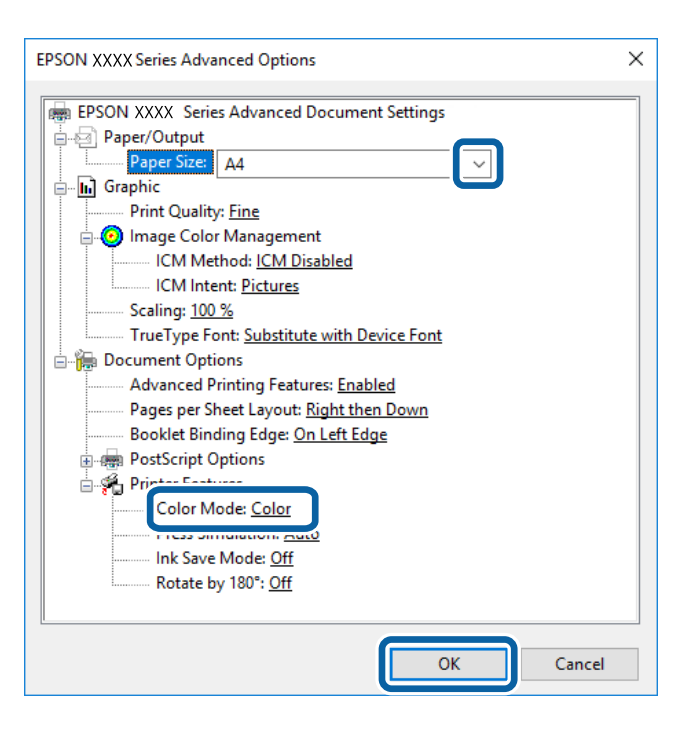

- ❏ Papirstørrelse: Vælg den papirstørrelse, du har lagt i printeren.
- ❏ Color Mode: Vælg, om der skal udskrives i fuld farve eller sort-hvid.
- 7. Klik på **OK**.

8. Klik på **Udskriv**.

#### **Relaterede oplysninger**

- & ["Anvendeligt papir og kapaciteter" på side 51](#page-50-0)
- & ["Ilægning af papir i Papirkassette" på side 55](#page-54-0)
- & ["Ilægning af papir i Bageste papirindføring" på side 57](#page-56-0)
- & ["Liste over papirtype" på side 54](#page-53-0)

## **Udskrivning vha. en PostScript-printerdriver – Mac OS X**

- 1. Læg papir i printeren.
- 2. Åbn den fil, du vil udskrive.
- 3. Vis udskriftsdialogboksen.

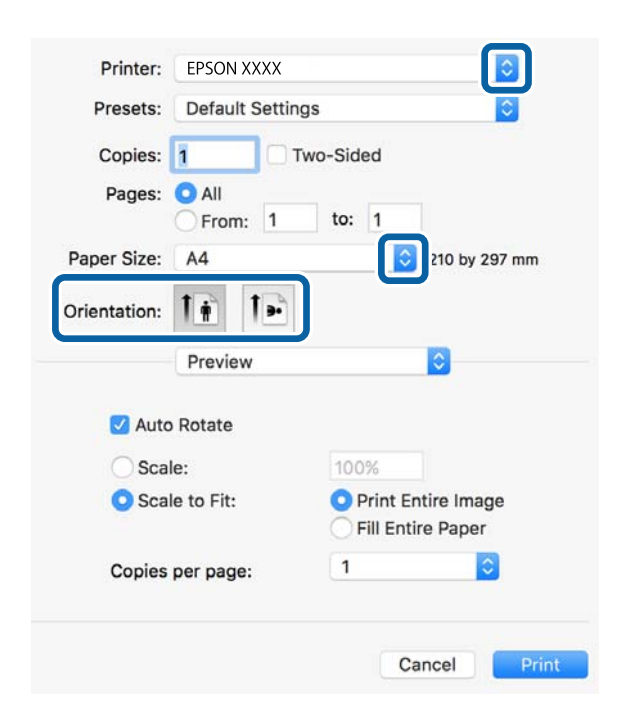

- 4. Foretag følgende indstillinger.
	- ❏ Printer: Vælg din printer.
	- ❏ Papirstørrelse: Vælg den papirstørrelse, du har lagt i printeren.
	- ❏ Retning: Vælg den papirretning, du indstillede i programmet.

5. Vælg **Papirforsyning** i pop op-menuen, og vælg så den papirkilde, du lagde papiret i.

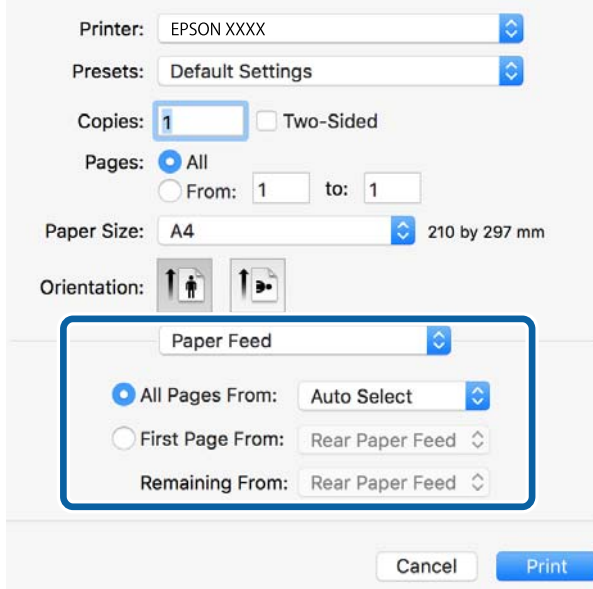

6. Vælg **Printerfunktioner** i pop op-menuen, vælg **Quality** som indstillingen for **Funktionssæt**, og vælg så den type papir, du lagde i, som indstillingen for **MediaType**.

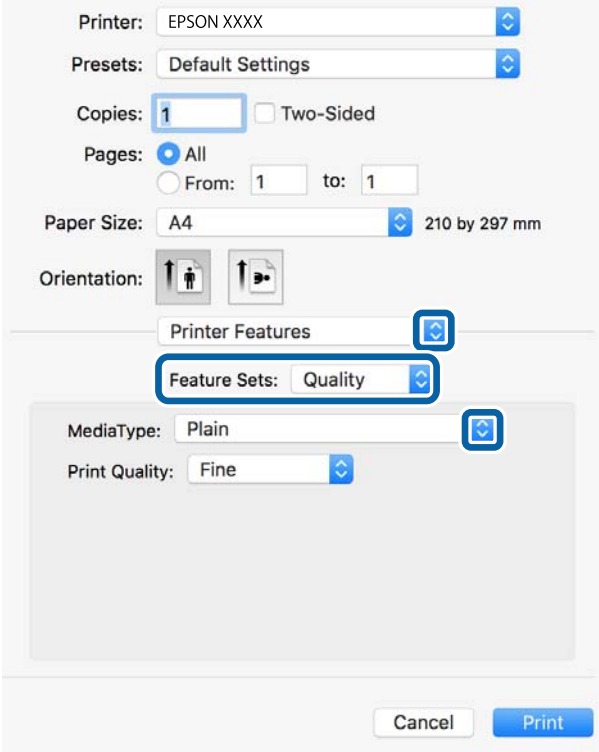

7. Vælg **Color** som indstillingen for **Funktionssæt**, og vælg så indstillingen for **Color Mode**.

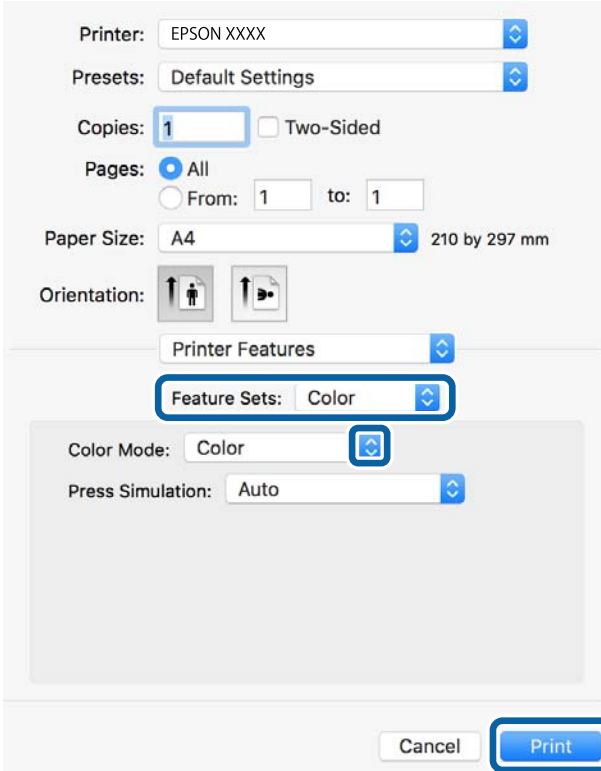

8. Klik på **Udskriv**.

#### **Relaterede oplysninger**

- & ["Anvendeligt papir og kapaciteter" på side 51](#page-50-0)
- & ["Ilægning af papir i Papirkassette" på side 55](#page-54-0)
- $\blacktriangleright$  ["Ilægning af papir i Bageste papirindføring" på side 57](#page-56-0)
- $\blacktriangleright$  ["Liste over papirtype" på side 54](#page-53-0)

## **Indstillingspunkter for PostScript-printerdriveren**

#### *Bemærk:*

*Tilgængeligheden af disse indstillinger varierer afhængigt af modellen.*

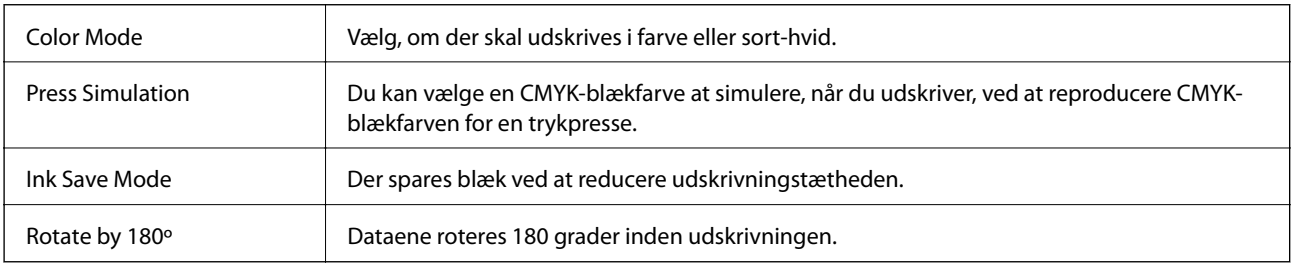

## **Udskrivning fra smartenheder**

## **Brug af Epson iPrint**

Epson iPrinter et program, hvormed du kan udskrive fotos, dokumenter og websider fra en smartenhed, som f.eks. en smartphone eller tablet. Du kan bruge lokal udskrivning, udskrivning fra en smart-enhed, der er sluttet til samme trådløse netværk som printeren, eller fjernudskrivning, udskrivning fra et fjernsted via internettet. Registrer printeren i Epson Connect-tjenesten for at bruge fjernudskrivning.

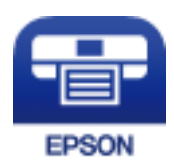

#### **Relaterede oplysninger**

& ["Epson Connect-tjeneste" på side 219](#page-218-0)

## **Installere Epson iPrint**

Du kan installere Epson iPrint på din smartenhed fra følgende URL eller QR-kode.

<http://ipr.to/c>

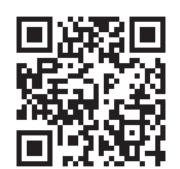

## **Udskrivning vha. Epson iPrint**

Start Epson iPrint på smartenheden, og vælg på startskærmen det element, du gerne vil bruge.

#### **Udskrivning**

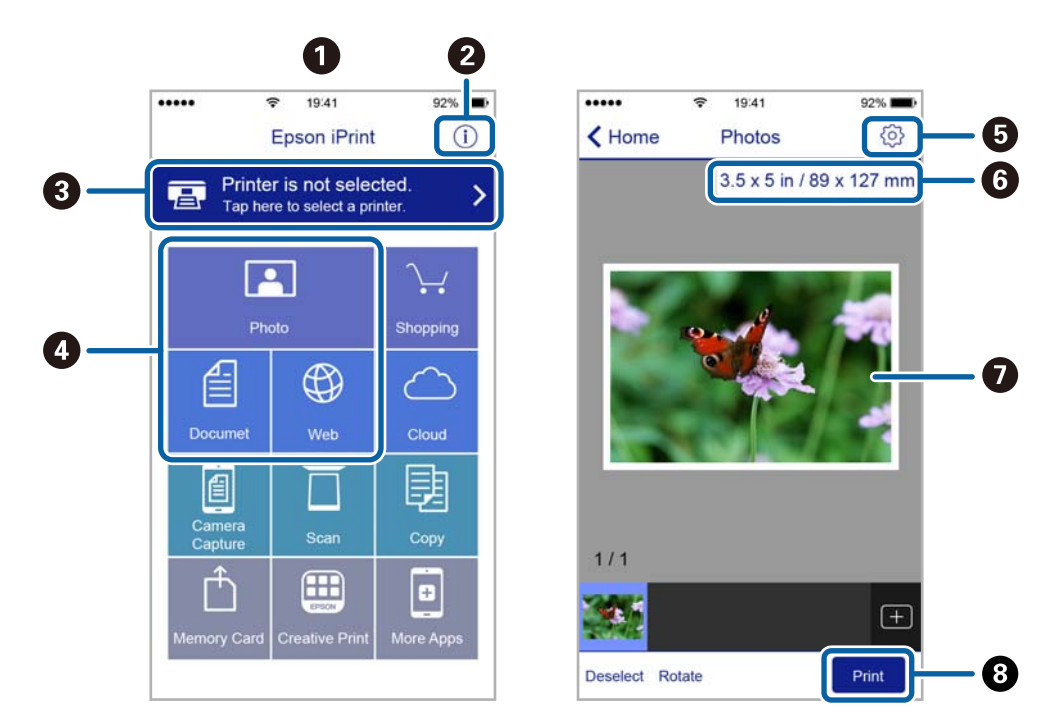

Følgende skærmbilleder er udsat for ændringer uden varsel.

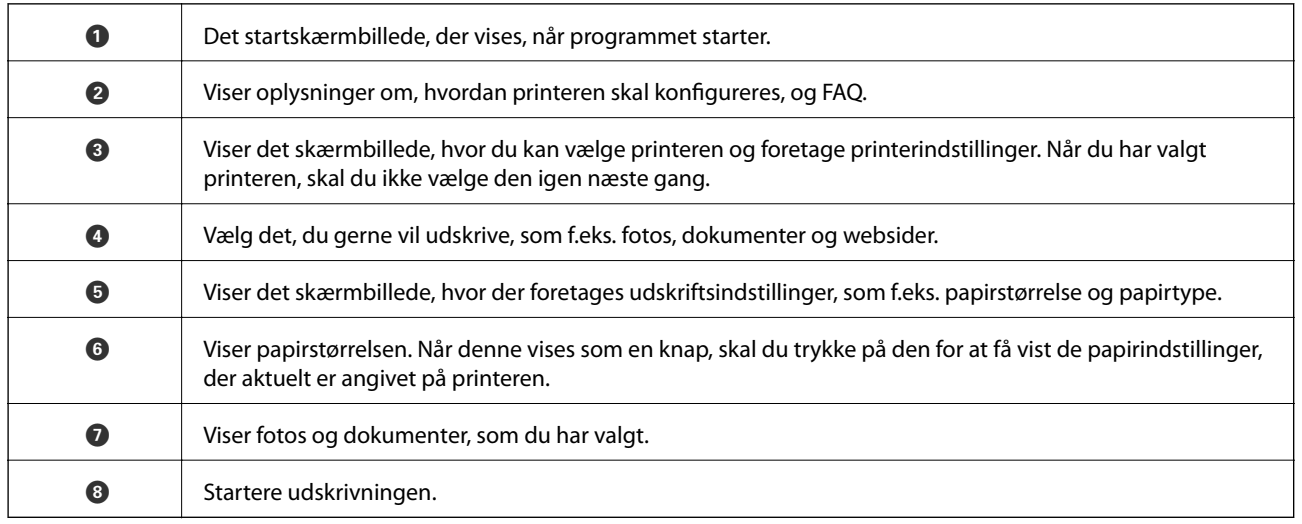

#### *Bemærk:*

*Hvis du vil udskrive fra dokumentmenuen på en iPhone, iPad eller iPod touch med iOS, skal du åbne Epson iPrint når du har overført dokumentet, som du vil udskrive via fildelingsfunktionen i iTunes.*

### **Udskrivning ved at sætte smart-enheder i kontakt med N-mærket**

Du kan blot tilslutte og printe ved at røre printerens N-mærket med din smart-enhed.

Sørg for, at du har forberedt følgende, før du bruger denne funktion.

❏ Aktiver NFC-funktionen på din smart-enhed.

Kun Android 4.0 eller senere understøtter NFC (Near Field Communication).

NFC-antennens placering og funktion varierer afhængigt af smart-enheden. Se dokumentationen, der følger med din smart-enhed, for at få flere oplysninger.

#### Brugervejledning

#### **Udskrivning**

- ❏ Installer Epson iPrint på din smart-enhed. Rør printerens N-mærket med din smart-enhed for at installere det.
- ❏ Aktiver Wi-Fi Direct på din printer. Der er flere oplysninger i *Administratorvejledning*.
- 1. Læg papir i printeren.
- 2. Rør printerens N-mærket med din smart-enhed. Epson iPrint starter.

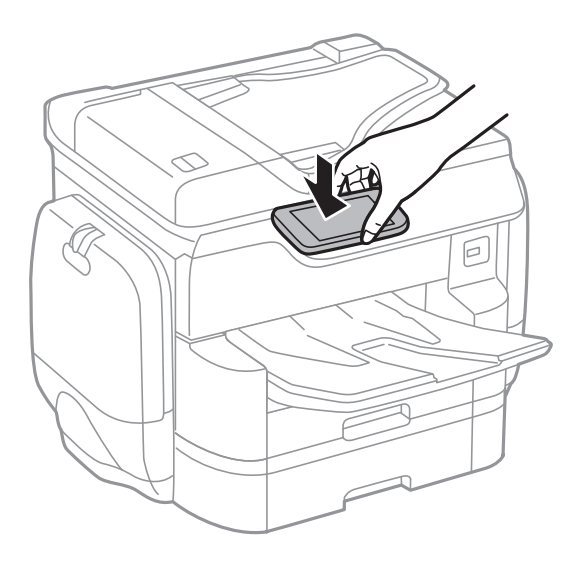

#### *Bemærk:*

- ❏ *Printeren er muligvis ikke i stand til at kommunikere med smart-enheden, hvis der er forhindringer som f.eks. metal mellem printerens N-mærket og smart-enheden.*
- ❏ *Administratorer kan blokere denne funktion. I dette tilfælde vil smart-enheder kun lave en lyd og ikke starte nogen programmer, selv om du rører printerens N-mærket med smart-enheden.*
- 3. Vælg den fil, du vil udskrive i Epson iPrint.
- 4. På skærmen med eksempelvisning, der viser Print-ikonet, skal du røre printerens N-mærket med din smartenhed.

Udskrivning starter.

#### **Relaterede oplysninger**

- & ["Ilægning af papir i Papirkassette" på side 55](#page-54-0)
- $\blacktriangleright$  ["Ilægning af papir i Bageste papirindføring" på side 57](#page-56-0)

## **Brug af AirPrint**

AirPrint giver dig mulighed for øjeblikkelig, trådløs udskrivning far iPhone, iPad, og iPod touch med den seneste version af iOS og Mac med den seneste version af OS X.

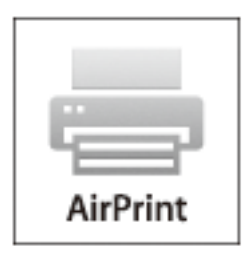

#### *Bemærk:*

*Du kan ikke bruge AirPrint, hvis du har deaktiveret papirkonfigurationsmeddelelser på produktets betjeningspanel. Se linket herunder vedrørende aktivering af meddelelserne, hvis det er nødvendigt.*

- 1. Læg papir i produktet.
- 2. Konfigurer produktet til trådløs udskrivning. Se linket herunder.

#### [http://epson.sn](http://epson.sn/?q=2)

- 3. Forbind din Apple-enhed til det samme trådløse netværk, som produktet bruger.
- 4. Udskriv fra din enhed til produktet.

*Bemærk: Se siden AirPrint på Apples websted for at få flere oplysninger.*

#### **Relaterede oplysninger**

- & ["Ilægning af papir i Papirkassette" på side 55](#page-54-0)
- & ["Ilægning af papir i Bageste papirindføring" på side 57](#page-56-0)

## **Udskrivning af indstillingsfil til adgangskode**

Adgangskodebeskyttede filer gemmes i printerens hukommelse uden at blive udskrevet. For at udskrive jobbet skal du indtaste adgangskoden til det fortrolige job på betjeningspanelet. Du kan selv foretage timingen af udskrivningen, så udenforstående forhindres i at læse faxer, som efterlades i printerens udbakke.

- 1. Læg papir i printeren.
- 2. Tryk på **Fortroligt job** på startskærmen.
- 3. Vælg dit brugernavn.
- 4. Indtast adgangskoden.
- 5. Vælg job, som du vil udskrive. Det valgte job har et flueben.
- 6. Tryk på  $\Diamond$  for at begynde at udskrive.

#### **Relaterede oplysninger**

- & ["Ilægning af papir i Papirkassette" på side 55](#page-54-0)
- & ["Ilægning af papir i Bageste papirindføring" på side 57](#page-56-0)

## **Annullering af udskrivningen**

#### *Bemærk:*

- ❏ *I Windows kan du ikke annullere et udskriftsjob fra computeren, når det er blevet sendt til printeren. I et sådant tilfælde skal du annullere jobbet via printerens betjeningspanel.*
- ❏ *Når du udskriver flere sider fra Mac OS X, kan du ikke annullere alle udskriftsjobbene fra betjeningspanelet. I et sådant tilfælde skal du annullere udskriftsjobbet på computeren.*
- ❏ *Hvis du har sendt et udskriftsjob fra en computer med Mac OS X v10.6.8 via netværket, kan du muligvis ikke annullere udskrivningen fra computeren. I et sådant tilfælde skal du annullere jobbet via printerens betjeningspanel.*

## **Annullering af udskrivning — Menuen Job/Status**

#### *Bemærk:*

*Du kan også annullere igangværende job ved at trykke på*  $\bigcirc$  *på printerens betjeningspanel.* 

- 1. Tryk på knappen  $\overline{1}$  for at få vist skærmen Job/Status.
- 2. Tryk på fanen **Job-status** > **Aktiv**.

Igangværende udskriftsjob og job på standby vises i listen.

- 3. Vælg det job, du vil annullere.
- 4. Tryk på **Annulleret**.

#### **Relaterede oplysninger**

& ["Skærmkonfiguration for Job/Status" på side 25](#page-24-0)

## **Annullering af udskrivningen – Windows**

- 1. Åbn vinduet for printerdriveren.
- 2. Vælg fanen **Vedligeholdelse**.
- 3. Klik på **Udskriftskø**.
- 4. Højreklik på det job, du vil annullere, og vælg derefter **Annuller**.

#### **Relaterede oplysninger**

& ["Windows-printerdriver" på side 221](#page-220-0)

## **Annullering af udskrivningen – Mac OS X**

- 1. Klik på printerikonet i **Dock**.
- 2. Vælg det job, du vil annullere.
- 3. Annuller jobbet.
	- ❏ Mac OS X v10.8.x eller senere

Klik på  $\bullet\hspace{-.15cm}^{\bullet}$ ud for statusindikatoren.

 $\Box$  Mac OS X v10.6.8 til v10.7.x Klik på **Slet**.

# **Kopiering**

## **Grundlæggende kopiering**

Dette afsnit forklarer trinene til grundlæggende kopiering.

1. Placer originalerne.

Hvis du vil kopiere flere originaler eller lave 2-sidede kopier, skal du placere alle originalerne på ADF'en.

- 2. Tryk på **Kopier** på startskærmen.
- 3. Kontroller indstillingerne i **Grundindstillinger**.

Tryk på indstillingens element for at ændre det efter behov.

#### *Bemærk:*

❏ *Hvis du trykker på Avanceret, du kan foretage indstillinger såsom Flere sider eller Type af original.*

- ❏ *Hvis du trykker på , kan du registrere hyppigt anvendte kopiindstillinger som faste indstillinger.*
- ❏ *Hvis kombinationen af de papirrelaterede indstillinger, du har brug for, ikke er tilgængelig, vises . Tryk på ikonet for at kontrollere oplysningerne og derefter ændre indstillingerne.*
- 4. Tryk på værdien af antallet af kopier, og indtast derefter antallet af kopier ved hjælp af tastaturet på skærmen.
- 5. Tryk på  $\boxed{S}$ , og kontroller derefter det scannede billede og indstillinger såsom papirformat.
- 6. Tryk på  $\oint$ .

#### **Relaterede oplysninger**

- & ["Placering af originaler" på side 60](#page-59-0)
- $\blacktriangleright$  "Grundlæggende menuindstillinger for kopiering" på side 102
- $\rightarrow$  ["Avancerede menuindstillinger for kopiering" på side 104](#page-103-0)

## **Grundlæggende menuindstillinger for kopiering**

#### *Bemærk:*

*Emnerne er muligvis ikke tilgængelige, afhængigt af andre indstillinger, du har foretaget.*

Farveindstil.:

Vælg, om der skal scannes i farve eller sort-hvid.

❏ Sort/Hvid

Kopierer originalen i sort-hvid (monokrom).

❏ Farve

Kopierer originalen i farve.

#### Tæthed:

Forøg tætheden, hvis kopierne er for lyse. Reducer tætheden, hvis blækket tværes ud.

#### Papirindstilling:

Vælg den papirkilde, du vil bruge. Når **Auto** er valgt, tilføres der automatisk papir af en passende størrelse afhængigt af den automatisk registrerede oprindelige papirstørrelse og det angivne forstørrelsesforhold.

#### Zoom:

Konfigurerer forstørrelsesforholdet mellem forstørrelsen eller formindskelsen. Tryk på værdien og angive det forhold, der bruges til at forstørre eller formindske originalen inden for et område mellem 25 og 400 %.

#### ❏ Auto

Registrerer scanningsområdet og forstørrer eller formindsker automatisk originalen, så den passer til den valgte papirstørrelse. Hvis der er hvide margener omkring originalen, registreres de hvide

margener fra scannerglaspladens hjørnemærker ( $\blacktriangleright$ ) som scanningsområdet, men margenerne på den modsatte side kan blive beskåret.

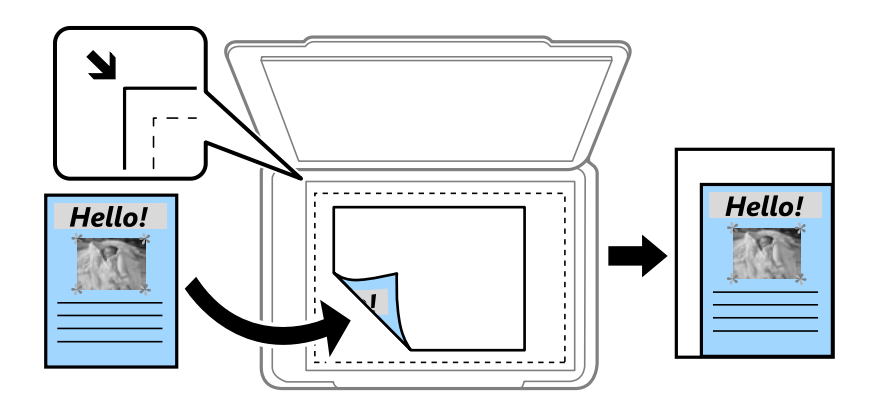

❏ Reducer, og tilpas til papir

Kopierer det scannede billede til en mindre størrelse end Zoom-værdien for at passe til papirformatet. Hvis værdien Zoom er større end papirstørrelsen, kan data blive udskrevet ud over kanterne af papiret.

❏ Faktisk str.

Kopierer ved 100% forstørrelse.

❏ A3->A4 og andre

Forstørrer eller formindsker automatisk originalen, så den passer til en specifik papirstørrelse.

#### Oprindelig størrelse:

Vælg størrelsen af din original. Når du vælger **Automatisk registrering**, registreres formatet af din original automatisk. Ved kopiering af originaler som er ikke-standard, skal du vælge det format, som ligger tættest på din original.

#### 2-sidet:

Vælg 2-sidet layout.

❏ 1> 1-sidet

Kopierer en side af en original på en enkelt side af papiret.

#### <span id="page-103-0"></span>❏ 2> 2-sidet

Kopierer begge sider af en dobbeltsidet original til begge sider af et enkelt ark papir. Vælg originalens retning og bindingspositionen for originalen og papiret.

❏ 1> 2-sidet

Kopierer to enkeltsidede originaler til begge sider af et enkelt ark papir. Vælg originalens retning og papirets bindingsposition.

❏ 2> 1-sidet

Kopierer begge sider af en dobbeltsidet original til en side på to ark papir. Vælg originalens retning og bindingsposition.

## **Avancerede menuindstillinger for kopiering**

#### *Bemærk:*

*Emnerne er muligvis ikke tilgængelige, afhængigt af andre indstillinger, du har foretaget.*

#### Flere sider:

Vælg kopilayout.

❏ Enkelt side

Kopierer en enkeltsidet original til et enkelt ark.

❏ 2-op

Kopierer to enkeltsidede originaler til et enkelt ark i 2-op-layout. Vælg layoutrækkefølge og originalens retning.

❏ 4-op

Kopierer fire enkeltsidede originaler til et enkelt ark i 4-op-layout. Vælg layoutrækkefølge og originalens retning.

#### Type af original:

Vælg originaltypen. Kopier i optimal kvalitet, så den passer med originalen.

#### Færdiggørelse:

Vælg, hvordan papiret skubbes ud ved flere kopier af flere originaler.

❏ Gruppe (samme sider)

Kopierer originaler efter side som gruppe.

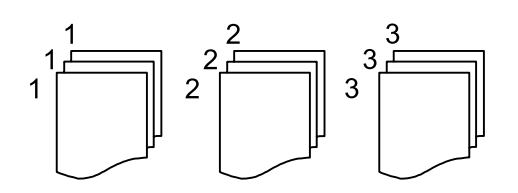

#### **Kopiering**

❏ Sorter (siderækkefølge)

Kopierer originalerne samlet i rækkefølge og sorteret i sæt.

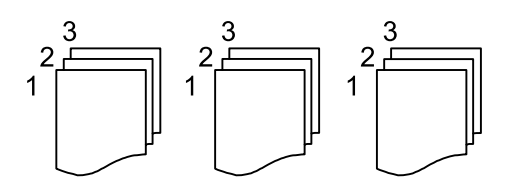

Orig. af for. stør.:

Du kan placere følgende kombination af størrelser i den automatiske dokumentføder samtidig. A3 og A4; B4 og B5. Når du bruger disse kombinationer, kopieres originalerne i deres faktiske størrelse. Anbring originalerne ved at tilpasse bredden af originalerne som vist nedenfor.

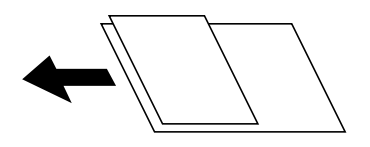

Retning (original):

Vælg retningen af din original.

 $Bog \rightarrow 2$  sider:

Kopierer to sider, der vender mod hinanden i et hæfte, på separate ark papir.

Vælg hvilken side af et hæfte, der skal scannes.

#### Billedkvalitet:

Juster billedindstillinger.

❏ Kontrast

Juster forskellen mellem lyse og mørke dele.

❏ Farvemætning

Juster farvernes livfuldhed.

❏ Rødbalance, Grønbalance, Blåbalance

Juster tætheden for hver farve.

❏ Skarphed

Juster billedets kontur.

❏ Regulering af farvetone

Juster farvetonen på huden. Tryk på + for at gøre den koldere (øge grøn), og tryk på - for at gøre den varm (øge rød).

❏ Fjern baggrund

Juster tætheden af baggrundsfarven. Tryk på + for at gøre den lysere (hvid), tryk på - for at gøre den mørkere (sort).

#### Indbnd-ma:

Vælg originalens bindingsposition, margin og retning til 2-sidet kopi.

#### Reducer, og tilpas til papir:

Kopierer det scannede billede til en mindre størrelse end Zoom-værdien for at passe til papirformatet. Hvis værdien Zoom er større end papirstørrelsen, kan data blive udskrevet ud over kanterne af papiret.

#### Fjern skygge:

Fjerner skygger, der vises rundt om kopier ved kopiering på tykt papir, eller som vises midt på kopier, når du kopierer et hæfte.

#### Fjern huller:

Fjerner indbindingshullerne, når der kopieres.

#### ID-kort kopi:

Scanner begge sider af et id-kort og kopierer på den ene side af et ark papir.

# **Scanning**

## **Scanning vha. betjeningspanelet**

## **Scanning til en netværksmappe eller FTP-server**

Du kan gemme det scannede billede i en angivet mappe på et netværk. Du kan angive mappen ved at indtaste mappestien direkte, men det kan være nemmere at registrere mappeoplysningerne på listen over kontaktpersoner først.

#### *Bemærk:*

- ❏ *Inden du bruger denne funktion, skal du sørge for, at printerens indstillinger for Dato/tid og Tidsforskel er ens. Du kan få adgang til menuerne fra Indstillinger > Generelle indstillinger > Grundindstillinger > Dato/tid-indstillinger.*
- ❏ *Du kan kontrollere destination, inden du scanner. Vælg Indstillinger > Generelle indstillinger > scanningsindstill., og deaktiver derefter Bekræft modtager.*
- 1. Placer originalerne.

#### *Bemærk:*

*Hvis du vil scanne flere originaler eller lave 2-sidede scanninger, skal du placere alle originalerne på ADF'en.*

- 2. Tryk på **Scan** på startskærmen.
- 3. Tryk på **Netværksmappe/FTP**.
- 4. Angiv mappen.
	- ❏ Sådan vælger du fra hyppigt anvendte adresser: Tryk på ikonerne, som vises på skærmen.
	- ❏ Sådan indtaster du mappestien direkte: Tryk på **Tastatur**. Vælg **Komm.tilstand**, angiv mappestien som **Placering (påkrævet)**, og foretag så de øvrige mappeindstillinger.

Indtast mappestien i følgende format.

Når du bruger SMB som kommunikationstilstand: \\værtsnavn\mappenavn

Når du bruger FTP som kommunikationstilstand: ftp://værtsnavn/mappenavn

❏ Sådan vælger du fra listen over kontaktpersoner: Tryk på **Kontaktpers.**, vælg en kontakt, og tryk derefter på **Luk**.

Du kan søge efter en mappe fra listen over kontakter. Indtast søgeordet i feltet øverst på skærmen.

#### *Bemærk:*

*Du kan udskrive historik for den mappe, som dokumenter er gemt i, ved at trykke på .*

5. Tryk på **scanningsindstill.**, og kontroller indstillingerne såsom formatet for lagring, og skift dem om nødvendigt.

#### *Bemærk:*

*Tryk på*  $\overleftrightarrow{X}$  for at gemme dine indstillinger som en fast indstilling.

6. Tryk på  $\Phi$ .

#### **Scanning**

#### **Relaterede oplysninger**

- & ["Administrering af kontaktpersoner" på side 66](#page-65-0)
- & ["Placering af originaler" på side 60](#page-59-0)
- & ["Registrering af dine foretrukne indstillinger som en fast indstilling" på side 26](#page-25-0)

### **Menuindstillinger for scanning til en mappe**

#### *Bemærk:*

*Emnerne er muligvis ikke tilgængelige, afhængigt af andre indstillinger, du har foretaget.*

#### Rediger placer.:

- ❏ Komm.tilstand
	- Vælg kommunikationstilstanden.
- ❏ Placering (påkrævet)

Vælg mappestien for det sted, det scannede billede skal gemmes.

❏ Brugernavn

Angiv et brugernavn for den valgte mappe.

❏ Adgangskode

Angiv en adgangskode for den valgte mappe.

❏ Forbindelsestilstand

Vælg forbindelsestilstanden.

❏ Portnummer

Indtast et portnummer.

#### Kontaktpers.:

Vælg en mappe, som det scannede billede skal gemmes i, fra listen over kontaktpersoner. Du behøver ikke foretage placeringsindstillinger, når du har valgt en mappe fra listen med kontaktpersoner.

#### Farveindstil.:

Vælg, om der skal scannes i farve eller sort-hvid.

#### Filformat:

Vælg det format, det scannede billede skal gemmes i.

❏ Kompres.forh.

Vælg, hvor meget det scannede billede skal komprimeres.

❏ PDF-indstillinger

Når du har valgt **PDF** som det format, dokumentet skal gemmes i, kan du bruge disse indstillinger til at beskytte PDF-filerne.

For at oprette en PDF-fil, hvortil der kræves en adgangskode, når den åbnes, skal du indstille Adgangskode til åbning af dokument. For at oprette en PDF-fil, hvortil der kræves en adgangskode, når den udskrives eller redigeres, skal du indstille Adgangskode for tillad..

#### Opløsning:

Vælg scanningsopløsningen.
#### 2-sidet:

Scan begge sider af originalen.

❏ Retning (original)

Vælg retningen af originalen.

❏ Indbinding (original)

Vælg indbindingspositionen for originalen.

#### Scan.om:

Vælg scanningsområdet. Hvis du vil beskære det hvide område omkring teksten eller billedet under scanning, skal du vælge **Auto. Beskær.**. Hvis du vil scanne det maksimale område af scannerglaspladen, skal du vælge **Maks. område**.

❏ Retning (original)

Vælg retningen af originalen.

#### Type af original:

Vælg originaltypen.

#### Tæthed:

Vælg kontrasten af det scannede billede.

#### Fjern skygge:

Fjern skygger på originalen, der vises i det scannede billede.

❏ Omgiv

Fjern skygger på kanten af originalen.

❏ Centrum

Fjern skygger af indbindingsmargenen af hæftet.

#### Fiern huller:

Fjern de huller, der vises i det scannede billede. Du kan angive området for sletning af huller ved at indtaste en værdi i boksen til højre.

❏ Sletter pos.

Vælg placering for at fjerne huller.

❏ Retning (original) Vælg retningen af originalen.

#### Filnavn:

❏ Præfiks til filnavn:

Indtast et præfiks til billedernes navne med alfanumeriske tegn og symboler.

❏ Tilføj dato:

Tilføj dato til filnavnet.

❏ Tilføj tid:

Tilføj tidspunkt til filnavnet.

Slet alle indst.

Nulstiller scanningsindstillingerne til standardindstillingerne.

# **Scanning til en e-mail**

Du kan sende scannede billedfiler via e-mail direkte fra printeren via en forudkonfigureret e-mailserver. Inden du bruger denne funktion, skal du konfigurere e-mailserveren.

Der er flere oplysninger i *Administratorvejledning*.

Du kan angive e-mailadressen ved at indtaste den direkte, men det kan være nemmere at registrere e-mailadressen på listen over kontaktpersoner først.

#### *Bemærk:*

- ❏ *Inden du bruger denne funktion, skal du sørge for, at printerens indstillinger for Dato/tid og Tidsforskel er ens. Du kan få adgang til menuerne fra Indstillinger > Generelle indstillinger > Grundindstillinger > Dato/tid-indstillinger.*
- ❏ *Ved at bruge funktionen Document Capture Pro på betjeningspanelet i stedet for denne funktion, kan du sende e-mails direkte. Inden du bruger denne funktion, skal du sørge for du har registreret et job til at sende e-mail i Document Capture Pro og at computeren er tændt.*
- ❏ *Du kan kontrollere destination, inden du scanner. Vælg Indstillinger > Generelle indstillinger > scanningsindstill., og deaktiver derefter Bekræft modtager.*
- 1. Placer originalerne.

#### *Bemærk:*

*Hvis du vil scanne flere originaler eller lave 2-sidede scanninger, skal du placere alle originalerne på ADF'en.*

- 2. Tryk på **Scan** på startskærmen.
- 3. Tryk på **E-mail**.
- 4. Angiv adressen.
	- ❏ Sådan vælger du hyppigt anvendte adresser: Tryk på ikonerne, som vises på skærmen.
	- ❏ Sådan indtaster du e-mailadressen manuelt: Tryk på **Tastatur**, indtaste e-mailadressen, og tryk derefter på **OK**.
	- ❏ Sådan vælger du fra listen over kontaktpersoner: Tryk på **Kontaktpers.**, vælg en kontakt eller gruppe, og tryk derefter på **Luk**.

Du kan søge efter adressen fra listen over kontakter. Indtast søgeordet i feltet øverst på skærmen.

❏ Sådan vælger du fra listen over historik: Tryk på **Historik**, vælg en kontakt, og tryk derefter på **Luk**.

#### *Bemærk:*

❏ *Det antal modtagere, du har valgt, vises i højre side af skærmen. Du kan sende e-mail til op til 10 adresser og grupper.*

*Hvis grupper indgår i modtagere, kan du vælge op til 200 individuelle adresser i alt, da adresserne i grupperne tages med i betragtning.*

- ❏ *Tryk på adressefeltet øverst på skærmen for at få vist listen over udvalgte adresser.*
- ❏ *Tryk på for at få vist eller udskrive en oversigt over afsendelse eller ændre indstillinger for e-mailserveren.*

5. Tryk på **scanningsindstill.**, og kontroller indstillingerne såsom formatet for lagring, og skift dem om nødvendigt.

*Bemærk: Tryk på for at gemme dine indstillinger som en fast indstilling.*

6. Tryk på  $\Phi$ .

#### **Relaterede oplysninger**

- & ["Konfiguration af mailserver" på side 310](#page-309-0)
- & ["Administrering af kontaktpersoner" på side 66](#page-65-0)
- & ["Sådan scanner du med Document Capture Pro" på side 113](#page-112-0)
- $\rightarrow$  ["Placering af originaler" på side 60](#page-59-0)
- & ["Registrering af dine foretrukne indstillinger som en fast indstilling" på side 26](#page-25-0)

### **Menuindstillinger for scanning til en e-mail**

#### *Bemærk:*

*Emnerne er muligvis ikke tilgængelige, afhængigt af andre indstillinger, du har foretaget.*

#### Farveindstil.:

Vælg, om der skal scannes i farve eller sort-hvid.

#### Filformat:

Vælg det format, det scannede billede skal gemmes i.

❏ Kompres.forh.

Vælg, hvor meget det scannede billede skal komprimeres.

❏ PDF-indstillinger

Når du har valgt **PDF** som det format, dokumentet skal gemmes i, kan du bruge disse indstillinger til at beskytte PDF-filerne.

For at oprette en PDF-fil, hvortil der kræves en adgangskode, når den åbnes, skal du indstille Adgangskode til åbning af dokument. For at oprette en PDF-fil, hvortil der kræves en adgangskode, når den udskrives eller redigeres, skal du indstille Adgangskode for tillad..

#### Opløsning:

Vælg scanningsopløsningen.

#### 2-sidet:

Scan begge sider af originalen.

❏ Retning (original)

Vælg retningen af originalen.

❏ Indbinding (original)

Vælg indbindingspositionen for originalen.

#### Scan.om:

Vælg scanningsområdet. Hvis du vil beskære det hvide område omkring teksten eller billedet under scanning, skal du vælge **Auto. Beskær.**. Hvis du vil scanne det maksimale område af scannerglaspladen, skal du vælge **Maks. område**.

❏ Retning (original)

Vælg retningen af originalen.

#### Type af original:

Vælg originaltypen.

#### Tæthed:

Vælg kontrasten af det scannede billede.

#### Fjern skygge:

Fjern skygger på originalen, der vises i det scannede billede.

❏ Omgiv

Fjern skygger på kanten af originalen.

❏ Centrum

Fjern skygger af indbindingsmargenen af hæftet.

#### Fjern huller:

Fjern de huller, der vises i det scannede billede. Du kan angive området for sletning af huller ved at indtaste en værdi i boksen til højre.

❏ Sletter pos.

Vælg placering for at fjerne huller.

❏ Retning (original)

Vælg retningen af originalen.

#### Emne:

Indtast et emne til e-mailen med alfanumeriske tegn og symboler.

#### Maks.str. på vedhæft.:

Vælg den maksimale størrelse for filer, som kan være vedhæftet e-mailen.

#### Filnavn:

❏ Præfiks til filnavn:

Indtast et præfiks til billedernes navne med alfanumeriske tegn og symboler.

❏ Tilføj dato:

Tilføj dato til filnavnet.

❏ Tilføj tid:

Tilføj tidspunkt til filnavnet.

#### Slet alle indst.

Nulstiller scanningsindstillingerne til standardindstillingerne.

# <span id="page-112-0"></span>**Sådan scanner du med Document Capture Pro**

Du kan scanne originalen vha. de indstillinger, som er angivet i Document Capture Pro. Indstil driftsfunktionen på betjeningspanelet inden du scanner.

#### **Relaterede oplysninger**

- $\rightarrow$  ["Placering af originaler" på side 60](#page-59-0)
- & ["Document Capture Pro" på side 224](#page-223-0)

# **Indstilling af driftsfunktionen**

Inden du scanner, skal du indstille driftsfunktionen på betjeningspanelet, så den passer med computer hvorpå Document Capture Pro er installeret.

- 1. Tryk på **Indstillinger** på startskærmen.
- 2. Tryk på **Generelle indstillinger** > **scanningsindstill.** > **Document Capture Pro**.
- 3. Vælg driftsfunktionen.
	- ❏ Klientindstilling: Vælg dette, hvis Document Capture Pro er installeret i Windows eller i Mac OS X.
	- ❏ Serverindstilling: Vælg dette, hvis Document Capture Pro er installeret på en Windows Server. Indtast derefter serveradressen.
- 4. Hvis du har ændret driftsfunktionen, skal du se om indstillingerne er korrekte, og tryk derefter på **OK**.

### **Sådan scanner du med indstillingerne i Document Capture Pro**

Forbered følgende før scanning.

- ❏ Installer Document Capture Pro på din computer (server), og opret jobbet.
- ❏ Forbind printeren og computeren (serveren) til netværket.
- ❏ Indstil driftsfunktionen på betjeningspanelet.
- 1. Placer originalerne.

#### *Bemærk:*

*Hvis du vil scanne flere originaler eller lave 2-sidede scanninger, skal du placere alle originalerne på ADF'en.*

- 2. Tryk på **Scan** på startskærmen.
- 3. Tryk på **Document Capture Pro**.
- 4. Tryk på **Vælg computer.**, og vælg herefter den computer, som du oprettede jobbet på i Document Capture Pro. *Bemærk:*
	- ❏ *Printerens betjeningspanel viser op til 100 computere, hvorpå Document Capture Pro er installeret.*
	- ❏ *Hvis du har valgt Funktion > Indstillinger for scanning af netværk, og aktiveret Beskyt med en adgangskode i Document Capture Pro eller Document Capture, skal du indtaste en adgangskode.*
	- ❏ *Hvis Serverindstilling er valgt som driftsfunktion, kan du springe dette trin over.*

5. Tryk på **Vælg job.**, og vælg derefter jobbet.

#### *Bemærk:*

- ❏ *Hvis du har valgt Beskyt med en adgangskode i indstillingerne i Document Capture Pro Server, skal du indtaste en adgangskode.*
- ❏ *Hvis du kun har angivet et job, behøver du ikke at vælge jobbet. Gå videre til det næste trin.*
- 6. Tryk på det område, hvor jobbets indhold vises, og kontroller herefter detaljerne for jobbet.
- 7. Tryk på  $\lozenge$ .

# **Scanning til en hukommelsesenhed**

Du kan gemme det scannede billede på en hukommelsesenhed.

- 1. Sæt en hukommelsesenhed i printerens eksterne USB-port.
- 2. Placer originalerne.

#### *Bemærk: Hvis du vil scanne flere originaler eller lave 2-sidede scanninger, skal du placere alle originalerne på ADF'en.*

- 3. Tryk på **Scan** på startskærmen.
- 4. Tryk på **Hukommel. enhed**.
- 5. Angiv indstillinger i **Grundindstillinger**, såsom lagringsformat.
- 6. Tryk på **Avanceret**, kontroller indstillingerne, og skift dem om nødvendigt.

### *Bemærk:*

*Tryk på for at gemme dine indstillinger som en fast indstilling.*

7. Tryk på  $\Phi$ .

#### **Relaterede oplysninger**

- & ["Delenes navne og funktioner" på side 17](#page-16-0)
- $\rightarrow$  ["Placering af originaler" på side 60](#page-59-0)
- & ["Registrering af dine foretrukne indstillinger som en fast indstilling" på side 26](#page-25-0)

# **Grundlæggende menuindstillinger for scanning til en hukommelsesenhed**

#### *Bemærk:*

*Emnerne er muligvis ikke tilgængelige, afhængigt af andre indstillinger, du har foretaget.*

#### Sort/Hvid/Farve:

Vælg, om der skal scannes i farve eller sort-hvid.

#### Opløsning:

Vælg scanningsopløsningen.

#### Scan.om:

Vælg scanningsområdet. Hvis du vil beskære det hvide område omkring teksten eller billedet under scanning, skal du vælge **Auto. Beskær.**. Hvis du vil scanne det maksimale område af scannerglaspladen, skal du vælge **Maks. område**.

❏ Retning (original)

Vælg retningen af originalen.

#### Filformat:

Vælg det format, det scannede billede skal gemmes i.

❏ Kompres.forh.

Vælg, hvor meget det scannede billede skal komprimeres.

❏ PDF-indstillinger

Når du har valgt **PDF** som det format, dokumentet skal gemmes i, kan du bruge disse indstillinger til at beskytte PDF-filerne.

For at oprette en PDF-fil, hvortil der kræves en adgangskode, når den åbnes, skal du indstille Adgangskode til åbning af dokument. For at oprette en PDF-fil, hvortil der kræves en adgangskode, når den udskrives eller redigeres, skal du indstille Adgangskode for tillad..

#### 2-sidet:

Scan begge sider af originalen.

❏ Retning (original)

Vælg retningen af originalen.

❏ Indbinding (original)

Vælg indbindingspositionen for originalen.

#### Type af original:

Vælg originaltypen.

### **Avancerede menuindstillinger for scanning til en hukommelsesenhed**

#### *Bemærk:*

*Emnerne er muligvis ikke tilgængelige, afhængigt af andre indstillinger, du har foretaget.*

Tæthed:

Vælg kontrasten af det scannede billede.

#### Fjern skygge:

Fjern skygger på originalen, der vises i det scannede billede.

❏ Omgiv

Fjern skygger på kanten af originalen.

❏ Centrum

Fjern skygger af indbindingsmargenen af hæftet.

#### Fjern huller:

Fjern de huller, der vises i det scannede billede. Du kan angive området for sletning af huller ved at indtaste en værdi i boksen til højre.

❏ Sletter pos.

Vælg placering for at fjerne huller.

❏ Retning (original) Vælg retningen af originalen.

#### Filnavn:

❏ Præfiks til filnavn:

Indtast et præfiks til billedernes navne med alfanumeriske tegn og symboler.

❏ Tilføj dato:

Tilføj dato til filnavnet.

❏ Tilføj tid:

Tilføj tidspunkt til filnavnet.

Slet alle indst.

Nulstiller scanningsindstillingerne til standardindstillingerne.

# **Scanning til skyen**

Du kan sende scannede billeder til skytjenester. Før du bruger denne funktion, skal du foretage indstillinger vha. Epson Connect. Se nedenstående websted Epson Connect-portal for at få flere oplysninger.

<https://www.epsonconnect.com/>

[http://www.epsonconnect.eu](http://www.epsonconnect.eu/) (kun Europa)

- 1. Kontroller, at du har foretaget indstillinger vha. Epson Connect.
- 2. Placer originalerne.

#### *Bemærk:*

*Hvis du vil scanne flere originaler eller lave 2-sidede scanninger, skal du placere alle originalerne på ADF'en.*

- 3. Tryk på **Scan** på startskærmen.
- 4. Tryk på **Cloud**.
- 5. Tryk på  $\bigoplus$  øverst på skærmen, og vælg derefter en destination.
- 6. Angiv indstillinger i **Grundindstillinger**, såsom lagringsformat.
- 7. Tryk på **Avanceret**, kontroller indstillingerne, og skift dem om nødvendigt.

#### *Bemærk:*

*Tryk på for at gemme dine indstillinger som en fast indstilling.*

8. Tryk på  $\Phi$ .

#### **Relaterede oplysninger**

& ["Placering af originaler" på side 60](#page-59-0)

# **Grundlæggende menuindstillinger for scanning til skyen**

#### *Bemærk:*

*Emnerne er muligvis ikke tilgængelige, afhængigt af andre indstillinger, du har foretaget.*

#### Sort/Hvid/Farve:

Vælg, om der skal scannes i farve eller sort-hvid.

#### 2-sidet:

Scan begge sider af originalen.

❏ Retning (original)

Vælg retningen af originalen.

❏ Indbinding (original)

Vælg indbindingspositionen for originalen.

#### JPEG/PDF:

Vælg det format, det scannede billede skal gemmes i.

#### Scan.om:

Vælg scanningsområdet. Hvis du vil beskære det hvide område omkring teksten eller billedet under scanning, skal du vælge **Auto. Beskær.**. Hvis du vil scanne det maksimale område af scannerglaspladen, skal du vælge **Maks. område**.

❏ Retning (original)

Vælg retningen af originalen.

### **Avancerede menuindstillinger for scanning til skyen**

#### *Bemærk:*

*Emnerne er muligvis ikke tilgængelige, afhængigt af andre indstillinger, du har foretaget.*

#### Type af original:

Vælg originaltypen.

#### Tæthed:

Vælg kontrasten af det scannede billede.

#### Fjern skygge:

Fjern skygger på originalen, der vises i det scannede billede.

❏ Omgiv

Fjern skygger på kanten af originalen.

❏ Centrum

Fjern skygger af indbindingsmargenen af hæftet.

#### Fjern huller:

Fjern de huller, der vises i det scannede billede. Du kan angive området for sletning af huller ved at indtaste en værdi i boksen til højre.

❏ Sletter pos.

Vælg placering for at fjerne huller.

❏ Retning (original)

Vælg retningen af originalen.

Slet alle indst.

Nulstiller scanningsindstillingerne til standardindstillingerne.

# **Scanning til en computer (WSD)**

#### *Bemærk:*

❏ *Denne funktion kan kun bruges på computere med Windows 10/Windows 8.1/Windows 8/Windows 7/Windows Vista.*

- ❏ *Hvis du bruger Windows 7/Windows Vista, skal du konfigurere computeren på forhånd med denne funktion.*
- 1. Placer originalerne.

#### *Bemærk:*

*Hvis du vil scanne flere originaler, skal du placere alle originalerne på ADF'en.*

- 2. Tryk på **Scan** på startskærmen.
- 3. Tryk på **Computer (WSD)**.
- 4. Vælg en computer.
- 5. Tryk på  $\lozenge$ .

#### **Relaterede oplysninger**

 $\rightarrow$  ["Placering af originaler" på side 60](#page-59-0)

# **Konfiguration af en WSD-port**

Dette afsnit forklarer, hvordan du konfigurerer en WSD-port i Windows 7/Windows Vista.

#### *Bemærk:*

*I Windows 10/Windows 8.1/Windows 8 konfigureres WSD-porten automatisk.*

Følgende er nødvendigt for at konfigurere en WSD-port.

- ❏ Printeren og computeren er forbundet til netværket.
- ❏ Printerdriveren er installeret på computeren.
- 1. Tænd printeren.
- 2. Klik på start, og klik derefter på **Netværk** på computeren.

3. Højreklik på printeren, og klik derefter på **Installer**. Klik på **Fortsæt**, når skærmen **Brugerkontokontrol** vises. Klik på **Fjern**, og start forfra, hvis skærmen **Fjern** vises.

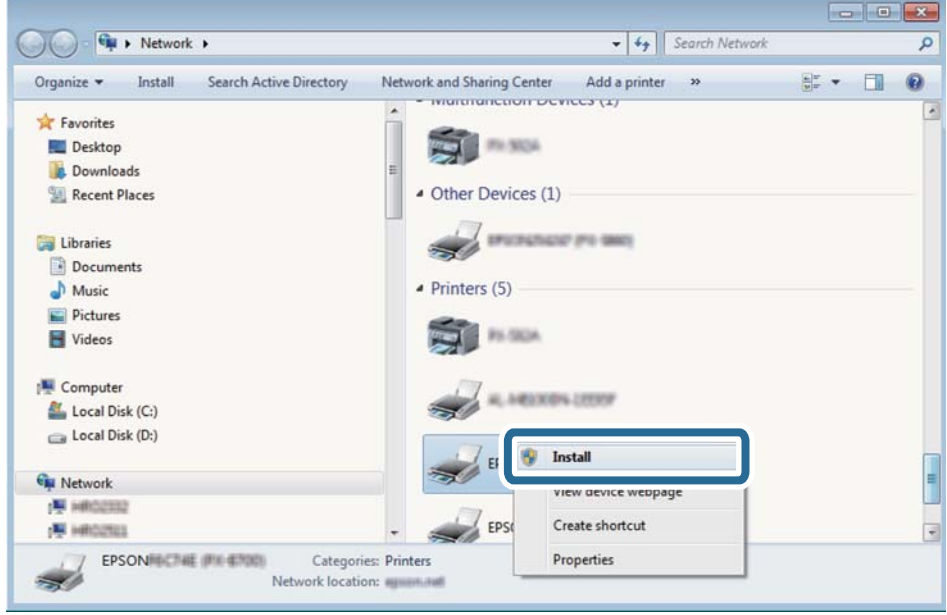

#### *Bemærk:*

*Det printernavn, du indstiller på netværket, og modelnavnet (EPSON XXXXXX (XX-XXXX)) vises på netværksskærmen. Du kan kontrollere printernavnet, der er indstillet på netværket, fra printerens kontrolpanel eller ved at udskrive et netværksstatusark.*

4. Klik på **Enheden er klar til brug**.

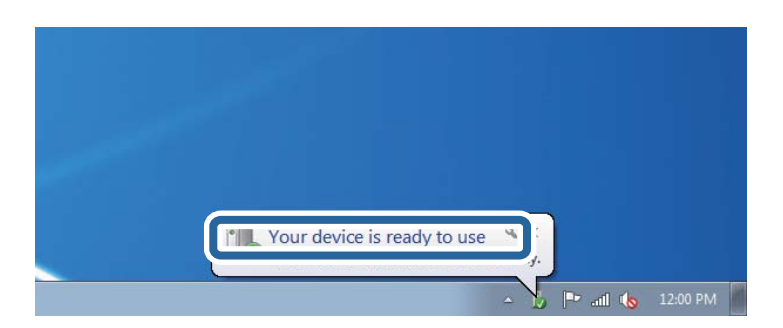

5. Læs meddelelsen, og klik derefter på **Luk**.

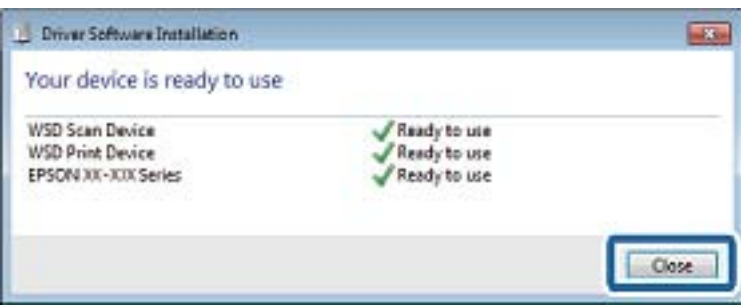

- 6. Åbn skærmen **Enheder og printere**.
	- ❏ Windows 7

Klik på start > **Kontrolpanel** > **Hardware og lyd** (eller **Hardware**) > **Enheder og printere**.

- ❏ Windows Vista Klik på start > **Kontrolpanel** > **Hardware og lyd** > **Printere**.
- 7. Kontroller, at et ikon med printerens navn på netværket vises. Vælg printernavnet ved brug med WSD.

#### **Relaterede oplysninger**

& ["Udskrivning af et netværksstatusark" på side 43](#page-42-0)

# **Scanning fra en computer**

# **Godkendelse af brugere på Epson Scan 2 ved brug af adgangskontrol**

Når funktionen til adgangskontrol er aktiveret for en printer, skal du indtaste brugernavn og adgangskode, når du scanner med Epson Scan 2. Hvis du ikke kender adgangskoden, skal du kontakte printeradministratoren.

- 1. Start Epson Scan 2.
- 2. På skærmen Epson Scan 2 skal du sikre dig, at din printer er valgt i listen **Scanner**.
- 3. Vælg **Indstillinger** fra listen **Scanner** for at åbne skærmen **Scannerindstillinger**.
- 4. Klik på **Adgangskontrol**.
- 5. På skærmen **Adgangskontrol** skal du indtaste **Brugernavn** og **Adgangskode** for en konto, som har tilladelse til at scanne.
- 6. Klik på **OK**.

# **Sådan scanner du med Epson Scan 2**

Du kan scanne ved brug af scannerens driver "Epson Scan 2". Du kan scanne originaler ved brug af detaljerede indstillinger, der er egnet til tekstdokumenter.

Der er en forklaring for hvert indstillingspunkt i hjælpen til Epson Scan 2.

1. Placer originalen.

*Bemærk: Hvis du vil scanne flere originaler, skal du placere dem på ADF.*

2. Start Epson Scan 2.

3. Foretag følgende indstillinger på fanen **Hovedindstillinger**.

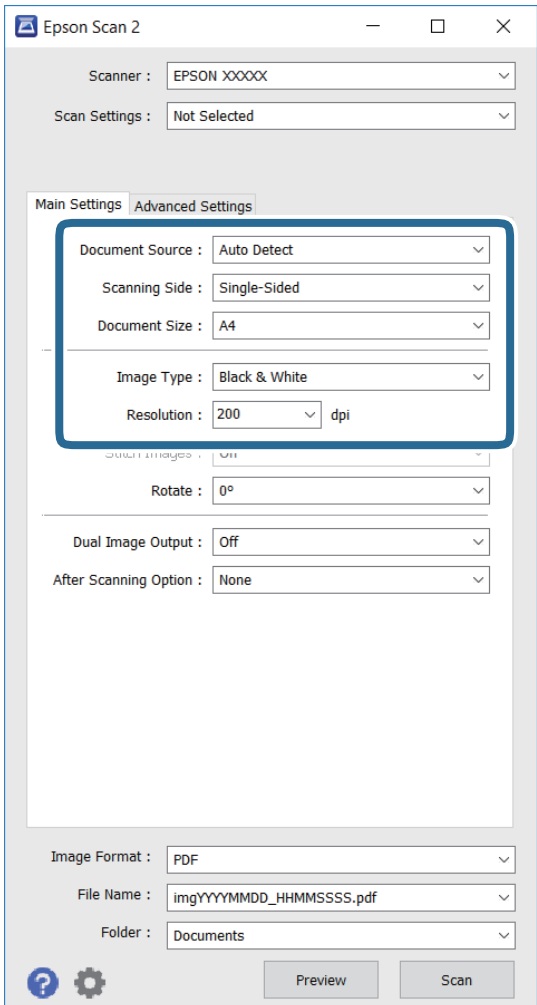

- ❏ **Dokumentkilde**: Vælg kilden, hvor originalen er placeret.
- ❏ **Scanning af side**: Vælg, hvilken side af originalen, som du ønsker at scanne, når du scanner fra ADF.
- ❏ **Dokumentstørrelse**: Vælg størrelsen på originalen, som du har lagt i.
- ❏ **Billedtype**: Vælg farven, som billedet skal scannes i.
- ❏ **Opløsning**: Vælg opløsning.
- 4. Juster andre scanningsindstillinger, hvis nødvendigt.
	- ❏ Du kan se en forhåndsvisning af det scannede billede ved at klikke på **Eksempel**-knappen. Herefter åbner forvisningsvinduet, hvori billedet vises.

Når du ser en forhåndsvisning af billedet ved brug af ADF, skubbes originalen ud af ADF. Læg den udskubbede original i igen.

- ❏ Under fanen **Avancerede indstillinger** kan du justere billedindstillinger, der passer til tekstdokumenter, såsom følgende.
	- ❏ **Uskarp maske**: Du kan forstærke og forøge skarpheden af kanterne på billedet.
	- ❏ **Fjernelse af moiré**: Du kan fjerne moiré (spindelvævlignende skygger) der kommer frem, når man scanner papir med tryk på, såsom magasiner.
	- ❏ **Tekstforbedring**: Du kan lave utydelige bogstager på originalen skarpere og tydeligere.
	- ❏ **Automatisk områdeopdeling**: Du kan lave bogstaver og billeder tydeligere, når du laver en sort/hvidscanning af et dokument med billeder på.

#### *Bemærk:*

*Disse funktioner er muligvis ikke tilgængelige, afhængigt af andre indstillinger, som du har foretaget.*

5. Juster indstillingerne for, hvordan filerne gemmes.

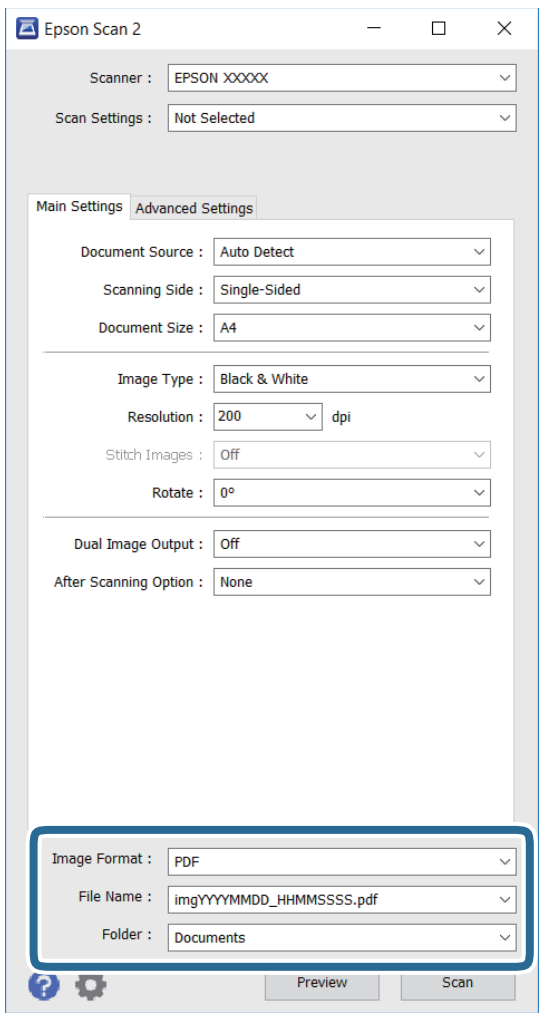

❏ **Billedformat**: Vælg formatet på listen, som filerne skal gemmes i.

Du kan justere indstillingerne for hvert format, som filerne kan gemmes i, undtagen BITMAP og PNG. Vælg **Indstillinger** på listen, når du har valgt formatet, som filerne skal gemmes i.

❏ **Filnavn**: Bekræft navnet på filen, som du skal gemme.

Du kan justere indstillingerne for filnavnet ved at vælge **Indstillinger** på listen.

❏ **Mappe**: Vælg mappen, hvori de scannede billeder skal gemmes.

Du kan vælge en anden mappe, eller oprette en ny mappe, ved at vælge **Vælg** på listen.

6. Klik på **Scan**.

#### **Relaterede oplysninger**

- & ["Placering af originaler" på side 60](#page-59-0)
- & ["Epson Scan 2 \(scannerdriver\)" på side 224](#page-223-0)

# **Scanning fra smartenheder**

Epson iPrint er et program, der gør det muligt at scanne fotos og dokumenter fra en smart-enhed som f.eks. en smartphone eller tablet, der er sluttet til samme trådløse netværk som din printer. Du kan gemme de scannede data på en smartenhed eller i skytjenester, sende dem via e-mail eller udskrive dem.

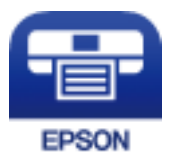

# **Installere Epson iPrint**

Du kan installere Epson iPrint på din smartenhed fra følgende URL eller QR-kode.

<http://ipr.to/c>

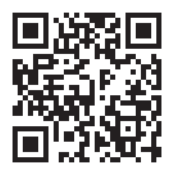

# **Sådan scanner du med Epson iPrint**

Start Epson iPrint på smartenheden, og vælg på startskærmen det element, du gerne vil bruge.

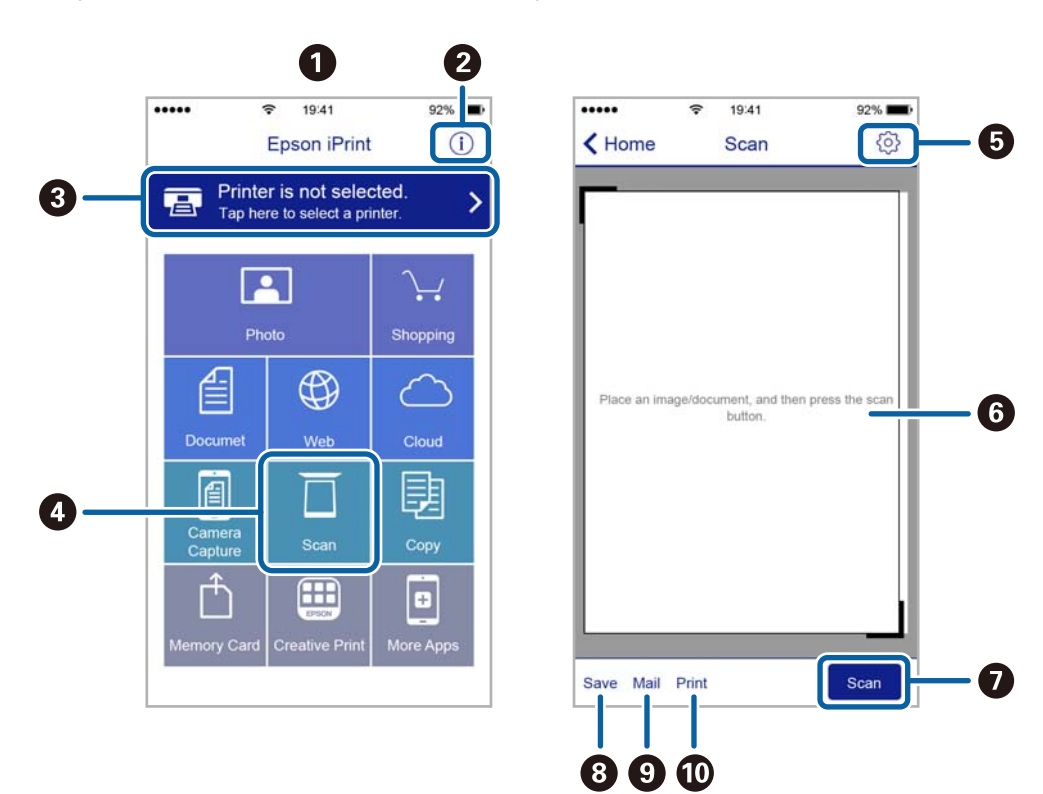

Følgende skærmbilleder er udsat for ændringer uden varsel.

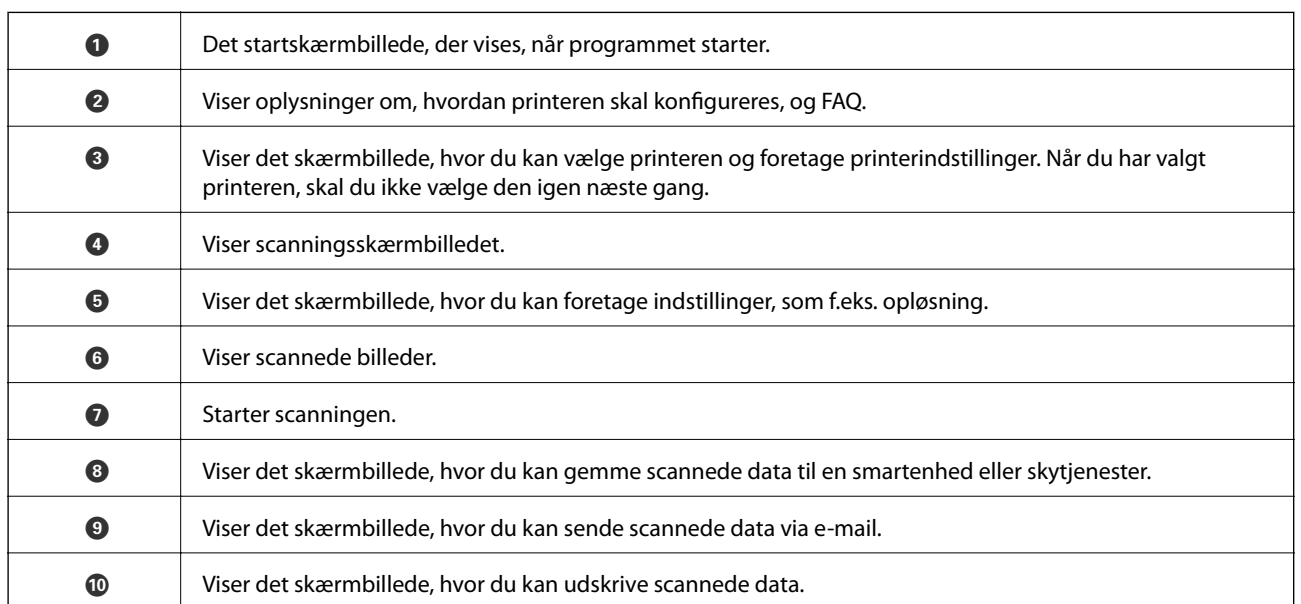

# **Scanning ved at sætte smart-enheder i kontakt med N-mærket**

Du kan blot tilslutte og scanne ved at røre printerens N-mærket med din smart-enhed.

Sørg for, at du har forberedt følgende, før du bruger denne funktion.

❏ Aktiver NFC-funktionen på din smart-enhed.

Kun Android 4.0 eller senere understøtter NFC. (Near Field Communication)

NFC-antennens placering og funktion varierer afhængigt af smart-enheden. Se dokumentationen, der følger med din smart-enhed, for at få flere oplysninger.

- ❏ Installeret Epson iPrint på din smart-enhed. Rør printerens N-mærket med din smart-enhed for at installere det.
- ❏ Aktiver Wi-Fi Direct på printeren. Se *Administratorvejledning* for yderligere oplysninger.
- 1. Anbring originalerne i printeren.
- 2. Rør printerens N-mærket med din smart-enhed.

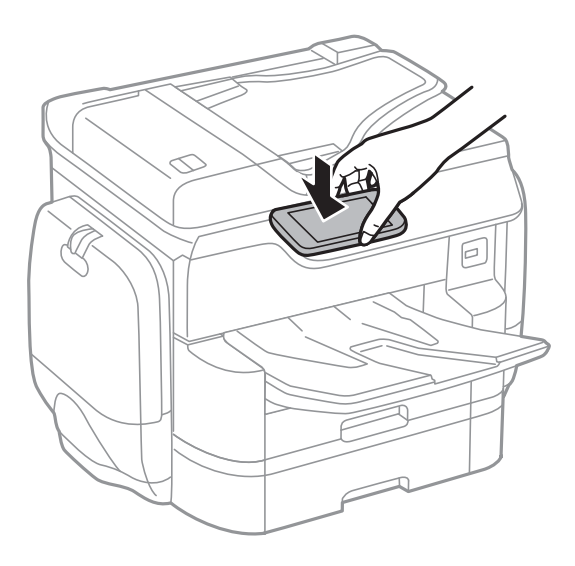

#### *Bemærk:*

- ❏ *Printeren er muligvis ikke i stand til at kommunikere med smart-enheden, hvis der er forhindringer som f.eks. metal mellem printerens N-mærket og smart-enheden.*
- ❏ *Administratorer kan blokere denne funktion. I dette tilfælde vil smart-enheder kun lave en lyd og ikke starte nogen programmer, selv om du rører printerens N-mærket med smart-enheden.*

Epson iPrint starter.

- 3. Vælg menuen for scanning i Epson iPrint.
- 4. Rør printerens N-mærket med din smart-enhed igen. Scanningen starter.

# <span id="page-125-0"></span>**Konfiguration af en fax**

# **Tilslutning til en telefonlinje**

# **Kompatible telefonlinjer**

Du kan bruge printeren på almindelige analoge telefonlinjer (PSTN – Public Switched Telephone Network) og PBX-telefonsystemer (Private Branch Exchange).

Du vil muligvis ikke kunne bruge printeren med følgende telefonlinjer eller -systemer.

❏ VoIP-telefonlinjer som f.eks. DSL eller fiberoptiske digitaltjenester

❏ Digitale telefonlinjer (ISDN)

- ❏ Visse PBX-telefonsystemer
- ❏ Når der er adaptere som f.eks. terminalkort, VoIP-adaptere, telefonlinjefordelere eller DSL-routere mellem telefonstikket og printeren

# **Tilslutning af printeren til en telefonlinje**

Forbind printeren til et telefonstik med et RJ-11 (6P2C) telefonkabel. Når du forbinder en telefon til printeren, skal du bruge endnu et RJ-11 (6P2C) telefonkabel.

Afhængigt af området kan der følge et telefonkabel med printeren. I så fald skal dette kabel bruges.

Du er muligvis nødt til at slutte telefonkablet til en adapter til dit land eller område.

#### *Bemærk:*

*Fjern kun låget fra EXT.-porten på printeren, når du slutter telefonen til printeren. Fjern ikke låget, hvis du ikke tilslutter en telefon.*

I områder, hvor der ofte er lynnedslag, anbefaler vi, at du bruger et overspændingsbeskyttet strømudtag.

### *Tilslutning til en almindelig telefonlinje (PSTN) eller PBX*

Slut et telefonkabel fra telefonstikket eller PBX-porten til LINE-porten på bagsiden af printeren.

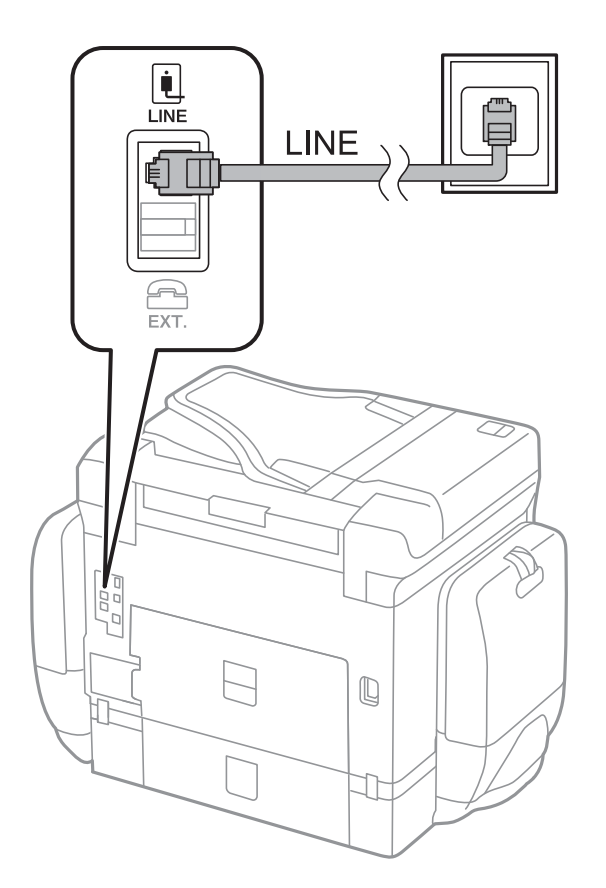

#### **Relaterede oplysninger**

& ["Indstillinger for et PBX-telefonsystem" på side 132](#page-131-0)

### *Tilslutning til DSL eller ISDN*

Slut et telefonkabel fra DSL-modemmet eller ISDN-terminalkortet til LINE-porten på bagsiden af printeren. Der er flere oplysninger i den dokumentation, som fulgte med modemmet eller adapteren.

#### *Bemærk:*

*Hvis dit DSL-modem ikke har et indbygget DSL-filter, skal du slutte det til et separat DSL-filter.*

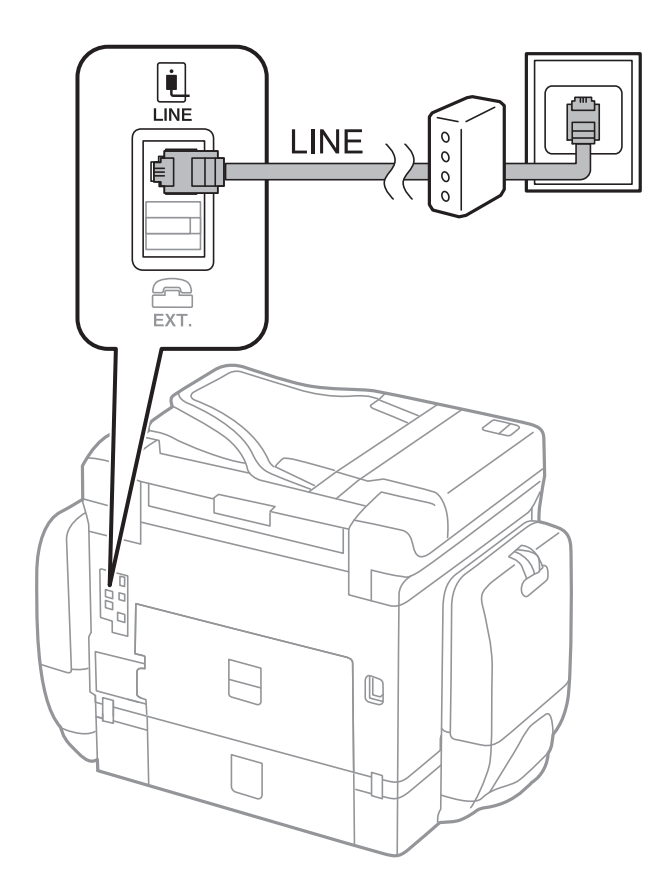

# **Tilslutning af telefonen til printeren**

Når du bruger printeren og telefonen på en enkelt telefonlinje, skal du slutte telefonen til printeren.

#### *Bemærk:*

- ❏ *Hvis din telefon har en faxfunktion, skal du deaktivere faxfunktionen, inden du tilslutter telefonen. Der er flere oplysninger i de vejledninger, som fulgte med telefonen.*
- ❏ *Hvis du forbinder en telefonsvarer, skal du sørge for, at printerens Ring før svar indstillinger er sat til et højere antal end antallet af ringetoner for telefonsvareren.*

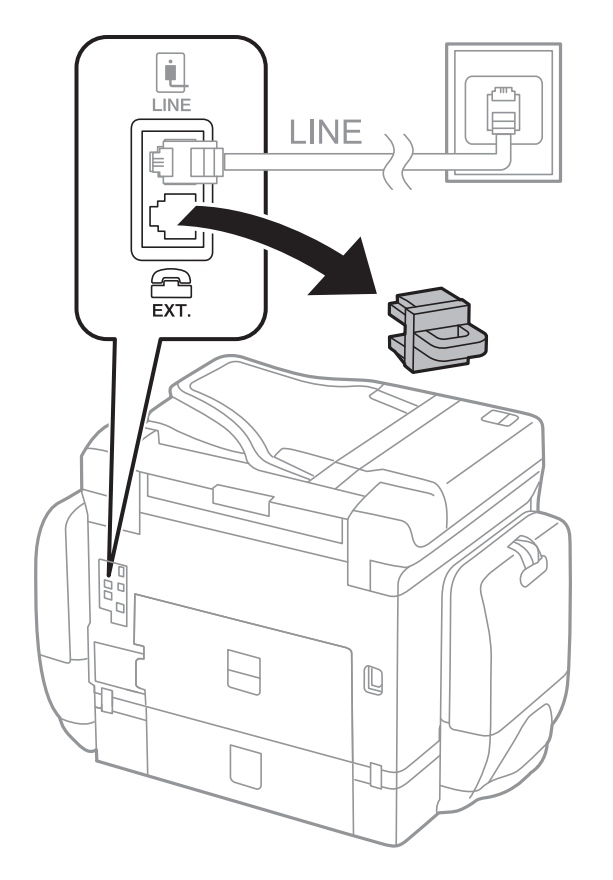

1. Fjern låget fra EXT.-porten på bagsiden af printeren.

2. Opret forbindelse mellem telefonen og EXT.-porten vha. et telefonkabel.

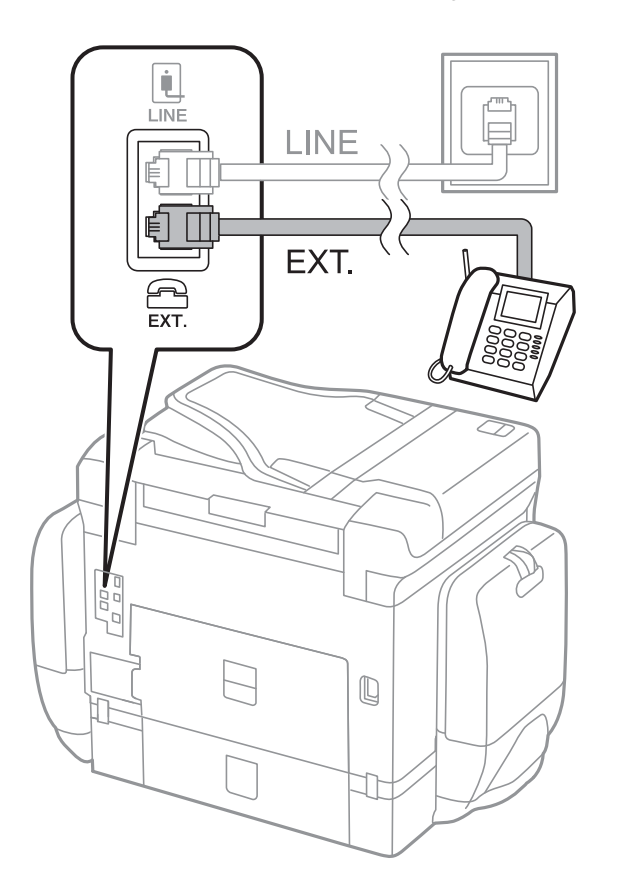

#### <span id="page-129-0"></span>*Bemærk:*

*Når der deles en enkelt telefonlinje, skal du sørge for at slutte telefonen til EXT.-porten på printeren. Hvis du deler linjen for at tilslutte telefonen og printeren separat, fungerer telefonen og printeren ikke korrekt.*

- 3. Tryk på **Fax**.
- 4. Løft håndsættet.

Forbindelsen er etableret, når **Send** er aktiveret som det følgende skærmbillede.

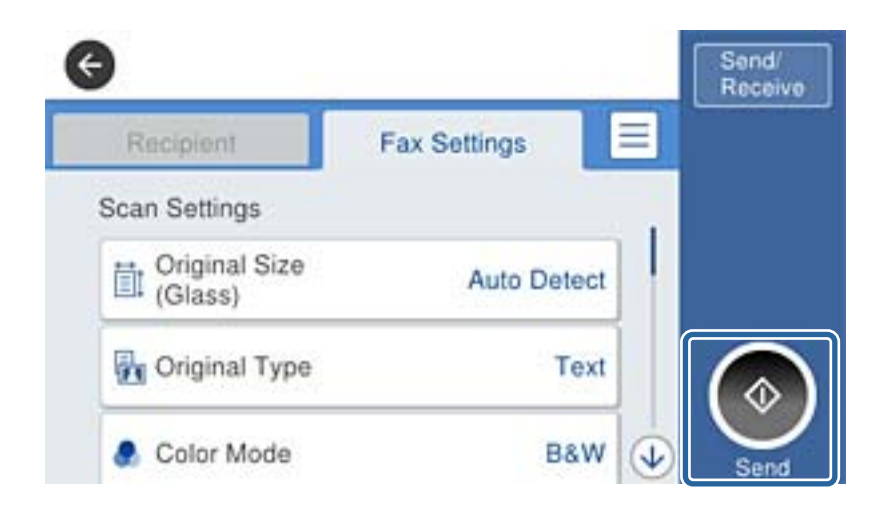

#### **Relaterede oplysninger**

& ["Indstillinger for telefonsvareren" på side 144](#page-143-0)

# **Grundlæggende faxindstillinger**

Du skal først foretage de grundlæggende faxindstillinger som f.eks. **Modtagerindstillinger** vha. **Guide til faxindstil.** og så konfigurere de andre indstillinger efter behov.

**Guide til faxindstil.** vises automatisk, første gang printeren tændes. Når du har foretaget indstillingerne, behøver du ikke foretage dem igen, medmindre forbindelsesforholdene ændres.

Hvis en administrator har låst indstillingerne, er det kun administratoren, som kan foretage indstillingerne.

# **Grundlæggende faxindstillinger vha. Guide til faxindstil.**

Foretag de grundlæggende faxindstillinger ved at følge anvisningerne på skærmen.

1. Slut printeren til telefonlinjen.

#### *Bemærk:*

*Da der køres en automatisk kontrol af faxforbindelsen ved guidens afslutning, skal du sørge for at slutte printeren til telefonlinjen, inden du starter guiden.*

- 2. Tryk på **Indstillinger** på startskærmen.
- 3. Tryk på **Generelle indstillinger** > **Faxindstillinger** > **Guide til faxindstil.**.

4. På skærmen **Bekræftelse** skal du trykke på **OK**.

Guiden startes.

5. På skærmen til indtastning af faxhoved skal du indtaste afsendernavnet, f.eks. dit virksomhedsnavn og derefter trykke på **OK**.

#### *Bemærk:*

*Dit afsendernavn og faxnummer vises som faxhovedet for udgående faxer.*

- 6. På skærmen til indtastning af telefonnummer skal du indtaste dit faxnummer og derefter trykke på **OK**.
- 7. På skærmen **Distinctive Ring Detection (DRD)-indstilling** skal du foretage følgende indstillinger.
	- ❏ Hvis du abonnerer på en tjeneste med forskellige ringetoner fra dit telefonselskab, skal du trykke på **Forts.** og derefter vælge det ringemønster, der skal bruges til indkommende faxmeddelelser. **Modtagerindstillinger** indstilles automatisk til **Auto**.
	- ❏ Hvis du ikke har brug for denne indstilling: Tryk på **Spring over**, og gå herefter til næste trin.

#### *Bemærk:*

- ❏ *Med en tjeneste med forskellige ringetoner, som udbydes af mange telefonselskaber (den kaldes forskellige ting af de forskellige selskaber), kan du have flere telefonnumre på samme telefonlinje. Hvert nummer har sit eget ringemønster. Du kan bruge et nummer til stemmeopkald og et andet til faxopkald. Vælg det ringemønster, som er tilknyttet faxopkald, under DRD.*
- ❏ *Afhængigt af området vises Til og Fra som de mulige indstillinger for DRD. Vælg Til for at bruge funktionen til forskellige ringetoner.*
- 8. På skærmen **Indst. af modtagtilstand** skal du vælge, om du bruger den telefon, som er sluttet til printeren.
	- ❏ Det forbindelsen er oprettet skal du trykke på **Ja** og gå til næste trin.
	- ❏ Når der ikke er forbindelse: Tryk på **Nej**, og gå herefter til trin 9. **Modtagerindstillinger** indstilles til **Auto**.
- 9. På skærmen **Indst. af modtagtilstand** skal du vælge, om du vil modtage faxer automatisk.
	- ❏ Hvis de skal modtages automatisk: Tryk på **Ja**. **Modtagerindstillinger** indstilles til **Auto**.
	- ❏ Hvis de skal modtages manuelt: Tryk på **Nej**. **Modtagerindstillinger** indstilles til **Manuel**.
- 10. På skærmen **Forts.** skal du kontrollere de indstillinger, du har foretaget, og så trykke på **Forts.**.

For at korrigere eller ændre indstillingerne skal du trykke på  $\bigodot$ .

11. Tryk på **Start kontrol** for at køre kontrollen af faxforbindelsen, og tryk på **Udskriv**, når du bliver bedt om at udskrive resultatet af kontrollen.

Der udskrives en rapport over resultatet af kontrollen, som indeholder en forbindelsesstatus.

#### *Bemærk:*

- ❏ *Hvis der rapporteres fejl, skal du følge anvisningerne i rapporten for at løse dem.*
- ❏ *Hvis skærmen Vælg linjetype vises, skal du vælge linjetypen.*
	- *Hvis du slutter printeren til et PBX-telefonsystem eller terminalkort, skal du vælge PBX.*

*- Når du tilslutter printeren til en almindelig telefonledning (PSTN), skal du vælge Deaktiver på den viste skærm Bekræftelse. Hvis denne funktion indstilles til Deaktiver, kan det imidlertid resultere i, at printeren springer det første ciffer af et faxnummer over, og at faxen sendes til det forkerte nummer.*

#### **Relaterede oplysninger**

& ["Tilslutning af printeren til en telefonlinje" på side 126](#page-125-0)

- <span id="page-131-0"></span>& ["Indstilling af modtagerindstillingen" på side 144](#page-143-0)
- & "Indstillinger for et PBX-telefonsystem" på side 132
- & ["Menuindstillinger for Faxindstillinger" på side 175](#page-174-0)

# **Foretagelse af grundlæggende faxindstillinger enkeltvist**

Du kan foretage faxindstillinger uden at bruge guiden til faxindstillinger ved at vælge indstillingsmenuerne enkeltvist. De indstillinger, som er konfigureret vha. guiden, kan også ændres. Der er yderligere oplysninger i listen over menuer for faxindstillinger.

#### **Relaterede oplysninger**

 $\blacktriangleright$  ["Menuindstillinger for Faxindstillinger" på side 175](#page-174-0)

#### *Indstillinger for et PBX-telefonsystem*

Foretag følgende indstillinger, når printeren bruges på kontorer med lokalnumre, hvor der kræves eksterne adgangskoder som f.eks. 0 og 9 for at ringe op til en ekstern linje.

- 1. Tryk på **Indstillinger** på startskærmen.
- 2. Tryk på **Generelle indstillinger** > **Faxindstillinger** > **Grundindstillinger**.
- 3. Tryk på **Linjetype**, og tryk derefter på **PBX**.
- 4. På skærmen **Adgangskode** skal du trykke på **Brug**.
- 5. Tryk på feltet **Adgangskode**, indtast den eksterne adgangskode, der bruges til dit telefonsystem, og tryk herefter på OK.

Adgangskoden gemmes på printeren.

#### *Bemærk:*

*Når du sender en fax til et eksternt faxnummer, skal du indtaste # (nummertegn) i stedet for adgangskoden. Printeren erstatter # med den lagrede adgangskode ved opkald. At bruge # er en hjælp til at undgå forbindelsesproblemer, når der oprettes forbindelse til en ekstern linje.*

#### *Indstilling af papirkilde til modtagelse af faxer*

Du kan indstille printeren, så bestemte papirkilder ikke anvendes til udskrivning af modtagne dokumenter og faxrapporter. Som standard er alle papirkilder aktiveret for faxudskrivning. Brug denne funktion, hvis du ikke ønsker at bruge papir fra en bestemt papirkilde til faxudskrivning.

- 1. Tryk på **Indstillinger** på startskærmen.
- 2. Tryk på **Generelle indstillinger** > **Printerindstillinger** > **Indstill. for papirkilde** > **Indstill. for auto valg** > **Fax**.
- 3. Tryk på hvert felt med den papirkilde, du ikke ønsker at bruge til udskrivning af faxer.

Indstillingen for papirkilde er ændret til **Fra** og er deaktiveret for udskrivning af faxer.

### **Besparelse af driftstid til afsendelse af faxer**

Funktionen til afsendelse med hurtig hukommelse begynder at sende faxen, når printeren er færdig med at scanne den første side. Hvis du ikke aktiverer denne funktion, begynder printeren at sende efter at have gemt alle de scannede billeder til hukommelsen. Ved at bruge denne funktion kan du reducere den samlede driftstid, idet scanning og afsendelse udføres parallelt.

- 1. Tryk på **Indstillinger** på startskærmen.
- 2. Tryk på **Generelle indstillinger** > **Faxindstillinger** > **Sende-indstillinger**.
- 3. Tryk på feltet **Hurtig hukommelse send** for at indstille det til **Til**.

#### **Relaterede oplysninger**

& ["Sende-indstillinger" på side 176](#page-175-0)

# **Udskrivningsoplysninger for modtagne faxer**

Du kan indstille udskrivning af oplysninger om modtagelse i sidefoden på den modtagne fax, selvom afsenderen ikke har indstillet sidehovedoplysninger. Oplysning om modtagelse omfatter dato og klokkeslæt for modtagelse, afsenders it, modtagers id (f.eks. "#001") og sidetal (f.eks. "P1"). Når **Indstillinger for sideopdeling** er aktiveret, medtages opdelt sidenummer også.

- 1. Tryk på **Indstillinger** på startskærmen.
- 2. Tryk på **Generelle indstillinger** > **Faxindstillinger** > **Modtag.indstillinger**.
- 3. Tryk på **Udskriftsindstillinger**, og tryk derefter på feltet **Tilføj modtager-info** for at indstille det til **Til**.

#### **Relaterede oplysninger**

& ["Udskriftsindstillinger" på side 179](#page-178-0)

# **Udskrivning af modtagne faxer på 2-sider**

Du kan udskrive flere sider af modtagne dokumenter på begge sider af papiret.

- 1. Tryk på **Indstillinger** på startskærmen.
- 2. Tryk på **Generelle indstillinger** > **Faxindstillinger** > **Modtag.indstillinger**.
- 3. Tryk på **Udskriftsindstillinger**, og tryk derefter på **2-sidet**.
- 4. Tryk på feltet **2-sidet** for at indstille det til **Til**.
- 5. I **Indbinding (kopi)** skal du vælge **Kort side** eller **Lang side**.
- 6. Tryk på **OK**.

#### **Relaterede oplysninger**

& ["Udskriftsindstillinger" på side 179](#page-178-0)

# **Udskrivning af modtagne faxer ved at opdele sider**

Foretag indstillinger for opdelt side, når størrelsen af det modtagne dokument er større end størrelsen på det papir, der er lagt i printeren.

- 1. Tryk på **Indstillinger** på startskærmen.
- 2. Tryk på **Generelle indstillinger** > **Faxindstillinger** > **Modtag.indstillinger**.
- 3. Tryk på **Udskriftsindstillinger** > **Indstillinger for sideopdeling** > **Slet udskrivningsdata efter opdeling**.
- 4. Vælg indstillingerne for sletning af udskriftsdata efter opdelingen.
- 5. Hvis du vælger **Fra** i trin 4, skal du trykke på **OK** og gå til trin 7. Hvis du vælger **Slet top** eller **Slet bund**, skal du gå til 6.
- 6. I **Tærskel** skal du indstille grænseværdien og herefter trykke på **OK**.
- 7. Tryk på **Overlap ved opdeling**.
- 8. Tryk på feltet **Overlap Print When Split** for at indstille det til **Til**.
- 9. I **Bredde på overlapning** skal du indstille bredden og herefter trykke på **OK**.

#### **Relaterede oplysninger**

& ["Udskriftsindstillinger" på side 179](#page-178-0)

# **Foretage udskriftsindstillinger til at modtage reducerede eller opdelte faxer (Fungerende udskrift)**

Foretag udskriftsindstillinger, når størrelsen af det modtagne dokument er større end størrelsen på det papir, der er lagt i printeren.

- 1. Tryk på **Indstillinger** på startskærmen.
- 2. Tryk på **Generelle indstillinger** > **Faxindstillinger** > **Modtag.indstillinger**.
- 3. Tryk på **Udskriftsindstillinger** > **Fungerende udskrift**, og vælg indstillingerne.
	- ❏ Fra: Vælg denne indstilling, hvis du ikke ønsker at bruge denne funktion.
	- ❏ Til (Opdel i sider): Vælg dette for at udskrive det modtagne dokument ved at opdele til med andre papirformater. For eksempel, når den modtagne fax er A3-format, udskrives faxen i A4-format på 2 sider uden at reducere billedet.
	- ❏ Til (Reducer og tilpas): Vælg denne for at udskrive det modtagne dokument ved at reducere størrelsen. For eksempel, når den modtagne fax er A3-format, udskrives faxen i A4-format ved at reducere billedet.

# <span id="page-134-0"></span>**Afsendelse af faxer**

# **Grundlæggende funktioner til faxafsendelse**

Du kan sende faxer i farve eller sort-hvid.

#### *Bemærk:*

- ❏ *Når du sender en fax i sort-hvid, kan du se en eksempelvisning af det scannede billede på LCD-skærmen inden afsendelsen.*
- ❏ *Hvis du har aktiveret funktionen Gem fejldata, gemmes mislykkede faxer, og du vil kunne sende dem igen fra .*

# **Afsendelse af faxer vha. betjeningspanelet**

Du kan indtaste faxnumre for modtagere og sende faxer ved hjælp af betjeningspanelet. Printeren ringer automatisk modtagerne op og sender faxen.

#### *Bemærk:*

- ❏ *Når du sender en fax i sort-hvid, kan du se en eksempelvisning af det scannede billede på LCD-skærmen inden afsendelsen.*
- ❏ *Du kan reservere op til 50 sort-hvide faxjob, selvom telefonlinjen bruges til et stemmeopkald, afsendelse af en anden fax eller modtagelse af en fax. Du kan kontrollere eller annullere reserverede faxjob fra* $\boxed{1}$ .
- ❏ *Hvis faxnummeret er optaget, eller der er et problem, ringer printeren automatisk op igen efter et minut.*
- 1. Placer originalerne.

#### *Bemærk:*

*Du kan sende op til 100 sider på en gang, men du kan muligvis ikke sende faxer, selvom de er under 100 sider, afhængigt af hvor meget hukommelse der er tilbage.*

- 2. Tryk på **Fax** på startskærmen.
- 3. Angiv modtageren.

Du kan sende den samme sort-hvide fax til op til 200 modtagere. En farvefax kan imidlertid kun sendes til en modtager ad gangen.

- ❏ Sådan indtaster du manuelt: Indtast numrene på det numeriske tastatur på LCD-skærmen, og tryk derefter på **OK**.
	- Indtast en bindestreg (-) for at tilføje en pause (på tre sekunder) under opkaldet.

- Hvis du har indstillet en ekstern adgangskode under **Linjetype**, skal du indtaste "#" (nummertegn) i stedet for den faktiske eksterne adgangskode i starten af faxnummeret.

- ❏ Sådan vælger du fra en kontaktliste: Tryk på **Kontaktpers.**, tryk på afkrydsningsfeltet for at tilføje en markering til en kontakt, og tryk derefter på **Forts.**.
- ❏ Sådan vælger du fra oversigten over sendte faxer: Tryk på **Nylig**, og vælg herefter en modtager.

#### *Bemærk:*

- ❏ *Når Begræns. i direk. opkald er aktiveret under Sikkerhedsindst., kan du kun vælge faxmodtagere fra listen over kontaktpersoner eller oversigten over sendte faxer. Du kan ikke indtaste et faxnummer manuelt.*
- ❏ *Hvis du vil slette indtastede modtagere, skal du åbne listen over modtagere ved at trykke på det felt på LCDskærmen, hvor der vises et faxnummer eller antallet af modtagere, vælge modtageren på listen og så vælge Fjern.*

4. Tryk på fanen **Faxindstillinger**, og foretag så indstillinger for f.eks. opløsningen og afsendelsesmetoden efter behov.

Når du har indstillet **Farveindstil.** til **Farve**, skal du fortsætte til trin 6.

*Bemærk:*

- ❏ *Hvis du vil sende 2-sidede originaler, skal du aktivere ADF 2-sidet. Du kan imidlertid ikke sende faxer i farve med denne indstilling.*
- ❏ *Tryk på (Forindst.) på den øverste faxskærm for at gemme de nuværende indstillinger og modtagerne i Forindst.. Modtagere gemmes muligvis ikke, afhængig af hvordan du specificerede modtagerne, som f.eks. ved at indtaste et faxnummer manuelt.*
- 5. Når du sender en sort-hvid-fax, skal du trykke på  $\Box$  på den øverste faxskærm for at bekræfte det scannede dokument.

For at sende faxen, som den er, skal du trykke på **Start afsendelsen**, og gå til trin 7. Ellers skal du annullere eksempelvisningen ved at trykke på **Annuller**.

- $\Box \odot \odot \odot \cdots$ : Flytter skærmen i pilens retning.
- ❏ : Forstørrer eller formindsker.
- ❏ : Går til den forrige eller næste side.

#### *Bemærk:*

- ❏ *Du kan ikke sende faxen i farve efter en eksempelvisning.*
- ❏ *Når Send direkte er aktiveret, kan du ikke se en eksempelvisning.*
- ❏ *Når skærmen med eksempelvisningen har været inaktiv i 20 sekunder, sendes faxen automatisk.*
- ❏ *Billedkvaliteten for en sendt fax kan afvige fra eksempelvisningen, afhængigt af hvilke funktioner modtagerens maskine har.*
- 6. Tryk på  $\oint$ .

#### *Bemærk:*

- $\Box$  *For at annullere afsendelse skal du trykke på*  $\oslash$ *.*
- ❏ *Det tager længere at sende en fax i farve, fordi printeren skal scanne og sende samtidig. Når der sendes en farvefax på printeren, kan de andre funktioner ikke bruges.*
- 7. Fjern originalerne, når afsendelsen er fuldført.

#### **Relaterede oplysninger**

- $\rightarrow$  ["Placering af originaler" på side 60](#page-59-0)
- & ["Menuindstillinger for tilstanden Fax" på side 172](#page-171-0)
- & ["Kontrol af faxjob" på side 170](#page-169-0)
- & ["Administrering af kontaktpersoner" på side 66](#page-65-0)
- & ["Registrering af dine foretrukne indstillinger som en fast indstilling" på side 26](#page-25-0)

# **Afsendelse af faxmeddelelser ved at ringe op fra den eksterne telefon**

Du kan sende en fax ved at ringe op vha. den tilsluttede telefon, når du vil tale i telefon, inden du sender en fax, eller når modtagerens faxmaskine ikke automatisk skifter til faxfunktionen.

1. Placer originalerne.

#### *Bemærk:*

*Du kan sende op til 100 sider i en overførsel.*

- 2. Løft røret på den tilsluttede telefon, og indtast så modtagerens faxnummer på telefonen.
- 3. Tryk på **Fax** på startskærmen.
- 4. Tryk på fanen **Faxindstillinger**, og foretag så indstillinger for f.eks. opløsningen og afsendelsesmetoden efter behov.
- 5. Når du hører en faxtone, skal du trykke på  $\lozenge$  og så lægge på.

#### *Bemærk:*

*Når der ringes til et nummer vha. den tilsluttede telefon, tager det længere at sende en fax, fordi printeren skal scanne og sende samtidig. Mens faxen sendes, kan de andre funktioner ikke bruges.*

6. Fjern originalerne, når afsendelsen er fuldført.

#### **Relaterede oplysninger**

- $\rightarrow$  ["Placering af originaler" på side 60](#page-59-0)
- $\blacktriangleright$  ["Faxindstillinger" på side 172](#page-171-0)

### **Afsendelse af faxer efter bekræftelse af modtagerens status**

Du kan sende en fax, samtidig med at du lytter til lyde eller stemmer via printerens højtaler, mens du ringer op, kommunikerer og overfører. Du kan også bruge denne funktion, når du vil modtage en fax fra en tjeneste til faxpolling ved at følge stemmevejledningen.

- 1. Placer originalerne.
- 2. Tryk på **Fax** på startskærmen.
- 3. Tryk på fanen **Faxindstillinger**, og foretag så indstillinger for f.eks. opløsningen og afsendelsesmetoden efter behov. Når du er færdig med at foretage indstillinger, skal du trykke på fanen **Modtager**.
- 4. Tryk på  $\&$ , og angiv herefter modtager.

#### *Bemærk:*

*Du kan justere lydstyrken for højtaleren.*

5. Når du hører en faxtone, skal du trykke på **Send/ Modtag** i øverste højre hjørne af LCD-skærmen og derefter trykke på **Send**.

#### *Bemærk:*

*Når du modtager en fax fra en tjeneste til fax-polling, og du lytter til stemmevejledningen, skal du følge vejledningen for at vælge printerfunktionerne.*

- 6. Tryk på  $\Phi$ .
- 7. Fjern originalerne, når afsendelsen er fuldført.

#### **Relaterede oplysninger**

- & ["Afsendelse af faxer vha. betjeningspanelet" på side 135](#page-134-0)
- & ["Modtagelse af faxer vha. polling-funktionen \(Polling modtag\)" på side 146](#page-145-0)
- & ["Placering af originaler" på side 60](#page-59-0)
- & ["Menuindstillinger for tilstanden Fax" på side 172](#page-171-0)

# **Forskellige måder at sende faxer**

### **Afsendelse af mange sider af et sort-hvidt dokument (Send direkte)**

Når der sendes en sort-hvid fax, gemmes det scannede dokument midlertidigt i printerens hukommelse. Afsendelse af mange sider kan derfor resultere i, at printerens hukommelse opbruges, og afsendelsen af faxen stoppes. Du kan undgå dette ved at aktivere funktionen **Send direkte**, men det vil dog tage længere at sende faxen, fordi printeren skal scanne og sende samtidig. Du kan bruge denne funktion, når der kun er en modtager.

Tryk på **Fax** på startskærmen, tryk på fanen **Faxindstillinger**, og tryk derefter på feltet **Send direkte** i gruppen **Fax sende-indstillinger** for at indstille den til **Til**.

# **Afsendelse af en prioriteret fax (Prioritet send)**

Du kan sende et dokument, som haster, før de andre faxer, som er i kø til at blive sendt.

Tryk på **Fax** på startskærmen, tryk på fanen **Faxindstillinger**, og tryk derefter på feltet **Prioritet send** i gruppen **Fax sende-indstillinger** for at indstille den til **Til**.

#### *Bemærk:*

*Du kan ikke sende dit dokument prioriteret, mens en af følgende funktioner er i gang, fordi printeren ikke kan acceptere en anden fax.*

- ❏ *Afsendelse af en sort-hvid fax med funktionen Send direkte aktiveret*
- ❏ *Afsendelse af en farvefax*
- ❏ *Afsendelse af en fax vha. en tilsluttet telefon*
- ❏ *Afsendelse af en fax, som sendes fra computeren*

# **Afsendelse af faxer på et bestemt tidspunkt (Send fax senere)**

Du kan indstille en fax til afsendelse på et bestemt tidspunkt. Der kan kun sendes sort-hvide faxer, når der angives et senere tidspunkt til afsendelse.

- 1. Tryk på **Fax** på startskærmen.
- 2. Angiv modtageren.
- 3. Tryk på fanen **Faxindstillinger**.
- 4. Tryk på feltet **Send fax senere** i gruppen **Fax sende-indstillinger** for at indstille det til **Til**.
- 5. Tryk på feltet **Tid**, indtast det tidspunkt, du ønsker at sende faxen på, og tryk derefter på OK.

6. Tryk på OK for at anvende indstillingerne.

#### *Bemærk:*

*Hvis du vil annullere faxen, kan du gøre det fra*  $\boxed{\mathbf{i}}$ .

#### **Relaterede oplysninger**

- & ["Afsendelse af faxer vha. betjeningspanelet" på side 135](#page-134-0)
- & ["Placering af originaler" på side 60](#page-59-0)
- & ["Faxindstillinger" på side 172](#page-171-0)
- $\blacktriangleright$  ["Kontrol af faxjob" på side 170](#page-169-0)

### **Afsendelse af en fax med et udvalgt sidehoved**

Du kan sende en fax med oplysninger på afsender, der er tilpasset modtageren. Du skal registrere flere sidehoveder af oplysninger på afsenderen i printeren på forhånd ved at følge nedenstående trin.

#### *Registrering af flere sidehoveder til afsendelse af faxer*

Du kan registrere op til 21 faxsidehoveder som afsenderoplysninger.

- 1. Tryk på **Indstillinger** på startskærmen.
- 2. Tryk på **Generelle indstillinger** > **Faxindstillinger** > **Grundindstillinger**.
- 3. Tryk på > **Toptekst**, tryk på feltet **Dit tlf. nr.**. Her skal du indtaste dit telefonnummer og trykke på **OK**.
- 4. Tryk på felterne under listen **Faxhoved**, indtast oplysninger for faxens sidehoved, og tryk herefter på **OK**.

#### **Relaterede oplysninger**

& ["Grundindstillinger" på side 181](#page-180-0)

#### *Afsendelse af en fax med et udvalgt sidehoved*

Når du sender en fax, kan du vælge sidehovedoplysninger for modtageren. For at bruge denne funktion skal du registrere flere sidehoveder på forhånd.

- 1. Tryk på **Fax** på startskærmen.
- 2. Tryk på fanen **Faxindstillinger**.
- 3. Tryk på **Tilføj afsender-info** i gruppen **Fax sende-indstillinger**.
- 4. Vælg hvor du ønsker at tilføje afsenderens oplysninger.
	- ❏ **Udenfor billede**: Sender en fax med afsenderoplysninger i den øverste hvide margen af faxen. Dette forhindrer, at sidehovedet overlapper med det scannede billede, men den modtagne fax vil muligvis blive udskrevet på to ark afhængigt af originalernes størrelse.
	- ❏ **På billede**: Sender en fax med sidehovedoplysninger placeret ca. 7 mm lavere end toppen af det scannede billede. Sidehovedet kan overlappe billedet, men den modtagne fax vil ikke blive opdelt i to dokumenter.

- ❏ **Fra**: Sender en fax uden sidehovedoplysninger.
- 5. Tryk på **Faxhoved**, vælg det ønskede sidehoved, og tryk på OK.
- 6. Tryk på en af indstillingerne med Yderligere oplysninger efter behov.

#### **Relaterede oplysninger**

& ["Faxindstillinger" på side 172](#page-171-0)

### **Afsendelse af en faxnotifikation**

Du kan sende en e-mail med oplysninger om resultaterne af faxafsendelsen.

#### *Bemærk:*

*For at bruge denne funktion skal du gøre følgende på forhånd:*

- ❏ *Foretag mailserverindstillinger i printeren*
- ❏ *Registrer den e-mailadresse, som du ønsker at sende resultaterne til*
- 1. Tryk på **Fax** på startskærmen.
- 2. Tryk på fanen **Faxindstillinger**.
- 3. Tryk på **Med. afsend. resultat** i gruppen **Fax sende-indstillinger**.
- 4. Tryk på feltet **Med. afsend. resultat** for at indstille det til **Til**.
- 5. På skærmen **Med. afsend. resultat** skal du trykke på **Modtager** og derefter vælge den modtager, der skal modtage notifikationen.

# **Afsendelse af en fax og sikkerhedskopiering af data**

Når du scanner en fax kan du automatisk gemme det scannede dokument til printerens hukommelse. Denne funktion er tilgængelig, når:

- ❏ afsendelse af en fax er i sort-hvid
- ❏ afsendelse af en fax foregår vha. funktionen **Send fax senere**
- ❏ afsendelse af en fax foregår vha. funktionen **Batch-send**
- ❏ afsendelse af en fax foregår vha. funktionen **Gem faxdata**
- ❏ afsendelse af en fax foregår vha. funktionen **Polling Send/ Tavle**

#### *Bemærk:*

*Dokumenter, der ikke kunne sendes, kan også sikkerhedskopieres med henblik på senere afsendelse.*

- 1. Tryk på **Fax** på startskærmen.
- 2. Tryk på fanen **Faxindstillinger**.
- 3. Tryk på **Sikkerhedskopier** i gruppen **Fax sende-indstillinger**.
- 4. Tryk på feltet **Fax sende-indstillinger** for at indstille det til **Til**.

5. Tryk på **Sikkerhedskopiens destination**, og angiv en modtager.

#### **Relaterede oplysninger**

& ["Faxindstillinger" på side 172](#page-171-0)

# **Afsendelse af en fax med Underadr. (SUB) og Adgangskode(SID)**

Du kan sende en fax til den fortrolige bakke eller relæboksen på modtagerens faxmaskine. Modtagere kan modtage faxen sikkert eller sende faxen til specificerede videresendelsesdestinationer.

For at bruge denne funktion skal du registrere modtageren med en underadresse og adgangskode i **Kontaktpers.**, før du sender faxen.

Tryk på **Fax** på startskærmen. Tryk på **Kontaktpers.**, og vælg en modtager med en registreret underadresse og adgangskode. Du kan også vælge modtageren fra **Nylig**, hvis det blev sendt med en underadresse og adgangskode.

### **Afsendelse af faxer, så de kan hentes, når det passer modtageren (Ved at bruge Polling Send/ Tavle-boks)**

Ved at bruge funktionen **Polling send** kan du gemme op til 100 sider af et enkelt dokument i sort-hvid til afsendelse vha. funktionen til fax-polling. Det gemte dokument sendes, når der anmodes om det fra en anden faxmaskine, som har en funktion til at modtage faxer vha. polling.

Op til 10 opslagstavler er også tilgængelige. Bemærk, at modtagerens faxmaskine skal understøtte funktionen til underadresse/adgangskode.

#### *Registrering af en Polling Send/ Tavle-boks*

- 1. Tryk på **Fax-boks** på startskærmen, og tryk derefter på **Polling Send/ Tavle**.
- 2. Tryk på feltet **Polling Send/ Tavle** eller en af felterne med betegnelsen **Ikke-registreret opslagstavle**.
- 3. Hvis der vises en skærm med indtastning af adgangskode, skal du indtaste adgangskoden.
- 4. Hvis du registrerer en opslagstavle, skal du gøre alt af det følgende:

❏ Tryk på **Navn (påkrævet)**, indtast navnet, og tryk derefter på **OK**

- ❏ Tryk på **Underadr.(SEP)**, indtast underadressen, og tryk derefter på **OK**
- ❏ Tryk på **Adg.kode(PWD)**, indtast adgangskoden, og tryk derefter på **OK**
- 5. Tryk på de viste felter nedenfor, såsom **Med. afsend. resultat**, og foretag de nødvendige indstillinger efter behov.

#### *Bemærk:*

*Hvis du angiver en adgangskode i Adg.kode til bakke, vil du blive bedt om at indtaste adgangskoden, næste gang du åbner bakken.*

6. Tryk på **OK**.

For at ændre eller slette skal du trykke på **Fax-boks** på startskærmen. Tryk herefter på det felt, du vil ændre eller slette, tryk på  $\equiv$ , og følg derefter vejledningen på skærmen.

#### *Lagring af et dokument i Polling Send/ Tavle-boks*

- 1. Tryk på **Fax-boks** på startskærmen, og tryk derefter på **Polling Send/ Tavle**.
- 2. Tryk på feltet **Polling send** eller et af de opslagstavlefelter, der allerede er registreret.

Hvis skærmen med indtastning af adgangskode, skal du indtaste adgangskoden for at åbne bakken.

#### 3. Tryk på **Tilføj dokument**.

4. På den øverste faxskærm, der vises, skal du trykke  $\hat{\Phi}$  for at scanne og gemme dokumentet.

For at kontrollere det dokument, du har gemt, skal du trykke på **Fax-boks** på startskærmen. Tryk herefter på det felt, som indeholder det dokument, du vil kontrollere, og tryk på **Tjek dokument**. På den skærm, der vises, kan du få vist, udskrive eller slette det scannede dokument.

#### **Relaterede oplysninger**

- & ["Afsendelse af faxer vha. betjeningspanelet" på side 135](#page-134-0)
- & ["Placering af originaler" på side 60](#page-59-0)
- ◆ ["Mere" på side 174](#page-173-0)
- $\blacktriangleright$  ["Kontrol af faxjob" på side 170](#page-169-0)

### **Sådan gemmes en fax uden at angive en modtager (Gem faxdata)**

Du kan gemme op til 100 sider af et enkelt dokument i sort-hvid. Hermed kan du spare den tid, det tager at scanne dokumentet, når du ofte har brug for at sende det samme dokument.

- 1. Tryk på **Fax** på startskærmen.
- 2. Tryk på  $\boxed{\equiv}$  (Mere).
- 3. Tryk på **Udvidet fax** > **Gem faxdata** for at indstille til **Til**.
- 4. Tryk på **Luk**, indtil den øverste faxskærm vises.
- 5. Tryk på  $\Diamond$  for at gemme dokumentet.

Du kan få vist det gemte dokument. Tryk på **Fax-boks** på startskærmen, tryk på **Gemte dokumenter**, og tryk til venstre for feltet med det dokument, du ønsker at få vist. Hvis du vil slette dokumentet, skal du trykke på  $\overline{w}$  til højre for feltet og derefter følge vejledningen på skærmen.

#### **Relaterede oplysninger**

- & ["Afsendelse af faxer vha. betjeningspanelet" på side 135](#page-134-0)
- & ["Placering af originaler" på side 60](#page-59-0)
- & ["Mere" på side 174](#page-173-0)
- & ["Kontrol af faxjob" på side 170](#page-169-0)

# **Afsendelse af flere faxer til samme modtager samtidig (Batch-send)**

Hvis der er flere faxer, som er i kø til afsendelse til samme modtager, kan du indstille printeren til at gruppere dem for at sende dem samtidig. Der kan sendes op til 5 dokumenter (op til 100 sider i alt) samtidig. Dette er en hjælp til at spare på forbindelsesgebyrer ved at reducere antallet af overførsler.

Tryk på **Indstillinger** på startskærmen, tryk på **Generelle indstillinger** > **Faxindstillinger** > **Sende-indstillinger**, og tryk derefter på feltet **Batch-send** og at angive indstillingen til **Til**.

#### *Bemærk:*

❏ *Faxer med planlagt afsendelse grupperes også, når modtageren og tidspunktet for afsendelse stemmer overens.*

❏ *Batch-send anvendes ikke til følgende faxjob.*

- ❏ Sort-hvide faxer med funktionen **Prioritet send** aktiveret
- ❏ Sort-hvide faxer med funktionen **Send direkte** aktiveret
- ❏ Farvefaxer
- ❏ Faxer, som er sendt fra computeren

# **Afsendelse af dokumenter i forskellige størrelser vha. den automatiske dokumentføder (Løbende scan (ADF))**

Hvis du placerer dokumenter i forskellige størrelser i den automatiske dokumentføder, sendes alle originalerne i den samme størrelse som den største af dem. Du kan sende dem i deres originale størrelser ved at sortere dem og placere dem i den automatiske dokumentføder efter størrelse, eller ved at placere dem en ad gangen.

Før du placerer originaler, skal du foretage følgende indstilling.

Tryk på **Fax** på startskærmen, tryk på fanen **Faxindstillinger**, og tryk derefter på feltet **Løbende scan (ADF)** i gruppen **Scan.indst.** for at indstille den til **Til**. Følg vejledningen på skærmen for at placere originalerne.

De scannede dokumenter gemmes på printeren og sendes som et dokument.

#### *Bemærk:*

*Hvis du lader printeren være i 20 sekunder, efter du bliver bedt om at lægge de næste originaler i, holder printeren op med at gemme dokumentet og begynder at sende det.*

# **Afsendelse af en fax fra en computer**

Du kan sende faxer fra computeren vha. FAX Utility og PC-FAX-driveren. Der er en brugervejledning i hjælpen til FAX Utility og PC-FAX-driveren.

#### **Relaterede oplysninger**

- & ["PC-FAX-driver \(faxdriver\)" på side 225](#page-224-0)
- & ["FAX Utility" på side 226](#page-225-0)

# <span id="page-143-0"></span>**Modtagelse af faxer**

# **Indstilling af modtagerindstillingen**

Du kan angive **Modtagerindstillinger** vha. **Guide til faxindstil.**. Når du konfigurerer faxfunktionen første gang, anbefaler vi at bruge **Guide til faxindstil.**. Hvis du vil ændre indstillingerne for **Modtagerindstillinger** enkeltvist, skal du følge trinene nedenfor.

- 1. Tryk på **Indstillinger** på startskærmen.
- 2. Tryk på **Generelle indstillinger** > **Faxindstillinger** > **Grundindstillinger** > **Modtagerindstillinger**.
- 3. Vælg, hvordan der skal modtages faxer.
	- ❏ Auto: Anbefales til brugere, som modtager mange faxer. Der modtages automatisk en fax på printeren efter det angivne antal ringetoner.

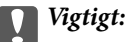

*Når du ikke slutter en telefon til printeren, skal du vælge funktionen Auto.*

❏ Manuel: Anbefalet til brugere, som ikke bruger faxfunktionen ofte, eller som vil modtage faxer efter at have besvaret opkald via den tilsluttede telefon. Når der modtages en fax, skal du løfte telefonrøret og så betjene printeren.

#### *Bemærk:*

*Hvis du aktiverer funktionen Fjernmodtag., kan modtagelsen af en faxmeddelelse startes ved at bruge den tilsluttede telefon.*

#### **Relaterede oplysninger**

- $\blacktriangleright$  ["Grundlæggende faxindstillinger vha. Guide til faxindstil." på side 130](#page-129-0)
- & ["Manuel modtagelse af faxer" på side 145](#page-144-0)
- & ["Modtagelse af faxer vha. en tilsluttet telefon \(Fjernmodtag.\)" på side 145](#page-144-0)

### **Indstillinger for telefonsvareren**

Du skal foretage en række indstillinger for at kunne bruge en telefonsvarer.

- ❏ Indstil printerens **Modtagerindstillinger** til **Auto**.
- ❏ Indstil printerens indstilling for **Ring før svar** til et højere antal end antallet af ringetoner for telefonsvareren. Ellers kan telefonsvareren ikke modtage stemmeopkald for at optage indtalte beskeder. Der er flere oplysninger om indstillingerne for telefonsvareren i de vejledninger, som fulgte med den.

Indstillingen **Ring før svar** vises muligvis ikke afhængigt af regionen.

#### **Relaterede oplysninger**

& ["Grundindstillinger" på side 181](#page-180-0)
# **Forskellige måder at modtage faxer**

### **Manuel modtagelse af faxer**

Når du tilslutter en telefon og indstiller **Modtagerindstillinger** på printeren til **Manuel**, skal du følge nedenstående trin for at modtage faxer.

- 1. Når telefonen ringer, skal du løfte røret.
- 2. Når du hører en faxtone, skal du trykke på **Fax** på printerens startskærm.

#### *Bemærk:*

*Hvis du aktiverer funktionen Fjernmodtag., kan modtagelsen af en faxmeddelelse startes ved at bruge den tilsluttede telefon.*

- 3. Tryk på **Send/ Modtag**.
- 4. Tryk på **Modtag**.
- 5. Tryk på  $\lozenge$ , og læg derefter røret på.

#### **Relaterede oplysninger**

- & "Modtagelse af faxer vha. en tilsluttet telefon (Fjernmodtag.)" på side 145
- & ["Sådan gemmes modtagne faxer i indbakken \(Ikke-betinget gem/videresend\)" på side 148](#page-147-0)
- $\rightarrow$  ["Indstilling af papirkilde til modtagelse af faxer" på side 132](#page-131-0)

### **Modtagelse af faxer vha. en tilsluttet telefon (Fjernmodtag.)**

For at kunne modtage en fax manuelt skal du betjene printeren, når du har løftet telefonrøret. Hvis du bruger funktionen **Fjernmodtag.**, kan du starte modtagelsen af en fax ved blot at bruge telefonen.

Funktionen **Fjernmodtag.** kan bruges til telefoner, som understøtter tonesignaler.

#### **Relaterede oplysninger**

& "Manuel modtagelse af faxer" på side 145

#### *Konfiguration af Fjernmodtag.*

- 1. Tryk på **Indstillinger** på startskærmen.
- 2. Tryk på **Generelle indstillinger** > **Faxindstillinger** > **Grundindstillinger** > **Fjernmodtag.**.
- 3. Når du har aktiveret **Fjernmodtag.**, skal du indtaste en kode på to cifre (0 til 9, \* og # kan bruges) i feltet **Startkode**.
- 4. Tryk på **OK**, og tryk derefter på **OK** igen.

#### *Brug af Fjernmodtag.*

- 1. Når telefonen ringer, skal du løfte røret.
- 2. Når du hører en faxtone, skal du indtaste startkoden på telefonen.
- 3. Når du har bekræftet, at modtagelsen af faxen er startet på printeren, skal du lægge på.

### **Modtagelse af faxer vha. polling-funktionen (Polling modtag)**

Du kan modtage en faxmeddelelse, som er gemt på en anden faxmaskine, ved at indtaste faxnummeret. Brug denne funktion til at modtage et dokument fra en faxinformationstjeneste. Hvis faxinformationstjenesten har en audio-guide-funktion, som du skal følge for at kunne modtage et dokument, kan du ikke bruge denne funktion.

#### *Bemærk:*

*For at modtage et dokument fra en fax-informationstjeneste, som bruger en audio-guide-funktion, skal du indtaste faxnummeret vha. funktionen Lagt på eller den tilsluttede mobiltelefon og betjene telefonen og printeren iht. audio-guiden.*

- 1. Tryk på **Fax** på startskærmen.
- 2. Tryk på  $\boxed{\equiv}$  (Mere).
- 3. Tryk på **Udvidet fax**.
- 4. Tryk på feltet **Polling modtag** for at indstille det til **Til**.
- 5. Tryk på **Luk**, og tryk derefter på **Luk** igen.
- 6. Indtast faxnummeret.

#### *Bemærk:*

*Når Begræns. i direk. opkald i Sikkerhedsindst. er aktiveret, kan du kun vælge modtagere fra listen over kontaktpersoner eller oversigten over sendte faxer. Du kan ikke indtaste et faxnummer manuelt.*

7. Tryk på  $\Phi$ .

#### **Relaterede oplysninger**

- & ["Afsendelse af faxer efter bekræftelse af modtagerens status" på side 137](#page-136-0)
- & ["Afsendelse af faxmeddelelser ved at ringe op fra den eksterne telefon" på side 136](#page-135-0)

### **Modtagelse af faxer fra en udvælgelsesbakke med underadresse (SEP) og adgangskode (PWD) (Polling modtag)**

Du kan modtage faxer fra en udvælgelsesbakke, som er lagret på en anden faxmaskine med funktion til underadresse (SEP) og adgangskode (PWD). For at bruge denne funktion skal du på forhånd registrere kontakten i kontaktlisten som havende underadresse (SEP) og adgangskode (PWD).

- 1. Tryk på **Fax** på startskærmen.
- 2. Tryk på  $\boxed{\equiv}$  (Mere).
- 3. Tryk på **Udvidet fax**.
- 4. Tryk på feltet **Polling modtag** for at indstille det til **Til**.
- 5. Tryk på **Luk**, og tryk derefter på **Luk** igen.
- 6. Tryk på **Kontaktpers.**, og vælg derefter kontakten med den registrerede underadresse (SEP) og adgangskode (PWD) som stemmer overens med destinationsvalget.
- 7. Tryk på  $\Phi$ .

#### **Relaterede oplysninger**

& ["Administrering af kontaktpersoner" på side 66](#page-65-0)

### **Sådan foretages indstillinger for blokering af uønskede faxer**

Du kan blokere uønskede faxer.

- 1. Tryk på **Indstillinger** på startskærmen.
- 2. Tryk på **Generelle indstillinger** > **Faxindstillinger** > **Grundindstillinger** > **Afvisning-fax**.
- 3. Tryk på **Afvisning-fax**, og aktiver herefter følgende indstillinger.
	- ❏ Afvisningsnummerliste: Afvis faxer, der er på listen over afvisningsnumre.
	- ❏ Faxhoved blank blokeret: Afvis faxer, der ikke har oplysninger i sidehovedet.
	- ❏ Ikke-registrerede kontaktpersoner: Afvis faxer, som ikke er registreret i kontaktlisten.
- 4. Hvis du bruger **Afvisningsnummerliste**, skal du trykke på , og derefter trykke på **Rediger Afvisnummerliste** og redigere listen.

#### **Relaterede oplysninger**

& ["Grundindstillinger" på side 181](#page-180-0)

# **Sådan gemmes og videresendes modtagne faxer (Ikke-betinget gem/videresend)**

Du kan indstille printeren til at gemme og videresende modtagne faxer fra uspecificerede afsendere.

#### *Bemærk:*

*Du kan bruge funktionen Betinget gem/videresend til at gemme eller videresende modtagne faxer fra en bestemt afsender eller på et bestemt tidspunkt.*

Printeren indeholder følgende funktioner, der bruges til at gemme og videresende modtagne faxer.

- ❏ Lagring i printerens indbakke
- ❏ Lagring på en ekstern hukommelsesenhed
- ❏ Lagring på en computer

<span id="page-147-0"></span>❏ Sådan videresendes dokumenterne til en anden faxmaskine, en e-mailadresse eller en delt mappe på et netværk

#### *Bemærk:*

- ❏ *Ovennævnte funktioner kan bruges samtidig. Hvis du bruger dem alle på samme tid, gemmes modtagne dokumenter i indbakken, til en ekstern enhed eller på en computer, og sendes til den angivne destination.*
- ❏ *Hvis der er modtagne dokumenter, der ikke er blevet læst, gemt eller videresendt, vises antallet af uafsluttede job på på startskærmen.*

#### **Relaterede oplysninger**

- & "Sådan gemmes modtagne faxer i indbakken (Ikke-betinget gem/videresend)" på side 148
- & ["Sådan gemmes modtagne faxmeddelelser på en ekstern hukommelsesenhed \(Ikke-betinget gem/videresend\)"](#page-149-0) [på side 150](#page-149-0)
- & ["Sådan gemmes de modtagne faxmeddelelser på en computer \(Ikke-betinget gem/videresend\)" på side 150](#page-149-0)
- & ["Videresende modtagne faxer \(Ikke-betinget gem/videresend\)" på side 152](#page-151-0)
- & ["Afsendelse af e-mailnotifikationer om resultatet af behandling af modtagne faxer \(Ikke-betinget gem/](#page-152-0) [videresend\)" på side 153](#page-152-0)
- & ["Notifikationer om uafsluttede modtagne faxer" på side 170](#page-169-0)

### **Sådan gemmes modtagne faxer i indbakken (Ikke-betinget gem/videresend)**

Du kan vælge at gemme modtagne faxer i printerens indbakke. Der kan gemmes op til 200 dokumenter. Hvis du bruger denne funktion, udskrives modtagne dokumenter ikke automatisk. Du kan se dem på printerens LCDskærm og udskrive dem efter behov.

#### *Bemærk:*

*Der er muligvis ikke muligt at gemme 200 dokumenter afhængigt af brugsbetingelserne, såsom størrelsen på de gemte dokumenter, og brug af flere faxfunktioner på samme tid.*

#### **Relaterede oplysninger**

- & "Sådan indstilles systemet til at gemme modtagne faxmeddelelser i indbakken (Ikke-betinget gem/videresend)" på side 148
- & ["Kontrol af modtagne faxmeddelelser på LCD-skærmen \(Ikke-betinget gem/videresend\)" på side 149](#page-148-0)
- & ["Sådan bruger du indbakken" på side 164](#page-163-0)

#### *Sådan indstilles systemet til at gemme modtagne faxmeddelelser i indbakken (Ikke-betinget gem/ videresend)*

- 1. Tryk på **Indstillinger** på startskærmen.
- 2. Tryk på **Generelle indstillinger** > **Faxindstillinger** > **Modtag.indstillinger** > **Gem/videresend-indstillinger** > **Ikke-betinget gem/videresend**.

Hvis der vises en meddelelse, skal du kontrollere indholdet og derefter trykke på **OK**.

3. Tryk på feltet **Gem til Indbakke** for at indstille det til **Til**.

Hvis der vises en meddelelse, skal du kontrollere indholdet og derefter trykke på **OK**.

4. Tryk på **Luk**.

- <span id="page-148-0"></span>5. Tryk på **Almindelige indstil.**.
- 6. Tryk på **Betjenings-faxdata fuld**, og vælg derefter de indstillinger, der skal anvendes, når indbakken er fuld.

❏ **Mod og udskriv faxer**: Printeren udskriver alle modtagne dokumenter, som ikke kan gemmes i indbakken.

❏ **Afvis indgående faxer**: Printeren besvarer ikke indgående faxopkald.

7. Du kan angive en adgangskode til indbakken. Tryk på **Indst. adgangsk. til indbak.**, og indstil derefter adgangskoden. Tryk på **Luk**, efter du har konfigureret adgangskoden.

#### *Bemærk:*

*Du kan ikke angive en adgangskode, når Mod og udskriv faxer er valgt.*

#### *Kontrol af modtagne faxmeddelelser på LCD-skærmen (Ikke-betinget gem/videresend)*

1. Tryk på **Fax-boks** på startskærmen.

#### *Bemærk:*

*Hvis der er modtagne faxer, der ikke er blevet læst, vises antallet af ulæste dokumenter på*  $\left[\mathbf{t}\right]$ på startskærmen.

- 2. Tryk på **Indbakke/ Fortrolige** > **Indbakke**.
- 3. Hvis indbakken er beskyttet med en adgangskode, skal du indtaste adgangskoden til indbakken eller administratoradgangskoden.
- 4. Vælg den faxmeddelelse, du vil have vist, på listen.

Faxens indhold vises.

- ❏ : Roterer billedet 90 grader mod højre.
- $\Box$   $\odot$   $\odot$   $\odot$   $\odot$   $\odot$  : Flytter skærmen i pilens retning.
- $\Box$   $\Theta$  : Forstørrer eller formindsker.
- ❏ : Går til den forrige eller næste side.
- ❏ Du kan skjule funktionsikonerne ved at trykke hvor som helst på eksempelvisningen bortset fra ikonerne. Tryk igen for at få vist ikonerne.
- 5. Vælg, om det dokument, du har set, skal udskrives eller slettes, og følg derefter vejledningen på skærmen.

#### c*Vigtigt:*

*Hvis printeren løber tør for hukommelse, er det ikke muligt at modtage eller sende faxer. Slet dokumenter, som du allerede har læst eller som er blevet udskrevet.*

#### **Relaterede oplysninger**

- & ["Notifikationer om uafsluttede modtagne faxer" på side 170](#page-169-0)
- & ["Menuindstillinger for Faxindstillinger" på side 175](#page-174-0)

### <span id="page-149-0"></span>**Sådan gemmes modtagne faxmeddelelser på en ekstern hukommelsesenhed (Ikke-betinget gem/videresend)**

Du kan vælge at konvertere modtagne dokumenter til PDF-format, og gemme dem på en ekstern hukommelsesenhed, der er forbundet til printeren. Du kan vælge at udskrive dokumenterne automatisk, når de gemmes på enheden.

### c*Vigtigt:*

*Modtagne dokumenter gemmes midlertidigt i printerens hukommelse, før dokumenterne gemmes i hukommelsesenheden, der er tilsluttet printeren. Hvis hukommelsen bliver fuld, og der opstår en fejl, er det ikke muligt at sende og modtage faxer, så hukommelsesenheden skal forholdes tilsluttet til printeren. Antallet af*

*dokumenter, der midlertidigt gemmes i printerens hukommelse, vises på* **intervale** *på startskærmen.* 

- 1. Forbind en ekstern hukommelsesenhed til printeren.
- 2. Tryk på **Indstillinger** på startskærmen.
- 3. Tryk på **Generelle indstillinger** > **Faxindstillinger** > **Modtag.indstillinger** > **Gem/videresend-indstillinger** > **Ikke-betinget gem/videresend**.

Hvis der vises en meddelelse, skal du kontrollere indholdet og derefter trykke på **OK**.

- 4. Tryk på **Gem til hukommelsesenhed**.
- 5. Vælg **Ja**. For at udskrive dokumenterne automatisk, når de gemmes på enheden, skal du vælge **Ja og udskriv**.
- 6. Læs meddelelsen, som vises, og tryk derefter på **Opret**.

Der oprettes en mappe til at gemme de modtagne dokumenter i på hukommelsesenheden.

#### **Relaterede oplysninger**

& ["Notifikationer om uafsluttede modtagne faxer" på side 170](#page-169-0)

### **Sådan gemmes de modtagne faxmeddelelser på en computer (Ikke-betinget gem/videresend)**

Du kan vælge at konvertere modtagne dokumenter til PDF-format, og gemme dem på en computer, der er forbundet til printeren. Du kan også vælge at udskrive dokumenterne automatisk, når de gemmes på computeren.

Du skal bruge FAX Utility til at foretage indstillingen. Installer FAX Utility på computeren.

Windows-instruktionerne til FAX Utility vil variere afhængigt af den anvendte version. Dette dokument indeholder instruktioner til Version 1.XX. For FAX Utility Version 2.XX til Windows skal du se **Grundlæggende betjeninger** i onllinehjælpen FAX Utility. For at kontrollere, hvilken version du bruger, skal du højreklikke på titellinjen i FAX Utility og derefter klikke på **Versionsoplysninger**.

### c*Vigtigt:*

❏ *Indstil printerens modtagelsesfunktion på Auto.*

❏ *Modtagne dokumenter gemmes midlertidigt i printerens hukommelse, før dokumenterne gemmes på computeren, der er indstillet til at gemme faxerne. Hvis hukommelsen bliver fuld, og der opstår en fejl, er det ikke muligt at sende og modtage faxer, så hold computeren, der er indstillet til at gemme faxerne, tændt. Antallet*

*af dokumenter, der midlertidigt gemmes i printerens hukommelse, vises på*  $\left[\mathbf{t}\right]$  *på startskærmen.* 

- 1. Start FAX Utility på computeren, der er forbundet til printeren.
- 2. Åbn indstillingsskærmen i FAX Utility.

#### *Bemærk:*

*Hvis der vises en skærm med indtastning af adgangskode, skal du indtaste adgangskoden. Hvis du ikke kender adgangskoden, skal du kontakte printeradministratoren.*

❏ Windows

Tryk på **Faxindstillinger for printer**, vælg printeren, og tryk derefter på **Indst. for udskrivning af modtagne faxer**.

❏ Mac OS X

Tryk på **Faxmodtagelsesmonitor**, vælg printeren, og tryk derefter på **Modtageindstillinger**.

- 3. Klik på **Gem faxer på denne computer**, og klik derefter på **Gennemse** for at angive den mappe, de modtagne dokumenter skal gemmes i.
- 4. Foretag de andre indstillinger efter behov.

#### *Bemærk:*

*Du kan læse mere om indstillinger og instruktioner i hjælpeafsnittet i FAX Utility.*

- 5. Send oplysningerne om indstillingerne til din printer.
	- ❏ Windows

Klik på **OK**.

❏ Mac OS X

Klik på **Send**.

Hvis du vil gemme og udskrive på samme tid, skal du gå til næste trin.

- 6. Vælg **Indstillinger** > **Generelle indstillinger** > **Faxindstillinger** > **Modtag.indstillinger** på printerens betjeningspanel.
- 7. Vælg **Gem/videresend-indstillinger**, **Ikke-betinget gem/videresend**, **Gem til computer**, og vælg herefter **Ja og udskriv**.

#### *Bemærk:*

*Hvis de modtagne dokumenter ikke længere skal gemmes på computeren, skal du indstille Gem til computer til Nej. Du kan også bruge FAX Utility til at ændre indstillingen. Det er dog ikke muligt at gemme indstillingen via FAX Utility hvis du har modtagne faxmeddelelser, der ikke er blevet gemt på computeren.*

#### **Relaterede oplysninger**

- $\blacktriangleright$  ["Indstilling af modtagerindstillingen" på side 144](#page-143-0)
- & ["FAX Utility" på side 226](#page-225-0)

<span id="page-151-0"></span>& ["Notifikationer om uafsluttede modtagne faxer" på side 170](#page-169-0)

### **Videresende modtagne faxer (Ikke-betinget gem/videresend)**

Du kan indstille til at videresende modtagne dokumenter til en anden faxmaskine eller konvertere dokumenterne til PDF-format og videresende dem til en delt mappe på et netværk eller til en e-mailadresse. Videresendte dokumenter slettes fra printeren. Du skal først registrere destinationen, der skal videresendes til, på din liste over kontaktpersoner. For at videresende til en e-mailadresse, skal du også konfigurere indstillingerne til e-mailserveren.

#### *Bemærk:*

- ❏ *Dokumenter i farve kan ikke videresendes til en anden faxmaskine. De behandles som dokumenter, som ikke kunne videresendes.*
- ❏ *Inden du bruger denne funktion, skal du sørge for, at printerens indstillinger for Dato/tid og Tidsforskel er ens. Du kan få adgang til menuerne fra Indstillinger > Generelle indstillinger > Grundindstillinger > Dato/tid-indstillinger.*
- 1. Tryk på **Indstillinger** på startskærmen.
- 2. Tryk på **Generelle indstillinger** > **Faxindstillinger** > **Modtag.indstillinger** > **Gem/videresend-indstillinger** > **Ikke-betinget gem/videresend**.

Hvis der vises en meddelelse, skal du kontrollere indholdet og derefter trykke på **OK**.

- 3. Tryk på **Videresend**.
- 4. Vælg **Ja**.

#### *Bemærk:*

*Hvis dokumenterne skal udskrives automatisk, når de videresendes, skal du vælge Ja og udskriv.*

- 5. Tryk på **Tilføj post**.
- 6. Vælg destinationer for videresendelse fra kontaktlisten.

#### *Bemærk:*

*Du kan angive op til fem destinationer. der skal videresendes til. Tryk på afkrydsningsfeltet for at vælge destinationen. Tryk på markeringen igen for at annullere valget.*

- 7. Når du er færdig med at vælge destinationerne til videresendelse, skal du trykke på **Luk**.
- 8. Kontroller, at destinationerne, som du har valgt, er korrekte, og tryk derefter på **OK**.
- 9. I **Muligheder, hvis videresendelsen mislykkedes** kan du vælge, om du vil udskrive de modtagne dokumenter eller gemme dem i printerens indbakke, når videresendelsen mislykkedes.

#### c*Vigtigt:*

*Når indbakken er fuld, er det ikke muligt at sende eller modtage faxer. Dokumenterne i indbakken skal slettes, når du er færdig med dem. Antallet af dokumenter, der ikke kunne videresendes, vises på på startskærmen, sammen med andre job, der ikke er færdigbehandlet endnu.*

#### 10. Tryk på **OK**.

Hvis der vises en meddelelse, skal du kontrollere indholdet og derefter trykke på **OK**.

11. Tryk på **Luk**.

<span id="page-152-0"></span>12. Når dokumenterne videresendes til en e-mailadresse, kan du angive et emne for e-mailen. Tryk på **Almindelige indstil.**, tryk på feltet under **Videresend-indstillinger**, og indtast herefter emnet.

#### *Bemærk:*

- ❏ *Hvis du har valgt en delt mappe på et netværk eller en e-mailadresse som videresendelsesdestination, anbefaler vi, at du udfører en test, om du kan sende et scannet billede til destinationen i scannetilstand. Vælg Scan > E-mail eller Scan > Netværksmappe/FTP på startskærmen, vælg destinationen og start derefter scanningen.*
- ❏ *Du kan vælge at modtage en notifikation om ny fax på en Windows, når modtagne dokumenter gemmes i en delt mappe på et netværk. Brug FAX Utility til at foretage indstillingerne. Der er flere oplysninger i hjælpen til FAX Utility.*

#### **Relaterede oplysninger**

- & ["Modtag.indstillinger" på side 177](#page-176-0)
- & ["Administrering af kontaktpersoner" på side 66](#page-65-0)
- & ["Brug af en mailserver" på side 310](#page-309-0)
- & ["Kontrol af modtagne faxmeddelelser på LCD-skærmen \(Ikke-betinget gem/videresend\)" på side 149](#page-148-0)
- & ["Notifikationer om uafsluttede modtagne faxer" på side 170](#page-169-0)
- & ["Scanning til en e-mail" på side 110](#page-109-0)
- & ["Scanning til en netværksmappe eller FTP-server" på side 107](#page-106-0)
- & ["FAX Utility" på side 226](#page-225-0)

### **Afsendelse af e-mailnotifikationer om resultatet af behandling af modtagne faxer (Ikke-betinget gem/videresend)**

Du kan sende en e-mail, der indeholder resultaterne af behandlingen af den modtagne fax.

- 1. Tryk på **Indstillinger** på startskærmen.
- 2. Tryk på **Generelle indstillinger** > **Faxindstillinger** > **Modtag.indstillinger** > **Gem/videresend-indstillinger** > **Ikke-betinget gem/videresend**.

Hvis der vises en meddelelse, skal du kontrollere indholdet og derefter trykke på **OK**.

- 3. Tryk på **E-mailmeddelelser**.
- 4. Aktiver følgende indstillinger efter behov.

#### *Bemærk:*

*Følgende funktioner kan bruges samtidig.*

- ❏ Meddel når modtaget: Send e-mail til modtageren, når printeren er færdig at modtage faxen.
- ❏ Meddel når udskrevet: Send e-mail til modtageren, når printeren har færdig med at udskrive den modtagne fax.
- ❏ Meddel når hukommelsesenhed er gemt: Send e-mail til modtageren, når printeren er færdig med at gemme det modtagne dokument til hukommelsesenheden.
- ❏ Meddel når videresendt: Send e-mail til modtageren, når printeren er færdig med at videresende en modtaget fax.
- 5. Tryk på bakken under **Modtager**.

6. Vælg en modtager fra kontaktlisten.

#### *Bemærk:*

*Du kan kun angive en modtager. Tryk på afkrydsningsfeltet for at vælge modtageren. Tryk på markeringen igen for at fjerne valget.*

- 7. Når du er færdig med at vælge modtageren, skal du trykke på **Luk**.
- 8. Tryk på **OK**.

# **Lagring og videresendelse af modtagne faxer fra en bestemt afsender eller på et bestemt tidspunkt (Betinget gem/videresend)**

Du kan indstille printeren til at gemme og videresende modtagne faxer fra en bestemt afsender eller på et bestemt tidspunkt.

#### *Bemærk:*

*Du kan bruge funktionen Ikke-betinget gem/videresend til at gemme eller videresende modtagne faxer fra en uspecificeret afsender.*

Printeren indeholder følgende funktioner, der bruges til at gemme og videresende modtagne faxer.

- ❏ Lagring i indbakken eller den fortrolige bakke
- ❏ Lagring på en ekstern hukommelsesenhed
- ❏ Sådan videresendes dokumenterne til en anden faxmaskine, en e-mailadresse eller en delt mappe på et netværk

#### *Bemærk:*

❏ *Ovennævnte funktioner kan bruges samtidig. Hvis du bruger dem alle på samme tid, gemmes modtagne dokumenter i indbakken eller den fortrolige bakke, på en ekstern hukommelsesenhed eller på en computer og videresendes til den specificerede destination.*

❏ *Hvis der er modtagne dokumenter, der ikke er blevet læst, gemt eller videresendt, vises antallet af uafsluttede job på .*

#### **Relaterede oplysninger**

- & "Indstilling af betingelser for lagring og videresendelse af modtagne faxer (Betinget gem/videresend)" på side 154
- & ["Lagring af modtagne faxer i indbakken eller den fortrolige bakke \(Betinget gem/videresend\)" på side 155](#page-154-0)
- & ["Sådan gemmes modtagne faxmeddelelser på en ekstern hukommelsesenhed \(Betinget gem/videresend\)" på](#page-157-0) [side 158](#page-157-0)
- & ["Videresende modtagne faxer \(Betinget gem/videresend\)" på side 159](#page-158-0)
- & ["Udskrivning af modtagne faxer \(Betinget gem/videresend\)" på side 161](#page-160-0)
- & ["Afsendelse af e-mailnotifikationer om resultatet af behandling af modtagne faxer \(Betinget gem/videresend\)"](#page-161-0) [på side 162](#page-161-0)
- & ["Notifikationer om uafsluttede modtagne faxer" på side 170](#page-169-0)

### **Indstilling af betingelser for lagring og videresendelse af modtagne faxer (Betinget gem/videresend)**

1. Tryk på **Indstillinger** på startskærmen.

- <span id="page-154-0"></span>2. Tryk på **Generelle indstillinger** > **Faxindstillinger** > **Modtag.indstillinger** > **Gem/videresend-indstillinger**.
- 3. Tryk på  $\frac{\rightarrow}{\rightarrow}$  fra en af de ikke-registrerede bakker under **Betinget gem/videresend**.

#### *Bemærk:*

*Du kan ændre betingelserne ved at trykke på*  $\frac{1}{2}$  *på den registrerede bakke.* 

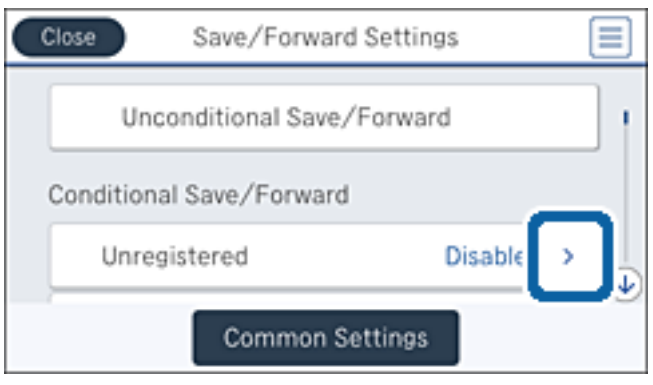

- 4. Tryk på bakken under **Navn**, og indtast derefter et navn for betingelsen.
- 5. Tryk på bakken under **Betingelse(r)**.
- 6. Vælg betingelserne, og foretag indstillingerne.

#### *Bemærk:*

*Følgende funktioner kan bruges samtidig.*

- ❏ Afstem afsenders Faxnummer: Når afsenderens faxnummeret stemmer overens, gemmes det modtagne dokument og videresendes. Tryk på **Afstem afsenders Faxnummer**, og vælg herefter indstillingerne. Rul ned til bunden af skærmen, og tryk på feltet **Faxnummer**, og indtast telefonnummeret (maksimalt 20 cifre).
- ❏ Underadr. (SUB) perfekt match: Når underadressen (SUB) stemmer perfekt overens, gemmes det modtagne dokument og videresendes. Tryk på **Underadr. (SUB) perfekt match**, og tryk derefter på øverste felt for at indstille det til **Til**, og tryk derefter på feltet **Underadr. (SUB)**, og indtast underadressen (SUB).
- ❏ Adgangskode(SID) perfekt match: Når adgangskoden (SID) stemmer perfekt overens, gemmes det modtagne dokument og videresendes. Tryk på **Adgangskode(SID) perfekt match**, og tryk derefter på øverste felt for at indstille det til **Til**, og tryk derefter på feltet **Adgangskode(SID)**, og indtast adgangskoden.
- ❏ Modtagelsestid: Gemmer og videresender modtagne dokumenter inden for det angivne tidsrum. Tryk på **Modtagelsestid**, og tryk derefter på feltet **Modtagelsestid** for at indstille det til **Til**. Indstil tidsrummet inden for **Starttidspunkt** og **Sluttidspunkt**.
- 7. Når du er færdig med at foretage indstillingerne, skal du trykke på **Luk** for at vende tilbage til skærmen Betinget gem/videresend. Tryk herefter på **OK** for at gemme betingelsen.

### **Lagring af modtagne faxer i indbakken eller den fortrolige bakke (Betinget gem/videresend)**

Du kan vælge at gemme modtagne faxer i printerens indbakke eller fortrolige bakke. Du kan gemme op til 200 dokumenter i alt.

#### *Bemærk:*

*Der er muligvis ikke muligt at gemme 200 dokumenter afhængigt af brugsbetingelserne, såsom størrelsen på de gemte dokumenter, og brug af flere faxfunktioner på samme tid.*

#### **Relaterede oplysninger**

& "Sådan indstilles systemet til at gemme modtagne faxmeddelelser i indbakken og den fortrolige bakke (Betinget gem/videresend)" på side 156

- & ["Kontrol af modtagne faxmeddelelser på LCD-skærmen \(Betinget gem/videresend\)" på side 157](#page-156-0)
- & ["Sådan bruger du indbakken" på side 164](#page-163-0)
- & ["Brug af den fortrolige bakke" på side 165](#page-164-0)

#### *Sådan indstilles systemet til at gemme modtagne faxmeddelelser i indbakken og den fortrolige bakke (Betinget gem/videresend)*

- 1. Tryk på **Indstillinger** på startskærmen.
- 2. Tryk på **Generelle indstillinger** > **Faxindstillinger** > **Modtag.indstillinger** > **Gem/videresend-indstillinger**.
- 3. Vælg den registrerede bakke under **Betinget gem/videresend**.

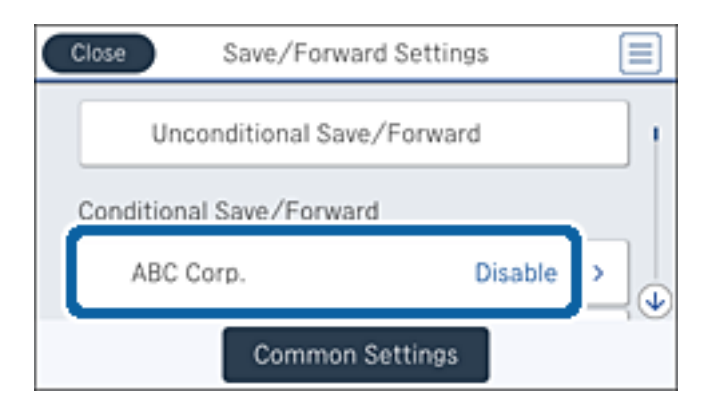

- 4. Tryk på **Aktiver**.
- 5. Tryk på  $\frac{\rightarrow}{\rightarrow}$

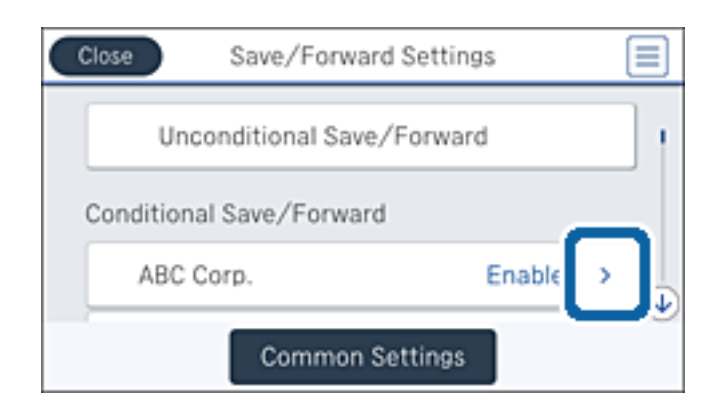

6. Kontroller betingelserne.

- <span id="page-156-0"></span>7. Tryk på bakken under **Gem/videresend indstillinger**.
- 8. Tryk på **Gem til fax-boks**.
- 9. Tryk på det øverste felt for at indstille det til **Til**.
- 10. Vælg den bakke, som dokumentet skal gemmes i.

#### *Bemærk:*

*Hvis indbakken eller den fortrolige bakke er beskyttet med adgangskode, skal du indtaste adgangskoden.*

- 11. Tryk på **OK** tre gange for at gå tilbage til skærmen Gem/videresend-indstillinger.
- 12. Tryk på **Almindelige indstil.**.
- 13. Tryk på **Betjenings-faxdata fuld**, og vælg derefter de indstillinger, der skal anvendes, når indbakken er fuld.
	- ❏ **Mod og udskriv faxer**: Printeren udskriver alle modtagne dokumenter, som ikke kan gemmes i indbakken.
	- ❏ **Afvis indgående faxer**: Printeren afviser indgående faxopkald.
- 14. Du kan angive en adgangskode til indbakken, hvis det ønskes. Tryk på **Indst. adgangsk. til indbak.**, og konfigurer adgangskoden. Tryk på **Luk**, efter du har konfigureret adgangskoden.

#### *Bemærk: Du kan ikke angive en adgangskode, hvis du har valgt Mod og udskriv faxer.*

#### *Kontrol af modtagne faxmeddelelser på LCD-skærmen (Betinget gem/videresend)*

1. Tryk på **Fax-boks** på startskærmen.

#### *Bemærk:*

*Hvis der er modtagne faxer, der ikke er blevet læst, vises antallet af ulæste dokumenter på*  $\epsilon$  *på startskærmen.* 

- 2. Tryk på **Indbakke/ Fortrolige**.
- 3. Vælg den indbakke eller fortrolige bakke, du ønsker at få vist.
- 4. Hvis indbakken eller den fortrolige bakke er beskyttet med en adgangskode, skal du indtaste adgangskoden til indbakken, den fortrolige bakke eller administratoradgangskoden.
- 5. Vælg den faxmeddelelse, du vil have vist, på listen.

Faxens indhold vises.

- ❏ : Roterer billedet 90 grader mod højre.
- $\Box \; \textcircled{+} \; \textcircled{+} \; \textcircled{+} \; \textcircled{+}$  : Flytter skærmen i pilens retning.
- ❏ : Forstørrer eller formindsker.
- ❏ : Går til den forrige eller næste side.
- ❏ Du kan skjule funktionsikonerne ved at trykke hvor som helst på eksempelvisningen bortset fra ikonerne. Tryk igen for at få vist ikonerne.

<span id="page-157-0"></span>6. Vælg, om det dokument, du har set, skal udskrives eller slettes, og følg derefter vejledningen på skærmen.

#### c*Vigtigt:*

*Hvis printeren løber tør for hukommelse, er det ikke muligt at modtage eller sende faxer. Slet dokumenter, som du allerede har læst eller som er blevet udskrevet.*

#### **Relaterede oplysninger**

- & ["Notifikationer om uafsluttede modtagne faxer" på side 170](#page-169-0)
- $\blacktriangleright$  ["Menuindstillinger for Faxindstillinger" på side 175](#page-174-0)

### **Sådan gemmes modtagne faxmeddelelser på en ekstern hukommelsesenhed (Betinget gem/videresend)**

Du kan vælge at konvertere modtagne dokumenter til PDF-format, og gemme dem på en ekstern hukommelsesenhed, der er forbundet til printeren.

### c*Vigtigt:*

*Modtagne dokumenter gemmes midlertidigt i printerens hukommelse, før dokumenterne gemmes i hukommelsesenheden, der er tilsluttet printeren. Hvis hukommelsen bliver fuld, og der opstår en fejl, er det ikke muligt at sende og modtage faxer, så hukommelsesenheden skal forholdes tilsluttet til printeren. Antallet af*

*dokumenter, der midlertidigt gemmes i printerens hukommelse, vises på* **et på startskærmen.** 

- 1. Forbind en ekstern hukommelsesenhed til printeren.
- 2. Tryk på **Indstillinger** på startskærmen.
- 3. Tryk på **Generelle indstillinger** > **Faxindstillinger** > **Modtag.indstillinger** > **Gem/videresend-indstillinger**.
- 4. Vælg den registrerede bakke under **Betinget gem/videresend**.

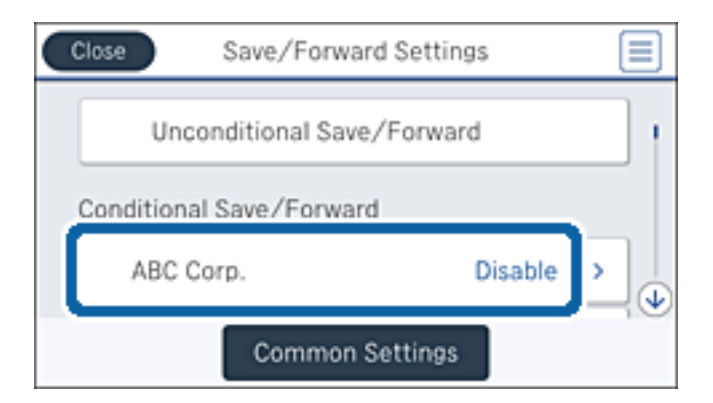

5. Tryk på **Aktiver**.

<span id="page-158-0"></span>6. Tryk på  $\rightarrow$ 

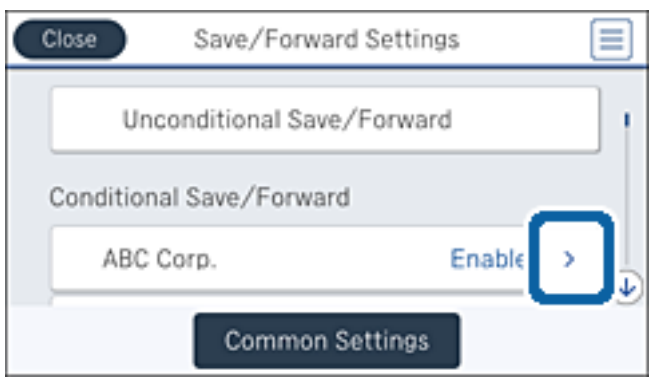

- 7. Kontroller betingelserne.
- 8. Tryk på bakken under **Gem/videresend indstillinger**.
- 9. Tryk på **Gem til hukommelsesenhed**.
- 10. Tryk på feltet **Gem til hukommelsesenhed** for at indstille det til **Til**.
- 11. Læs meddelelsen, som vises på skærmen, og tryk derefter på **Opret**.

Der oprettes en mappe til at gemme de modtagne dokumenter i på hukommelsesenheden.

12. Tryk på **OK** tre gange for at gå tilbage til skærmen Gem/videresend-indstillinger.

#### **Relaterede oplysninger**

& ["Notifikationer om uafsluttede modtagne faxer" på side 170](#page-169-0)

### **Videresende modtagne faxer (Betinget gem/videresend)**

Du kan indstille til at videresende modtagne dokumenter til en anden faxmaskine eller konvertere dokumenterne til PDF-format og videresende dem til en delt mappe på et netværk eller til en e-mailadresse. Videresendte dokumenter slettes fra printeren. Du skal først registrere destinationen, der skal videresendes til, på din liste over kontaktpersoner. For at videresende til en e-mailadresse, skal du også konfigurere indstillingerne til e-mailserveren.

#### *Bemærk:*

- ❏ *Dokumenter i farve kan ikke videresendes til en anden faxmaskine. De behandles som dokumenter, som ikke kunne videresendes.*
- ❏ *Inden du bruger denne funktion, skal du sørge for, at printerens indstillinger for Dato/tid og Tidsforskel er ens. Du kan få adgang til menuerne fra Indstillinger > Generelle indstillinger > Grundindstillinger > Dato/tid-indstillinger.*
- 1. Tryk på **Indstillinger** på startskærmen.
- 2. Tryk på **Generelle indstillinger** > **Faxindstillinger** > **Modtag.indstillinger** > **Gem/videresend-indstillinger**.

3. Vælg den registrerede bakke under **Betinget gem/videresend**.

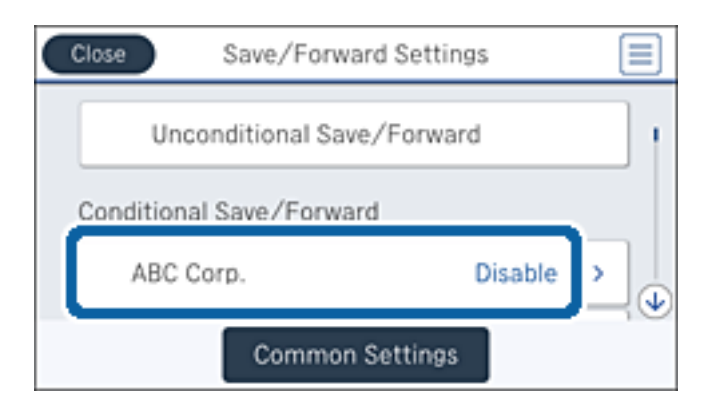

- 4. Tryk på **Aktiver**.
- 5. Tryk på  $\rightarrow$

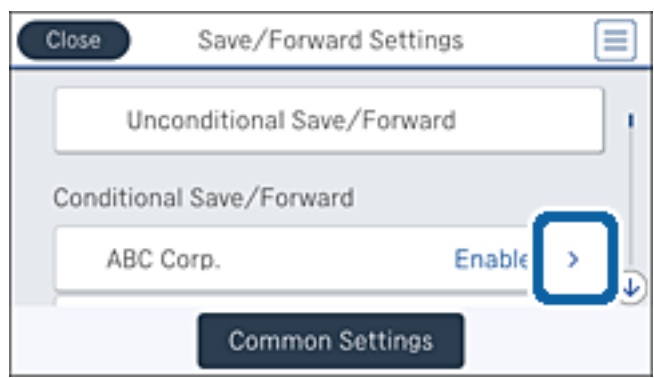

- 6. Kontroller betingelserne.
- 7. Tryk på bakken under **Gem/videresend indstillinger**.
- 8. Tryk på **Videresend**.
- 9. Tryk på det øverste felt for at indstille det til **Til**.
- 10. Tryk på **Tilføj post**.
- 11. Vælg destinationer for videresendelse fra kontaktlisten.

#### *Bemærk:*

*Du kan kun angive en videresendelsesdestination. Tryk på afkrydsningsfeltet for at vælge destinationen. Tryk på markeringen igen for at fjerne valget.*

- 12. Når du er færdig med at vælge destinationen til videresendelse, skal du trykke på **Luk**.
- 13. Kontroller, at destinationen, som du har valgt, er korrekt, og tryk derefter på **OK**.

<span id="page-160-0"></span>14. I **Muligheder, hvis videresendelsen mislykkedes** kan du vælge, om du vil udskrive de modtagne dokumenter eller gemme dem i printerens indbakke, når videresendelsen mislykkedes.

#### c*Vigtigt:*

*Når indbakken er fuld, er det ikke muligt at sende eller modtage faxer. Dokumenterne i indbakken skal slettes,*

når du er færdig med dem. Antallet af dokumenter, der ikke kunne videresendes, vises på **UF** på *startskærmen, sammen med andre job, der ikke er færdigbehandlet endnu.*

- 15. Tryk på **OK** tre gange for at gå tilbage til skærmen Gem/videresend-indstillinger.
- 16. Når dokumenterne videresendes til en e-mailadresse, kan du angive et emne for e-mailen. Tryk på **Almindelige indstil.** > **Videresend-indstillinger**, og indtast emnet.

#### *Bemærk:*

- ❏ *Hvis du har valgt en delt mappe på et netværk eller en e-mailadresse som videresendelsesdestination, anbefaler vi, at du udfører en test, om du kan sende et scannet billede til destinationen i scannetilstand. Vælg Scan > E-mail eller Scan > Netværksmappe/FTP på startskærmen, vælg destinationen og start derefter scanningen.*
- ❏ *Du kan vælge at modtage en notifikation om ny fax på en Windows, når modtagne dokumenter gemmes i en delt mappe på et netværk. Brug FAX Utility til at foretage indstillingerne. Der er flere oplysninger i hjælpen til FAX Utility.*

#### **Relaterede oplysninger**

- & ["Modtag.indstillinger" på side 177](#page-176-0)
- & ["Administrering af kontaktpersoner" på side 66](#page-65-0)
- & ["Brug af en mailserver" på side 310](#page-309-0)
- & ["Kontrol af modtagne faxmeddelelser på LCD-skærmen \(Betinget gem/videresend\)" på side 157](#page-156-0)
- & ["Notifikationer om uafsluttede modtagne faxer" på side 170](#page-169-0)
- & ["Scanning til en e-mail" på side 110](#page-109-0)
- & ["Scanning til en netværksmappe eller FTP-server" på side 107](#page-106-0)
- & ["FAX Utility" på side 226](#page-225-0)

### **Udskrivning af modtagne faxer (Betinget gem/videresend)**

Du kan angive udskrivning af modtagne dokumenter, der opfylder betingelserne for at gemme eller videresende.

- 1. Tryk på **Indstillinger** på startskærmen.
- 2. Tryk på **Generelle indstillinger** > **Faxindstillinger** > **Modtag.indstillinger** > **Gem/videresend-indstillinger**.

<span id="page-161-0"></span>3. Vælg den registrerede bakke under **Betinget gem/videresend**.

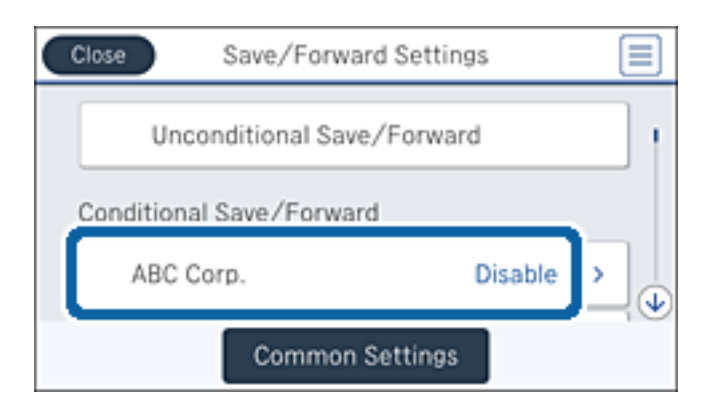

- 4. Tryk på **Aktiver**.
- 5. Tryk på  $\rightarrow$

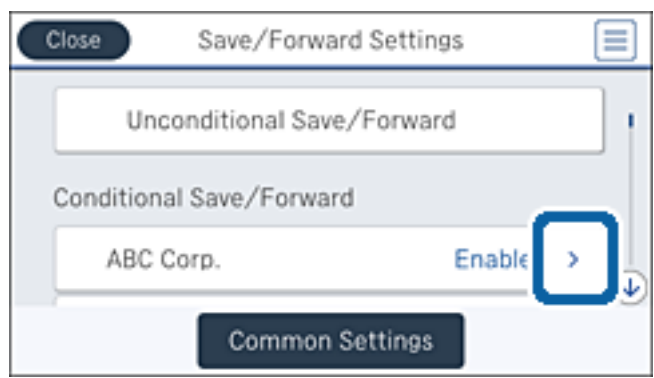

- 6. Kontroller betingelserne.
- 7. Tryk på bakken under **Gem/videresend indstillinger**.
- 8. Tryk på feltet **Udskriv** for at indstille det til **Til**.
- 9. Tryk på **OK** to gange for at gå tilbage til skærmen Gem/videresend-indstillinger.

#### **Relaterede oplysninger**

& ["Udskriftsindstillinger" på side 179](#page-178-0)

### **Afsendelse af e-mailnotifikationer om resultatet af behandling af modtagne faxer (Betinget gem/videresend)**

Du kan sende en e-mail, der indeholder resultaterne af behandlingen af den modtagne fax.

- 1. Tryk på **Indstillinger** på startskærmen.
- 2. Tryk på **Generelle indstillinger** > **Faxindstillinger** > **Modtag.indstillinger** > **Gem/videresend-indstillinger**.

3. Vælg den registrerede bakke under **Betinget gem/videresend**.

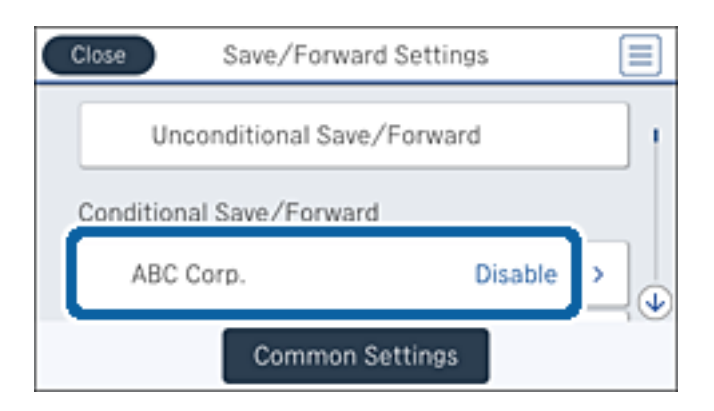

- 4. Tryk på **Aktiver**.
- 5. Tryk på  $\rightarrow$

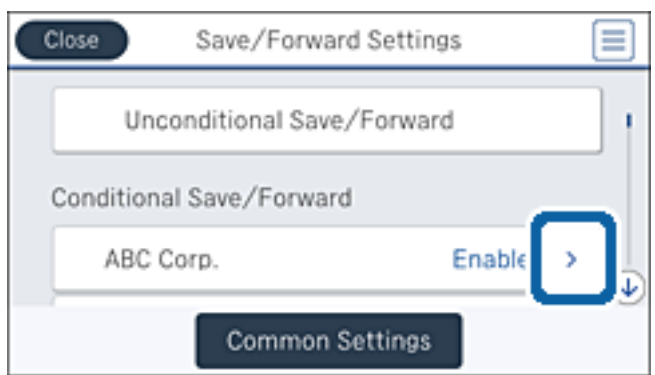

- 6. Kontroller betingelserne.
- 7. Tryk på bakken under **E-mailmeddelelser**.
- 8. Aktiver følgende indstillinger efter behov.

#### *Bemærk:*

*Følgende indstillinger kan vælges samtidig.*

- ❏ **Meddel når modtaget**: Send e-mail til modtageren, når printeren er færdig at modtage faxen.
- ❏ **Meddel når hukommelsesenhed er gemt**: Send e-mail til modtageren, når printeren er færdig med at gemme det modtagne dokument til hukommelsesenheden.
- ❏ **Meddel når videresendt**: Send e-mail til modtageren, når printeren er færdig med at videresende en modtaget fax.
- ❏ **Meddel når udskrevet**: Send e-mail til modtageren, når printeren har færdig med at udskrive den modtagne fax.
- 9. Tryk på bakken under **Modtager**.

<span id="page-163-0"></span>10. Vælg en modtager fra kontaktlisten.

#### *Bemærk:*

*Du kan kun angive en modtager. Tryk på afkrydsningsfeltet for at vælge modtageren. Tryk på markeringen igen for at fjerne valget.*

- 11. Når du er færdig med at vælge modtageren, skal du trykke på **Luk**.
- 12. Tryk på **OK** to gange for at gå tilbage til skærmen Gem/videresend-indstillinger.

# **Brug af faxbakkens funktioner**

Faxbakken består af fem bakker.

- ❏ Indbakke: Gemmer det modtagne dokument.
- ❏ Fortrolig bakke: Gemmer det modtagne dokument. Du kan modtage fortrolige faxer ved at angive en destination til dokumentlagring ved hjælp af indstillingen Betinget gem/videresend.
- ❏ Gemte dokumenter-bakke: Gemmer det dokument, der skal sendes.
- ❏ Forespørgsel Sendt-bakke: Gemmer det polling-dokument, der skal sendes.
- ❏ Udvælgelsesbakke: Gemmer polling-dokumentet for udvalgt afsendelse.

#### **Relaterede oplysninger**

- & "Sådan bruger du indbakken" på side 164
- & ["Brug af den fortrolige bakke" på side 165](#page-164-0)
- & ["Brug af Gemte dokumenter-bakke" på side 166](#page-165-0)
- & ["Brug af Forespørgsel Sendt-bakke" på side 167](#page-166-0)
- & ["Brug af udvælgelsesbakken" på side 167](#page-166-0)

## **Sådan bruger du indbakken**

Du kan vælge at gemme modtagne faxer i printerens indbakke. Der kan i alt gemmes op til 200 dokumenter i indbakken og den fortrolige bakke. Hvis du bruger denne funktion, udskrives modtagne dokumenter ikke automatisk. Du kan se dem på printerens LCD-skærm og udskrive dem efter behov.

#### *Bemærk:*

*Der er muligvis ikke muligt at gemme 200 dokumenter afhængigt af brugsbetingelserne, såsom størrelsen på de gemte dokumenter, og brug af flere faxfunktioner på samme tid.*

#### **Relaterede oplysninger**

- & "Kontrol af de modtagne dokumenter i indbakken" på side 164
- $\blacktriangleright$  ["Foretage indstillinger for indbakken" på side 165](#page-164-0)

### **Kontrol af de modtagne dokumenter i indbakken**

Du kan kontrollere de modtagne dokumenter, som er gemt i printerens indbakke.

1. Tryk på **Fax-boks** på startskærmen.

- <span id="page-164-0"></span>2. Tryk på **Indbakke/ Fortrolige**.
- 3. Tryk på **Indbakke**-udbakken.
- 4. Vælg den fax, som du vil kontrollere.

Dokumentets indhold vises.

### **Foretage indstillinger for indbakken**

Du kan udskrive, gemme til en hukommelsesenhed eller slette det dokument, som gemmes i indbakken. Du kan også konfigurere en adgangskode og rydde indstillingerne for indbakken.

- 1. Tryk på **Fax-boks** på startskærmen.
- 2. Tryk på **Indbakke/ Fortrolige**.
- 3. Tryk på **Indbakke**-udbakken.
- 4. Tryk på  $\boxed{\equiv}$ .
- 5. Vælg den menu, du vil bruge, og følg derefter anvisningerne på skærmen.

# **Brug af den fortrolige bakke**

Du kan vælge at gemme modtagne faxer i printerens fortrolige bakke. Der kan i alt gemmes op til 200 dokumenter i indbakken og den fortrolige bakke.

#### *Bemærk:*

*Der er muligvis ikke muligt at gemme 200 dokumenter afhængigt af brugsbetingelserne, såsom størrelsen på de gemte dokumenter, og brug af flere faxfunktioner på samme tid.*

#### **Relaterede oplysninger**

- & "Kontrol af de modtagne dokumenter i den fortrolige bakke" på side 165
- $\blacktriangleright$  ["Foretage indstillinger for fortrolig bakke" på side 166](#page-165-0)

### **Kontrol af de modtagne dokumenter i den fortrolige bakke**

Du kan kontrollere de modtagne dokumenter, som er gemt i printerens fortrolige bakke.

- 1. Tryk på **Fax-boks** på startskærmen.
- 2. Tryk på **Indbakke/ Fortrolige**.
- 3. Tryk på en af de fortrolige bakker.
- 4. Vælg den fax, som du vil kontrollere. Dokumentets indhold vises.

### <span id="page-165-0"></span>**Foretage indstillinger for fortrolig bakke**

Du kan udskrive, gemme til en hukommelsesenhed eller slette det dokument, som gemmes i den fortrolige bakke. Du kan også konfigurere en adgangskode og rydde indstillingerne for den fortrolige bakke.

- 1. Tryk på **Fax-boks** på startskærmen.
- 2. Tryk på **Indbakke/ Fortrolige**.
- 3. Tryk på en af de fortrolige bakker.
- 4. Tryk på  $\equiv$
- 5. Vælg den menu, du vil bruge, og følg derefter anvisningerne på skærmen.

# **Brug af Gemte dokumenter-bakke**

Du kan gemme 10 dokumenter (op til 100 sider i sort-hvid pr. dokument) i printerens udbakke med gemte dokumenter.

#### *Bemærk:*

*Der er muligvis ikke muligt at gemme 10 dokumenter afhængigt af brugsbetingelserne, såsom størrelsen på de gemte dokumenter.*

#### **Relaterede oplysninger**

- & "Kontrol af dokumenter i Gemte dokumenter-bakke" på side 166
- & "Foretage indstillinger for Gemte dokumenter-bakke" på side 166

### **Kontrol af dokumenter i Gemte dokumenter-bakke**

Du kan kontrollere de dokumenter, som er gemt i printerens udbakke ned gemte dokumenter.

- 1. Tryk på **Fax-boks** på startskærmen.
- 2. Tryk på **Gemte dokumenter**.
- 3. Vælg det dokument, du vil kontrollere.

Dokumentets indhold vises.

### **Foretage indstillinger for Gemte dokumenter-bakke**

Du kan gemme faxdata i udbakken med gemte dokumenter. Du kan også udskrive, gemme til en hukommelsesenhed eller slette det dokument, som gemmes i udbakken med gemte dokumenter, og angive en adgangskode for at åbne bakken.

- 1. Tryk på **Fax-boks** på startskærmen.
- 2. Tryk på **Gemte dokumenter**.
- <span id="page-166-0"></span>3. Tryk på  $\boxed{\equiv}$
- 4. Vælg den menu, du vil bruge, og følg derefter anvisningerne på skærmen.

### **Brug af Forespørgsel Sendt-bakke**

Du kan gemme op til 100 sider af et enkelt dokument i sort-hvid i printerens polling-udbakke.

#### **Relaterede oplysninger**

- & ["Registrering af en Polling Send/ Tavle-boks" på side 141](#page-140-0)
- & ["Lagring af et dokument i Polling Send/ Tavle-boks" på side 142](#page-141-0)
- & "Kontrol af dokumenter i Forespørgsel Sendt-bakke" på side 167
- & "Foretage indstillinger for Forespørgsel Sendt-bakke" på side 167

### **Kontrol af dokumenter i Forespørgsel Sendt-bakke**

Du kan kontrollere de dokumenter, som er gemt i printerens polling-udbakke.

- 1. Tryk på **Fax-boks** på startskærmen.
- 2. Tryk på **Polling Send/ Tavle**.
- 3. Tryk på **Polling send**-udbakken.
- 4. Tryk på **Tjek dokument**.

Dokumentets indhold vises.

### **Foretage indstillinger for Forespørgsel Sendt-bakke**

Du kan slette de dokumenter, som er gemt i polling-udbakken. Du kan også angive en adgangskode til åbning af bakken, automatisk slette dokumentindstillinger efter polling-afsendelse og sende en e-mailnotifikation om resultatet af behandling af dokumentet.

- 1. Tryk på **Fax-boks** på startskærmen.
- 2. Tryk på **Polling Send/ Tavle**.
- 3. Tryk på **Polling send**-udbakken.
- 4. Tryk på  $\boxed{\equiv}$ .
- 5. Vælg den menu, du vil bruge, og følg derefter anvisningerne på skærmen.

### **Brug af udvælgelsesbakken**

Du kan gemme et enkelt dokument (op til 100 sider i sort-hvid) i en af printerens udvælgelsesbakker. Printeren har 10 udvælgelsesbakker, så du kan gemme op til 10 dokumenter i alt.

#### *Bemærk:*

*Der er muligvis ikke muligt at gemme 10 dokumenter afhængigt af brugsbetingelserne, såsom størrelsen på de gemte dokumenter.*

#### **Relaterede oplysninger**

- & ["Registrering af en Polling Send/ Tavle-boks" på side 141](#page-140-0)
- & ["Lagring af et dokument i Polling Send/ Tavle-boks" på side 142](#page-141-0)
- & "Kontrol af dokumenter i udvælgelsesbakken" på side 168
- & "Angivelse af indstillinger for udvælgelsesbakker" på side 168

### **Kontrol af dokumenter i udvælgelsesbakken**

Du kan kontrollere de dokumenter, som er gemt i printerens udvælgelsesbakke.

- 1. Tryk på **Fax-boks** på startskærmen.
- 2. Tryk på **Polling Send/ Tavle**.
- 3. Tryk på en af udvælgelsesbakkerne.
- 4. Tryk på **Tjek dokument**.

Dokumentets indhold vises.

### **Angivelse af indstillinger for udvælgelsesbakker**

Du kan angive indstillinger for underadresse og adgangskode for udvælgelsesbakkerne. Du kan også angive en adgangskode til åbning af bakken, slette dokumentindstillinger efter polling-afsendelse, sende en emailnotifikation om resultatet af behandling af dokumentet, slette dokumentet og fjernet indstillinger for bakken.

- 1. Tryk på **Fax-boks** på startskærmen.
- 2. Tryk på **Polling Send/ Tavle**.
- 3. Tryk på en af udvælgelsesbakkerne.
- 4. Tryk på  $\boxed{\equiv}$ .
- 5. Vælg den menu, du vil bruge, og følg derefter anvisningerne på skærmen.

# **Brug af andre faxfunktioner**

# **Udskrivning af en faxrapport og -liste**

### **Manuel udskrivning af en faxrapport**

- 1. Tryk på **Fax** på startskærmen.
- 2. Tryk på  $\boxed{\equiv}$  (Mere).
- 3. Tryk på **Fax rapport**.
- 4. Vælg den rapport, du vil udskrive, og følg derefter anvisningerne på skærmen.

#### *Bemærk:*

*Du kan ændre formatet for rapporten. På startskærmen skal du vælge Indstillinger > Generelle indstillinger > Faxindstillinger > Rapportindstillinger og så ændre indstillingerne for Vedhæft billede til rapport eller Rapportformat.*

#### **Relaterede oplysninger**

- ◆ ["Mere" på side 174](#page-173-0)
- & ["Rapportindstillinger" på side 180](#page-179-0)

### **Konfiguration af automatisk udskrivning af faxrapporter**

Du kan indstille de følgende faxrapporter til at udskrives automatisk.

#### **Overførelses-rapport**

På startskærmen skal du trykke på **Fax** > **Faxindstillinger** > **Overførelses-rapport** og derefter vælge **Udskriv** eller **Udskriv ved fejl**.

#### **Videresender rapport**

På startskærmen skal du trykke på **Indstillinger** > **Generelle indstillinger** > **Faxindstillinger** > **Rapportindstillinger** > **Videresender rapport** og derefter vælge **Udskriv** eller **Udskriv ved fejl**.

#### **Fax-log auto-udskriv**

På startskærmen skal du trykke på **Indstillinger** > **Generelle indstillinger** > **Faxindstillinger** > **Rapportindstillinger** > **Fax-log auto-udskriv** og derefter vælge **Til(hver 30)** eller **Til(tid)**.

#### **Relaterede oplysninger**

- & ["Menuindstillinger for Brugerindstillinger" på side 183](#page-182-0)
- & ["Rapportindstillinger" på side 180](#page-179-0)

# <span id="page-169-0"></span>**Sikkerhedsindstillinger for faxning**

Du kan foretage sikkerhedsindstillinger for at undgå, at en fax sendes til den forkerte modtager, eller at modtagne dokumenter bliver væk eller set af uvedkommende. Du også slette sikkerhedskopierede faxdata.

- 1. Tryk på **Indstillinger** på startskærmen.
- 2. Tryk på **Generelle indstillinger** > **Faxindstillinger** > **Sikkerhedsindst.**.
- 3. Vælg menuen, og foretag så indstillingerne.

#### **Relaterede oplysninger**

& ["Sikkerhedsindst." på side 182](#page-181-0)

# **Kontrol af faxjob**

### **Notifikationer om uafsluttede modtagne faxer**

Hvis der er uafsluttede modtagne dokumenter, vises antallet af uafsluttede job på <a>[</a>vastartskærmen. Du kan se definitionen af "uafsluttede" i tabellen nedenfor.

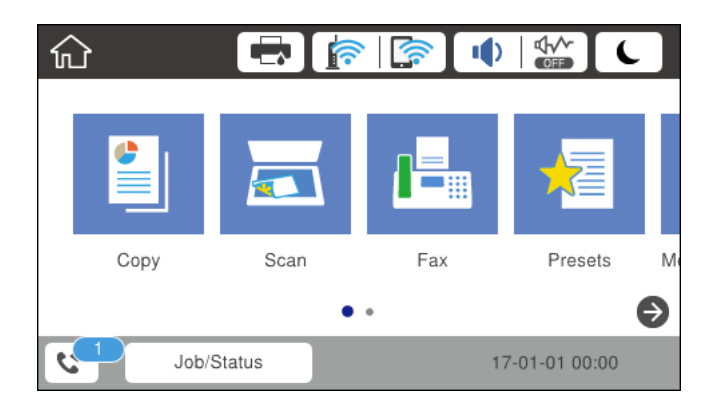

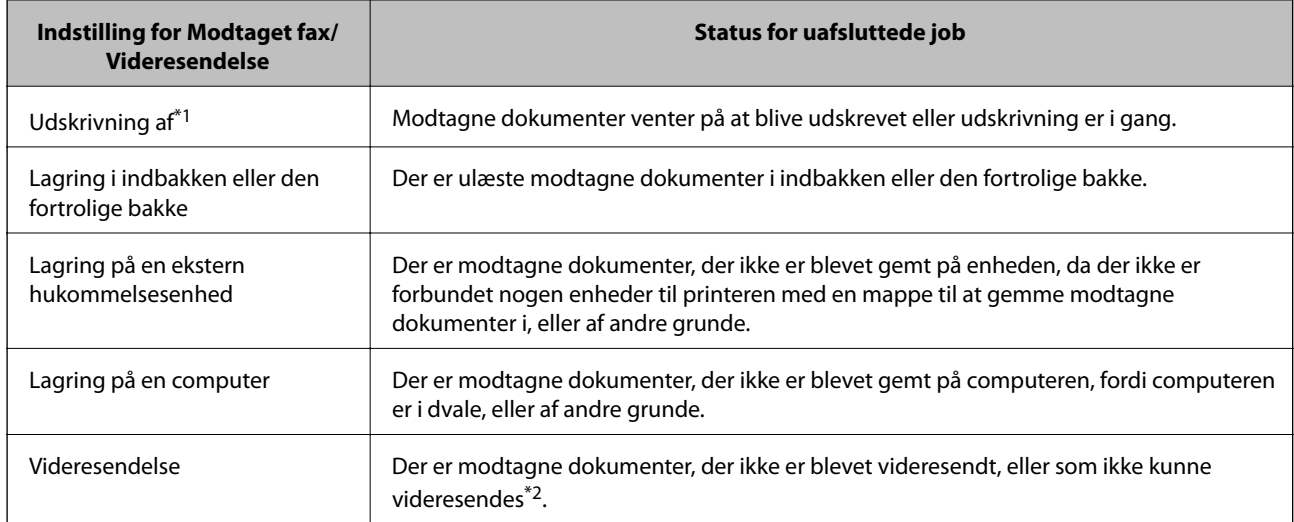

- \*1 : Hvis du ikke har indstillet nogen af indstillingerne for gem/videresend fax, eller hvis du har valgt at udskrive modtagne dokumenter og gemme dem på en ekstern enhed eller en computer.
- \*2 : Hvis du har valgt at gemme dokumenter, der ikke kunne videresendes i indbakken, er der ulæste dokumenter, der ikke kunne videresendes i indbakken. Hvis du har valgt at udskrive dokumenter, der ikke kunne videresendes, er udskrivningen ikke blevet udført.

#### *Bemærk:*

*Hvis du bruger mere end en af indstillingerne for gem/videresend fax, kan antallet af uafsluttede job vises som "2" eller "3", selv om kun én fax er blevet modtaget. Hvis du f.eks. har valgt at gemme faxer i indbakken og på en computer, og du modtager en fax, vises antallet af uafsluttede job som "2", hvis faxen ikke er blevet gemt i indbakken og på en computer.*

#### **Relaterede oplysninger**

- & ["Sådan gemmes modtagne faxer i indbakken \(Ikke-betinget gem/videresend\)" på side 148](#page-147-0)
- & ["Lagring af modtagne faxer i indbakken eller den fortrolige bakke \(Betinget gem/videresend\)" på side 155](#page-154-0)
- & ["Sådan gemmes modtagne faxmeddelelser på en ekstern hukommelsesenhed \(Ikke-betinget gem/videresend\)"](#page-149-0) [på side 150](#page-149-0)

& ["Sådan gemmes modtagne faxmeddelelser på en ekstern hukommelsesenhed \(Betinget gem/videresend\)" på](#page-157-0) [side 158](#page-157-0)

- & ["Sådan gemmes de modtagne faxmeddelelser på en computer \(Ikke-betinget gem/videresend\)" på side 150](#page-149-0)
- & ["Videresende modtagne faxer \(Ikke-betinget gem/videresend\)" på side 152](#page-151-0)
- & ["Videresende modtagne faxer \(Betinget gem/videresend\)" på side 159](#page-158-0)
- & ["Kontrol af modtagne faxmeddelelser på LCD-skærmen \(Ikke-betinget gem/videresend\)" på side 149](#page-148-0)
- & ["Kontrol af modtagne faxmeddelelser på LCD-skærmen \(Betinget gem/videresend\)" på side 157](#page-156-0)
- & "Kontrol af igangværende faxjob" på side 171

### **Kontrol af igangværende faxjob**

Du kan kontrollere, annullere, udskrive eller gensende følgende faxdokumenter.

- ❏ Modtagne dokumenter, som ikke er blevet udskrevet endnu
- ❏ Dokumenter, som ikke er blevet sendt endnu
- ❏ Dokumenter, som det ikke lykkedes at sende (hvis du har aktiveret **Gem fejldata**)
- ❏ Modtagne dokumenter, der ikke er gemt på en computer eller på en ekstern enhed
- 1. Tryk på **Job/Status** på startskærmen.
- 2. Tryk på fanen **Job-status**, og tryk derefter på **Aktiv**.
- 3. Vælg et job, som skal kontrolleres.

#### **Relaterede oplysninger**

& ["Skærmkonfiguration for Job/Status" på side 25](#page-24-0)

### **Kontrol af oversigten over faxjob**

Du kan kontrollere oversigten over sendte eller modtagne faxjob. Loggene over modtagne faxer inkluderer de modtagne dokumenter, så du kan udskrive dem igen. Du kan ikke udskrive eller gensende sendte dokumenter fra loggen over sendte faxer.

- 1. Tryk på **Job/Status** på startskærmen.
- 2. Tryk på fanen **Job-status**, og tryk derefter på **Log**.
- 3. Vælg et job, som skal kontrolleres.

#### *Bemærk:*

*Alle de modtagne dokumenter gemmes i Log, så du kan udskrive dem igen, men de slettes i kronologisk rækkefølge, når printerens hukommelse opbruges.*

#### **Relaterede oplysninger**

& ["Skærmkonfiguration for Job/Status" på side 25](#page-24-0)

# **Menuindstillinger for tilstanden Fax**

## **Modtager**

Vælg menuerne på betjeningspanelet som beskrevet herunder.

#### **Fax** > **Modtager**

❏ Direkte indfør.

Indtast et faxnummer manuelt.

❏ Kontaktpers.

Vælg en modtager fra kontaktlisten. Du kan også tilføje eller redigere en kontaktperson.

❏ Nylig

Vælg en modtager i oversigten over sendte faxer. Du kan også tilføje modtageren til listen over kontaktpersoner.

### **Faxindstillinger**

Vælg menuerne på betjeningspanelet som beskrevet herunder.

#### **Fax** > **Faxindstillinger**

Hurtig betjening knap:

❏ Hurtig betjening knap 1

Giver hurtig adgang til den menu, du bruger hyppigst. Brug følgende menu til at registrere din hyppigt anvendte menu.

**Indstillinger** > **Generelle indstillinger** > **Hurtig betjening knap** > **Hurtig betjening knap 1**

❏ Hurtig betjening knap 2

Giver hurtig adgang til den menu, du bruger hyppigst. Brug følgende menu til at registrere din hyppigt anvendte menu.

**Indstillinger** > **Generelle indstillinger** > **Hurtig betjening knap** > **Hurtig betjening knap 2**

❏ Hurtig betjening knap 3

Giver hurtig adgang til den menu, du bruger hyppigst. Brug følgende menu til at registrere din hyppigt anvendte menu.

#### **Indstillinger** > **Generelle indstillinger** > **Hurtig betjening knap** > **Hurtig betjening knap 3**

#### Scan.indst.:

❏ Original str. (Glas)

Vælg størrelsen og retningen for den original, du placerede på scannerglaspladen.

❏ Type af original

Vælg originaltypen.

❏ Farveindstil.

Vælg, om der skal scannes i farve eller sort-hvid.

❏ Opløsning

Vælg opløsningen for den udgående faxmeddelelse.

❏ Tæthed

Indstil tætheden for den udgående faxmeddelelse.

❏ Fjern baggrund

Registrerer originaldokumentets papirfarve (baggrundsfarve) og fjerner eller lysner farven. Farven fjernes eller lysnes muligvis ikke afhængigt af dens mørkhed og livfuldhed

❏ Skarphed

Forstærker eller forringer fokus af et billedets kontur.

❏ ADF 2-sidet

Scanner begge sider af originaler, der er placeret i ADF'en, og sender en sort-hvid faxmeddelelse.

❏ Løbende scan (ADF)

Når du sender en fax fra ADF'en, kan du ikke tilføje originaler i ADF, når scanningen først er startet. Hvis du placerer dokumenter i forskellige størrelser i den automatiske dokumentføder, sendes alle originalerne i den samme størrelse som den største af dem. Aktiver denne indstilling, så printeren spørger, om du vil scanne en side mere, når en original i den automatiske dokumentføder er scannet færdig. Derefter kan du sortere og scanne dine originaler efter størrelse og sende dem som en enkel fax.

#### Fax sende-indstillinger:

❏ Send direkte

Sender sort-hvide faxmeddelelser til en enkelt modtager, så snart forbindelsen er oprettet, uden at gemme det scannede billede i hukommelsen. Hvis du ikke aktiverer denne indstilling, starter printeren transmissionen, når den har gemt det scannede billede i hukommelsen, hvilket kan føre til fejl pga. fyldt hukommelse, hvis der sendes mange sider. Denne fejl kan undgås ved at bruge denne indstilling, men det tager længere tid at sende faxen. Du kan ikke bruge denne indstilling, når du bruger indstillingen ADF 2-sidet, og når du sender en faxmeddelelse til flere modtagere.

❏ Prioritet send

Sender den aktuelle fax før andre faxer, der venter på at blive sendt.

<span id="page-173-0"></span>❏ Send fax senere

Sender en fax på et angivet tidspunkt. Når denne indstilling vælges, kan faxen kun sendes i monokrom.

- ❏ Tilføj afsender-info
	- ❏ Tilføj afsender-info:

Vælg den position, hvor du ønsker at omfatte sidehovedoplysningerne (afsenderens navn og faxnummer) på den udgående fax, eller vælg ikke at medtage oplysningerne.

Vælg **Fra** for at sende en fax uden sidehovedoplysninger.

Vælg Udenfor billede for at sende en fax med afsenderoplysninger i den øverste hvide margen af faxen. Dette forhindrer, at sidehovedet overlapper med det scannede billede, men den modtagne fax vil muligvis blive udskrevet på to ark afhængigt af originalernes størrelse.

Vælg På billede for at sende en fax med sidehovedoplysninger placeret ca. 7 mm lavere end toppen af det scannede billede. Sidehovedet kan overlappe billedet, men den modtagne fax vil ikke blive opdelt i to dokumenter.

- ❏ Faxhoved: Vælg sidehoved for modtageren. For at bruge denne funktion bør du registrere flere sidehoveder på forhånd.
- ❏ Yderligere oplysninger: Vælg den information, som du vil tilføje.
- ❏ Med. afsend. resultat

Sender en notifikation, efter at du har sendt en fax.

❏ Overførelses-rapport

Udskriver automatisk en overførelsesrapport, når du har sendt en faxmeddelelse. Vælg **Udskriv ved fejl** for kun at udskrive en rapport, når der opstår en fejl.

❏ Sikkerhedskopier

Gemmer en sikkerhedskopi af den sendte fax, som automatisk scannes og gemmes i printerens hukommelse.

### **Mere**

Vælg menuerne på betjeningspanelet som beskrevet herunder.

 $\mathsf{Fax} > \boxed{\equiv}$  (Mere)

Transmissionslog:

Du kan kontrollere oversigten over sendte eller modtagne faxjob.

#### Fax rapport:

❏ Sidste overførsel

Udskriver en rapport for den forrige faxmeddelelse, som blev sendt eller modtaget vha. pollingfunktionen.

❏ Faxlog

Udskriver en transmissionsrapport. Du kan indstille denne rapport til at udskrives automatisk i følgende menu.

**Indstillinger** > **Generelle indstillinger** > **Faxindstillinger** > **Rapportindstillinger** > **Fax-log autoudskriv**

<span id="page-174-0"></span>❏ Gemte faxdokumenter

Udskriver en liste over faxdokumenter, som er gemt i printerens hukommelse, f.eks. uafsluttede job.

❏ Liste over faxindst.

Udskriver de nuværende faxindstillinger.

❏ Betinget gem/videresend-liste

Udskriver listen for Betinget lagring/videresendelse.

❏ Protokol sporing

Udskriver en detaljeret rapport for den forrige faxmeddelelse, som blev sendt eller modtaget.

#### Udvidet fax:

❏ Polling modtag

Opretter forbindelse til det faxnummer, du har indtastet, og modtager en faxmeddelelser, der er gemt på faxmaskinen. Du kan bruge denne funktion til at modtage en fax fra en faxtjeneste.

❏ Polling Send/ Tavle

Polling Send/ Tavle består af en polling-udbakke og ti udvælgelsesbakker. Polling-udbakken gemmer et scannet dokument (op til 100 monokrome sider) til polling og sender det automatisk, når en anden faxmaskine anmoder om det ved brug af enhedens polling-funktion. Hver udvælgelsesbakke gemmer et scannet polling-dokument og sender det automatisk, når en anden faxmaskine anmoder om det ved brug af enhedens polling-funktion og underadressefunktion.

❏ Gem faxdata

Gemmer ti scannede dokumenter (op til 100 monokrome sider), og giver dig mulighed for at sende dem når som helst.

#### Fax-boks:

Giver adgang til funktionen **Fax-boks**. Der er yderligere oplysninger på siden med en beskrivelse af indstillingerne for Fax-boks.

#### Faxindstillinger:

Giver adgang til funktionen **Faxindstillinger**. Der er yderligere oplysninger på siden med en beskrivelse af Faxindstillinger.

#### **Relaterede oplysninger**

- & ["Menuindstillinger for Fax-boks" på side 183](#page-182-0)
- $\blacktriangleright$  "Menuindstillinger for Faxindstillinger" på side 175

# **Menuindstillinger for Faxindstillinger**

Vælg menuerne på betjeningspanelet som beskrevet herunder.

#### **Indstillinger** > **Generelle indstillinger** > **Faxindstillinger**

## **Hurtig betjening knap**

Vælg menuerne på betjeningspanelet som beskrevet herunder.

#### **Indstillinger** > **Generelle indstillinger** > **Faxindstillinger** > **Hurtig betjening knap**

Hurtig betjening knap 1:

Registrerer en genvej, så du får hurtigt adgang til den menu, du bruger hyppigst. Du kan få adgang til knappen fra følgende menu.

#### **Fax** > **Faxindstillinger** > **Hurtig betjening knap 1**

Hurtig betjening knap 2:

Registrerer en genvej, så du får hurtigt adgang til den menu, du bruger hyppigst. Du kan få adgang til knappen fra følgende menu.

#### **Fax** > **Faxindstillinger** > **Hurtig betjening knap 2**

Hurtig betjening knap 3:

Registrerer en genvej, så du får hurtigt adgang til den menu, du bruger hyppigst. Du kan få adgang til knappen fra følgende menu.

#### **Fax** > **Faxindstillinger** > **Hurtig betjening knap 3**

# **Sende-indstillinger**

Vælg menuerne på betjeningspanelet som beskrevet herunder.

#### **Indstillinger** > **Generelle indstillinger** > **Faxindstillinger** > **Sende-indstillinger**

#### Auto-rotation:

En original i A4-format, som placeres i den automatiske dokumentføder eller på scannerglasset med den lange ende mod venstre, sendes som en fax i A3-format. Aktiver denne indstilling for at dreje det scannede billede og sende det i A4-format.

#### Hurtig hukommelse send:

Funktionen til afsendelse med hurtig hukommelse begynder at sende faxen, når printeren er færdig med at scanne den første side. Hvis du ikke aktiverer denne funktion, begynder printeren at sende efter at have gemt alle de scannede billeder til hukommelsen. Ved at bruge denne funktion kan du reducere den samlede driftstid, idet scanning og afsendelse udføres parallelt.

#### Batch-send:

Hvis der er flere faxer, som er i kø til afsendelse til samme modtager, samler denne funktion dem i en gruppe, så de kan sendes samtidig. Der kan sendes op til fem dokumenter (op til 100 sider i alt) samtidig. Dette er en hjælp til at spare på forbindelsesgebyrer ved at reducere antallet af overførsler.

#### Auto genopkaldstæller:

Vælg det antal gange, printeren automatisk skal foretage genopkald, hvis faxnummeret er optaget, eller der er opstået et problem.

#### Auto genopkaldsinterval:

Vælg det tidsrum, hvor printeren automatisk skal foretage genopkald, hvis faxnummeret er optaget, eller der er opstået et problem.

<span id="page-176-0"></span>Gem fejldata:

Gemmer dokumenter, som ikke blev sendt, i printerens hukommelse. Du kan sende dokumenterne igen fra **Job/Status**.

# **Modtag.indstillinger**

Vælg menuerne på betjeningspanelet som beskrevet herunder.

#### **Indstillinger** > **Generelle indstillinger** > **Faxindstillinger** > **Modtag.indstillinger**

#### Gem/videresend-indstillinger

Vælg menuerne på betjeningspanelet som beskrevet herunder.

#### **Indstillinger** > **Generelle indstillinger** > **Faxindstillinger** > **Modtag.indstillinger** > **Gem/videresend-indstillinger**

#### Ikke-betinget gem/videresend

Du kan indstille, at modtagne dokumenter skal gemmes i indbakken, på en hukommelsesenhed eller på en computer, eller at dokumenterne videresendes.

#### Gem til Indbakke:

Gemmer modtagne faxer i printerens indbakke.

#### Gem til computer:

Modtagne dokumenter konverteres til PDF-format og gemmes på en computer, som er sluttet til printeren.

#### Gem til hukommelsesenhed:

Modtagne dokumenter konverteres til PDF-format og gemmes på en ekstern hukommelsesenhed, som er sluttet til printeren.

#### Videresend:

Du kan indstille til at videresende modtagne dokumenter til en anden faxmaskine eller konvertere dokumenterne til PDF-format og videresende dem til en delt mappe på et netværk eller til en e-mailadresse. Videresendte dokumenter slettes fra printeren. Du skal først registrere destinationen, der skal videresendes til, på din liste over kontaktpersoner. For at videresende til en e-mailadresse, skal du også konfigurere indstillingerne til e-mail-serveren.

#### E-mailmeddelelser:

Sender en e-mailnotifikation, når modtagelse, udskrivning, lagring til en hukommelsesenhed eller videresendelse af faxer er fuldført.

#### Betinget gem/videresend

Du kan indstille, at modtagne dokumenter gemmes i indbakken, på en hukommelsesenhed, eller du kan videresende dokumenterne i henhold til de betingelser, du har angivet på forhånd.

For at skifte mellem at aktivere eller deaktivere betingelserne skal du trykke hvor som helst i

feltet, undtagen  $\frac{\Delta}{\Delta}$ 

Tryk på  $\frac{\rightarrow}{\ }$  for at registrere betingelserne.

#### Navn:

Indtast navn på betingelsen.

#### Betingelse(r):

Vælg betingelser, og foretag indstillinger.

❏ Afstem afsenders Faxnummer

Når afsenderens faxnummeret stemmer overens, gemmes det modtagne dokument og videresendes.

❏ Underadr. (SUB) perfekt match

Når underadressen (SUB) stemmer perfekt overens, gemmes det modtagne dokument og videresendes.

❏ Adgangskode(SID) perfekt match

Når adgangskoden (SID) stemmer perfekt overens, gemmes det modtagne dokument og videresendes.

❏ Modtagelsestid

Gemmer og videresender modtagne dokumenter inden for det angivne tidsrum.

#### Gem/videresend indstillinger:

Vælg destinationen for lagring, og videresend modtagne dokumenter, der stemmer overens med betingelserne.

❏ Gem til fax-boks

Gemmer modtagne faxer i printerens indbakke eller fortrolige bakke.

❏ Gem til hukommelsesenhed

Modtagne dokumenter konverteres til PDF-format og gemmes på en ekstern hukommelsesenhed, som er sluttet til printeren.

❏ Videresend

Du kan indstille til at videresende modtagne dokumenter til en anden faxmaskine eller konvertere dokumenterne til PDF-format og videresende dem til en delt mappe på et netværk eller til en e-mailadresse. Videresendte dokumenter slettes fra printeren. Du skal først registrere destinationen, der skal videresendes til, på din liste over kontaktpersoner. For at videresende til en e-mailadresse, skal du også konfigurere indstillingerne til e-mail-serveren.

❏ Udskriv

Vælg, om der skal udskrives.

E-mailmeddelelser:

Sender en e-mailnotifikation, når modtagelse, udskrivning, lagring til en hukommelsesenhed eller videresendelse af faxer er fuldført.

#### Overførelsesrapport:

Udskriver automatisk en overførelsesrapport, når du har sendt en faxmeddelelse. Vælg **Udskriv ved fejl** for kun at udskrive en rapport, når der opstår en fejl.

#### <span id="page-178-0"></span>Almindelige indstil.

Indbakke-indstillinger:

❏ Betjenings-faxdata fuld

Vælg hvilken handling, der skal udføres, når indbakken er fuld. Vælg **Mod og udskriv faxer** for at udskrive alle modtagne dokumenter, som ikke kan gemmes i indbakken. Vælg **Afvis indgående faxer** for at afvise indgående faxopkald.

❏ Indst. adgangsk. til indbak.

En adgangskode beskytter indbakken, så brugerne ikke kan se modtagne faxer. Vælg **Skift** for at ændre adgangskoden, og vælg **Nulstil** for at annullere funktionen til beskyttelse vha. en adgangskode. Når du ændrer eller nulstiller adgangskoden, skal du bruge den nuværende adgangskode.

#### Videresend-indstillinger:

Når dokumenterne videresendes til en e-mailadresse, kan du angive et emne for emailen.

### $\left[\frac{1}{\text{Mean}}\right]$  (Menu)

#### Udskrift betinget gem/ videresend-list

Tryk på  $\equiv$ i øverste højre hjørne af skærmen. Udskriver listen for Betinget lagring/ videresendelse.

#### Udskriftsindstillinger

Vælg menuerne på betjeningspanelet som beskrevet herunder.

#### **Indstillinger** > **Generelle indstillinger** > **Faxindstillinger** > **Modtag.indstillinger** > **Udskriftsindstillinger**

#### Auto-reduktion:

Formindsker store modtagne dokumenter, så de passer til papiret i papirkilden. Det er ikke altid muligt at formindske dokumenterne afhængigt af de modtagne data. Hvis denne funktion er deaktiveret, udskrives store dokumenter i deres originale størrelse på flere ark, eller også skubbes der muligvis en tom anden side ud.

#### Indstillinger for sideopdeling:

Foretag indstillinger for opdelt side, når størrelsen af det modtagne dokument er større end størrelsen på det papir, der er lagt i printeren.

#### Fungerende udskrift:

Foretag udskriftsindstillinger, når størrelsen af det modtagne dokument er større end størrelsen på det papir, der er lagt i printeren.

#### Auto-rotation:

Roterer et modtaget indkommende dokument i liggende retning i A5-, B5-, A4- eller Letterformat, så det udskrives på den rigtige papirstørrelse. Denne indstilling anvendes, når to eller flere papirkilder indstilles til udskrivning af faxer under **Indstill. for papirkilde** > **Indstill. for auto valg**, og papirkildernes papirstørrelser er A3 og A4, B4 og B5 eller A4 og A5.

#### <span id="page-179-0"></span>Tilføj modtager-info:

Udskriver oplysninger om modtagelse i sidehovedet på den modtagne fax, selvom afsenderen ikke har indstillet sidehovedoplysninger. Oplysning om modtagelse omfatter dato og klokkeslæt for modtagelse, afsenders it, modtagers id (f.eks. "#001") og sidetal (f.eks. "P1"). Når **Indstillinger for sideopdeling** er aktiveret, medtages opdelt sidenummer også.

#### 2-sidet:

Du kan udskrive flere sider af modtagne dokumenter på begge sider af papiret.

#### Udskriv starttidspunkt:

Vælg indstillingerne for at begynde at udskrive de modtagne dokumenter.

**Alle sider modtaget**: Efter at have modtaget alle siderne starter udskrivning fra første side. Hvis funktionen **Sorteringsstak** er aktiveret, begynder udskrivningen fra den sidste side, og siderne er derefter arrangeret i den rigtige rækkefølge.

**Første side modtaget**: Begynder udskrivningen, når den første side er modtaget og udskriver derefter i den rækkefølge, siderne modtages i. Hvis printeren ikke kan begynde udskrivningen, f.eks. hvis den udskriver andre job, begynder printeren at udskrive de modtagne sider som et parti, når den er ledig.

#### Sorteringsstak:

Udskriver modtagne dokumenter fra den sidste side (udskrivning i faldende rækkefølge), så de udskrevne dokumenter stables i den rigtige rækkefølge. Når printeren ikke har så meget ledig hukommelse tilbage, er denne funktion muligvis ikke tilgængelig.

#### Udskrivningsafbryd.tid:

Gemmer dokumenter, der er modtaget i det angivne tidsrum, i printerens hukommelse uden at udskrive dem. Dokumenter udskrives automatisk på det tidspunkt, der er angivet for genstart af udskrivning. Denne funktion kan bruges til at undgå støj om natten eller til undgå, at fortrolige dokumenter afsløres, mens du er væk. Inden du bruger denne funktion, skal du sørge for, at der er tilstrækkelig ledig hukommelse. Før tidspunktet for genstart kan du se og udskrive hvert modtaget dokument i **Job/Status**.

#### Lydsvag tilst.:

Reducerer den støj, som printeren udsender, når der udskrives faxer. Dette kan dog reducere udskrivningshastigheden.

## **Rapportindstillinger**

Vælg menuen på betjeningspanelet som beskrevet herunder.

#### **Indstillinger** > **Generelle indstillinger** > **Faxindstillinger** > **Rapportindstillinger**

#### Videresender rapport:

Udskriver en rapport efter videresendelse af et modtaget dokument.

#### Sikkerhedskopier fejlrapport:

Udskriver en rapport, når der opstår en backupfejl ved afsendelse af faxer.
#### Fax-log auto-udskriv:

Udskriver automatisk faxloggen. Vælg **Til(hver 30)** for at udskrive en log, hver gang 30 faxjob er gennemført. Vælg **Til(tid)** for at udskrive loggen på det angivne tidspunkt. Hvis antallet af faxjob overstiger 30, udskrives loggen imidlertid inden det angivne tidspunkt.

#### Vedhæft billede til rapport:

Udskriver en **Overførelses-rapport** med et billede af den første side af det sendte dokument. Vælg **Til(stort billede)** for at udskrive den øverste del af siden uden at formindske den. Vælg **Til(lille billede)** for at udskrive hele siden og formindske den, så den passer til rapporten.

#### Rapportformat:

Vælg et andet format for faxrapporter end **Protokol sporing**. Vælg **Detalje** for at udskrive med fejlkoder.

#### Udlæsningsmetode:

Vælg en outputmetode til faxrapporter.

### **Grundindstillinger**

Vælg menuerne på betjeningspanelet som beskrevet herunder.

#### **Indstillinger** > **Generelle indstillinger** > **Faxindstillinger** > **Grundindstillinger**

#### Faxhastig.:

Vælg hastigheden for faxoverførsel. Vi anbefaler at vælge **Lang.(9.600bps)**, hvis der ofte opstår en kommunikationsfejl, når der sendes/modtages en faxmeddelelse til/fra udlandet, eller når du bruger en IP-telefontjeneste (VoIP).

#### ECM:

Fejl rettes automatisk i faxoverførslen (fejlretningstilstand), som for det meste skyldes støj på telefonlinjen. Hvis denne funktion deaktiveres, kan du ikke sende eller modtage dokumenter i farve.

#### Sporing af opkaldstone:

Registrerer en ringetone, før der ringes op. Hvis printeren er sluttet til en PBX- (Private Branch Exchange) eller digital telefonlinje, kan printeren muligvis ikke starte opringningen. I denne situation skal du ændre indstillingen **Linjetype** til **PBX**. Hvis det ikke virker, skal du deaktivere denne funktion. Hvis du deaktiverer denne funktion, kan det imidlertid resultere i, at det første ciffer af faxnummeret forsvinder, og at faxmeddelelsen sendes til det forkerte nummer.

#### Opkald:

Vælg den type telefonsystem, du har sluttet printeren til. Når du har valgt indstillingen **Puls**, kan du midlertidigt skifte opkaldstilstanden fra puls til tone ved at trykke på ("T" indsættes), mens der indtastes et nummer på den øverste faxskærm. Afhængigt af regionen vises denne indstilling muligvis ikke.

#### Linjetype:

Vælg den linjetype, du har sluttet printeren til. Når du bruger printeren i et miljø, der anvender lokalnumre, og hvor der kræves en ekstern adgangskode som f.eks. 0 og 9 for at få en ekstern linje, skal du vælge **PBX** og registrere adgangskoden. Når du har registreret adgangskoden, skal du indtaste #

#### **Faxning**

(hash) i stedet for adgangskoden, når du sender en faxmeddelelse til et eksternt faxnummer. Vi anbefaler også at indstille **PBX** i et miljø, der anvender et DSL-modem eller terminaladapter.

#### Toptekst:

Indtast afsenderens navn og faxnummeret. Disse oplysninger vises i faxhovedet på udgående faxmeddelelser. Du kan indtaste op til 40 tegn for dit navn og op til 20 cifre for dit faxnummer.

#### Modtagerindstillinger:

Vælg modtagerindstillingen.

#### DRD:

Hvis du abonnerer på en tjeneste med forskellige ringetoner fra dit telefonselskab, skal du vælge det ringemønster, der skal bruges til indkommende faxmeddelelser. Med en tjeneste med forskellige ringetoner, som udbydes af mange telefonselskaber (den kaldes forskellige ting af de forskellige selskaber), kan du have flere telefonnumre på samme telefonlinje. Hvert nummer har sit eget ringemønster. Du kan bruge et nummer til stemmeopkald og et andet til faxopkald. Afhængigt af området kan denne indstilling være **Til** eller **Fra**.

#### Ring før svar:

Vælg det antal ringetoner, der skal forekomme, inden printeren automatisk modtager en faxmeddelelse.

#### Fjernmodtag.:

Når du besvarer et indkommende faxopkald på en telefon, som er sluttet til printeren, kan du starte modtagelsen af faxmeddelelsen ved at indtaste koden vha. telefonen.

#### Afvisning-fax:

Vælg indstillinger til at afvise uønskede faxer.

#### Modtagelse papirstørrelse:

Vælg det maksimale papirformat for faxer, som printeren kan modtage.

### **Sikkerhedsindst.**

Vælg menuerne på betjeningspanelet som beskrevet herunder.

#### **Indstillinger** > **Generelle indstillinger** > **Faxindstillinger** > **Sikkerhedsindst.**

#### Begræns. i direk. opkald:

Aktiver denne funktion, hvis modtagerens faxnummer ikke skal indtastes manuelt, så brugeren kun kan vælge modtagere fra listen over kontaktpersoner eller oversigten over sendte faxer. Vælg **Indtast to gange** for at kræve, at brugeren indtaster faxnummeret igen, når et nummer indtastes manuelt.

#### Bekræft adresseliste:

Der vises en skærm til bekræftelse af modtagerne, inden overførslen startes.

#### Auto. ryd backup-data:

For at være forberedt på et uventet strømsvigt pga. en elektrisk fejl eller fejlbetjening gemmer printeren midlertidigt sikkerhedskopier af sendte og modtagne dokumenter i hukommelsen. Aktiver denne

indstilling, hvis sikkerhedskopierne automatisk skal slettes, når et dokument er blevet send eller modtaget, hvorefter sikkerhedskopierne bliver overflødige.

Ryd backup-data:

Sletter alle sikkerhedskopier, der er gemt midlertidigt i printerens hukommelse. Kør denne funktion, før du giver printeren til en anden eller kasserer den.

### **Tjek faxforbindelse**

Vælg menuerne på betjeningspanelet som beskrevet herunder.

#### **Indstillinger** > **Generelle indstillinger** > **Faxindstillinger** > **Tjek faxforbindelse**

Kontrollerer, om printeren er forbundet til telefonlinjen og klar til faxoverførsel, og resultaterne af kontrollen udskrives på almindeligt papir i A4-format.

### **Guide til faxindstil.**

Vælg menuerne på betjeningspanelet som beskrevet herunder.

#### **Indstillinger** > **Generelle indstillinger** > **Faxindstillinger** > **Guide til faxindstil.**

Vælg denne funktion for at foretage grundlæggende faxindstillinger ved at følge anvisningerne på skærmen. Der er yderligere oplysninger på siden med en beskrivelse af de grundlæggende faxindstillinger.

### **Menuindstillinger for Brugerindstillinger**

Vælg menuerne på betjeningspanelet som beskrevet herunder.

#### **Indstillinger** > **Brugerindstillinger** > **Fax**

De indstillinger, som foretages i denne menu, bruges som standardindstillingerne for afsendelse af faxmeddelelser. For at se en forklaring på, hvordan indstillingerne justeres i **Faxindstillinger** i tilstanden **Fax**.

#### **Relaterede oplysninger**

& ["Faxindstillinger" på side 172](#page-171-0)

## **Menuindstillinger for Fax-boks**

Tryk på **Fax-boks** på startskærmen på betjeningspanelet.

Indbakke/ Fortrolige:

Tryk for at få adgang til Indbakke/ Fortrolige-bakken.

#### Gemte dokumenter:

Tryk for at få adgang til Gemte dokumenter-bakken.

#### **Faxning**

Polling Send/ Tavle:

Tryk for at få adgang til Polling Send/ Tavle-bakken.

Der er yderligere oplysninger på siden med en beskrivelse af indstillingerne for Fax-boks.

#### **Relaterede oplysninger**

 $\blacktriangleright$  ["Brug af faxbakkens funktioner" på side 164](#page-163-0)

# **Udskiftning af Blækforsyningsenheder og andre forbrugsvarer**

## **Kontrollerer status for resterende blæk og vedligeholdelsesboksen**

Du kan kontrollere blækniveauet og vedligeholdelsesboksens resterende holdbarhed med betjeningspanelet eller med computeren.

### **Kontrollerer status for resterende blæk og vedligeholdelsesboksen — betjeningspanel**

Tryk på  $\Box$  på startskærmen.

Indikatoren i højre side viser den ledige plads i vedligeholdelsesboksen.

### **Kontrollerer status for resterende blæk og vedligeholdelsesboksen – Windows**

- 1. Åbn vinduet for printerdriveren.
- 2. Klik på **EPSON Status Monitor 3** på fanen **Vedligeholdelse**, og klik så på **Detaljer**.

#### *Bemærk:*

*Hvis EPSON Status Monitor 3 er deaktiveret, skal du klikke på Udvidede indstillinger på fanen Vedligeholdelse og så vælge Aktiver EPSON Status Monitor 3.*

#### **Relaterede oplysninger**

& ["Windows-printerdriver" på side 221](#page-220-0)

### **Statuskontrol af resterende blæk og vedligeholdelsesboksen - Mac OS X**

- 1. Vælg **Systemindstillinger** i menuen > **Printere & Scannere** (eller **Udskriv & Scan**, **Udskriv & Fax**), og vælg så printeren.
- 2. Klik på **Indstillinger & Forsyninger** > **Hjælpeværktøj** > **Åbn printerværktøj**.
- 3. Klik på **EPSON Status Monitor**.

## <span id="page-185-0"></span>**Koder for Blækforsyningsenhed**

Følgende er koder for ægte Epson-blækforsyningsenheder.

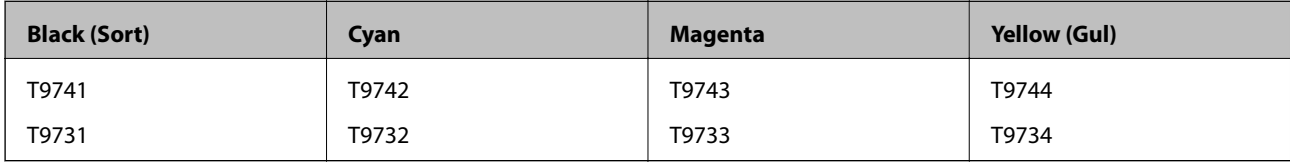

Epson anbefaler brug af ægte Epson-blækforsyningsenheder. Epson kan ikke garantere kvaliteten eller pålideligheden af ikke-originalt blæk. Brugen af ikke-originalt blæk kan muligvis forårsage skader, der ikke er omfattet af Epsons garantier, og kan under visse omstændigheder medføre, at printeren ikke virker korrekt. Oplysninger om niveauerne for ikke-originalt blæk vises muligvis ikke.

#### *Bemærk:*

- ❏ *Blækforsyningsenhed-koder kan variere efter placering. Hvis du ønsker oplysninger om de korrekte koder i dit område, skal du kontakte Epsons support.*
- ❏ *Ikke alle blækforsyningsenheder er tilgængelige i alle regioner.*
- ❏ *Brugere i Europa kan besøge følgende websted for oplysninger om Epsons blækforsyningsenhed. <http://www.epson.eu/pageyield>*

#### **Relaterede oplysninger**

& ["Websted for teknisk support" på side 312](#page-311-0)

## **Blækforsyningsenhed Forholdsregler ved håndtering**

Læs de følgende instruktioner før udskiftning af blækforsyningsenheder.

#### **Forholdsregler ved håndtering**

- ❏ Opbevar blækforsyningsenheder ved normal stuetemperatur, og hold dem uden for direkte sollys.
- ❏ Epson anbefaler, at blækforsyningsenhed bruges før den dato, der er trykt på pakken.
- ❏ Opbevar pakker med blækforsyningsenhed med bunden nedad for at opnå de bedste resultater.
- ❏ Giv blækforsyningsenhed tid til at varme op til stuetemperatur i mindst 12 timer, inden den tages i brug, når den kommer fra et koldt sted.
- ❏ Fjern ikke den gennemsigtige forsegling i blækforsyningsområdet, da blækforsyningsenhed ellers kan blive ubrugelig.

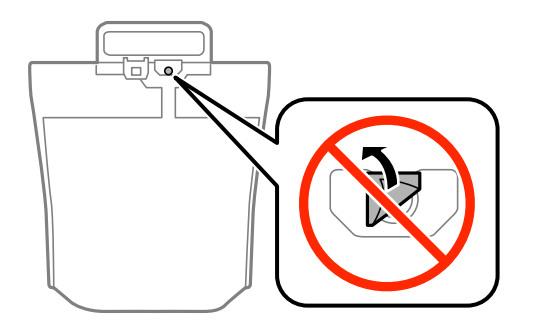

#### **Udskiftning af Blækforsyningsenheder og andre forbrugsvarer**

❏ Rør ikke ved de områder, der er vist på illustrationen. Dette kan medføre, at normal drift og udskrivning ikke er mulig.

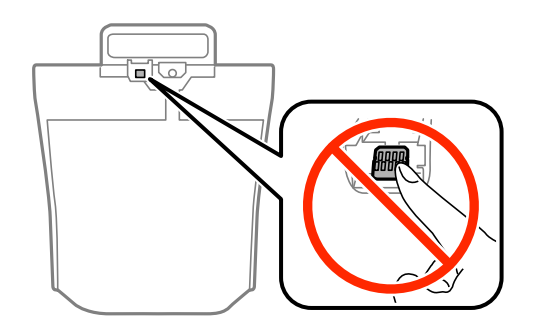

- ❏ Isæt alle blækforsyningsenheder ellers kan du ikke udskrive.
- ❏ Sluk ikke for printeren under påfyldning af blæk. Hvis påfyldningen af blækket ikke er afsluttet, kan du muligvis ikke udskrive.
- ❏ Efterlad ikke printeren uden blækforsyningsenheder, da resterende blæk i dyserne kan tørre ud, og der kan muligvis ikke udskrives igen.
- ❏ Hvis du vil fjerne en blækforsyningsenhed midlertidigt, skal du sørge for, at der ikke kommer snavs og støv i blækudgangen. Opbevar blækforsyningsenhed samme sted som printeren. Da blækudgangen er udstyret med en ventil, der er designet til at forhindre frigivelse af overskydende blæk, er det ikke nødvendigt at sætte dine egne låg eller propper på.
- ❏ Når blækforsyningsenheder tages ud, kan der være blæk omkring blækudgangen, så pas på, du ikke får blæk på det omgivende område, når du fjerner blækforsyningsenheder.
- ❏ Denne printer bruger blækforsyningsenhed, der er forsynet med en grøn chip, som registrerer oplysninger om f.eks. mængden af resterende blæk i hver blækforsyningsenhed. Det betyder, at selvom blækforsyningsenhed tages ud af printeren, før den er tom, så kan blækforsyningsenhed stadig bruges, når den sættes tilbage i printeren.
- ❏ En førsteklasses udskriftskvalitet og beskyttelse af skrivehovedet sikres ved hjælp af en varierende blækreserve i blækforsyningsenhed, når printeren angiver, at blækforsyningsenhed skal udskiftes. Den angivne udskriftsmængde inkluderer ikke denne reserve.
- ❏ Selvom blækforsyningsenheder kan indeholde genbrugsmaterialer, påvirker dette ikke printerens funktion eller ydeevne.
- ❏ Specifikationer og udseende af blækforsyningsenhed pga. forbedringer kan ændres uden varsel.
- ❏ blækforsyningsenhed må ikke skilles ad eller omdannes, da du ellers ikke vil kunne udskrive normalt.
- ❏ Tab ikke blækforsyningsenhed eller slå den mod hårde objekter, da der kan lække blæk.
- ❏ blækforsyningsenheder, der fulgte med printeren, kan ikke bruges til udskiftning.
- ❏ Den angivne udskriftsmængde kan variere afhængigt af de billeder, du udskriver, og den papirtype, du bruger, udskrivningshyppigheden og de omgivende forhold som f.eks. temperatur.

#### **Blækforbrug**

- ❏ For at opretholde optimal ydelse for skrivehovedet forbruges der blæk fra alle blækforsyningsenheder, ikke kun ved udskrivning, men også ved vedligeholdelsesprocedurer såsom rensning af skrivehovedet.
- ❏ Under udskrivning i monokrom eller gråtoneskala kan der blive brugt farveblæk i stedet for sort blæk, afhængigt af papirtypen eller udskriftskvalitetsindstillingerne. Dette er på grund af, at der bruges en blanding af farveblæk til at skabe sort.

<span id="page-187-0"></span>❏ De blækforsyningsenheder, der følger med printeren, bruges delvist under den første installation. For at kunne fremstille udskrifter af høj kvalitet fyldes skrivehovedet i printeren helt op med blæk. Denne enkeltstående proces forbruger en mængde blæk, og derfor kan der muligvis udskrives færre sider med disse blækforsyningsenheder end med efterfølgende blækforsyningsenheder.

### **Udskiftning af Blækforsyningsenheder**

Når der vises en meddelelse, som beder dig om at udskifte blækforsyningsenheder, skal du trykke på **Hvordan** og se de viste animationer på betjeningspanelet for at lære, hvordan du udskrifter blækforsyningsenheder.

#### **Relaterede oplysninger**

- & ["Koder for Blækforsyningsenhed" på side 186](#page-185-0)
- & ["Blækforsyningsenhed Forholdsregler ved håndtering" på side 186](#page-185-0)

## **Koden på vedligeholdelsesboksen**

Epson anbefaler brug af en original Epson-vedligeholdelsesboks.

Koden for den ægte Epson-vedligeholdelsesboks vises nedenfor.

T6714

## **Forholdsregler ved håndtering af vedligeholdelsesboksen**

Læs de følgende instruktioner før udskiftning af vedligeholdelsesboksen.

- ❏ Undlad at røre den grønne chip på siden af vedligeholdelsesboksen. Dette kan medføre, at normal drift og udskrivning ikke er mulig.
- ❏ Fjern ikke filmen ovenpå boksen, da der i så fald kan løbe blæk ud.
- ❏ Vip ikke med den brugte vedligeholdelsesboks, før den er forseglet i plastikposen. Ellers risikerer du, at blækket løber ud.
- ❏ Hold vedligeholdelsesboksen væk fra direkte sollys.
- ❏ Udskift ikke vedligeholdelsesboksen under udskrivningen. Ellers risikerer du, at blækket løber ud.
- ❏ Genbrug ikke en vedligeholdelsesboks, som er blevet fjernet og har været afmonteret i en længere periode. Blækket i boksen kan være tørret ud, og der kan ikke absorberes mere blæk.
- ❏ Fjern ikke vedligeholdelsesboksen, undtagen hvis du udskifter den, da der kan lække blæk.

### **Udskiftning af vedligeholdelsesboksen**

Under nogle udskrivningscyklusser kan en meget lille mængde overflødigt blæk opsamles i vedligeholdelsesboksen. For at forhindre at der spildes blæk fra vedligeholdelsesboksen, er printeren designet til at stoppe udskrivningen, når grænsen for vedligeholdelsesboksens absorberingsevne er nået. Om og hvor ofte dette

#### **Udskiftning af Blækforsyningsenheder og andre forbrugsvarer**

<span id="page-188-0"></span>vil være nødvendigt, vil variere afhængigt af antallet af sider, du udskriver, typen af materiale, der udskrives, og antallet af rengøringscyklusser, som udføres på printeren.

Når der vises en meddelelse, som beder dig om at udskifte vedligeholdelsesboksen, skal du se animationerne, der vises på betjeningspanelet. Behovet for udskiftning af boksen betyder ikke, at printeren er holdt op med at virke, som beskrevet i specifikationerne. Epson-garantien dækker derfor ikke omkostningen for denne udskiftning. Denne del kan udskiftes af brugeren.

#### *Bemærk:*

*Når den er fuld, kan der ikke udskrives, før vedligeholdelsesboksen er blevet udskiftet, hvilket forhindrer blækspild. Du kan imidlertid godt udføre funktioner som at sende faxer og gemme data på en ekstern USB-enhed.*

#### **Relaterede oplysninger**

- & ["Koden på vedligeholdelsesboksen" på side 188](#page-187-0)
- & ["Forholdsregler ved håndtering af vedligeholdelsesboksen" på side 188](#page-187-0)

## **Koder for Vedligeholdelsesruller**

Epson anbefaler brug af ægte Epson-vedligeholdelsesruller.

De har følgende koder:

Vedligeholdelsesrulleraf papirkassette 1:S210048

Vedligeholdelsesrulleraf papirkassette 2 til 4:S210049

## **Udskiftning af Vedligeholdelsesruller i Papirkassette 1**

Der er to steder til udskiftning af vedligeholdelsesruller: på printerens bagside (to ruller) og på papirkassette (en rulle).

1. Tag de nye vedligeholdelsesruller ud af emballagen.

#### c*Vigtigt:*

❏ *vedligeholdelsesruller til papirkassette 1 og papirkassette 2 til 4 er forskellige. Kontroller retningen af pilen på midten af vedligeholdelsesruller, og sørg for, at vedligeholdelsesruller er beregnet til papirkassette 1. Hvis du sætter de forkerte ruller i, kan printeren muligvis ikke indføre papiret.*

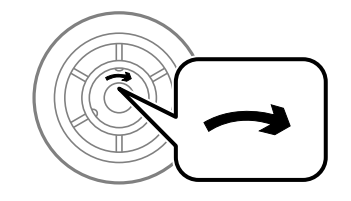

❏ *Vær omhyggelig med ikke tilsnavse overfladen af vedligeholdelsesruller. Hvis der samler sig støv på overfladen af vedligeholdelsesruller, skal du rengøre rullerne med en blød og fugtig klud. Hvis du bruger en tør klud, kan rullernes overflade blive beskadiget.*

- 2. Sluk for printeren ved at trykke på knappen  $\mathcal O$ , og tag så strømkablet ud.
- 3. Træk papirkassette 1 ud.

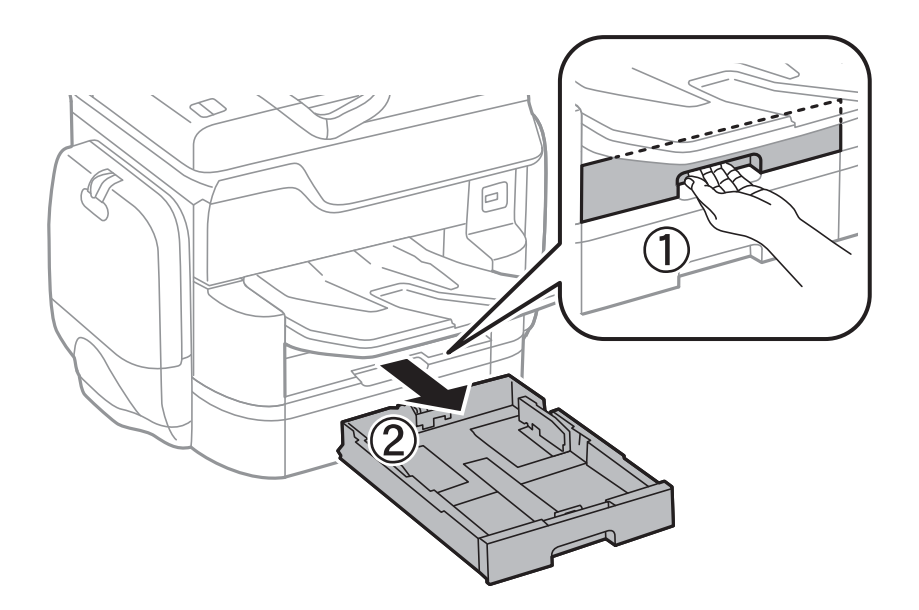

4. Ven printeren om, og åbn bagerste låge 1.

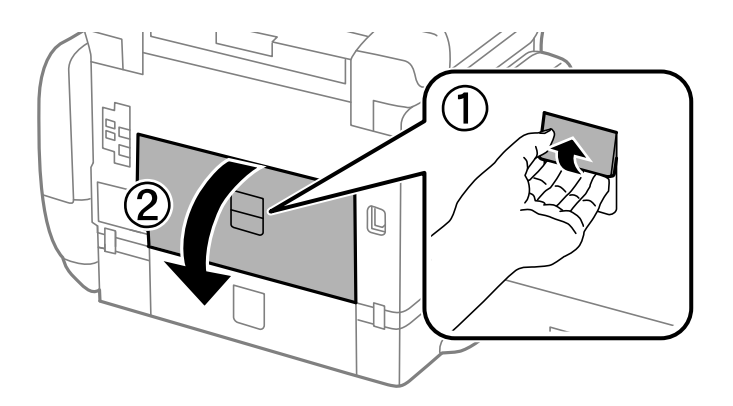

5. Træk bagerste låge 2 ud.

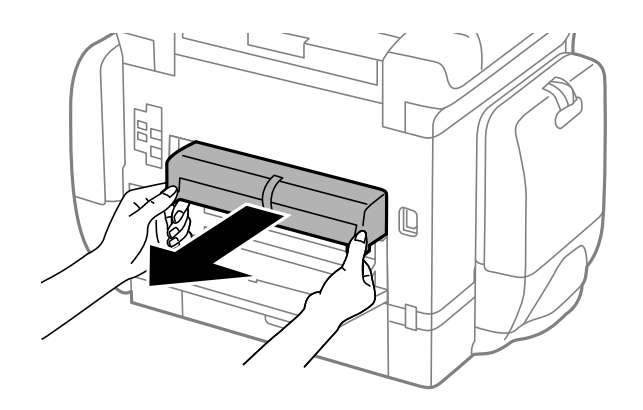

6. Fjern dækslet inden i printerens bagende.

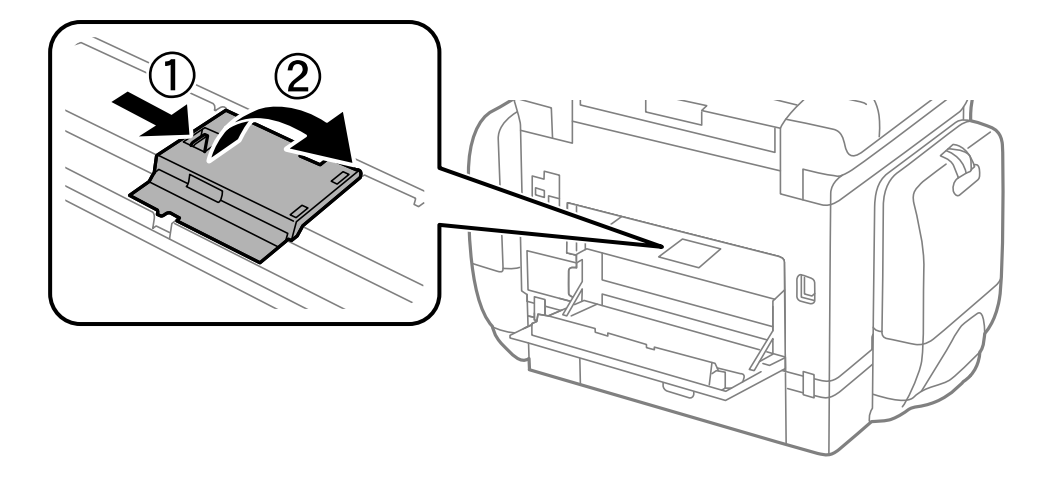

7. Skub de to brugte vedligeholdelsesruller ud, og fjern dem.

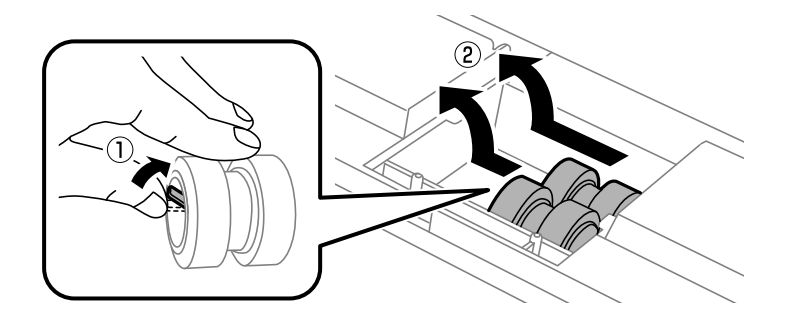

8. Sæt to nye vedligeholdelsesruller i, så de klikker på plads.

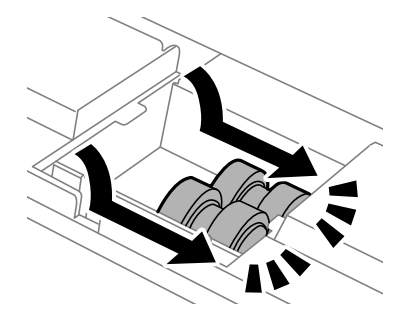

*Bemærk: Sæt vedligeholdelsesruller i ved at rulle dem, så de nemt kan sættes i.*

9. Sæt dækslet inde i printerens bagende på igen.

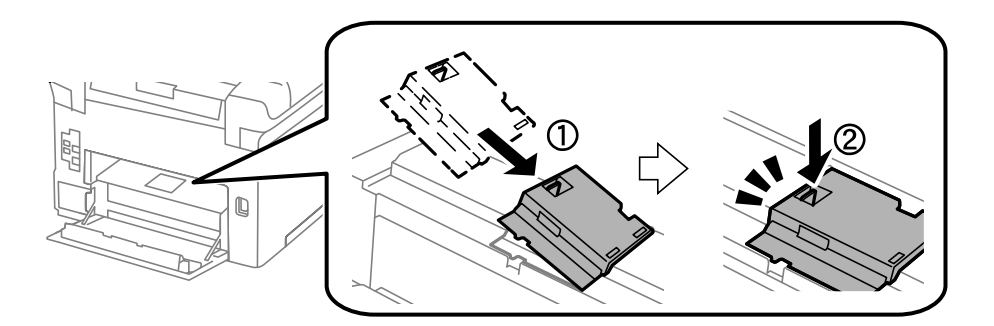

#### Brugervejledning

#### **Udskiftning af Blækforsyningsenheder og andre forbrugsvarer**

10. Slip håndtaget.

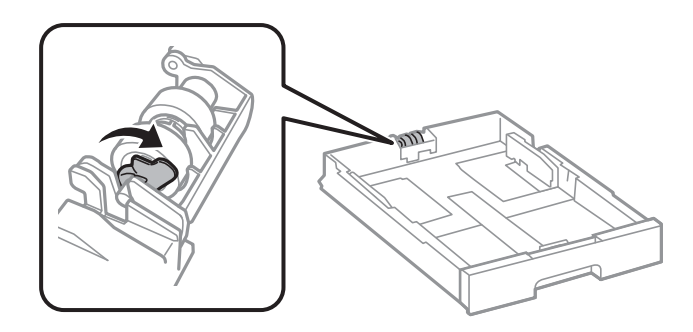

11. Skub vedligeholdelsesrulle mod håndtaget, og fjern dem ved at tage akslen ud af holderen.

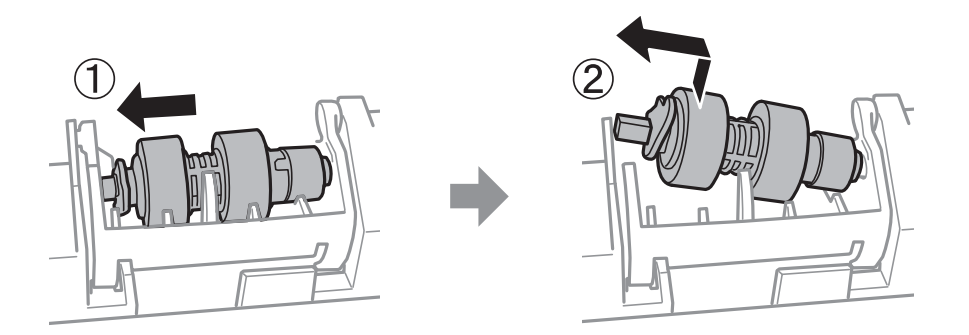

12. Indsæt akslen fra den nye vedligeholdelsesrulle i hullet på holderen, og skub derefter akslen langs åbningen på håndtagets side, mens den flade overflade vender mod forsiden.

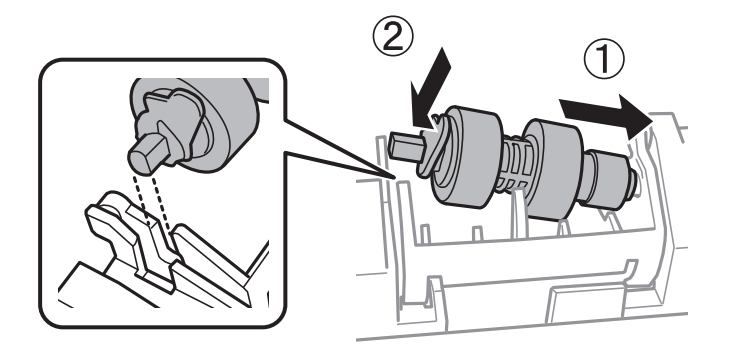

13. Lås håndtaget.

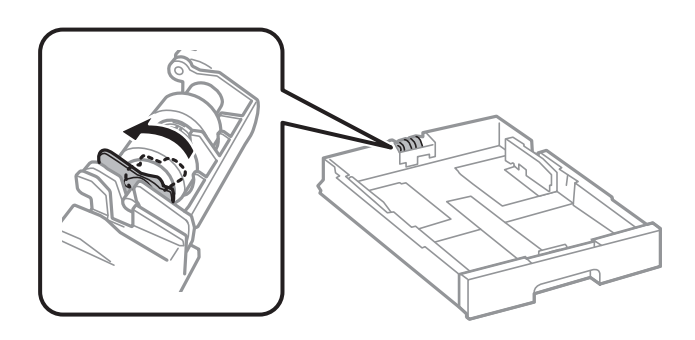

14. Sæt bagerste låge 2 på, luk bagerste låge 1, og sæt så papirkassette i.

15. Tænd for printeren, vælg **Indstillinger** > **Vedligehold.** > **Oplysninger om vedl.h.ruller** > **Nulstil tæller for vedl.h.ruller**, vælg herefter den papirkassette, hvor du udskiftede vedligeholdelsesruller.

#### **Relaterede oplysninger**

& ["Koder for Vedligeholdelsesruller" på side 189](#page-188-0)

## **Udskiftning af Vedligeholdelsesruller i Papirkassette 2 til 4**

Der er to steder til udskiftning af vedligeholdelsesruller: på printerens bagside (to ruller) og på papirkassette (en rulle).

1. Tag de nye vedligeholdelsesruller ud af emballagen.

### c*Vigtigt:*

❏ *vedligeholdelsesruller til papirkassette 1 og papirkassette 2 til 4 er forskellige. Kontroller retningen af pilen på midten af vedligeholdelsesruller, og sørg for, at vedligeholdelsesruller er beregnet til papirkassette 2 til 4. Hvis du sætter de forkerte ruller i, kan printeren muligvis ikke indføre papiret.*

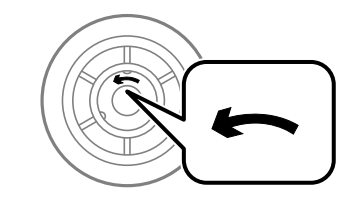

- ❏ *Vær omhyggelig med ikke tilsnavse overfladen af vedligeholdelsesruller. Hvis der samler sig støv på overfladen af vedligeholdelsesruller, skal du rengøre rullerne med en blød og fugtig klud. Hvis du bruger en tør klud, kan rullernes overflade blive beskadiget.*
- 2. Sluk for printeren ved at trykke på knappen  $\mathcal{O}_{\alpha}$ , og tag så strømkablet ud.
- é
- 3. Træk den papirkassette ud, hvor rullerne skal placeres.

4. Vend printeren, og åbn printerens bagerste låge.

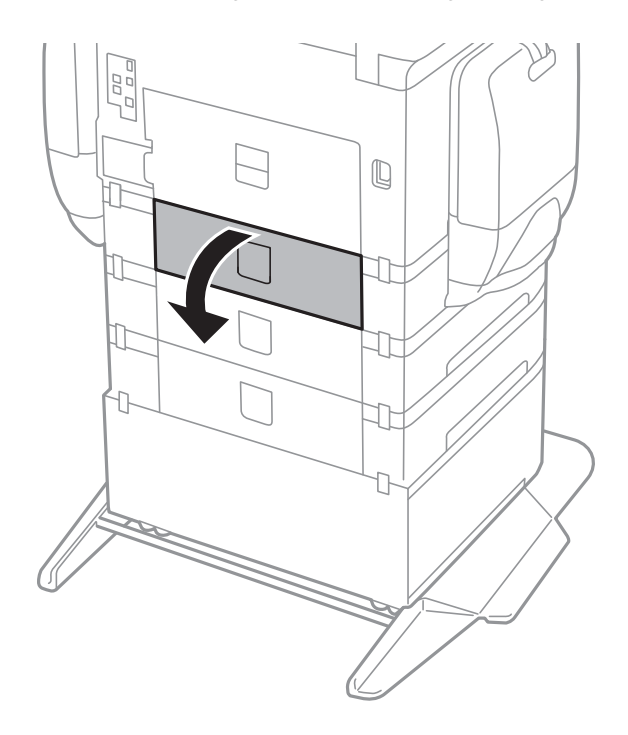

#### **Udskiftning af Blækforsyningsenheder og andre forbrugsvarer**

5. Fjern skruerne med en skruetrækker, og fjern så det indvendige dæksel på bagsiden af printeren.

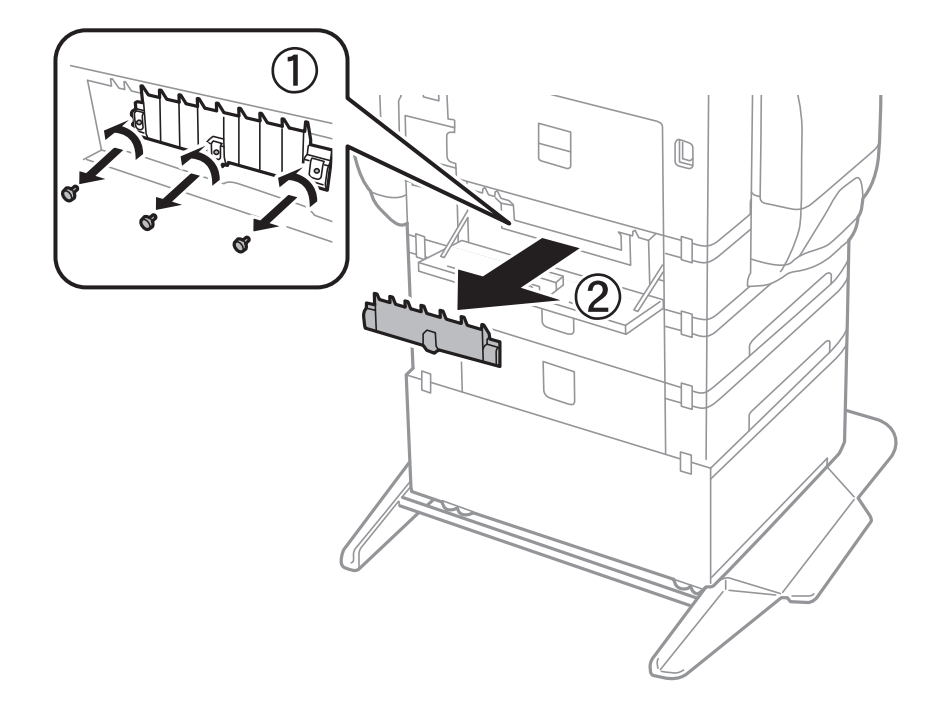

6. Skub de to brugte vedligeholdelsesruller ud, og fjern dem.

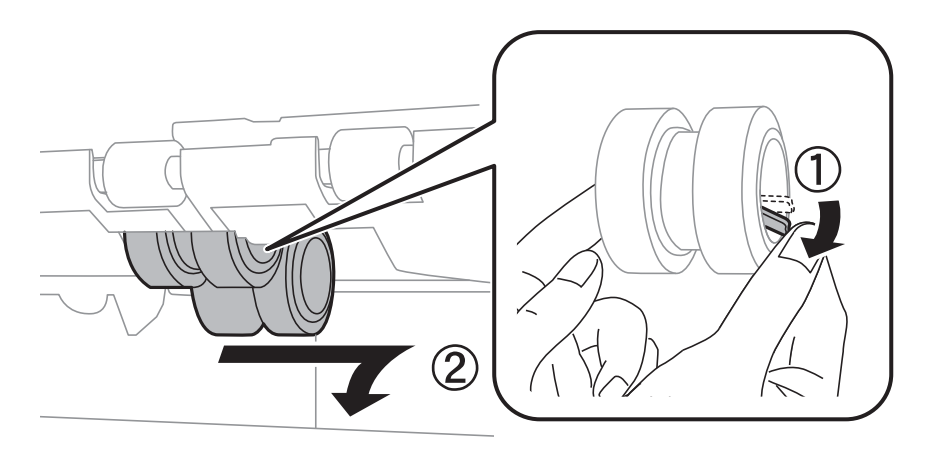

7. Sæt to nye vedligeholdelsesruller i, så de klikker på plads.

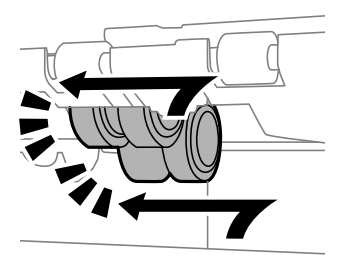

*Bemærk: Sæt vedligeholdelsesruller i ved at rulle dem, så de nemt kan sættes i.*

#### Brugervejledning

#### **Udskiftning af Blækforsyningsenheder og andre forbrugsvarer**

8. Slip håndtaget.

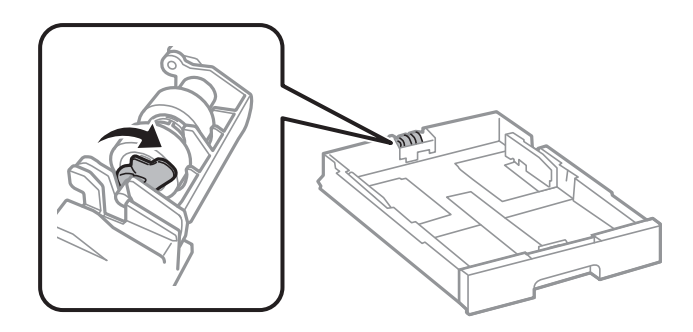

9. Skub vedligeholdelsesrulle mod håndtaget, og fjern dem ved at tage akslen ud af holderen.

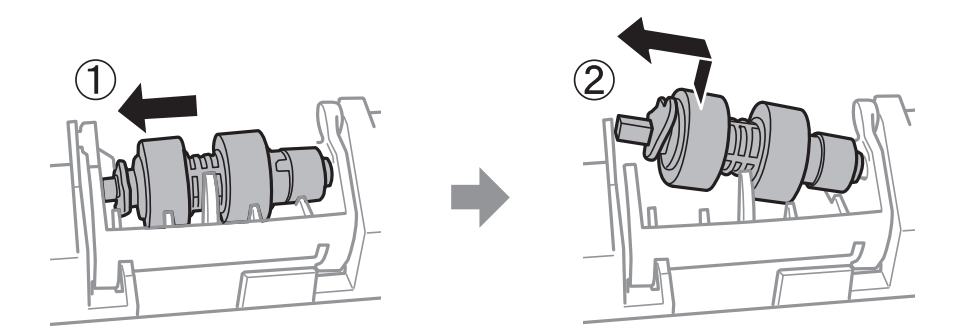

10. Indsæt akslen fra den nye vedligeholdelsesrulle i hullet på holderen, og skub derefter akslen langs åbningen på håndtagets side, mens den flade overflade vender mod forsiden.

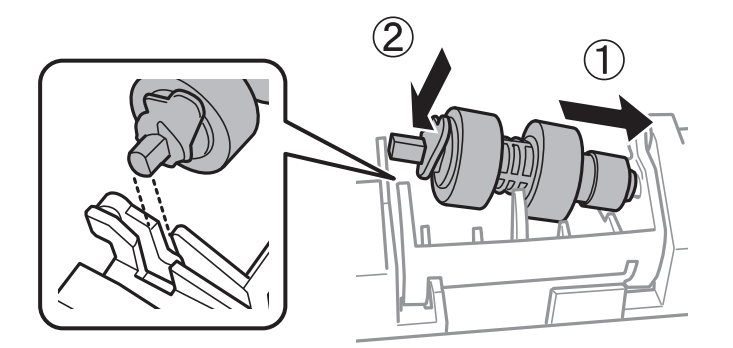

11. Lås håndtaget.

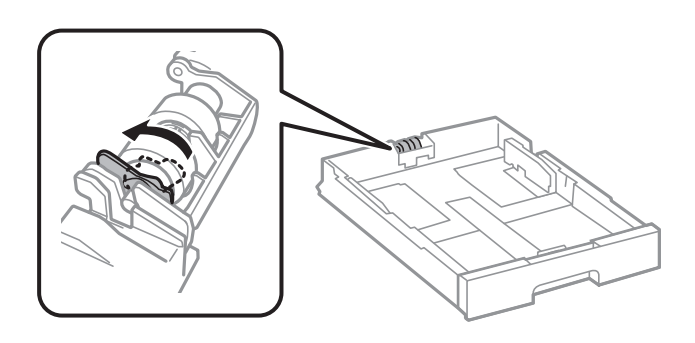

- 12. Fastgør skruerne for at sætte dækslet på igen, og luk bagerste låge.
- 13. Isæt papirkassette.

#### **Udskiftning af Blækforsyningsenheder og andre forbrugsvarer**

14. Tænd for printeren, vælg **Indstillinger** > **Vedligehold.** > **Oplysninger om vedl.h.ruller** > **Nulstil tæller for vedl.h.ruller**, vælg herefter den papirkassette, hvor du udskiftede vedligeholdelsesruller.

#### **Relaterede oplysninger**

& ["Koder for Vedligeholdelsesruller" på side 189](#page-188-0)

# <span id="page-197-0"></span>**Vedligeholdelse af printeren**

## **Justering af udskriftskvaliteten**

Hvis du bemærker forskudt linjejustering, slørede billeder eller horisontale striber, skal du justere udskriftskvaliteten.

- 1. Læg almindeligt A4-papir i printeren.
- 2. Tryk på **Indstillinger** på startskærmen.
- 3. Tryk på **Vedligehold.** > **Justering af udskriftskvaliteten**.
- 4. Følg vejledningen på skærmen for at kontrollere printeren og forbedre udskriftskvaliteten. Hvis der vises en meddelelse, som anbefaler, at du renser skrivehovedet, skal du rense skrivehovedet.
- 5. Følg vejledningen på skærmen for at udskrive mønstrene for skrivehovedjustering, og juster derefter skrivehovedet.
	- ❏ Dette mønster gør det muligt at udføre justering, hvis lodrette streger vises forskudt, eller hvis dine udskrifter er slørede.

Find og indtast nummeret for det mønster, som har de færreste fejljusterede lodrette linjer.

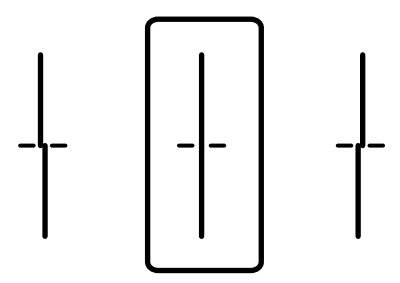

❏ Dette mønster gør det muligt at udføre justering, hvis du oplever horisontale striber med jævne mellemrum.

Find og indtast nummeret for det mønster, som er mindst separeret og overlappet.

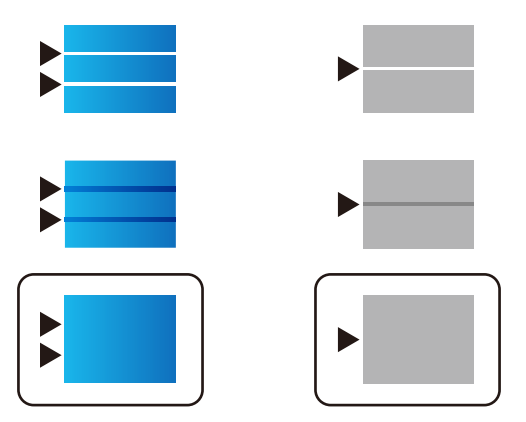

<span id="page-198-0"></span>& ["Ilægning af papir i Papirkassette" på side 55](#page-54-0)

## **Kontrol og rengøring af skrivehovedet**

Hvis dyserne er tilstoppede, bliver udskrifterne utydelige, eller også er der linjer eller uventede farver på dem. Når udskriftskvaliteten er forringet, skal du bruge funktionen til dysekontrol til at kontrollere, om dyserne er tilstoppede. Hvis dyserne er tilstoppede, skal du rengøre skrivehovedet. Du kan udføre en dysekontrol og en rengøring af skrivehovedet fra betjeningspanelet eller computeren.

#### c*Vigtigt:*

*Åbn ikke blækholder, eller sluk printeren under rensning af skrivehovedet. Hvis rensning af skrivehovedet ikke er afsluttet, kan du muligvis ikke udskrive.*

#### *Bemærk:*

- ❏ *Rensning af skrivehovedet kræver blæk, og derfor bør du kun rense skrivehovedet, hvis kvaliteten forringes.*
- ❏ *Når blækniveauet er lavt, kan du muligvis ikke rense skrivehovedet. Udskift først blækforsyningsenhed.*
- ❏ *Hvis udskriftskvaliteten ikke er forbedret, efter at du har gentaget et dysecheck og en rengøring af skrivehovedet ca. 4 gange, skal du vente i mindst 6 timer uden at udskrive, og så køre dysechecket igen og gentage rengøringen af skrivehovedet, hvis det er nødvendigt. Vi anbefaler at slukke for printeren. Hvis udskriftskvaliteten ikke er forbedret, skal du kontakte Epson support.*
- ❏ *For at undgå udtørring af skrivehovedet må du ikke trække printerens stik ud, mens den er tændt.*

### **Kontrol og rensning af skrivehovedet — Betjeningspanel**

- 1. Læg almindeligt A4-papir i printeren.
- 2. Tryk på **Indstillinger** på startskærmen.
- 3. Tryk på **Vedligehold.** > **Skrivehoved dysetjek**.
- 4. Følg vejledningen på skærmen for at udskrive et dysekontrolmønster.
- 5. Undersøg det udskrevne mønster. Hvis der er brudte linjer eller manglende segmenter som vist i mønsteret "NG", kan skrivehovedets dyser være tilstoppet. Gå til næste trin. Hvis du ikke kan se nogen brudte linjer eller manglende segmenter som i det følgende "OK" mønster, så er dyserne ikke tilstoppet. Tryk på **OK** for at lukke funktionen for dysekontrol.

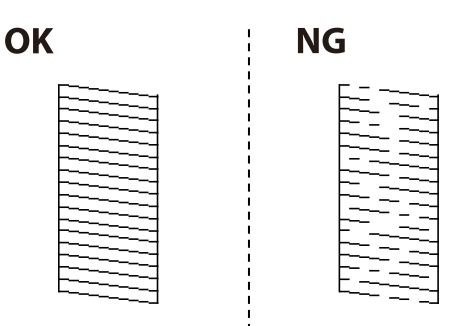

- <span id="page-199-0"></span>6. Tryk på **NG**, og følg så vejledningen på skærmen for at rengøre printerhovedet.
- 7. Printeren udskriver dysekontrolmønsteret igen, når rengøringen er overstået. Gentag rensningen og udskrivningen af mønsteret, indtil alle linjer er udskrevet helt.

& ["Ilægning af papir i Papirkassette" på side 55](#page-54-0)

### **Kontrol og rengøring af skrivehovedet – Windows**

- 1. Læg almindeligt A4-papir i printeren.
- 2. Åbn vinduet for printerdriveren.
- 3. Klik på **Dysecheck** på fanen **Vedligeholdelse**.
- 4. Følg vejledningen på skærmen.

#### **Relaterede oplysninger**

- & ["Ilægning af papir i Papirkassette" på side 55](#page-54-0)
- & ["Windows-printerdriver" på side 221](#page-220-0)

### **Kontrol og rengøring af skrivehovedet – Mac OS X**

- 1. Læg almindeligt A4-papir i printeren.
- 2. Vælg **Systemindstillinger** i menuen > **Printere & Scannere** (eller **Udskriv & Scan**, **Udskriv & Fax**), og vælg så printeren.
- 3. Klik på **Indstillinger & Forsyninger** > **Hjælpeværktøj** > **Åbn printerværktøj**.
- 4. Klik på **Dysecheck**.
- 5. Følg vejledningen på skærmen.

#### **Relaterede oplysninger**

& ["Ilægning af papir i Papirkassette" på side 55](#page-54-0)

## **Justering af linjejustering**

Hvis linjejusteringen ser ud til at være fejljusteret, skal du justere linjejusteringen.

- 1. Læg almindeligt A4-papir i printeren.
- 2. Tryk på **Indstillinger** på startskærmen.
- <span id="page-200-0"></span>3. Tryk på **Vedligehold.** > **Linjejustering**.
- 4. Følg vejledningen på skærmen for at udskrive et justeringsmønster.
- 5. Følg vejledningen på skærmen for at justere linjejusteringen. Find og indtast nummeret for det mønster, som har de færreste fejljusterede lodrette linjer.

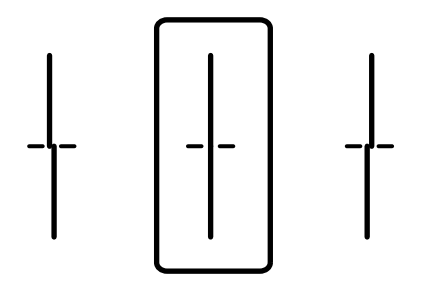

& ["Ilægning af papir i Papirkassette" på side 55](#page-54-0)

## **Justering af udskriftskvalitet for hver papirtype**

Hvis udskriftskvaliteten ikke forbedres efter brug af funktionen **Justering af udskriftskvaliteten**, du kan justere udskriftskvaliteten for hver papirtype. Der er flere oplysninger i *Administratorvejledning*.

## **Rengøring af papirbanen**

Rens rulleren indvendigt, når udskrifterne er udtværede, eller når papiret ikke føres ind korrekt.

#### c*Vigtigt:*

*Brug ikke servietter til at rengøre printeren indvendigt. Skrivehovedets dyser kan blive tilstoppede, hvis der kommer fnug på dem.*

### **Rengøring af papirbanen for udtværet blæk**

- 1. Læg almindeligt papir i A3-størrelse i den papirkilde, du vil rengøre.
- 2. Tryk på **Indstillinger** på startskærmen.
- 3. Tryk på **Vedligehold.** > **Rensning af papirstyr**.
- 4. Vælg papirkilden, og følg så vejledningen på skærmen for at rengøre papirbanen.

#### *Bemærk:*

*Gentag denne proces, indtil der ikke er udtværet blæk på papiret. Hvis udskrifterne stadig er udtværede, skal du rengøre de andre papirkilder.*

& ["Ilægning af papir i Papirkassette" på side 55](#page-54-0)

### **Rengøring af papirbanen for problemer med papirindføring (Papirkassette)**

Hvis papiret ikke indføres korrekt fra papirkassette, skal du rengøre den indvendige rulle.

1. Træk papirkassette ud.

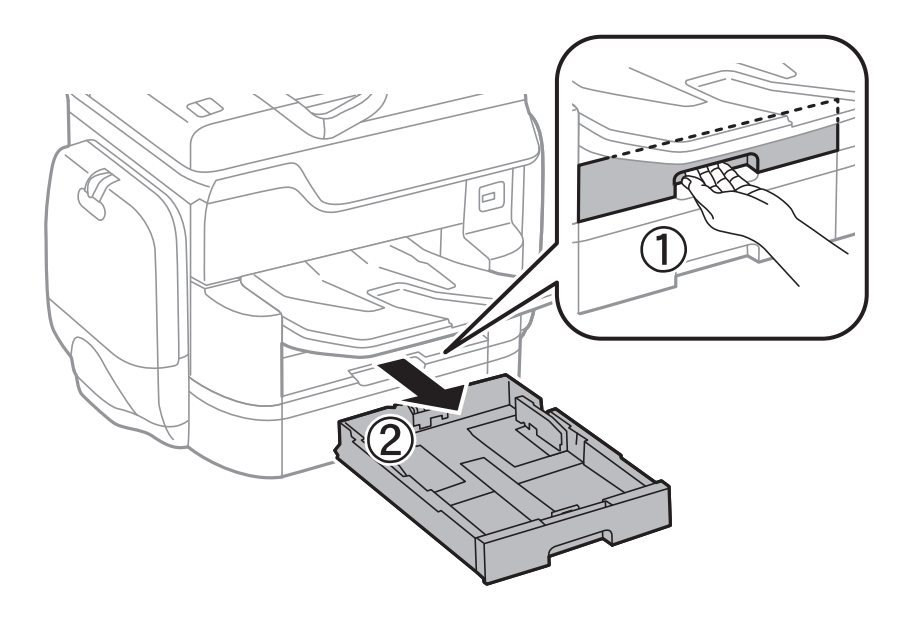

2. Tør rullen med en blød, fugtig klud.

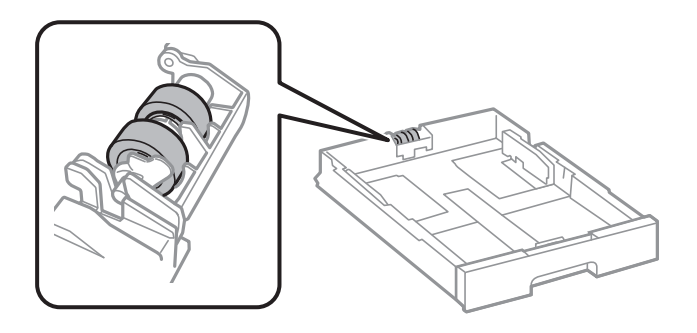

### c*Vigtigt: Hvis du bruger en tør klud, kan rullens overflade blive beskadiget.*

3. Isæt papirkassette.

## **Rengøring af den automatiske dokumentføder**

Rens den automatiske dokumentføder, hvis de kopierede eller scannede billeder fra denne er udtværede, eller hvis originalerne ikke føres ind i den automatiske dokumentfremfører korrekt.

#### c*Vigtigt:*

*Brug aldrig alkohol eller fortynder til rengøring af printeren. Disse kemikalier kan beskadige printeren.*

1. Åbn dækslet på den automatiske dokumentføder.

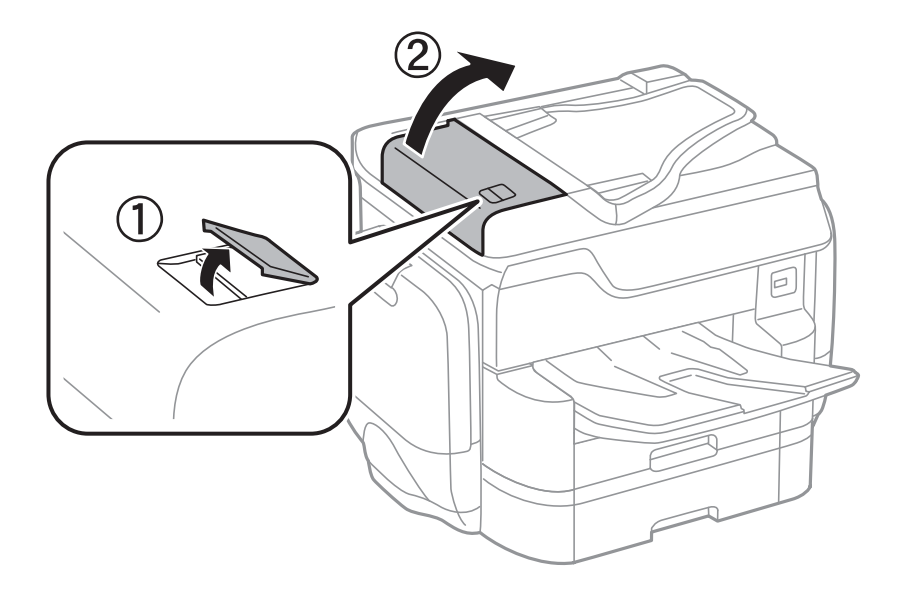

2. Brug en blød, fugtig klud til at rengøre rullen og det indre af den automatiske dokumentføder.

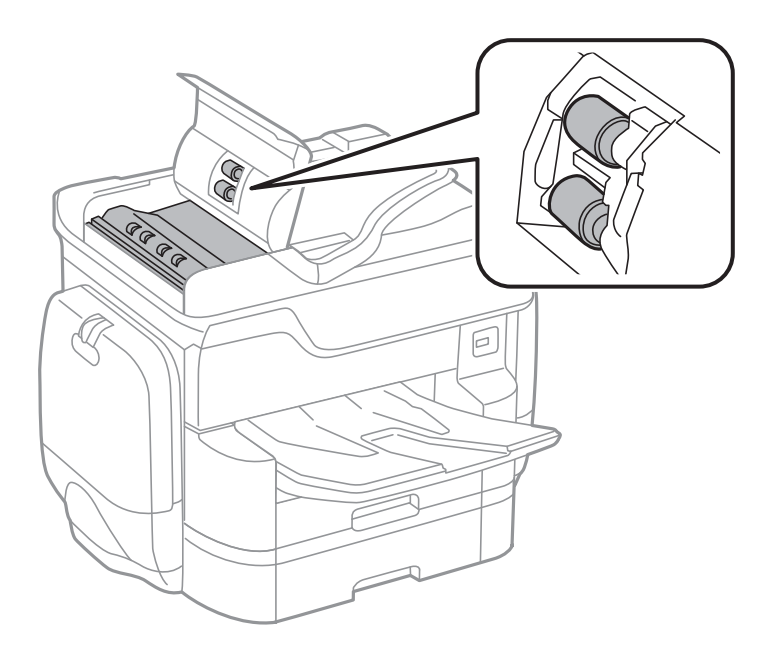

c*Vigtigt:*

*Hvis du bruger en tør klud, kan rullens overflade blive beskadiget. Brug den automatiske dokumentfremfører, efter rullen er tørret.*

3. Åbn dokumentlåget.

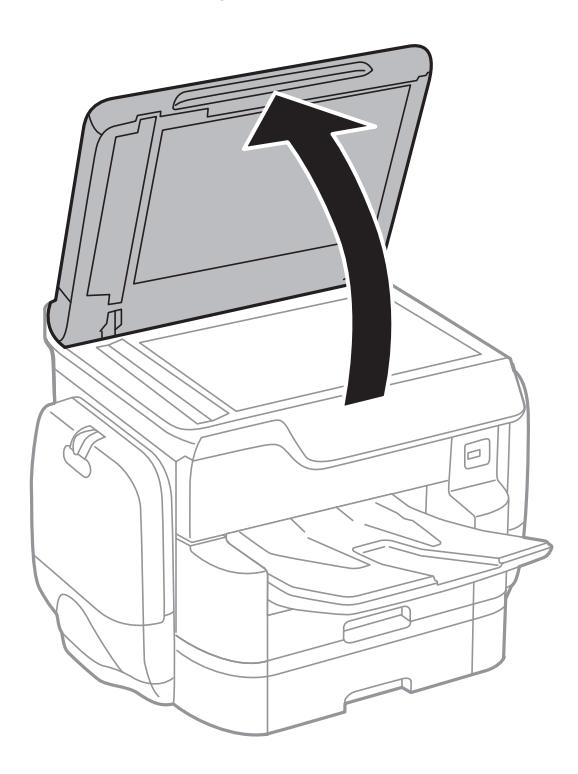

4. Rengør den del, som vises på illustrationen.

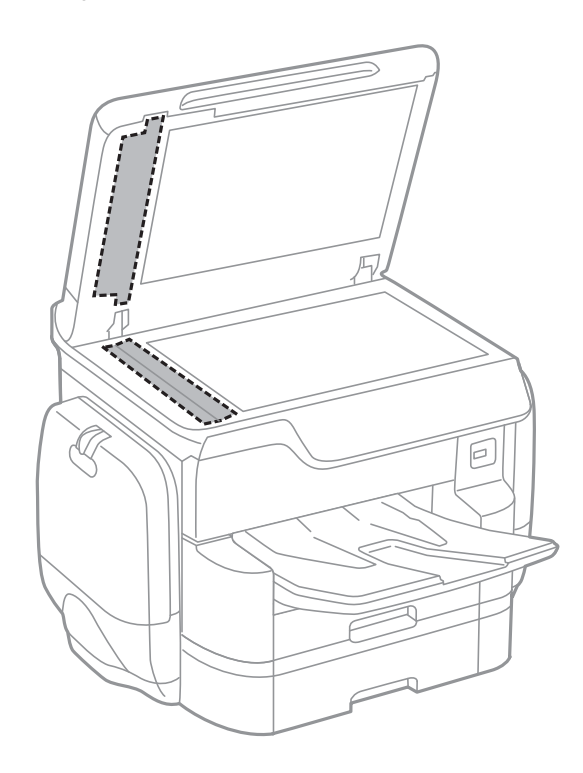

#### c*Vigtigt:*

❏ *Hvis der kommer fedt eller andet materiale, der er svært at fjerne, på glaspladen, skal du bruge en lille smule rengøringsmiddel til glasflader og en blød klud til rengøringen. Tør al overskydende væske af.*

- ❏ *Tryk ikke for hårdt på glasoverfladen.*
- ❏ *Vær omhyggelig med ikke at ridse eller beskadige overfladen af glasset. En beskadiget glasoverflade kan forringe scanningskvaliteten.*

## **Rengøring af Scannerglaspladen**

Hvis kopierne eller scannede billeder er udtværede, skal du rengøre scannerglaspladen.

### !*Forsigtig:*

*Pas på, at du ikke får din hånd eller dine fingre i klemme, når du åbner eller lukker dokumentlåget. Ellers kan du komme til skade.*

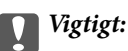

*Brug aldrig alkohol eller fortynder til rengøring af printeren. Disse kemikalier kan beskadige printeren.*

1. Åbn dokumentlåget.

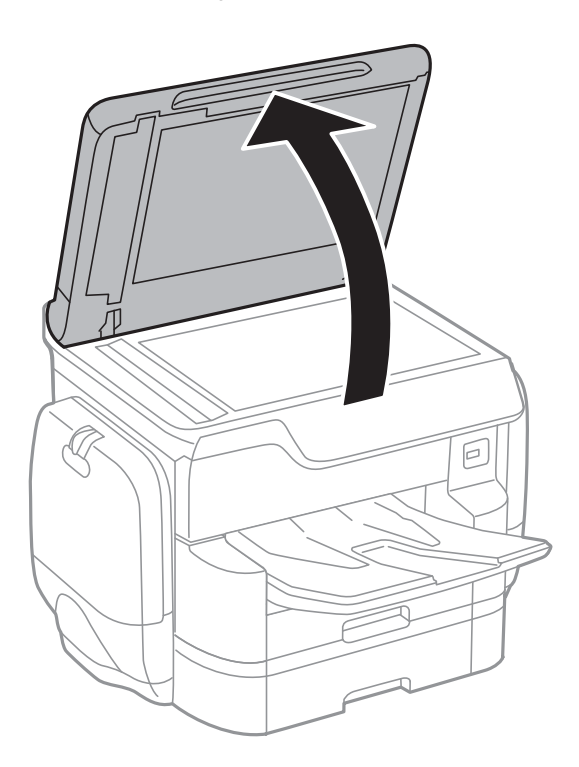

<span id="page-205-0"></span>2. Brug en tør, blød og ren klud til rengøring af overfladen af scannerglaspladen.

#### c*Vigtigt:*

- ❏ *Hvis der kommer fedt eller andet materiale, der er svært at fjerne, på glaspladen, skal du bruge en lille smule rengøringsmiddel til glasflader og en blød klud til rengøringen. Tør al overskydende væske af.*
- ❏ *Tryk ikke for hårdt på glasoverfladen.*
- ❏ *Vær omhyggelig med ikke at ridse eller beskadige overfladen af glasset. En beskadiget glasoverflade kan forringe scanningskvaliteten.*

### **Strømbesparelse**

Printeren går automatisk i dvaletilstand eller slukkes, hvis der ikke foretages nogen handlinger i et indstillet tidsrum. Du kan justere tiden, inden der anvendes strømstyring. Enhver forøgelse vil påvirke produktets energieffektivitet. Tag hensyn til miljøet, inden du foretager eventuelle ændringer.

Afhængigt af hvor produktet er købt, har printeren muligvis en funktion, der automatisk slukker apparatet, hvis det ikke forbindes til en netværk inden for 30 minutter.

### **Strømbesparelse — Betjeningspanel**

- 1. Tryk på **Indstillinger** på startskærmen.
- 2. Tryk på **Generelle indstillinger** > **Grundindstillinger**.
- 3. Gør et af følgende.
	- ❏ Vælg **Sleep-timer** eller **Indst. for slukn.** > **Sluk hvis inaktiv** eller **Sluk hvis afbrudt**, og juster derefter indstillingerne.
	- ❏ Vælg **Sleep-timer** eller **Sluk-timer**, og juster derefter indstillingen.

#### *Bemærk:*

*Dit produkt har muligvis funktionen Indst. for slukn. eller Sluk-timer, afhængig af hvor produktet er købt.*

# **Menuindstillinger for Indstillinger**

Tryk på **Indstillinger** på printerens startskærm for at foretage forskellige indstillinger.

## **Menuindstillinger for Generelle indstillinger**

Vælg menuerne på betjeningspanelet som beskrevet herunder.

**Indstillinger** > **Generelle indstillinger**

### **Grundindstillinger**

Vælg menuerne på betjeningspanelet som beskrevet herunder.

#### **Indstillinger** > **Generelle indstillinger** > **Grundindstillinger**

LCD-lysstyrke:

Juster lysstyrken for LCD-skærmen.

Lyd:

Juster lydstyrken, og vælg lydtype.

#### Sleep-timer:

Tilpas tidsrummet frem til dvaletilstand (energisparetilstand), når printeren ikke har foretaget handlinger. LCD-skærmen slukkes, når det angivne tidsrum er gået.

#### Indst. for slukn.:

❏ Sluk hvis inaktiv

Vælg denne indstilling for at slukke printeren automatisk, hvis den ikke skal bruges i en bestemt periode. Enhver øgning vil påvirke produktets energieffektivitet. Tag hensyn til miljøet, inden du foretager eventuelle ændringer.

❏ Sluk hvis afbrudt

Hvis du vælger denne indstilling, slukker printeren efter 30 minutter, hvis alle netværksportene, herunder LINE-porten, er afbrudt. Denne funktion er muligvis ikke tilgængelig afhængigt af dit område.

#### Dato/tid-indstillinger:

❏ Dato/tid

Angiv den nuværende dato og det nuværende klokkeslæt.

❏ Sommertid

Vælg den indstilling for sommertid, som gælder for dit område.

❏ Tidsforskel

Angiv tidsforskellen mellem den lokale tidszone og UTC-tidszonen (Coordinated Universal Time).

#### Land/Region:

Vælg det land eller område, hvor du bruger din printer. Hvis du ændrer land eller område, skifter dine faxindstillinger til standardindstillingerne, og du skal vælge dem igen.

#### Sprog/Language:

Vælg sprog for LCD-skærmen.

#### Opstartsskærm:

Angiv den indledende menu, der vises på LCD-skærmen, når printeren tændes, og Tiden gået for handling er aktiveret.

#### Rediger startskærm:

Skift tastaturikoner på LCD-skærmen. Du kan også tilføje, slette og erstatte ikoner.

#### Baggrundsbillede:

Skift baggrundsfarven på LCD-skærmen.

#### Tiden gået for handling:

Vælg **Til** at vende tilbage til den første skærm, når der ikke udføres handlinger i det angivne tidsrum. Når der er anvendt brugerrestriktioner, og der ikke udføres handlinger i det angivne tidsrum, er du logget ud og vender tilbage til den første skærm.

#### Tastatur:

Skift tastaturlayout på LCD-skærmen.

#### Standardskærm(Job/status):

Vælg de standardoplysninger, du ønsker at få vist, når du trykker på knappen  $\Box$ .

#### **Relaterede oplysninger**

- & ["Strømbesparelse" på side 206](#page-205-0)
- & ["Indtastning af tegn" på side 24](#page-23-0)

### **Printerindstillinger**

Vælg menuerne på betjeningspanelet som beskrevet herunder.

#### **Indstillinger** > **Generelle indstillinger** > **Printerindstillinger**

Indstill. for papirkilde:

Papirindstilling:

Vælg papirkilde for at angive det papirformat og den papirtype, du har indført. Når **Autom. reg. af papirstr.** er aktiveret, registrerer printeren det papirformat, du har indført.

#### Prior. bag. papirindf.:

Vælg **Til** for at indstille udskrivningsprioritet til papir, som er lagt i bageste papirindføring.

#### A4/Letter autom. skift:

Vælg **Til** for at indføre papir fra den papirkilde, der er indstillet som A4-format, når der ikke er en papirkilde, der er indstillet som Letter, eller indfører papir fra den papirkilde, der er indstillet som Letter-format, når der ikke er en papirkilde, der er indstillet som A4.

#### Indstill. for auto valg:

Vælg **Til** for enhver af følgende indstillinger for automatisk at udskrive på papir fra enhver kilde, der indeholder papir, der stemmer overens med dine papirindstillinger.

- ❏ Kopier
- ❏ Fax
- ❏ Andet

#### Fejlmeddelelse:

Vælg **Til** at få vist en fejlmeddelelse, når det valgte papirformat eller typen ikke passer til det indførte papir.

#### Automatisk visning af papiropsætning:

Vælg **Til** for at få vist skærmen for **Papirindstilling**, når du lægger papir i papirkilden. Hvis du deaktiverer denne funktion, kan du ikke udskrive fra en iPhone eller iPad via AirPrint.

#### Udskrivningssprog:

Vælg udskrivningssproget til USB-grænsefladen eller netværksgrænsefladen.

#### Universelle udsk.indst.:

Disse udskrivningsindstillinger anvendes, når du udskriver med en ekstern enhed uden at bruge printerdriveren.

Top forskydn.:

Juster papirets øverste margen.

#### Venstre forskydn.:

Juster papirets venstre margen.

#### Top forskydn. i sort:

Juster den øverste margen for bagsiden af siden, når du foretager 2-sidet udskrivning.

#### Venstre forskydn. i sort:

Juster den venstre margen for bageste margen på siden, når du foretager 2-sidet udskrivning.

#### Tjek papirbredde:

Vælg **Til** at kontrollere papirets bredde inden udskrivning. Dette forhindrer udskrivning ud over papirets kanter, når indstillingen for papirformat er forkert, men det kan muligvis reducere udskrivningshastigheden.

#### Spring blank side over:

Springer automatisk tomme sider i udskriftsdataene over.

#### Konfiguration af PDL Print:

Almindelige indstil.:

❏ Papirstørrelse

Vælg standardpapirformat for PCL eller PostScript-udskrivning.

❏ Papirtype

Vælg standardpapirtype for PCL eller PostScript-udskrivning.

❏ Retning

Vælg standardretning for PCL eller PostScript-udskrivning.

❏ Kvalitet

Vælg udskriftskvalitet for PCL eller PostScript-udskrivning.

❏ Blækbesparestilst.

Vælg **Til** for at spare blæk ved at reducere udskrivningstætheden.

❏ Udskrivnings rækkefølge

Sidste side øverst:

Begynder udskrivning fra den første side af en fil.

Første side øverst:

Begynder udskrivning fra den sidste side af en fil.

❏ Antal eksemplarer

Indstil antallet af kopier, der skal udskrives.

- ❏ Bindende margin Indstil indbindingspositionen.
- ❏ Auto papirudskub

Vælg **Til** for automatisk at skubbe papir ud, når udskrivningen stoppes under et udskriftsjob.

❏ 2-sidet udskrift

Vælg **Til** for at udføre 2-sidet udskrivning.

#### PCL-menu:

❏ Skrifttypekilde

Blivende

Vælg for at bruge en forudinstalleret skrifttype på printeren.

Download

Vælg denne indstilling for at bruge en skrifttype, du har downloadet.

❏ Skrifttypenr.

Vælg standardskrifttypenummeret for standardskrifttypekilden. De mulige numre varierer afhængigt af de indstillinger, du har foretaget.

❏ Tegn pr. tomme

Angiv standardantallet af tegn pr. tomme for skrifttypen, hvis den er skalerbar og har fast afstand. Du kan vælge mellem 0,44 til 99,99 tegn pr. tomme med intervaller på 0,01.

Dette punkt vises muligvis ikke afhængigt af indstillingerne for skrifttypekilde eller skrifttypenummer.

#### ❏ Punktstr.

Angiv standardhøjden for skrifttypen, hvis den er skalerbar og proportional. Du kan vælge mellem 4,00 til 999,75 punkter med intervaller på 0,25.

Dette punkt vises muligvis ikke afhængigt af indstillingerne for skrifttypekilde eller skrifttypenummer.

❏ Tegnsæt

Vælg standardsættet af symboler. Hvis den skrifttype, du valgte under indstillingen for skrifttypekilde og skrifttypenummer, ikke er tilgængelig med den nye indstilling for symbolsættet, erstattes indstillingen for skrifttypekilde og skrifttypenummer automatisk med standardværdien, IBM-US.

❏ Linjer

Indstil antallet af linjer for den valgte papirstørrelse og -retning. Dette resulterer også i en ændring af linjeafstanden (VMI), og den nye VMI-værdi gemmes på printeren. Det betyder, at senere ændringer af indstillingerne for sidestørrelsen eller -retningen resulterer i ændringer af værdien for Form baseret på den gemte VMI-værdi.

❏ CR-funktion

Vælg kommandoen for ny linje, når der udskrives vha. en driver fra et bestemt operativsystem.

❏ LF-funktion

Vælg kommandoen for ny linje, når der udskrives vha. en driver fra et bestemt operativsystem.

❏ Tildel papirkilde

Indstil tildelingen for kommandoen for valg af papirkilde. Når **4** er valgt, indstilles kommandoerne som kompatible med HP LaserJet 4. Når **4K** er valgt, indstilles kommandoerne som kompatible med HP LaserJet 4000, 5000 og 8000. Når **5S** er valgt, indstilles kommandoerne som kompatible med HP LaserJet 5S.

#### PS3-menu:

❏ Fejlark

Vælg **Til** for at udskrive et ark, der viser status, når der opstår en fejl under PostScript eller PDF-udskrivning.

❏ Farve

Vælg farvefunktionen for PostScript-udskrivning.

❏ Billedebeskyttelse

Vælg **Fra** for automatisk at reducere udskriftskvaliteten, hvis printerens hukommelse bliver fuld.

❏ Binær

Vælg **Til**, når der udskrives data, som indeholder binære billeder. Programmet sender muligvis de binære data, selvom indstillingen for printerdriveren er sat til ASCII, men du kan udskrive dataene, når denne funktion er aktiveret.

❏ Tekstregistrering

Denne funktion er tilgængelig, når Udskrivningssprog er sat til **PS3**. Konverterer en tekstfil til en PostScript-fil, når der udskrives.

❏ PDF papirstr.

Vælg papirstørrelsen, når der udskrives en PDF-fil. Hvis **Auto** er valgt, afgøres papirstørrelsen baseret på størrelsen af den første side.

#### Auto fejlløsning:

Vælg den handling, der skal udføres, når der opstår en fejl for 2-sidet udskrivning, eller fordi hukommelsen er fuld.

❏ Til

Viser en advarsel og udskriver i enkeltsidet tilstand, når der opstår en fejl ved 2-sidet udskrivning, eller udskriver kun, hvad printeren kan behandle, når der opstår en fejl ved fuld hukommelse.

❏ Fra

Viser en fejlmeddelelse og annullerer udskrivningen.

#### Interface til hukommelsesenhed:

❏ Hukommelsesenhed:

Vælg **Aktiver** for at give printeren adgang til en indsat hukommelsesenhed. Hvis **Deaktiver** er valgt, kan du ikke gemme data til hukommelsesenheden via printeren. Dette forhindrer, at fortrolige dokumenter kan fjernes illegalt.

❏ Fildeling:

Vælg, om der skal kunne skrives til hukommelsesenheden fra en computer, der er tilsluttet via en USB-forbindelse, eller en netværksforbundet computer.

#### Kraftigt papir:

Vælg **Til** at forhindre, at udtværing af blæk på udskrifter. Dette kan dog sænke udskrivningshastigheden.

#### Lydsvag tilst.:

Vælg **Til** at reducere støj under udskrivning, men dette kan muligvis sænke udskrivningshastigheden. Der er muligvis ingen forskel i printerens støjniveau afhængig af de valgte indstillinger for papirtype og udskriftskvalitet.

#### Tørretid for blæk:

Vælg den blæktørretid, du vil bruge, når du udfører 2-sidet udskrivning. Printeren udskriver side to efter udskrivning af side et. Hvis din udskrift er tværet ud, skal du øge tidsindstillingen.

#### Tovejs:

Vælg **Til** for at tilpasse udskrivningsretningen. Udskriver, mens skrivehovedet bevæges til venstre og til højre. Hvis lodret eller vandret linjering på udskriften er sløret eller fejljusteret, kan det løse problemet at deaktivere denne funktion, men udskrivningshastigheden kan blive reduceret.

#### PC-forbindelse via USB:

Vælg **Aktiver** for at tillade en computer for at få adgang til printeren, når den er forbundet via USB. Når **Deaktiver** er valgt, er udskrivning og scanning, som ikke sendes over en netværksforbindelse, begrænset.

#### USB I/F timeout-indstil.:

Angiv den tid i sekunder, der skal gå, før USB-kommunikationen med en computer afbrydes, efter printeren modtager et udskriftsjob fra en PostScript-printerdriver eller PCL-printerdriver. Hvis jobbets afslutning ikke er klart defineret af PostScript- eller PCL-printerdriveren, kan det resultere i uafbrudt USB-kommunikation. Når dette sker, afslutter printeren kommunikationen efter det angivne tidsrum. Indtast 0 (nul), hvis du ikke vil afslutte kommunikationen.

- $\blacktriangleright$  ["Ilægning af papir" på side 50](#page-49-0)
- & ["Udskrivning af JPEG-filer fra en hukommelsesenhed" på side 69](#page-68-0)
- & ["Udskrivning af PDF eller TIFF-filer fra en hukommelsesenhed" på side 70](#page-69-0)

### **Netværksindstillinger**

Vælg menuerne på betjeningspanelet som beskrevet herunder.

#### **Indstillinger** > **Generelle indstillinger** > **Netværksindstillinger**

#### Wi-Fi opsætning:

Konfigurer eller skift indstillinger for trådløst netværk. Vælg forbindelsesmetoden fra det følgende, og følg derefter vejledningen på LCD-panelet.

- ❏ Router
- ❏ Wi-Fi Direct

#### Opsætning af kabelforbundet LAN:

Konfigurer eller skift en netværksforbindelse, der bruger et LAN-kabel og en router. Når dette anvendes, er Wi-Fi-forbindelser deaktiveret.

#### Netværksstatus:

Viser eller udskriver de aktuelle netværksindstillinger.

#### Test af netværksforbindelse.:

Kontrollerer den aktuelle netværksforbindelse og udskriver en rapport. Hvis der er problemer med forbindelsen, skal du se rapporten for at løse problemet.

#### Avanceret:

Foretag følgende detaljerede indstillinger.

- ❏ Enhedsnavn
- ❏ TCP/IP
- ❏ Proxy-server
- ❏ E-mail-server
- ❏ IPv6-adresse
- ❏ MS netværksdeling
- ❏ NFC
- ❏ Linkhastig. og duplex
- ❏ Omdiriger HTTP til HTTPS
- ❏ Deaktiver IPsec/IP Filtering
- ❏ Deaktiver IEEE802.1X

- & ["Foretage Wi-Fi-indstillinger manuelt" på side 32](#page-31-0)
- & ["Lave Wi-Fi-indstillinger ved hjælp af trykknapopsætning \(WPS\)" på side 33](#page-32-0)
- & ["Lave Wi-Fi-indstillinger ved hjælp af PIN-kodeopsætning \(WPS\)" på side 34](#page-33-0)
- & ["Sådan justeres indstillingerne i Wi-Fi Direct-forbindelse \(Simpel AP\)" på side 35](#page-34-0)
- & ["Kontrol af detaljerede netværksoplysninger fra betjeningspanelet" på side 38](#page-37-0)
- & ["Udskrivning af et netværksstatusark" på side 43](#page-42-0)
- & ["Kontrol af netværksforbindelsesstatussen" på side 38](#page-37-0)
- & ["Ændring af netværksforbindelse til Ethernet fra betjeningspanelet" på side 46](#page-45-0)
- & ["Sådan justeres de avancerede netværksindstillinger" på side 36](#page-35-0)

### **Webtjeneste-indstillinger**

Vælg menuerne på betjeningspanelet som beskrevet herunder.

#### **Indstillinger** > **Generelle indstillinger** > **Webtjeneste-indstillinger**

#### Epson Connect-tjeneste:

Viser, om printeren er registreret og forbundet til Epson Connect.

Du kan registrere til tjenesten ved at trykke på **Registrer** og følge instruktionerne.

Når du har registreret, kan du ændre følgende indstillinger.

- ❏ Afbryd/Genoptag
- ❏ Fjern registrering

For nærmere oplysninger skal du se følgende websted.

<https://www.epsonconnect.com/>

[http://www.epsonconnect.eu](http://www.epsonconnect.eu/) (kun Europa)

#### Google Cloud Print-tjeneste:

Viser, om printeren er registreret og forbundet til Google Cloud Print-tjenesterne.

Når du har registreret, kan du ændre følgende indstillinger.

❏ Aktiver/Deaktiver

❏ Fjern registrering

For oplysninger om registrering til Google Cloud Print-tjenester skal du se følgende websted.

<https://www.epsonconnect.com/>

[http://www.epsonconnect.eu](http://www.epsonconnect.eu/) (kun Europa)

#### **Relaterede oplysninger**

& ["Epson Connect-tjeneste" på side 219](#page-218-0)

### **Indstillingerne for Systemadministration**

Administratorer bruger denne funktion. Der er flere oplysninger i *Administratorvejledning*.

## **Menuindstillinger for Udskriftstal**

Vælg menuerne på betjeningspanelet som beskrevet herunder.

#### **Indstillinger** > **Udskriftstal**

Viser det samlede antal udskrifter, sort-hvid-udskrifter og farveudskrifter fra det tidspunkt, du har købt printeren. Tryk på **Udskriv ark**, hvis du vil udskrive resultatet.

## **Menuindstillinger for Forsyningsstatus**

Vælg menuen på betjeningspanelet som beskrevet herunder.

#### **Indstillinger** > **Forsyningsstatus**

Viser det omtrentlige niveau af blæk samt vedligeholdelsesboksens levetid. Blækpatronerne er ved at løbe tør, eller vedligeholdelsesboksen er næsten fuld, når et udråbstegn vises. Når et x-ikon vises, skal du udskifte elementet, fordi blækket er brugt op, eller vedligeholdelsesboksen er fuld.

## **Menuindstillinger for Vedligehold.**

Vælg menuerne på betjeningspanelet som beskrevet herunder.

#### **Indstillinger** > **Vedligehold.**

Justering af udskriftskvaliteten:

Vælg denne funktion, hvis der er problemer med dine udskrifter. Du kan kontrollere for tilstoppede dyser og rense skrivehovedet om nødvendigt og derefter justere på nogle parametre for at forbedre udskriftskvaliteten.

Skrivehoved dysetjek:

Vælg denne funktion for at kontrollere, om skrivehovedets dyser er tilstoppede. Printeren udskriver et dysekontrolmønster.

Skrivehovedrensning:

Vælg denne funktion for at rense tilstoppede dyser i skrivehovedet.

Linjejustering:

Vælg denne funktion for at justere lodrette linjer.

#### Rensning af papirstyr:

Vælg denne funktion, hvis der er blækpletter på de indvendige ruller. Printeren indfører papir for at rense de indvendige ruller.

Fjern papir:

Vælg denne funktion, hvis der stadig er nogle afrevne stykker papir inden i printeren, efter du har fjernet fastklemt papir. Printeren øger afstanden mellem skrivehovedet og papirets overflade for at gøre det lettere at fjerne iturevne stykker.

#### Oplysninger om vedl.h.ruller:

❏ Status for vedl.h.ruller

Viser status for vedligeholdelsesrullerne for den valgte papirkassette.

❏ Nulstil tæller for vedl.h.ruller

Efter udskiftning vedligeholdelsesrullerne skal du nulstille tælleren for den papirkassette, hvor du har udskiftet vedligeholdelsesrullerne.

#### Justering af udskriftskvaliteten pr. side:

Blækudtynding forskellig afhængig af papirtypen. Vælg denne funktion, hvis der er striber på udskrifter eller fejljustering på en bestemt papirtype.

#### **Relaterede oplysninger**

- & ["Justering af udskriftskvaliteten" på side 198](#page-197-0)
- & ["Kontrol og rengøring af skrivehovedet" på side 199](#page-198-0)
- $\rightarrow$  ["Justering af linjejustering" på side 200](#page-199-0)
- $\rightarrow$  ["Justering af udskriftskvalitet for hver papirtype" på side 201](#page-200-0)
- & ["Rengøring af papirbanen" på side 201](#page-200-0)

## **Menuindstillinger for Sprog/Language**

Vælg menuerne på betjeningspanelet som beskrevet herunder.

#### **Indstillinger** > **Sprog/Language**

Vælg sprog for LCD-skærmen.

## **Menuindstillinger for Printerstatus/Udskriv**

Vælg menuerne på betjeningspanelet som beskrevet herunder.

#### **Indstillinger** > **Printerstatus/Udskriv**

Netværk:

Viser de aktuelle netværksindstillinger.
#### **Menuindstillinger for Indstillinger**

Udskrift at statusark:

Statusark for konfiguration:

Udskriv informationsark med den nuværende printerstatus og indstillinger.

#### Statusark for forsyning:

Udskriv informationsark med statussen for forbrugsvarer.

#### Statusark for brugshistorik:

Udskriv informationsark med en brugsoversigt for printeren.

#### PS3 skrifttypeliste:

Udskriv en liste over skrifttyper, som kan bruges til en PostScript-printer.

#### PCL skrifttypeliste:

Udskriv en liste med skrifttyper, der er understøttet af PCL-printere.

# **Menuindstillinger for Kontaktpers.-styring**

Vælg menuerne på betjeningspanelet som beskrevet herunder.

### **Indstillinger** > **Kontaktpers.-styring**

Registrer/Slet:

Registrer og/eller slet kontakter for menuerne Fax, Scan til comp. (e-mail) og Scan til netværksmappe/ FTP.

Hyppig:

Registrer hyppigt anvendte kontakter for at få adgang til dem hurtigt. Du kan også ændre rækkefølgen på listen.

#### Udskriv kontakter:

Udskriv din kontaktliste.

Vis indstillinger:

Skift visning for kontaktlisten.

Søgeindstillinger:

Skift metode til at søge kontakter.

# **Menuindstillinger for Brugerindstillinger**

Vælg menuerne på betjeningspanelet som beskrevet herunder.

### **Indstillinger** > **Brugerindstillinger**

- Du kan ændre standardindstillingerne for de følgende menuer.
- ❏ Scan til netværksmappe/FTP
- ❏ Scan til comp. (e-mail)
- ❏ Scan til hukommelsesenhed
- ❏ Scan til Cloud
- ❏ Kopiindstill.
- ❏ Fax

# **Menuindstillinger for Autentificering enhedsstatus**

Vælg menuerne på betjeningspanelet som beskrevet herunder.

### **Indstillinger** > **Autentificering enhedsstatus**

Viser status på godkendelsesenheden.

# **Menuindstillinger for Epson Open Platformoplysninger**

Vælg menuerne på betjeningspanelet som beskrevet herunder.

### **Indstillinger** > **Epson Open Platform-oplysninger**

Viser status for Epson Open Platform.

# <span id="page-218-0"></span>**Oplysninger om netværkstjeneste og software**

Dette afsnit introducerer netværkstjenester og softwareprodukter, som er tilgængelige for din printer fra Epsons websted eller den medfølgende softwaredisk.

# **Epson Connect-tjeneste**

Med Epson Connect-tjenesten, der er tilgængelig på internettet, kan du udskrive fra din smartphone, tablet eller bærbare computer – når som helst og stort set hvor som helst.

Følgende funktioner er tilgængelige på internettet.

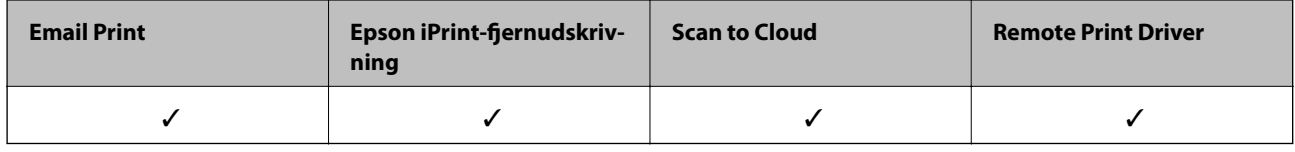

Der er yderligere oplysninger på webstedet med Epson Connect-portalen.

<https://www.epsonconnect.com/>

[http://www.epsonconnect.eu](http://www.epsonconnect.eu/) (kun Europa)

# **Web Config**

Web Config er et program, der kører i en webbrowser som f.eks. Internet Explorer og Safari på en computer eller smart-enhed. Du kan kontrollere printerstatus eller ændre indstillinger for netværkstjenesten og printeren. Hvis du vil bruge Web Config, skal du forbinde printeren og computeren eller enheden til det samme netværk.

#### *Bemærk:*

*Følgende browsere er understøttet.*

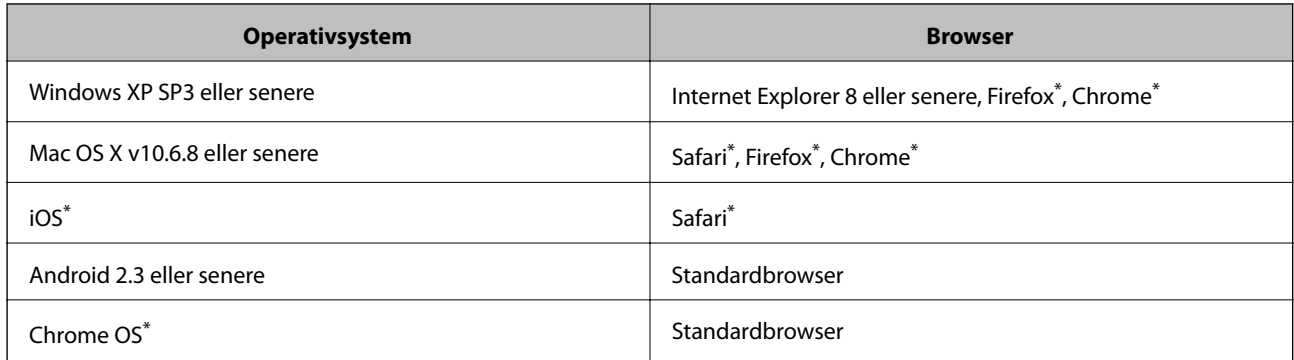

Brug den nyeste version.

## **Sådan køres web config i en webbrowser**

1. Kontroller printerens IP-adresse.

Tryk på ikonet for netværk på printerens startskærm, og tryk derefter på den aktive forbindelsesmetode for at bekræfte printerens IP-adresse.

#### *Bemærk:*

*Du kan også kontrollere IP-adressen ved at udskrive netværksforbindelsrapporten.*

2. Start en webbrowser på en computer eller smart-enhed, og indtast så printerens IP-adresse.

Format:

IPv4: http://printerens IP-adresse/

IPv6: http://[printerens IP-adresse]/

Eksempler:

IPv4: http://192.168.100.201/

IPv6: http://[2001:db8::1000:1]/

#### *Bemærk:*

*Ved hjælp af smart-enheden kan du også køre Web Config fra vedligeholdelsesskærmen i Epson iPrint.*

#### **Relaterede oplysninger**

- & ["Udskrivning vha. Epson iPrint" på side 96](#page-95-0)
- & ["Udskrivning af en netværksforbindelsesrapport" på side 39](#page-38-0)

## **Kører Web Config i Windows**

Når du forbinder en computer til printeren vha. WSD, skal du følge nedenstående trin for at køre Web Config.

- 1. Få adgang til enhederne og printernes skærmbillede i Windows.
	- ❏ Windows 10

Højreklik på startknappen, og vælg **Kontrolpanel** > **Vis enheder og printere** i **Hardware og lyd**.

❏ Windows 8.1/Windows 8/Windows Server 2012 R2/Windows Server 2012

Vælg **Skrivebord** > **Indstillinger** > **Kontrolpanel** > **Vis enheder og printere** i **Hardware og lyd** (eller **Hardware**).

- ❏ Windows 7/Windows Server 2008 R2 Klik på startknappen, og vælg **Kontrolpanel** > **Vis enheder og printere** i **Hardware og lyd**.
- ❏ Windows Vista/Windows Server 2008 Klik på startknappen, og vælg **Kontrolpanel** > **Printere** i **Hardware og lyd**.
- 2. Højreklik på din printer, og vælg **Egenskaber**.
- 3. Vælg fanen **Web Service**, og klik på URL'en.

## <span id="page-220-0"></span>**Kører Web Config i Mac OS X**

- 1. Vælg **Systemindstillinger** i menuen > **Printere & Scannere** (eller **Udskriv & Scan**, **Udskriv & Fax**), og vælg så printeren.
- 2. Klik på **Indstillinger & forsyninger**> **Vis printerens webside**.

# **Windows-printerdriver**

Printerdriveren styrer printeren i henhold til kommandoer fra et program. De bedste udskriftsresultater opnås ved at foretage indstillinger i printerdriveren. Du kan også kontrollere status for printeren eller holde den i optimal driftstilstand vha. printerdriverhjælpeprogrammet.

#### *Bemærk:*

*Du kan ændre printerdriverens sprog. Vælg det sprog, du vil bruge, i indstillingen Sprog i fanen Vedligeholdelse.*

#### **Åbning af printerdriveren fra programmer**

Hvis du vil foretage indstillinger, der kun gælder for det program, du bruger, skal du åbne fra dette program.

Vælg **Udskriv** eller **Udskriftsopsætning** i menuen **Filer**. Vælg din printer, og klik derefter på **Indstillinger** eller **Egenskaber**.

#### *Bemærk:*

*Handlinger varierer afhængigt af programmet. Der er flere oplysninger i hjælpen til programmet.*

### **Adgang til printerdriveren fra betjeningspanelet**

Hvis du vil angive indstillinger, der skal gælde for alle programmer, skal du åbne printerdriveren fra betjeningspanelet.

❏ Windows 10

Højreklik på startknappen, og vælg **Kontrolpanel** > **Vis enheder og printere** i **Hardware og lyd**. Højreklik på din printer, eller hold fingeren nede på den, og vælg **Udskriftsindstillinger**.

❏ Windows 8.1/Windows 8/Windows Server 2012 R2/Windows Server 2012

Vælg **Skrivebord** > **Indstillinger** > **Kontrolpanel** > **Vis enheder og printere** i **Hardware og lyd**. Højreklik på din printer, eller hold fingeren nede på den, og vælg **Udskriftsindstillinger**.

❏ Windows 7/Windows Server 2008 R2

Klik på startknappen, og vælg **Kontrolpanel** > **Vis enheder og printere** i **Hardware og lyd**. Højreklik på din printer, og vælg **Udskriftsindstillinger**.

❏ Windows Vista/Windows Server 2008

Klik på startknappen, og vælg **Kontrolpanel** > **Printere** i **Hardware og lyd**. Højreklik på din printer, og vælg **Valg af udskriftsindstillinger**.

❏ Windows XP/Windows Server 2003 R2/Windows Server 2003

Klik på startknappen, og vælg **Kontrolpanel** > **Printere og anden hardware** > **Printere og faxenheder**. Højreklik på din printer, og vælg **Udskriftsindstillinger**.

#### **Sådan åbner du printerdriveren fra printerikonet eller proceslinjen**

Printerikonet på skrivebordets proceslinje er et genvejsikon til hurtigt at åbne printerdriveren.

#### **Oplysninger om netværkstjeneste og software**

Hvis du klikker på printerikonet og vælger **Printerindstillinger**, kan du få adgang til samme printerindstillingsvindue som det, der vises på betjeningspanelet. Hvis du dobbeltklikker på dette ikon, kan du kontrollere status for printeren.

#### *Bemærk:*

*Hvis printerikonet ikke vises på proceslinjen, skal du åbne printerdrivervinduet, klikke på Overvågningsindstillinger i fanen Vedligeholdelse og derefter vælge Registrer genvejsikonet til proceslinjen.*

#### **Start af programmet**

Åbn printerdrivervinduet. Klik på fanen **Vedligeholdelse**.

### **Begrænsning af indstillinger for Windows-printerdriveren**

Du kan låse nogle af printerdriverens indstillinger, så andre ikke kan ændre dem.

#### *Bemærk:*

*Log på computeren som administrator.*

- 1. Åbn fanen **Valgfri indstillinger** under printeregenskaberne.
	- ❏ Windows 10

Højreklik på startknappen, og vælg **Kontrolpanel** > **Vis enheder og printere** i **Hardware og lyd**. Højreklik på din printer, eller hold fingeren nede på den, og vælg **Printeregenskaber**. Klik på fanen **Valgfri indstillinger**.

❏ Windows 8.1/Windows 8/Windows Server 2012R2/Windows Server 2012

Vælg **Skrivebord** > **Indstillinger** > **Kontrolpanel** > **Vis enheder og printere** i **Hardware og lyd**. Højreklik på din printer, eller hold fingeren nede på den, og vælg **Printeregenskaber**. Klik på fanen **Valgfri indstillinger**.

❏ Windows 7/Windows Server 2008 R2

Klik på startknappen, og vælg **Kontrolpanel** > **Vis enheder og printere** i **Hardware og lyd**. Højreklik på din printer, og vælg **Printeregenskaber**. Klik på fanen **Valgfri indstillinger**.

❏ Windows Vista/Windows Server 2008

Klik på startknappen, og vælg **Kontrolpanel** > **Printere** i **Hardware og lyd.** Højreklik på din printer, og vælg så **Egenskaber**. Klik på fanen **Valgfri indstillinger**.

❏ Windows XP/Windows Server 2003 R2/Windows Server 2003

Klik på startknappen, og vælg **Kontrolpanel** > **Printere og anden hardware** > **Printere og faxenheder**. Højreklik på din printer, og vælg så **Egenskaber**. Klik på fanen **Valgfri indstillinger**.

- 2. Klik på **Driverindstillinger**.
- 3. Vælg den funktion, du vil begrænse.

Der er forklaringer af indstillingspunkterne i den online hjælp.

4. Klik på **OK**.

## **Driftsmæssige indstillinger for Windows-printerdriveren**

Du kan foretage indstillinger, som f.eks. aktivering af **EPSON Status Monitor 3**.

- 1. Åbn vinduet for printerdriveren.
- 2. Klik på **Udvidede indstillinger** på fanen **Vedligeholdelse**.
- 3. Foretag de nødvendige indstillinger, og klik så på **OK**.

Der er forklaringer af indstillingspunkterne i den online hjælp.

#### **Relaterede oplysninger**

& ["Windows-printerdriver" på side 221](#page-220-0)

# **Mac OS X-printerdriver**

Printerdriveren styrer printeren i henhold til kommandoer fra et program. De bedste udskriftsresultater opnås ved at foretage indstillinger i printerdriveren. Du kan også kontrollere status for printeren eller holde den i optimal driftstilstand vha. printerdriverhjælpeprogrammet.

#### **Adgang til printerdriveren fra programmer**

Klik på **Sideopsætning** eller **Udskriv** i menuen **Filer** i dit program. Hvis det er nødvendigt, skal du klikke på **Vis**

**info** eller  $\blacktriangledown$  for at udvide udskrivningsvinduet.

#### *Bemærk:*

*Afhængig af det anvendte program vises Sideopsætning muligvis ikke i menuen Filer og handlingerne for at vise udskrivningsskærmen kan variere. Der er flere oplysninger i hjælpen til programmet.*

### **Start af programmet**

Vælg **Systemindstillinger** fra menuen > **Printere & Scannere** (eller **Udskriv & Scan**, **Udskriv & Fax**), og vælg så printeren. Klik på **Indstillinger & Forsyninger** > **Hjælpeværktøj** > **Åbn printerværktøj**.

## **Driftsmæssige indstillinger for Mac OS X-printerdriveren**

### **Sådan åbner du vinduet for betjeningsindstillinger til Mac OS Xprinterdriveren.**

Vælg **Systemindstillinger** i menuen > **Printere & Scannere** (eller **Udskriv & Scan**, **Udskriv & Fax**), og vælg så printeren. Klik på **Indstillinger & Forsyninger** > **Indstillinger** (eller **Driver**).

### **Driftsmæssige indstillinger af Mac OS X-printerdriveren**

- ❏ Tykt papir og konvolutter: Forhindrer, at blækket tværes ud, når der udskrives på tykt papir. Dette kan dog reducere udskrivningshastigheden.
- ❏ Spring over tom side: Undlader at udskrive tomme sider.
- ❏ Lydsvag tilst.: Reducerer den støj, printeren laver, men dette kan reducere udskrivningshastigheden.
- ❏ Udskriv dokumenter til arkivering: Indfør papiret, så det er let at organisere ved udskrivning af data i landskabsretning eller 2-sidet udskrivning. Udskrivning på konvolutter understøttes ikke.
- ❏ Højhastighedsudskrivning: Der udskrives, når skrivehovedet bevæges i begge retninger. Udskrivningshastigheden er højere, men kvaliteten kan forringes.
- ❏ Advarselsmeddelelser: Det tillades, at der vises advarsler fra printerdriveren.
- ❏ Opret tovejskommunikation: Normalt skal dette indstilles til **Til**. Vælg **Fra**, når det er umuligt at hente printeroplysningerne, fordi printeren deles med Windows-computere på et netværk eller af andre årsager.
- ❏ Nederste bakke: Føj de ekstra papirkassetter til papirkilden.

# **Epson Scan 2 (scannerdriver)**

Epson Scan 2 er et program til at styre udskrivningen. Du kan justere størrelsen, opløsningen, lysstyrken, kontrasten og kvaliteten af det scannede billede.

#### *Bemærk:*

*Du kan også starte Epson Scan 2 fra et TWAIN-kompatibelt scanningsprogram.*

#### **Sådan starter du i Windows**

#### *Bemærk:*

*For Windows Server-operativsystemer skal du installere funktionen Computeroplevelse.*

❏ Windows 10

Klik på startknappen, og vælg derefter **EPSON** > **Epson Scan 2**.

❏ Windows 8.1/Windows 8/Windows Server 2012 R2/Windows Server 2012

Indtast programnavnet i søgeamuletten, og vælg så det viste ikon.

❏ Windows 7/Windows Vista/Windows XP/Windows Server 2008 R2/Windows Server 2008/Windows Server 2003 R2/Windows Server 2003

Klik på startknappen, og vælg derefter **Alle programmer** eller **Programmer** > **EPSON** > **Epson Scan 2**> **Epson Scan 2**.

#### **Sådan starter du i Mac OS X**

#### *Bemærk:*

*Epson Scan 2 understøtter ikke Mac OS X-funktionen til hurtigt skift af bruger. Deaktiver funktionen til hurtigt skift af bruger.*

Vælg **Gå** > **Programmer** > **Epson Software** > **Epson Scan 2**.

#### **Relaterede oplysninger**

& ["Installation af programmer" på side 229](#page-228-0)

## **Document Capture Pro**

Document Capture Pro er et program, der bruges til at konfigurere indstillingerne for scannede billeder, der er blevet sendt fra printeren til en computer over et netværk.

Document Capture Pro er beregnet til Windows. I Mac OS X, skal du bruges Document Capture, og i Windows Server skal du bruge Document Capture Pro Server.

Det er muligt, at konfigurere forskellige scanningsindstillinger på computeren, såsom hvilket filformat og hvilken mappe filerne skal gemmes i, og hvor filerne skal videresendes til. Filerne kan også gemmes som et scanningsjob. Det er muligt, at gemme op til 30 scanningsjobs, og køre disse jobs fra computeren eller fra printeren ved brug af betjeningspanelet. Tryk på **Scan** > **Document Capture Pro** på startskærmen.

Du kan læse mere om, hvordan programmet bruges i hjælpeafsnittet i Document Capture Pro.

#### **Sådan starter du i Windows**

❏ Windows 10

Klik på startknappen, og vælg derefter **Epson Software** > **Document Capture Pro**.

❏ Windows 8.1/Windows 8/Windows Server 2012 R2/Windows Server 2012

Indtast programnavnet i søgeamuletten, og vælg så det viste ikon.

❏ Windows 7/Windows Vista/Windows XP/Windows Server 2008 R2/Windows Server 2008/Windows Server 2003 R2/Windows Server 2003

Klik på startknappen, og vælg **Alle programmer** eller **Programmer** > **Epson Software** > **Document Capture Pro**.

#### **Sådan starter du i Mac OS X**

Vælg **Gå** > **Programmer** > **Epson Software** > **Document Capture**.

#### **Relaterede oplysninger**

& ["Installation af programmer" på side 229](#page-228-0)

# **PC-FAX-driver (faxdriver)**

PC-FAX-driveren er et program, som gør det muligt at sende et dokument, der er oprettet i et separat program, som en fax direkte fra computeren. PC-FAX-driveren installeres, når du installerer FAX Utility. Der er flere oplysninger i hjælpen til programmet.

#### *Bemærk:*

- ❏ *Windows Server-operativsystemer understøttes ikke.*
- ❏ *Fremgangsmåden varierer, afhængigt af det program du brugte til at oprette dokumentet. Der er flere oplysninger i hjælpen til programmet.*

### **Åbning af programmet fra Windows**

Vælg **Udskriv** eller **Indstil printer** i menuen **Filer** i programmet. Vælg din printer (FAX), og klik på **Indstillinger** eller **Egenskaber**.

#### **Åbning af programmet fra Mac OS X**

Vælg **Udskriv** i **Arkivmenuen** i programmet. Vælg din printer (FAX) som indstilling for **Printer**, og vælg derefter **Faxindstillinger** eller **Modtagerindstillinger** i pop op-menuen.

# <span id="page-225-0"></span>**FAX Utility**

FAX Utility er et program, som gør det muligt at konfigurere forskellige indstillinger for afsendelse af faxer fra en computer. Du kan oprette eller redigere den liste over kontaktpersoner, som skal bruges, når der sendes en fax, indstille, at modtagne faxer skal gemmes i PDF-format på computeren, osv. Der er flere oplysninger i hjælpen til programmet.

#### *Bemærk:*

- ❏ *Windows Server-operativsystemer understøttes ikke.*
- ❏ *Sørg for, at printerdriveren for denne printer er blevet installeret før installation af FAX Utility. Dette inkluderer ikke PostScript-printerdriveren og Epsons universelle printerdriver.*

#### **Sådan starter du i Windows**

❏ Windows 10

Klik på startknappen, og vælg **Epson Software** > **FAX Utility**.

❏ Windows 8.1/Windows 8

Indtast programnavnet i søgeamuletten, og vælg så det viste ikon.

❏ Windows 7/Windows Vista/Windows XP

Klik på startknappen, og vælg **Alle programmer** (eller **Programmer**) > **Epson Software** > **FAX Utility**.

#### **Sådan starter du i Mac OS X**

Vælg **Systemindstillinger** i menuen > **Printere & Scannere** (eller **Udskriv & Scan**, **Udskriv & Fax**), og vælg derefter printeren (FAX). Klik på **Indstillinger & Forsyninger** > **Værktøj** > **Åbn printerværktøj**.

### **Relaterede oplysninger**

 $\blacktriangleright$  ["Installation af programmer" på side 229](#page-228-0)

# **EPSON Software Updater**

EPSON Software Updater er et program, som kan bruges til at søge efter ny eller opdateret software på internettet og at installere den. Du kan også opdatere printerens firmware og vejledning.

#### *Bemærk:*

*Windows Server-operativsystemer understøttes ikke.*

#### **Sådan starter du i Windows**

❏ Windows 10

Klik på startknappen, og vælg derefter **Epson Software** > **EPSON Software Updater**.

❏ Windows 8.1/Windows 8

Indtast programnavnet i søgeamuletten, og vælg så det viste ikon.

❏ Windows 7/Windows Vista/Windows XP

Klik på startknappen, og vælg derefter **Alle programmer** (eller **Programmer**) > **Epson Software** > **EPSON Software Updater**.

#### **Oplysninger om netværkstjeneste og software**

#### <span id="page-226-0"></span>*Bemærk:*

*Du kan også starte EPSON Software Updater ved at klikke på printerikonet på skrivebordets proceslinje og derefter vælge Softwareopdatering.*

#### **Sådan starter du i Mac OS X**

Vælg **Gå** > **Programmer** > **Epson Software** > **EPSON Software Updater**.

#### **Relaterede oplysninger**

& ["Installation af programmer" på side 229](#page-228-0)

# **EpsonNet Config**

EpsonNet Config er et program, som gør det muligt at indstille adresser og protokoller for netværksgrænsefladen. Du finder flere oplysninger i betjeningsvejledningen til EpsonNet Config eller programmets hjælp.

#### **Sådan starter du i Windows**

❏ Windows 10

Klik på startknappen, og vælg derefter **EpsonNet** > **EpsonNet Config**.

❏ Windows 8.1/Windows 8/Windows Server 2012 R2/Windows Server 2012

Indtast programnavnet i søgeamuletten, og vælg så det viste ikon.

❏ Windows 7/Windows Vista/Windows XP/Windows Server 2008 R2/Windows Server 2008/Windows Server 2003 R2/Windows Server 2003

Klik på startknappen, og vælg **Alle programmer** (eller **Programmer**) > **EpsonNet** > **EpsonNet Config V4** > **EpsonNet Config**.

#### **Sådan starter du i Mac OS X**

Vælg **Gå** > **Programmer** > **Epson Software** > **EpsonNet** > **EpsonNet Config V4** > **EpsonNet Config**.

#### **Relaterede oplysninger**

& ["Installation af programmer" på side 229](#page-228-0)

# **Afinstallation af programmer**

Log på computeren som administrator. Hvis du bliver bedt om det, skal du indtaste administratoradgangskoden.

### **Afinstallation af programmer – Windows**

- 1. Tryk på  $\bigcup$  for at slukke printeren.
- 2. Luk alle programmer, der kører.

### 3. Åbn **Kontrolpanel**:

❏ Windows 10

Højreklik på startknappen eller hold den nede, og vælg derefter **Kontrolpanel**.

❏ Windows 8.1/Windows 8/Windows Server 2012 R2/Windows Server 2012

Vælg **Skrivebord** > **Indstillinger** > **Kontrolpanel**.

❏ Windows 7/Windows Vista/Windows XP/Windows Server 2008 R2/Windows Server 2008/Windows Server 2003 R2/Windows Server 2003

Klik på startknappen, og vælg **Kontrolpanel**.

- 4. Åbn **Fjern et program** (eller **Tilføj eller fjern programmer**):
	- ❏ Windows 10/Windows 8.1/Windows 8/Windows 7/Windows Vista/Windows Server 2012 R2/Windows Server 2012/Windows Server 2008 R2/Windows Server 2008

Vælg **Fjern et program** under **Programmer**.

❏ Windows XP/Windows Server 2003 R2/Windows Server 2003

Klik på **Tilføj eller fjern programmer**.

- 5. Vælg det program, du vil afinstallere.
- 6. Afinstaller programmerne:
	- ❏ Windows 10/Windows 8.1/Windows 8/Windows 7/Windows Vista/Windows Server 2012 R2/Windows Server 2012/Windows Server 2008 R2/Windows Server 2008

Klik på **Fjern/rediger** eller **Fjern**.

❏ Windows XP/Windows Server 2003 R2/Windows Server 2003

Klik på **Rediger/fjern** eller **Fjern**.

#### *Bemærk:*

*Hvis vinduet Kontrol af brugerkonti vises, skal du klikke på Fortsæt.*

7. Følg vejledningen på skærmen.

## **Afinstallation af programmer – Mac OS X**

1. Download Uninstaller vha. EPSON Software Updater.

Når du har downloadet Uninstaller, behøver du ikke downloade det igen, hver gang du afinstallerer programmet.

- 2. Tryk på knappen  $\bigcup$  for at slukke for printeren.
- 3. Hvis du vil afinstallere printerdriveren eller PC-FAX-driveren, skal du vælge **Systemindstillinger** fra menuen > **Printere & Scannere** (eller **Udskriv & Scan**, **Udskriv & Fax**), og så fjerne printeren fra listen over aktiverede printere.
- 4. Luk alle programmer, der kører.
- 5. Vælg **Gå** > **Programmer** > **Epson Software** > **Uninstaller**.

<span id="page-228-0"></span>6. Vælg det program, du vil afinstallere, og klik så på **Afinstaller**.

### c*Vigtigt:*

*Med Uninstaller fjernes alle drivere til Epson-blækstråleprintere fra computeren. Hvis du bruger flere Epsonblækstråleprintere, og du kun vil slette nogle af driverne, skal du først slette dem alle sammen og så installere den nødvendige printerdriver igen.*

#### *Bemærk:*

*Hvis du ikke kan finde det program, du vil afinstallere, på listen over programmer, kan du ikke afinstallere det vha. Uninstaller. I så fald skal du vælge Gå > Programmer > Epson Software, vælge det program, du vil afinstallere, og så trække det til skraldespandsikonet.*

### **Relaterede oplysninger**

& ["EPSON Software Updater" på side 226](#page-225-0)

# **Installation af programmer**

Forbind din computer til netværket og installer den seneste version af programmerne fra websiden.

#### *Bemærk:*

- ❏ *Log på computeren som administrator. Hvis du bliver bedt om det, skal du indtaste administratoradgangskoden.*
- ❏ *Når du geninstallere et program, skal du først afinstallere det.*
- 1. Luk alle programmer, der kører.
- 2. Når du installerer printerdriveren eller Epson Scan 2, skal du afbryde forbindelsen mellem printeren og computeren midlertidigt.

#### *Bemærk:*

*Forbind ikke printeren og computeren, før du bliver bedt om at gøre det.*

3. Installer programmerne ved at følge vejledningen på webstedet nedenfor.

#### [http://epson.sn](http://epson.sn/?q=2)

#### *Bemærk:*

❏ *Installer Document Capture Pro fra nedenstående websted.*

*<http://support.epson.net/> (uden for Europa)*

*[http://assets.epson-europe.com/gb/en/document\\_capture\\_pro/index.html](http://assets.epson-europe.com/gb/en/document_capture_pro/index.html) (Europa)*

❏ *Hvis du bruger en Windows-computer og ikke kan hente programmerne fra webstedet, du kan installere dem fra den medfølgende cd med undtagelse af Document Capture Pro.*

### **Relaterede oplysninger**

& ["Afinstallation af programmer" på side 227](#page-226-0)

## **Installation af en PostScript-printerdriver**

### **Installation af en PostScript-printerdriver vha. USB-grænsefladen — Windows**

- 1. Deaktiver alle antivirusprogrammer.
- 2. Indsæt den softwaredisk, der fulgte med printeren, i computeren, og hent filen "Driver/PostScript/eppsnt.inf ".

*Bemærk: Hvis din computer ikke har et cd/dvd-drev, skal du downloade printerdriveren fra Epsons supportwebsted. [http://www.epson.eu/Support](HTTP://WWW.EPSON.EU/SUPPORT) (Europa) [http://support.epson.net/](HTTP://SUPPORT.EPSON.NET/) (uden for Europa)*

3. Slut printeren til computeren vha. et USB-kabel, og tænd så for printeren.

#### *Bemærk:*

*I Windows Vista/Windows XP skal du klikke på Spørg mig igen senere, når skærmen Der er fundet ny hardware vises.*

- 4. Tilføj en printer.
	- ❏ Windows 10

Højreklik på startknappen, eller tryk og hold den nede, og vælg derefter **Betjeningspanel** > **Vis enheder og printere** i **Hardware og lyd**, og klik derefter på **Tilføj en printer**.

❏ Windows 8.1/Windows 8/Windows Server 2012 R2/Windows Server 2012

Vælg **Skrivebord** > **Indstillinger** > **Betjeningspanel** > **Vis enheder og printere** i **Hardware og lyd**, og klik så på **Tilføj en printer**.

❏ Windows 7/Windows Server 2008 R2

Klik på startknappen, vælg **Betjeningspanel** > **Vis enheder og printere** i **Hardware og lyd**, og klik så på **Tilføj en printer**.

❏ Windows Vista/Windows Server 2008

Klik på startknappen, vælg **Betjeningspanel** > **Printere** i **Hardware og lyd**, og klik så på **Tilføj en printer**.

❏ Windows XP/Windows Server 2003 R2/Windows Server 2003

Klik på startknappen, vælg **Betjeningspanel** > **Printere og anden hardware** > **Printere og faxenheder** > **Tilføj en printer**, og klik så på **Næste**.

- 5. Tilføj en lokal printer.
	- ❏ Windows 10/Windows 8.1/Windows 8/Windows Server 2012 R2/Windows Server 2012

Klik på **Den printer, jeg søger efter, findes ikke på listen**, vælg **Tilføj en lokal printer eller en netværksprinter med manuelle indstillinger**, og klik så på **Næste**.

❏ Windows 7/Windows Vista/Windows Server 2008 R2/Windows Server 2008

Klik på **Tilføj en lokal printer**.

❏ Windows XP/Windows Server 2003 R2/Windows Server 2003

Vælg **Lokal printer, der er tilsluttet denne computer**, ryd **Find og installer min Plug and Play-printer automatisk**, og klik så på **Næste**.

6. Vælg **Brug en eksisterende port**, vælg **USB001 (Virtuel printerport til USB)**, og klik så på **Næste**.

#### **Oplysninger om netværkstjeneste og software**

- 7. Klik på **Har diskette/cd**, angiv den "eppsnt.inf"-fil, som findes på softwaredisken, eller som du har downloadet fra webstedet, og klik så på **OK**.
- 8. Vælg din printer, og klik på **Næste**.
- 9. Følg vejledningen på skærmen for at gennemføre resten af installationen.

### **Installation af en PostScript-printerdriver vha. netværksgrænsefladen — Windows**

- 1. Deaktiver alle antivirusprogrammer.
- 2. Indsæt den softwaredisk, der fulgte med printeren, i computeren, og hent filen "Driver/PostScript/eppsnt.inf ".

#### *Bemærk:*

*Hvis din computer ikke har et cd/dvd-drev, skal du downloade printerdriveren fra Epsons supportwebsted.*

*[http://www.epson.eu/Support](HTTP://WWW.EPSON.EU/SUPPORT) (Europa)*

*[http://support.epson.net/](HTTP://SUPPORT.EPSON.NET/) (uden for Europa)*

- 3. Tilføj en printer.
	- ❏ Windows 10

Højreklik på startknappen, eller tryk og hold den nede, og vælg derefter **Betjeningspanel** > **Vis enheder og printere** i **Hardware og lyd**, og klik derefter på **Tilføj en printer**.

❏ Windows 8.1/Windows 8/Windows Server 2012 R2/Windows Server 2012

Vælg **Skrivebord** > **Indstillinger** > **Betjeningspanel** > **Vis enheder og printere** i **Hardware og lyd**, og klik så på **Tilføj en printer**.

❏ Windows 7/Windows Server 2008 R2

Klik på startknappen, vælg **Betjeningspanel** > **Vis enheder og printere** i **Hardware og lyd**, og klik så på **Tilføj en printer**.

❏ Windows Vista/Windows Server 2008

Klik på startknappen, vælg **Betjeningspanel** > **Printere** i **Hardware og lyd**, og klik så på **Tilføj en printer**.

❏ Windows XP/Windows Server 2003 R2/Windows Server 2003

Klik på startknappen, vælg **Betjeningspanel** > **Printere og anden hardware** > **Printere og faxenheder** > **Tilføj en printer**, og klik så på **Næste**.

- 4. Tilføj en lokal printer.
	- ❏ Windows 10/Windows 8.1/Windows 8/Windows Server 2012 R2/Windows Server 2012

Klik på **Den printer, jeg søger efter, findes ikke på listen**, vælg **Tilføj en lokal printer eller en netværksprinter med manuelle indstillinger**, og klik så på **Næste**.

❏ Windows 7/Windows Vista/Windows Server 2008 R2/Windows Server 2008

Klik på **Tilføj en lokal printer**.

❏ Windows XP/Windows Server 2003 R2/Windows Server 2003

Vælg **Lokal printer, der er tilsluttet denne computer**, ryd **Find og installer min Plug and Play-printer automatisk**, og klik så på **Næste**.

5. Vælg **Opret en ny port**, vælg **TCP/IP-standardport**, og klik så på **Næste**.

#### *Bemærk:*

*I Windows XP/Windows Server 2003 R2/Windows Server 2003 skal du klikke på Næste, når skærmen Guiden Tilføj standard TCP/IP-printerport vises.*

6. Indtast printerens IP-adresse, og klik på **Næste**.

#### *Bemærk:*

- ❏ *Tryk på ikonet for netværk på printerens startskærm, og tryk derefter på den aktive forbindelsesmetode for at bekræfte printerens IP-adresse.*
- ❏ *I Windows XP/Windows Server 2003 R2/Windows Server 2003 skal du klikke på Udfør, når skærmen Guiden Tilføj standard TCP/IP-printerport vises.*
- 7. Klik på **Har diskette/cd**, angiv den "eppsnt.inf"-fil, som findes på softwaredisken, eller som du har downloadet fra webstedet, og klik så på **OK**.
- 8. Vælg din printer, og klik på **Næste**.
- 9. Følg vejledningen på skærmen for at gennemføre resten af installationen.

### **Installation af en PostScript-printerdriver — Mac OS X**

Download printerdriveren fra Epson Support-webstedet, og installer den.

<http://www.epson.eu/Support> (Europa)

<http://support.epson.net/> (uden for Europa)

Du skal bruge printerens IP-adresse under installation af printerdriveren.

Tryk på ikonet for netværk på printerens startskærm, og tryk derefter på den aktive forbindelsesmetode for at bekræfte printerens IP-adresse.

### *Tilføjelse af printerdriveren (kun Mac OS X)*

- 1. Vælg **Systemindstillinger** fra menuen > **Printere & Scannere** (eller **Udskriv & Scan**, **Udskriv & Fax**).
- 2. Klik på **+**, og vælg så **funktionen til at tilføje en anden printer eller scanner**.
- 3. Vælg din printer, og klik på **Tilføj**.

#### *Bemærk:*

- ❏ *Hvis din printer ikke er på listen, skal du kontrollere, at den er sluttet korrekt til computeren, og at printeren er tændt.*
- ❏ *For en USB-, IP- eller Bonjour-forbindelse skal du indstille den ekstra papirkassette manuelt, når du har tilføjet printerdriveren.*

## **Installation af Epsons universelle printerdriver (kun til Windows)**

Epson universalprinterdriveren er den universelle PCL6-kompatible printerdriver. Når du har installeret denne driver\* , kan du udskrive fra enhver Epson-printer, som understøtter denne printerdriver.

\* Da dette er en generisk printerdriver, er printfunktionerne begrænset i forhold til den printerdriver, som er udviklet specielt til denne printer.

#### **Oplysninger om netværkstjeneste og software**

<span id="page-232-0"></span>Slut printeren til det samme netværk som computeren, og følg derefter nedenstående procedure for at installere printerdriveren.

1. Hent driverens eksekverbare fil fra Epsons supportwebsted.

[http://www.epson.eu/Support](HTTP://WWW.EPSON.EU/SUPPORT) (kun Europa) [http://support.epson.net/](HTTP://SUPPORT.EPSON.NET/)

- 2. Dobbeltklik på den eksekverbare fil.
- 3. Følg vejledningen på skærmen for at gennemføre resten af installationen.

#### *Bemærk:*

*Hvis du bruger en Windows-computer, og du ikke kan hente driveren fra webstedet, skal du installere den fra den disk med software, der fulgte med printeren. Gå til "Driver\Universal".*

# **Opdatering af programmer og firmware**

Du kan muligvis løse visse problemer og forbedre eller tilføje funktioner ved at opdatere programmerne og firmwaren. Sørg for, at du bruger den seneste version af programmerne og firmwaren.

- 1. Sørg for, at der er forbindelse mellem printeren og computeren, og at computeren har forbindelse til internettet.
- 2. Start EPSON Software Updater, og opdater programmerne eller firmwaren.

### c*Vigtigt:*

*Sluk ikke printeren, og træk ikke stikket ud, før opdateringen er gennemført; ellers kan printeren fungere forkert.*

#### *Bemærk:*

*Hvis du ikke kan finde det program, du vil opdatere, på listen over programmer, kan du ikke opdatere det vha. EPSON Software Updater. Søg efter de seneste versioner af programmerne på det lokale Epson-websted.*

*[http://www.epson.com](http://www.epson.com/)*

#### **Relaterede oplysninger**

& ["EPSON Software Updater" på side 226](#page-225-0)

## **Opdatering af printerens firmware vha. betjeningspanelet**

Hvis printeren er forbundet til internettet, kan du opdatere printerens firmware vha. betjeningspanelet. Du kan også indstille printeren til regelmæssigt at se efter firmwareopdateringer og give dig besked, hvis sådanne er tilgængelige.

- 1. Tryk på **Indstillinger** på startskærmen.
- 2. Tryk på **Generelle indstillinger** > **Systemadministration** > **Firmwareopdatering** > **Opdatering**.

*Bemærk: Tryk på Bemærkning > Til for at indstille printeren til regelmæssigt at se efter tilgængelige firmwareopdateringer.*

#### 3. Tryk på **Start kontrol**.

Printeren begynder at søge efter tilgængelige opdateringer.

4. Hvis der vises en meddelelse på LCD-skærmen om, at en firmwareopdatering er tilgængelige, skal du følge vejledningen på skærmen for at starte opdateringen.

### c*Vigtigt:*

- ❏ *Sluk ikke printeren, og træk ikke stikket ud, før opdateringen er gennemført; ellers kan printeren fungere forkert.*
- ❏ *Hvis firmwareopdateringen ikke er gennemført eller ikke lykkedes, starter printeren ikke normalt op, og "Recovery Mode" vises på LCD-skærmen, næste gang printeren tændes. I en sådan situation skal du opdatere softwaren igen vha. en computer. Opret forbindelse mellem printeren og computeren vha. et USBkabel. Når "Recovery Mode" vises på printeren, kan du ikke opdatere firmwaren via en netværksforbindelse. På computeren skal du gå ind på dit lokale Epson-websted og hente den seneste printerfirmware. Se vejledningen på webstedet vedrørende de næste trin.*

# **Løsning af problemer**

# **Kontrol af printerstatus**

## **Kontrol af meddelelser på LCD-skærmen**

Hvis der vises en fejlmeddelelse på LCD-skærmen, skal du følge vejledningen på skærmen eller løsningerne nedenfor for at løse problemet.

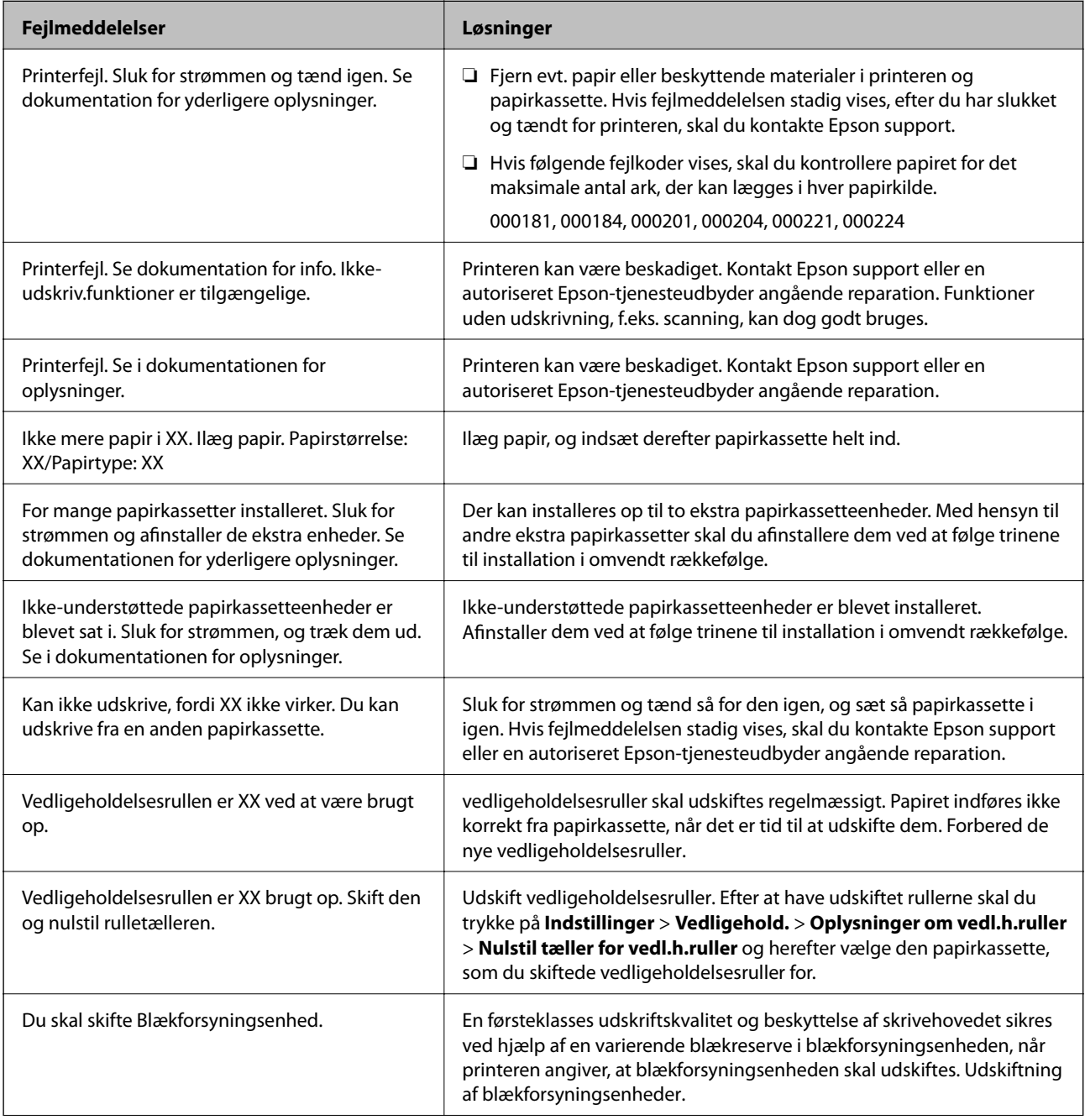

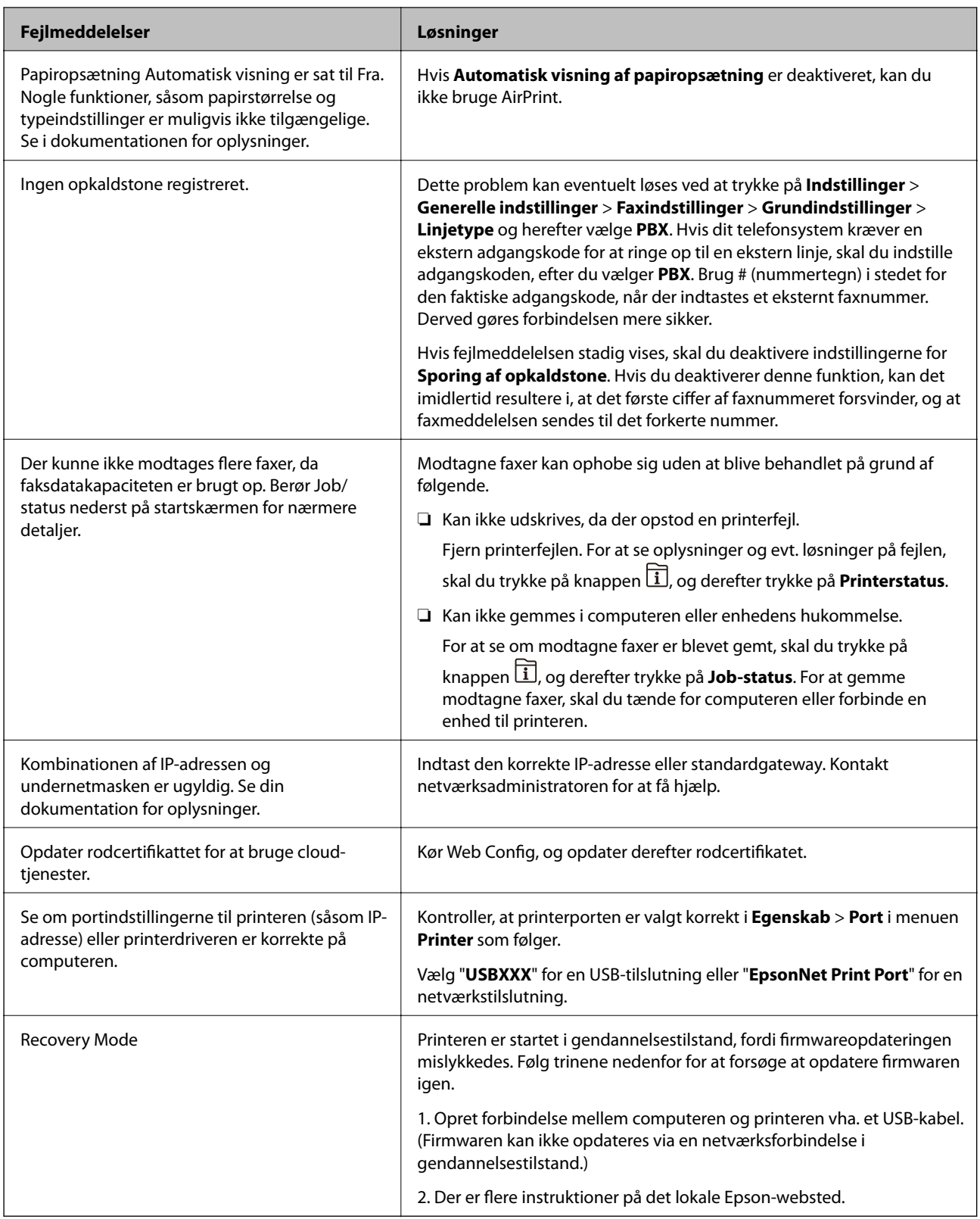

### **Relaterede oplysninger**

- & ["Kontakt til Epsons supportafdeling" på side 312](#page-311-0)
- $\blacktriangleright$  ["Montering af ekstraudstyret" på side 277](#page-276-0)
- & ["Udskiftning af Vedligeholdelsesruller i Papirkassette 1" på side 189](#page-188-0)
- $\blacktriangleright$  ["Udskiftning af Vedligeholdelsesruller i Papirkassette 2 til 4" på side 193](#page-192-0)
- & ["Installation af programmer" på side 229](#page-228-0)
- & ["Opdatering af programmer og firmware" på side 233](#page-232-0)

## **Fejlkode i statusmenuen**

Hvis et job ikke gennemføres, skal du kontrollere den fejlkode, som vises i oversigten for hvert job. Du kan kontrollere fejlkoden ved at trykke på knappen  $\overline{\mathbf{1}}$  og så trykke på **Job-status**. Følgende tabel indeholder en oversigt over problemer og deres løsninger.

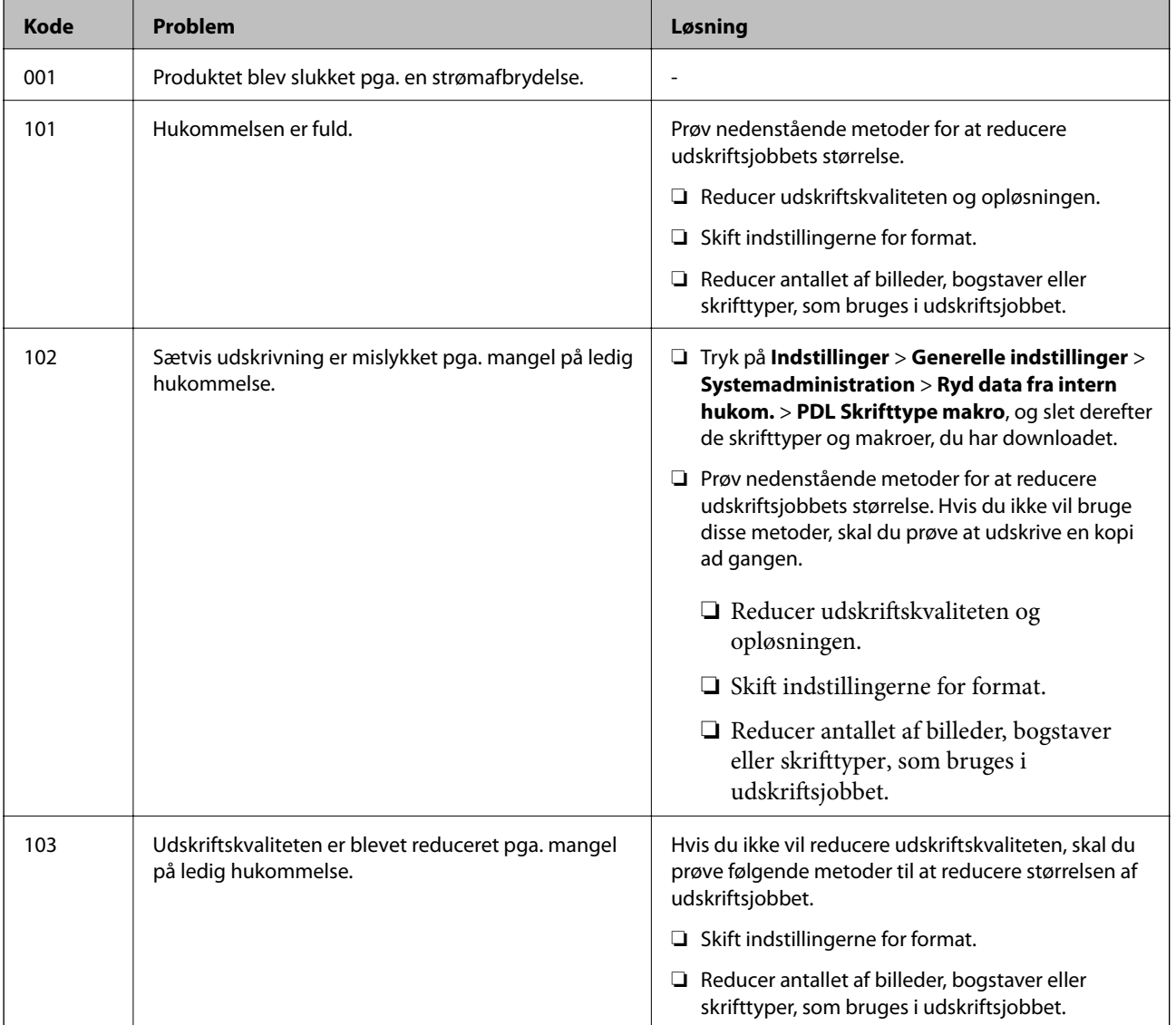

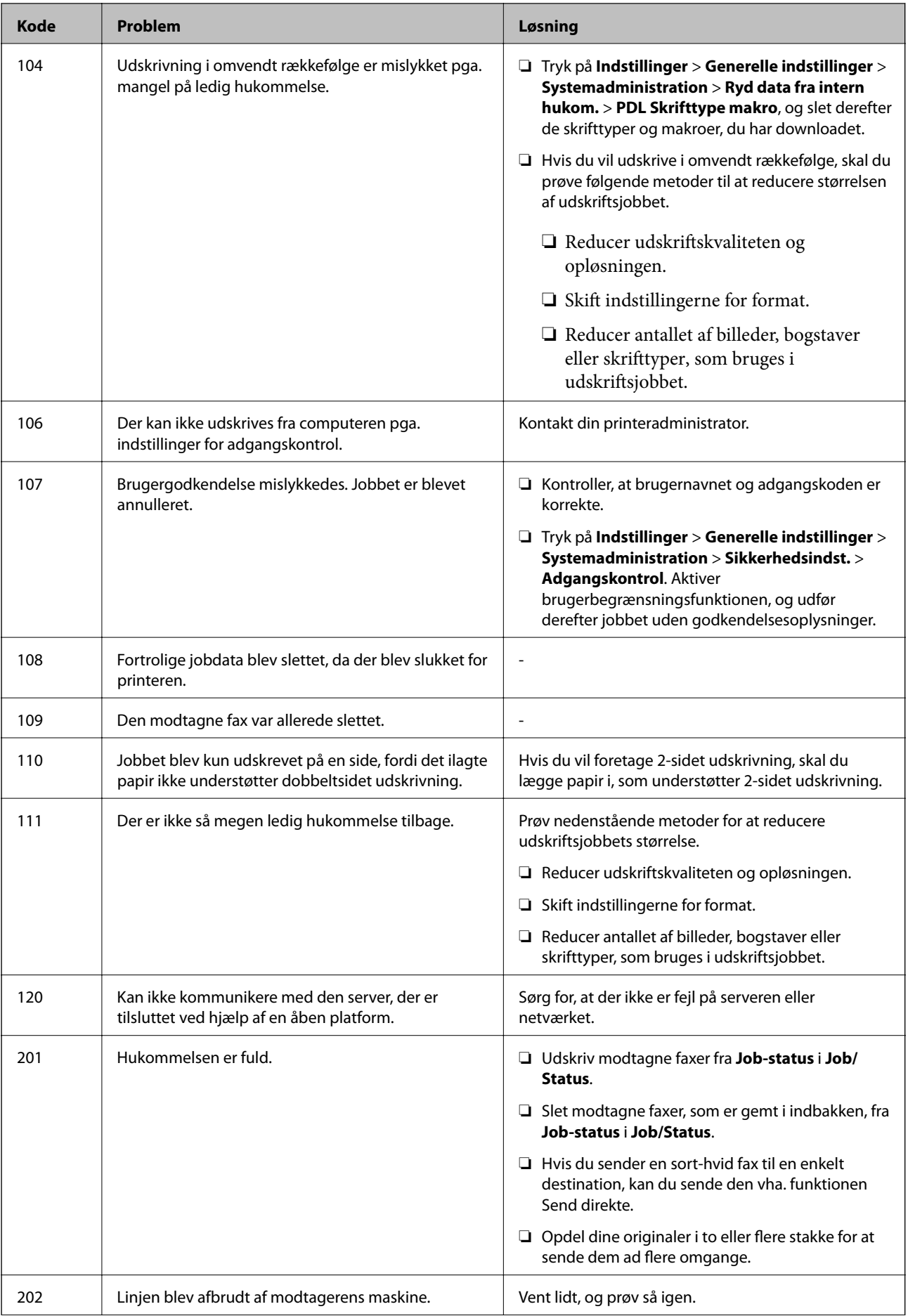

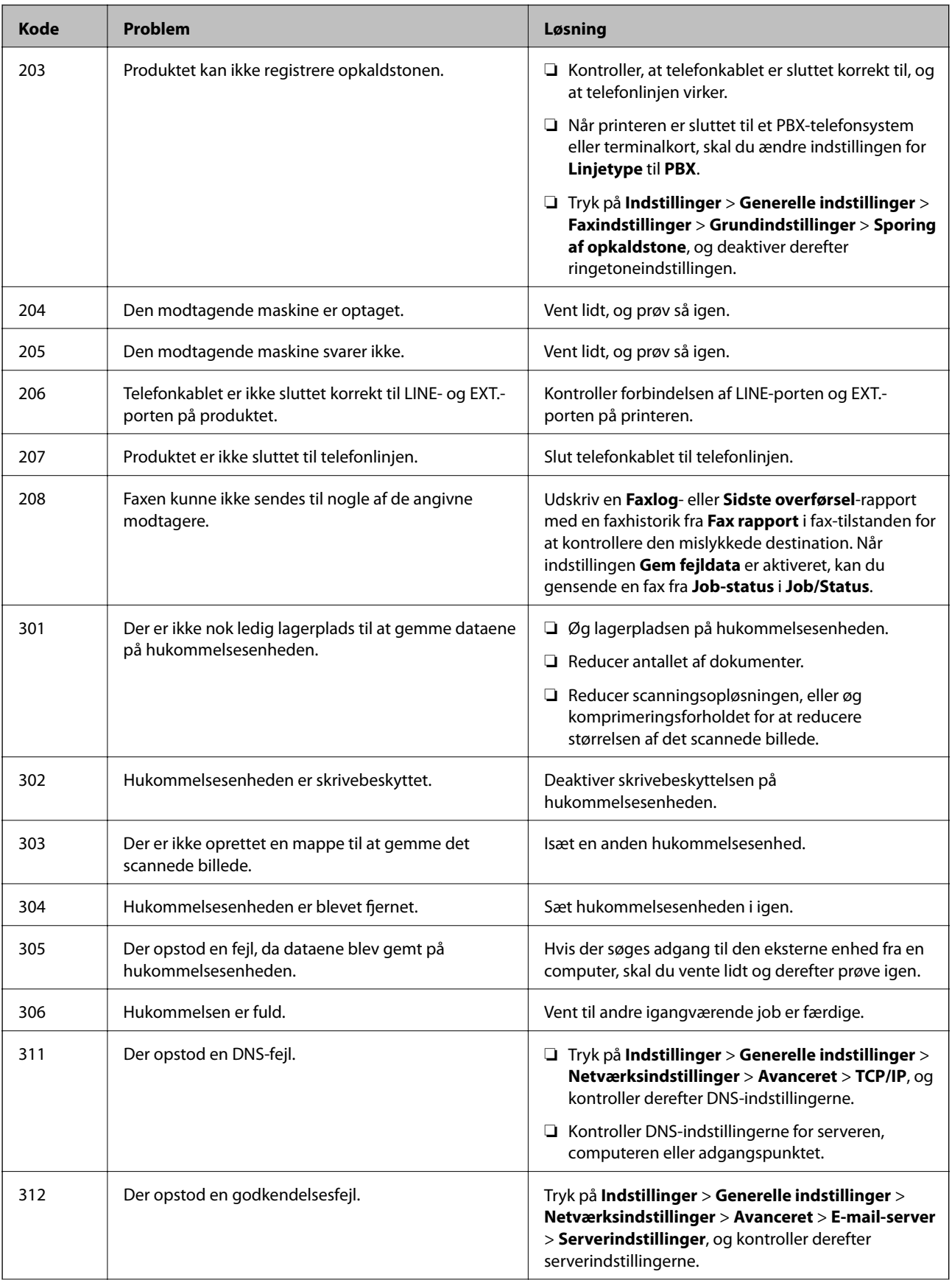

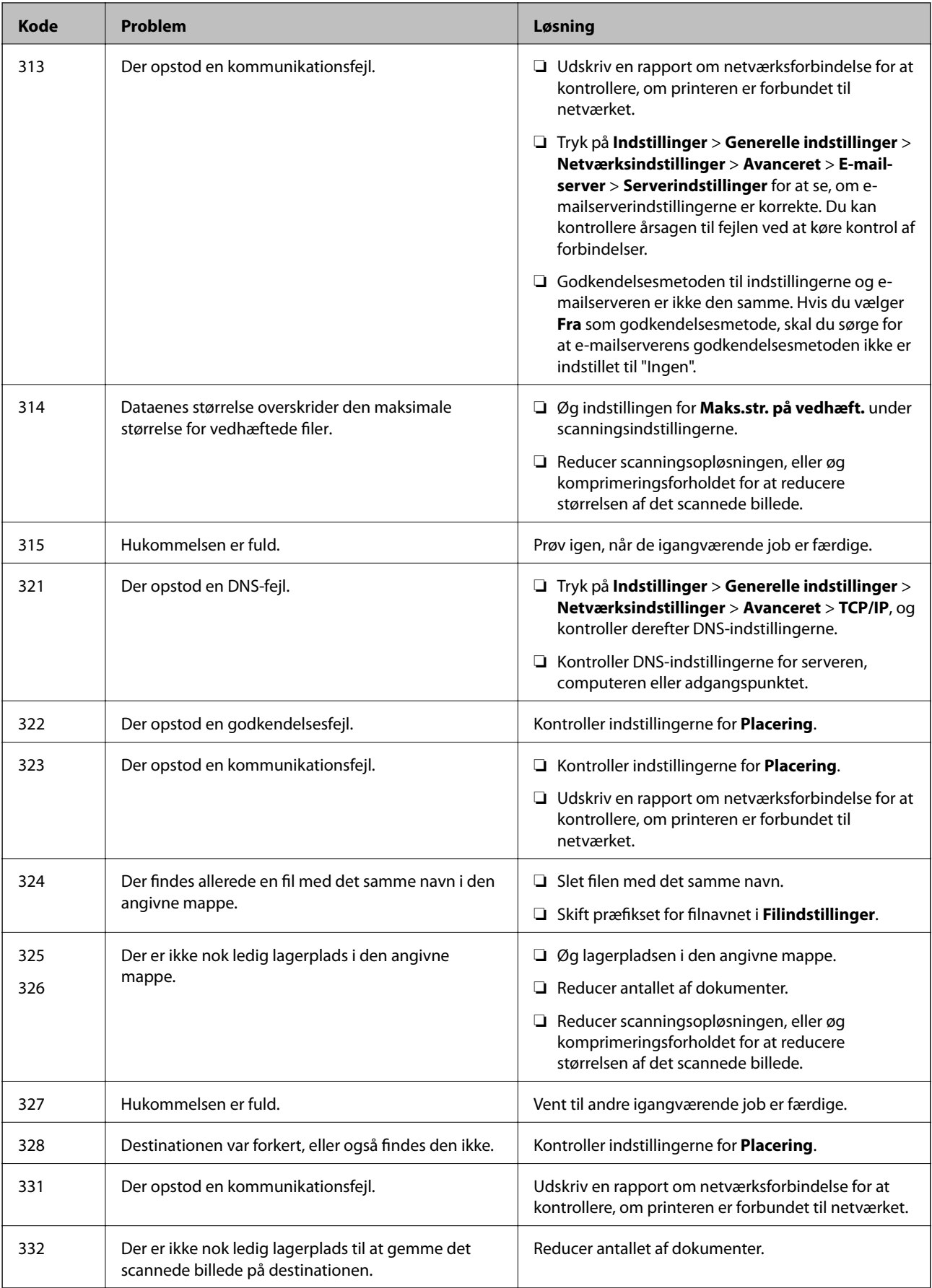

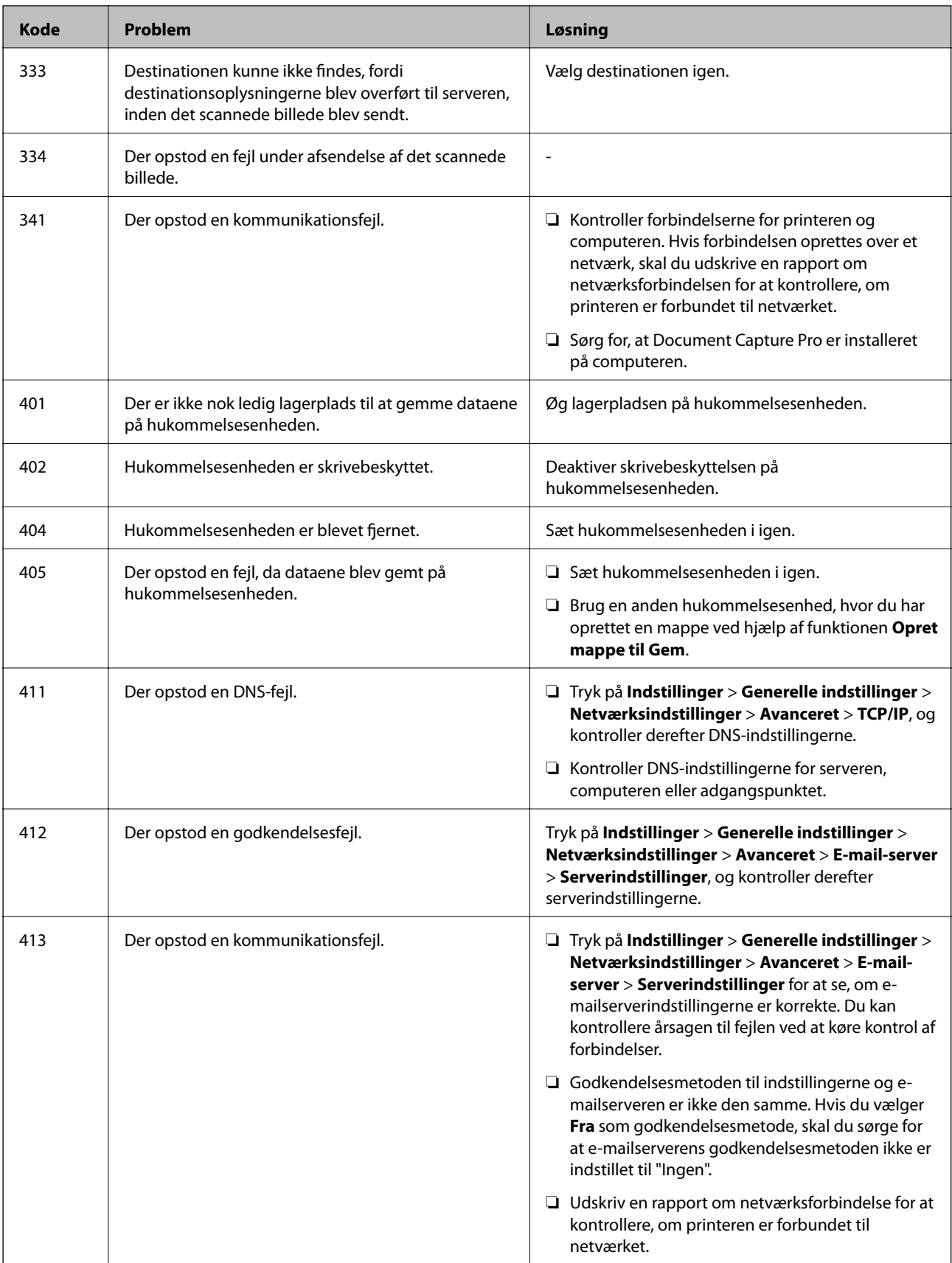

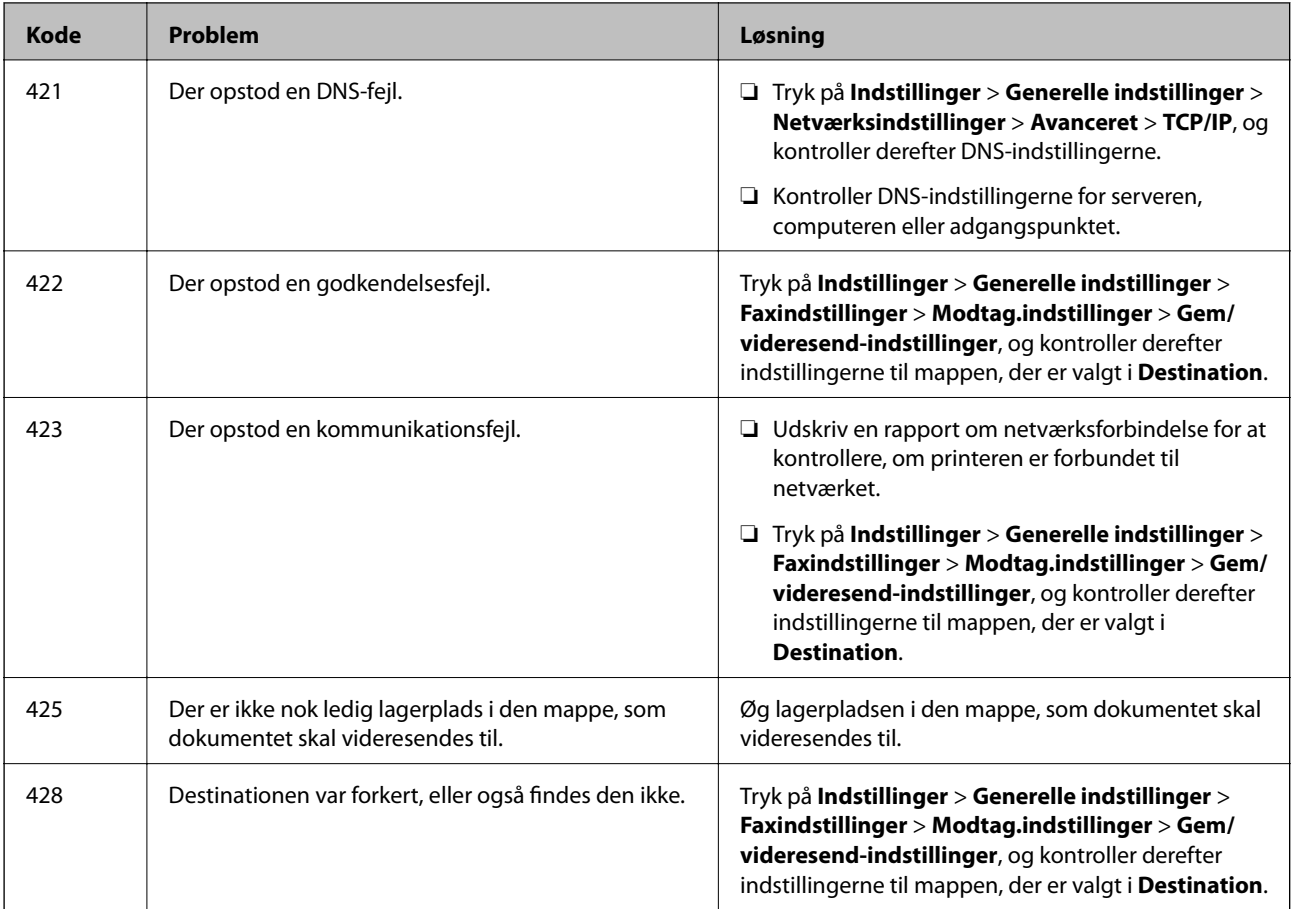

### **Relaterede oplysninger**

- & ["Tilslutning til en telefonlinje" på side 126](#page-125-0)
- & ["Udskrivning af en netværksforbindelsesrapport" på side 39](#page-38-0)
- & ["Kontrol af en e-mailserverforbindelse" på side 311](#page-310-0)
- & ["Epson Connect-tjeneste" på side 219](#page-218-0)
- & ["Menuindstillinger for Faxindstillinger" på side 175](#page-174-0)
- & ["Anvendeligt papir og kapaciteter" på side 51](#page-50-0)

## **Kontrol af printerstatus — Windows**

- 1. Åbn printerdrivervinduet.
- 2. Klik på **EPSON Status Monitor 3** på fanen **Vedligeholdelse**, og klik så på **Detaljer**.

Du kan kontrollere printerens status, blækniveauer og status på fejl.

*Bemærk:*

*Hvis EPSON Status Monitor 3 er deaktiveret, skal du klikke på Udvidede indstillinger på fanen Vedligeholdelse og så vælge Aktiver EPSON Status Monitor 3.*

### **Relaterede oplysninger**

& ["Windows-printerdriver" på side 221](#page-220-0)

## <span id="page-242-0"></span>**Kontrol af printerstatus — Mac OS X**

- 1. Vælg **Systemindstillinger** i menuen > **Printere & Scannere** (eller **Udskriv & Scan**, **Udskriv & Fax**), og vælg så printeren.
- 2. Klik på **Indstillinger & Forsyninger** > **Værktøj** > **Åbn printerværktøj**.
- 3. Klik på **EPSON Status Monitor**.

Du kan kontrollere printerens status, blækniveauer og status på fejl.

# **Kontrol af softwarestatus**

Du kan muligvis løse problemet ved at opdatere softwaren til den nyeste version. Brug softwareopdateringsværktøjet til at kontrollere status på softwaren.

#### **Relaterede oplysninger**

- & ["EPSON Software Updater" på side 226](#page-225-0)
- & ["Opdatering af programmer og firmware" på side 233](#page-232-0)

# **Fjernelse af fastklemt papir**

Følg vejledningen på skærmen på printerens betjeningspanel for at finde og fjerne det fastklemte papir inklusive evt. iturevne stykker papir. LCD-skærmen viser en animation, der viser dig, hvordan du fjerner fastklemt papir.

## !*Forsigtig:*

*Rør ikke ved knapperne på betjeningspanelet, mens du har hånden inde i printeren. Hvis printeren begynder at arbejde, kan det forårsage personskade. Pas på ikke at røre ved fremspringende dele for at undgå skade.*

### c*Vigtigt:*

*Fjern forsigtigt det fastklemte papir. Hvis papiret fjernes for kraftigt, kan det beskadige printeren.*

#### *Bemærk:*

*Hvis der stadig er afrevne stykker papir tilbage, skal du trykke på Indstillinger > Vedligehold. > Fjern papir, efter du har ryddet papirfejlen. Dette er en hjælp til at fjerne de tilbageværende stykker papir.*

# **Papiret indføres eller udskubbes forkert**

Kontroller følgende punkter, og udfør derefter de passende handlinger for at løse problemet.

- ❏ Anbring printeren på en flad overflade, og betjen den under de anbefalede miljøforhold.
- ❏ Brug papir, der understøttes af printeren.
- ❏ Følg forholdsreglerne for papirhåndtering.
- ❏ Læg ikke mere papir i end det maksimale antal ark, som er angivet for papiret. Læg ikke almindeligt papir i over linjen angivet med trekantsymbolet på kantstyret.
- ❏ Sørg for, at indstillingerne for papirstørrelse og papirtype svarer til den aktuelle papirstørrelse og papirtype, som lægges i printeren.
- ❏ Rens rullen inde i printeren.

#### **Relaterede oplysninger**

- & ["Miljømæssige specifikationer" på side 297](#page-296-0)
- & ["Forholdsregler til papirhåndtering" på side 50](#page-49-0)
- $\rightarrow$  ["Anvendeligt papir og kapaciteter" på side 51](#page-50-0)
- & ["Liste over papirtype" på side 54](#page-53-0)
- $\rightarrow$  ["Rengøring af papirbanen for problemer med papirindføring \(Papirkassette\)" på side 202](#page-201-0)

## **Papiret sidder fast**

- ❏ Ilæg papir i den korrekte retning, og skub kantstyrene mod papirets kanter.
- ❏ Åbn ikke bagerste låge under udskrivning. Det fører til papirstop.

#### **Relaterede oplysninger**

- & ["Fjernelse af fastklemt papir" på side 243](#page-242-0)
- & ["Ilægning af papir i Papirkassette" på side 55](#page-54-0)
- $\blacktriangleright$  ["Ilægning af papir i Bageste papirindføring" på side 57](#page-56-0)

## **Papiret indføres skævt**

Ilæg papir i den korrekte retning, og skub kantstyrene mod papirets kanter.

### **Relaterede oplysninger**

- & ["Ilægning af papir i Papirkassette" på side 55](#page-54-0)
- & ["Ilægning af papir i Bageste papirindføring" på side 57](#page-56-0)

## **Flere papirark indføres samtidigt**

Når flere ark papir indføres samtidigt under manuel 2-sidet udskrivning, skal du fjerne evt. papir, som er lagt i printeren, inden du lægger papir i igen.

## **Papiret indføres ikke fra de ekstra papirkassetter**

Hvis du har tilføjet ekstra papirkassetter, skal du foretage indstillinger i printerdriveren. Når printerdriveren er opdateret, er indstillingerne for papirkassetten ryddet. Foretag indstillingerne igen.

### **Relaterede oplysninger**

& ["Indstilling af den ekstra papirkassette i printerdriveren" på side 287](#page-286-0)

## **Papir indføres ikke korrekt efter udskiftning af Vedligeholdelsesruller**

vedligeholdelsesruller Er muligvis ikke udskiftet korrekt. Kontroller, om de er blevet monteret korrekt.

#### **Relaterede oplysninger**

- & ["Udskiftning af Vedligeholdelsesruller i Papirkassette 1" på side 189](#page-188-0)
- & ["Udskiftning af Vedligeholdelsesruller i Papirkassette 2 til 4" på side 193](#page-192-0)

## **Fejl pga. manglende papir**

Når der vises en fejlmeddelelse om, at der intet papir er, selvom der er lagt papir i bageste papirindføring, skal du lægge papiret i igen i midten af bageste papirindføring.

## **Originalen indføres ikke i den automatiske dokumentføder**

- ❏ Brug originaler, som understøttes af den automatiske dokumentføder.
- ❏ Ilæg originaler i den korrekte retning, og skub kantstyrene på den automatiske dokumentføder mod originalernes kanter.
- ❏ Rengør den automatiske dokumentfremførers indre.

❏ Ilæg ikke originaler over linjen, der er angivet af trekantssymbolet på den automatiske dokumentfremfører.

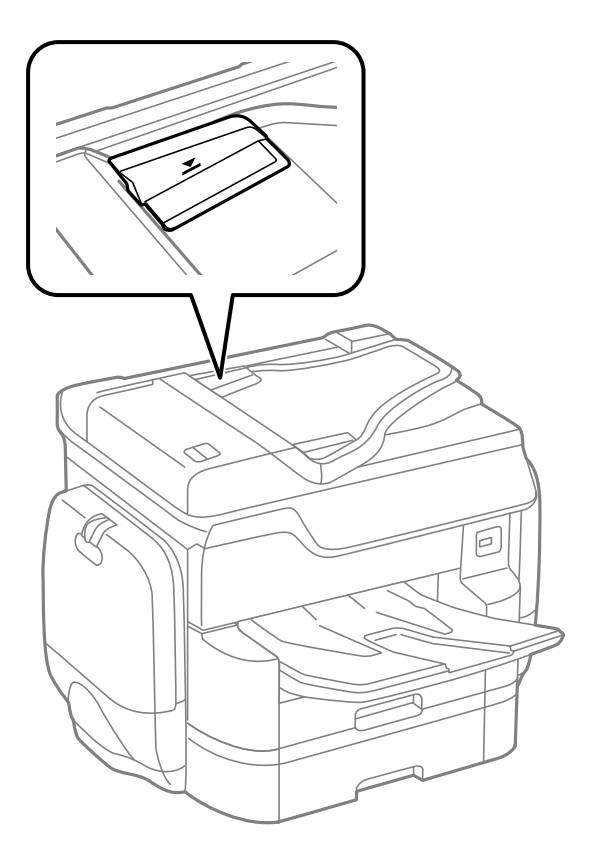

❏ Kontroller, at ikonet for den automatiske dokumentføder vises nederst på skærmen. Hvis det ikke vises, skal du anbringe originalerne igen.

#### **Relaterede oplysninger**

- & ["Anvendelige originaler i den automatiske dokumentføder" på side 60](#page-59-0)
- & ["Anbringelse af originaler på den automatiske dokumentføder" på side 60](#page-59-0)
- & ["Rengøring af den automatiske dokumentføder" på side 203](#page-202-0)

## **Papir stables ikke i rækkefølge**

Hvis du trækker i håndtaget midt på udskriftsbakken, kan problemet løses, men holdeevnen vil blive reduceret.

## **Papir skubbes ud i en uventet retning**

Hvis papiret skubbes ud i en uventet retning, når liggende og stående sider blandes, eller 2-sidet og 1-sidet udskrivning blandes, skal du aktivere indstillingen **Udskriv dokumenter til arkivering** i printerdriveren. Dette vil skubbe sider i samme retning for nem arkivering.

#### ❏ Windows

Vælg **Udskriv dokumenter til arkivering** i **Udvidede indstillinger** på fanen **Vedligeholdelse**.

❏ Mac OS X

Vælg **Systemindstillinger** i menuen > **Printere & Scannere** (eller **Udskriv & Scan**, **Udskriv & Fax**), og vælg så printeren. Klik på **Indstillinger & Forsyninger** > **Indstillinger** (eller **Driver**). Vælg **Til** for indstillingen **Udskriv dokumenter til arkivering**.

# **Problem med strømmen og betjeningspanelet**

### **Der tændes ikke for strømmen**

❏ Sørg for, at strømkablet er sat korrekt i.

 $\Box$  Hold  $\bigcup$ -knappen nede lidt længere.

## **Der slukkes ikke for strømmen**

Hold  $\bigcup$ -knappen nede lidt længere. Hvis du stadig ikke kan slukke for printeren, skal du tage strømkablet ud. Tænd for printeren igen, og sluk for den ved at trykke på  $\bigcup$ -knappen for at undgå, at skrivehovedet tørrer ud.

### **Strømmen slukker automatisk**

- ❏ Tryk på **Indstillinger** > **Generelle indstillinger** > **Grundindstillinger** > **Indst. for slukn.**, og deaktiver indstillingerne **Sluk hvis inaktiv** og **Sluk hvis afbrudt**.
- ❏ Tryk på **Indstillinger** > **Generelle indstillinger** > **Grundindstillinger**, og deaktiver indstillingen **Sluk-timer**.

#### *Bemærk:*

*Dit produkt har muligvis funktionen Indst. for slukn. eller Sluk-timer, afhængig af hvor produktet er købt.*

## **LCD-skærmen bliver mørk**

Printeren er i dvaletilstand. Tryk på et vilkårligt sted på LCD-skærmen for at sætte den tilbage til dens tidligere tilstand.

## **Berøringsskærm reagerer ikke**

- ❏ Hvis du har sat en beskyttende mærkat på skærmen, vil skærmen til optisk berøring muligvis ikke reagere.
- ❏ Sluk for printeren, og tør derefter skærmen af med en blød, tør klud. Hvis skærmen er tilsmudset, vil den måske ikke reagere.

## **Kan ikke betjene fra betjeningspanelet**

Når brugerfunktionsbegrænsning er aktiveret, kræves der et bruger-id og en adgangskode for at udskrive. Hvis du ikke kender adgangskoden, skal du kontakte printeradministratoren.

# **Kan ikke udskrive fra en computer**

#### **Kontrollerer forbindelsen**

- ❏ Sæt USB-kablet helt ind i printeren og computeren.
- ❏ Hvis du bruger en USB-hub, skal du prøve at slutte printeren direkte til computeren.
- ❏ Hvis du slutter printeren til en SuperSpeed USB-port ved hjælp af et USB 2.0-kabel, kan der på nogle computere opstå en kommunikationsfejl. I dette tilfælde skal du tilslutte printeren ved hjælp af en af følgende metoder.
	- ❏ Brug et USB 3.0-kabel.
	- ❏ Tilslut til en Hi-Speed USB-port på computeren.
	- ❏ Tilslut til en anden SuperSpeed USB-port end den port, der genererede kommunikationsfejlen.
- ❏ Hvis du ikke kan udskrive via et netværk, skal du se den side, der beskriver netværksforbindelsesmetoden fra computeren.

### **Kontrollerer software og data**

- ❏ Installer printerdriveren.
- ❏ Hvis du udskriver et billede med stor datamængde, har computeren muligvis ikke nok hukommelse. Udskriv billedet i en lavere opløsning eller mindre størrelse.

#### **Kontrollerer printerens status fra computeren (Windows)**

Klik på **Udskriftskø** på printerdriverens fane **Vedligeholdelse**, og kontroller følgende.

❏ Kontroller, om der er udskriftsjob, som er stoppet midlertidigt.

Hvis det er nødvendigt, skal du annullere udskrivningen.

❏ Kontroller, at printeren ikke er offline eller i venteposition.

Hvis printeren er offline eller i venteposition, skal du fravælge indstillingen for offline eller venteposition i menuen **Printer**.

❏ Kontroller, at printeren er valgt som standardprinter i menuen **Printer** (der bør være en markering ud for menupunktet).

Hvis printeren ikke er valgt som standardprinter, skal du indstille den som standardprinter.

❏ Kontroller, at printerporten er valgt korrekt i **Egenskab** > **Port** i menuen **Printer** som følger. Vælg "**USBXXX**" for en USB-tilslutning eller "**EpsonNet Print Port**" for en netværkstilslutning.

### **Kontrollerer printerens status fra computeren (Mac OS X)**

- ❏ Printeren kan muligvis ikke udskrive, hvis funktionen til brugerbegrænsning er aktiveret. Kontakt din printeradministrator.
- ❏ Kontroller, at printerens status ikke er **Pause**.

Vælg **Systemindstillinger** i menuen > **Printere & Scannere** (eller **Udskriv & Scan**, **Udskriv & Fax**), og dobbeltklik derefter på printeren. Hvis printeren er sat på pause, skal du klikke på **Genoptag** (eller **Genoptag printer**).

#### **Relaterede oplysninger**

- & ["Tilslutning til en computer" på side 29](#page-28-0)
- & ["Installation af programmer" på side 229](#page-228-0)

& ["Annullering af udskrivningen" på side 100](#page-99-0)

# **Når du ikke kan foretage netværksindstillinger**

- ❏ Sluk de enheder, som du vil tilslutte til netværket. Vent i cirka 10 sekunder, og tænd derefter enhederne i følgende rækkefølge; adgangspunkt, computer eller smart-enhed og derefter printer. Flyt printeren og computeren eller smart-enheden tættere på adgangspunktet for at hjælpe med radiobølgekommunikation, og forsøg derefter at foretage netværksindstillinger igen.
- ❏ Tryk på **Indstillinger** > **Generelle indstillinger** > **Netværksindstillinger** > **Test af netværksforbindelse.**, og udskriv derefter netværksforbindelsesrapporten. Se netværksforbindelsesrapporten, hvis der er opstået en fejl, og følg derefter de udskrevne løsninger.

#### **Relaterede oplysninger**

- & ["Udskrivning af en netværksforbindelsesrapport" på side 39](#page-38-0)
- & ["Meddelelser og løsninger på netværksforbindelsesrapporten" på side 40](#page-39-0)

## **Kan ikke tilslutte fra enheder selv om netværksindstillinger ikke er et problem**

Hvis du ikke kan tilslutte fra computeren eller smart-enheden til printeren, selv om netværksforbindelsesrapporten ikke viser nogen problemer, skal du se følgende.

❏ Når du bruger flere adgangspunkter på samme tid, kan du måske ikke bruge printeren fra computeren eller smart-enheden, afhængigt af adgangspunkternes indstillinger. Tilslut computeren eller smart-enheden til det samme adgangspunkt som printeren.

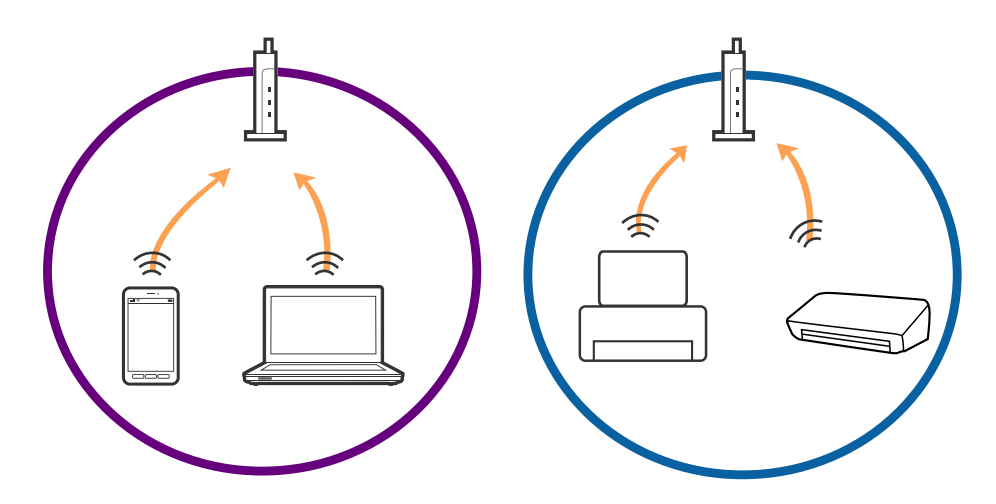

❏ Du kan måske ikke tilslutte til adgangspunktet, når adgangspunktet har flere SSID'er og enheder er tilsluttet til forskellige SSID'er på det samme adgangspunkt. Tilslut computeren eller smart-enheden til det samme SSID som printeren.

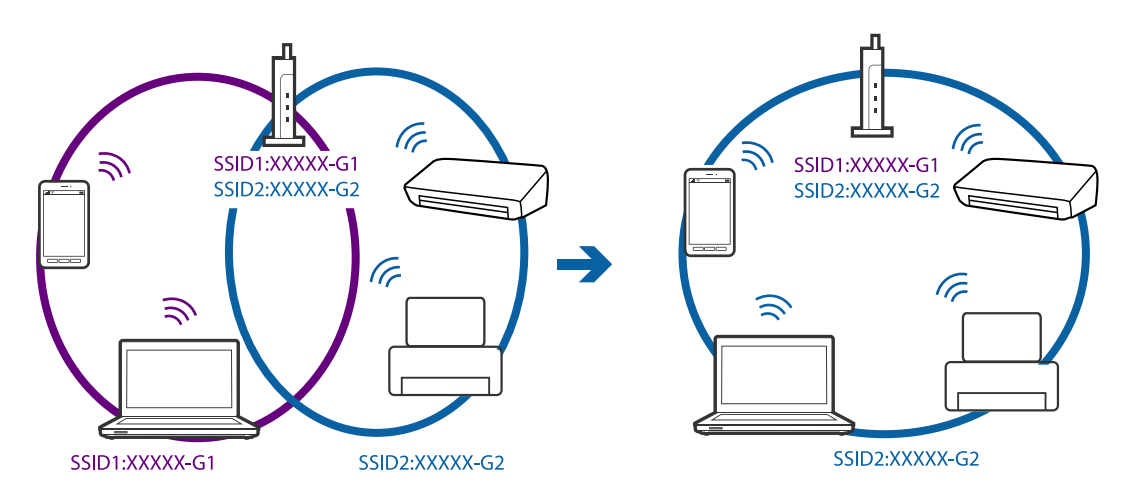

❏ Et adgangspunkt der er kompatibelt med både IEEE802.11a og IEEE802.11g har SSID'er på 2,4 GHz og 5 GHz. Hvis du tilslutter computeren eller smart-enheden til en 5 GHz SSID, kan du ikke tilslutte til printeren, fordi printeren kun kommunikerer over 2,4 GHz. Tilslut computeren eller smart-enheden til det samme SSID som printeren.

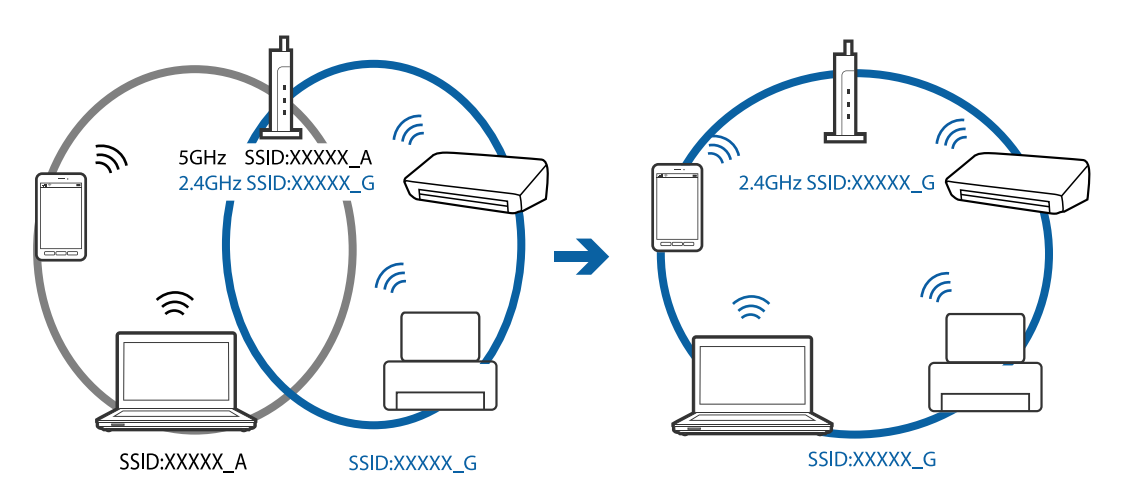

❏ De fleste adgangspunkter har en privatlivsadskillelsesfunktion, der blokerer kommunikationen mellem forbundne enheder. Hvis du ikke kan kommunikere mellem printeren og computeren eller smart-enheden, selvom de er sluttet til det samme netværk, skal du deaktivere privatlivsadskilleren på adgangspunktet. Se vejledningen der medfølger adgangspunktet for detaljer.

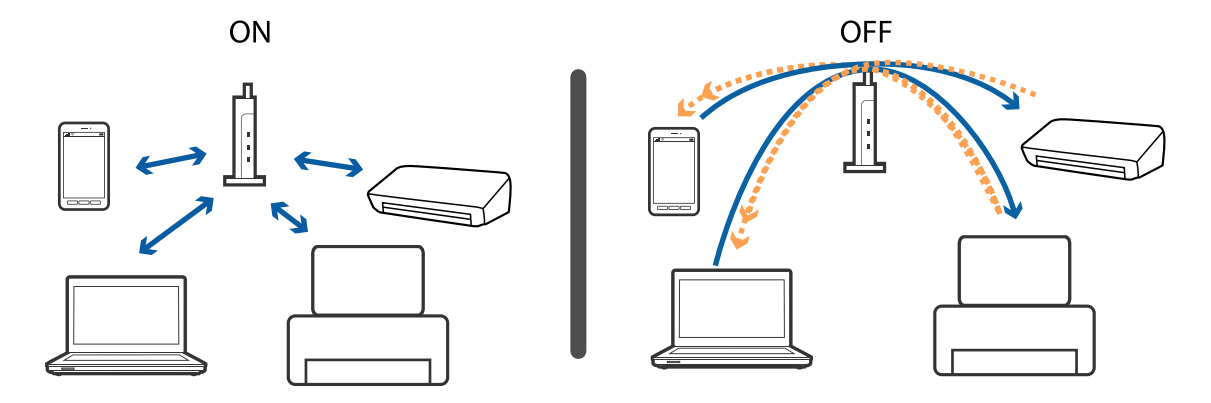

### **Relaterede oplysninger**

- & "Kontrol af SSID sluttet til printeren" på side 251
- & "Kontrol af SSID for computeren" på side 251

## **Kontrol af SSID sluttet til printeren**

Tryk på **Indstillinger** > **Generelle indstillinger** > **Netværksindstillinger** > **Netværksstatus**. Du kan kontrollere SSID for Wi-Fi og Wi-Fi Direct fra hver menu.

## **Kontrol af SSID for computeren**

#### **Windows**

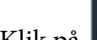

Klik på  $\sqrt{6}$  i proceslinjen på skrivebordet. Kontroller navnet på den tilsluttede SSID fra den viste liste.

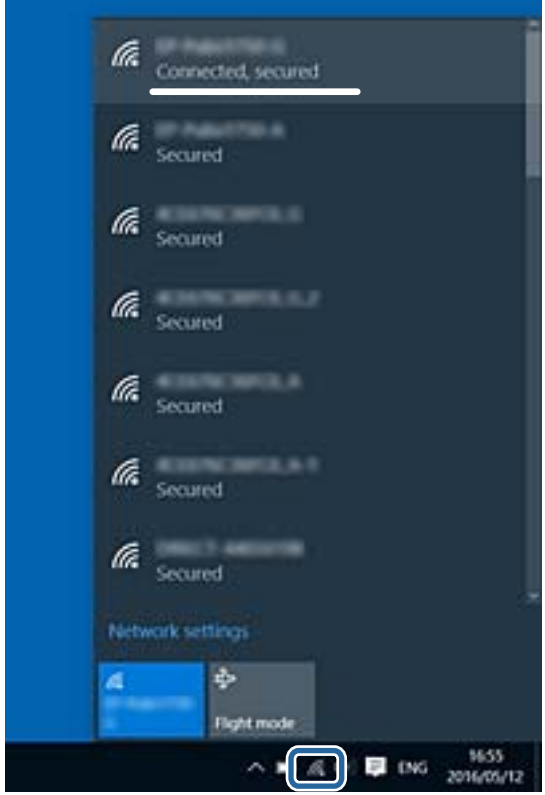

#### **Mac OS X**

Klik på Wi-Fi-ikonet øverst på computerskærmen. En liste over SSID'er vises, og den tilsluttede SSID er angivet med et flueben.

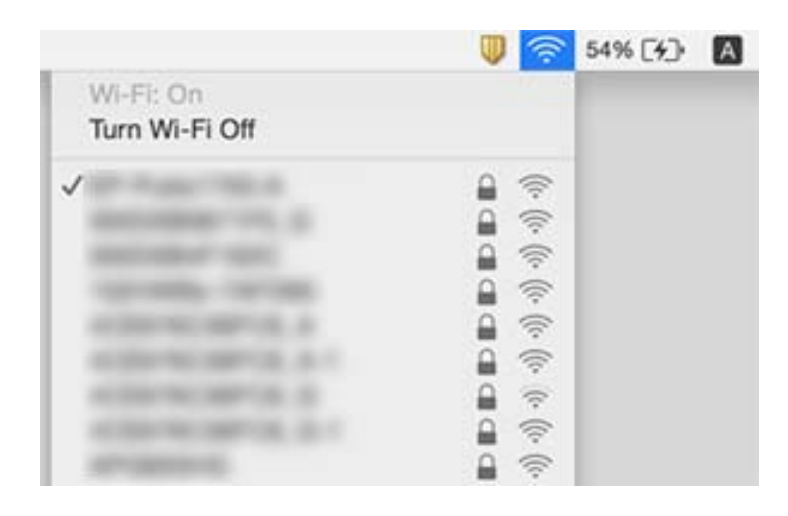

# **Pludselig kan printeren ikke udskrive fra en netværksforbindelse**

#### **Kontrollerer netværksmiljøet**

- ❏ Når du har ændret dit adgangspunkt eller udbyder, skal du prøve at lave netværksindstillingerne for printeren igen. Slut computeren eller smart-enheden til samme SSID som printeren.
- ❏ Sluk de enheder, som du vil tilslutte til netværket. Vent i cirka 10 sekunder, og tænd derefter enhederne i følgende rækkefølge; adgangspunkt, computer eller smart-enhed og derefter printer. Flyt printeren og computeren eller smart-enheden tættere på adgangspunktet for at hjælpe med radiobølgekommunikation, og forsøg derefter at foretage netværksindstillinger igen.

#### **Kontrollerer computeren**

I Windows skal du klikke på **Udskriftskø** på printerdriverens fane **Vedligeholdelse**, hvorefter du skal kontrollere følgende.

❏ Kontroller, om der er udskriftsjob, som er stoppet midlertidigt.

Hvis det er nødvendigt, skal du annullere udskrivningen.

❏ Kontroller, at printeren ikke er offline eller i venteposition.

Hvis printeren er offline eller i venteposition, skal du fravælge indstillingen for offline eller venteposition i menuen **Printer**.

❏ Kontroller, at printeren er valgt som standardprinter i menuen **Printer** (der bør være en markering ud for menupunktet).

Hvis printeren ikke er valgt som standardprinter, skal du indstille den som standardprinter.

❏ Sørg for, at du har valgt den rigtige port under **Printeregenskaber** > **Port**.
#### **Kontrollerer netværksforbindelsesrapporten**

Tryk på **Indstillinger** > **Generelle indstillinger** > **Netværksindstillinger** > **Test af netværksforbindelse.**, og udskriv derefter netværksforbindelsesrapporten. Hvis rapporten viser, at netværksforbindelsen mislykkedes, skal du kontrollere netværksforbindelsesrapporten og derefter følge de trykte løsninger.

#### **Kontrollerer netværksforbindelsen på computeren**

Prøv at få adgang til en hjemmeside fra din computer for at sikre, at computerens netværksindstillinger er korrekte. Hvis du ikke kan få adgang til en hjemmeside, er der et problem på computeren. Kontroller netværksforbindelsen på computeren.

#### **Relaterede oplysninger**

- & ["Kontrol af SSID sluttet til printeren" på side 251](#page-250-0)
- & ["Udskrivning af en netværksforbindelsesrapport" på side 39](#page-38-0)
- & ["Meddelelser og løsninger på netværksforbindelsesrapporten" på side 40](#page-39-0)
- & ["Windows-printerdriver" på side 221](#page-220-0)

# **Pludselig kan printeren ikke udskrive fra en USBforbindelse**

- ❏ Tag USB-kablet ud af computeren. Højreklik på printerikonet, der vises på computeren, og vælg derefter **Fjern enhed**. Dernæst slut USB-kablet til computeren og lav en testudskrift. Hvis udskrift er muligt, er opsætningen færdig.
- ❏ Nulstil USB-forbindelsen ved at følge trinene i [Ændring af forbindelsesmetode til en computer] i denne manual.

#### **Relaterede oplysninger**

& ["Ændring af forbindelsesmulighede til en computer" på side 44](#page-43-0)

# **Kan ikke udskrive fra en iPhone eller iPad**

- ❏ Forbind din iPhone eller iPad til samme netværk (SSID) som printeren.
- ❏ Aktiver **Automatisk visning af papiropsætning** i de følgende menuer.

**Indstillinger** > **Generelle indstillinger** > **Printerindstillinger** > **Indstill. for papirkilde** > **Automatisk visning af papiropsætning**

❏ Aktiver indstillingen AirPrint på Web Config.

- & ["Forbindelse til en smart-enhed" på side 31](#page-30-0)
- ◆ ["Web Config" på side 219](#page-218-0)

# **Udskrivningen er sat på pause**

Hvis printerdækslet er åbent under udskrivning, stoppes udskriftsjobbet midlertidigt. Luk dækslerne, hvis du har åbnet dem under udskrivning.

# **Problemer med udskrifterne**

### **Udskriften er udtværet eller der mangler farve**

Hvis du ikke har brugt printeren i længere tid, kan skrivehovedets dyser være tilstoppede, og blækdråberne kan ikke afgives. Udfør et dysetjek, og rens skrivehovedet, hvis nogen af dyserne på skrivehovedet er tilstoppede.

#### **Relaterede oplysninger**

& ["Kontrol og rengøring af skrivehovedet" på side 199](#page-198-0)

### **Der ses striber eller uventede farver**

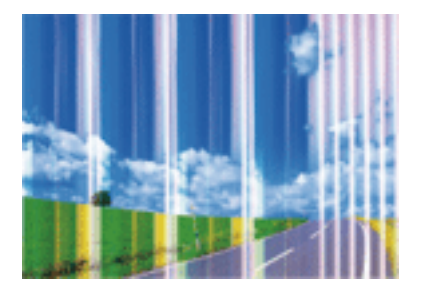

Skrivehovedets dyser kan være tilstoppede. Udskriver et dysetjek for at kontrollere, om skrivehovedets dyser er tilstoppede. Rens skrivehovedet, hvis nogen af skrivehovedets dyser er tilstoppede.

#### **Relaterede oplysninger**

& ["Kontrol og rengøring af skrivehovedet" på side 199](#page-198-0)

### **Der forekommer farvede striber med intervaller på ca. 3.3 cm**

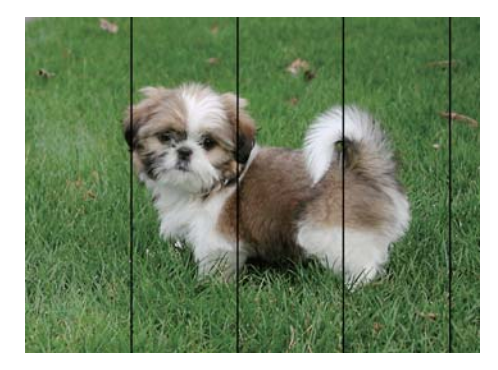

- ❏ Vælg den relevante indstilling for papirtype i forhold til den papirtype, der er lagt i printeren.
- ❏ Juster skrivehovedet ved brug af funktionen **Justering af udskriftskvaliteten**.
- ❏ Ved udskrivning på almindeligt papir skal du udskrive med en højere kvalitetsindstilling.

#### **Relaterede oplysninger**

- $\blacktriangleright$  ["Liste over papirtype" på side 54](#page-53-0)
- & ["Justering af udskriftskvaliteten" på side 198](#page-197-0)

### **Utydelige udskrifter, lodrette striber eller fejljustering**

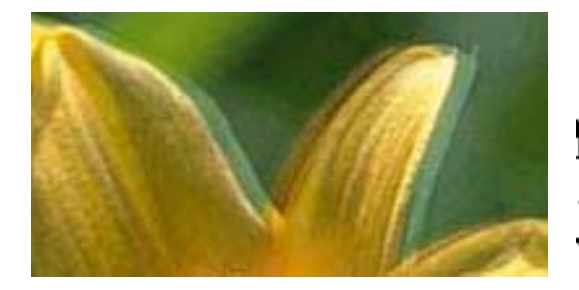

# entnanen ane ı Aufdruck. W  $15008$  "Regel

Juster skrivehovedet ved brug af funktionen **Justering af udskriftskvaliteten**.

#### **Relaterede oplysninger**

& ["Justering af udskriftskvaliteten" på side 198](#page-197-0)

### **Udskriftskvaliteten forbedres ikke, selvom skrivehovedet justeres**

Under tovejsudskrivning (eller udskrivning med høj hastighed) udskrives der, når skrivehovedet bevæges i begge retninger, og lodrette linjer kan være fejljusterede. Deaktiver indstillingen tovejs (eller høj hastighed), hvis udskriftskvaliteten ikke forbedres. Deaktivering af denne indstilling kan reducere udskrivningshastigheden.

❏ Betjeningspanel

Deaktiver **Tovejs** i **Indstillinger** > **Generelle indstillinger** > **Printerindstillinger**.

❏ Windows

Fjern markeringen af **Høj hastighed** på printerdriverens fane **Flere indstillinger**.

❏ Mac OS X

Vælg **Systemindstillinger** i menuen > **Printere & Scannere** (eller **Udskriv & Scan**, **Udskriv & Fax**), og vælg så printeren. Klik på **Indstillinger & Forsyninger** > **Indstillinger** (eller **Driver**). Vælg **Fra** for indstillingen **Højhastighedsudskrivning**.

#### **Relaterede oplysninger**

 $\blacktriangleright$  ["Menuindstillinger for Huk. enhed" på side 70](#page-69-0)

### **Udskriftskvaliteten er dårlig**

Kontroller følgende, hvis udskriftskvaliteten er dårlig på grund af utydelige udskrifter, striber, manglende eller blege farver og fejljustering i udskrifterne.

#### **Kontrol af printer**

Brug funktionen **Justering af udskriftskvaliteten**.

- ❏ Udfør et dysetjek, og rens skrivehovedet, hvis nogen af dyserne på skrivehovedet er tilstoppede.
- ❏ Juster skrivehovedet.

#### **Kontrol af papir**

- ❏ Brug papir, der understøttes af printeren.
- ❏ Udskriv ikke på papir, der er fugtigt, beskadiget eller for gammelt.
- ❏ Hvis papiret er krøllet eller konvolutten er pustet op, skal du glatte det ud.
- ❏ Undlad at lægge papir oven på hinanden lige efter udskrivning.
- ❏ Udskrifterne skal tørre fuldstændigt, inden de arkiveres eller vises. Når du tørrer udskrifterne, skal du undgå direkte sollys, du må ikke bruge en hårtørrer, og du må ikke røre ved den udskrevne side.
- ❏ Epson anbefaler brug af originalt Epson-papir ved udskrivning af billeder eller fotos i stedet for almindeligt papir. Udskriv på udskriftssiden af det originale Epson-papir.

#### **Kontrol af udskriftsindstillinger**

- ❏ Vælg den relevante indstilling for papirtype i forhold til den papirtype, der er lagt i printeren.
- ❏ Udskriv med en højere kvalitetsindstilling.
- ❏ Hvis du har valgt **Standard-levende** som indstillingen for kvaliteten i Windows-printerdriveren, skal du ændre den til **Standard**. Hvis du har valgt **Normal-levende** som indstillingen for kvaliteten i Mac OS Xprinterdriveren, skal du ændre den til **Normal**.

#### **Kontrol af blækforsyningsenhed**

- ❏ Brug så vidt muligt altid ægte Epson-blækforsyningsenheder. Dette produkt er udviklet til at justere farver baseret på brugen af ægte Epson-blækforsyningsenheder. Brugen af uægte blækforsyningsenheder kan resultere i ringere udskrivningskvalitet.
- ❏ Epson anbefaler, at blækforsyningsenhed bruges før den dato, der er trykt på pakken.

- & ["Justering af udskriftskvaliteten" på side 198](#page-197-0)
- & ["Anvendeligt papir og kapaciteter" på side 51](#page-50-0)
- & ["Liste over papirtype" på side 54](#page-53-0)
- & ["Forholdsregler til papirhåndtering" på side 50](#page-49-0)

### **Papir er udtværet eller sløret**

❏ Hvis der er udtværede, vandrette striber øverst eller nederst på papiret, skal du lægge papiret i den korrekte retning og skubbe kantstyrene ind til papirets kanter.

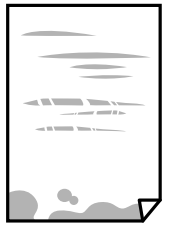

❏ Rengør papirbanen, hvis der er udtværede, lodrette striber på papiret.

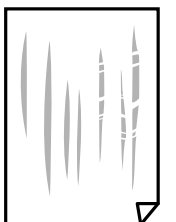

❏ Placer papiret på en flad overflade for at kontrollere, om det er krøllet. Hvis det er, glat det ud.

- ❏ Når der udskrives på tykt papir, er skrivehovedet tæt på udskriftens overflade, og papiret kan blive udtværet. I dette tilfælde skal du aktivere indstillingen til reduktion af udtværing. Hvis du aktiverer denne indstilling, kan udskriftskvaliteten forringes, eller udskrivningen blive langsommere.
	- ❏ Betjeningspanel

Tryk på **Indstillinger** > **Generelle indstillinger** > **Printerindstillinger** på startskærmen, og aktiver derefter **Kraftigt papir**.

❏ Windows

Klik på **Udvidede indstillinger** i fanen **Vedligeholdelse** i printerdriveren, og vælg så **Tykt papir og konvolutter**.

Hvis papiret stadig er udtværet, når du har valgt **Tykt papir og konvolutter**, skal du vælge **Papir med bred bane** i vinduet **Udvidede indstillinger** i printerdriveren.

❏ Mac OS X

Vælg **Systemindstillinger** i menuen > **Printere & Scannere** (eller **Udskriv & Scan**, **Udskriv & Fax**), og vælg så printeren. Klik på **Indstillinger & Forsyninger** > **Indstillinger** (eller **Driver**). Vælg **Til** i **Tykt papir og konvolutter**.

❏ Når du udfører en manuel 2-sidet udskrivning, skal du sikre dig, at blækket er helt tørt, inden du lægger papiret i printeren igen.

- & ["Ilægning af papir i Papirkassette" på side 55](#page-54-0)
- $\blacktriangleright$  ["Ilægning af papir i Bageste papirindføring" på side 57](#page-56-0)
- $\blacktriangleright$  ["Rengøring af papirbanen for udtværet blæk" på side 201](#page-200-0)

### **Papiret udtværes under automatisk 2-sidet udskrivning**

Når du bruger funktionen til automatisk 2-sidet udskrivning og udskriver data med høj tæthed, f.eks. billeder og grafer, skal du indstille udskrivningskvaliteten til et lavere niveau og tørretiden til en længere varighed.

#### **Relaterede oplysninger**

& ["Printerindstillinger" på side 208](#page-207-0)

### **Udskrevne billeder er klistrede**

Du udskriver måske på den forkerte side af fotopapiret. Sørg for, at du udskriver på den udskrivbare side.

Ved udskrivning på den forkerte side af fotopapiret, er du nødt til at rense papirgangen.

#### **Relaterede oplysninger**

& ["Rengøring af papirbanen for udtværet blæk" på side 201](#page-200-0)

### **Billeder og fotos udskrives i uventede farver**

Når der udskrives ved brug af betjeningspanelet eller via printdriveren i Windows, bruges Epsons automatiske billedjusteringer som standard, afhængigt af papirtypen. Prøv at ændre indstillingen.

❏ Betjeningspanel

Skift indstillingen **Fix billede** fra **Auto** til en anden indstilling. Hvis det ikke hjælper noget at ændre indstillingen, skal du vælge **Forstærkning fra** som **Fix billede**-indstillingen.

❏ Windows-printerdriver

På fanen **Flere indstillinger**, skal du vælge **Tilpasset** i **Farvekorrektion**, og klik derefter på **Avanceret**. Skift indstillingen **Motivkorrektion** fra **Automatisk** til en anden indstilling. Hvis ændring af indstillingen ikke virker, kan du bruge en anden farvekorrektionsmetode end **PhotoEnhance** i **Farvestyring**.

#### **Relaterede oplysninger**

- & ["Menuindstillinger for Huk. enhed" på side 70](#page-69-0)
- & ["Justering af udskriftsfarven" på side 89](#page-88-0)

### **Positionen eller størrelsen af eller margenen for udskriften er forkert**

- ❏ Ilæg papir i den korrekte retning, og skub kantstyrene mod papirets kanter.
- ❏ Når du placerer originalerne på scannerglaspladen, skal hjørnet af originalen være på linje med det hjørne, som er angivet vha. et symbol på rammen af scannerglaspladen. Hvis kopiens kanter er beskåret, skal du flytte originalen en smule væk fra hjørnet.
- ❏ Når du placerer originaler på scannerglaspladenn, skal du rengøre scannerglaspladenn og dokumentlåget. Hvis der er støv eller snavs på glasset, kan kopieringsområdet udvides, så støvet eller snavset inkluderes, og det resulterer i en forkert kopieringsposition eller små billeder.
- ❏ Vælg den ønskede **Oprindelig størrelse** i kopieringsindstillingerne.
- ❏ Vælg den korrekte indstilling for papirstørrelse.
- ❏ Juster margenindstilling i programmet, så den er inden for udskriftsområdet.

#### **Relaterede oplysninger**

- & ["Ilægning af papir i Papirkassette" på side 55](#page-54-0)
- $\blacktriangleright$  ["Ilægning af papir i Bageste papirindføring" på side 57](#page-56-0)
- & ["Anbringelse af originaler på Scannerglaspladen" på side 63](#page-62-0)
- & ["Rengøring af Scannerglaspladen" på side 205](#page-204-0)
- & ["Udskriftsområde" på side 289](#page-288-0)

### **De udskrevne tegn er forkerte eller forvanskede**

- ❏ Sæt USB-kablet helt ind i printeren og computeren.
- ❏ Annuller evt. udskriftsjob, der er stoppet midlertidigt.
- ❏ Du må ikke manuelt sætte computeren i tilstanden **Dvale** eller **Slumring**, mens der udskrives. Der kan udskrives sider med forvansket tekst, næste gang du starter computeren.
- ❏ Hvis du bruger den printerdriver, du tidligere har brugt, vil de udskrevne tegn muligvis være forvansket. Sørg for, at den printerdriver, du bruger, hører til denne printer. Kontroller printernavnet øverst på printerdriverens vindue.

#### **Relaterede oplysninger**

& ["Annullering af udskrivningen" på side 100](#page-99-0)

### **Det udskrevne billede er vendt om**

Fjern evt. indstillinger for spejlbilleder i printerdriveren eller programmet.

❏ Windows

Fjern markeringen af **Spejlbillede** på fanen **Flere indstillinger** i printerdriveren.

❏ Mac OS X

Fjern **Spejlbillede** fra printerdialogboksens menu **Udskriftsindstillinger**.

### **Mosaiklignende mønstre i udskrifterne**

Ved udskrivning af billeder eller fotos skal der udskrives ved hjælp af højopløsningsdata. Billeder på websteder er ofte i lav opløsning, selvom de ser godt nok ud på skærmen. Du kan derfor godt reducere billedkvaliteten.

### **Der ses ujævne farver, udtværinger, pletter eller lige linjer på det kopierede billede**

- ❏ Rengør papirbanen.
- ❏ Rengør scannerglaspladen.
- ❏ Rengør den automatiske dokumentføder.
- ❏ Tryk ikke for hårdt på originalen eller dokumentets omslag, når du anbringer originalerne på scannerglaspladen.
- ❏ Hvis blæk udtværes på papiret, skal du sænke indstillingen for kopitæthed.

#### **Relaterede oplysninger**

- & ["Rengøring af papirbanen for udtværet blæk" på side 201](#page-200-0)
- & ["Rengøring af Scannerglaspladen" på side 205](#page-204-0)
- & ["Rengøring af den automatiske dokumentføder" på side 203](#page-202-0)
- & ["Grundlæggende menuindstillinger for kopiering" på side 102](#page-101-0)

### **Der er stigemønstre (moiré) på det kopierede billede**

Du skal ændre indstillingen for formindskelse og forstørrelse eller placere originalen i en lidt anderledes vinkel.

#### **Relaterede oplysninger**

 $\blacktriangleright$  ["Grundlæggende menuindstillinger for kopiering" på side 102](#page-101-0)

### **Der er et billede af originalens bagside på kopien**

- ❏ Hvis du bruger en tynd original, skal du placere originalen på scannerglaspladen, og så placere et stykke sort papir oven på den.
- ❏ Reducer indstillingen for tætheden for kopiering på betjeningspanelet.

#### **Relaterede oplysninger**

 $\blacktriangleright$  ["Grundlæggende menuindstillinger for kopiering" på side 102](#page-101-0)

### **Udskrivningsproblemet kunne ikke løses**

Hvis du har prøvet alle løsningerne og ikke har fundet en løsning på problemet, skal du prøve at afinstallere og så geninstallere printerdriveren.

- & ["Afinstallation af programmer" på side 227](#page-226-0)
- & ["Installation af programmer" på side 229](#page-228-0)

# **Andre udskrivningsproblemer**

### **Udskrivningen går for langsomt**

- ❏ Luk alle overflødige programmer.
- ❏ Reducer kvalitetsindstillingen. Udskrivning i høj kvalitet reducerer udskrivningshastigheden.
- ❏ Aktiver tovejsindstillingen (eller højhastighedsindstillingen). Når denne indstilling er aktiveret, udskrives der, når skrivehovedet bevæges i begge retninger, og udskrivningshastigheden øges.
	- ❏ Betjeningspanel

På startskærmen skal du trykke på **Indstillinger** > **Generelle indstillinger** > **Printerindstillinger** > **Tovejs** og aktivere den.

❏ Windows

Vælg **Høj hastighed** i fanen **Flere indstillinger** i printerdriveren.

❏ Mac OS X

Vælg **Systemindstillinger** i menuen > **Printere & Scannere** (eller **Udskriv & Scan**, **Udskriv & Fax**), og vælg så printeren. Klik på **Indstillinger & Forsyninger** > **Indstillinger** (eller **Driver**). Vælg **Til** for indstillingen **Højhastighedsudskrivning**.

❏ Deaktiver funktionen til stille drift. Denne funktion reducerer udskrivningshastigheden.

❏ Betjeningspanel

Tryk på på startskærmen, og deaktiver herefter **Lydsvag tilst.**.

❏ Windows

Vælg **Fra** som indstilling for **Lydsvag tilst.** på fanen **Hovedmenu** i printerdriveren.

❏ Mac OS X

Vælg **Systemindstillinger** i menuen > **Printere & Scannere** (eller **Udskriv & Scan**, **Udskriv & Fax**), og vælg så printeren. Klik på **Indstillinger & Forsyninger** > **Indstillinger** (eller **Driver**). Vælg **Fra** for indstillingen **Lydsvag tilst.**.

❏ Ved 2-sidet udskrivning udskrives og tørres den ene side af papiret, og derefter udskrives den anden side. Fordi tørretiden varierer afhængigt af omgivelserne, f.eks. temperatur eller fugtighed, eller udskriftsdataene, kan udskrivningshastigheden være langsommere.

### **Udskrivningen bliver markant langsommere ved uafbrudt udskrivning**

Udskrivningen bliver langsommere for at undgå, at udskrivningsmekanismen overophedes og beskadiges. Du kan imidlertid godt fortsætte udskrivningen. Lad printeren stå i mindst 30 minutter for at vende tilbage til normal udskrivningshastighed. Udskrivningshastigheden bliver ikke normal, hvis der er slukket.

### **Kan ikke annullere udskrivning fra en printer med Mac OS X v10.6.8**

Foretag følgende indstillinger, hvis du vil stoppe udskrivningen fra computeren.

Kør Web Config, og vælg derefter **Port9100** som indstilling for **Protokol med højeste prioritet** i **Konfiguration af AirPrint**. Vælg **Systemindstillinger** i menuen > **Printere & Scannere** (eller **Udskriv & Scan**, **Udskriv & Fax**), fjern printeren, og tilføj derefter printeren igen.

# **Problemer med PostScript-printerdriveren**

#### *Bemærk:*

*Menupunkterne og teksten i printerdriveren kan variere afhængigt af din computers miljø.*

### **Der kan ikke udskrives, når PostScript-printerdriveren bruges**

- ❏ Indstil **Udskrivningssprog** til **Auto** eller **PS3** på betjeningspanelet.
- ❏ Hvis du ikke kan udskrive tekstdata, selvom **Tekstregistrering** er aktiveret på betjeningspanelet, skal du indstille **Udskrivningssprog** til **PS3**.
- ❏ I Windows kan der muligvis ikke udskrives, hvis der er sendt et stort antal job. Vælg **Udskriv direkte til printeren** på fanen **Avanceret** i printeregenskaberne.

#### **Relaterede oplysninger**

& ["Printerindstillinger" på side 208](#page-207-0)

### **Der udskrives ikke korrekt, når PostScript-printerdriveren bruges**

- ❏ Hvis filen er oprettet i et program, hvor du kan ændre dataformatet, f.eks. Adobe Photoshop, skal du sørge for, at indstillingerne i programmet passer til indstillingerne i printerdriveren.
- ❏ EPS-filer, som er oprettet i binært format, udskrives muligvis ikke korrekt. Indstil formatet til ASCII, når du opretter EPS-filer i et program.
- ❏ I Windows kan der ikke udskrives binære data på printeren, når den er sluttet til computeren via en USBgrænseflade. Indstil **Output-protokol** på fanen **Enhedsindstillinger** i printeregenskaberne til **ASCII** eller **TBCP**.
- ❏ I Windows skal du vælge de rigtige erstatningsskrifttyper på fanen **Enhedsindstillinger** i printeregenskaberne.

### **Udskriftskvaliteten er dårlig, når PostScript-printerdriveren bruges**

Du kan ikke foretage farveindstillinger på fanen **Papir/Kvalitet** i printerdriveren. Klik på **Avanceret**, og indstil så **Color Mode**.

### **Udskrivningen er for langsom, når PostScript-printerdriveren bruges**

Indstil **Print Quality** til **Fast** i printerdriveren.

# **Kan ikke starte scanning**

- ❏ Når funktionen til adgangskontrol er aktiveret for en printer, skal du indtaste et bruger-id og en adgangskode, når du scanner. Hvis du ikke kender adgangskoden, skal du kontakte systemadministratoren.
- ❏ Når funktionen til adgangskontrol er aktiveret, kan der muligvis ikke scannes med Mac OS X. Kontakt din systemadministrator.
- ❏ Hvis du scanner med ADF'en, skal du kontrollere, at dokumentlåget og ADF-låget er lukket.
- ❏ Sæt USB-kablet helt ind i printeren og computeren. Hvis du bruger en USB-hub, skal du prøve at slutte printeren direkte til computeren.
- ❏ Hvis du slutter printeren til en SuperSpeed USB-port ved hjælp af et USB 2.0-kabel, kan der på nogle computere opstå en kommunikationsfejl. I dette tilfælde skal du tilslutte printeren ved hjælp af en af følgende metoder.
	- ❏ Brug et USB 3.0-kabel.
	- ❏ Tilslut til en Hi-Speed USB-port på computeren.
	- ❏ Tilslut til en anden SuperSpeed USB-port end den port, der genererede kommunikationsfejlen.
- ❏ Hvis du scanner med høj opløsning over et netværk, kan der opstå en kommunikationsfejl. Reducer opløsningen.
- ❏ Kontroller, at den korrekte printer (scanner) er valgt på Epson Scan 2.

#### **Kontroller, om printeren bliver genkendt ved brug af Windows**

I Windows skal du sørge for, at printeren (scanneren) vises under **Scannere og kameraer**. Printeren (scanneren) bør vises som "EPSON XXXXX (printernavn)". Hvis printeren (scanneren) ikke vises, skal du afinstallere og så geninstallere Epson Scan 2. Der er oplysninger om, hvordan **Scannere og kameraer** åbnes, nedenfor.

❏ Windows 10

Højreklik på startknappen, og vælg **Betjeningspanel**, skriv "scanner og kamera" i søgeamuletten, klik på **Vis scannere og kameraer**, og kontroller så, om printeren vises.

❏ Windows 8.1/Windows 8/Windows Server 2012 R2/Windows Server 2012

Vælg **Skrivebord** > **Indstillinger** > **Betjeningspanel**, og skriv "scanner og kamera" i søgeamuletten, klik på **Vis scannere og kameraer**, og kontroller så, om printeren vises.

❏ Windows 7/Windows Server 2008 R2

Klik på startknappen, og vælg **Betjeningspanel**, skriv "scanner og kamera" i søgeamuletten, klik på **Vis scannere og kameraer**, og kontroller så, om printeren vises.

❏ Windows Vista/Windows Server 2008

Klik på startknappen, og vælg **Betjeningspanel** > **Hardware og lyd** > **Scannere og kameraer**, og kontroller derefter, om printeren vises.

❏ Windows XP/Windows Server 2003 R2/Windows Server 2003

Klik på startknappen, og vælg **Betjeningspanel** > **Printere og anden hardware** > **Scannere og kameraer**, og kontroller så, om printeren vises.

- & ["Afinstallation af programmer" på side 227](#page-226-0)
- & ["Installation af programmer" på side 229](#page-228-0)

# **Problemer med det scannede billede**

### **Der opstår ujævne farver, snavs, pletter osv., når jeg scanner fra scannerglaspladen**

- ❏ Rengør scannerglaspladen.
- ❏ Fjern eventuel snavs på originalen.
- ❏ Tryk ikke med for meget kraft på originalen eller dokumentdækslet. Hvis du trykker med for meget kraft, kan der opstå uskarpheder og pletter.

#### **Relaterede oplysninger**

& ["Rengøring af Scannerglaspladen" på side 205](#page-204-0)

### **Der opstår streger ved scanning fra ADF**

❏ Rengør ADF.

Der kan opstå streger i billedet, hvis der kommer snavs ind i ADF.

❏ Fjern eventuel snavs på originalen.

#### **Relaterede oplysninger**

& ["Rengøring af den automatiske dokumentføder" på side 203](#page-202-0)

### **Billedkvaliteten er grov**

- ❏ Justere billedet i Epson Scan 2 ved hjælp punkterne på fanen **Avancerede indstillinger**, og scan derefter.
- ❏ Hvis opløsningen er lav, skal du prøve at øge opløsningen og derefter scanne.

#### **Relaterede oplysninger**

& ["Sådan scanner du med Epson Scan 2" på side 120](#page-119-0)

### **Forskydning ses på baggrunden af billeder**

Billeder på bagsiden af originalen kan være synlige i det scannede billede.

❏ I Epson Scan 2, skal du vælge fanen **Avancerede indstillinger**, og derefter justere **Lysstyrke**.

Denne funktion er muligvis ikke tilgængelig, afhængig af indstillingerne på fanen **Hovedindstillinger** > **Billedtype** eller andre indstillinger på fanen **Avancerede indstillinger**.

- ❏ I Epson Scan 2, skal du vælge fanen **Avancerede indstillinger**, og derefter **Billedindstilling** > **Tekstforbedring**.
- ❏ Når du scanner fra scannerglasset, skal du lægge sort papir eller et skriveunderlag over originalen.

#### **Relaterede oplysninger**

- & ["Sådan scanner du med Epson Scan 2" på side 120](#page-119-0)
- & ["Placering af originaler" på side 60](#page-59-0)

### **Teksten er uskarp**

- ❏ I Epson Scan 2, skal du vælge fanen **Avancerede indstillinger**, og derefter **Billedindstilling** > **Tekstforbedring**.
- ❏ I Epson Scan 2, når **Billedtype** på fanen **Hovedindstillinger** er indstillet til **Sort-hvid**, skal du justere **Tærskelværdi** på fanen **Avancerede indstillinger**. Når du øger **Tærskelværdi**, bliver sort kraftigere.
- ❏ Hvis opløsningen er lav, skal du prøve at øge opløsningen og derefter scanne.

#### **Relaterede oplysninger**

& ["Sådan scanner du med Epson Scan 2" på side 120](#page-119-0)

### **Der vises moiré-mønstre (spindelvævlignende skygger)**

Hvis originalen er et trykt dokument, kan der opstå moiré-mønstre (spindelvævlignende skygger) i det scannede billede.

❏ På fanen **Avancerede indstillinger** i Epson Scan 2 skal du vælge **Fjernelse af moiré**.

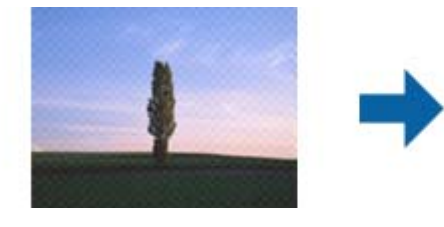

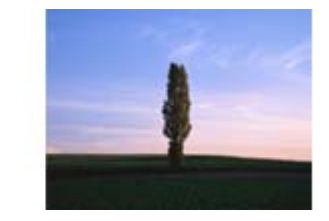

❏ Ændr opløsningen og scan derefter igen.

#### **Relaterede oplysninger**

& ["Sådan scanner du med Epson Scan 2" på side 120](#page-119-0)

### **Kan ikke scanne det korrekte område på scannerglasset**

- ❏ Sørg for at originalen er korrekt placeret mod justeringsmærkerne.
- ❏ Hvis kanten af det scannede billede mangler, skal du flytte originalen lidt væk fra scannerglassets kant.
- ❏ Når du scanner fra kontrolpanelet og vælger beskæringsfunktionen auto-scan-område, skal du fjerne alt skidt og snavs fra scannerglasset og scannerlåget. Hvis der er skidt og snavs omkring originalen, udvides scanningsområdet til at omfatte det også.

- & ["Placering af originaler" på side 60](#page-59-0)
- & ["Rengøring af Scannerglaspladen" på side 205](#page-204-0)

### **Tekst genkendes ikke korrekt, når der gemmes som en PDF, der kan søges i**

- ❏ I vinduet **Indstillinger for billedformat** i Epson Scan 2, skal du kontrollere at **Tekstsprog** er indstillet korrekt på fanen **Tekst**.
- ❏ Kontrollér at originalen ligger lige.
- ❏ Brug en original med tydelig tekst. Tekstgenkendelse kan forringes for følgende typer af originaler.
	- ❏ Originaler der har været kopieret flere gange
	- ❏ Originaler modtaget med fax (ved lav opløsning)
	- ❏ Originaler hvor bogstav- eller linjeafstand er for lille
	- ❏ Originaler med lige linjer eller understregning over teksten
	- ❏ Originaler med håndskrevet tekst
	- ❏ Originaler med folder og krøller
- ❏ I Epson Scan 2, når **Billedtype** på fanen **Hovedindstillinger** er indstillet til **Sort-hvid**, skal du justere **Tærskelværdi** på fanen **Avancerede indstillinger**. Når du øger **Tærskelværdi**, bliver det sorte farveområde større.
- ❏ I Epson Scan 2, skal du vælge fanen **Avancerede indstillinger**, og derefter **Billedindstilling** > **Tekstforbedring**.

#### **Relaterede oplysninger**

& ["Sådan scanner du med Epson Scan 2" på side 120](#page-119-0)

### **Kan ikke løse problemer på det scannede billede**

Hvis du har prøvet alle løsningerne, og ikke har løst problemet, skal du initialisere indstillingerne i Epson Scan 2 ved hjælp af Epson Scan 2 Utility.

#### *Bemærk:*

*Epson Scan 2 Utility er et program, der kommer med Epson Scan 2.*

- 1. Start Epson Scan 2 Utility.
	- ❏ Windows 10/Windows Server 2016

Klik på startknappen, og vælg derefter **EPSON** > **Epson Scan 2 Utility**.

❏ Windows 8.1/Windows 8/Windows Server 2012 R2/Windows Server 2012

Indtast programnavnet i søgeamuletten, og vælg så det viste ikon.

❏ Windows 7/Windows Vista/Windows XP/Windows Server 2008 R2/Windows Server 2008/Windows Server 2003 R2/Windows Server 2003

Klik på start-knappen og vælg **Alle programmer** eller **Programmer** > **EPSON** > **Epson Scan 2** > **Epson Scan 2 Utility**.

❏ Mac OS

Vælg **Gå** > **Programmer** > **Epson Software** > **Epson Scan 2 Utility**.

2. Vælg fanen **Andet**.

3. Klik på **Nulstil**.

#### *Bemærk:*

*Hvis initialiseringen ikke løser problemet, skal du afinstallere og geninstallere Epson Scan 2.*

#### **Relaterede oplysninger**

- & ["Afinstallation af programmer" på side 227](#page-226-0)
- & ["Installation af programmer" på side 229](#page-228-0)

## **Andre scanningsproblemer**

### **Scanningshastigheden er lav**

- ❏ Reducer opløsningen og scan derefter igen. Når opløsningen er høj, kan scanningen tage lidt længere tid.
- ❏ Scanningshastigheden bliver muligvis lavere, afhængig af billedindstillingerne i Epson Scan 2.
- ❏ På skærmen **Konfiguration**, som vises ved at klikke på -knappen i Epson Scan 2, reduceres scanningshastigheden, hvis du vælger **Lydsvag tilst.** under fanen **Scan**.

#### **Relaterede oplysninger**

& ["Sådan scanner du med Epson Scan 2" på side 120](#page-119-0)

### **Kan ikke sende det scannede billede via e-mail**

Sørg for, at du har konfigureret indstillingerne for din e-mail-server.

#### **Relaterede oplysninger**

& ["Konfiguration af mailserver" på side 310](#page-309-0)

### **Scanningen stopper, når der scannes til PDF/Multi-TIFF**

- ❏ Når du scanner med Epson Scan 2, kan du løbende scanne op til 999 sider i PDF-format og op til 200 sider i Multi-TIFF-format. Hvis du bruger kontrolpanelet til at scanne med, kan du løbende scanne op til 50 enkeltsidet sider med ADF, og op til 100 dobbeltsidet sider med ADF, og du kan scanne med scannerglaspladen.
- ❏ Vi anbefaler at scanne i gråtoner ved scanning af store mængder.
- ❏ Øg den ledige plads på computerens harddisk. Scanningen kan stoppe, hvis der ikke er nok ledig diskplads.
- ❏ Prøv at scanne i en lavere opløsning. Scanningen stopper, hvis den samlede datastørrelse når grænsen.

#### **Relaterede oplysninger**

& ["Sådan scanner du med Epson Scan 2" på side 120](#page-119-0)

# <span id="page-267-0"></span>**Problemer med at sende og modtage faxer**

### **Det er ikke muligt at sende eller modtage faxer**

- ❏ Brug **Tjek faxforbindelse** på betjeningspanelet til at køre den automatiske kontrol af faxforbindelsen. Prøv løsningerne i rapporten.
- ❏ Kontroller den fejlkode, som vises for det mislykkede faxjob, og prøv de løsninger, som er beskrevet i listen med fejlkoder.
- ❏ Kontroller indstillingen for **Linjetype**. Det kan muligvis løse problemet, hvis du indstiller funktionen til **PBX**. Hvis dit telefonsystem kræver en ekstern adgangskode for at ringe op til en ekstern linje, skal du registrere adgangskoden på printeren og indtaste # (nummertegn) i starten af faxnummeret ved afsendelse.
- ❏ Hvis der opstår en kommunikationsfejl, skal du ændre indstillingen **Faxhastig.** til **Lang.(9.600bps)** på betjeningspanelet.
- ❏ Kontroller, at telefonstikket virker, ved slutte en telefon til det og teste det. Hvis du ikke kan foretage eller modtage opkald, skal du kontakte dit telefonselskab.
- ❏ Hvis du skal oprette forbindelse til en DSL-telefonlinje, skal du bruge et DSL-modem med et indbygget DSLfilter eller installere et særskilt DSL-filter på linjen. Kontakt din DSL-udbyder.
- ❏ Hvis du slutter printeren til en DSL-telefonlinje, skal du slutte printeren direkte til et telefonstik for at se, om der kan sendes en fax fra printeren. Hvis det fungerer, kan problemet skyldes DSL-filteret. Kontakt din DSLudbyder.
- ❏ Aktiver indstillingen **ECM** på betjeningspanelet. Der kan ikke sendes eller modtages farvefaxer, når **ECM** er deaktiveret.
- ❏ Sørg for, at printeren er forbundet med et USB-kabel eller netværk, og at PC-FAX-driveren er installeret på computeren, før der sendes eller modtages faxer på computeren. PC-FAX-driveren installeres sammen med FAX Utility.
- ❏ I Windows skal du sørge for, at printeren (faxmaskinen) vises under **Enheder og printere**, **Printer** eller **Printere og anden hardware**. Printeren (faxmaskinen) vises som "EPSON XXXXX (FAX)". Hvis printeren (faxmaskinen) ikke vises, skal du afinstallere og så geninstallere FAX Utility. Der er oplysninger om, hvordan **Enheder og printere**, **Printer** eller **Printere og anden hardware** åbnes, nedenfor.
	- ❏ Windows 10

Højreklik på startknappen, og vælg **Betjeningspanel** > **Vis enheder og printere** i **Hardware og lyd**.

❏ Windows 8.1/Windows 8

Vælg **Skrivebord** > **Indstillinger** > **Betjeningspanel** > **Vis enheder og printere** i **Hardware og lyd** eller **Hardware**.

❏ Windows 7

Klik på startknappen, og vælg **Betjeningspanel** > **Vis enheder og printere** i **Hardware og lyd** eller **Hardware**.

❏ Windows Vista

Klik på startknappen, og vælg **Betjeningspanel** > **Printere** i **Hardware og lyd**.

❏ Windows XP

Klik på knappen Start, og vælg **Indstillinger** > **Betjeningspanel** > **Printere og anden hardware** > **Printere og faxenheder**.

- ❏ Kontroller følgende i Mac OS X.
	- ❏ Vælg **Systemindstillinger** fra menuen > **Printere & Scannere** (eller **Udskriv & Scan**, **Udskriv & Fax**) og sørg derefter for at printeren (faxen) vises. Printeren (fax) vises som "FAX XXXX (USB)" eller "FAX XXXX (IP)". Klik på [**+**], og tilføj printeren (fax), hvis printeren (fax) ikke kan ses.
	- ❏ Vælg **Systemindstillinger** fra menuen > **Printere & Scannere** (eller **Udskriv & Scan**, **Udskriv & Fax**), og dobbeltklik derefter på printeren (faxen). Hvis printeren er sat på pause, skal du klikke på **Genoptag** (eller **Genoptag printer**).

#### **Relaterede oplysninger**

- & ["Tjek faxforbindelse" på side 183](#page-182-0)
- & ["Grundindstillinger" på side 181](#page-180-0)
- & ["Fejlkode i statusmenuen" på side 237](#page-236-0)
- & ["Indstillinger for et PBX-telefonsystem" på side 132](#page-131-0)
- & ["Tilslutning af printeren til en telefonlinje" på side 126](#page-125-0)
- & ["Afinstallation af programmer" på side 227](#page-226-0)
- & ["Installation af programmer" på side 229](#page-228-0)

### **Der kan ikke sendes faxer**

- ❏ Når funktionen til brugerbegrænsning er aktiveret, kræves der et brugernavn og en adgangskode for at bruge printeren. Kontakt din administrator, hvis du ikke kender adgangskoden.
- ❏ Hvis funktionen til brugerbegrænsning er blevet aktiveret, og du sender en fax fra en computer, foretages brugergodkendelsen vha. det brugernavn og den adgangskode, som er indstillet i printerdriveren. Hvis du ikke kan sende en fax pga. en godkendelsesfejl, skal du kontakte administratoren.
- ❏ Konfigurer oplysningerne til faxhovedet for udgående faxer på betjeningspanelet. Nogle faxmaskiner afviser automatisk indkommende faxer, som ikke indeholder oplysninger i faxhovedet.
- ❏ Hvis du har blokeret dit opkalds-id, skal du fjerne blokeringen. Visse telefoner eller faxmaskiner afviser automatisk anonyme opkald.
- ❏ Spørg modtageren, om faxnummeret er korrekt, og om modtagerens faxmaskine er klar til at modtage en fax.
- ❏ Kontroller, om du ved et uheld har sendt en fax ved hjælp af underadressefunktionen. Hvis du har valgt en modtager med en underadresse fra kontaktlisten, kan faxen muligvis være sendt ved hjælp af underadressefunktionen.
- ❏ Ved afsendelse af faxer ved hjælp af underadressefunktionen, bør du spørge modtageren, om deres faxmaskine kan modtage faxer ved hjælp af underadressefunktionen.
- ❏ Når du sender faxer ved hjælp af funktionen til underadresse, skal du kontrollere, at webadressen og adgangskoden er korrekte. Kontroller med modtageren, at webadressen og adgangskoden stemmer overens.

#### **Relaterede oplysninger**

- & ["Grundindstillinger" på side 181](#page-180-0)
- & ["Det er ikke muligt at sende eller modtage faxer" på side 268](#page-267-0)
- & ["Afsendelse af en fax med Underadr. \(SUB\) og Adgangskode\(SID\)" på side 141](#page-140-0)

& ["Afsendelse af faxer, så de kan hentes, når det passer modtageren \(Ved at bruge Polling Send/ Tavle-boks\)" på](#page-140-0) [side 141](#page-140-0)

### **Der kan ikke sendes faxer til en bestemt modtager**

Kontroller følgende, hvis du ikke kan sende faxer til en bestemt modtager pga. en fejl.

❏ Hvis dit opkald ikke besvares på modtagerens maskine, inden for 50 sekunder efter opringningen fra printeren er afsluttet, resulterer opkaldet i en fejl. Ring op vha. funktionen **Lagt på** eller en tilsluttet telefon for at kontrollere, hvor længe det tager, før du hører en faxtone. Hvis det tager længere end 50 sekunder, skal du tilføje

pauser efter faxnummeret for at sende faxen. Tryk på  $\bigcirc$  for at indtaste pausen. Der indtastes en bindestreg som pausetegn. En pause varer ca. tre sekunder. Tilføj flere pauser, hvis det er nødvendigt.

❏ Hvis du har valgt modtageren fra listen over kontaktpersoner, skal du kontrollere, at de registrerede oplysninger er korrekte. Hvis oplysningerne er korrekte, skal du vælge modtageren fra listen over kontaktpersoner, trykke på **Rediger** og ændre **Faxhastig.** til **Lang.(9.600bps)**.

#### **Relaterede oplysninger**

- & "Afsendelse af faxer efter [bekræftelse af modtagerens status" på side 137](#page-136-0)
- & ["Afsendelse af faxmeddelelser ved at ringe op fra den eksterne telefon" på side 136](#page-135-0)
- & ["Administrering af kontaktpersoner" på side 66](#page-65-0)
- & ["Det er ikke muligt at sende eller modtage faxer" på side 268](#page-267-0)

### **Der kan ikke sendes faxer på et bestemt tidspunkt**

Indstil datoen og klokkeslættet korrekt på betjeningspanelet.

#### **Relaterede oplysninger**

- & ["Afsendelse af faxer på et bestemt tidspunkt \(Send fax senere\)" på side 138](#page-137-0)
- & ["Grundindstillinger" på side 207](#page-206-0)

### **Faxmeddelelser kan ikke modtages**

- ❏ Hvis du abonnerer på en tjeneste til videresendelse af opkald, kan der muligvis ikke modtages faxer på printeren. Kontakt tjenesteudbyderen.
- ❏ Hvis du ikke har sluttet en telefon til printeren, skal du indstille **Modtagerindstillinger** til **Auto** på betjeningspanelet.
- ❏ Under følgende betingelser løber printeren tør for hukommelse og kan ikke modtage faxer. Hvis hukommelsen bliver fuld, kan du læse hvad du skal gøre i fejlfindingsafsnittet.
	- ❏ I alt er 200 modtagne dokumenter gemt i indbakken og den fortrolige bakke.
	- ❏ Printerens hukommelse er fuld (100%).
- ❏ Når du modtager faxer ved hjælp af funktionen til underadresse, skal du kontrollere, at webadressen og adgangskoden er korrekte. Kontroller med afsenderen, at webadressen og adgangskoden stemmer overens.
- ❏ Kontroller, om afsenderens faxnummer er registreret på Afvisningsnummerliste. Faxer, der sendes fra numre, der er blevet føjet til denne liste, blokeres, når **Afvisningsnummerliste** i **Afvisning-fax** er aktiveret.
- ❏ Kontroller, om afsenderens faxnummer er registreret i kontaktlisten. Faxer, der sendes fra numre, der ikke er registreret på denne liste, blokeres, når **Ikke-registrerede kontaktpersoner** i **Afvisning-fax** er aktiveret.

❏ Spørg afsenderen, om sidehovedoplysninger er konfigureret på deres faxmaskine. Faxer, der ikke indeholder sidehovedoplysninger, blokeres, når **Faxhoved blank blokeret** i **Afvisning-fax** er aktiveret.

#### **Relaterede oplysninger**

- & ["Grundindstillinger" på side 181](#page-180-0)
- & ["Det er ikke muligt at sende eller modtage faxer" på side 268](#page-267-0)
- & "Fejl fordi hukommelsen er fuld" på side 271
- & ["Modtagelse af faxer fra en udvælgelsesbakke med underadresse \(SEP\) og adgangskode \(PWD\) \(Polling](#page-145-0) [modtag\)" på side 146](#page-145-0)

& ["Indstilling af betingelser for lagring og videresendelse af modtagne faxer \(Betinget gem/videresend\)" på](#page-153-0) [side 154](#page-153-0)

### **Kan ikke gemme modtagne faxer på en hukommelsesenhed**

Kontroller, om hukommelsesenheden er sluttet til printeren, og kontroller derefter **Modtag.indstillinger**.

#### **Relaterede oplysninger**

& ["Sådan gemmes modtagne faxmeddelelser på en ekstern hukommelsesenhed \(Ikke-betinget gem/videresend\)"](#page-149-0) [på side 150](#page-149-0)

& ["Sådan gemmes modtagne faxmeddelelser på en ekstern hukommelsesenhed \(Betinget gem/videresend\)" på](#page-157-0) [side 158](#page-157-0)

### **Fejl fordi hukommelsen er fuld**

- ❏ Hvis printeren er indstillet til at gemme modtagne faxer i indbakken eller den fortrolige bakke, skal du slette de modtagne faxer, du allerede har læst, fra indbakken eller den fortrolige bakke.
- ❏ Hvis printeren er indstillet til at gemme modtagne faxer på en computer, skal du tænde for den computer, der er indstillet til at gemme faxerne. Når faxerne er gemt på computeren, slettes de fra printerens hukommelse.
- ❏ Hvis printeren er indstillet til at gemme modtagne faxer på en hukommelsesenhed, skal du slutte den enhed, hvor du har oprettet en mappe til at gemme faxer, til printeren. Når faxerne er gemt på enheden, slettes de fra printerens hukommelse. Sørg for, at der er nok ledig hukommelse på enheden, og at den ikke er skrivebeskyttet.
- ❏ Selvom hukommelsen er fuld, kan du sende en sort-hvid fax vha. funktionen **Send direkte**. Du kan også sende en fax ved at ringe fra den eksterne telefonenhed eller ved at bruge funktionen **Lagt på**. Du kan også opdele dine originaler i to eller flere stakke for at sende dem ad flere omgange.
- ❏ Hvis en modtaget fax ikke kan udskrives på printeren pga. en printerfejl, f.eks. et papirstop, får du muligvis fejlbeskeden Hukommelse fuld. Løs printerproblemet, og bed afsenderen om at sende faxen igen.

- & ["Sådan gemmes modtagne faxer i indbakken \(Ikke-betinget gem/videresend\)" på side 148](#page-147-0)
- & ["Lagring af modtagne faxer i indbakken eller den fortrolige bakke \(Betinget gem/videresend\)" på side 155](#page-154-0)
- & ["Sådan gemmes de modtagne faxmeddelelser på en computer \(Ikke-betinget gem/videresend\)" på side 150](#page-149-0)
- & ["Sådan gemmes modtagne faxmeddelelser på en ekstern hukommelsesenhed \(Ikke-betinget gem/videresend\)"](#page-149-0) [på side 150](#page-149-0)
- & ["Sådan gemmes modtagne faxmeddelelser på en ekstern hukommelsesenhed \(Betinget gem/videresend\)" på](#page-157-0) [side 158](#page-157-0)
- & ["Afsendelse af mange sider af et sort-hvidt dokument \(Send direkte\)" på side 138](#page-137-0)
- & ["Afsendelse af faxmeddelelser ved at ringe op fra den eksterne telefon" på side 136](#page-135-0)
- & "Afsendelse af faxer efter [bekræftelse af modtagerens status" på side 137](#page-136-0)
- & ["Fjernelse af fastklemt papir" på side 243](#page-242-0)

### **Kvaliteten af sendte faxer er dårlig**

- ❏ Rengør scannerglaspladen.
- ❏ Rengør den automatiske dokumentføder.
- ❏ Skift indstillingen for **Type af original** på betjeningspanelet. Hvis dine originaler både indeholder tekst og fotos, skal du vælge **Billede**.
- ❏ Skift indstillingen for **Tæthed** på betjeningspanelet.
- ❏ Hvis du ikke er sikker på, hvilke funktioner modtagerens faxmaskine har, skal du aktivere funktionen Send direkte eller vælge **Fin** som indstillingen for **Opløsning**.

Hvis du vælger **Superfin** eller **Ultrafin** for en sort-hvid fax og sender faxen uden at bruge funktionen **Send direkte**, reduceres opløsningen muligvis automatisk på printeren.

❏ Aktiver indstillingen **ECM** på betjeningspanelet.

#### **Relaterede oplysninger**

- $\blacktriangleright$  ["Faxindstillinger" på side 172](#page-171-0)
- & ["Grundindstillinger" på side 181](#page-180-0)
- & ["Rengøring af Scannerglaspladen" på side 205](#page-204-0)
- & ["Rengøring af den automatiske dokumentføder" på side 203](#page-202-0)

### **Faxer sendes i den forkerte størrelse**

- ❏ Inden du sender et dokument i A3-format, skal du spørge modtageren, om vedkommendes faxmaskine understøtter A3-formatet. Hvis **OK (reduceret str)** vises i faxoverførelsesrapporten, understøtter modtagerens faxmaskine ikke A3-formatet.
- ❏ Når du sender en fax vha. scannerglaspladen, skal du placere originalen korrekt, så dens hjørner er på linje med mærket. Vælg originalens størrelse på betjeningspanelet.
- ❏ Rengør scannerglaspladen og dokumentlågen. Hvis der er støv eller snavs på glasset, kan scanningsområdet udvides, så støvet eller snavset inkluderes, og det resulterer i en forkert scanningsposition eller små billeder.

- & ["Faxindstillinger" på side 172](#page-171-0)
- $\rightarrow$  ["Placering af originaler" på side 60](#page-59-0)
- & ["Rengøring af Scannerglaspladen" på side 205](#page-204-0)

### **Kvaliteten af modtagne faxer er dårlig**

- ❏ Aktiver indstillingen **ECM** på betjeningspanelet.
- ❏ Kontakt afsenderen, og bed vedkommende om at sende faxen med en funktion til højere kvalitet.
- ❏ Udskriv den modtagne fax igen. Vælg **Log** fra **Job/Status** for at udskrive faxen igen.

#### **Relaterede oplysninger**

- & ["Grundindstillinger" på side 181](#page-180-0)
- & ["Kontrol af oversigten over faxjob" på side 171](#page-170-0)

### **Der kan ikke modtages faxer i A3-format**

- ❏ Kontroller, at indstillingen for papirstørrelsen for den papirkilde, som indeholder A3-papir, er blevet sat til A3, og at papirkilden er indstillet til brug sammen med faxfunktionen. Vælg **Indstillinger** > **Generelle indstillinger >Printerindstillinger** > **Indstill. for papirkilde** > **Indstill. for auto valg** > **Fax**, og kontroller så de(n) aktiverede papirkilde(r).
- ❏ Kontroller, at A3 er valgt i **Modtagelse papirstørrelse**. Vælg **Indstillinger** > **Generelle indstillinger >Faxindstillinger** > **Grundindstillinger** > **Modtagelse papirstørrelse**, og kontroller, at A3 er valgt.

#### **Relaterede oplysninger**

- & ["Printerindstillinger" på side 208](#page-207-0)
- & ["Grundindstillinger" på side 181](#page-180-0)

### **Modtagne faxer udskrives ikke**

- ❏ Hvis der er opstået en fejl på printeren, f.eks. pga. et papirstop, kan modtagne faxer ikke udskrives på printeren. Kontroller printeren.
- ❏ Hvis printeren er indstillet til at gemme modtagne faxer i indbakken eller den fortrolige bakke, udskrives de modtagne faxer ikke automatisk. Kontroller **Modtag.indstillinger**.

#### **Relaterede oplysninger**

- & ["Kontrol af printerstatus" på side 235](#page-234-0)
- & ["Fjernelse af fastklemt papir" på side 243](#page-242-0)
- & ["Sådan gemmes modtagne faxer i indbakken \(Ikke-betinget gem/videresend\)" på side 148](#page-147-0)
- & ["Lagring af modtagne faxer i indbakken eller den fortrolige bakke \(Betinget gem/videresend\)" på side 155](#page-154-0)

### **Siderne er blanke, eller kun en lille mængde tekst er trykt på side to i modtagne faxer**

Du kan udskrive på en side ved hjælp af funktionen **Slet udskrivningsdata efter opdeling** i **Indstillinger for sideopdeling**. Vælg **Slet top** eller **Slet bund** i **Slet udskrivningsdata efter opdeling**, og tilpas herefter **Tærskel**.

#### **Relaterede oplysninger**

& ["Udskriftsindstillinger" på side 179](#page-178-0)

# **Andre faxningsproblemer**

### **Der kan ikke foretages opkald via den tilsluttede telefon**

Slut telefonen til EXT.-porten på printeren, og løft røret. Hvis du ikke kan høre en ringetone i telefonrøret, skal du tilslutte telefonkablet korrekt.

#### **Relaterede oplysninger**

& ["Tilslutning af telefonen til printeren" på side 128](#page-127-0)

### **Telefonsvareren kan ikke besvare stemmeopkald**

På betjeningspanelet skal du indstille printerindstillingen **Ring før svar** til et højere antal end antallet af ringetoner for telefonsvareren.

#### **Relaterede oplysninger**

- & ["Grundindstillinger" på side 181](#page-180-0)
- & ["Indstillinger for telefonsvareren" på side 144](#page-143-0)

### **Afsenderens faxnummer vises ikke på modtagne faxer, eller nummeret er forkert**

Afsenderen har muligvis ikke angivet oplysningerne til faxhovedet eller har muligvis angivet dem forkert. Kontakt afsenderen.

# **Andre problemer**

### **Lille elektrisk stød, når der røres ved printeren**

Hvis der er sluttet mange enheder til computeren, mærker du muligvis et lille elektrisk stød, når du rører ved printeren. Installer en jordledning for den computer, som er sluttet til printeren.

### **Driftslydene er høje**

Hvis driftslydene er for høje, kan du aktivere **Lydsvag tilst.**. Udskrivningshastigheden kan dog blive reduceret, når denne funktion aktiveres.

❏ Betjeningspanel

Tryk på <sup>d</sup>OFF på startskærmen, og aktiver derefter **Lydsvag tilst.**.

❏ Windows-printerdriver

Aktiver **Lydsvag tilst.** under fanen **Hovedmenu**.

❏ Mac OS X-printerdriver

Vælg **Systemindstillinger** i menuen > **Printere & Scannere** (eller **Udskriv & Scan**, **Udskriv & Fax**), og vælg så printeren. Klik på **Indstillinger & Forsyninger** > **Indstillinger** (eller **Driver**). Vælg **Til** for indstillingen **Lydsvag tilst.**.

❏ Epson Scan 2

Klik på knappen for at åbne vinduet **Konfiguration**. Indstil derefter **Lydsvag tilst.** på fanen **Scan**.

### **Datoen og klokkeslættet er forkert**

Indstil datoen og klokkeslættet korrekt på betjeningspanelet. Efter en strømafbrydelse pga. af et lynnedslag eller hvis printeren har været slukket meget længe, kan urets klokkeslæt være forkert.

#### **Relaterede oplysninger**

& ["Grundindstillinger" på side 207](#page-206-0)

### **Hukommelsesenheden genkendes ikke**

Aktivér hukommelsesenheden under indstillingen **Interface til hukommelsesenhed** på betjeningspanelet.

#### **Relaterede oplysninger**

 $\rightarrow$  ["Printerindstillinger" på side 208](#page-207-0)

### **Der kan ikke gemmes data på en hukommelsesenhed**

- ❏ Kontroller, at hukommelsesenheden ikke er skrivebeskyttet.
- ❏ Kontroller, at der er nok ledig hukommelse på hukommelsesenheden. Hvis den ledige hukommelse er lav, kan dataene ikke gemmes.

#### **Relaterede oplysninger**

& ["Specifikationer for eksterne USB-enheder" på side 294](#page-293-0)

### **Hvis du har glemt din adgangskode**

Hvis du glemmer administratoradgangskoden, skal du kontakte Epson support.

#### **Relaterede oplysninger**

& ["Kontakt til Epsons supportafdeling" på side 312](#page-311-0)

### **Programmet blokeres af en firewall (kun Windows)**

Føj programmet til de af firewallen tilladte programmer i Windows i sikkerhedsindstillinger på **Kontrolpanel**.

## **"!" vises på skærmen til valg af foto**

"!" vises på LCD-skærmen, når billedfilen ikke understøttes af produktet.

#### **Relaterede oplysninger**

& ["Specifikationer for understøttede data" på side 295](#page-294-0)

# <span id="page-276-0"></span>**Montering af ekstraudstyret**

# **Koden for det ekstra skab**

Koden for det ekstra skab er angivet nedenfor. Brugere i hele verden: Optional Cabinet (C12C932891) Brugere i Indien: Optional Cabinet (C12C932901)

# **Installation af det ekstra kabinet**

Skabet kan gøres fast til printeren og de ekstra papirkassetter.

### !*Forsigtig:*

- ❏ *Sørg for at slukke for printeren og tage strømkablet samt øvrige kabler ud af den, inden installationen startes. Ellers kan strømkablet blive beskadiget, hvilket kan resultere i brand eller elektrisk stød.*
- ❏ *Lås hjulene på skabet, inden installationen startes. Hvis skabet flytter sig uventet, kan I komme til skade.*
- ❏ *Når printeren løftes, skal I placere hænderne i de positioner, som er vist nedenfor. Hvis printeren løftes ved at holde den i andre positioner, kan printeren tabes, eller også kan I få fingrene i klemme, når printeren sættes ned.*

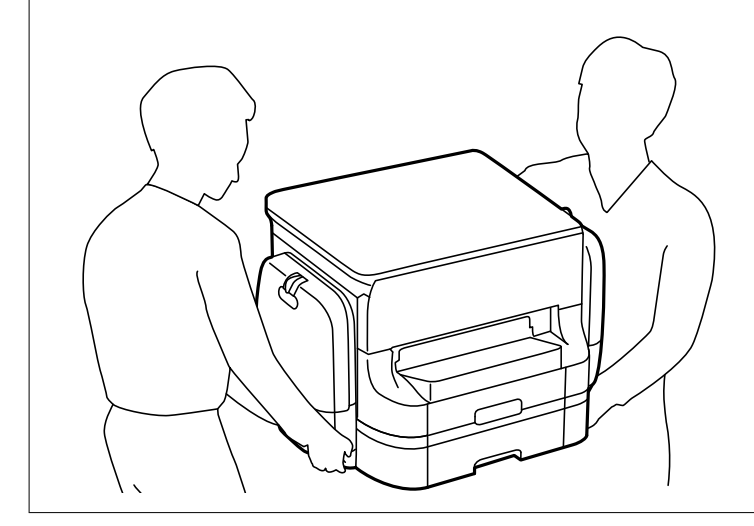

- 1. Sluk for printeren ved at trykke på knappen  $\mathcal{O}$ , og tag så strømkablet ud.
- 2. Tag evt. andre tilsluttede kabler ud.

#### *Bemærk:*

*Hvis den ekstra papirkassette er installeret, skal du også afinstallere den.*

3. Fjern udskriftsbakken.

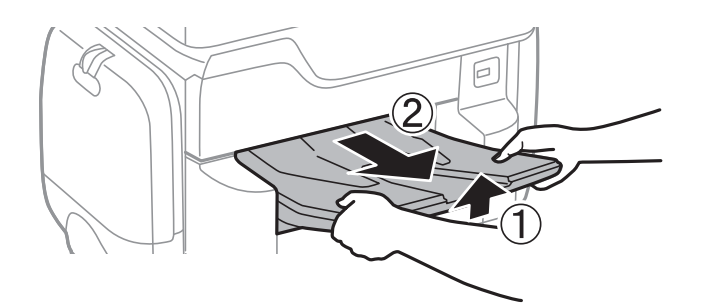

- 4. Tag det ekstra skab ud af kassen, og fjern evt. beskyttende materialer.
- 5. Kontroller de leverede varer.

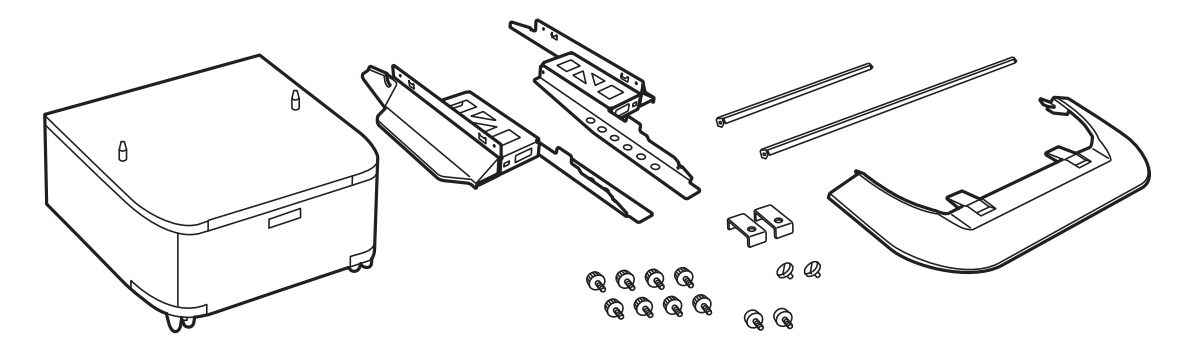

*Bemærk: Stativernes form kan afvige fra denne illustration.*

6. Placer stativerne inde i kassens hjul.

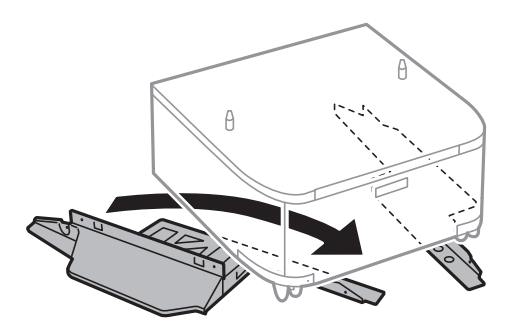

7. Gør fødderne fast vha. monteringsdelene og skruerne.

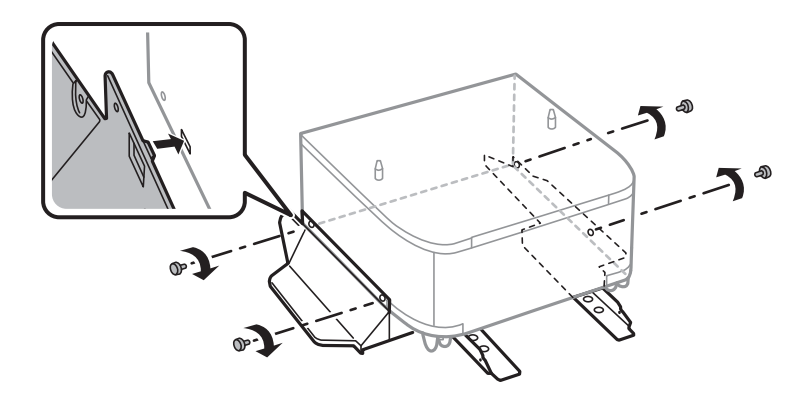

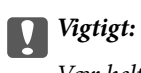

*Vær helt sikker på, at begge stativer sidder fast, så printeren ikke vælter.*

8. Gør forstærkningsstykkerne fast vha. monteringsdelene og skruerne.

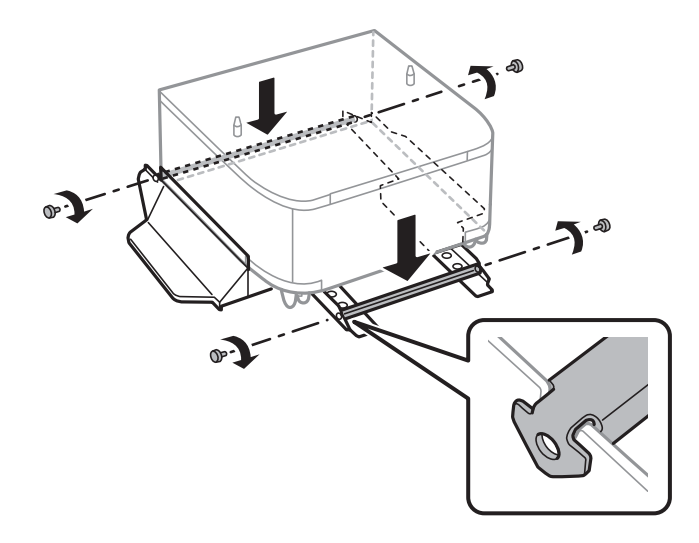

9. Placer skabet på en flad overflade, og lås hjulene foran.

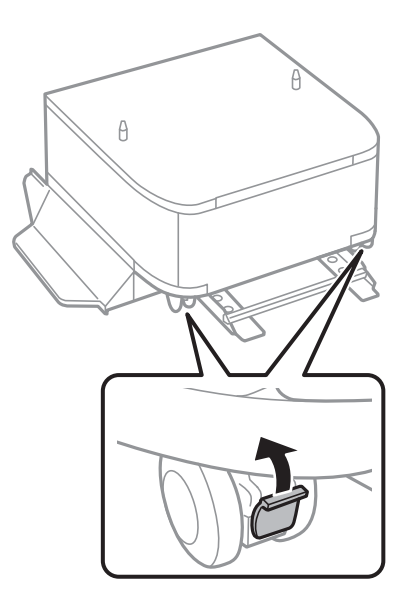

Brugervejledning

10. Gør dækslet fast til stativerne.

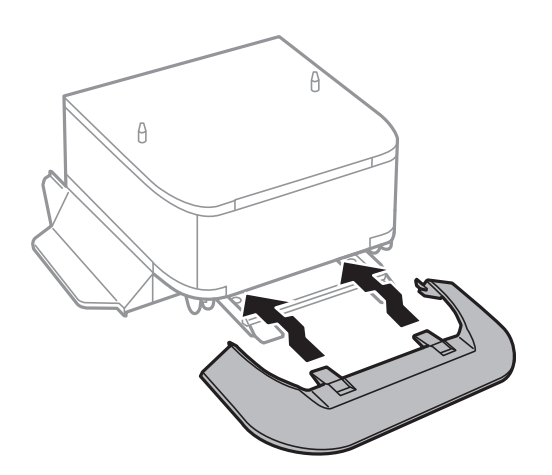

11. Træk papirkassette ud.

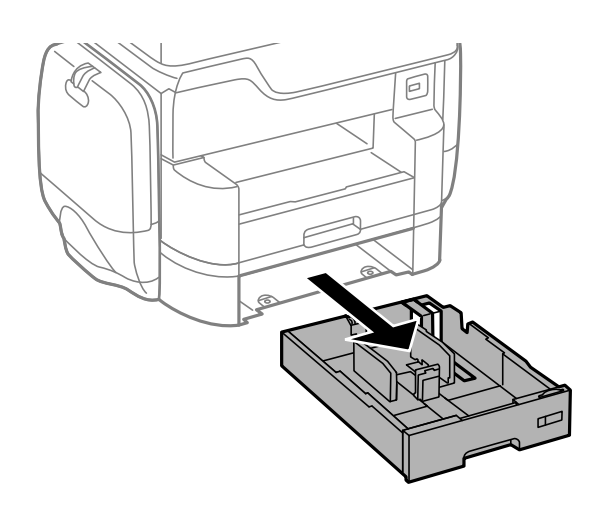

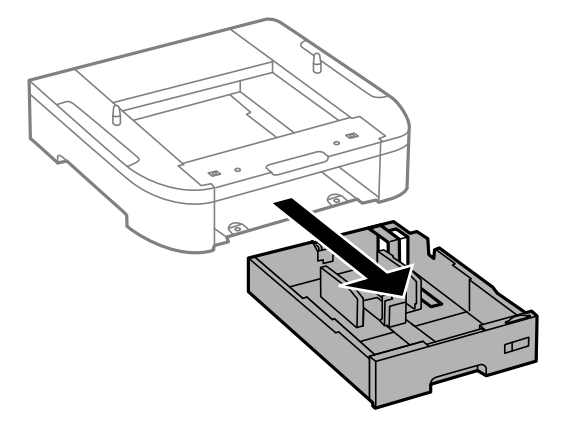

- $\theta$  $\theta$
- 12. Sæt forsigtigt printeren eller en ekstra papirkassette ned på kabinettet, så hjørnerne flugter, og skru dem fast med skruerne.

#### *Bemærk:*

*Der vil blive et par skruer til overs efter monteringen.*

13. Fastgør printeren eller en ekstra papirkassette på bagsiden ved hjælp af monteringsdelene og skruerne.

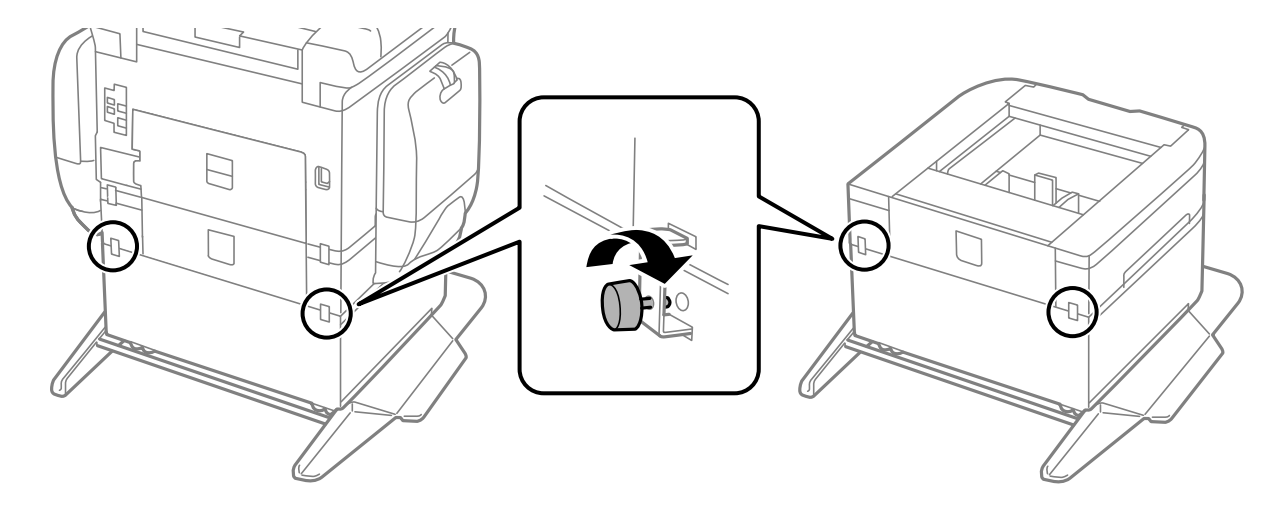

14. Isæt papirkassette.

<span id="page-281-0"></span>15. Indsæt udskriftsbakken.

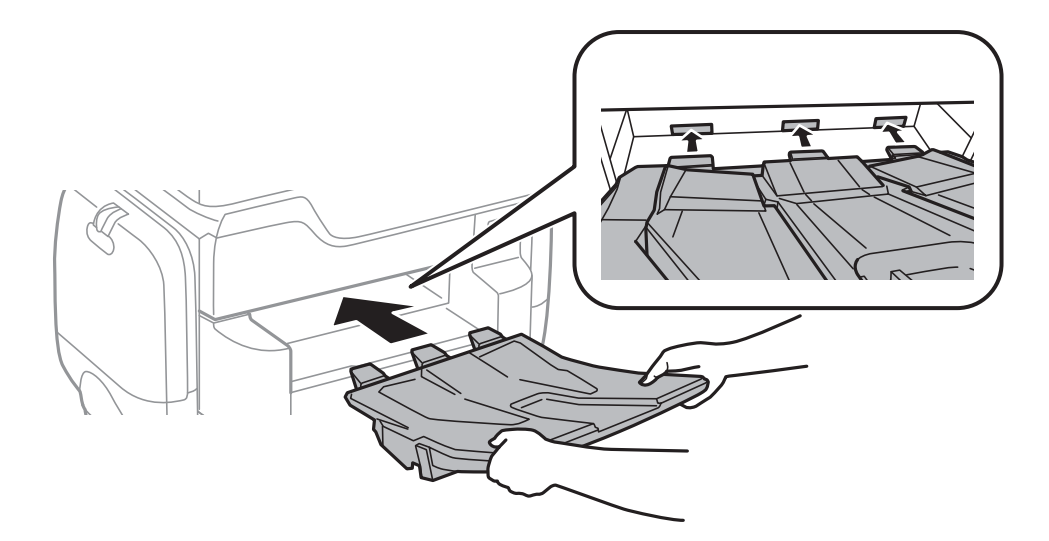

16. Tilslut kablerne, og slut printeren til strømforsyningen.

#### *Bemærk:*

*Når du afinstallerer skabet, skal du slukke for printeren, tage strømkablet samt øvrige kabler ud, og så foretage installationsprocessen i omvendt rækkefølge.*

#### **Relaterede oplysninger**

& ["Koden for det ekstra skab" på side 277](#page-276-0)

# **Delkode for den ekstra papirkassette**

Koden for den ekstra papirkassette er angivet nedenfor. Brugere i hele verden: Optional Cassette Unit (C12C932611) Brugere i Indien: Optional Cassette Unit (C12C932621)

# **Montering af ekstra papirkassetteenheder**

Der kan installeres op til to 2 papirkassetteenheder.

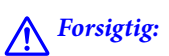

- ❏ *Sørg for at slukke for printeren og tage strømkablet samt øvrige kabler ud af den, inden installationen startes. Ellers kan strømkablet blive beskadiget, hvilket kan resultere i brand eller elektrisk stød.*
- ❏ *Når printeren løftes, skal I placere hænderne i de positioner, som er vist nedenfor. Hvis printeren løftes ved at holde den i andre positioner, kan printeren tabes, eller også kan I få fingrene i klemme, når printeren sættes ned.*

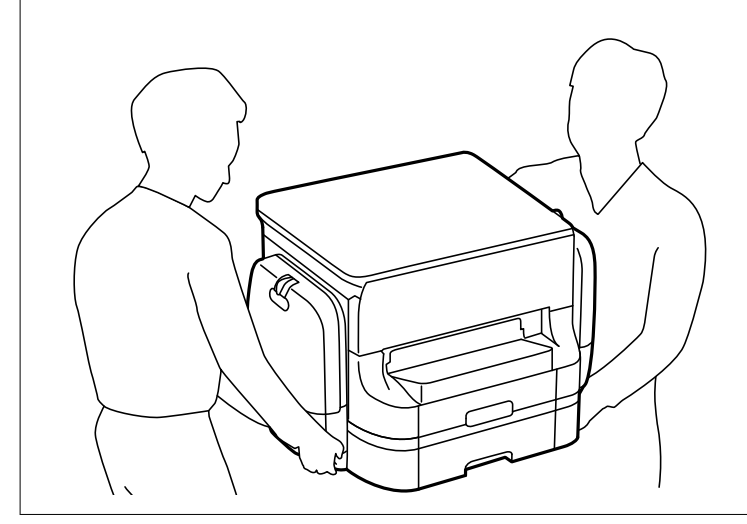

c*Vigtigt:*

*Hvis du bruger det ekstra skab, skal du installere det under papirkassetten på forhånd.*

- 1. Sluk for printeren ved at trykke på knappen  $\mathcal{O}$ , og tag så strømkablet ud.
- 2. Tag evt. andre tilsluttede kabler ud.

#### *Bemærk:*

*Hvis der er installeret flere ekstra papirkassetter, skal du også afinstallere dem.*

3. Fjern udskriftsbakken.

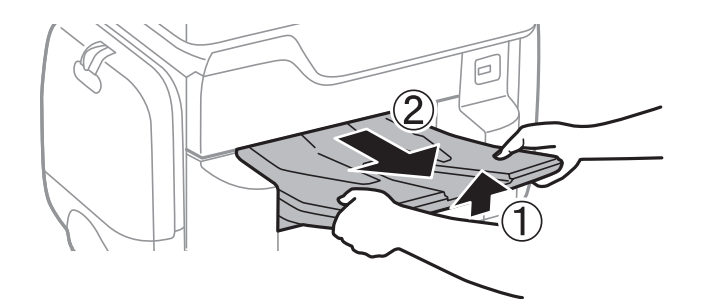

4. Tag den ekstra papirkassette ud af kassen, og fjern evt. beskyttende materialer.

5. Kontroller de leverede varer.

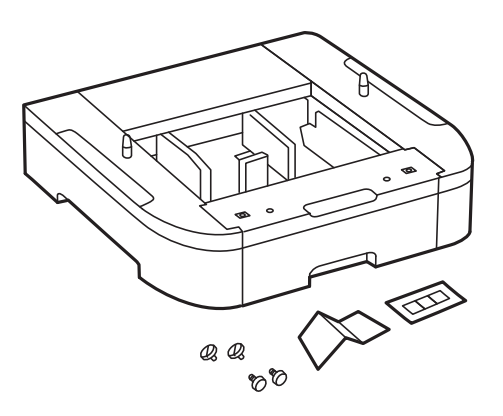

- 6. Placer den ekstra papirkassette det sted, du vil opstille printeren.
- 7. Træk papirkassette ud.

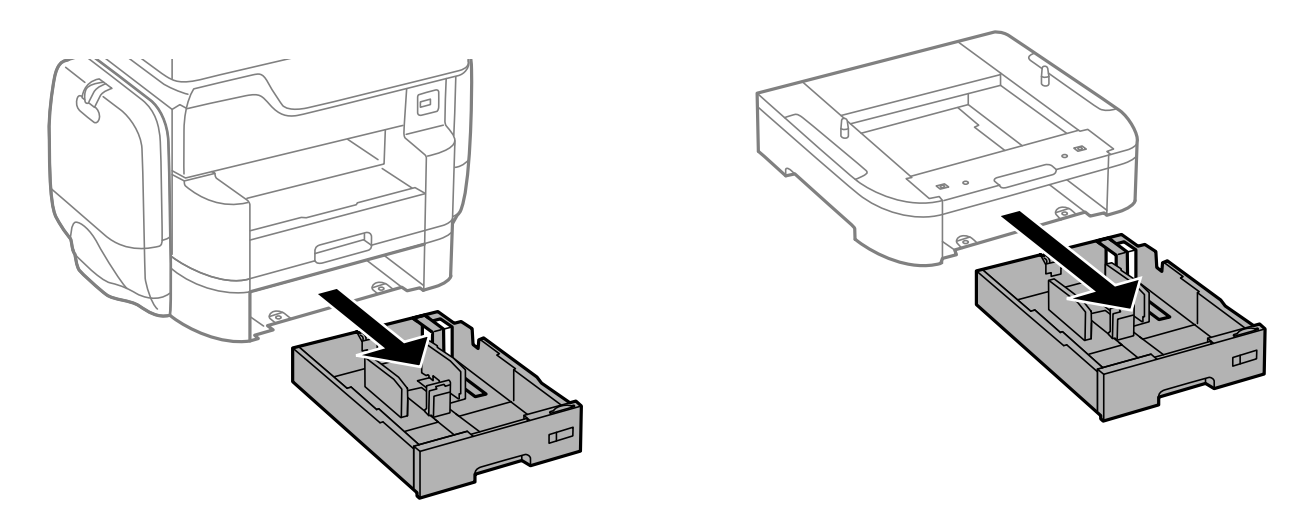

8. Hvis du bruger flere ekstra papirkassetter, skal du anbringe alle de ekstra papirkassetter oven på hinanden, og fastgør dem så med skruerne.

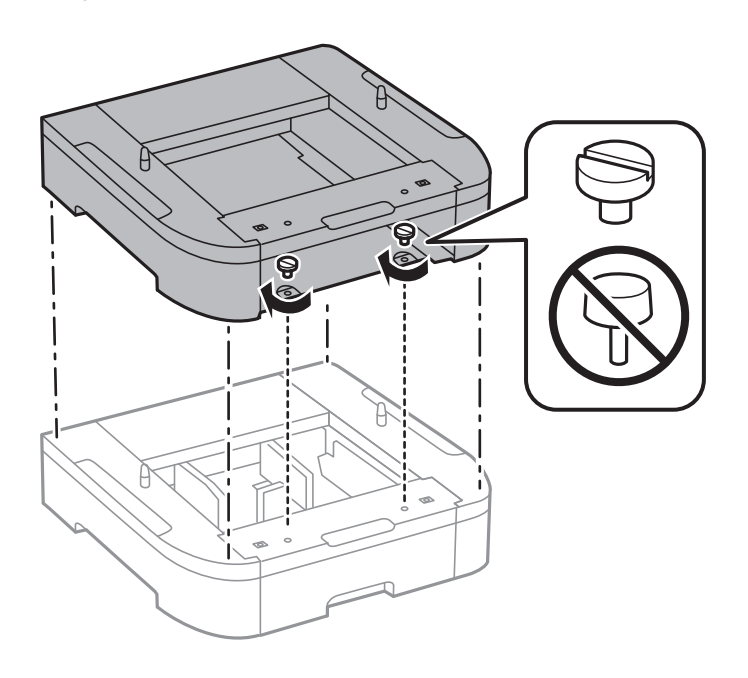

9. Sænk forsigtigt printeren ned på den valgfrie papirkassette, så hjørnerne passer, og sæt den fast med skruerne.

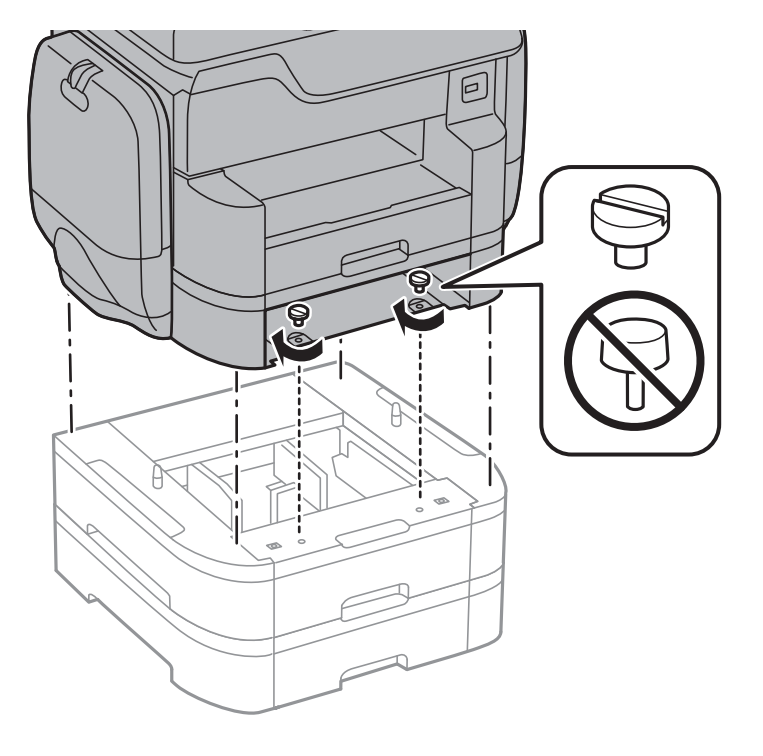

#### *Bemærk:*

*Der vil blive et par skruer til overs efter monteringen.*

10. Fastgør den ekstra papirkassette og printeren bagpå vha. monteringsdelene og skruerne.

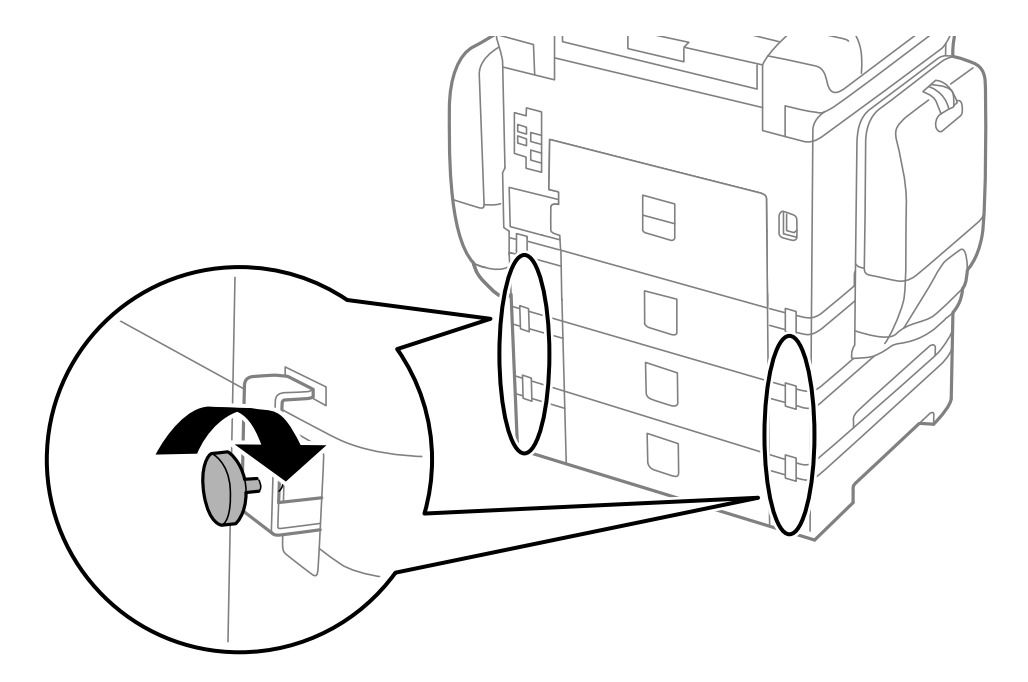

11. Kom et mærke, som viser den størrelse papir, der skal lægges i kassetten, i holderen.

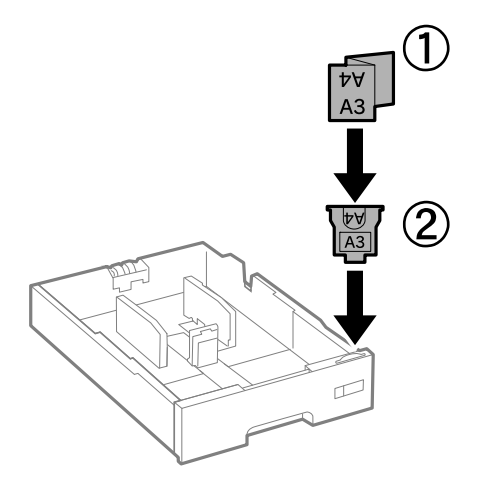

- 12. Isæt papirkassette.
- 13. Påsæt klistermærket med angivelse af kassettenummeret.

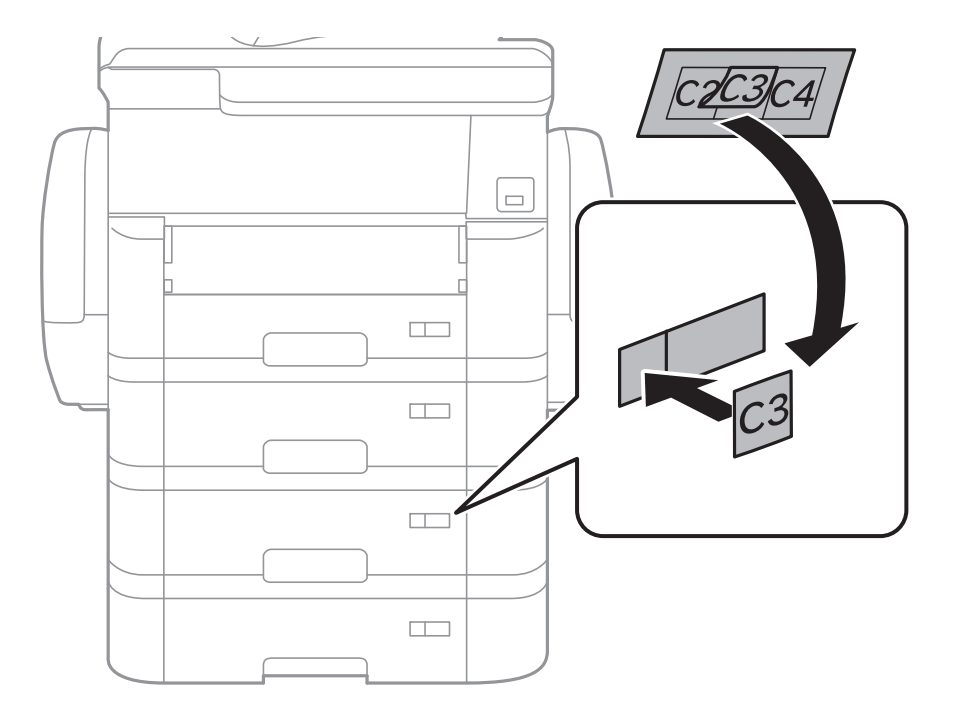

14. Indsæt udskriftsbakken.

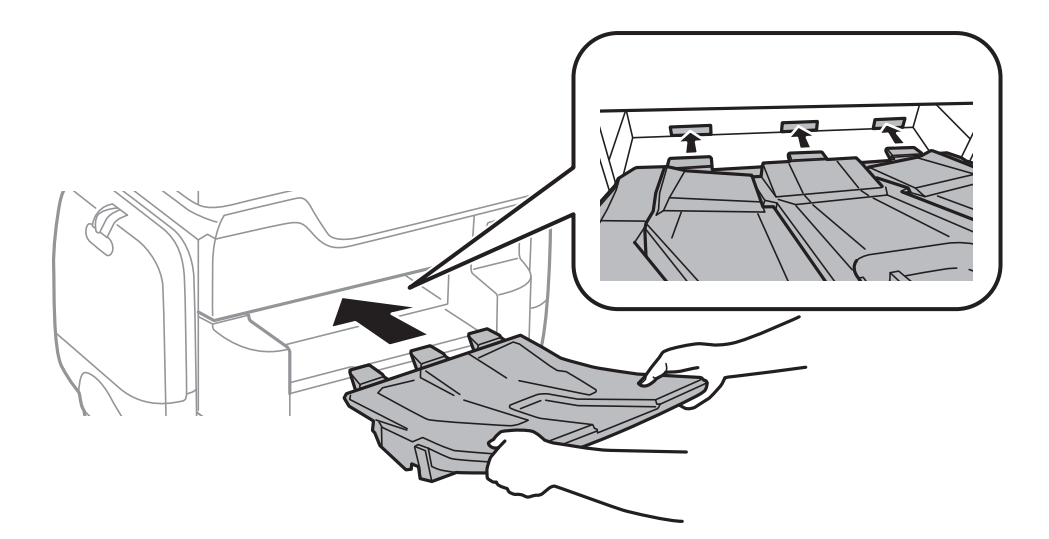

- 15. Sæt strømkablet samt evt. andre kabler i igen, og tilslut så printeren.
- 16. Tænd for printeren ved at trykke på knappen  $\mathcal{O}$ .
- 17. Tryk på knappen , og kontroller, at den ekstra kassette, du installerede, vises på skærmen **Papirindstilling**.

#### *Bemærk:*

*Når du afinstallerer den ekstra papirkassette, skal du slukke for printeren, tage strømkablet samt øvrige kabler ud, og så foretage installationsprocessen i omvendt rækkefølge.*

Fortsæt med indstillingerne for printerdriveren.

#### **Relaterede oplysninger**

- & ["Delkode for den ekstra papirkassette" på side 282](#page-281-0)
- & ["Installation af det ekstra kabinet" på side 277](#page-276-0)

### **Indstilling af den ekstra papirkassette i printerdriveren**

For at den installerede ekstra papirkassette kan bruges, skal printerdriveren have de nødvendige oplysninger.

### **Indstilling af den ekstra papirkassette i printerdriveren — Windows**

#### *Bemærk:*

*Log på computeren som administrator.*

- 1. Åbn fanen **Valgfri indstillinger** i printeregenskaberne.
	- ❏ Windows 10

Højreklik på startknappen, og vælg **Betjeningspanel** > **Vis enheder og printere** i **Hardware og lyd**. Højreklik på din printer, eller hold fingeren nede på den, vælg **Printeregenskaber**, og klik så på fanen **Valgfri indstillinger**.

❏ Windows 8.1/Windows 8/Windows Server 2012 R2/Windows Server 2012

Vælg **Skrivebord** > **Indstillinger** > **Betjeningspanel** > **Vis enheder og printere** i **Hardware og lyd**. Højreklik på din printer, eller hold fingeren nede på den, vælg **Printeregenskaber**, og klik så på fanen **Valgfri indstillinger**.

❏ Windows 7/Windows Server 2008 R2

Klik på startknappen, og vælg **Betjeningspanel** > **Vis enheder og printere** i **Hardware og lyd**. Højreklik på din printer, vælg **Printeregenskaber**, og klik så på fanen **Valgfri indstillinger**.

❏ Windows Vista/Windows Server 2008

Klik på startknappen, og vælg **Betjeningspanel** > **Printere** i **Hardware og lyd**. Højreklik på din printer, vælg **Egenskab**, og klik så på **Valgfri indstillinger**.

❏ Windows XP/Windows Server 2003 R2/Windows Server 2003

Klik på startknappen, og vælg **Betjeningspanel** > **Printere og anden hardware** > **Printere og faxenheder**. Højreklik på din printer, vælg **Egenskab**, og klik så på fanen **Valgfri indstillinger**.

2. Vælg **Hent fra printer**, og klik på **Hent**.

Oplysningerne om **Valgfrie papirkilder** vises i **Oplysninger om aktuelt printer**.

3. Klik på **OK**.

### **Indstilling af den ekstra papirkassette i printerdriveren – Mac OS X**

- 1. Vælg **Systemindstillinger** i menuen > **Printere & Scannere** (eller **Udskriv & Scan**, **Udskriv & Fax**), og vælg så printeren. Klik på **Indstillinger & Forsyninger** > **Indstillinger** (eller **Driver**).
- 2. Indstil **Nederste bakke** i overensstemmelse med antallet af papirkassetter.
- 3. Klik på **OK**.
# **Tekniske specifikationer**

# **Printerspecifikationer**

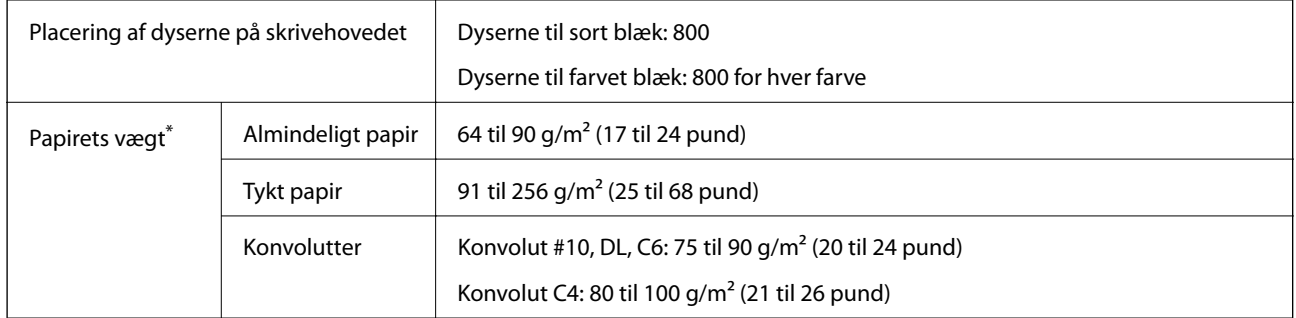

Selv når papirets tykkelsen ligger inden for dette område, kan papiret muligvis ikke fremføres i printeren, eller udskriftsresultatet kan påvirkes negativt, afhængigt af papiret egenskaber eller kvalitet.

### **Udskriftsområde**

#### *Udskriftsområde for enkeltark*

Udskriftskvaliteten kan forringes i de skyggelagte områder på grund af printerens mekanisme.

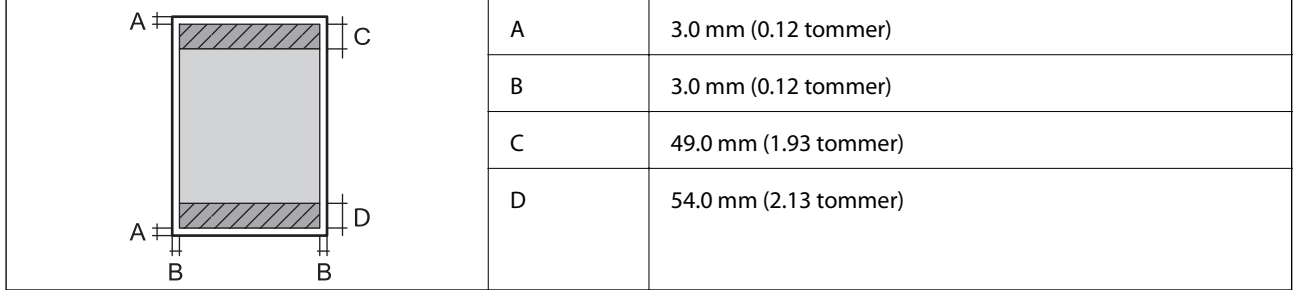

#### *Udskriftsområde for konvolutter*

Udskriftskvaliteten kan forringes i de skyggelagte områder på grund af printerens mekanisme.

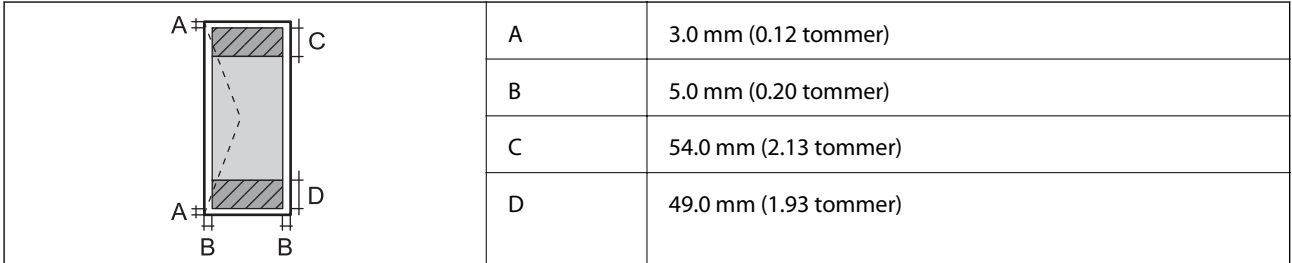

# **Specifikationer for scanner**

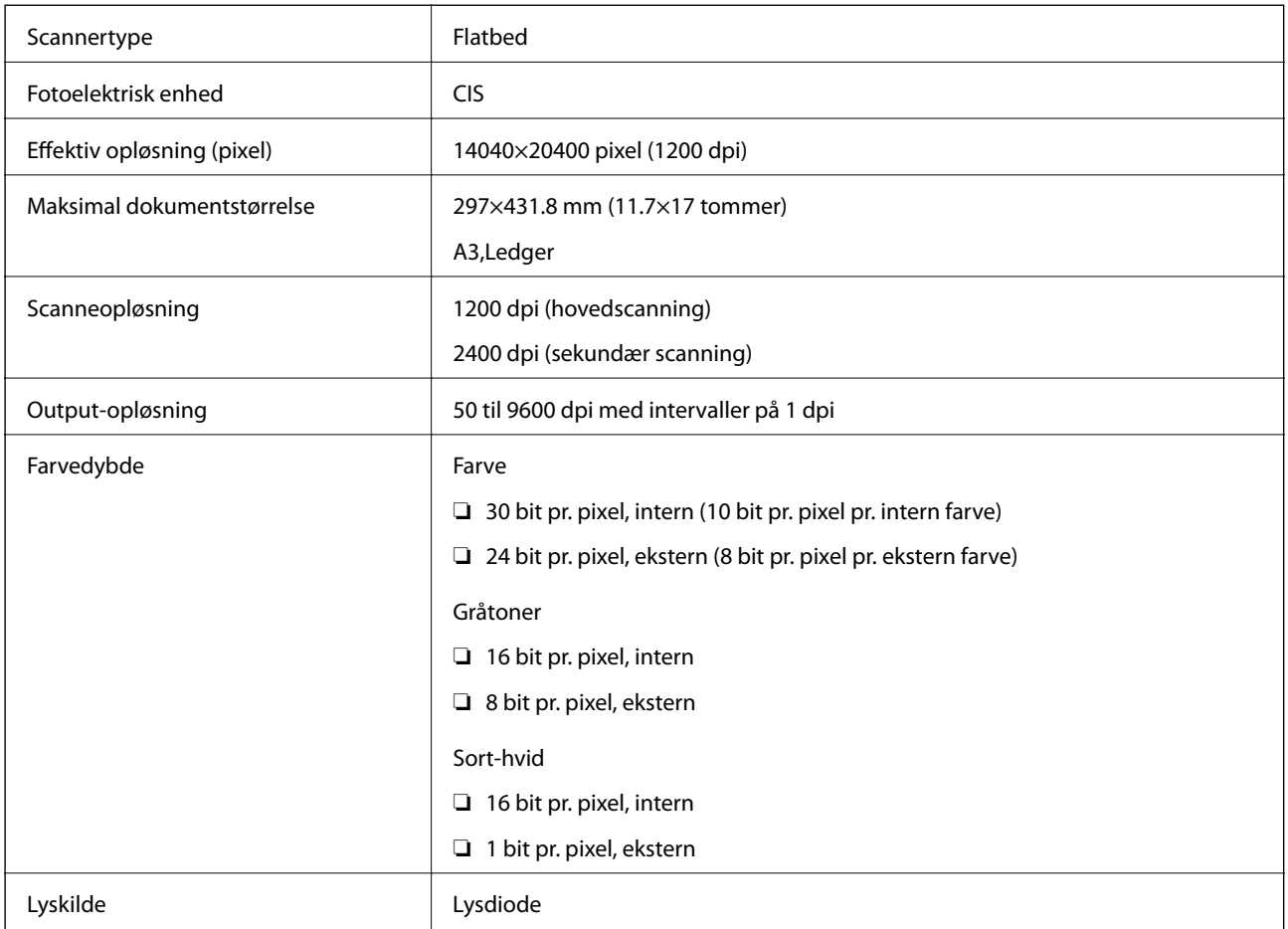

# **Interfacespecifikationer**

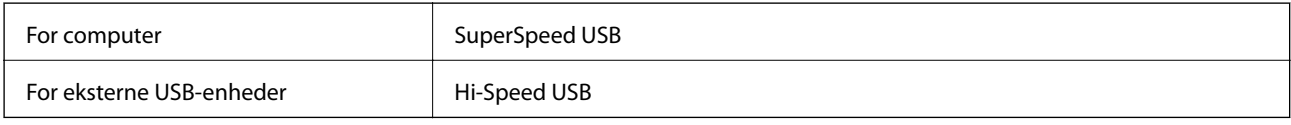

# **Faxspecifikationer**

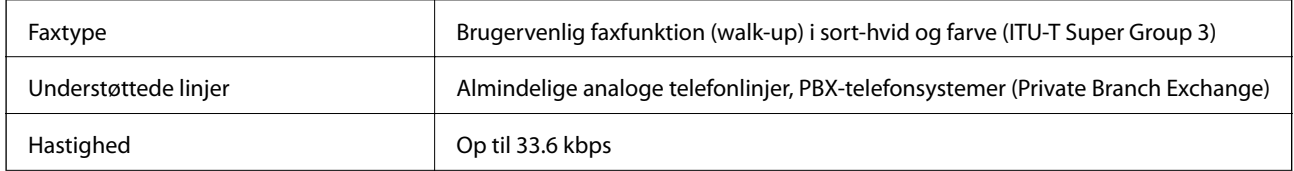

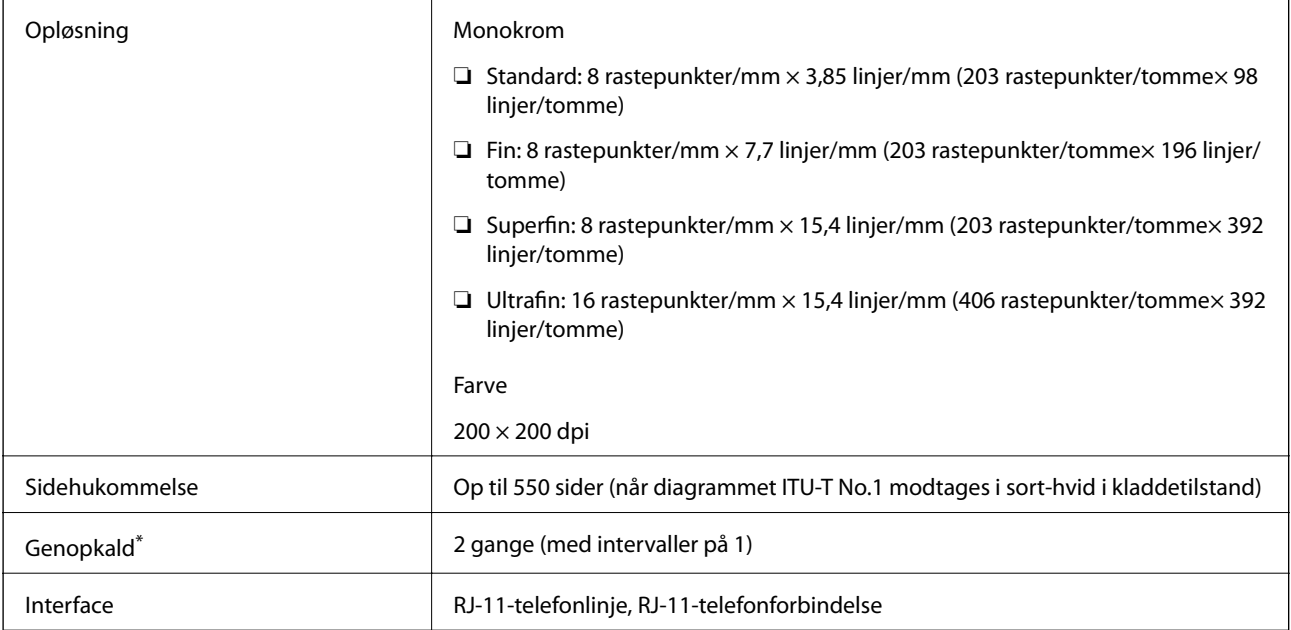

\* Specifikationerne kan variere alt efter det enkelte land eller område.

# **Liste over netværksfunktioner**

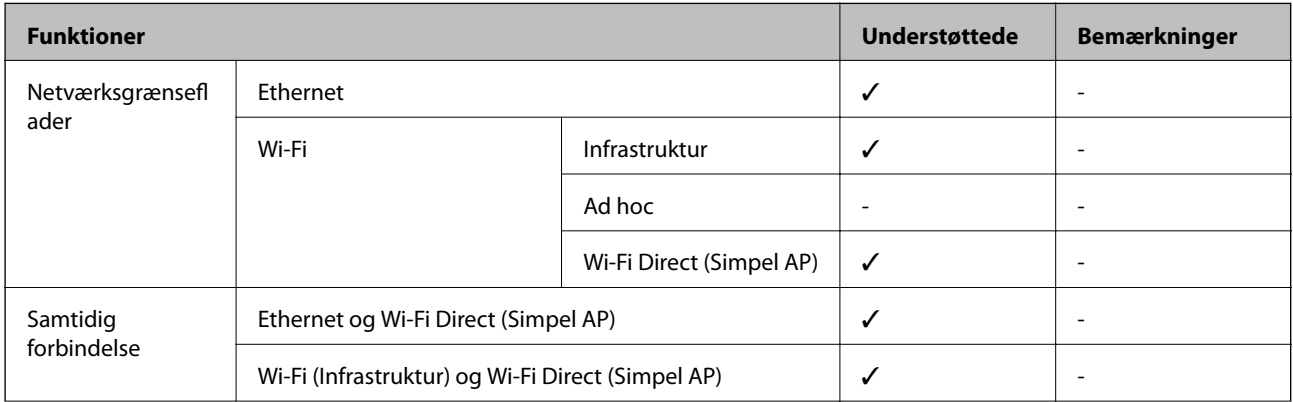

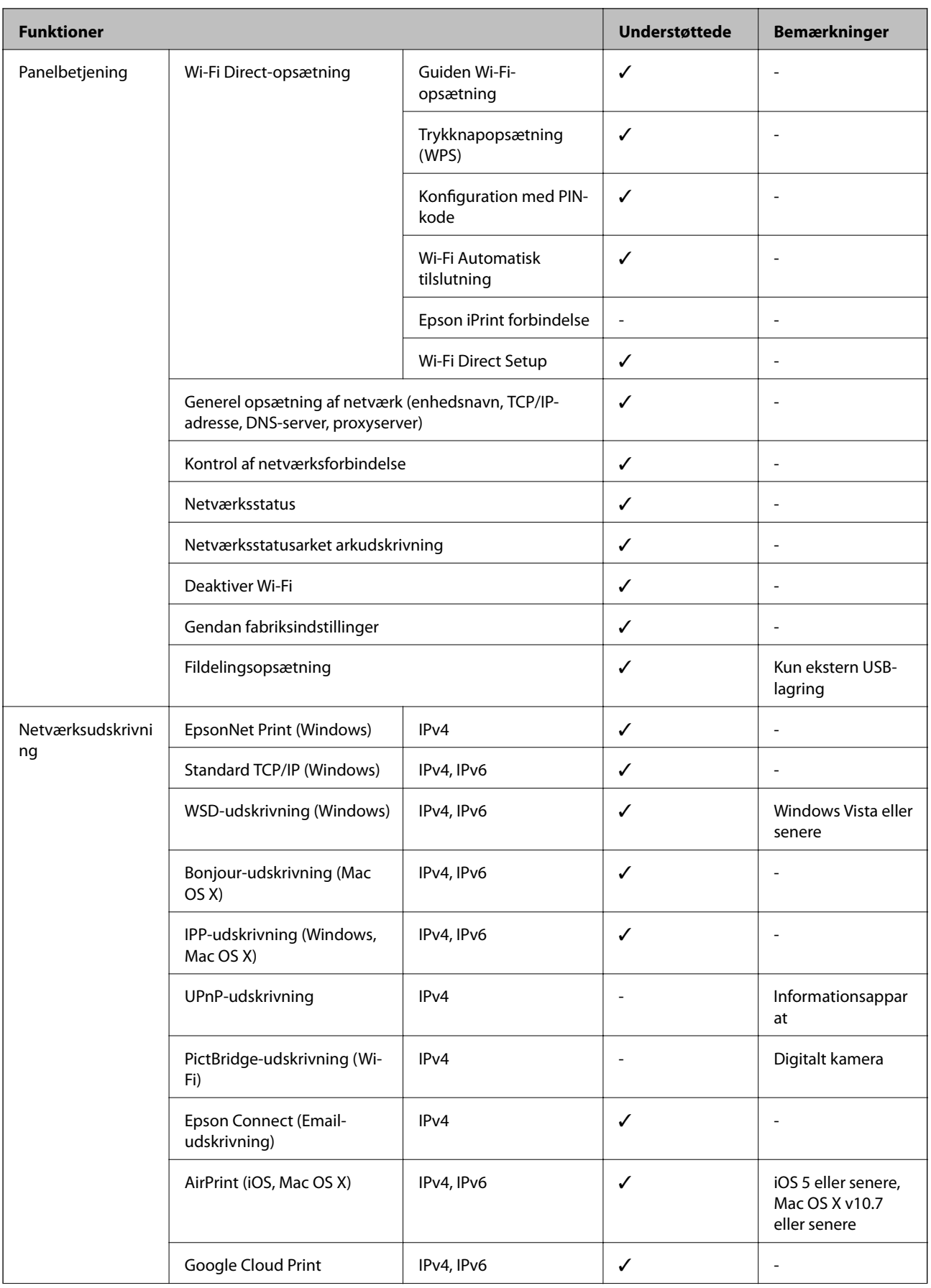

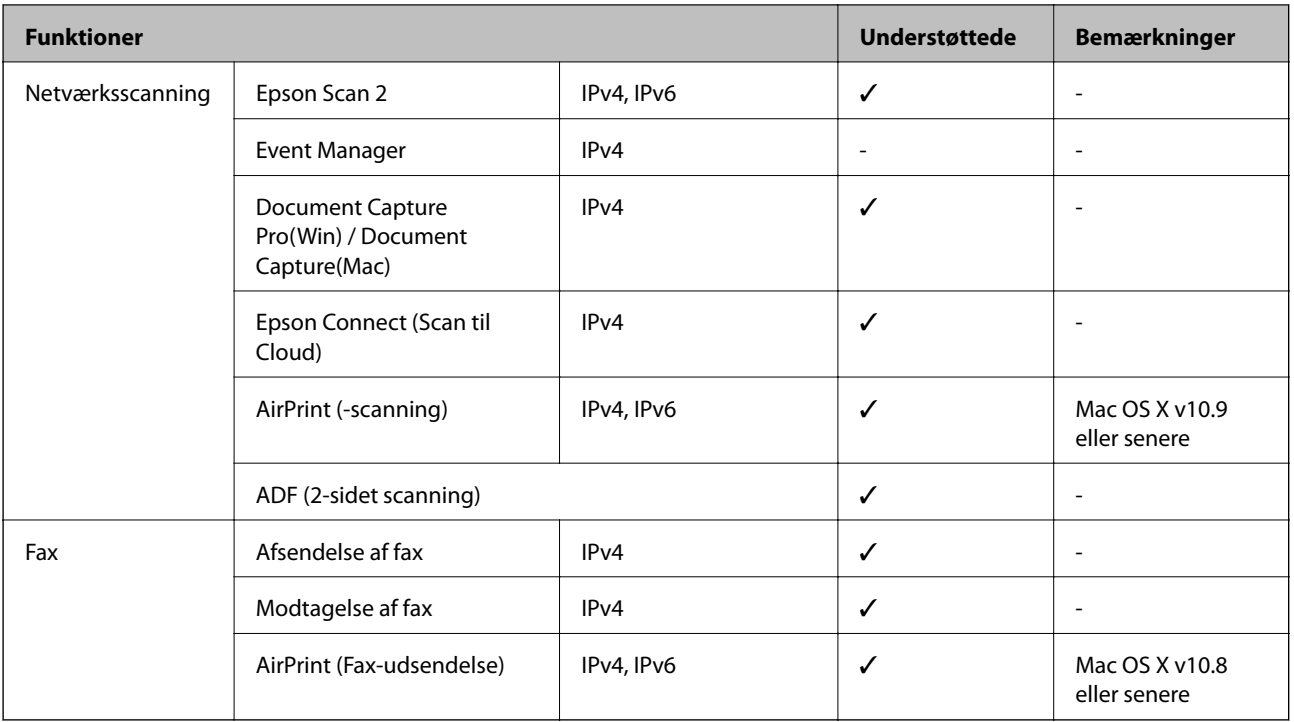

# **Specifikationer for Wi-Fi**

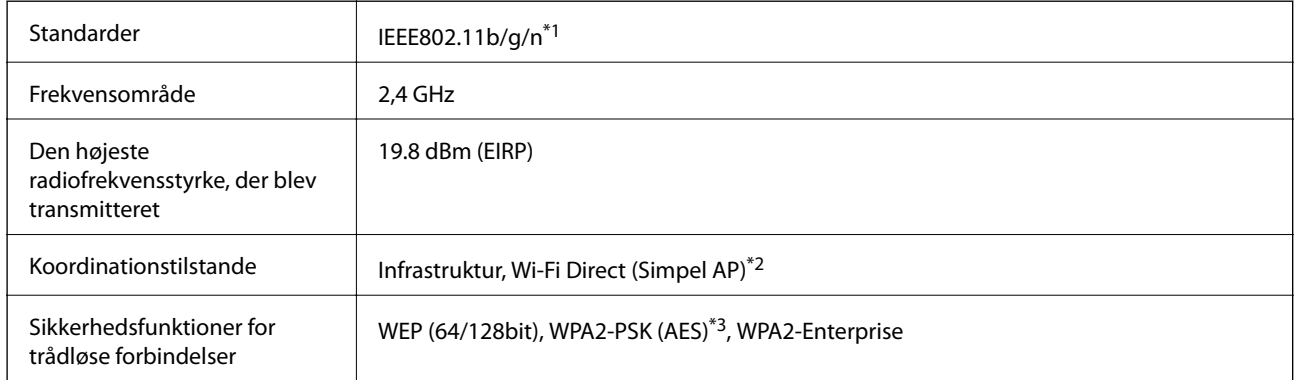

\*1 IEEE802.11n er kun tilgængelig for HT20.

\*2 Ikke understøttet på IEEE 802.11b.

\*3 Opfylder WPA2-standarderne og understøtter WPA/WPA2 Personal.

# **Ethernet-specifikationer**

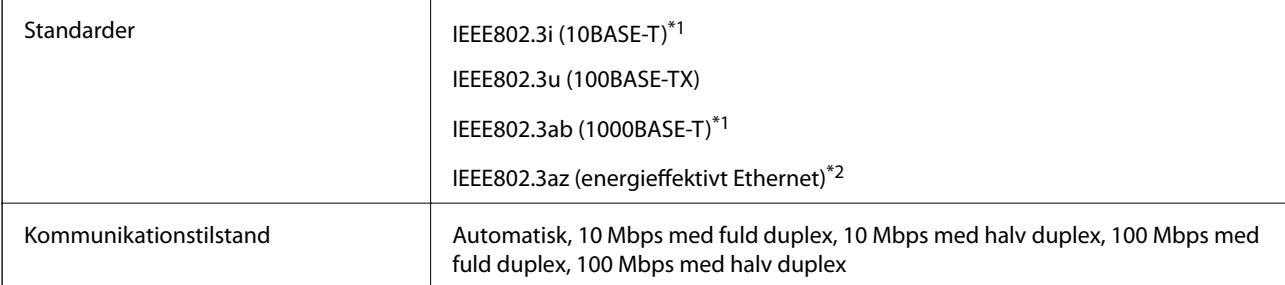

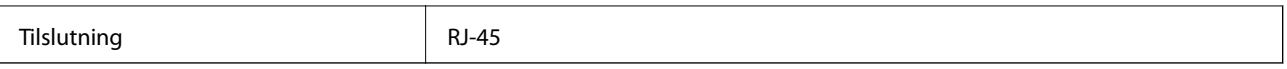

\*1 Brug kategori 5e eller højere STP-kabel (Shielded twisted pair) for at undgå risiko for radiointerferens.

\*2 Den tilsluttede enhed skal overholde IEEE802.3az-standarder.

# **Sikkerhedsprotokol**

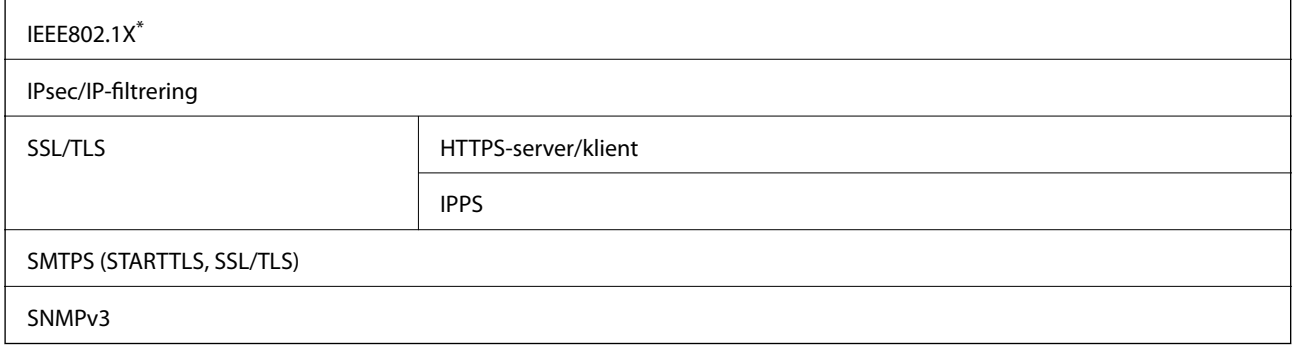

\* Du skal bruge en enhed, som opfylder IEEE802.1X, til forbindelser.

# **PostScript Level 3-kompatibillitet**

Det PostScript, som bruges på denne printer, er kompatibelt med PostScript Level 3.

# **Understøttede tredjepartstjenester**

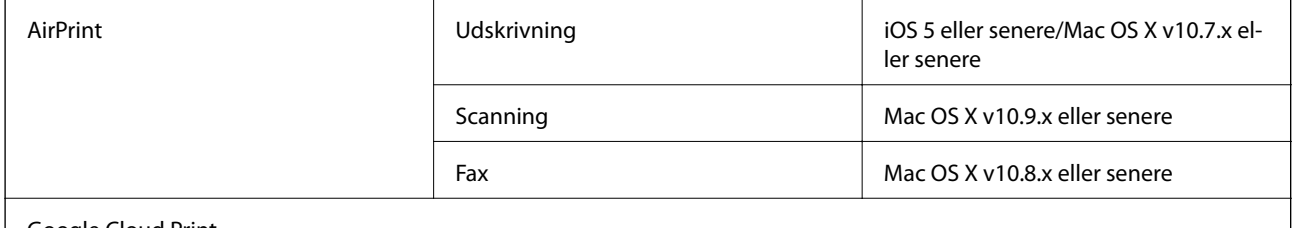

Google Cloud Print

# **Specifikationer for eksterne USB-enheder**

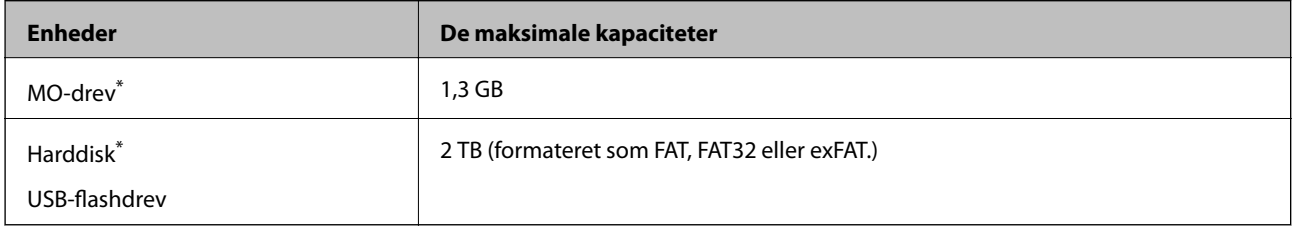

\* Vi anbefaler ikke, at der bruges eksterne USB-enheder, som får strøm via USB-kablet. Brug kun eksterne USB-enheder med deres egne strømkilder med vekselstrøm.

Du kan ikke bruge følgende enheder:

- ❏ En enhed, der kræver en dedikeret driver
- ❏ En enhed med sikkerhedsindstillinger (adgangskode, kryptering osv.)
- ❏ En enhed med indbygget USB-hub

Epson kan ikke garantere alle funktioner på eksternt tilsluttede enheder.

# **Specifikationer for understøttede data**

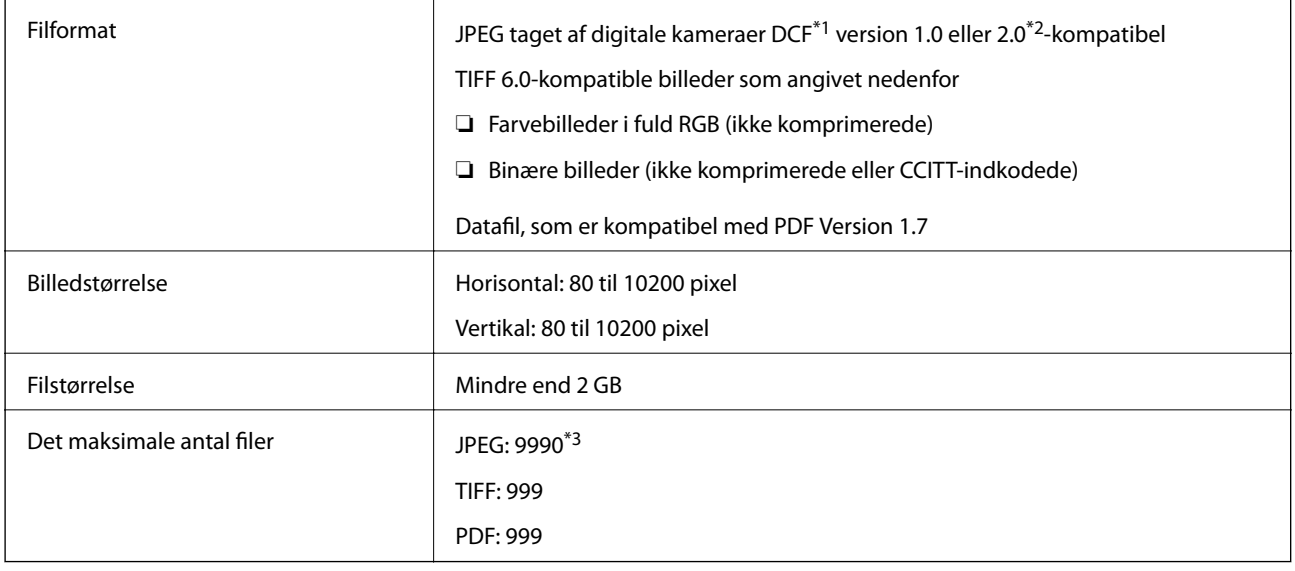

\*1 Designregel til Camera File-system.

- \*2 Fotodata, som er gemt på digitalkameraer med indbygget hukommelse, understøttes ikke.
- \*3 999 filer kan vises på samme tid. (Filerne bliver vist i grupper, hvis antallet af filer overstiger 999.)

#### *Bemærk:*

*"!" vises på LCD-skærmen, når printeren ikke kan genkende billedfilen. Tomme sektioner udskrives i denne situation, hvis der vælges et layout med flere billeder.*

# **Mål**

#### **Kun printeren**

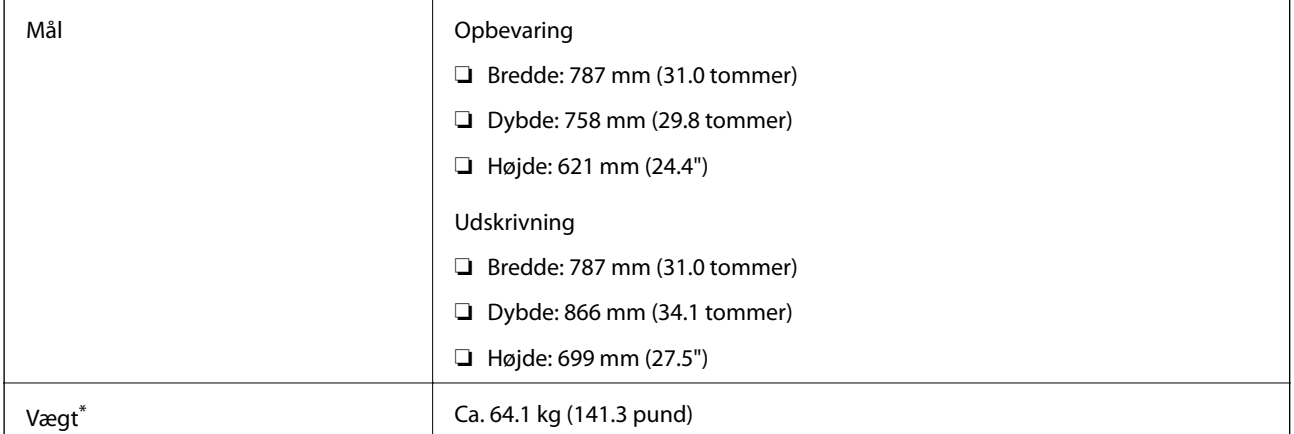

\* Uden blækforsyningsenheder og strømledningen.

#### **Printere med ekstraudstyr**

Dette er målene på printere med 2 ekstra papirkassetteenheder og et ekstra kabinet.

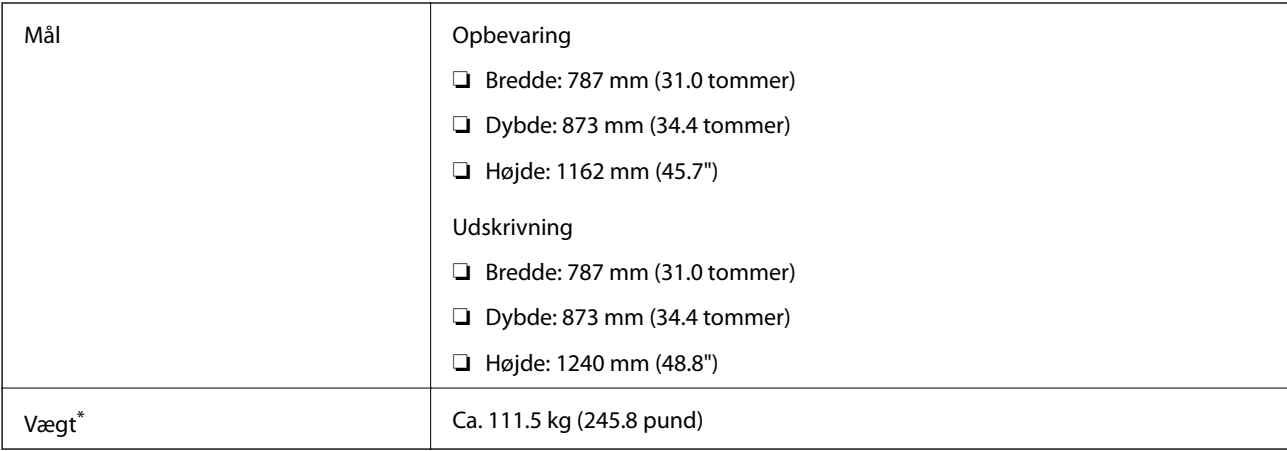

\* Uden blækforsyningsenheder og strømledningen.

# **Elektriske specifikationer**

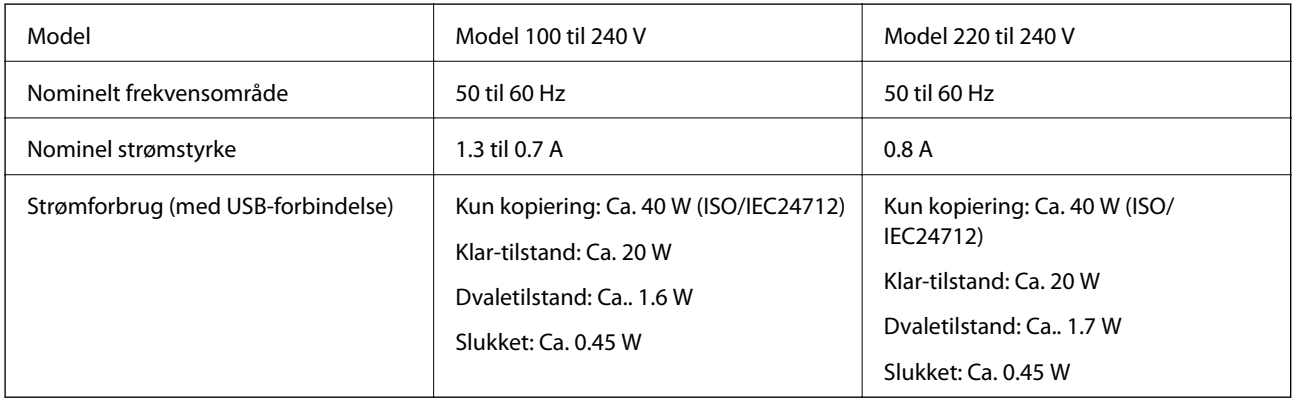

#### *Bemærk:*

❏ *Oplysninger om printerens spænding finder du på mærkaten på printeren.*

❏ *Europæiske brugere kan besøge følgende websted for oplysninger om strømforbruget.*

<http://www.epson.eu/energy-consumption>

# **Miljømæssige specifikationer**

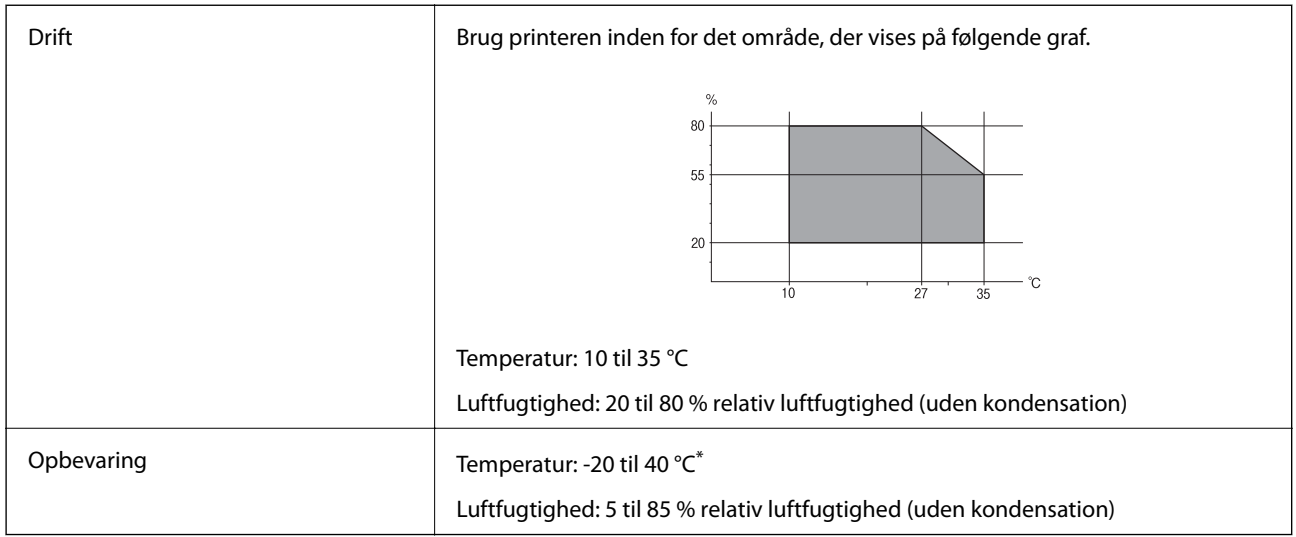

Kan opbevares ved 40 °C i en måned.

### **Miljømæssige specifikationer for Blækforsyningsenheder**

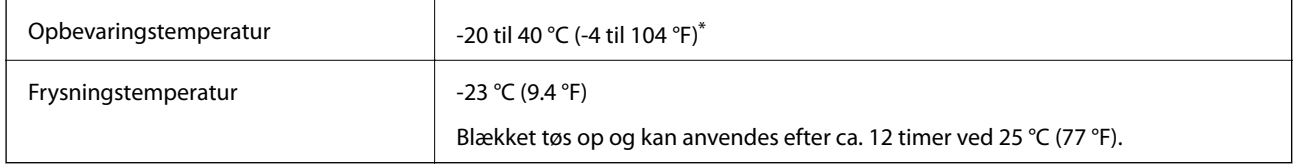

Kan opbevares ved 40 °C (104 °F) i en måned.

# **Systemkrav**

- ❏ Windows 10 (32-bit, 64-bit)/Windows 8.1 (32-bit, 64-bit)/Windows 8 (32-bit, 64-bit)/Windows 7 (32-bit, 64 bit)/Windows Vista (32-bit, 64-bit)/Windows XP SP3 eller nyere (32-bit)/Windows XP Professional x64 Edition SP2 eller nyere/Windows Server 2012 R2/Windows Server 2012/Windows Server 2008 R2/Windows Server 2008/Windows Server 2003 R2/Windows Server 2003 SP2 eller nyere
- ❏ Mac OS X v10.11.x/Mac OS X v10.10.x/Mac OS X v10.9.x/Mac OS X v10.8.x/Mac OS X v10.7.x/Mac OS X v10.6.8

#### *Bemærk:*

- ❏ *Mac OS X understøtter muligvis ikke alle applikationer og funktioner.*
- ❏ *Filsystemet UNIX (UFS) understøttes ikke i Mac OS X.*

# **Oplysninger om skrifttyper**

# **Mulige skrifttyper for PostScript**

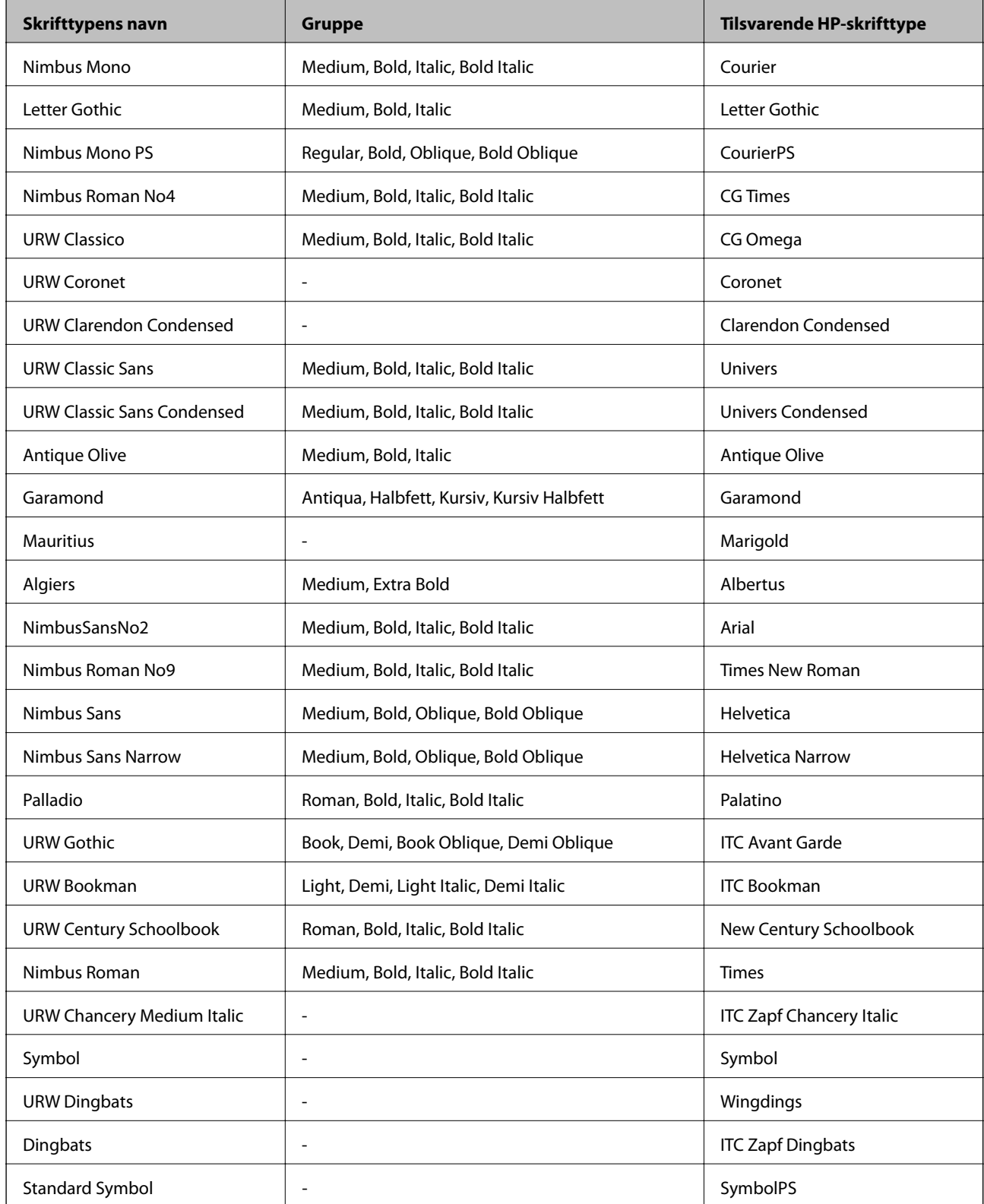

# **Mulige skrifttyper på PCL (URW)**

#### **Skalerbare skrifttyper**

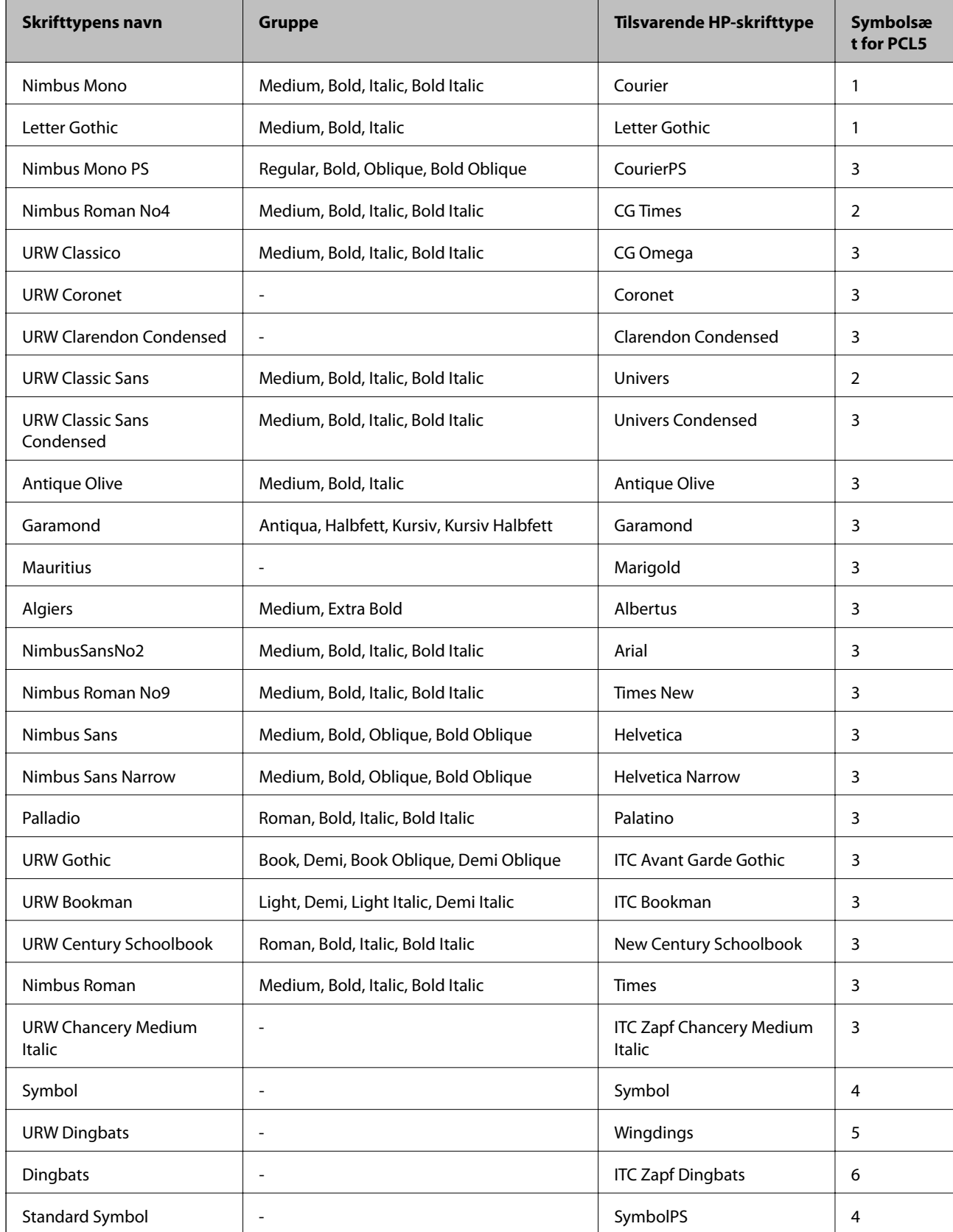

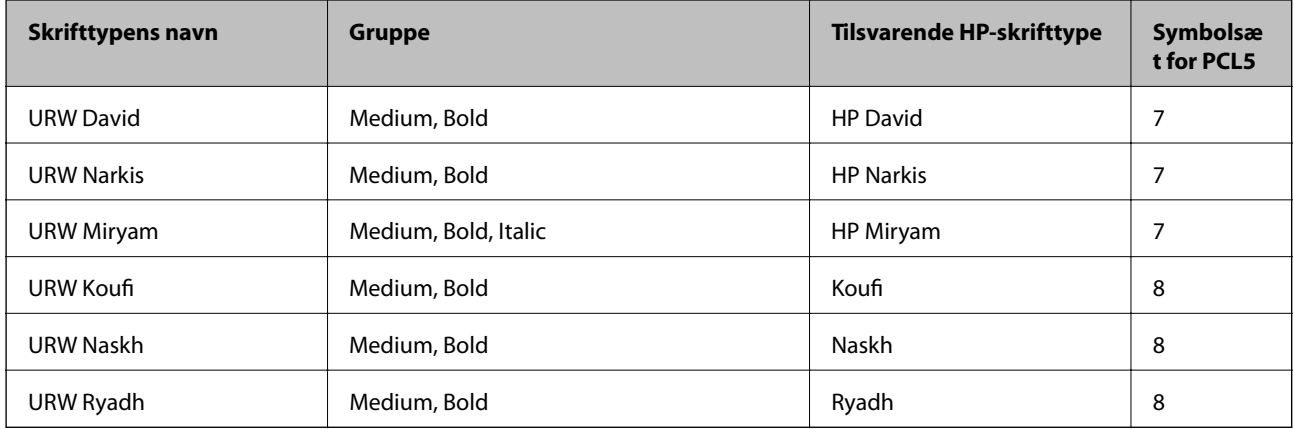

#### **Bitmap-skrifttype**

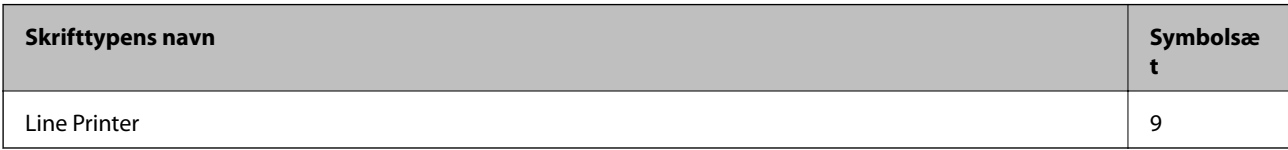

#### **OCR/Barcode-bitmap-skrifttyper (kun til PCL5)**

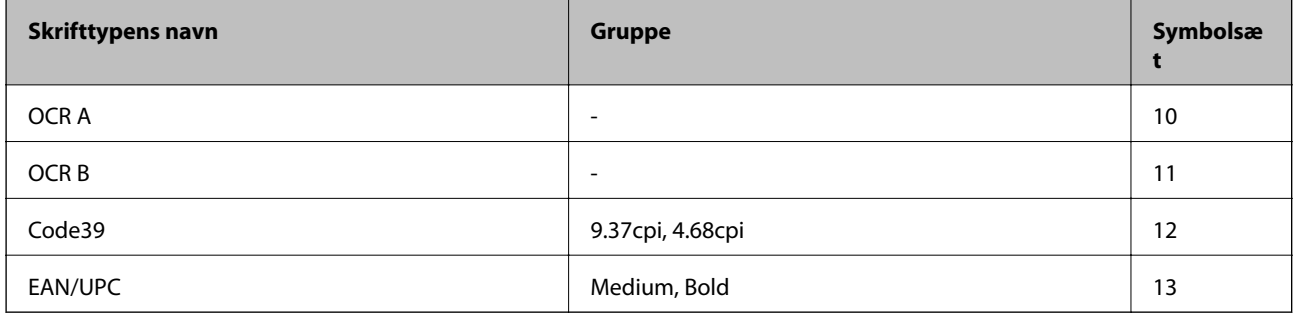

#### *Bemærk:*

*Alt afhængigt af udskriftstætheden eller papirets kvalitet eller farve er skrifttyperne OCR A, OCR B, Code39 og EAN/UPC muligvis ikke læselige. Udskriv en prøve, og kontroller, at skrifttyperne kan læses, inden du udskriver større mængder.*

# **Liste over symbolsæt**

Din printer kan bruge en række symbolsæt. Mange af disse symbolsæt er kun forskellige med hensyn til de internationale tegn, som er specifikke for de forskellige sprog.

Når du overvejer, hvilken skrifttype du skal bruge, bør du også overveje, hvilket symbolsæt, der skal kombineres med skrifttypen.

#### *Bemærk:*

*Da de fleste skrifttyper og symboler håndteres automatisk i de fleste programmer, vil du sandsynligvis aldrig skulle justere printerens indstillinger. Hvis du skriver dine egne programmer til printerkontrol, eller hvis du bruger ældre software, som ikke kan kontrollere skrifttyper, skal du imidlertid se følgende afsnit med oplysninger om symbolsæt.*

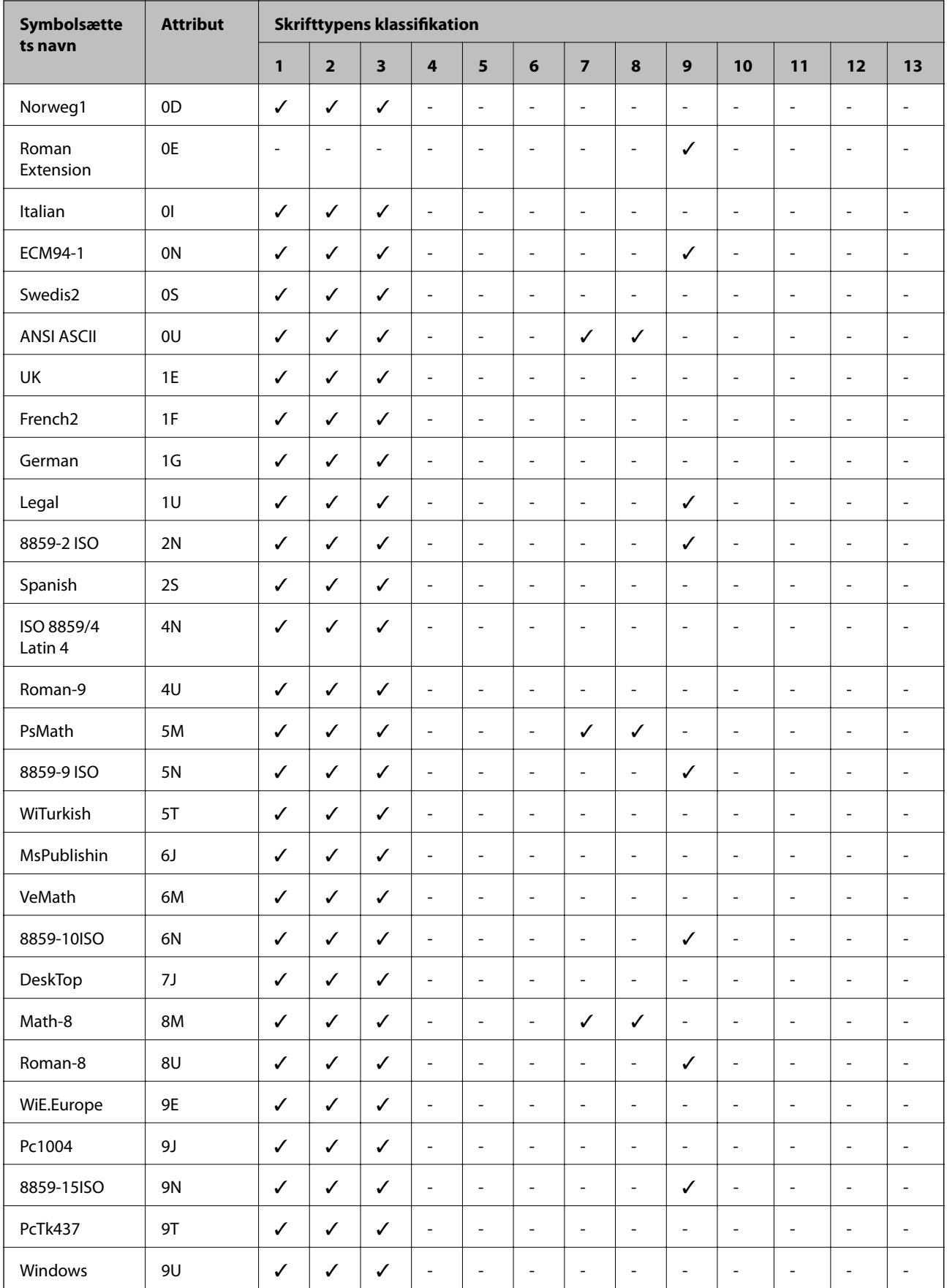

# **Liste over symbolsæt for PCL 5**

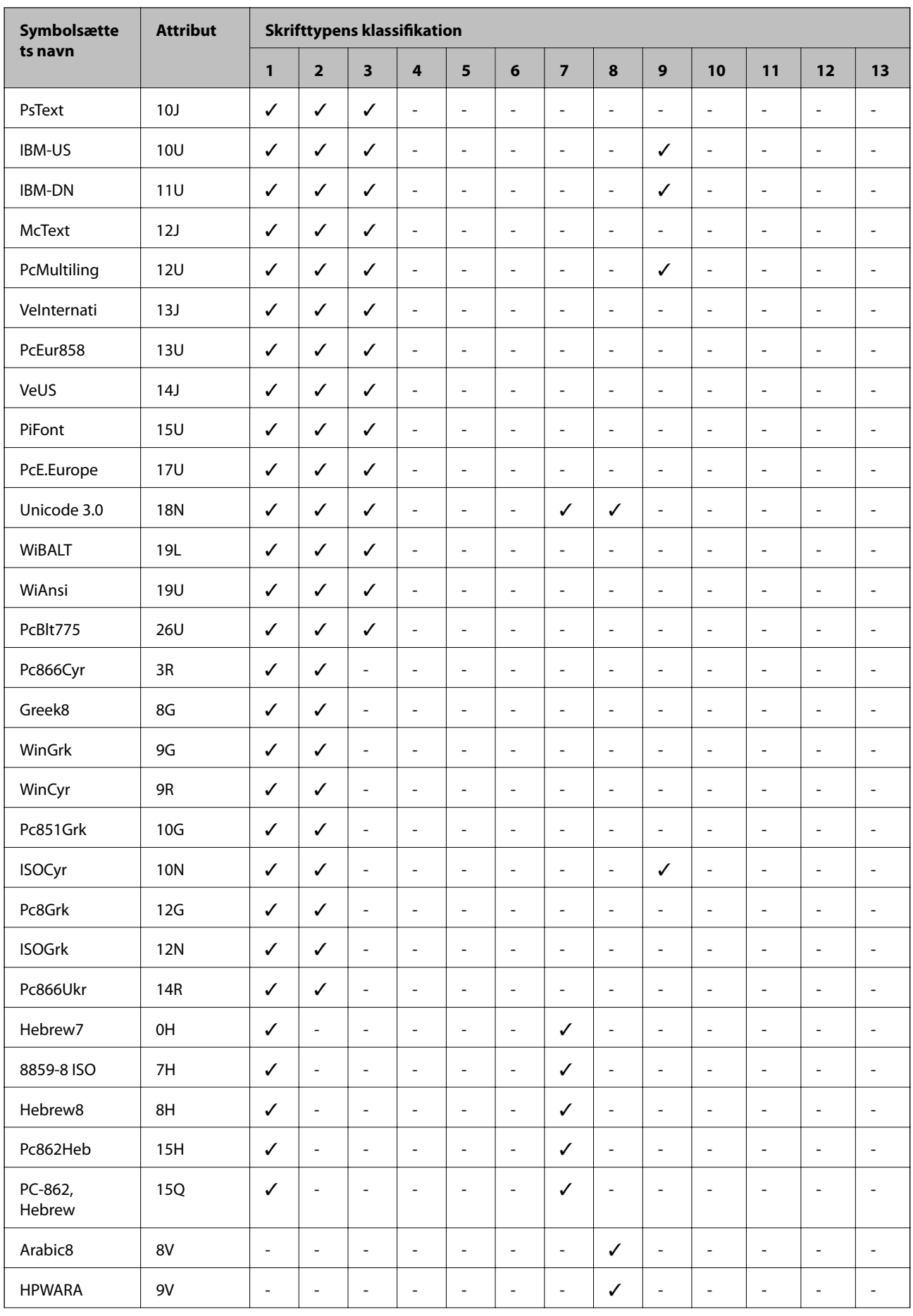

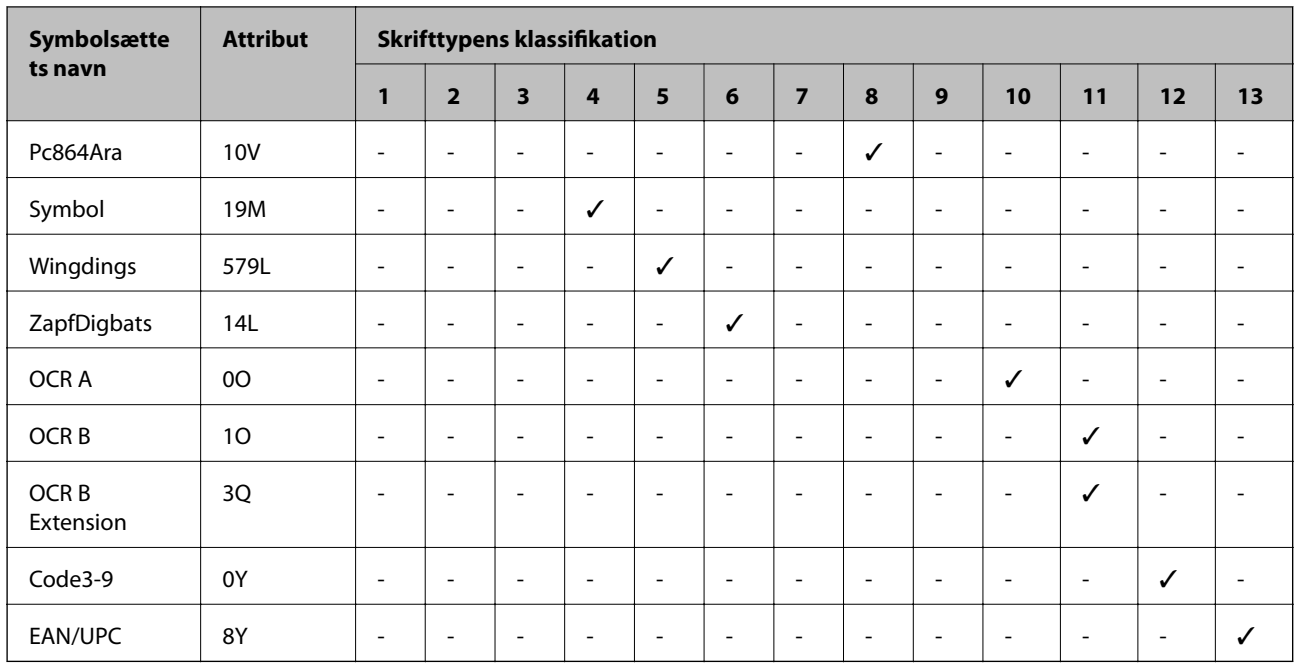

# **Lovmæssige oplysninger**

# **Standarder og godkendelser**

### **Standarder og godkendelser for den amerikanske model**

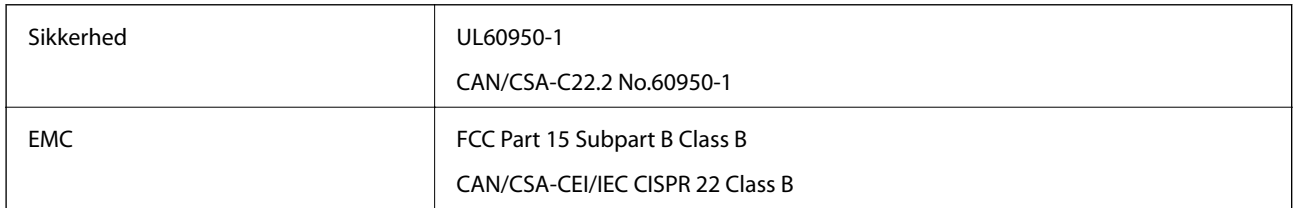

Dette udstyr indeholder følgende trådløse modul.

Producent: Askey Computer Corporation

Type: WLU6320-D69 (RoHS)

Dette produkt overholder afsnit 15 i FCC-reglerne og RSS-210 af IC-reglerne. Epson påtager sig ikke ansvar for eventuel mangel på at leve op til beskyttelseskravene som følge af en ikke-anbefalet ændring af produktet. Dette produkt må kun bruges på følgende to betingelser: (1) denne enhed forårsager muligvis ikke skadelig interferens, og (2) denne enhed skal acceptere eventuel modtaget interferens inkl. interferens, der kan forårsage uventet funktion af enheden.

For at forhindre radiointerferens til den tilladte tjeneste, bør enheden betjenes indendørs og væk fra vinduer for derved at opnå maksimal afskærmning. Udstyr (eller dets sendeantenne), der er installeret udendørs, er underlagt licens.

Dette udstyr overholder FCC/IC grænseværdier for strålingseksponering angivet for et ukontrolleret miljø og opfylder FCC radiofrekvens(RF)-retningslinjer vedrørende eksponering i tillæg C til OET65 og RSS-102 i IC radiofrekvens (RF)-regler for eksponering. Dette udstyr bør installeres og betjenes, således at strålingsdelen holdes

mindst 7,9 tommer (20 cm) eller mere væk fra en persons legeme (bortset fra ekstremiteter: hænder, håndled, fødder og ankler).

### **Standarder og godkendelser for den europæiske model**

Til brugere i Europa

Seiko Epson Corporation erklærer hermed, at følgende radioudstyrsmodel er i overensstemmelse med direktiv 2014/53/EU. Den fulde ordlyd af EU-overensstemmelseserklæringen er tilgængelig på følgende websted.

<http://www.epson.eu/conformity>

C522A

Må kun bruges i Irland, Storbritannien, Østrig, Tyskland, Liechtenstein, Schweiz, Frankrig, Belgien, Luxemburg, Holland, Italien, Portugal, Spanien, Danmark, Finland, Norge, Sverige, Island, Kroatien, Cypern, Grækenland, Slovenien, Malta, Bulgarien, Tjekkiet, Estland, Ungarn, Letland, Litauen, Polen, Rumænien og Slovakiet.

Epson påtager sig ikke ansvar for eventuel mangel på at leve op til beskyttelseskravene som følge af en ikkeanbefalet ændring af produkterne.

# $\epsilon$

### **Standarder og godkendelser for den australske model**

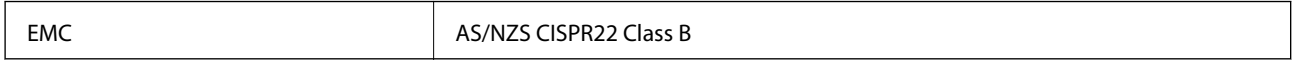

Epson erklærer hermed, at følgende udstyrsmodeller opfylder de vigtigste krav og andre relevante bestemmelser i direktiv AS/NZS4268:

C522A

Epson påtager sig ikke ansvar for eventuel mangel på at leve op til beskyttelseskravene som følge af en ikkeanbefalet ændring af produkterne.

# **Det tyske certifikat, Blaue Engel**

Se følgende websted for at kontrollere, om denne printer opfylder standarderne for det tyske certifikat, Blaue Engel.

<http://www.epson.de/blauerengel>

# **Kopieringsbegrænsninger**

Overhold følgende begrænsninger for at sikre ansvarlig og lovlig brug af printeren.

Kopiering af følgende emner er forbudt:

- ❏ Pengesedler, mønter, børspapirer, obligationer og værdipapirer
- ❏ Ubrugte frimærker, forudstemplede postkort og anden officiel post, der er gyldigt frankeret
- ❏ Stempelmærker og værdipapirer, der er udstedt i henhold til juridiske procedurer

Vær forsigtig, når du kopierer følgende emner:

<span id="page-304-0"></span>❏ Private værdipapirer (aktiecertifikater, checks osv.), månedlige overførsler, rabatkort osv.

❏ Pas, kørekort, garantier, kvitteringer for betalte vejafgifter, madkuponer, billetter osv.

#### *Bemærk:*

*Kopiering af disse ting kan også være forbudt ved lov.*

Ansvarlig brug af ophavsretligt beskyttet materiale:

Printere kan misbruges til ulovlig kopiering af ophavsretligt beskyttet materiale. Hvis du ikke har en fuldmagt, bør du udvise ansvarlighed og omtanke ved at indhente tilladelse fra indehaveren af ophavsretten, inden du kopierer det ophavsretligt beskyttede materiale.

# **Flytning og transport af printeren**

#### !*Forsigtig:*

- ❏ *Når du bærer printeren, skal du løfte den i en stabil stilling. Hvis du løfter printeren i en ustabil stilling, kan der resultere i personskade.*
- ❏ *Printeren er tung og bør altid bæres af to eller flere personer under transport, og når den pakkes ud.*
- ❏ *Når printeren løftes, skal I placere hænderne i de positioner, som er vist nedenfor. Hvis printeren løftes ved at holde den i andre positioner, kan printeren tabes, eller også kan I få fingrene i klemme, når printeren sættes ned.*

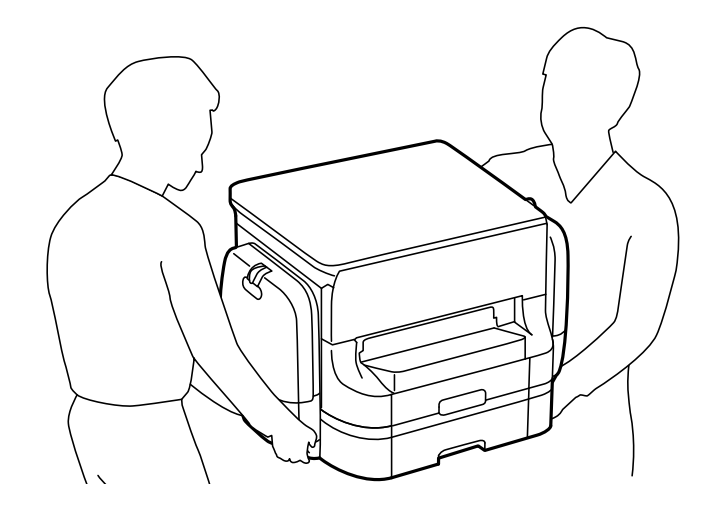

❏ *Når printeren bæres, må den ikke vippes mere end 10 grader, ellers kan den tabes.*

# **Flytning af printeren**

!*Forsigtig:*

*Fastgør ikke udbakken til ADF, da den er ustabil. Hvis printeren flytter sig uventet, mens den bliver flyttet, kan du komme til skade.*

1. Sluk for printeren ved at trykke på knappen  $\mathbf{\Theta}$ .

2. Sørg for, at strømlyset slukkes, og tag så strømkablet ud af stikket.

#### c*Vigtigt:*

*Tag strømkablet ud, når strømindikatoren er slukket. Ellers vender skriverhovedet ikke tilbage til startpositionen, hvilket får blækket til at tørre, og udskrivning bliver umulig.*

- 3. Alle kabler, som f.eks. strømkablet og USB-kablet, skal kobles fra.
- 4. Fjern udskriftsbakken.
- 5. Fjern alt papir fra printeren.
- 6. Kontroller, at der ikke er originaler på printeren.
- 7. Opbevar papirstøtten.
- 8. Åbn blækholder.

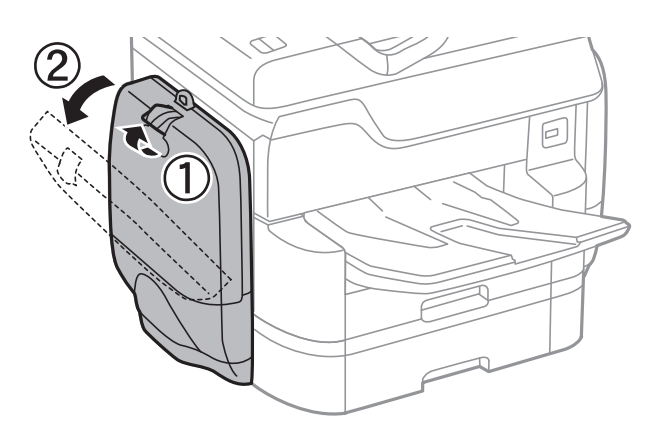

9. Skub grebet på blækforsyningsenhed. blækforsyningsenhed vil springe ud.

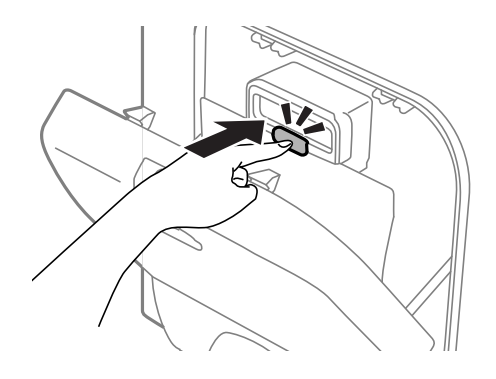

10. Løft blækforsyningsenhed.

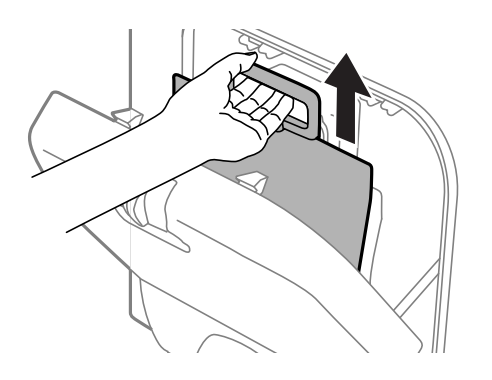

#### *Bemærk:*

- ❏ *Skub grebet fremad, hvis du ikke kan løfte blækforsyningsenhed op.*
- ❏ *Transportér de udtagne blækforsyningsenheder med blækforsyningsporten opad og blækforsyningsenheder liggende.*
- ❏ *Tab ikke blækforsyningsenhed eller slå den mod hårde objekter, da der kan lække blæk.*

#### 11. Luk blækholder.

12. Åbn en anden blækholder på den modsatte side af printeren, og fjern alle blækforsyningsenheder. Printeren er klar til at blive flyttet.

#### **Relaterede oplysninger**

& ["Delenes navne og funktioner" på side 17](#page-16-0)

# **Flytning af printeren, mens ekstra papirkassetter er sat på**

Udfør trinene for at flytte printeren, og fjern derefter papirkassette 3 og 4. Udfør herefter trinene i de følgende billeder.

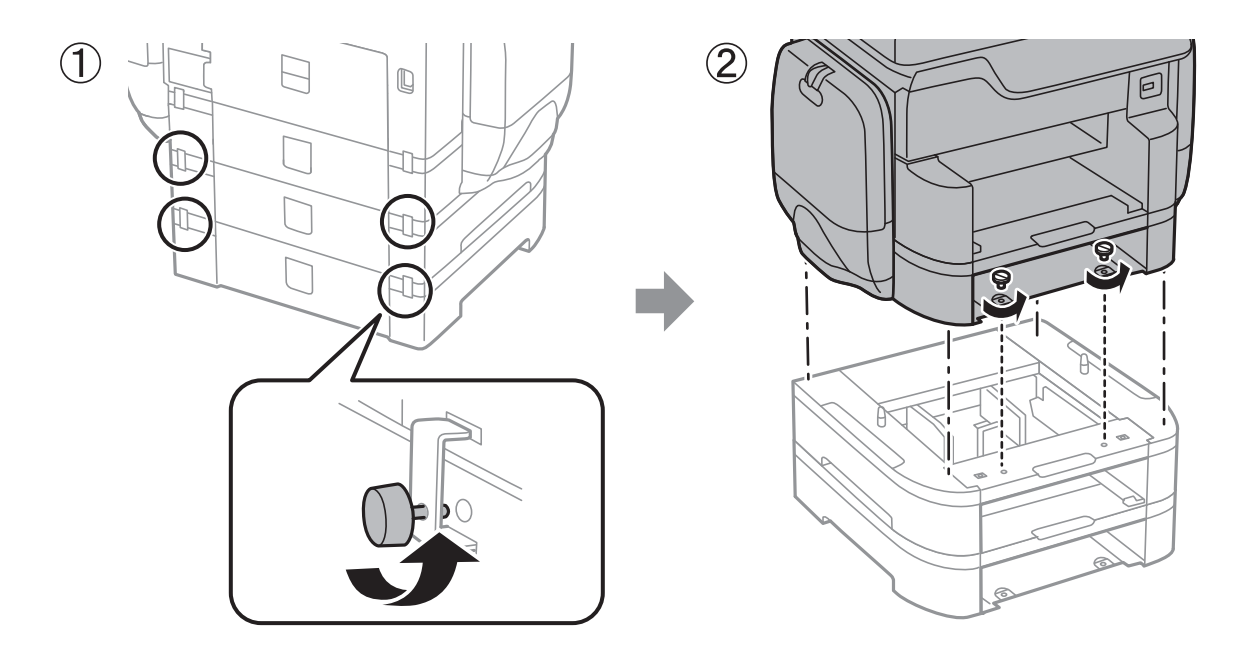

#### **Relaterede oplysninger**

& ["Flytning af printeren" på side 305](#page-304-0)

# **Flytning af printeren, mens det ekstra kabinet er sat på**

Inden du flytter printeren, skal du fjerne kabinettets stativ. Udfør trinene for at flytte printeren, og udfør derefter trinene i de følgende billeder.

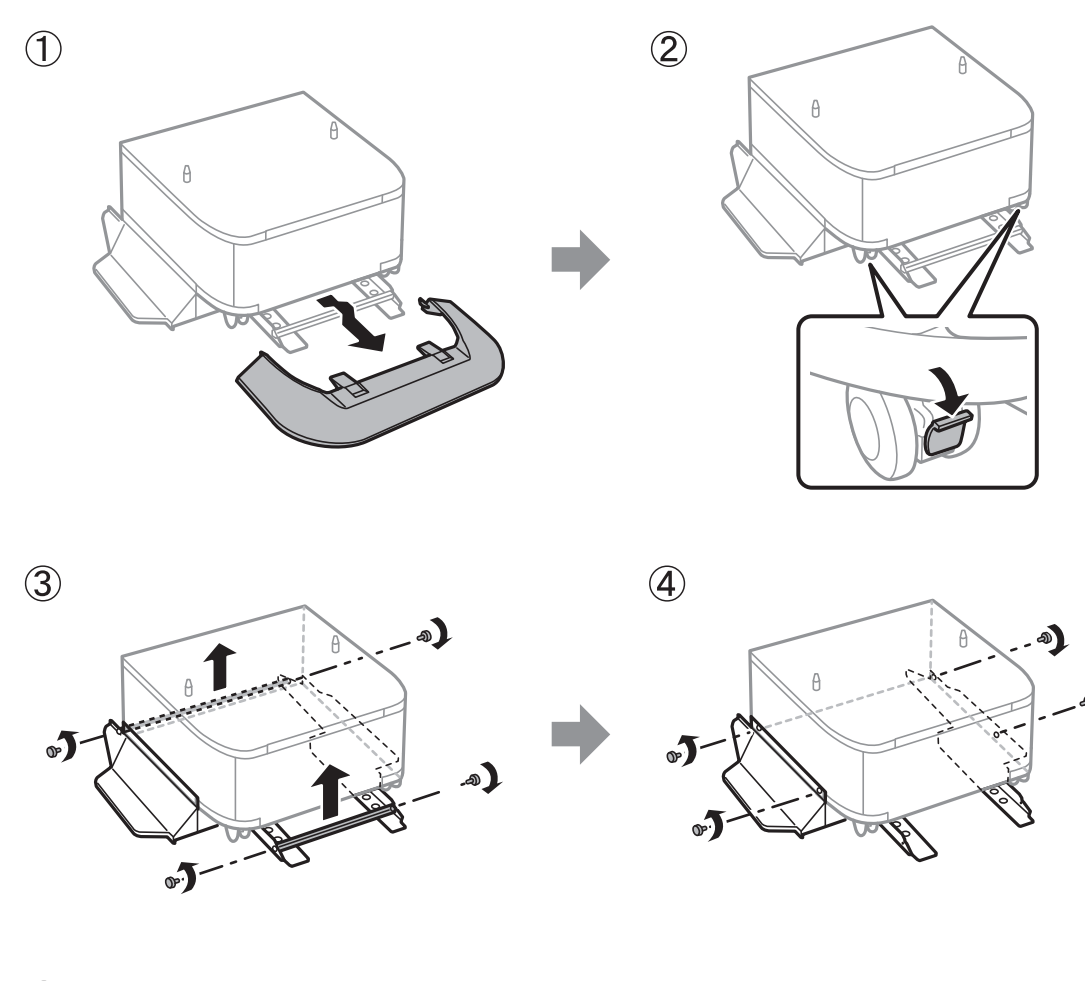

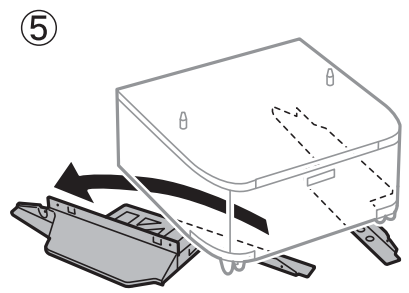

**Relaterede oplysninger**

& ["Flytning af printeren" på side 305](#page-304-0)

# **Transport af printeren**

Afinstaller valgfrit kabinet og valgfrie papirkassetter, og pak derefter printeren ned i kassen ved brug af det beskyttende materiale.

- 1. Tag der ekstra kassetter og kabinetter ud, hvis de er installeret.
- 2. Følg trinene til at flytte printeren.
- 3. Pak printeren ned i kassen ved brug af det beskyttende materiale.
	- ❏ Ved opbevaring eller transport af printeren skal du undgå at vippe den, stille den lodret eller vende den på hovedet, da der i så fald kan løbe blæk ud.
	- ❏ Fjern blækforsyningsenheder før transport af printeren, da der kan lække blæk under transporten. Genindsæt blækforsyningsenheder efter transporten så hurtigt som muligt for at forhindre skrivehovedet i at tørre ud.
	- ❏ Vedligeholdelsesboksen skal blive siddende. Ellers risikerer du, at blækket løber ud under transport.

#### *Bemærk:*

*Rens og juster skrivehovedet, hvis udskriftskvaliteten er forringet næste gang, du udskriver.*

#### **Relaterede oplysninger**

- & ["Kontrol og rengøring af skrivehovedet" på side 199](#page-198-0)
- & ["Justering af udskriftskvaliteten" på side 198](#page-197-0)

# **Adgang til ekstern USB-enhed fra en computer**

Der kan skrives og læses data på en ekstern USB-enhed som f.eks. et USB-flashdrev, der er sat ind i printeren fra en computer.

#### c*Vigtigt:*

*Når en ekstern enhed, der er indsat i printeren mellem computere forbundet via USB og netværk, deles, er det kun tilladt at skrive til computere, der er forbundet via de metoder, der er valgt på printeren. For at skrive til den eksterne USB-enhed, skal du vælge en forbindelsesmetode i følgende menu på printerens betjeningspanel.*

*Indstillinger > Generelle indstillinger > Printerindstillinger > Interface til hukommelsesenhed > Fildeling.*

#### *Bemærk:*

*Det tager et stykke tid at indlæse data fra en computer, hvis en stor ekstern USB-enhed som f.eks. 2 TB HDD er forbundet.*

#### **Windows**

Vælg en ekstern USB-enhed i **Computer** eller **Denne computer**. Der vises data fra den eksterne USB-enhed.

#### *Bemærk:*

*Tilknyt en USB-port som netværksdrev, hvis printeren blev forbundet til netværket uden brug af softwaredisken eller Web Installer. Åbn Kør og indtast et printernavn \\XXXXX eller en printers IP-adresse \\XXX.XXX.XXX.XXX for at Åbne:. Højreklik på en enheds ikon for at tildele netværket. Netværksdrevet vises i Computer eller Denne computer.*

#### **Mac OS X**

Vælg et tilsvarende enhedsikon. Der vises data fra den eksterne USB-enhed.

*Bemærk:*

- ❏ *For at fjerne en ekstern USB-enhed, skal du trække og slippe enhedsikonet til papirkurv-ikonet. Ellers kan det ske, at data på det delte drev ikke vises rigtigt, når en anden ekstern USB-enhed indsættes.*
- ❏ *For at få adgang til en ekstern lagerenhed via netværket, skal du vælge Go > Connect to Server i menuen på skrivebordet. Indtast et printernavn cifs://XXXXX eller smb://XXXXX (hvor »xxxxx« er printernavnet) i feltet Serveradresse, og tryk derefter på Forbind.*

# **Brug af en mailserver**

Hvis du vil bruge emailfunktioner, såsom viderestillingsfunktioner til scan eller fax, skal du konfigurere emailserveren.

# **Konfiguration af mailserver**

Kontroller følgende, før du konfigurerer mailserveren.

- ❏ Printeren er sluttet til netværket.
- ❏ Oplysningerne om e-mail-server såsom dokumenterne fra din serviceudbyder, som du brugte til opsætning af e-mail på computeren.

#### *Bemærk:*

*Hvis du bruger en gratis e-mail-tjeneste som f.eks. internet-e-mail, skal du søge efter de oplysninger om e-mail-serveren, du skal bruge, på internettet.*

- 1. Tryk på **Indstillinger** på startskærmen.
- 2. Tryk på **Generelle indstillinger** > **Netværksindstillinger** > **Avanceret**.
- 3. Tryk på **E-mail-server** > **Serverindstillinger**.
- 4. Vælg godkendelsesmetoden for den e-mail-server, du bruger.

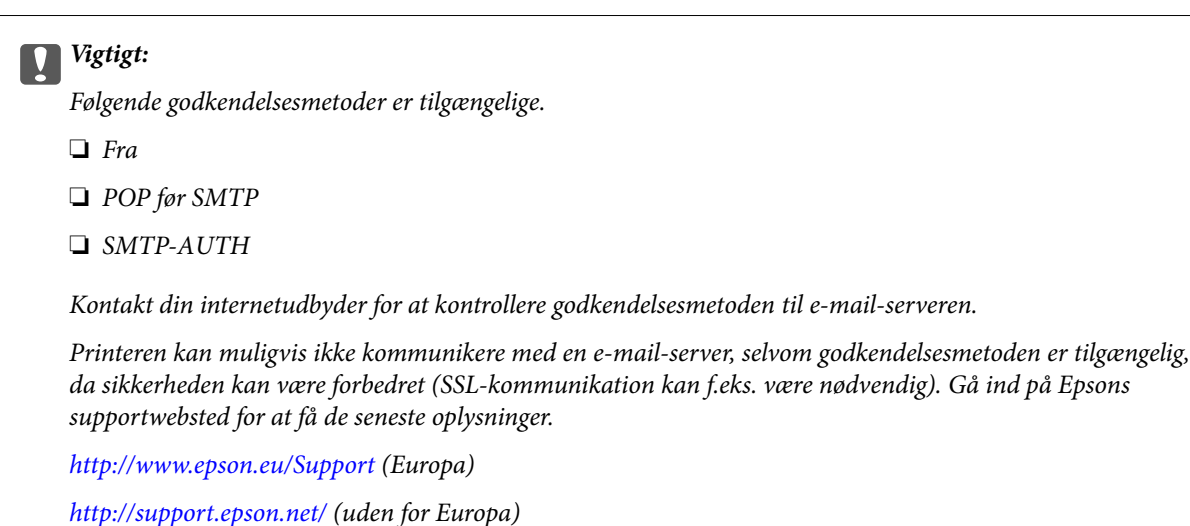

5. Foretag de relevante indstillinger.

De nødvendige indstillinger varierer afhængig af godkendelsesmetoden. Indtast oplysningerne for den e-mailserver, du bruger.

#### 6. Tryk på **Forts.**.

#### *Bemærk:*

- ❏ *Kontroller, om indstillingerne for e-mail-serveren er korrekte, hvis der vises en fejlmeddelelse.*
- ❏ *Hvis du ikke kan sende en e-mail, selvom kontrollen af forbindelsen lykkes, skal du kontrollere godkendelsesmetoden for den e-mail-server, du bruger.*

#### **Relaterede oplysninger**

& "Punkter under indstillingerne for e-mail-serveren" på side 311

# **Punkter under indstillingerne for e-mail-serveren**

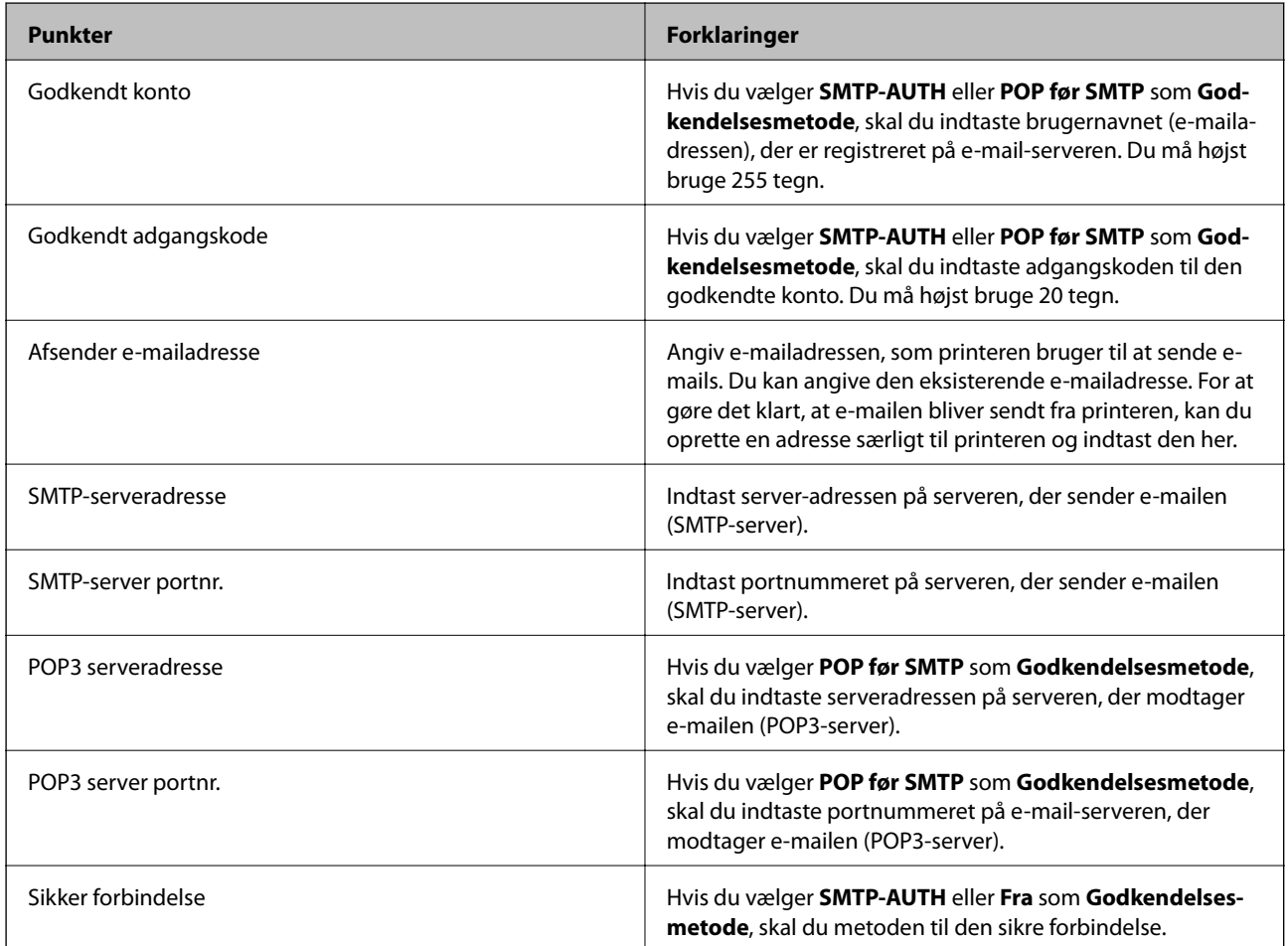

# **Kontrol af en e-mailserverforbindelse**

- 1. Tryk på **Indstillinger** på startskærmen.
- 2. Tryk på **Generelle indstillinger** > **Netværksindstillinger** > **Avanceret**.

3. Tryk på **E-mail-server** > **Tjek af forbindelse** for at kontrollere, at printeren er forbundet til e-mail-serveren.

#### *Bemærk:*

- ❏ *Kontroller, om indstillingerne for e-mail-serveren er korrekte, hvis der vises en fejlmeddelelse.*
- ❏ *Hvis du ikke kan sende en e-mail, selvom kontrollen af forbindelsen lykkes, skal du kontrollere godkendelsesmetoden for den e-mail-server, du bruger.*

# **Sådan får du hjælp**

# **Websted for teknisk support**

Hvis du har brug for yderligere hjælp, kan du besøge Epsons websted for support, som er angivet nedenfor. Vælg dit land eller område, og gå til supportafsnittet på dit lokale Epson-websted. Du kan også finde de seneste drivere, ofte stillede spørgsmål, vejledninger eller andre materialer, som kan downloades, på dette websted.

<http://support.epson.net/>

#### <http://www.epson.eu/Support> (Europa)

Hvis dit Epson-produkt ikke fungerer korrekt, og du ikke kan løse problemet, kan du kontakte Epsons kundesupport for at få hjælp.

# **Kontakt til Epsons supportafdeling**

### **Inden du kontakter Epson**

Hvis dit Epson-produkt ikke fungerer korrekt, og du ikke kan løse problemet vha. fejlfindingsoplysningerne i dine produktvejledninger, kan du kontakte Epsons kundesupportservice for at få hjælp. Kontakt den forhandler, hvor du købte produktet, hvis der ikke er anført en Epson-supportafdeling for dit område herunder.

Epson-supportafdelingen kan hjælpe dig meget hurtigere, hvis du oplyser følgende:

❏ Produktets serienummer

Mærkaten med serienummer er normalt placeret på produktets bagside.

- ❏ Produktmodel
- ❏ Produktets softwareversion

(Klik på **Om**, **Versionsoplysninger** eller en lignende knap i produktsoftwaren)

- ❏ Din computers mærke og model
- ❏ Din computers operativsystems navn og version
- ❏ Navne og versioner for de programmer, du normalt bruger sammen med produktet

#### *Bemærk:*

*Afhængigt af produktet lagres opkaldslistedata for fax og/eller netværksindstillinger muligvis i produktets hukommelse. Ved sammenbrud eller reparation af et produkt, mistes data og/eller indstillinger muligvis. Epson er ikke ansvarlig for mistede data, for sikkerhedskopiering eller gendannelse af data og/eller indstillinger, selv ikke i en garantiperiode. Vi anbefaler, at du laver dine egne sikkerhedskopier eller tager noter.*

### **Hjælp til brugere i Europa**

I dit paneuropæiske garantibevis finder du oplysninger om, hvordan du kontakter Epsons supportafdeling.

### **Hjælp til brugere i Taiwan**

Du kan få oplysninger, support og service følgende steder:

#### **Internettet**

#### [http://www.epson.com.tw](http://www.epson.com.tw/)

Her findes oplysninger om produktspecifikationer, drivere, som kan downloades, samt produktforespørgsler.

#### **Epson HelpDesk**

Telefon: +886-2-80242008

Vores HelpDesk-medarbejdere kan hjælpe dig med følgende pr. telefon:

- ❏ Salgsforespørgsler og produktoplysninger
- ❏ Spørgsmål vedrørende brug af eller problemer med produktet
- ❏ Forespørgsler vedrørende reparation og garanti

#### **Reparationsservicecenter:**

<http://www.tekcare.com.tw/branchMap.page>

TekCare Corporation er et autoriseret servicecenter for Epson Taiwan Technology & Trading Ltd.

### **Hjælp til brugere i Australien**

Epson Australia vil gerne yde kundeservice på et højt niveau. Ud over vores produktvejledningerne kan du få oplysninger følgende steder:

#### **Internetadresse**

#### [http://www.epson.com.au](http://www.epson.com.au/)

Adgang til Epson Australias websider. Besøg denne webside med jævne mellemrum! På denne side kan du downloade drivere og finde Epson-kontaktpunkter, nye produktoplysninger og teknisk support (e-mail).

#### **Epson Helpdesk**

#### Telefon: 1300-361-054

Epson Helpdesk er tiltænkt som den sidste løsning for at sikre, at vores kunder har adgang til rådgivning. Personalet hos Helpdesk kan hjælpe dig med installation, konfiguration og betjening af dit Epson-produkt. Personalet hos vores Pre-sales Helpdesk kan tilbyde dig materiale om nye Epson-produkter og hjælpe dig med at finde din nærmeste forhandler eller repræsentant. Her besvares mange typer spørgsmål.

Vi beder dig have alle relevante oplysninger klar, når du ringer. Jo flere oplysninger, du har, jo hurtigere kan vi hjælpe dig med at løse problemet. Disse oplysninger omfatter vejledningerne til dit Epson-produkt, computertype, operativsystem, programmer samt alle andre oplysninger, du mener er nødvendige.

#### **Transport af produktet**

Epson anbefaler, at du beholder produktemballagen til fremtidige transport.

### **Hjælp til brugere i New Zealand**

Epson New Zealand vil gerne yde kundeservice på et højt niveau. Ud over vores produktvejledningerne kan du få oplysninger følgende steder:

#### **Internetadresse**

#### [http://www.epson.co.nz](http://www.epson.co.nz/)

Adgang til Epson New Zealand websider. Besøg denne webside med jævne mellemrum. På denne side kan du downloade drivere og finde Epson-kontaktpunkter, nye produktoplysninger og teknisk support (e-mail).

#### **Epson Helpdesk**

Telefon: 0800 237 766

Epson Helpdesk er tiltænkt som den sidste løsning for at sikre, at vores kunder har adgang til rådgivning. Personalet hos Helpdesk kan hjælpe dig med installation, konfiguration og betjening af dit Epson-produkt. Personalet hos vores Pre-sales Helpdesk kan tilbyde dig materiale om nye Epson-produkter og hjælpe dig med at finde din nærmeste forhandler eller repræsentant. Her besvares mange typer spørgsmål.

Vi beder dig have alle relevante oplysninger klar, når du ringer. Jo flere oplysninger, du har, jo hurtigere kan vi hjælpe dig med at løse problemet. Disse oplysninger omfatter vejledningerne til dit Epson-produkt, computertype, operativsystem, programmer samt alle andre oplysninger, du mener er nødvendige.

#### **Transport af produktet**

Epson anbefaler, at du beholder produktemballagen til fremtidige transport.

### **Hjælp til brugere i Singapore**

Du kan få oplysninger, support og service fra Epson Singapore her:

#### **Internettet**

#### [http://www.epson.com.sg](http://www.epson.com.sg/)

Her findes oplysninger om produktspecifikationer, drivere, som kan downloades, ofte stillede spørgsmål (FAQ), salgsforespørgsler og teknisk support via e-mail.

#### **Epson HelpDesk**

Frikaldsnummer: 800-120-5564

Vores HelpDesk-medarbejdere kan hjælpe dig med følgende pr. telefon:

- ❏ Salgsforespørgsler og produktoplysninger
- ❏ Spørgsmål vedrørende brug af produktet eller fejlfinding
- ❏ Forespørgsler vedrørende reparation og garanti

### **Hjælp til brugere i Thailand**

Du kan få oplysninger, support og service følgende steder:

#### **Internettet**

#### [http://www.epson.co.th](http://www.epson.co.th/)

Her findes oplysninger om produktspecifikationer, drivere, som kan downloades, ofte stillede spørgsmål (FAQ) og muligheder for at sende e-mail.

#### **Epson Hotline**

Telefon: 66-2685-9899

E-mail: support@eth.epson.co.th

Vores Hotline-medarbejdere kan hjælpe dig med følgende pr. telefon:

- ❏ Salgsforespørgsler og produktoplysninger
- ❏ Spørgsmål vedrørende brug af eller problemer med produktet
- ❏ Forespørgsler vedrørende reparation og garanti

### **Hjælp til brugere i Indonesien**

Du kan få oplysninger, support og service følgende steder:

#### **Internettet**

#### [http://www.epson.co.id](http://www.epson.co.id/)

- ❏ Oplysninger vedrørende produktspecifikationer og drivere, der kan downloades
- ❏ Ofte stillede spørgsmål (FAQ), salgsforespørgsler, spørgsmål via e-mail

#### **Epson Hotline**

Telefon: +62-1500-766

Fax: +62-21-808-66-799

Vores Hotline-medarbejdere kan hjælpe dig med følgende pr. telefon eller fax:

- ❏ Salgsforespørgsler og produktoplysninger
- ❏ Teknisk support

#### **Epson Servicecenter**

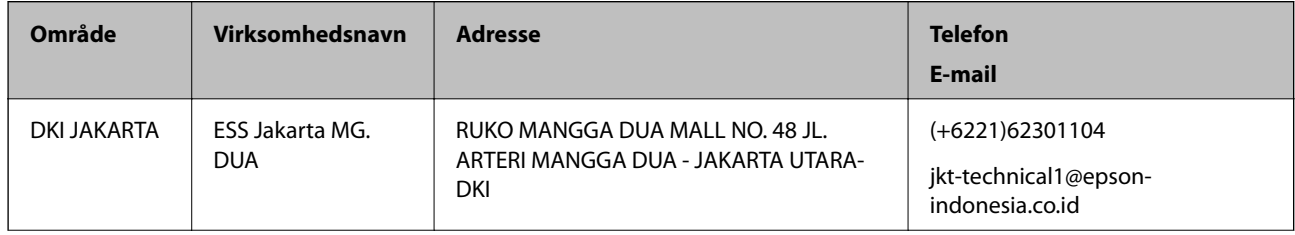

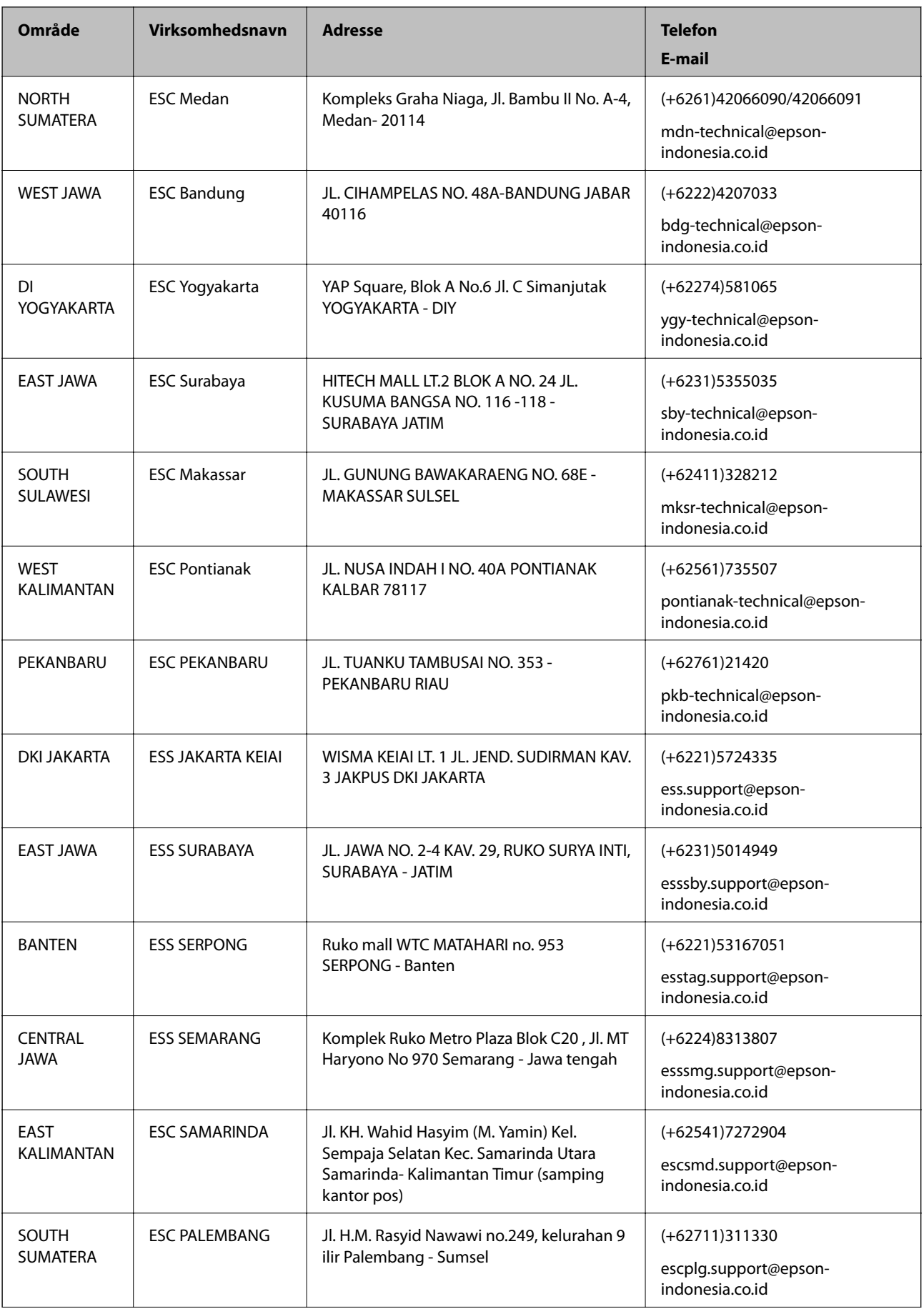

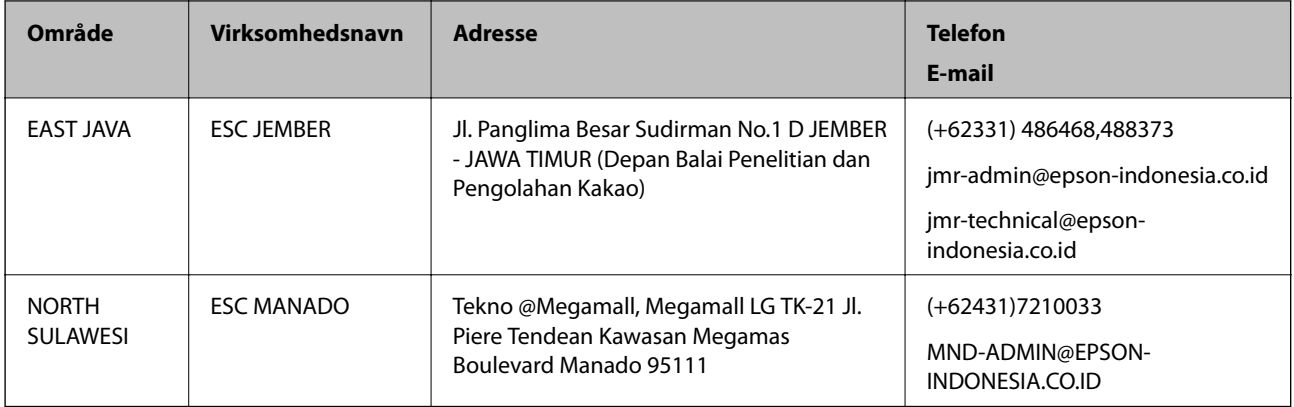

Ring til Hotline på 08071137766 vedrørende andre byer, der ikke er anført her.

### **Hjælp til brugere i Hongkong**

Brugerne er velkomne til at kontakte Epson Hong Kong Limited med henblik på teknisk support samt andre eftersalgstjenester.

#### **Hjemmeside**

#### [http://www.epson.com.hk](http://www.epson.com.hk/)

Epson Hong Kong har oprettet en lokal hjemmeside på både kinesisk og engelsk på internettet for at give brugerne følgende oplysninger:

❏ Produktoplysninger

- ❏ Svar på ofte stillede spørgsmål (FAQ)
- ❏ Nyeste versioner af drivere til Epson-produkter

#### **Teknisk support-hotline**

Du kan også kontakte vores teknikere på følgende telefon- og faxnumre:

Telefon: 852-2827-8911

Fax: 852-2827-4383

### **Hjælp til brugere i Malaysia**

Du kan få oplysninger, support og service følgende steder:

#### **Internettet**

#### [http://www.epson.com.my](http://www.epson.com.my/)

- ❏ Oplysninger vedrørende produktspecifikationer og drivere, der kan downloades
- ❏ Ofte stillede spørgsmål (FAQ), salgsforespørgsler, spørgsmål via e-mail

#### **Epsons callcenter**

Telefon: +60 1800-8-17349

❏ Salgsforespørgsler og produktoplysninger

❏ Spørgsmål vedrørende brug af eller problemer med produktet

❏ Forespørgsler vedrørende reparation og garanti

#### **Hovedkontor**

Telefon: 603-56288288 Fax: 603-5628 8388/603-5621 2088

### **Hjælp til brugere i Indien**

Du kan få oplysninger, support og service følgende steder:

#### **Internettet**

#### [http://www.epson.co.in](http://www.epson.co.in/)

Her findes oplysninger om produktspecifikationer, drivere, som kan downloades, samt produktforespørgsler.

#### **Helpline**

- ❏ Service, produktoplysninger og bestilling af forbrugsvarer (BSNL-linjer) Frikaldsnummer: 18004250011 Åbent mellem 9.00 og 18.00 mandag til lørdag (undtagen på helligdage)
- 
- ❏ Service (CDMA- og mobiltelefonbrugere) Frikaldsnummer: 186030001600
	- Åbent mellem 9.00 og 18.00 mandag til lørdag (undtagen på helligdage)

### **Hjælp til brugere i Filippinerne**

Brugerne er velkomne til at kontakte Epson Philippines Corporation på nedenstående telefon- og faxnumre samt e-mailadresser for at få teknisk support samt andre eftersalgstjenester:

#### **Internettet**

#### [http://www.epson.com.ph](http://www.epson.com.ph/)

Her findes oplysninger om produktspecifikationer, drivere, som kan downloades, ofte stillede spørgsmål (FAQ) og e-mail-forespørgsler.

#### **Epson Philippines Kundepleje**

Frikaldsnummer: (PLDT) 1800-1069-37766

Frikaldsnummer: (Digital) 1800-3-0037766

Manila-området: (+632)441-9030

Websted:<https://www.epson.com.ph/contact>

E-mail: customercare@epc.epson.som.ph

Vores Kundepleje-medarbejdere kan hjælpe dig med følgende pr. telefon:

- ❏ Salgsforespørgsler og produktoplysninger
- ❏ Spørgsmål vedrørende brug af eller problemer med produktet

 $\hfill\Box$  Forespørgsler vedrørende reparation og garanti

#### **Epson Philippines Corporation**

Hovednummer: +632-706-2609 Fax: +632-706-2665